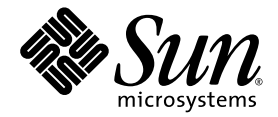

# Sun StorageTek™ NAS OS 管理指南

NAS 软件版本 4.21

Sun Microsystems, Inc. www.sun.com

文件号码 819-7741-11 2007 年 6 月,修订版 A

请将有关本文档的意见和建议提交至:<http://www.sun.com/hwdocs/feedback>

版权所有 2007 Sun Microsystems, Inc., 4150 Network Circle, Santa Clara, California 95054, U.S.A. 保留所有权利。

对于本文档中介绍的产品, Sun Microsystems, Inc. 对其所涉及的技术拥有相关的知识产权。需特别指出的是(但不局限于此),这些知识产 权可能包含在 http://www.sun.com/patents 中列出的一项或多项美国专利,以及在美国和其他国家/地区申请的一项或多项其他专利或待批 专利。

本文档及其相关产品的使用、复制、分发和反编译均受许可证限制。未经 Sun 及其许可方 (如果有)的事先书面许可,不得以任何形式、任何 手段复制本产品或文档的任何部分。

第三方软件,包括字体技术,均已从 Sun 供应商处获得版权和使用许可。

本产品的某些部分可能是从 Berkeley BSD 系统衍生出来的,并获得了加利福尼亚大学的许可。 UNIX 是 X/Open Company, Ltd. 在美国和其他 国家/地区独家许可的注册商标。

Sun、Sun Microsystems、Sun 徽标、Java、AnswerBook2、docs.sun.com、Sun StorEdge、Sun StorageTek 和 Solaris 是 Sun Microsystems, Inc. 在美国和其他国家/地区的商标或注册商标。

所有 SPARC 商标的使用均已获得许可, 它们是 SPARC International, Inc. 在美国和其他国家/地区的商标或注册商标。标有 SPARC 商标的产 品均基于由 Sun Microsystems, Inc. 开发的体系结构。

OPEN LOOK 和 Sun™ 图形用户界面是 Sun Microsystems, Inc. 为其用户和许可证持有者开发的。 Sun 感谢 Xerox 在研究和开发可视或图形用 户界面的概念方面为计算机行业所做的开拓性贡献。 Sun 已从 Xerox 获得了对 Xerox 图形用户界面的非独占性许可证,该许可证还适用于实现 OPEN LOOK GUI 和在其他方面遵守 Sun 书面许可协议的 Sun 许可证持有者。

美国政府权利 - 商业用途。政府用户应遵循 Sun Microsystems, Inc. 的标准许可协议,以及 FAR (Federal Acquisition Regulations,即 "联邦 政府采购法规")的适用条款及其补充条款。

本文档按 "原样"提供,对于所有明示或默示的条件、陈述和担保,包括对适销性、适用性或非侵权性的默示保证,均不承担任何责任,除非 此免责声明的适用范围在法律上无效。

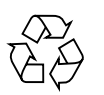

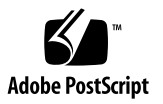

## 目录

[前言](#page-34-0) **xxxv**

**1.** [产品概述](#page-40-0) **1** [简介](#page-40-1) 1 使用 [Web Administrator 2](#page-41-0) [登录](#page-41-1) 2 [登录步骤](#page-41-2) 2 [有多个用户时的注意事项](#page-42-0) 3 [关于界面布局](#page-43-0) 4 [关于工具栏](#page-44-0) 5 [关于导航面板](#page-45-0) 6 [关于文件夹符号图例](#page-46-0) 7 [关于其他按钮](#page-47-0) 8 [关于内容面板](#page-48-0) 9 [关于状态面板](#page-49-0) 10 [使用帮助](#page-50-0) 11 [使用配置向导](#page-51-0) 12 [关于配置向导的变化](#page-51-1) 12 [运行向导](#page-52-0) 13

#### [后续内容](#page-53-0) 14

**2.** [初始网络配置](#page-54-0) **15**

[关于初始网络配置](#page-55-0) 16

[设置服务器名](#page-55-1) 16

管理 [LUN](#page-56-0) 路径 17

[关于设置](#page-56-1) LUN 路径 17

[关于单服务器系统中的](#page-57-0) LUN 路径 18

[关于双服务器系统中的](#page-58-0) LUN 路径 19

设置 [LUN](#page-59-0) 路径 20

恢复 [LUN](#page-60-0) 路径 21

[启用故障转移](#page-60-1) 21

[关于启用故障转移](#page-61-0) 22

[启用服务器故障转移](#page-62-0) 23

[启动故障恢复 \(恢复\)](#page-63-0) 24

[关于启动恢复](#page-63-1) 24

[启动恢复](#page-63-2) 24

[配置网络端口和适配器](#page-64-0) 25

[关于配置网络端口](#page-64-1) 25

[关于网络端口位置](#page-64-2) 25

[配置网络适配器](#page-65-0) 26

[设置默认网关地址](#page-66-0) 27

[管理名称服务](#page-66-1) 27

配置 [Windows](#page-67-0) 安全性 28

设置 [WINS](#page-68-0) 29

设置 [DNS](#page-69-0) 30

设置 [NIS](#page-70-0) 31

设置 [NIS+](#page-71-0) 32

[配置名称服务](#page-72-0) 33

[设置电子邮件通知](#page-73-0) 34

[设置日志记录](#page-73-1) 34

[指定语言](#page-74-0) 35

[注册系统](#page-75-0) 36

[备份配置信息](#page-75-1) 36

[后续内容](#page-75-2) 36

#### **3.** [文件系统设置和管理](#page-76-0) **37**

[文件系统概念](#page-76-1) 37

关于 [RAID](#page-77-0) 配置 38

关于 [RAID](#page-77-1) 系统 38

关于 RAID-0 [配置 \(不支持\)](#page-77-2) 38

关于 RAID-1 [配置 \(仅适用于网关系统\)](#page-78-0) 39

关于 RAID-1+0 [配置 \(仅适用于网关系统\)](#page-78-1) 39

关于 [RAID-5](#page-78-2) 配置 39

NAS RAID-5 系统 - Sun StorageTek 5310 和 [Sun StorageTek 5320](#page-79-0) 设备 40

NAS RAID-5 系统 - [Sun StorageTek 5210](#page-80-0) 设备 41

关于 [LUN](#page-80-1) 41

[关于分区](#page-81-0) 42

[关于文件卷](#page-81-1) 42

[关于段](#page-82-0) 43

[创建文件系统](#page-82-1) 43

[关于创建文件系统](#page-82-2) 43

[关于创建](#page-83-0) RAID 集和 LUN 44

添加新 LUN (Sun StorageTek 5310 和 [Sun StorageTek 5320 NAS](#page-84-0) 设备) 45

添加新 LUN ([Sun StorageTek 5210 NAS](#page-85-0) 设备) 46

[将驱动器指定为热备份](#page-86-0) 47

[创建文件卷或段](#page-86-1) 47

[关于创建文件卷或段](#page-86-2) 47

使用 ["Create File Volumes"](#page-87-0) 面板创建文件卷或段 48

[使用系统管理器创建文件卷或段](#page-88-0) 49

[将段附加到主文件卷](#page-89-0) 50

[关于将段附加到主文件卷](#page-90-0) 51

使用 ["Attach Segments"](#page-90-1) 面板附加段 51

[使用系统管理器附加段](#page-90-2) 51

[关于重建](#page-91-0) LUN 52

[管理文件卷和段](#page-91-1) 52

[编辑文件卷属性](#page-92-0) 53

[删除文件卷或段](#page-94-0) 55

[查看卷分区](#page-94-1) 55

[系统语言注意事项](#page-95-0) 56

针对 iSCSI 配置 [NAS](#page-95-1) 56

关于 [iSCSI](#page-96-0) 57

关于 [iSCSI](#page-97-0) 标识符 58

[关于配置](#page-98-0) iSCSI 目标 59

创建 iSCSI [访问列表](#page-98-1) 59

创建 [iSCSI LUN](#page-99-0) 60

关于 SCSI [瘦置备的](#page-100-0) LUN 61

关于 iSCSI [目标搜索方法](#page-100-1) 61

指定 iSNS [服务器](#page-101-0) 62

[后续内容](#page-101-1) 62

**4.** [系统管理](#page-102-0) **63**

[设置管理员密码](#page-102-1) 63

[控制时间和日期](#page-103-0) 64

[关于控制时间和日期](#page-103-1) 64

[关于时间同步](#page-103-2) 64

[设置时间同步](#page-104-0) 65

[手动设置时间和日期](#page-104-1) 65

#### [使用防病毒软件](#page-105-0) 66

[关于病毒扫描](#page-105-1) 66

[启用病毒防护](#page-106-0) 67

[将文件排除在扫描之外](#page-107-0) 68

启用 [Trend Micro](#page-107-1) 病毒防护 68

#### **5.** [服务器端口管理](#page-110-0) **71**

[关于端口位置和角色](#page-110-1) 71 [关于别名](#page-111-0) IP 地址 72 [绑定端口](#page-112-0) 73 [关于端口绑定](#page-112-1) 73

[关于端口聚集绑定](#page-112-2) 73

[关于高可用性绑定](#page-113-0) 74

[在单服务器系统上绑定端口](#page-113-1) 74

[为群集配置绑定端口](#page-114-0) 75

[示例:双服务器端口绑定](#page-115-0) 76

**[6. Active Directory](#page-118-0)** 服务和验证 **79**

[关于支持的名称服务](#page-118-1) 79

使用 [Active Directory](#page-119-0) 服务 80

关于 [Active Directory](#page-120-0) 服务 81

启用 [ADS](#page-121-0) 82

[检验名称服务查找顺序](#page-122-0) 83

检验 [DNS](#page-123-0) 配置 84

在 ADS [中发布共享](#page-124-0) 85

更新 ADS [共享容器](#page-124-1) 85

从 ADS [中删除共享](#page-125-0) 86

设置 [LDAP](#page-125-1) 86

[更改名称服务查找顺序](#page-126-0) 87

#### **7.** [组、主机和文件目录的安全性](#page-128-0) **89**

[管理本地组权限](#page-128-1) 89

[关于本地组](#page-129-0) 90

[关于配置本地组的权限](#page-129-1) 90

[关于拥有权指定和组](#page-130-0) 91

[添加、删除组成员和配置权限](#page-131-0) 92

[为组配置](#page-132-0) NT 权限 93

#### [配置主机](#page-132-1) 93

[关于配置主机](#page-132-2) 93

[添加和编辑主机](#page-133-0) 94

[关于可信主机](#page-133-1) 94

[手动添加主机](#page-133-2) 94

[编辑主机信息](#page-134-0) 95

[删除主机的主机映射](#page-134-1) 95

[添加和编辑主机组](#page-135-0) 96

[关于添加和编辑主机组](#page-135-1) 96

[添加主机组](#page-135-2) 96

[向主机组中添加成员](#page-136-0) 97

[映射用户和组证书](#page-136-1) 97

[关于映射用户和组证书](#page-137-0) 98

关于 Unix [用户和组](#page-137-1) 98

关于 [Windows](#page-138-0) 用户和组 99

[关于证书映射](#page-139-0) 100

[关于用户映射策略](#page-140-0) 101

[关于用户映射](#page-140-1) 101

[关于用户映射策略设置](#page-140-2) 101

[示例:用户映射策略](#page-141-0) 102

[关于组映射策略](#page-141-1) 102

[关于组映射](#page-141-2) 102

[关于组映射策略设置](#page-142-0) 103

[示例:组映射策略](#page-142-1) 103

[关于内置证书映射策略](#page-143-0) 104

[关于内置证书映射](#page-143-1) 104

[定义映射策略](#page-143-2) 104

将 Windows [组和用户映射到](#page-144-0) Unix 组和用户 105

编辑 Windows 组或用户与 Unix [组或用户之间的映射](#page-144-1) 105 [设置文件目录安全性](#page-145-0) 106

[关于在工作组模式下设置文件目录安全性](#page-145-1) 106

[在域模式下设置文件目录安全性](#page-146-0) 107

#### **8.** [共享、配额和导出](#page-148-0) **109**

[管理共享](#page-148-1) 109

[关于共享](#page-149-0) 110

[关于静态共享](#page-149-1) 110

[关于共享访问权限](#page-150-0) 111

[配置静态共享](#page-151-0) 112

[关于配置静态共享](#page-151-1) 112

[创建静态共享](#page-152-0) 113

[编辑现有的](#page-153-0) SMB 共享 114

删除 [SMB/CIFS](#page-153-1) 共享 114

关于配置 [SMB/CIFS](#page-154-0) 客户机 115

[关于自动主目录共享](#page-155-0) 116

[启用自动主目录共享](#page-155-1) 116

[管理配额](#page-156-0) 117

[关于管理配额](#page-157-0) 118

[配置用户和组配额](#page-157-1) 118

[关于配置用户和组配额](#page-157-2) 118

- [对文件卷启用配额](#page-158-0) 119
- [添加用户或组配额](#page-158-1) 119
- [编辑用户或组配额](#page-159-0) 120
- [删除用户或组配额](#page-159-1) 120

[配置目录树配额](#page-160-0) 121

[关于配置目录树配额](#page-160-1) 121

[创建具有目录树配额的目录树](#page-160-2) 121

[编辑现有的目录树配额](#page-161-0) 122

[删除目录树配额](#page-162-0) 123

设置 [NFS](#page-162-1) 导出 123

[关于设置](#page-162-2) NFS 导出 123

- [创建导出](#page-163-0) 124
- [编辑导出](#page-164-0) 125
- [删除导出](#page-164-1) 125

#### **9.** [系统选件](#page-166-0) **127**

[激活系统选件](#page-166-1) 127

关于 [Sun StorageTek File Replicator](#page-167-0) 选件 128

[关于镜像](#page-168-0) 129

[关于为镜像做准备](#page-169-0) 130

[关于群集配置的要求和限制](#page-169-1) 130

[配置活动服务器和镜像服务器](#page-170-0) 131

[配置镜像文件卷](#page-171-0) 132

[关于对镜像缓冲区进行镜像](#page-171-1) 132

[激活远程服务器上的](#page-172-0) File Replicator 软件 133

[添加文件卷镜像](#page-172-1) 133

[编辑镜像](#page-173-0) 134

[避免和更正失败的镜像](#page-174-0) 135

[为镜像文件卷设置警告阈值](#page-174-1) 135

[关于设置警告阈值](#page-174-2) 135

[设置阈值警报](#page-175-0) 136

[中断连接和提升镜像文件卷](#page-176-0) 137

[中断镜像服务器之间的连接](#page-176-1) 137

[提升镜像文件卷](#page-176-2) 137

提升 [iSCSI LUN](#page-178-0) 139

[重新建立镜像连接](#page-178-1) 139

[重新建立镜像连接](#page-179-0) 140

[在活动服务器上中断镜像连接](#page-179-1) 140

删除服务器 1 [上的过时文件卷](#page-180-0) 141

[将最新文件卷从服务器](#page-180-1) 2 镜像到服务器 1 141

[更改卷角色](#page-181-0) 142

关于 [Compliance Archiving](#page-182-0) 选件 143

关于 [Compliance Archiving Software 1](#page-182-1)43

[关于启用法规遵从性归档](#page-183-0) 144

[关于强制执行方式的法规遵从性](#page-183-1) 144

[关于建议执行方式的法规遵从性](#page-184-0) 145

[关于法规遵从性审计](#page-184-1) 145

关于保证删除 [\(Assured Delete\)](#page-186-0) 选件 147

关于保证删除 [\(Assured Delete\)](#page-186-1) 147

启用保证删除 [\(Assured Delete\)](#page-187-0) 148

关于保证删除 [\(Assured Delete\)](#page-187-1) 的限制 148

#### **10.** [监视系统](#page-188-0) **149**

[SNMP](#page-188-1) 监视 149

关于 [SNMP](#page-189-0) 监视 150

设置 [SNMP](#page-189-1) 150

[查看系统状态](#page-190-0) 151

[系统日志记录](#page-190-1) 151

[关于系统日志记录](#page-191-0) 152

[关于系统事件](#page-192-0) 153

[查看系统日志](#page-192-1) 153

[系统审计功能](#page-193-0) 154

[关于系统审计功能](#page-193-1) 154

[关于审计日志文件](#page-193-2) 154

[设置系统审计功能](#page-194-0) 155

[查看环境状态](#page-194-1) 155

[查看风扇状态](#page-195-0) 156

[查看温度状态](#page-195-1) 156

[查看电源状态](#page-195-2) 156

[查看电压状态](#page-196-0) 157

[查看使用率信息](#page-197-0) 158

[查看文件卷使用率](#page-197-1) 158

[查看网络活动](#page-197-2) 158

[查看系统活动](#page-197-3) 158

[查看网络 \(端口\)统计信息](#page-198-0) 159

[查看网络路由](#page-198-1) 159

[关于网络路由](#page-198-2) 159

[显示路由](#page-199-0) 160

[监视系统状态](#page-199-1) 160

关于 [UPS](#page-200-0) 监视 161

启用 [UPS](#page-200-1) 监视 161

[查看控制器信息](#page-201-0) 162

[查看镜像状态](#page-201-1) 162

[查看镜像统计信息](#page-201-2) 162

#### **11.** [系统维护](#page-202-0) **163**

[设置远程访问选项](#page-203-0) 164

配置 [FTP](#page-203-1) 访问 164

[关于配置](#page-204-0) FTP 访问 165

设置 [FTP](#page-204-1) 用户 165

[关闭服务器](#page-205-0) 166

[定位驱动器或控制器](#page-205-1) / 扩展单元 166

配置 LAN [管理器兼容性级别](#page-206-0) 167

[管理文件系统检查点](#page-207-0) 168

[关于文件系统检查点](#page-207-1) 168

[启用文件系统检查点](#page-208-0) 169

[预定文件系统检查点](#page-208-1) 169

[关于预定文件系统检查点](#page-209-0) 170

[向预定中添加检查点](#page-209-1) 170

[编辑现有的检查点预定](#page-210-0) 171

[删除预定行](#page-210-1) 171

[创建手动检查点](#page-211-0) 172

[重命名检查点](#page-211-1) 172

[删除检查点](#page-212-0) 173

[共享文件系统检查点](#page-212-1) 173

[访问检查点](#page-213-0) 174

管理 [RAID](#page-214-0) 控制器 175

控制 LED [指示灯](#page-214-1) 175

[获取事件和配置信息](#page-214-2) 175

[设置控制器时间和电池使用年限](#page-215-0) 176

下载 RAID [阵列和驱动器固件](#page-216-0) 177

[挂载文件系统](#page-216-1) 177

设置 [NDMP](#page-216-2) 备份 177

[更新时区数据库](#page-218-0) 179

启用 [CATIA V4/V5](#page-219-0) 字符转换 180

关于 [CATIA V4/V5](#page-219-1) 字符转换 180

手动启用 [CATIA](#page-220-0) 181

自动启用 [CATIA](#page-220-1) 181

[备份配置信息](#page-220-2) 181

升级 [NAS](#page-221-0) 软件 182

[升级软件 \(需重新引导\)](#page-221-1) 182

[在不中断服务的情况下升级群集软件](#page-222-0) 183

配置 [Compliance Archiving Software](#page-223-0) 184 [更改默认保留期限](#page-223-1) 184 启用 CIFS [法规遵从性](#page-224-0) 185 [升级阵列和驱动器固件修订版级别](#page-224-1) 185 [确定是否需要升级固件](#page-224-2) 185 [升级阵列和驱动器固件 \(需重新引导\)](#page-225-0) 186 [升级阵列固件 \(无需重新引导\)](#page-227-0) 188 [升级驱动器固件 \(需重新引导\)](#page-232-0) 193 捕获 [raidctl](#page-233-0) 命令输出 194 捕获 Solaris [客户机中的](#page-233-1) raidctl 命令输出 194 捕获 [Windows](#page-244-0) 客户机中的 raidctl 输出 205

#### **12.** [更换组件](#page-246-0) **207**

[所需的工具和物品](#page-246-1) 207

[关闭电源](#page-247-0) 208

[拆卸盖板](#page-249-0) 210

- [拆卸主盖板](#page-249-1) 210
- [拆卸前挡板](#page-250-0) 211
- [拆卸前盖板](#page-252-0) 213

[用户可更换单元的位置](#page-253-0) 214

[更换组件](#page-253-1) 214

[更换风扇连接器板](#page-254-0) 215

[更换前面板指示灯板](#page-256-0) 217

[更换电源](#page-257-0) 218

[更换内存模块](#page-259-0) 220

[更换风扇模块部件](#page-262-0) 223

[更换后部风扇托盘](#page-263-0) 224

更换 [PCI](#page-264-0) 卡 225

**A.** [控制台管理](#page-268-0) **229**

[访问管理员控制台](#page-269-0) 230

打开 [telnet](#page-269-1) 会话 230

[控制台菜单基本信息](#page-270-0) 231

[查看手册页](#page-270-1) 231

#### [系统管理](#page-271-0) 232

配置 [TCP/IP](#page-271-1) 232

[修改管理员密码](#page-272-0) 233

[设置时间和日期](#page-272-1) 233

[设置时间同步](#page-273-0) 234

[启用病毒防护](#page-274-0) 235

[选择语言](#page-275-0) 236

- [管理路由](#page-275-1) 236
- [名称服务](#page-276-0) 237

设置 DNS[、远程日志和本地日志](#page-276-1) 237

[设置名称服务](#page-277-0) 238

[设置名称服务查找顺序](#page-278-0) 239

[管理服务器文件系统](#page-279-0) 240

[配置驱动器盘符](#page-279-1) 240

[创建新磁盘卷](#page-280-0) 241

[重命名分区](#page-281-0) 242

[添加扩展段](#page-281-1) 242

[删除磁盘卷](#page-282-0) 243

[共享和配额](#page-282-1) 243

[SMB/CIFS](#page-283-0) 共享 244

设置 [SMB/CIFS](#page-283-1) 共享 244

设置 SMB/CIFS [自动主目录共享](#page-284-0) 245

- [添加共享](#page-285-0) 246
- [编辑共享](#page-286-0) 247
- [删除共享](#page-287-0) 248

设置 [Active Directory](#page-287-1) 服务 248

[启用和禁用配额](#page-288-0) 249

[安全性](#page-288-1) 249

[配置用户组](#page-289-0) 250

[添加组](#page-289-1) 250

[向组中添加成员](#page-289-2) 250

[删除组中的成员](#page-290-0) 251

[修改组权限](#page-290-1) 251

[用户和组映射](#page-291-0) 252

[添加用户映射](#page-291-1) 252

[编辑用户映射](#page-291-2) 252

[删除用户映射](#page-292-0) 253

[添加组映射](#page-292-1) 253

[编辑组映射](#page-292-2) 253

[删除组映射](#page-293-0) 254

[映射和安全对象](#page-293-1) 254

使用 [chsmb](#page-294-0) 命令 255

使用 [acl.overwrite.allowed](#page-294-1) 环境变量 255

[配置主机列表](#page-295-0) 256

[添加主机](#page-295-1) 256

[编辑现有主机](#page-295-2) 256

[删除主机](#page-295-3) 256

[管理可信主机](#page-296-0) 257

[添加可信主机](#page-296-1) 257

[删除可信主机](#page-296-2) 257

管理 NFS [客户机对卷的访问](#page-297-0) 258

[控制台的锁定和解除锁定](#page-297-1) 258

[锁定控制台](#page-297-2) 258

[解除控制台锁定](#page-298-0) 259

[镜像文件卷](#page-298-1) 259

- [配置活动服务器和镜像服务器](#page-298-2) 259
	- [配置新的活动服务器和新的镜像服务器](#page-298-3) 259
	- [配置现有的活动服务器和新的镜像服务器](#page-299-0) 260

[配置文件卷](#page-300-0) 261

[设置用于镜像的文件卷](#page-300-1) 261

[镜像文件卷](#page-300-2) 261

[设置警告阈值](#page-301-0) 262

[中断连接和提升镜像文件卷](#page-302-0) 263

[中断镜像服务器之间的连接](#page-302-1) 263

[提升镜像文件卷](#page-303-0) 264

提升 [iSCSI LUN](#page-304-0) 265

[重新建立镜像](#page-305-0) 266

[中断服务器](#page-305-1) 1 上的镜像 266

删除服务器 1 [上的过时文件卷](#page-306-0) 267

[将最新文件卷从服务器](#page-306-1) 2 重新镜像到服务器 1 267

[更改角色](#page-307-0) 268

[监视](#page-307-1) 268

配置 [SNMP](#page-307-2) 268

[配置电子邮件通知](#page-308-0) 269

[配置诊断日志](#page-309-0) 270

[查看系统信息](#page-311-0) 272

[查看服务器状态](#page-311-1) 272

- [查看系统日志](#page-311-2) 272
- [查看端口绑定](#page-312-0) 273

[查看检查点分析](#page-312-1) 273

[查看镜像文件卷的状态](#page-312-2) 273

[查看所有镜像文件卷的网络统计信息](#page-314-0) 275

针对 iSCSI 配置 [NAS](#page-314-1) 275

创建 iSCSI [访问列表](#page-315-0) 276

创建 [iSCSI LUN](#page-316-0) 277

指定 iSNS [服务器](#page-318-0) 279

#### [系统维护](#page-318-1) 279

配置文件传输协议 [\(File Transfer Protocol, FTP\)](#page-319-0) 访问 280

[用户类型](#page-319-1) 280

设置 [FTP](#page-319-2) 访问 280

[关闭系统](#page-320-0) 281

[管理机头故障转移](#page-321-0) 282

[配置故障转移](#page-321-1) 282

[恢复系统、启动故障恢复](#page-322-0) 283

配置 [LUN](#page-322-1) 路径 283

[预定文件检查点](#page-323-0) 284

配置 [NDMP](#page-323-1) 备份 284

[配置系统审计功能](#page-324-0) 285

#### **B.** [错误消息](#page-326-0) **287**

[关于错误消息](#page-326-1) 287 关于 [SysMon](#page-326-2) 错误通知 287 [参考:](#page-327-0)UPS 错误 288 [参考:文件系统错误](#page-329-0) 290 [参考:](#page-330-0)RAID 错误 291 [参考:](#page-331-0)IPMI 事件 292

**[C. Compliance Archiving Software API 295](#page-334-0)**

[法规遵从性功能](#page-335-0) 296

[WORM](#page-335-1) 文件 296

[文件保留期限](#page-336-0) 297

[管理锁定](#page-336-1) 297

[法规遵从性审计](#page-336-2) 297

[访问法规遵从性功能](#page-337-0) 298

[法规遵从性卷](#page-337-1) 298

#### [WORM](#page-338-0) 文件 299

创建 [WORM](#page-338-1) 文件 299

WORM [文件的行为](#page-339-0) 300

WORM [文件的元数据](#page-339-1) 300

[WORM](#page-339-2) 限制 300

[文件保留期限](#page-340-0) 301

Unix 系统对 [Compliance Archiving](#page-341-0) 的调用 302

[access\(2\)](#page-341-1) 302 chmod(2)、 [fchmod\(2](#page-341-2)) 302  $chown(2)$ ,  $fchown(2)$  303 [link\(2\)](#page-342-1) 303 read $(2)$ , readv $(2)$  303 rename $(2)$  303  $stat(2)$ ,  $fstat(2)$  303 [unlink\(2\)](#page-343-0) 304 utime $(2)$ , utimes $(2)$  304

 $write(2)$ ,  $write(2)$  304

Windows [客户机的行为](#page-343-3) 304 创建 [WORM](#page-344-0) 文件 305 WORM [文件的元数据限制](#page-344-1) 305 WORM [文件的只读位](#page-344-2) 305 [法规遵从性和防病毒软件](#page-345-0) 306 其他 [API](#page-345-1) 306

#### **D.** [设备和网关系统组件](#page-346-0) **307**

[Sun StorageTek 5320 NAS](#page-347-0) 服务器 308

[前面板按钮和](#page-348-0) LED 指示灯 309

[电源按钮](#page-348-1) 309

状态 LED [指示灯](#page-349-0) 310

LCD [菜单和按钮](#page-350-0) 311

[后面板端口和](#page-350-1) LED 指示灯 311

后面板 LED [指示灯](#page-351-0) 312

[服务器电源](#page-353-0) 314

[直接连接的磁带库](#page-354-0) 315

[Sun StorageTek 5320](#page-355-0) 控制器单元和扩展单元 316

[控制器单元](#page-355-1) 316

[控制器单元正面](#page-356-0) 317

[控制器单元背面](#page-357-0) 318

[电池备份盒](#page-358-0) 319

[扩展单元](#page-359-0) 320

[端口和电源](#page-360-0) 321

LED [指示灯和指示器](#page-361-0) 322

[混合使用](#page-363-0) FC 和 SATA 的功能 324

[磁盘驱动器](#page-363-1) 324 [确定要更换的驱动器](#page-364-0) 325 [定位驱动器](#page-364-1) 325 [Sun StorageTek 5220 NAS Appliance](#page-365-0) 326 [后端存储器](#page-366-0) 327

#### **E.** [发送诊断电子邮件](#page-368-0) **329**

## **[F. Web Administrator](#page-372-0)** 面板 **333** 添加 LUN [向导面板](#page-373-0) 334 ["Select Controller Unit and Drives or RAID Set"](#page-373-1) 面板 334 [Sun StorageTek 5320](#page-374-0) 驱动器状态指示器 335 [Sun StorageTek 5300](#page-375-0) 驱动器状态指示器 336 ["LUN Properties"](#page-376-0) 面板 337 ["Confirmation"](#page-377-0) 面板 338 ["Save Configuration"](#page-377-1) 面板 338 [防病毒配置面板](#page-377-2) 338 ["Configure Antivirus"](#page-377-3) 面板 338 [配置向导面板](#page-379-0) 340 ["Configuration Wizard"](#page-379-1) 面板 340 ["Confirmation"](#page-379-2) 面板 340 ["Select Environment"](#page-380-0) 面板 341 [文件复制器面板](#page-380-1) 341 ["Add/Edit Mirror"](#page-381-0) 窗口 342 ["Manage Mirrors"](#page-382-0) 面板 343 ["Promote Volume"](#page-383-0) 窗口 344 ["Set Threshold Alert"](#page-384-0) 面板 345 ["View Mirror Statistics"](#page-385-0) 面板 346

[文件卷操作面板](#page-387-0) 348

["Add/Edit Checkpoint Schedule"](#page-387-1) 窗口 348 ["Add/Edit DTQ Setting"](#page-389-0) 窗口 350 ["Add/Edit Quota Setting"](#page-390-0) 窗口 351 ["Attach Segments"](#page-391-0) 面板 352 ["Configure Directory Tree Quotas"](#page-392-0) 面板 353 ["Configure User and Group Quotas"](#page-393-0) 面板 354 ["Create Checkpoint"](#page-394-0) 窗口 355 ["Create File Volumes/Segments"](#page-395-0) 面板 356 ["Delete File Volumes"](#page-396-0) 面板 357 ["Edit Volume Properties"](#page-397-0) 面板 358 ["Manage Checkpoints"](#page-398-0) 面板 359 ["Rename Checkpoint"](#page-399-0) 窗口 360 ["Schedule Checkpoints"](#page-400-0) 面板 361 ["New/Edit Checkpoint Schedule"](#page-401-0) 面板 362 ["Segment Properties"](#page-402-0) 窗口 363 ["View Volume Partitions"](#page-402-1) 面板 363 [高可用性面板](#page-403-0) 364 ["Enable Failover"](#page-403-1) 面板 364 ["Recover"](#page-405-0) 面板 366 ["Set LUN Path"](#page-406-0) 面板 367 ["Set Primary Path"](#page-407-0) 窗口 368 iSCSI [配置面板](#page-407-1) 368 ["Add/Edit iSCSI Access"](#page-408-0) 窗口 369 ["Add/Edit iSCSI LUN"](#page-409-0) 窗口 370 ["Configure Access List"](#page-410-0) 面板 371 ["Configure iSCSI LUN"](#page-410-1) 面板 371 ["Configure iSNS Server"](#page-411-0) 面板 372 ["Promote iSCSI LUN"](#page-412-0) 窗口 373

[监视和通知面板](#page-412-1) 373

["Configure SNMP"](#page-413-0) 面板 374 ["Configure System Auditing"](#page-414-0) 面板 375 ["Diagnostic Email"](#page-415-0) 窗口 376 ["Display System Log"](#page-416-0) 面板 377 ["Set Up Email Notification"](#page-417-0) 面板 378 ["Set Up Logging"](#page-418-0) 面板 379 ["Set Up UPS Monitoring"](#page-419-0) 面板 380 ["View Fan Status"](#page-419-1) 面板 380 ["View File Volume Usage"](#page-420-0) 面板 381 ["View Power Supply Status"](#page-421-0) 面板 382 ["View Temperature Status"](#page-421-1) 面板 382 ["View Voltage Regulator Status"](#page-422-0) 面板 383 [网络配置面板](#page-422-1) 383 ["Bond NIC Ports"](#page-423-0) 面板 384 ["Configure Network Adapters"](#page-424-0) 面板 385 ["Create/Edit Port Bond"](#page-426-0) 窗口 387 ["Set Gateway Address"](#page-427-0) 面板 388 ["Set Server Name"](#page-428-0) 面板 389 ["Set Up DNS"](#page-429-0) 面板 390 ["View the Routing Table"](#page-430-0) 面板 391 [RAID](#page-431-0) 面板 392 ["Add Hot-Spare"](#page-432-0) 窗口 393 ["Add LUN"](#page-433-0) 窗口 394 ["Locate Drive"](#page-434-0) 窗口 395 ["Locate Drive Tray"](#page-435-0) 窗口 396 ["Manage RAID"](#page-436-0) 面板 397 ["View Controller/Enclosure Information"](#page-437-0) 面板 398 ["View LUN Information"](#page-438-0) 面板 399

[系统活动面板](#page-438-1) 399

["View Networking Activity"](#page-439-0) 面板 400 ["View System Activity"](#page-439-1) 面板 400 [系统备份面板](#page-440-0) 401 ["Set Up NDMP"](#page-440-1) 面板 401 [系统管理器面板](#page-441-0) 402 ["Edit NFS Export"](#page-441-1) 窗口 402 ["Server Properties"](#page-442-0) 窗口 403 ["Volume Properties"](#page-442-1) 窗口 403 [系统操作面板](#page-443-0) 404 ["Online System Registration"](#page-444-0) 面板 405 ["Activate Options"](#page-445-0) 面板 406 ["Add License"](#page-446-0) 窗口 407 ["Assign Language"](#page-446-1) 面板 407 ["Enable Temporary Licenses"](#page-447-0) 窗口  $408$ ["Import Licenses"](#page-447-1) 窗口 408 ["Set Administrator Password"](#page-448-0) 面板 409 ["Set Remote Access"](#page-448-1) 面板 409 ["Set Time and Date"](#page-449-0) 面板 410 ["Set Up Time Synchronization"](#page-450-0) 面板 411 ["Shut Down the Server"](#page-452-0) 面板 413 ["Update Software"](#page-453-0) 面板 414 Unix [配置面板](#page-453-1) 414 ["Add/Edit Comment"](#page-454-0) 窗口 415 ["Add/Edit Host"](#page-454-1) 窗口 415 ["Add/Edit NFS Export"](#page-455-0) 窗口 416 ["Add Hostgroup Member"](#page-456-0) 窗口 417 ["Add Hostgroup"](#page-457-0) 窗口 418

["Configure Exports"](#page-457-1) 面板 418 ["Configure Name Services"](#page-459-0) 面板 420 ["Remove NFS Export"](#page-460-0) 窗口 421 ["Set Up FTP"](#page-460-1) 面板 421 ["Set Up Hostgroups"](#page-461-0) 面板 422 ["Set Up Local Hosts"](#page-462-0) 面板 423 ["Set Up NIS"](#page-463-0) 面板 424 ["Set Up NIS+"](#page-464-0) 面板 425 ["Set Up NSSLDAP"](#page-465-0) 面板 426 [Windows](#page-465-1) 配置面板 426 ["Add/Edit Group"](#page-466-0) 面板 427 ["New Share"](#page-466-1) 窗口 427 ["Edit Share"](#page-468-0) 窗口 429 ["Add/Edit SMB/CIFS User or Group Map"](#page-470-0) 窗口 431 ["Configure Autohome"](#page-470-1) 面板 431 ["Add/Edit Rule"](#page-472-0) 面板 433 ["Configure Domains and Workgroups"](#page-473-0) 面板 434 ["Configure Groups"](#page-475-0) 面板 436 ["Configure Mapping Policy"](#page-476-0) 面板 437 ["Configure Maps"](#page-477-0) 面板 438 ["Configure Shares"](#page-478-0) 面板 439 ["Remove Share"](#page-479-0) 窗口 440 ["Set Up WINS"](#page-480-0) 面板 441 ["System Status"](#page-481-0) 面板 442

[索引](#page-482-0) **443**

# 图

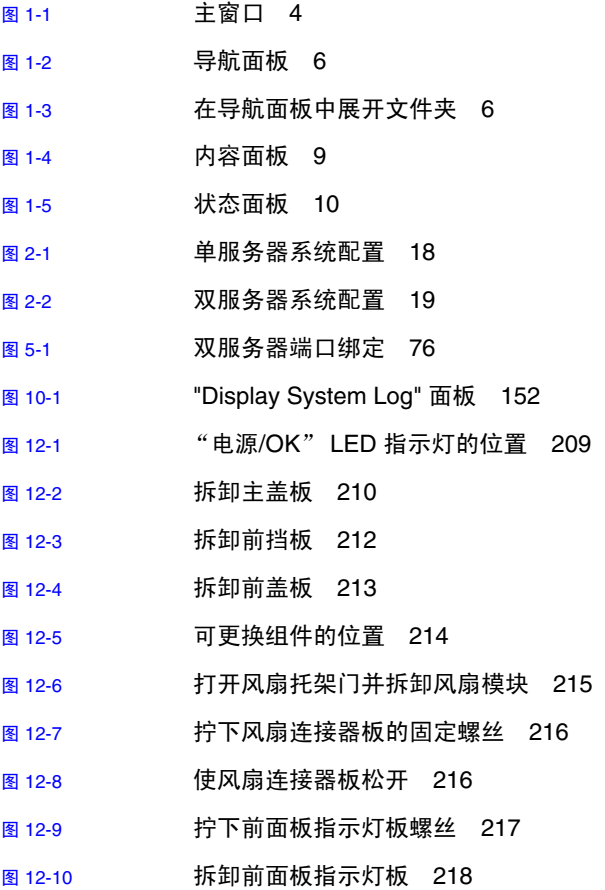

图 [12-11](#page-257-2) 电源的名称 218

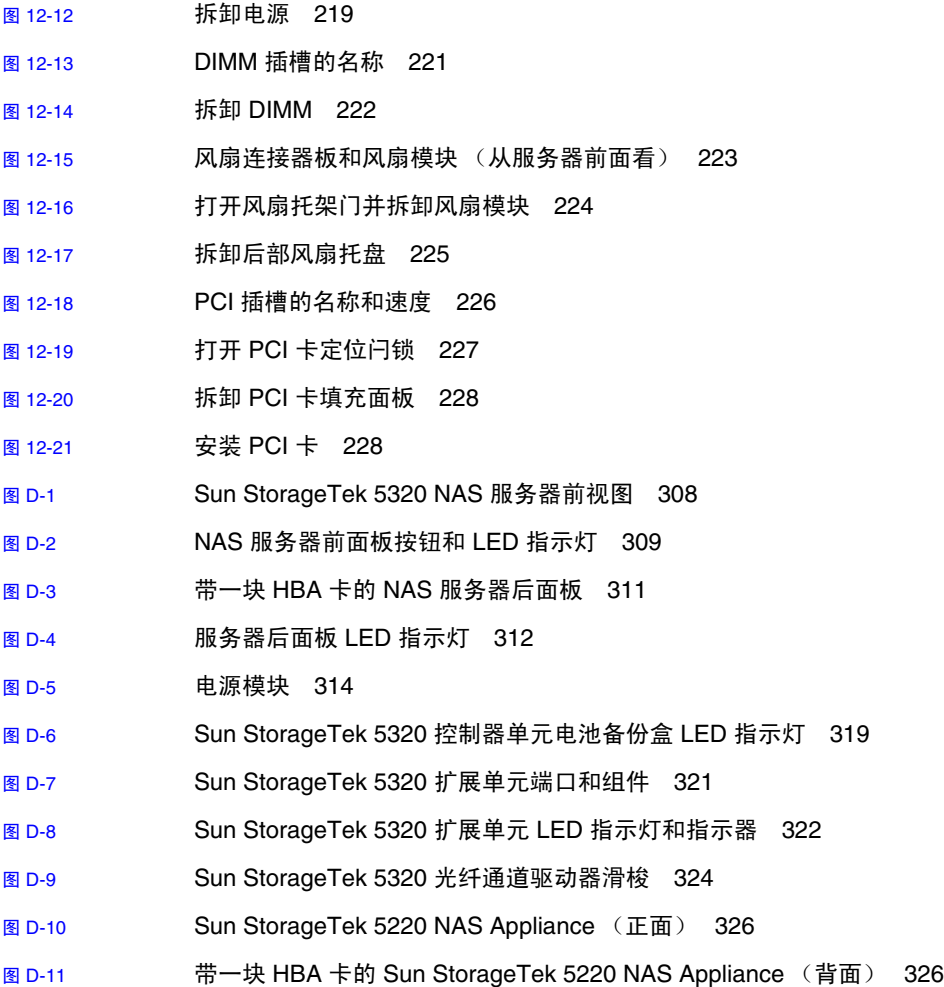

表

表 [12-1](#page-264-2) 支持的 PCI 卡部件号码 225

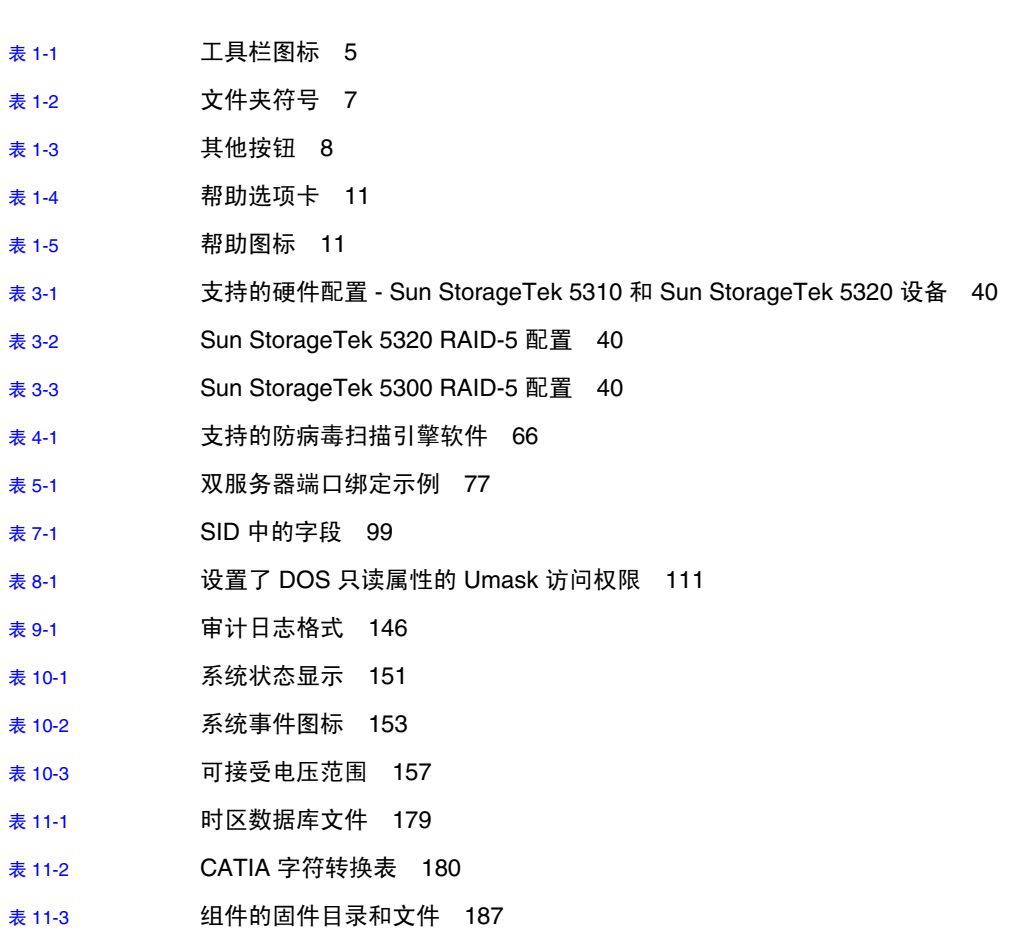

**xxix**

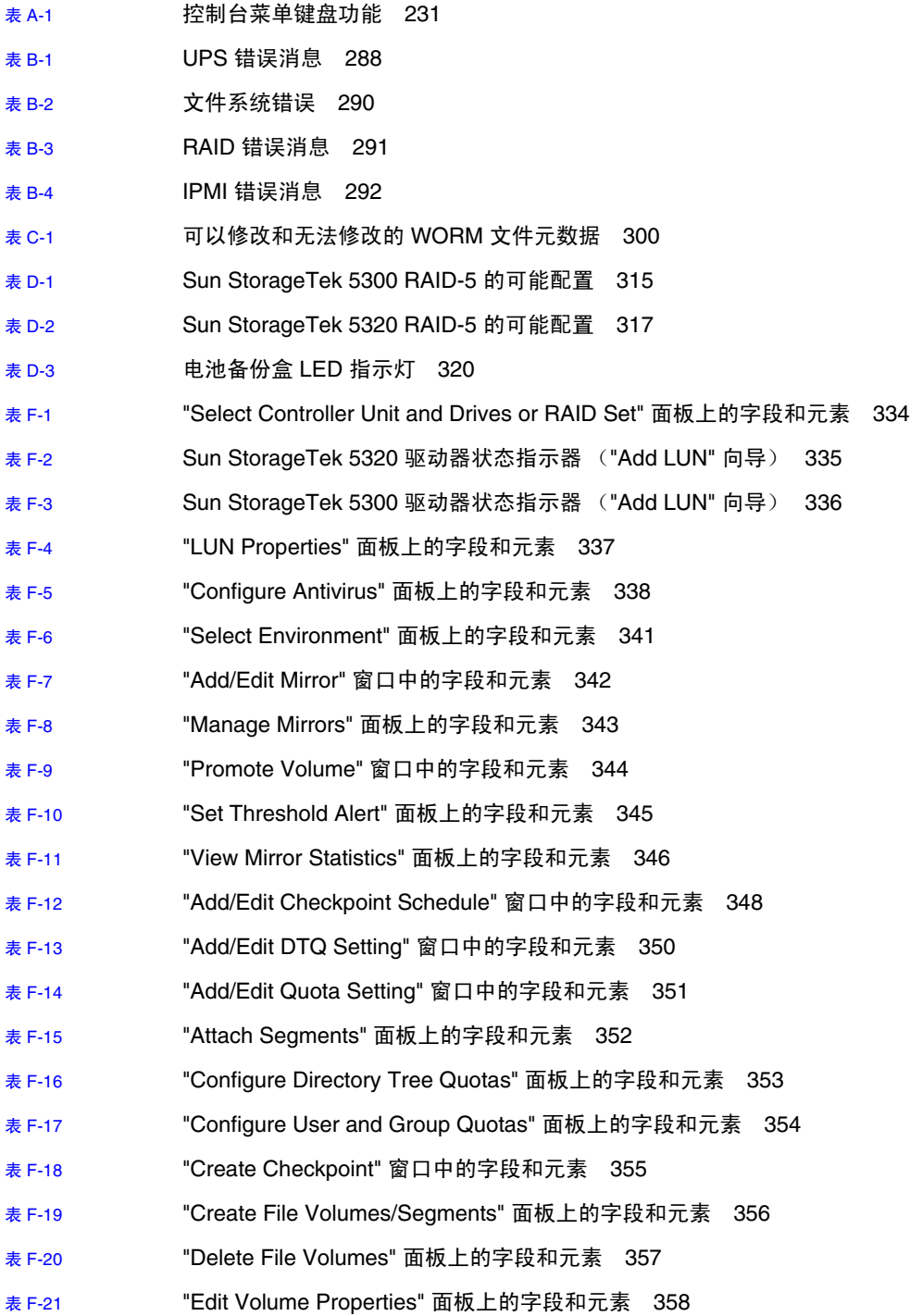

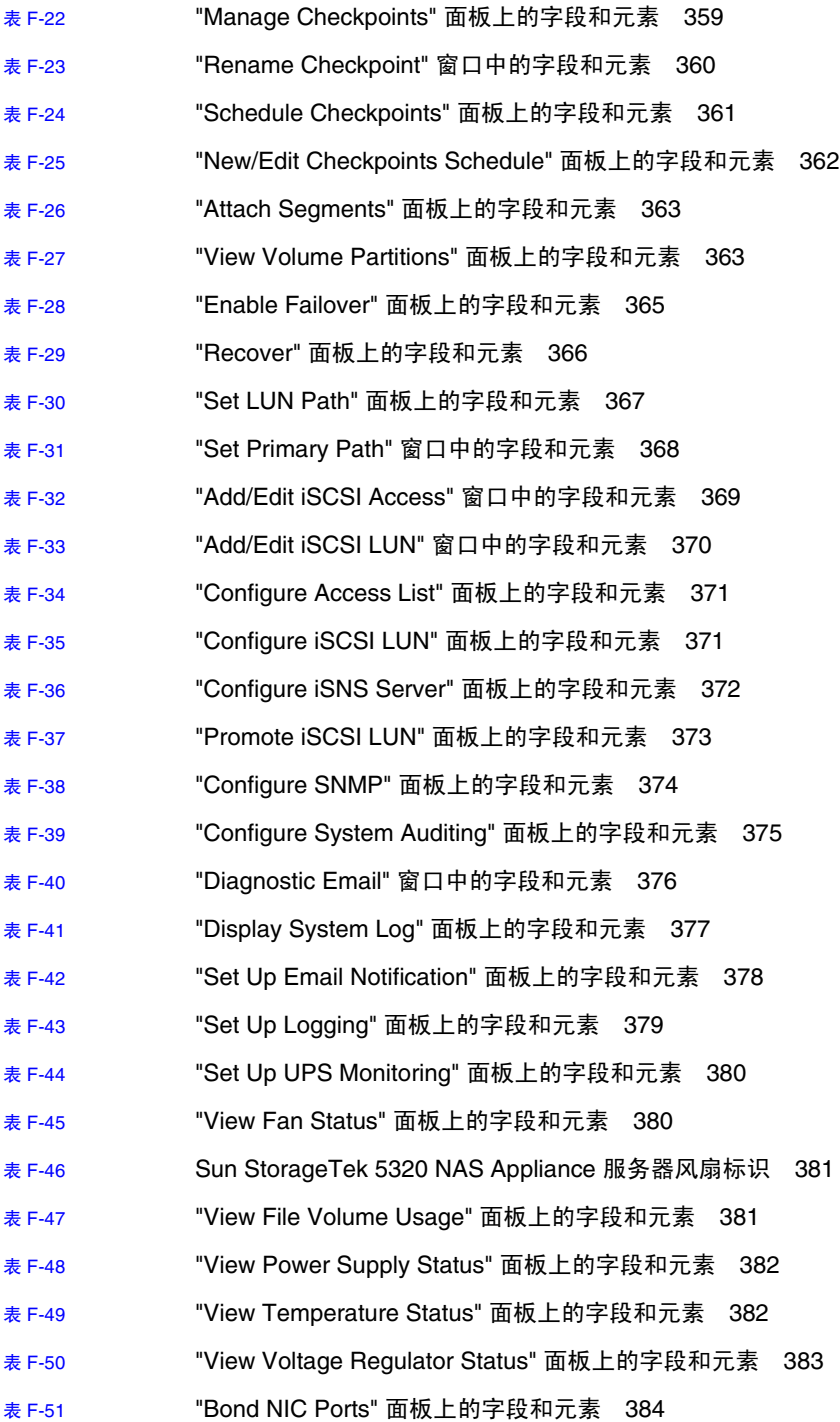

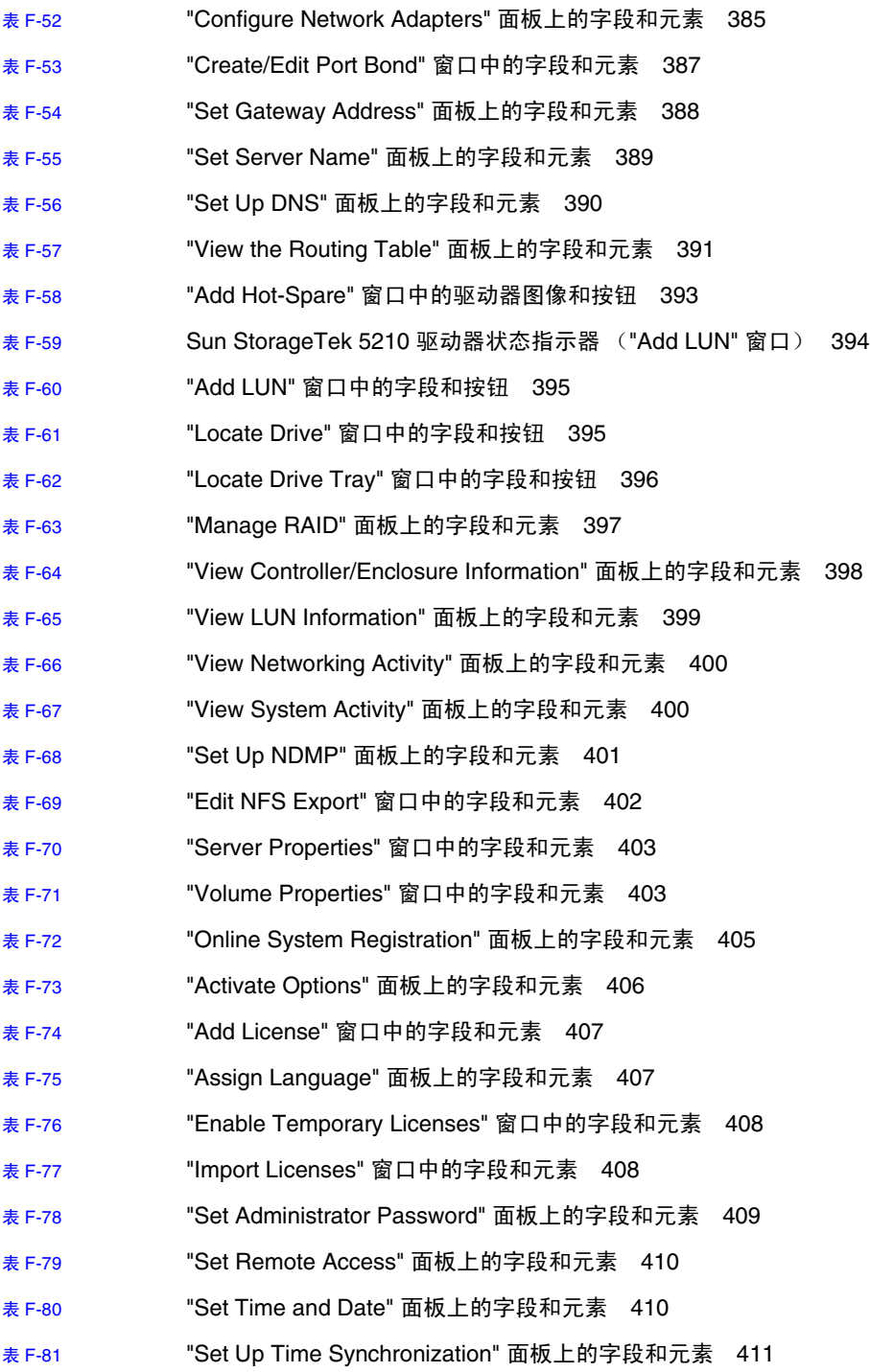

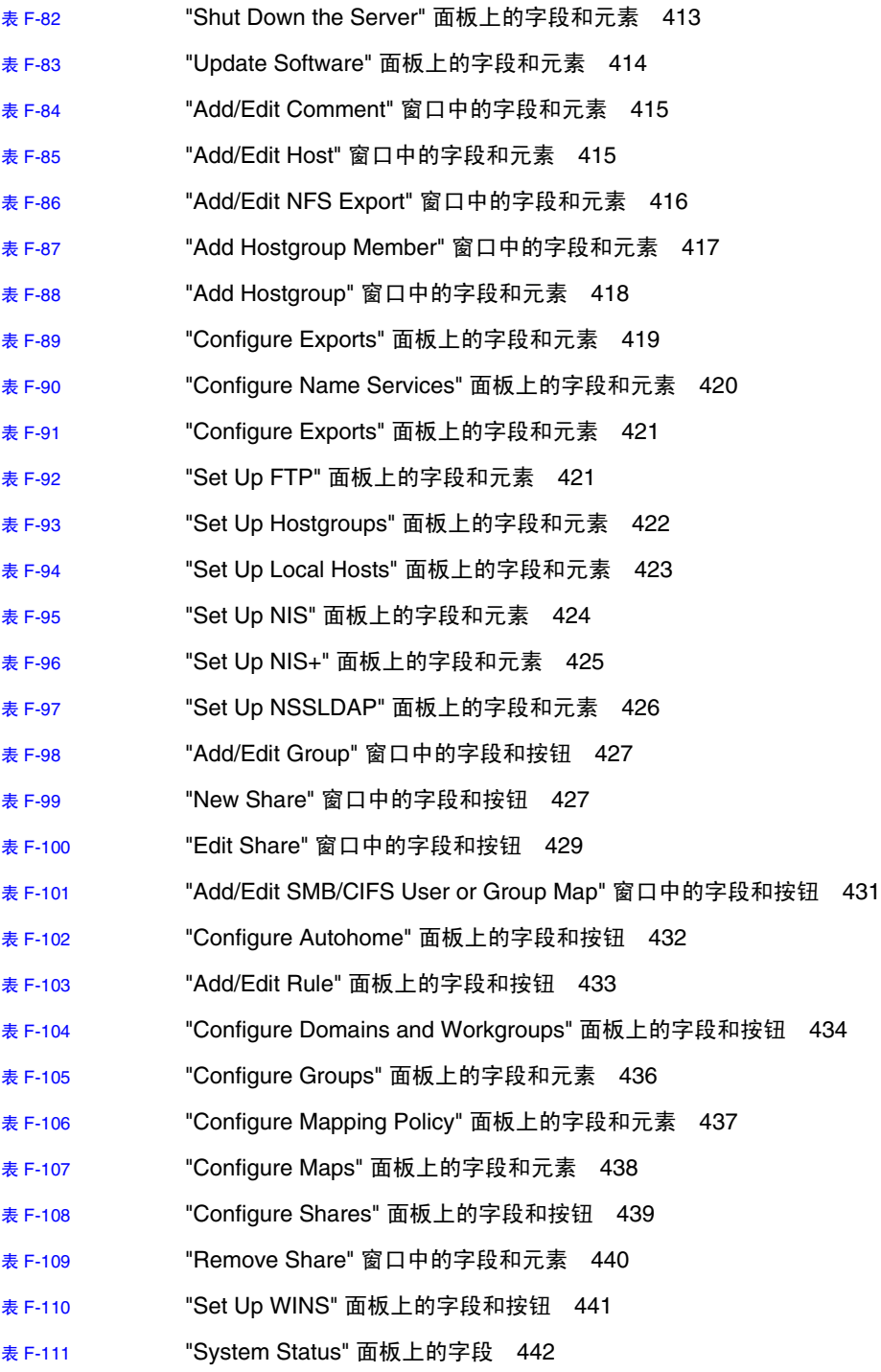

# <span id="page-34-0"></span>前言

《Sun StorageTek NAS OS 管理指南》既可以用作以下产品的管理员指南,又可以用作 其用户指南:

- Sun StorageTek™ 5320 NAS Appliance
- Sun StorageTek 5320 NAS Cluster Appliance
- Sun StorageTek 5320 NAS Gateway System
- Sun StorageTek 5320 NAS Gateway Cluster System
- Sun StorageTek 5220 NAS Appliance
- Sun StorageTek 5310 NAS Appliance
- Sun StorageTek 5310 NAS Cluster Appliance
- Sun StorageTek 5310 NAS Gateway System
- Sun StorageTek 5310 NAS Gateway Cluster System
- Sun StorageTek 5210 NAS Appliance

本指南介绍如何使用 Web Administrator 图形用户界面 (graphical user interface, GUI) 来设置和监视您的设备或网关系统。另外,本指南还包含有关如何使用命令行界面 (command-line interface, CLI) 的说明, 以及有关 NAS Appliance 和 Gateway System 入门指南中未介绍的硬件的详细信息。

一般来说,本手册中所介绍的功能适用于上述所有设备,如果有任何不适用之处,则会 在文中注明。

Sun StorageTek 5210 NAS Appliance 和 Sun StorageTek 5220 NAS Appliance 是单服 务器设备,它们具有内置到服务器的存储器,因此有关群集配置和**网关系统**的参考资料 不适用。对于 Sun StorageTek 5210 NAS Appliance,有关控制器盒 / 单元的参考资料 不适用。不过,如果您的 StorEdge 5210 NAS Appliance 配置了可选扩展盒,则有关 扩展盒的参考资料将适用于该设备。

# 阅读本书之前

在阅读本指南之前,您必须已经按照 NAS 设备或网关系统入门指南中所述安装和配置了 设备或网关系统。

## 本书的结构

本指南分为如下几部分:

第 [1](#page-40-2) 章概述 Web Administrator 图形用户界面 (graphical user interface, GUI) 的功能。

第 [2](#page-54-1) 章介绍基本的网络和文件系统配置。

第 [3](#page-76-2) 章介绍文件系统设置和管理。

第 [4](#page-102-2) 章介绍系统管理功能。

第 [5](#page-110-2) 章介绍端口设置。

第 [6](#page-118-2) 章介绍命名约定。

第 [7](#page-128-2) 章介绍组、主机和文件目录安全设置。

第 [8](#page-148-2) 章介绍共享、配额和导出。

第 [9](#page-166-2) 章介绍许可使用的软件选项。

第 [10](#page-188-2) 章介绍监视功能。

第 [11](#page-202-1) 章介绍维护功能。

第 [12](#page-246-2) 章介绍用户可更换单元 (customer-replaceable unit, CRU) 的更换过程。

[附录](#page-268-1) A 介绍如何使用控制台执行系统任务。

[附录](#page-326-3) B 介绍 NAS 设备和网关系统的不同组件产生的错误消息。

[附录](#page-334-1) C 介绍 Compliance Archiving Software API。

[附录](#page-346-1) D 介绍有关 NAS 硬件的详细信息。

[附录](#page-368-1) E 介绍如何发送诊断电子邮件。

[附录](#page-372-1) F 介绍 Web Administrator 面板。
### 印刷约定

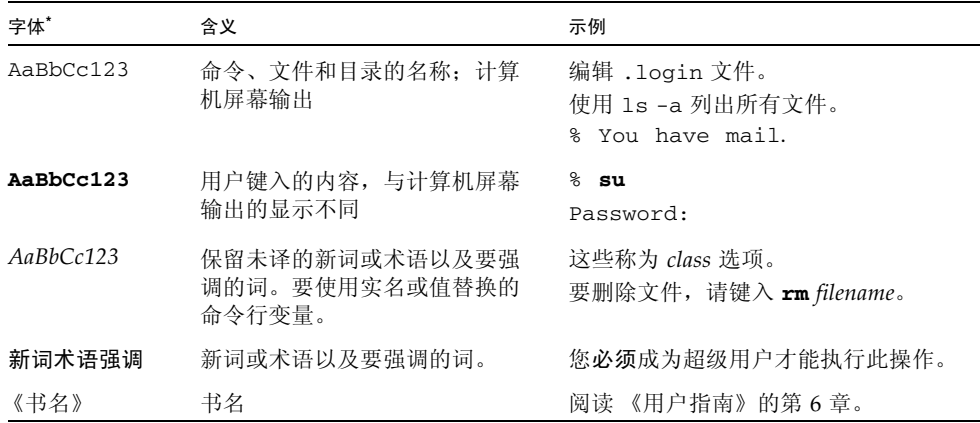

\* 浏览器的设置可能会与这些设置有所不同。

## 相关文档

您可以从以下位置获得所列出的联机文档:

[http://www.sun.com/hwdocs/Network\\_Storage\\_Solutions/nas](http://www.sun.com/hwdocs/Network_Storage_Solutions/nas)

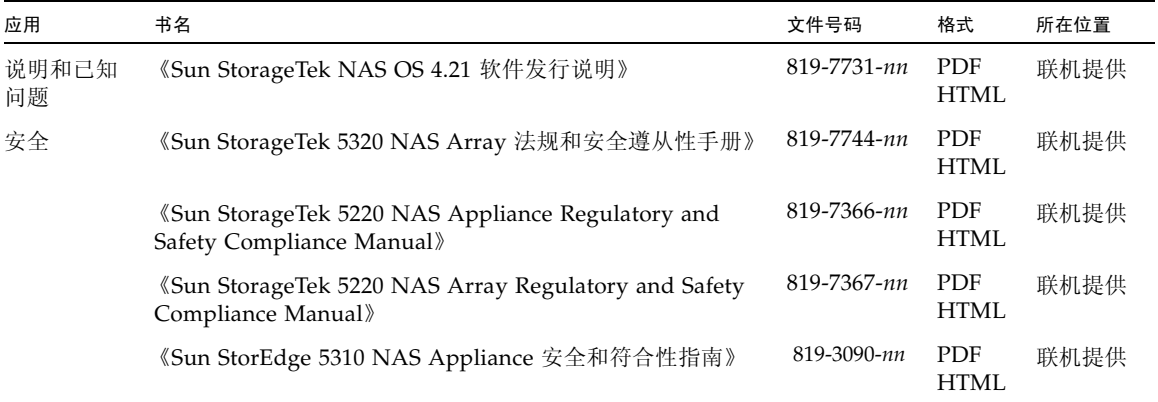

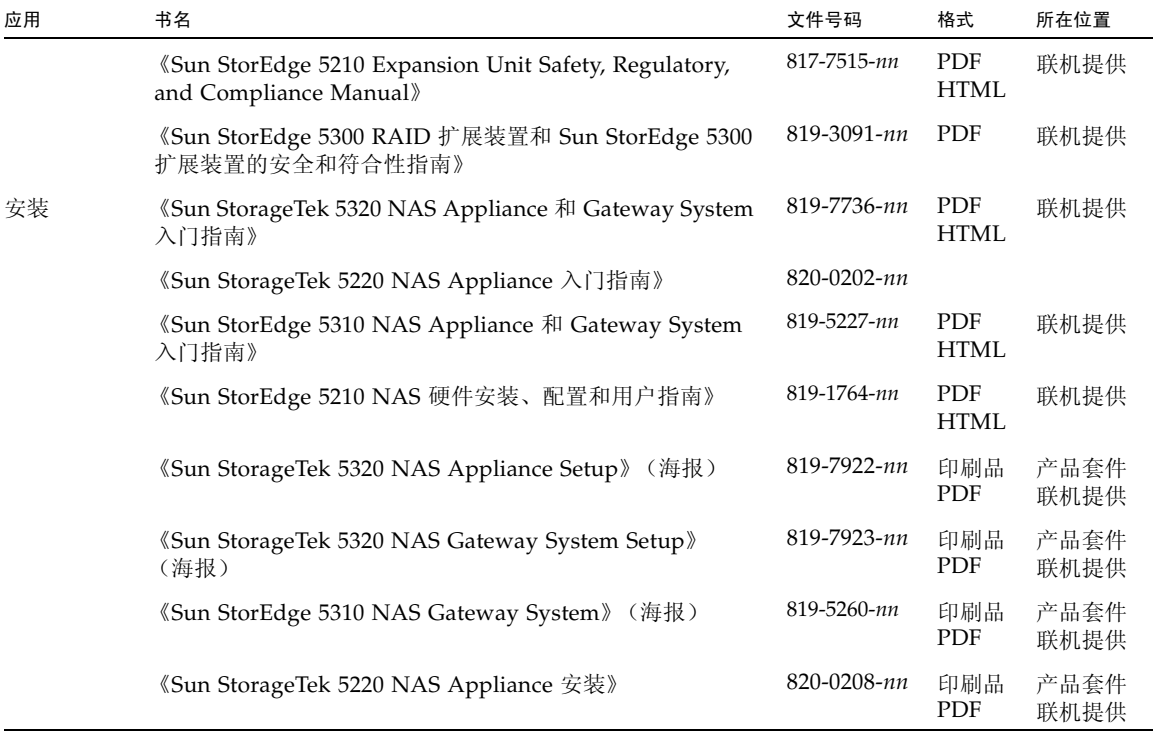

# 文档、支持和培训

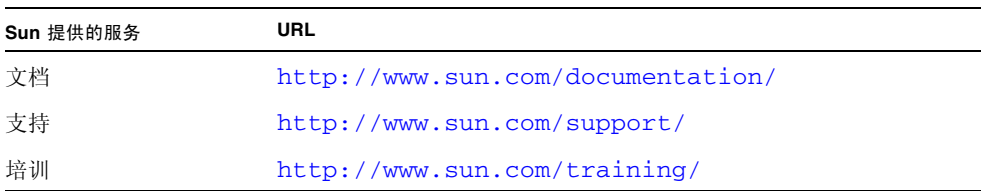

## 第三方 Web 站点

Sun 对本文档中提到的第三方 Web 站点的可用性不承担任何责任。对于此类站点或资源 中的(或通过它们获得的)任何内容、广告、产品或其他资料, Sun 并不表示认可, 也 不承担任何责任。对于因使用或依靠此类站点或资源中的(或通过它们获得的)任何内 容、产品或服务而造成的或连带产生的实际或名义损坏或损失, Sun 概不负责, 也不承 担任何责任。

## Sun 欢迎您提出意见

Sun 致力于提高其文档的质量,并十分乐意收到您的意见和建议。您可以通过以下网址 提交您的意见和建议:

<http://www.sun.com/hwdocs/feedback>

请在您的反馈信息中包含文档的书名和文件号码:

《Sun StorageTek NAS OS 管理指南》, 文件号码 819-7741-11

第 **1** 章

# 产品概述

本章概述了 NAS Web Administrator 图形用户界面。其中包含以下各节:

- 第 1 [页的 "简介"](#page-40-0)
- 第2页的"使用 [Web Administrator](#page-41-0)"
- 第 12 [页的 "使用配置向导"](#page-51-0)
- 第 14 [页的 "后续内容"](#page-53-0)

# <span id="page-40-0"></span>简介

通过 Web Administrator 图形用户界面 (graphical user interface, GUI), 可以轻松地 设置安全性和网络配置,并对 Sun Microsystems 创新的 NAS 设备和网关系统执行管 理任务。

注:本书中描述的大部分软件特性和功能适用于 NAS 设备和网关系统软件的所有配置。 如果某个特性或功能仅适用于某个特定的配置,则会对该配置进行明确标识。

# <span id="page-41-0"></span>使用 Web Administrator

在 Web Administrator 图形用户界面 (graphical user interface, GUI) 中, 您可以通过 一系列菜单和面板来配置系统参数。后面的几章中将会讨论这些面板和设置。

本节介绍界面布局以及如何使用 Web Administrator 联机帮助。其中包含以下各小节:

- 第 2 [页的 "登录"](#page-41-1)
- 第 4 [页的 "关于界面布局"](#page-43-0)
- 第 5 [页的 "关于工具栏"](#page-44-0)
- 第 6 [页的 "关于导航面板"](#page-45-0)
- 第 7 [页的 "关于文件夹符号图例"](#page-46-0)
- 第 8 [页的 "关于其他按钮"](#page-47-0)
- 第 9 [页的 "关于内容面板"](#page-48-0)
- 第 10 [页的 "关于状态面板"](#page-49-0)
- 第 11 页的"使用帮助"

#### <span id="page-41-1"></span>登录

借助登录面板,授权的用户可通过 Web Administrator 图形用户界面 (graphical user interface, GUI) 来访问系统。默认情况下,没有系统管理员密码。如果要设置该密码, 请按照第 63 [页的 "设置管理员密码"中](#page-102-0)的说明执行操作。

#### 登录步骤

登录到 Web Administrator GUI:

- 1. 在 "Password" 字段中,键入系统管理员密码。 密码区分大小写。如果没有系统管理员密码,则将此字段保留为空白。
- 2. 单击 "Apply" 打开 Web Administrator 主显示屏幕。

#### 有多个用户时的注意事项

Web Administrator 允许有任意多个并发用户,并使用独特的写入器锁定机制来确保 在某一特定时刻,只有一个 GUI 用户可以更新数据,同时支持对同一数据进行并发只 读访问。只有在需要完成更新请求时才锁定数据。如果一个用户正在对数据进行写入 访问,而您请求对同一数据进行更新:

■ 如果正在处理第一个用户的更新请求, Web Administrator 将通知您,数据当前已 锁定,并按主机系统 IP 地址标识出由哪个用户锁定。在这种情况下,您必须重新提 交请求 (可能是在刷新显示后)。

如果第一个用户在尚未完成更新时断开与 NAS 服务器的连接,则锁定将在 30 分钟 后超时。

如有必要,管理员可以在超时前 (即在 30 分钟之内)通过 datalock show 和 datalock reset *lock-id* CLI 命令来查看和重置锁定。执行此操作时要小心, 请确保重置锁定安全无误。

■ 如果第一个用户的更新请求已完成, 但它可能影响了您当前查看的数据, Web Administrator 将提示您刷新当前显示。您可以选择刷新,也可以在不进行刷新的情 况下继续进行更新。

如果是群集 (双服务器)配置,将会同时在两台服务器上锁定要进行更新的数据。这 意味着,无论两个用户是在访问同一台服务器还是在访问群集配置中的伙伴服务器, 上面所述的处理过程都适用。

注:请避免 Telnet/CLI 和 Web Administrator 用户同时进行更新。

# 关于界面布局

Web Administrator 图形用户界面 (graphical user interface, GUI) 分为如下所示的几个 部分:

<span id="page-43-0"></span>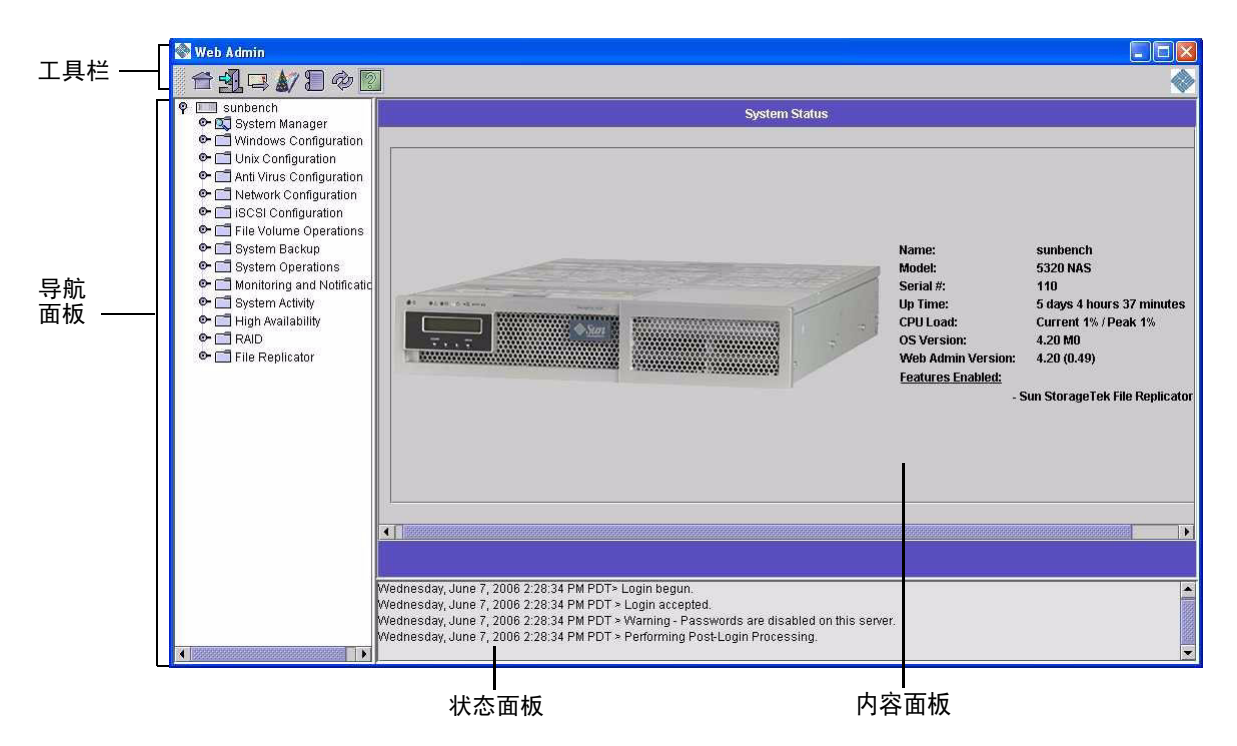

图 **1-1** 主窗口

Web Administrator GUI 中所显示的内容根据硬件配置的不同而不同。

# <span id="page-44-0"></span>关于工具栏

下面所示的工具栏显示在 Web Administrator 图形用户界面 (graphical user interface, GUI) 的顶部。

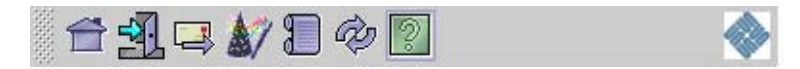

表 [1-1](#page-44-1) 详细介绍了工具栏图标。

#### <span id="page-44-1"></span>表 **1-1** 工具栏图标

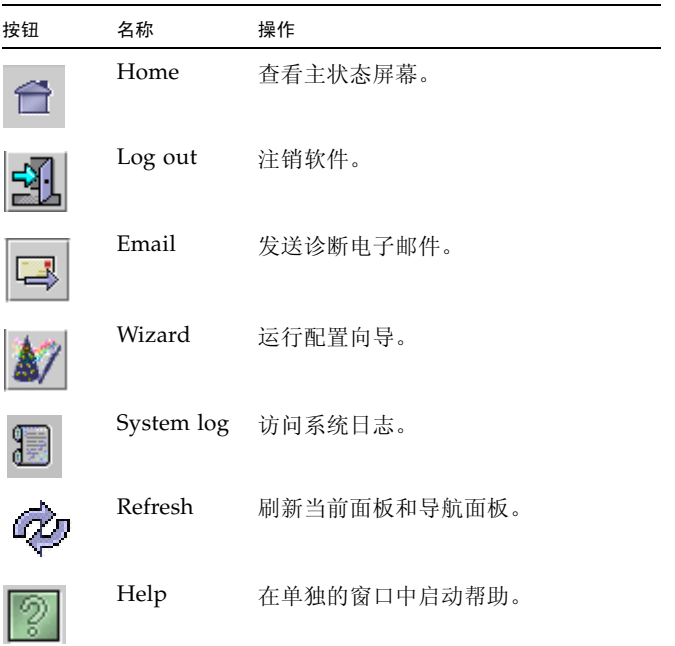

## <span id="page-45-0"></span>关于导航面板

通过导航面板 (如下图所示), 可在 Web Administrator 图形用户界面 (graphical user interface, GUI) 中进行导航。您可通过此面板访问所有的配置、设置和管理功能。

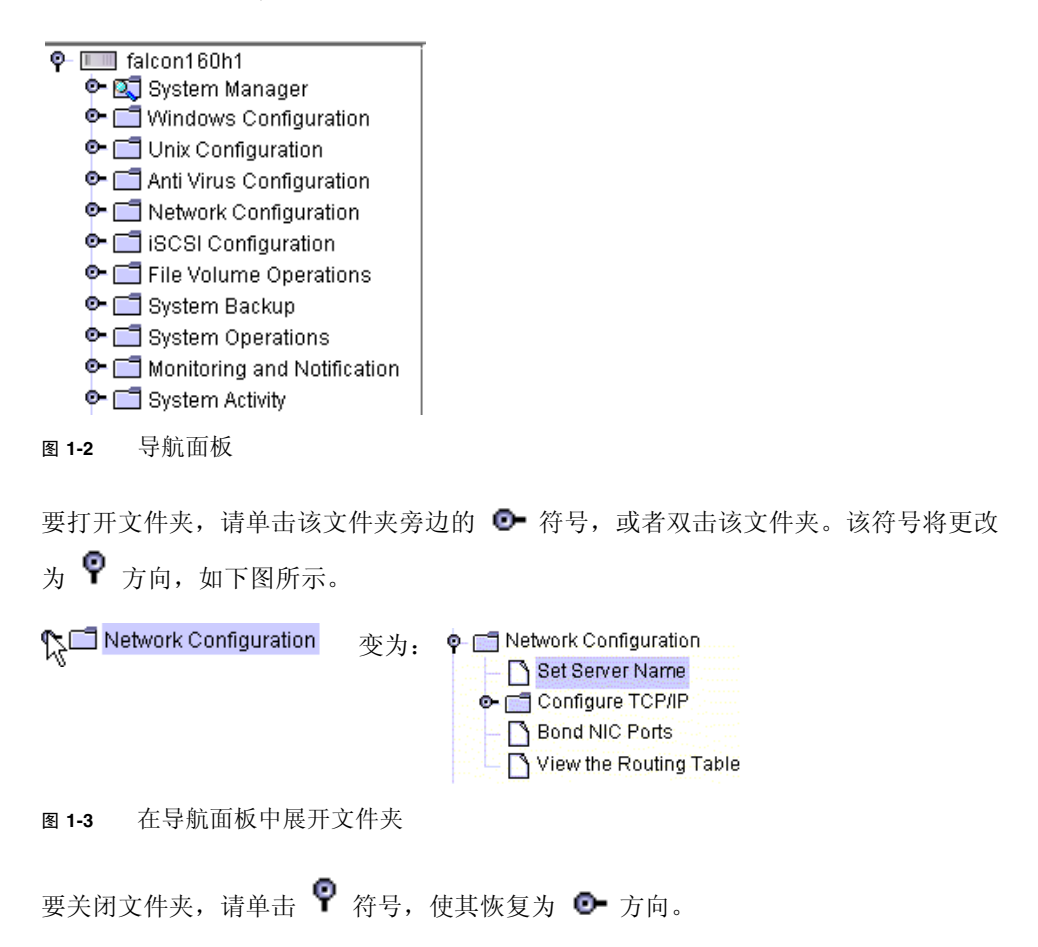

## 关于文件夹符号图例

在整个 Web Administrator 图形用户界面 (graphical user interface, GUI) 中, 文件夹 用符号表示。表 [1-2](#page-46-1) 中显示了这些文件夹符号。

表 **1-2** 文件夹符号

<span id="page-46-0"></span>

<span id="page-46-1"></span>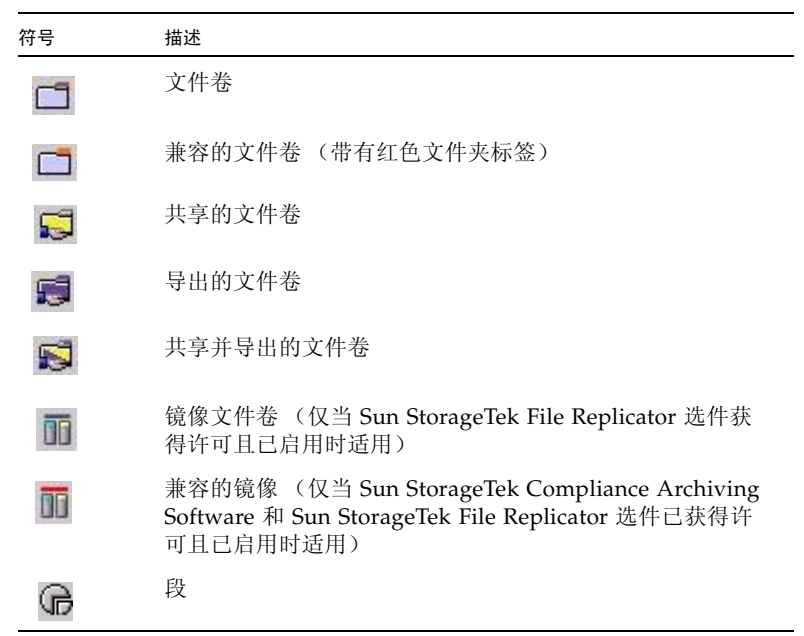

# 关于其他按钮

<span id="page-47-0"></span>

Web Administrator 图形用户界面 (graphical user interface, GUI) 中的某些面板包含其 他按钮。表 [1-3](#page-47-1) 中显示了其他按钮。

<span id="page-47-1"></span>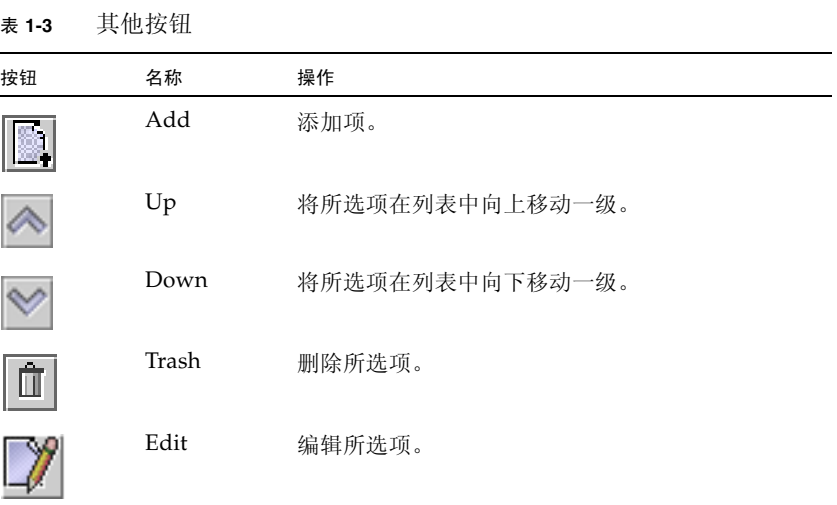

# <span id="page-48-0"></span>关于内容面板

内容面板 (如下图所示)包含系统的常规信息。

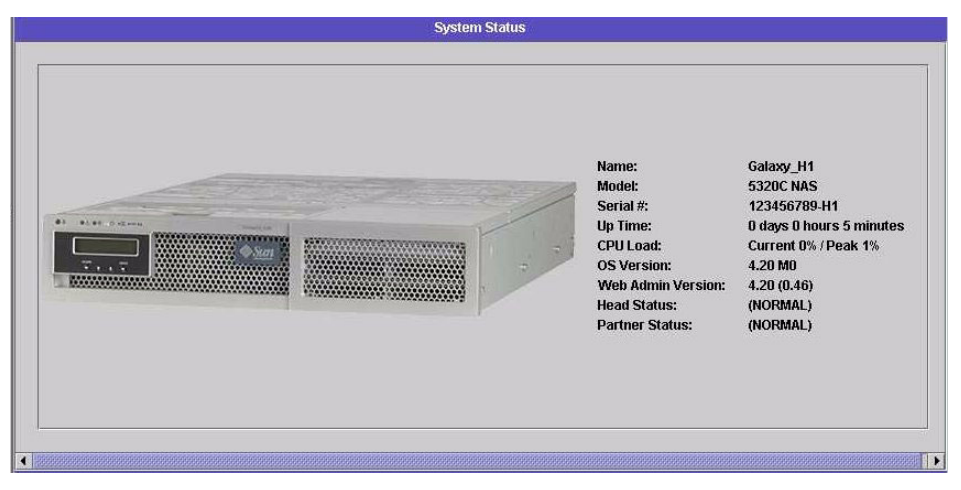

图 **1-4** 内容面板

有关系统状态的信息,请参见第 151 [页的 "查看系统状态"。](#page-190-0)

## <span id="page-49-0"></span>关于状态面板

Web Administrator 显示屏幕底部的状态面板显示自上次登录会话以来发生的所有事件。 使用此面板可以验证您所做的更改是否已经保存,或者系统命令是否成功运行。此面板 上还显示错误和警告。

下图显示了状态面板。

Tuesday, June 6, 2006 2:26:32 PM PDT> Login begun. Tuesday, June 6, 2006 2:26:32 PM PDT > Login accepted. Tuesday, June 6, 2006 2:26:32 PM PDT > Warning - Passwords are disabled on this server. Tuesday, June 6, 2006 2:26:32 PM PDT > Performing Post-Login Processing. Tuesday, June 6, 2006 2:29:03 PM PDT > Mirror creation for volume sevol4 is succesfully scheduled.

图 **1-5** 状态面板

注:状态面板显示运行 Web Administrator 软件的客户机的日期和时间,而不是系统的 日期和时间。

状态消息存储在本地日志文件中,以便客户机应用程序在需要时进行诊断操作。根据管 理员配置日志文件的方式不同,这些消息中的部分或全部将包括在日志文件中。

日志文件的名称由客户机的 IP 地址和该文件的循环版本号构成:

*n\_n\_n\_n\_cnt*.log

其中, *n* 是 IP 地址部分, *cnt* 根据日志文件的版本可以是 1、 2 或 3。该文件位于以下 位置:

Unix 系统 (用户主目录) /.sun\_nas\_webadmin

Windows 系统 Documents and Settings/ (用户名) / sun\_nas\_webadmin

## <span id="page-50-0"></span>使用帮助

要查看有关 Web Administrator 软件的其他信息,请单击 Web Administrator 工具栏 中的 "Help" 按钮。帮助窗口由左侧的导航窗格和右侧的主题窗格组成。

要显示帮助主题,请使用导航窗格中的 "Contents"、 "Index" 和 "Search" 选项卡。可通 过单击 "Search" 选项卡然后单击 "Tips on Searching" 来了解搜索功能。

下表介绍了帮助选项卡。

表 **1-4** 帮助选项卡

| 选项卡      | 描述                                                                                                    |
|----------|----------------------------------------------------------------------------------------------------|
| Contents | 单击文件夹图标可显示子主题。单击页面图标可在主题窗格中显示相<br>应主题的帮助页。                                                                                                    |
| Index    | 单击索引项可显示相应的帮助页。                                                                                                    |
| Search   | 键入要搜索的词, 并单击 "Search"。导航窗格中将按相关性顺序显示<br>符合搜索条件的主题列表。单击主题链接可显示相应主题的帮助页。<br>单击 "Tips on Searching" 链接可了解有关如何改进搜索结果的信息。<br>要在主题中搜索特定词或短语,请在主题窗格中单击, 按 Ctrl+F 组<br>合键,并键入要搜索的词或短语,然后单击 "Find"。 |

下表介绍了帮助窗口图标的含义。

#### 表 **1-5** 帮助图标

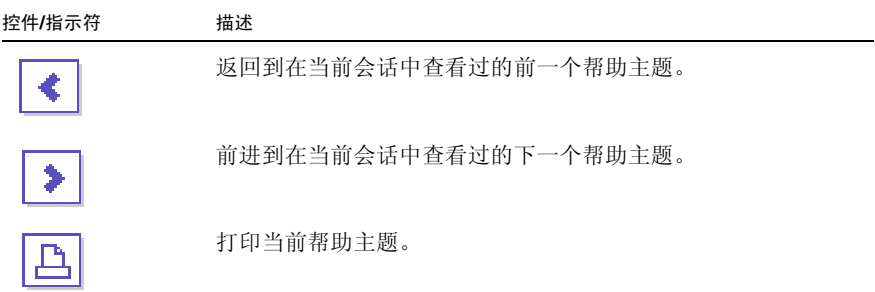

# <span id="page-51-0"></span>使用配置向导

在用户初次登录到 Web Administrator 软件时, 配置向导会自动运行。该向导旨在指 导您完成系统的初始设置。它可以帮助您完成在系统和网络之间建立通信所需的所有 步骤。完成向导后,还需要设置文件系统,并配置用户访问权限。

### 关于配置向导的变化

配置向导提供了若干个选项。其中一些选项由系统本身确定。其他选项则由您根据所运 行的网络环境来决定。本指南由于篇幅有限,不能涵盖所有配置。本节概述了配置向导 本身,并介绍了可在向导中采用的各种可能方式。

其他功能和特性也因系统特性的不同而不同。这些变化将在本指南中的相应部分进行 讨论。

该向导可以采用三个主要方式中的任一个。您所用的方式将取决于您的网络环境:

- 仅适用于 **Unix**  此方式可帮助您将系统配置为在纯 Unix 网络中运行。选择这种方 式会跳过所有与 Windows 相关的功能和特性。
- 仅适用于 **Windows**  此方式可帮助您将系统配置为在纯 Windows 网络中运行。 选择这种方式会跳过所有与 Unix 相关的功能和特性。
- 同时适用于 Unix 和 Windows 此方式结合了所有功能和特性,可以帮助您配置 系统,使其在既有 Windows 特性又有 Unix 特性的混合网络环境中运行。

在向导的第一个屏幕上选择适合于您的网络环境的方式。

#### 运行向导

运行配置向导:

- 1. 单击工具栏上的 "Wizard" 按钮 ( 向导会在单独的窗口中启动。
- 2. 选择要采用的方式并单击 "Next"。

接着向导将继续执行若干步骤,从第 15 [页的 "初始网络配置"](#page-54-0)开始将对这些步骤进 行详细介绍。步骤如下:

- 设置服务器名和联系人信息
- 配置网络适配器
- 设置默认网关
- 配置域和工作组 (Windows 环境和混合环境),并启用和配置 Active Directory 服务 (Active Directory Service, ADS) (Windows 环境和混合环境)
- 配置 Windows Internet 命名服务 (Windows Internet Naming Service, WINS) (Windows 环境和混合环境)
- 设置域名服务 (Domain Name Service, DNS)

注:如果系统使用动态主机配置协议 (Dynamic Host Configuration Protocol, DHCP) 引导, 请确认 DNS 服务器的地址是否正确。如果不正确, 请清除 "Configure DNS" 复选框,以避免在重新启动和故障转移时发生延迟。

- 设置网络信息服务 (Network Information Service, NIS) (Unix 环境和混合环境)
- 设置网络信息服务扩充版本 (Network Information Service Plus, NIS+) (Unix 环境和混合环境)
- 配置名称服务 (Unix 环境和混合环境)
- 设置电子邮件通知
- 设置远程和本地登录
- 指定语言
- 3. 查看设置并在向导的最后一个屏幕上单击 "Finish"。

向导会保存您的设置并在配置更改失败时通知您。

如果不想运行此向导,可参阅第 15 [页的 "初始网络配置",](#page-54-0)其中介绍了通过导航面板 以相同的顺序使用上述功能的过程。

# <span id="page-53-0"></span>后续内容

假定您最初已经通过运行配置向导对系统进行了配置,系统已启动并且运行,同时您也 对如何在 Web Administrator 图形用户界面 (graphical user interface, GUI) 中进行导 航有了基本的了解。从现在开始,您需要建立自己的文件系统并配置用户访问权限。

建立文件系统包括定义需要设置的所有逻辑单元号 (logical unit number, LUN)、分区、 文件卷和段。有关这些概念的更多信息,请参见第 37 [页的 "文件系统概念"。](#page-76-0)

文件系统完成后,必须设置用户访问权限和其他所有系统管理功能。第 63 [页的 "系统](#page-102-1) [管理"将](#page-102-1)介绍基本管理功能。请查看索引以查找特定功能,包括功能描述、工作原理、 应用时机和理由及设置特定功能时的具体规则。

第 **2** 章

# <span id="page-54-0"></span>初始网络配置

本章描述了如何配置系统,以便在网络上进行通信。其中包含以下各节:

- 第 16 [页的 "关于初始网络配置"](#page-55-0)
- 第 16 [页的 "设置服务器名"](#page-55-1)
- 第 17 页的"管理 LUN 路径"
- 第 21 [页的 "启用故障转移"](#page-60-0)
- 第 24 [页的 "启动故障恢复 \(恢复\)"](#page-63-0)
- 第 25 [页的 "配置网络端口和适配器"](#page-64-0)
- 第 27 [页的 "设置默认网关地址"](#page-66-0)
- 第 27 [页的 "管理名称服务"](#page-66-1)
- 第 34 [页的 "设置电子邮件通知"](#page-73-0)
- 第 34 [页的 "设置日志记录"](#page-73-1)
- 第 35 [页的 "指定语言"](#page-74-0)
- 第 36 [页的 "备份配置信息"](#page-75-0)
- 第 36 页的"后续内容"

# <span id="page-55-0"></span>关于初始网络配置

通过 Web Administrator 图形用户界面 (graphical user interface, GUI) 可以配置您的 系统,以便在网络中进行通信。配置网络通信和服务后,您需要配置文件系统、用户访 问权限、其他任何功能以及您购买的任何选件。

本章内容的描述顺序与配置向导的描述顺序相同,但并未涵盖您可能要设置的所有功能。 如果您要设置的特定功能在本章未曾提及,请在索引中查找它以找到有关说明。

# <span id="page-55-1"></span>设置服务器名

要配置系统以便进行通信,您必须设置一个标识网络中 NAS 服务器的服务器名。

设置服务器名:

1. 在导航面板上,选择 "Network Configuration" > "Set Server Name"。

2. 在 "Server Name" 字段中, 键入服务器名。

对于网络上的双服务器高可用性 (high-availabilty, HA) 系统,该服务器名标识系统 或标识服务器单元。服务器名以字母 (a-z, A-Z) 或数字 0-9 开头,最多可包含 30 个 字符:a–z、 A–Z、 0–9、连字符 (–)、下划线 (\_) 和句点 (.)。

3. 键入公司的联系信息。

系统在发送的所有诊断电子邮件中都包含此信息。有关诊断电子邮件的更多信息, 请参见第 329 [页的 "发送诊断电子邮件"。](#page-368-0)

4. 单击 "Apply" 保存设置。

# <span id="page-56-0"></span>管理 LUN 路径

本节提供有关逻辑单元号 (logical unit number, LUN) 以及如何设置和恢复 LUN 路径 的信息。其中包含以下各小节:

- 第 17 页的"关于设置 LUN 路径"
- 第 18 页的"关于单服务器系统中的 LUN 路径"
- 第 19 页的"关于双服务器系统中的 LUN 路径"
- 第 20 页的"设置 LUN 路径"
- 第 21 页的"恢复 LUN 路径"

#### <span id="page-56-1"></span>关于设置 LUN 路径

逻辑单元号 (logical unit number, LUN) 路径是一种名称,用于描述 LUN 中的文件卷由 哪个 NAS 服务器和控制器以何种方式访问。每个文件卷都有两个从 NAS 服务器控制器 到磁盘阵列控制器的 LUN 路径:主路径和替代路径。如果其中一个路径失败,系统将 使用另一个可用的 LUN 路径访问所需的文件卷。 LUN 路径的数量及其实现取决于系统 的型号和配置。在群集配置中,如果主路径和替代路径均失败,则服务器(机头)会进 行机头故障转移 (请参见第 23 [页的 "启用服务器故障转移"\)](#page-62-0)。

有关更多信息,请参见第 20 页的"设置 LUN 路径"。

## <span id="page-57-0"></span>关于单服务器系统中的 LUN 路径

图 [2-1](#page-57-1) 显示了单服务器设备或网关配置。

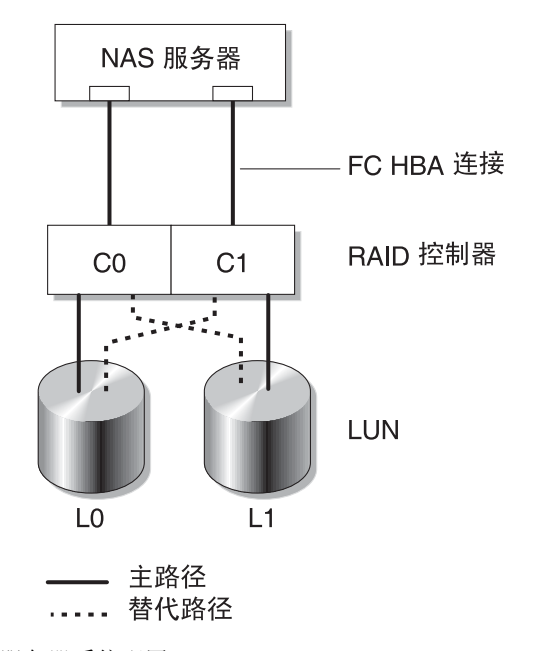

<span id="page-57-1"></span>图 **2-1** 单服务器系统配置

指向 L0 (LUN 0) 中文件卷的主逻辑单元号 (logical unit number, LUN) 路径是 C0-L0, 替代路径是 C1-L0。指向 L1 中文件卷的主 LUN 路径是 C1-L1, 替代路径是 C0-L1。 如上图所示,该系统具有以下 LUN 路径。

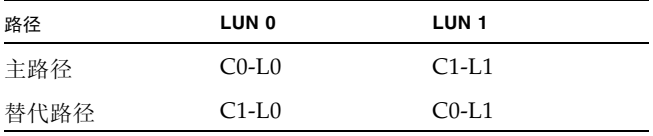

对于每个 LUN, 都可以通过控制器 0 (controller 0, C0) 或控制器 1 (controller 1, C1) 对其进行访问。

## <span id="page-58-0"></span>关于双服务器系统中的 LUN 路径

图 [2-2](#page-58-1) 显示了群集设备或网关系统配置。

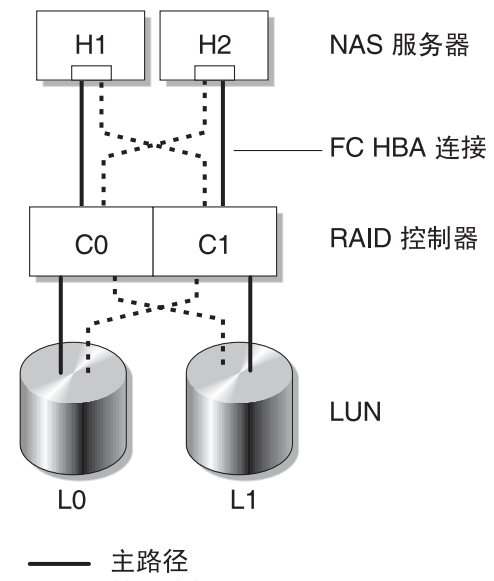

…… 替代路径

<span id="page-58-1"></span>图 **2-2** 双服务器系统配置

指向服务器 H1 上的 L0 (LUN 0) 路径的主逻辑单元号 (logical unit number, LUN) 路径 是 C0-L0, 替代路径是 C0-L1。服务器 2 上的主 L0 路径是 C1-L0, 替代路径是 C1-L0。

通常,可以通过为文件卷所属的 LUN 指定的主 LUN 路径对该文件卷进行访问。在群集 配置中,如果服务器的主路径和替代路径均失败,则该服务器会进行故障转移 (请参见 第 23 [页的 "启用服务器故障转移"\)](#page-62-0)。

#### <span id="page-59-0"></span>设置 LUN 路径

通过设置逻辑单元号 (logical unit number, LUN) 路径, 可以指定当前活动的 LUN 路径。当前活动的 LUN 路径可以是主路径或替代路径。要获取最佳性能,请将活动 路径设置为主路径。只有当 LUN 上没有文件系统时才可以重新指定该 LUN。在群集 设备上,只有"拥有"LUN 的服务器可以将该 LUN 重新指定给另一台服务器。

注:首次启动群集设备时,所有 LUN 都被指定给一台服务器 (H1)。请使用服务器 H1 将一些 LUN 重新指定给服务器 H2, 以使数据均衡分布。总限制数 (对于两台服务器 的混合环境)为 255 个 LUN。可以按任意方式在两台服务器之间分摊该 LUN 限制数。 例如,一台服务器上有 200 个 LUN, 伙伴服务器上有 56 个 LUN。

可以使用 "Set LUN Path" 面板来设置活动路径。对于群集设备,可以从任一台服务器 设置未指定的路径。

可以为每个 LUN 指定主路径和替代路径,也可以通过在 "Set LUN Paths" 窗口中单击 "Auto-assign LUN paths" 按钮来自动指定路径。

注: Sun StorEdge 5310 NAS Appliance 4.5 版文档集未指出图形用户界面从 "Fault Tolerance" 到 "High Availability" 的变化。当该文档中的某个步骤指示您选择 "Fault Tolerance" 时, 请选择 "High Availability"。

设置 LUN 路径:

1. 在导航面板上,选择 "High Availability" > "Set LUN Path"。

注: 未指定 LUN 路径的 LUN 最初可能会在 "Set LUN Path" 面板中显示多次, 因 为它们由多个控制器在多个路径中发布。为 LUN 指定了路径后,它将按其当前路径 显示一次。

- 2. 选择一个 LUN 并单击 "Edit"。
- 3. 从 "Primary Path" 下拉式菜单中选择所需的控制器。

示例:下拉选项 "1/0" 将选定的 LUN 指定给控制器 0 (controller 0, C0)。选项值为 *X*/*Y*,其中 *X* 是 HBA, *Y* 是控制器 ID (SID) (通过它 NAS 服务器可以看到 LUN)。

- 4. 将 LUN 平均指定给两个可用的路径。例如,将第一个和第三个 LUN 指定给 1/0, 而将第二个和第四个 LUN 指定给 1/1。
- 5. 单击 "Apply"。

#### <span id="page-60-1"></span>恢复 LUN 路径

逻辑单元号 (logical unit number, LUN) 的当前活动路径可能与其主路径不同。通过 "Set LUN Path" 面板上的 "Restore" 选项,可将 LUN 的当前活动路径恢复为其主 LUN 路径。

注:恢复 LUN 路径并不会恢复任何数据,它没有灾难恢复功能。但是,要获取最佳 性能, LUN 的活动路径必须是主路径。

恢复 LUN 路径:

1. 在导航面板上,选择 "High Availability" > "Set LUN Path"。

2. 选择要恢复的 LUN。

3. 单击 "Restore"。

如果由于物理路径失败而要恢复主 LUN 路径,请扫描磁盘以使替代路径重新可用。要 重新扫描磁盘,请使用 Web Administrator 导航到 "Volume Operations" > "Create File Volumes", 然后单击 "Scan for New Disks"。

# <span id="page-60-0"></span>启用故障转移

本节提供有关在 Sun StorageTek 5310 和 Sun StorageTek 5320 群集设备和群集网关系 统上启用服务器故障转移的信息。其中包含以下各小节:

- 第 22 [页的 "关于启用故障转移"](#page-61-0)
- 第 23 [页的 "启用服务器故障转移"](#page-62-0)

## <span id="page-61-0"></span>关于启用故障转移

注:只能在 Sun StorageTek 5310 和 Sun StorageTek 5320 群集设备和群集网关系统上 进行故障转移处理,在 Sun StorageTek 5210 NAS 设备上则无法执行此功能。

群集设备或网关系统包含一对活动一活动服务器 (有时称为"机头"), 它们以共享方 式访问独立磁盘冗余阵列 (redundant array of independent disk, RAID) 控制器和多个 不同网络。 RAID 控制器通过光纤通道控制器连接到各服务器。这两个服务器之间的第 一个网络接口卡 (network interface card, NIC) 由一条专用心跳电缆连接,并允许每个 服务器监视另一个服务器的运行状况。

在正常操作中,每个服务器单独运行,负责逻辑单元号 (logical unit number, LUN) 的子集。如果其中一个服务器发生了硬件故障致使数据路径不可用,则另一个正常运 行的服务器将自动接管对原先由发生故障的服务器管理的 Internet 协议 (Internet Protocol, IP) 地址和 LUN 的拥有权。故障服务器的所有操作都将转给正常运行的服 务器,其中包括 RAID 卷的拥有权和网络接口寻址功能。这称为 "机头故障转移"。

注:在群集配置中,卷名必须唯一。如果群集中的两个卷同名并发生了故障转移,则 'x' 将附加到故障服务器上文件系统的名称后面,以避免与正常运行的服务器发生冲突。

在发生群集故障转移后,使用网络文件系统/用户数据报协议 (Network File System/user datagram protocol, NFS/UDP) 的客户机操作将立即进行传输,而网络文件系统/传输控 制协议 (Network File System/transmission control protocol, NFS/TCP) 要求重新连接。 此操作在 NFS 重试上下文中以透明方式执行。通用 Internet 文件系统 (Common Internet File System, CIFS) 也要求重新连接,尽管某些应用程序可能会以透明方式执行此操作, 有些则通知用户或者在继续操作之前要求用户确认。

故障服务器修复且重新联机后, 您可以启动恢复过程, 这称为"故障恢复"。在第24页 [的 "启动恢复"中](#page-63-1)对此进行了介绍。

注:在群集配置中,关闭再重新启动单个控制器单元 (或者发生电源故障)会导致两台 服务器复位。这是预期的行为,因为根据设计,每台服务器可防止部分卷丢失。

注意:在群集配置中,不要将两个机头都配置到磁带设备所在的同一个交换机区域中。 如果在备份过程中发生机头故障转移,该介质上的数据将丢失。可以将其中一个机头配 置到磁带设备所在的同一个区域中。

#### <span id="page-62-0"></span>启用服务器故障转移

如果服务器发生故障,故障转移功能会使正常运行的服务器暂时接管原先由故障服务器 管理的 Internet 协议 (Internet Protocol, IP) 地址和逻辑单元号 (logical unit number, LUN) 的拥有权。

注: 启用机头 (服务器)故障转移功能后, 将禁用动态主机配置协议 (Dynamic Host Configuration Protocol, DHCP)。

启用机头故障转移:

- 1. 在导航面板上,选择 "High Availability" > "Enable Failover"。
- 2. 选中 "Automatic Failover" 复选框。
- 3. 选中 "Enable Link Failover" 复选框。

启用链路故障转移功能可以确保当任何指定了 "primary" 角色的网络接口失败后, 将 发生机头故障转移。此类型故障称为 "链路关闭"情形。如果伙伴的网络链路关闭, 则要进行故障转移的服务器必须在伙伴服务器重新建立其网络链路后等待一段指定的 时间。

- 4. 键入以下命令:
	- **Down Timeout** 当某台服务器的网络链路变得不可靠而其伙伴服务器的网络链 路却正常运行时,该服务器在进行机头故障转移之前需要等待的秒数。
	- **Restore Timeout** 这是伙伴服务器的主链路必须接通以便系统进行故障转移的 秒数。仅当故障转移由于链路关闭而开始,却因伙伴服务器的主链路关闭而异常 中止时,才使用 "Restore Timeout"。
- 5. 单击 "Apply" 保存设置。

6. 重新引导两台服务器。

# <span id="page-63-0"></span>启动故障恢复 (恢复)

本节提供有关在故障服务器重新联机后对群集设备或群集网关系统手动启动故障恢复 (恢复)的信息,这些信息适用于 Sun StorageTek 5310 和 Sun StorageTek 5320 群集 设备和群集网关系统。本节包含以下各小节:

- 第 24 [页的 "关于启动恢复"](#page-63-2)
- 第 24 [页的 "启动恢复"](#page-63-1)

#### <span id="page-63-2"></span>关于启动恢复

在故障服务器重新联机且运行完全正常后,必须对群集设备或网关系统手动启动恢复 (故障恢复)。这样,原来发生故障的服务器便可以 "恢复"对其原始文件卷的拥有权。

例如,如果卷 A 指定给了服务器 H1,而服务器 H1 后来却发生故障,则在故障转移期 间服务器 H2 将接管对卷 A 的拥有权。当服务器 H1 的运行重新变得完全正常后, 您可 以登录到服务器 H2, 将卷 A 的拥有权归还给服务器 H1。

注意:在尝试进行恢复之前,请确保故障服务器的运行已完全正常。

#### <span id="page-63-1"></span>启动恢复

在群集设备或群集网关系统执行了机头故障转移,且故障服务器已重新联机后,您必须 对已完全正常运行的服务器手动启动恢复 (故障恢复)。

启动恢复:

1. 在接管故障服务器的服务器上登录到 Web Administrator。

注:您无法从故障 (此刻是恢复后的)服务器启动恢复。

- 2. 在导航面板上,选择 "High Availability" > "Recover"。
- 3. 单击 "Recover"。(忽略屏幕中央的独立磁盘冗余阵列 (redundant array of independent disk, RAID) 列表;在服务器恢复过程中不会使用它们)。

在处理负载很大的情况下,一些 LUN 可能无法完全恢复。如果任何 LUN 仍处于故障 转移状态,请重复此过程。

# <span id="page-64-0"></span>配置网络端口和适配器

本节提供有关配置设备和网关系统的网络端口和适配器的信息。其中包含以下各小节:

- 第 25 [页的 "关于配置网络端口"](#page-64-1)
- 第 25 [页的 "关于网络端口位置"](#page-64-2)
- 第 26 [页的 "配置网络适配器"](#page-65-0)

#### <span id="page-64-1"></span>关于配置网络端口

您的 NAS 设备或网关系统上的每个网络端口都必须有一个指定的角色。请执行以下任 一操作,来配置您的 NAS 设备或网关系统上的网络端口:

- 启用动态主机配置协议 (Dynamic Host Configuration Protocol, DHCP)。
- 通过 "Configure Network Adapters" 面板, 为每个网络端口指定 Internet 协议 (Internet Protocol, IP) 地址、网络掩码、广播和网络接口卡 (network interface card, NIC) 端口角色。还可以使用此面板为每个 NIC 端口添加别名 IP 地址。

您可以将两个或多个端口绑定到一起创建一个端口绑定。端口绑定拥有的带宽比指定给 它的组成端口的带宽更高。在第 73 [页的 "关于端口绑定"](#page-112-0)中提供了关于绑定网络端口 的更多信息和说明。

#### <span id="page-64-2"></span>关于网络端口位置

NAS 设备和网关系统端口是根据其类型及其在服务器上的物理和逻辑位置来标识的。 要标识网络端口位置,请参见第 311 [页的 "后面板端口和](#page-350-0) LED 指示灯"和 NAS Appliance 和 Gateway System 入门指南。请注意, 配置会有所不同, 所示内容只是 示例。

您的 NAS 设备或网关系统的入门指南中也说明了网络接口卡 (network interface card, NIC) 与端口的关系。

#### <span id="page-65-0"></span>配置网络适配器

配置网络适配器:

- 1. 从导航面板中,选择 "Network Configuration" > "Configure TCP/IP" > "Configure Network Adapters"。
- 2. 如果您的网络使用动态主机配置协议 (Dynamic Host Configuration Protocol, DHCP) 服务器指定 Internet 协议 (Internet Protocol, IP) 地址,并且您要启用该 协议,请选中 "Enable DHCP" 复选框。

启用 DHCP 后,系统能动态地从 DHCP 服务器获取 IP 地址。清除此复选框,可手 动指定静态 IP 地址和网络掩码。如果没有启用 DHCP,当端口是聚集端口成员时, 网络掩码仍然被禁用。有关创建和设置聚集端口的更多信息,请参见第 73 [页的](#page-112-0) ["关于端口绑定"。](#page-112-0)

注: 在群集设备和网关系统中, 无法启用 DHCP, 除非已禁用机头故障转移。不过, 您必须为端口指定静态 IP 地址,以使其在发生故障转移时仍然保持一致。

<span id="page-65-1"></span>3. 在 "Adapter" 列表中, 选择要配置的端口。

如果已经创建了一个端口绑定,且要给它添加别名 IP 地址,请在列表中选择该端口 绑定。(有关创建端口绑定的更多信息,请参见第 73 [页的 "关于端口绑定"](#page-112-0))。独 立端口标记为 PORTx, 端口绑定标记为 BONDx。

创建端口绑定后,就不能给单个端口添加别名 IP 地址,只能给绑定端口添加。

- 4. 键入所选端口或端口绑定的 IP 地址。
- 5. 键入所选端口或端口绑定的 IP 子网掩码。

子网掩码指出 IP 地址中标识网络地址的部分和标识主机地址的部分。

输入 IP 地址和网络掩码后,系统会自动填充只读的 "Broadcast" 字段。广播地址是 将广播消息发送到子网使用的 IP 地址。

6. 为每个端口选择以下角色之一,有关详细信息,请参阅第 71 [页的 "关于端口位置和](#page-110-0) [角色"](#page-110-0):

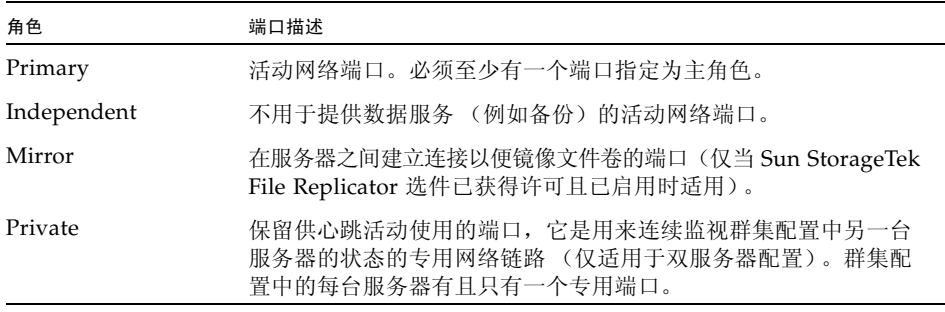

<span id="page-66-2"></span>7. 要为所选端口添加别名 IP 地址, 请在 "IP-Aliases" 字段中指定该地址。然后单击 "Add" 按钮将其添加到 "IP-Aliases" 列表中。

通常,别名会指定已被 NAS 存储替代的过时系统的 IP 地址。

单服务器系统每个接口最多可以有九个别名,双服务器系统每个接口最多可以有四个 别名。要从列表中删除别名, 请选择它, 然后单击 "Trash" 按钮。只有单击 "Apply" 后,才会保存更改。

- 8. 对 "Adapter" 列表中的所有端口重[复步骤](#page-65-1) 3 到[步骤](#page-66-2) 7。
- 9. 单击 "Apply" 保存更改。

## <span id="page-66-0"></span>设置默认网关地址

默认网关地址是本地子网上的网关或路由器的 Internet 协议 (Internet Protocol, IP) 地址, 默认情况下使用它连接其他子网。网关或路由器是向远程目标发送数据的设备。必须为 系统指定默认网关地址。

设置默认网关地址:

- 1. 在导航面板上,选择 "Network Configuration" > "Configure TCP/IP" > "Set Gateway Address"。
- 2. 在 "Gateway" 文本框中键入网关地址。
- 3. 单击 "Apply" 保存设置。

## <span id="page-66-1"></span>管理名称服务

本节提供有关如何设置 Windows 安全性以便可以使用名称服务的信息,以及有关如何 设置各种名称服务的信息。有关名称服务的更多详细信息,请参见第 79 [页的 "](#page-118-0)Active Directory [服务和验证"。](#page-118-0)本节包含以下各小节:

- 第 28 [页的 "配置](#page-67-0) Windows 安全性"
- 第 29 页的"设置 WINS"
- 第 30 页的"设置 DNS"
- 第 31 [页的 "设置](#page-70-0) NIS"
- 第 32 页的"设置 NIS+"
- 第 33 [页的 "配置名称服务"](#page-72-0)

#### <span id="page-67-0"></span>配置 Windows 安全性

要在 Windows 环境中使用名称服务,必须配置 Windows 安全性。配置域、工作组或 Active Directory 服务 (Active Directory Service, ADS) 是一项 Windows 功能。如果运 行的是纯 Unix 网络,则既不需要配置 Windows 域,也不需要配置 Windows 工作组。

注:在群集配置中,在一台服务器上对 Windows 安全性所做的更改会立即传播到另 一台服务器。

更改安全模式需要重新引导服务器。因此,应在预定的维护时段内执行此过程。

在 "Configure Domains and Workgroups" 面板上,启用 Windows 工作组、 NT 域安 全性或 ADS。默认情况下,在 Windows 工作组模式下对系统进行配置,该工作组名 为 "workgroup"。

注:域安全性和工作组安全性设置相互排斥。对域安全性进行更改将使工作组安全性 无效,反之亦然。

配置 Windows 安全性:

- 1. 在导航面板上,选择 "Windows Configuration" > "Configure Domains and Workgroups"。
- 2. 要启用 Windows 域安全性,请选择 "Domain" 选项并填写 "Domain"、 "User Name" 和 "Password" 字段,以在域中为此服务器创建帐户。

必须指定一个有权将服务器添加到指定域的用户帐户。有关这些字段的更多信息, 请参见第 434 页的 "["Configure Domains and Workgroups"](#page-473-0) 面板"。

3. 要启用 Windows 工作组安全性,请选择 "Workgroup" 选项,并在 "Name" 字段中 键入工作组的名称。

此工作组名必须符合 15 个字符的 NetBIOS 限制。

- 4. (可选) 在 "Comments" 字段中, 键入对 NAS 设备或网关系统的描述。
- 5. 要启用 ADS,请选中 "Enable ADS" 复选框,并填写与 ADS 相关的字段。有关这 些字段的更多信息,请参见第 434 页的 ""Configure Domains and Workgroups" [面板"](#page-473-0)。 有关 ADS 的更多详细信息,请参阅第 81 页的 "关于 [Active Directory](#page-120-0) 服务"。

注:启用 ADS 之前,必须检验系统的时间与任何 ADS Windows 域控制器的时间 误差不超过五分钟。要检验时间,请在导航面板上选择 "System Operations" > "Set Time and Date"。

6. 单击 "Apply" 保存设置。

如果将安全模式从工作组更改为 NT 域, 或从 NT 域更改为工作组, 则单击 "Apply" 时服务器会重新引导。

#### <span id="page-68-0"></span>设置 WINS

Windows Internet 命名服务 (Windows Internet Name Service, WINS) 是一项 Windows 功能。如果运行的是纯 Unix 网络, 则不需要设置 WINS。

按照以下步骤设置 WINS:

注:在群集配置中,在一台服务器上对 WINS 所做的更改会立即传播到另一台服务器。

- 1. 在导航面板上,选择 "Windows Configuration" > "Set Up WINS"。
- 2. 要启用 WINS,请选中 "Enable WINS" 复选框。 选中此复选框会使系统成为 WINS 客户机。
- 3. 在所提供的空白处键入主 WINS 服务器的 Internet 协议 (Internet Protocol, IP) 地址。 主 WINS 服务器是进行 NetBIOS 名称解析时首先查询的服务器。
- 4. 在所提供的空白处键入辅助 WINS 服务器。 如果主 WINS 服务器没有响应, 则系统将查询辅助 WINS 服务器。
- 5. (可选) 在 "Scope" 字段中, 键入 NetBIOS 范围标识符。

定义范围可以避免此计算机与所配置的此范围之外的任何系统进行通信。因此,在进 行此项设置时,应格外小心。如果要将很大的 Windows 工作组分为较小的组,范围 字段很有用。如果使用范围,则范围 ID 必须遵守 NetBIOS 名称约定或域名约定,且 要限制在 16 个字符以内。

6. 单击 "Apply" 保存设置。

#### <span id="page-69-0"></span>设置 DNS

域名服务 (Domain Name Service, DNS) 软件可以将您的 NAS 设备或网关系统的主机 名解析为 Internet 协议 (Internet Protocol, IP) 地址。

注:如果使用的是 DNS 而不是动态 DNS,请向 DNS 数据库中添加该服务器的主机名 和 IP 地址。如果使用的是动态 DNS, 则不需要手动更新 DNS 数据库。有关更多信息, 请参见 DNS 文档。

按照以下步骤设置 DNS:

- 注:在群集配置中,在一台服务器上对 DNS 所做的更改会立即传播到另一台服务器。
- 1. 在导航面板上,选择 "Network Configuration" > "Configure TCP/IP" > "Set Up DNS"。
- 2. 选中 "Enable DNS" 复选框。
- 3. 在 "Domain Name" 中键入 DNS 服务器的域名。
- 4. 键入要使之可用于网络的 DNS 服务器的 IP 地址, 然后单击 "Add" 按钮将该服务器 添加到 "Server List" 中。

对要添加的每个 DNS 服务器重复此步骤。此列表最多可以添加两个 DNS 服务器。

进行域名解析时,系统先查询服务器列表顶部的 DNS 服务器。如果该服务器不能解 析请求,则查询转到列表的下一个服务器。

- 5. 要对列表中 DNS 服务器的搜索顺序讲行重新排列, 请单击要移动的服务器, 然后单 击 "Up" 或 "Down" 按钮。 要从列表中删除服务器,选择服务器 IP 地址,然后单击 "Trash" 按钮。
- 6. 选中 "Enable Dynamic DNS" 复选框,让动态 DNS 客户机将 NAS 设备或网关系统 添加到 DNS 名称空间。

如果您的 DNS 服务器不接受动态更新,请不要启用此选项。而且还必须按第 [28](#page-67-0) 页 的 "配置 [Windows](#page-67-0) 安全性"中的步骤配置 Kerberos 领域和 KDC 服务器。通过选 中此复选框启用动态 DNS 后,会自动进行非安全动态更新 (如果 DNS 服务器允许 的话)。

- 7. 要启用安全动态 DNS 更新,请选中 "Enable Dynamic DNS" 复选框并填写 "DynDNS User Name" 字段和 "DynDNS Password" 字段。有关这些字段的更多 信息, 请参见第 390 页的 "["Set Up DNS"](#page-429-0) 面板"。
- 8. 单击 "Apply" 保存设置。

#### <span id="page-70-0"></span>设置 NIS

网络信息服务 (Network Information Service, NIS) 是一个名称服务,通过它可以在计 算机网络中的计算机之间分发系统配置数据,例如用户名和主机名。它是一项 UNIX 功能,因此,如果运行的是纯 Windows 网络, 则不需要设置 NIS。

通过 "Set Up NIS" 面板,可以启用 NIS 并指定域名和服务器 Internet 协议 (Internet Protocol, IP) 地址。

按照以下步骤设置 NIS:

注:在群集配置中,在一台服务器上对 NIS 所做的更改会立即传播到另一台服务器。

- 1. 在导航面板上,选择 "Unix Configuration" > "Set Up NIS"。
- 2. 选中 "Enable NIS" 复选框。

启用 NIS 可将系统配置为导入 NIS 数据库,以获取主机、用户和组信息。

- 3. 在 "Domain Name" 字段中, 键入要用于 NIS 服务的域名。 请使用 DNS 命名约定 (例如 domain.com)。
- 4. 在 "Server" 字段中,键入 NIS 服务器的 IP 地址或名称。

这是从中导入数据库的服务器。

如果不知道服务器 IP 地址, 请将 "Server" 字段保留为空。但是, 如果将 "Server" 字段保留为空,必须选中 "Use Broadcast" 复选框,以便可以从 NIS 服务器获取相 应的 IP 地址。

- 5. 键入刷新 NIS 信息的频率 (以分钟为单位)。默认值设为 5 分钟。
- 6. 选中 "Use Broadcast" 复选框, 以获取 NIS 服务器的 IP 地址。
- 7. 选中 "Update Hosts" 复选框, 将主机信息从 NIS 服务器下载到系统中。
- 8. 选中 "Update Users" 复选框, 将用户信息从 NIS 服务器下载到系统中。
- 9. 选中 "Update Groups" 复选框, 将组信息从 NIS 服务器下载到系统中。
- 10. 选中 "Update Netgroups" 复选框, 将网络组信息从 NIS 服务器下载到系统中。
- 11. 单击 "Apply" 保存更改。

#### <span id="page-71-0"></span>设置 NIS+

网络信息服务扩充版本 (Network Information Service plus, NIS+) 是一个名称服务, 它提供的功能与 NIS 相同,但增强了安全性,可确保提供一个安全环境。它是一项 UNIX 功能, 因此, 如果运行的是纯 Windows 网络, 则不要设置 NIS+。

注: NIS+ 的命令和结构与 NIS 的不同。

注:在群集配置中,在一台服务器上对 NIS+ 所做的更改会立即传播到另一台服务器。 设置 NIS+ 需要执行两个步骤:

1. 将 NAS 设备或网关系统添加到主机证书文件中。

2. 配置 NIS+。

将设备或网关系统添加到 NIS+ 服务器上的主机证书文件中:

1. 以 root 用户身份登录。

2. 键入以下命令:

**nisaddcred** -**p unix.***server***@***domain* **-P** *server***.***domain***. des**

其中 *server* 是 NAS 服务器的名称, *domain* 是设备或网关系统要加入的 NIS+ 域的 名称。

注:仅在 **-P** 参数后面的域名结尾处加一个句点。

例如,如果 NAS 设备名为 **SS1**,其 NIS+ 域为 sun.com,则输入:

**nisaddcred** -**p unix.ss1@sun.com -P ss1.sun.com. des**

3. 在出现提示时输入密码。此密码在本过程后面也要用到。

配置 NIS+:

1. 在远程客户机上,打开 Web 浏览器窗口访问系统,并登录到 Web Administrator。

2. 在导航面板上,选择 "Unix Configuration" > "Set Up NIS+"。

3. 选中 "Enable NIS+" 复选框。

4. 在 "Home Domain Server" 字段中,键入 NIS+ 主域服务器的 IP 地址。

如果不知道主域服务器的 IP 地址, 请将此字段保留为空并选中 "Use Broadcast" 复 选框。选中此选项时,系统将获取主域服务器的相应 IP 地址。

5. 在 "NIS+ Domain" 字段中,键入 NIS+ 主域。 注: NIS+ 域名必须以句点 (".") 结束。
6. 键入 NIS+ 服务器的安全 RPC 密码。

使用在本过程中先前设置的密码。

7. 键入搜索路径,采用一组以冒号分隔的域的形式。

搜索路径标识 NIS+ 查找信息时要搜索的域。如果保留此字段为空, 则只搜索主域和 其父域。

例如,如果 NIS+ 域为 eng.sun.com. 而搜索路径为空,则在解析名称时,系统首 先搜索 eng.sun.com., 然后搜索 sun.com., 依此类推。相反地, 如果指定类似 于 sun.com. 的搜索路径, 则在解析名称时, 系统仅搜索域 sun.com。

- 8. 如果不知道主域服务器的 IP 地址,请选中 "Use Broadcast" 复选框 (请参[见步骤](#page-71-0) 5)。
- 9. 单击 "Apply" 保存设置。

### 配置名称服务

名称服务 (name service, NS) 查找顺序可控制搜索名称服务以解析查询时所采用的顺序。 这些名称服务可以包括 LDAP、 NIS、 NIS+、 DNS 和 Local。必须启用选定的服务才能 使用它们进行名称解析。

按照以下步骤为用户、组、网络组和主机查找设置顺序:

注:在群集配置中,在一台服务器上对用户、组、网络组和主机查找所做的更改会立即 传播到另一台服务器。

- 1. 在导航面板上,选择 "Unix Configuration" > "Configure Name Services"。
- <span id="page-72-0"></span>2. 在 "Users Order" 选项卡中选择用户查找的顺序,方法是:从 "Services Not Selected" 框中选择一个服务, 使用 ">" 和 "<" 按钮, 然后使用 "Services Selected" 框中的 "Up" 和 "Down" 按钮。
- 3. 按[照步骤](#page-72-0) 2 中的过程, 在 "Groups Order" 选项卡中选择组查找使用的服务。
- 4. 按[照步骤](#page-72-0) 2 中的过程,在 "Netgroup Order" 选项卡中选择网络组查找使用的服务。
- 5. 按[照步骤](#page-72-0) 2 中的过程, 在 "Hosts Order" 选项卡中选择主机查找使用的服务。
- 6. 单击 "Apply" 保存更改。

# 设置电子邮件通知

如果系统检测到错误,会发送通知电子邮件。为了确保能够进行名称解析,必须先在 "Configure Hosts" 面板上设置 SMTP 服务器主机名 (请参见第 93 [页的 "关于配置](#page-132-0) [主机"](#page-132-0)), 或者设置 DNS (请参见第 30 页的"设置 DNS")。

按照以下步骤设置 SMTP 并向收件人发送电子邮件:

注:在群集配置中,在一台服务器上对 SMTP 所做的更改会立即传播到另一台服务器。

- 1. 在导航面板上,选择 "Monitoring and Notification" > "Set Up Email Notification"。
- 2. 键入要用于发送通知的 SMTP 服务器的名称。
- <span id="page-73-0"></span>3. 在 "Email Address" 字段中, 键入接收系统错误通知的人员的地址。
- 4. 为此收件人指定电子邮件的类型。选中 "Notification" 或 "Diagnostics", 或者二者 都选中。
- <span id="page-73-1"></span>5. 单击 "Add" 按钮将新收件人添加到收件人列表中。
- 6. 对所有收件人重复[步骤](#page-73-0) 3 [到步骤](#page-73-1) 5。最多可以指定四个电子邮件地址。 要从列表中删除某人,请选中相应的地址,然后单击 "Trash" 按钮。
- 7. 选择通知级别。
- 8. 单击 "Apply" 保存设置。

# 设置日志记录

启用远程日志记录使得系统可以将其系统日志发送到指定的服务器和/或将其保存到本 地归档文件。指定的服务器必须是运行 syslogd 的 Unix 服务器。如果要通过域名指 向日志记录主机,则必须先在系统上配置域名服务 (Domain Name Service, DNS) 设 置,再启用远程日志记录。

注意:必须启用远程日志记录或者在本地磁盘上创建日志文件,才能避免日志在系统关 机时消失。否则,系统在启动时将在易失性存储器中创建一个临时日志文件。这足以保 存在初始启动时可能发生的任何错误,以便日后显示,但是当断电或者系统重新启动时, 日志内容将会丢失。

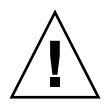

设置远程日志记录和本地日志记录:

- 1. 在导航面板上,选择 "Monitoring and Notification" > "View System Events" > "Set Up Logging"。
- 2. 选中 "Enable Remote Syslogd" 框。
- 3. 在 "Server" 字段中指定 DNS 主机名(如果配置了 DNS 设置)。否则,键入 Internet 协议 (Internet Protocol, IP) 地址。这是发送系统日志的位置。
- 4. 在下拉式菜单中,选择要指定给发送到日志的所有 NAS 消息的设备代码。
- 5. 选择要为其生成日志消息的系统事件的类型,方法是在一个或多个功能旁边勾上复 选标记。每种事件类型都代表不同的优先级或严重级别,如第 153 [页的 "关于系统](#page-192-0) [事件"中](#page-192-0)所述。
- 6. 要设置本地日志,请选中 "Enable Local Log"。
- 7. 在 "Local File" 字段中键入日志文件的路径 (系统上用于存储该日志文件的目录)和 文件名。

注:不能将本地日志记录设置到 /cvol 或 /dvol 目录中。

- 8. 在 "Archives" 字段中,键入归档文件的最大数量。 允许的范围是 1 至 9。
- 9. 在 "Size" 字段中键入每个归档文件的最大文件大小 (以千字节为单位)。 允许的范围是 100 至 999,999 千字节。
- <span id="page-74-0"></span>10. 单击 "Apply" 保存设置。

# 指定语言

操作系统支持 Unicode,这样您便可以为网络文件系统 (Network File System, NFS) 和 通用 Internet 文件系统 (Common Internet File System, CIFS) 设置本地语言。通常在 系统初始设置过程中运行向导时指定语言。然而,如果稍后需要重新设置语言,则可以 手动设置它。

指定语言:

- 1. 在导航面板上,选择 "System Operations" > "Assign Language"。
- 2. 从下拉式菜单中显示的语言中选择本地语言。
- 3. 单击 "Apply" 保存更改。

## 注册系统

可以向 Sun 服务在线注册您的 Sun 帐户和 NAS 服务器信息。如果没有 Sun 帐户,可 以在注册过程中创建一个 Sun 帐户。

注册系统:

- 1. 在导航面板上,选择 "System Operations" > "Online System Registration"。
- 2. 阅读 Sun 的隐私策略和免责声明。要继续操作,请单击 "Agree" 按钮。
- 3. 如果没有 Sun 帐户, 请单击对话框底部的 here 链接。此时将打开 Sun Online Account Registration 门户,单击 "Register" 即可开始创建帐户。
- 4. 如果已有 Sun 帐户, 请在 "Sun Account ID" 中键入帐户 ID, 并输入密码。
- 5. 单击 "Next" 转至 "Proxy Server" 选项卡。
- 6. 输入您希望 Sun 服务使用的代理服务器名称以及端口号。如果代理服务器使用身份 验证,请输入用户名和密码。
- 7. 单击 "Next" 转至 "Options" 选项卡。
- 8. 选择您希望发送给 Sun 服务的信息的类型。心跳数据是一项定期检查,与事件类型 无关。如果发生失败,将发送错误事件。
- 9. 单击 "Apply" 保存更改。

## 备份配置信息

完成系统配置后,请备份配置信息以防发生系统故障。有关备份配置信息的信息,请参 见第 181 [页的 "备份配置信息"。](#page-220-0)

## 后续内容

此时,您的系统已经完全可以与网络进行通信。但是,必须在设置文件系统并建立用户 访问权限之后,用户才能开始存储数据。有关更多信息,请参见第 37 [页的 "文件系统](#page-76-0) [设置和管理"](#page-76-0)。

要设置配额、共享、导出或其他访问控制,请参见第 109 [页的 "共享、配额和导出"](#page-148-0)。 如果有要设置的具体功能,请在索引中查找它以找到相关说明。

第 **3** 章

# <span id="page-76-0"></span>文件系统设置和管理

本章介绍 NAS 设备和网关系统的文件系统的概念、设置及管理,其中包含以下各节:

- 第 37 [页的 "文件系统概念"](#page-76-1)
- 第 43 [页的 "创建文件系统"](#page-82-0)
- 第 47 [页的 "创建文件卷或段"](#page-86-0)
- 第 52 页的"关于重建 LUN"
- 第 52 [页的 "管理文件卷和段"](#page-91-1)
- 第 56 页的"针对 iSCSI 配置 NAS"
- 第 62 [页的 "后续内容"](#page-101-0)

<span id="page-76-1"></span>文件系统概念

以下几节对 NAS 存储中用到的一些基本的文件系统概念和属性进行了定义:

- 第 38 页的"关于 RAID 配置"
- 第 41 页的"关于 LUN"
- 第 42 [页的 "关于分区"](#page-81-0)
- 第 42 [页的 "关于文件卷"](#page-81-1)
- 第 43 [页的 "关于段"](#page-82-1)

### <span id="page-77-0"></span>关于 RAID 配置

本系统支持几种不同的独立磁盘冗余阵列 (redundant array of independent disk, RAID) 系统配置。以下各节介绍了这些配置:

- 第 38 页的"关于 RAID 系统"
- 第 38 页的"关于 RAID-0 [配置 \(不支持\)"](#page-77-2)
- 第 39 页的"关于 RAID-1 [配置 \(仅适用于网关系统\)"](#page-78-0)
- 第 39 页的"关于 RAID-1+0 [配置 \(仅适用于网关系统\)"](#page-78-1)
- 第 39 页的"关于 RAID-5 配置"
- 第 40 页的 "NAS RAID-5 系统 - [Sun StorageTek 5310](#page-79-0) 和 Sun StorageTek 5320 [设备"](#page-79-0)

#### <span id="page-77-1"></span>关于 RAID 系统

通过独立磁盘冗余阵列 (Redundant array of independent disk, RAID) 系统, 可以使 用 RAID 控制器将数据分布到多个驱动器中,从而获得更高的性能、数据安全性和可恢 复性。 RAID 系统的基本概念是将一组较小的物理驱动器合并成一个在网络上看起来很 大的驱动器。从计算机用户的角度看, RAID 系统看起来完全像一个驱动器。从系统管 理员的角度看,RAID 系统的物理组件是一组驱动器,但是可将 RAID 系统本身作为一 个单元来管理。

有多种类型的 RAID 配置。 NAS 设备仅支持 RAID 5。 NAS 网关系统支持 RAID 1、 RAID 1+0 和 RAID 5。

#### <span id="page-77-2"></span>关于 RAID-0 配置 (不支持)

开发独立磁盘冗余阵列 (redundant array of independent disk, RAID) 系统的目的是为 了提供冗余功能,但 RAID-0 配置并不包括这项功能。不过它可以显著提高驱动器的性 能。 RAID-0 配置采用了条带化的概念。条带化的含义表示将数据分割到存储条。将第 一个存储条写入第一个驱动器,将第二个存储条写入第二个驱动器,依此类推。条带化的 主要优点是阵列中的所有驱动器能同时处理读和写操作。同时访问大大地加快读写速度。

但是, 由于 RAID-0 配置中不提供冗余功能, 因此, 如果某个驱动器发生故障, 整个阵 列中的所有数据都可能丢失。在性能占据主导地位,而丢失数据并无大碍的情况下,使 用 RAID-0 配置实为最佳方案。

#### <span id="page-78-0"></span>关于 RAID-1 配置 (仅适用于网关系统)

驱动器镜像是独立磁盘冗余阵列 (redundant array of independent disk, RAID) 1 阵列 的主要概念,在提供等量存储的情况下它需要双倍数量的驱动器,但可为驱动器提供最 新备份。镜像驱动器始终是联机的,如果主驱动器发生故障,则可以快速地访问镜像驱 动器。每个主驱动器由另一个大小相同的驱动器镜像。所有的写操作都会同时被复制并 写入到 RAID-1 阵列的这两个成员中。 RAID-1 阵列提供了出色的高可用性。在数据的 安全性和完整性极为重要,而性能不太重要的情况下, RAID-1 阵列十分有用。

#### <span id="page-78-1"></span>关于 RAID-1+0 配置 (仅适用于网关系统)

为了提高性能并获得高可用性,独立磁盘冗余阵列 (redundant array of independent disk, RAID) 1+0 将 RAID 的条带化和镜像这两个概念充分结合起来。镜像驱动器成对嵌 入 RAID-0 阵列中。所有的写操作都会同时被复制并写入到这两个镜像驱动器中。RAID 0 的条带化提高了阵列的整体性能,而驱动器镜像 (RAID 1) 则为每个驱动器提供了出色的 高可用性。在安全性比性能更重要,但性能仍然十分重要的环境中,选择使用 RAID 1+0 是明智之举。

#### <span id="page-78-2"></span>关于 RAID-5 配置

独立磁盘冗余阵列 (redundant array of independent disk, RAID) 5 阵列最值得称赞的 一面是既通过条带化改进了性能,又通过镜像实现了冗余,而不必在整个阵列中使用双 倍数量的驱动器。

RAID 5 除了使用条带化之外还使用奇偶校验信息。奇偶校验信息是在合并存储信息中 的位而创建少量数据时所创建的数据,通过这些少量数据可以提取其余的信息。换言 之,奇偶校验信息以这样的方式再现初始数据:当某部分初始数据丢失时,将剩余部分 的初始数据与奇偶校验数据合并,重新生成完整的初始数据。奇偶校验信息并不存储在 特定的驱动器上,而是使用存储条集内的其他驱动器为 RAID-5 集的不同区域提供奇偶 校验保护。

RAID-5 阵列将奇偶校验信息作为存储条排列中的一个存储条。如果阵列中的某个驱动 器发生了故障,则使用奇偶校验信息和其他未发生故障的驱动器中的剩余初始数据, 重建发生故障驱动器中现已丢失的信息。这样,RAID-5 阵列将镜像的高可用性和存储 条的性能结合在一起,从而成为最佳的整体 RAID 类型。 RAID-5 的优势还在于奇偶 校验信息只需要极少的 "额外"空间,这一点也使其成为一个比较经济的解决方案。

#### <span id="page-79-0"></span>NAS RAID-5 系统 - Sun StorageTek 5310 和 Sun StorageTek 5320 设备

表 [3-1](#page-79-1) 汇总了 Sun StorageTek 5310 和 Sun StorageTek 5320 设备支持的硬件配置。

<sup>表</sup> **3-1** 支持的硬件配置 - Sun StorageTek 5310 和 Sun StorageTek 5320 设备

<span id="page-79-1"></span>

| NAS 服务器      | 支持的控制器单元/盒                | 支持的扩展单元/盒                |
|--------------|---------------------------|--------------------------|
| 5320 NAS 服务器 | Sun StorageTek 5320 控制器单元 | Sun StorageTek 5320 扩展单元 |
|              | Sun StorageTek 5300 控制器盒  | Sun StorageTek 5300 扩展盒  |
| 5310 NAS 服务器 | Sun StorageTek 5300 控制器盒  | Sun StorageTek 5300 扩展盒  |

每个 Sun StorageTek 5320 控制器单元和扩展单元包含 8 个或 16 个独立磁盘冗余阵列 (redundant array of independent disk, RAID) 驱动器,这些驱动器均为同一种驱动器类 型 (光纤通道 (Fibre Channel, FC) 或串行高级技术附件 (Serial Advanced Technology Attachment, SATA))。 Sun StorageTek 5320 设备的配置如表 [3-2](#page-79-2) 中所示。

<span id="page-79-2"></span>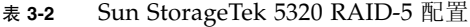

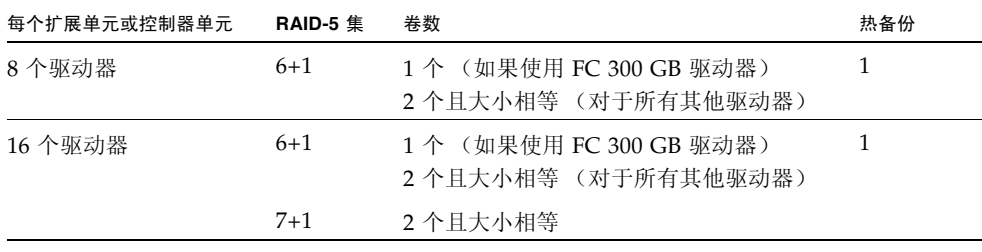

每个 5300 扩展盒包含 7 个或 14 个 RAID 驱动器,这些驱动器均为同一种驱动器类型 (FC 或 SATA),具体配置如表 [3-3](#page-79-3) 中所示。 Sun StorageTek 5300 控制器盒可以包含多 个类型为 FC 驱动器的驱动器,这种情况下,它们的配置也如表 [3-3](#page-79-3) 中所示。5300 控制 器盒不能包含 SATA 驱动器。

<span id="page-79-3"></span>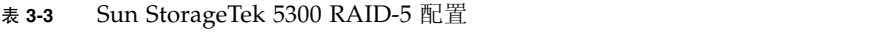

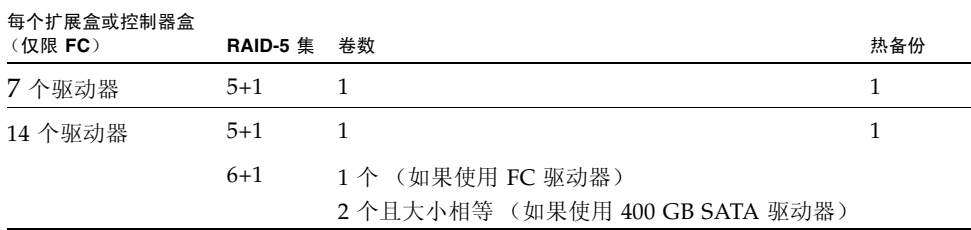

#### NAS RAID-5 系统 - Sun StorageTek 5210 设备

对于 Sun StorageTek 5210 NAS 设备, 服务器包含一个或两个 RAID 控制器以及用于 安装七个驱动器的插槽。七个插槽中的六个插槽出厂时都安装了 SCSI 驱动器,这些驱 动器被配置为一个 4+1 SCSI RAID-5 集 (有两个逻辑单元号 (logical unit number, LUN)),外加一个热备份。

另外,您最多可以将三个扩展盒 (JBOD) 连接到服务器,每个扩展盒包含 6 个或 12 个 驱动器。

## <span id="page-80-0"></span>关于 LUN

对 NAS 存储资源的管理是通过逻辑单元号 (logical unit number, LUN) 实现的,不对 独立磁盘冗余阵列 (redundant array of independent disk, RAID) 集本身直接进行大量 的管理。有关设置 RAID 集和 LUN 的说明和更多信息,请参见第 44 [页的 "关于创建](#page-83-0) [RAID](#page-83-0) 集和 LUN"。

逻辑单元号 (logical unit number, LUN) 是 RAID 集内存储区域的逻辑表示形式。NAS 设备和网关系统最多支持 255 个 LUN。对于群集配置,255 个 LUN 的限制由两台服务 器分担 (例如,一台服务器上有 100 个 LUN,伙伴服务器上有 156 个 LUN)。

每个 LUN 的最大大小限制为 2 兆兆字节 (terabyte, TB)。这一限制是由用来访问 LUN 的基本存储协议施加的。

在早于 4.20 的 NAS 软件版本中,NAS 带内 RAID 管理 (in-band RAID management, IBRM) 不允许在每个 RAID 集内创建多个 LUN (也称为"卷"), 这导致在超过 2 兆 兆字节的 RAID 集内浪费了空间。(如果出厂时预置了 LUN, 则每个 RAID 集内可能 有多个 LUN, 而且 NAS OS 能正确显示和管理这些 LUN)。

从 NAS 软件 4.20 版开始, 您可以为每个 RAID 集创建多个 LUN, 从而利用了可能会 浪费的空间。有时,这称为 "LUN 切割 (LUN Carving)"。要在一个 RAID 集内使用 超过 2 兆兆字节的空间,可以根据需要定义任意多个 LUN,以便将其划分成若干个所 需大小的单元。

## <span id="page-81-0"></span>关于分区

分区指的是逻辑单元号 (logical unit number, LUN) 上的段,可以使用它对 LUN 内的总 可用空间进行细分。NAS 软件支持每个 LUN 最多有 31 个分区。分区是在创建 LUN 时 自动定义的。

注 **–** 现在新组件在生产时会配置 LUN,因此必须在使用它们之前手动初始化分区表。 在 "File Volume Operations" 页上,带有分区表的 LUN 将显示一个白色块 (表示空 闲空间)以及表示分区数的值 1。不带分区表的 LUN 将显示一个空白块,且不显示分 区数。

首次创建 LUN 时,系统将所有可用空间都分配给第一个分区,其他所有分区都为空。 要使用分区内的空间,必须创建文件卷。尽管一个文件卷可以跨越多个分区,但一个分 区只能包含一个文件卷。生成文件卷时,分区大小调整为与文件卷大小相匹配, LUN 上的任何额外空间将指定给下一个分区。生成操作系统支持的所有文件卷后,就不能访 问该 LUN 上的任何额外空间。

## <span id="page-81-1"></span>关于文件卷

文件卷定义了可用于存储信息的空间,它是从具有可用空间的分区创建的。当卷没有用 尽分区上的所有可用空间时,余下的空间将分配给下一个分区。新文件卷的大小被限制 为 256 GB。要创建更大的文件卷,可以在原始文件卷的基础上创建并附加最多 63 个段 (请参见第 43 [页的 "关于段"](#page-82-1))。

可以通过附加段来增加文件卷的大小 (请参见第 43 [页的 "关于段"\)](#page-82-1)。从本质上而言, 段是具有独特特征的另一个文件卷。将段添加到现有卷后,二者没有任何区别,用户只 会看到卷的空间变大了。这种灵活性有助于在创建文件卷之后根据需要扩展文件卷,而 不会干扰用户或使其被迫将数据散布到若干个卷上。当系统管理员添加驱动器和 LUN 时,用户看到的是卷的空间变大了。

从用户的角度讲,文件卷及其中的所有目录结构才是他们关注的重点。当文件卷开始填 充时,管理员可通过附加另一个段而增大该文件卷的可用空间。从物理方面讲,这可能 涉及添加更多的驱动器和/或扩展单元;但用户只会看到存储空间增加了。

<span id="page-82-1"></span>关于段

段是指创建的与文件卷极为相似的存储空间 "卷"。它们可以随时附加到现有的文件 卷中。通过附加段可以增加初始文件卷的总容量。必须独立地创建每个段,然后将段 附加到文件卷。将段附加到文件卷后,卷与段就不能分开。

通常,段是在卷开始填充数据时根据需要创建并附加到卷上的。通过附加段来增加空间 的主要优点在于,可以在新驱动器、甚至在新阵列上创建段。将段附加到初始文件卷之 后,用户将看不到不同的物理存储位置。因此,可根据需要添加空间,而不会降低网络 性能来重新构建数据存储并创建更大的文件卷。

# <span id="page-82-0"></span>创建文件系统

本节提供有关创建 NAS 文件系统的信息。其中包含以下各小节:

- 第 43 [页的 "关于创建文件系统"](#page-82-2)
- 第44页的"关于创建 RAID 集和 LUN"
- 第 45 页的 "添加新 LUN (Sun StorageTek 5310 和 Sun StorageTek 5320 NAS [设备\)"](#page-84-0)
- 第 46 页的"添加新 LUN ([Sun StorageTek 5210 NAS](#page-85-0) 设备)"
- 第 47 [页的 "将驱动器指定为热备份"](#page-86-1)

### <span id="page-82-2"></span>关于创建文件系统

如果要配置网关系统,请使用存储系统配置工具来创建热备份驱动器和逻辑单元号 (logical unit number, LUN)。请参阅与您的网关相连的存储系统附带的文档。

如果要配置 (非网关)设备,请参阅第 44 [页的 "关于创建](#page-83-0) RAID 集和 LUN"和 第 47 [页的 "将驱动器指定为热备份"。](#page-86-1)

## <span id="page-83-0"></span>关于创建 RAID 集和 LUN

NAS 设备和网关系统最多支持 255 个逻辑单元号 (logical unit number, LUN)。对于群 集配置, 255 个 LUN 的限制由两台服务器分担, 但可以按任意方式划分。

NAS 软件使用两种方法来创建新的独立磁盘冗余阵列 (redundant array of independent disk, RAID) 集和 LUN,具体取决于您的硬件:

- 对于 Sun StorageTek 5310、5320 和 5220 NAS 设备, LUN 向导会指导您逐步完成创 建新 LUN 的过程。可以在现有 RAID 集 (已定义了一个或多个 LUN 的 RAID 集) 内定义新 LUN, 也可以在新 RAID 集 (这种情况下,向导将创建带有该 LUN 的 RAID 集)内定义新 LUN。
- 对于 Sun StorageTek 5210 NAS 设备 (配有 LSI MegaRAID 控制器),您只能在每 个 RAID 集内创建一个 LUN。对于这些设备, NAS 软件将 RAID 集的创建和定义 与 LUN 的定义结合起来,从而简化了创建两者的过程。实际上,您可以同时创建这 两者。

在添加新 LUN 之前,请检验以下内容:

- 在创建 LUN 之前, 请确保没有将这些驱动器指定给其他 LUN, 并且没有为这些驱 动器指定其他功能 (例如用作热备份驱动器)。
- 注意:在群集设备中,每台服务器管理其各自的 LUN。请确认启用了故障转移功 能,并且为这两台服务器都配置了故障转移功能。有关详细信息,请参见第 22 [页的](#page-61-0) ["关于启用故障转移"](#page-61-0)。

添加新 LUN 之后,请检查以下内容:

- 如果使用带内 RAID 管理以外的方法删除了 LUN, 然后将该 LUN 重新引入 NAS 设备,则必须重新引导该设备。在网关系统中则不需要重新引导。可以按照《Sun StorEdge 5310 NAS Appliance 和 Gateway System 管理指南》中的说明取消映射 和重映射 LUN。
- 在网关群集配置中为每台服务器指定 LUN 时, 必须手动扫描两台服务器上的磁盘来 选取新的 LUN。可以用以下两种方法之一,使用 Web Admin 扫描新磁盘:
	- 在导航窗格中右键单击系统管理器, 然后选择 "Scan for New Disks"
	- 转至导航面板上的 "File Volume Operations" → "Create File Volumes",然后在 "Create File Volumes" 面板上单击 "Scan for New Disks"

如果已将新 LUN 指定给 SAN 中的另一台主机,并且现在已将其添加到 NAS 网关系统, 则该 LUN因为包含残留数据而可能无法访问。 LUN 的拥有者为 "no DPMGR", 即表示 有残留数据。要删除数据并使该 LUN 可用,请按照以下过程操作:

- 检验是否已将正确的 LUN 添加到 NAS 网关系统中,并确保 LUN 上的数据不重要 或没有价值。
- 运行以下 CLI 命令来清除数据。此命令会重新格式化 LUN: *hostname*> disk *disk-name*,*partition-number* zap

注意: zap 命令会重新格式化 LUN。磁盘表将被删除。

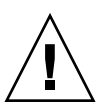

## <span id="page-84-0"></span>添加新 LUN (Sun StorageTek 5310 和 Sun StorageTek 5320 NAS 设备)

对于 Sun StorageTek 5310 和 Sun StorageTek 5320 NAS 设备,向导会指导您逐步完成 创建新逻辑单元号 (logical unit number, LUN) 的过程。可以在现有独立磁盘冗余阵列 集 (已定义了一个或多个 LUN 的 RAID 集)内定义新 LUN, 也可以在新 RAID 集内 定义新 LUN。在新 RAID 集内创建 LUN 时,向导既创建 RAID 集也创建 LUN。

- 1. 在导航面板上,选择 "RAID" > "Manage RAID"。
- 2. 单击 "Add LUN" 启动向导,然后按照提示完成创建新 LUN 和新 RAID 集 (如果 适用)的过程([在步骤](#page-84-1) 3 到[步骤](#page-84-2) 5 中进行了详细说明)。
- <span id="page-84-1"></span>3. 当向导提示选择控制器单元时,从 "Controller Unit" 下拉式菜单中选择将管理新 LUN 的控制器单元。
- 4. 当向导提示为 LUN 选择物理驱动器 (与[步骤](#page-84-1) 3 的屏幕相同) 时, 可以使用未指定的 驱动器,也可以选择现有的 RAID 集。如果使用未指定的驱动器,请从右侧的图形图 像中选择至少三个驱动器。每个驱动器图像都有特定的意义,用以指示驱动器的各种 状态,如是否可用、是否已选择分配给 LUN 以及是否为空等等。有关详细信息,请 参阅第 334 页的 "["Select Controller Unit and Drives or RAID Set"](#page-373-0) 面板"。
- <span id="page-84-2"></span>5. 在 "LUN Properties" 窗口中, 指定 LUN 大小 (最大为 2 兆兆字节), 以及管理 LUN 的服务器 (仅适用于群集 (双服务器)配置)。然后选择描述下一步操作的单 选按钮:
	- Create New File Volume 在所选的物理驱动器或 RAID 集上创建新的 LUN, 然 后在该 LUN 上创建新的文件系统。需要指定新文件卷的名称。有关详细信息, 请参阅第 42 [页的 "关于分区"](#page-81-0)和第 42 [页的 "关于文件卷"](#page-81-1)。
	- Grow Existing File Volume 在所选的物理驱动器或 RAID 集上创建 LUN,然后 使用该 LUN 扩展现有文件系统的存储空间。需要从下拉式菜单中选择文件系统。
	- None 创建新的 LUN, 但不在该 LUN 上创建文件系统。

### <span id="page-85-0"></span>添加新 LUN(Sun StorageTek 5210 NAS 设备)

对于 Sun StorageTek 5210 NAS 设备, 请按照以下步骤创建新的逻辑单元号 (logical unit number, LUN) 和独立磁盘冗余阵列 (redundant array of independent disk, RAID) 集:

- 1. 在导航面板上,选择 "RAID" > "Manage RAID"。
- 2. 单击 "Add LUN"。
- 3. 在 "Controller" 下拉式菜单中, 选择要将 LUN 添加到的控制器的编号。
- 4. 通过单击每个驱动器图像,选择将属于该 LUN 的驱动器。

必须至少选择三个驱动器。驱动器图像可显示每个驱动器的状态。有关驱动器图像 及其状态的信息,请参见第 394 页的 "["Add LUN"](#page-433-0) 窗口"。

- 5. 选择下列卷选项之一:
	- Create New Volume 选择该选项可为此 LUN 创建新卷。 整个 LUN 将用于创建 卷。在所提供的空白处键入新卷的名称。

注:在群集配置中,卷名对群集成员而言必须唯一。

- Grow Existing File Volume 如果此 LUN 的作用是为现有卷增加磁盘空间(以 便创建并附加段),请选择该选项。然后从下拉式菜单中选择要扩展的卷。
- None 选择该选项可创建新的 LUN, 但不为其指定名称。
- 6. 单击 "Apply" 添加新 LUN。

系统添加 LUN 和生成 RAID 集可能需要几个小时的时间。

### <span id="page-86-1"></span>将驱动器指定为热备份

对于 NAS 设备,可以将任何驱动器配置为热备份。

将驱动器指定为热备份:

- 1. 在导航面板上,选择 "RAID" > "Manage RAID"。
- 2. 单击屏幕底部的 "Add HS" 按钮。
- 3. 通过单击驱动器图像,选择所需的驱动器。

驱动器图像可显示每个驱动器的状态,这在第 393 页的 "["Add Hot-Spare"](#page-432-0) 窗口" 中进行了详细介绍。请确保您选择作为热备份的磁盘不小于 NAS 设备上定义的任一 逻辑单元号 (logical unit number, LUN) 中的最大磁盘。

4. 单击 "Apply" 添加新的热备份。

## <span id="page-86-0"></span>创建文件卷或段

本节提供有关创建文件卷或段的信息。其中包含以下各小节:

- 第 47 [页的 "关于创建文件卷或段"](#page-86-2)
- 第48 页的"使用 ["Create File Volumes"](#page-87-0) 面板创建文件卷或段"
- 第 49 [页的 "使用系统管理器创建文件卷或段"](#page-88-0)
- 第 50 [页的 "将段附加到主文件卷"](#page-89-0)

### <span id="page-86-2"></span>关于创建文件卷或段

新文件卷的大小被限制为 256 GB。要创建更大的文件卷,可以将段添加到主卷。创建 一个主卷,然后最多附加 63 个段来增加其大小。

可以使用 "Create File Volumes" 面板或系统管理器创建文件卷或段。

### <span id="page-87-0"></span>使用 "Create File Volumes" 面板创建文件 卷或段

使用 "Create File Volumes" 面板创建文件卷或段:

- 1. 在导航面板上,选择 "File Volume Operations" > "Create File Volumes"。
	- a. 从列表中选择 LUN 文件卷。
	- b. 单击 "Initialize Partition Table"。
	- c. 对所有未初始化的 LUN 重复步骤 a 和 b。
- 2. 如果最近向活动系统添加了新磁盘但没有执行重新引导,请单击 "Scan For New Disks" 按钮。 创建文件卷时, "Partition" 下拉式菜单中文件卷的分区号将递增。
- 3. 在 "Name" 字段中, 键入新卷或新段的名称。 该名称必须以字母 (a–z, A–Z) 开头, 最多可包含 12 个字母数字字符 (a–z, A–Z, 0–9)。 注:在群集配置中,卷名对群集成员而言必须唯一。卷名相同会导致在发生故障转 移时出现问题。有关更多信息,请参见第 22 [页的 "关于启用故障转移"](#page-61-0)。
- 4. 单击下拉式菜单,选择是以 MB (megabyte, 兆字节) 为单位还是以 GB (gigabyte,千兆字节)为单位报告文件卷大小。
- 5. 键入整数形式的文件卷大小。 总可用空间会显示在此字段下。
- 6. 选择文件卷类型 ("Primary"、 "Segment" 或 "Raw")。
- 7. 如果已安装 Sun StorageTek Compliance Archiving Software 并希望创建启用法规 遵从性的卷,请在 "Compliance" 部分中单击 "Enable"。然后,指定法规遵从性执行 类型。
	- 如果选择 "Mandatory Enforcement", 则默认的保留时间为永久。不允许以管理 员的身份覆盖该设置。

注意: 在以强制执行方式对一个卷启用法规遵从性归档后, 便无法删除和重命名 该卷,也不能禁用法规遵从性归档或将其降级为建议执行。

如果选择 "Advisory Enforcement", 则默认的保留时间为 0 天。允许以管理员的 身份覆盖该设置。

注:如果在保留期限到期之前减少保留时间并删除保留的文件,必须由可信主机上 的超级用户来执行此操作。有关更多信息,请参见第 257 [页的 "管理可信主机"。](#page-296-0)

有关更多信息,请参见第 143 页的 "关于 [Compliance Archiving](#page-182-0) 选件"。

8. 单击 "Apply" 创建新文件卷或新段。

注:创建一个卷后,必须为该卷创建共享。然后,用户便可访问该卷并创建目录。在卷 上创建目录后,可以为这些目录分别创建共享。

### <span id="page-88-0"></span>使用系统管理器创建文件卷或段

使用系统管理器创建文件卷或段:

- 1. 在导航面板上,右键单击系统管理器。
- 2. 在弹出式菜单中,选择 "Create Volume" 或 "Create Segment",打开所需的窗口。
- 3. 在 "LUN" 框中, 单击要在其中创建主文件卷的逻辑单元号 (logical unit number, LUN)。如果 LUN 尚未初始化 (以空白块表示),请执行以下过程初始化 LUN 的 分区表:
	- a. 从列表中选择 LUN 文件卷。
	- b. 单击 "Initialize Partition Table"。
	- c. 对所有未初始化的 LUN 重复步骤 a 和 b。
	- 创建文件卷时, "Partition" 下拉式菜单中文件卷的分区号将递增。
- 4. 在 "Name" 字段中, 键入新卷或新段的名称。
	- 该名称必须以字母 (a–z, A–Z) 开头,最多可包含 12 个字母数字字符 (a–z, A–Z, 0–9)。
- 5. 单击下拉式菜单,选择是以 MB (megabyte, 兆字节) 为单位还是以 GB (gigabyte,千兆字节)为单位报告文件卷大小。

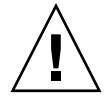

6. 键入整数形式的文件卷大小。

总可用空间会直接显示在此字段下。

- 7. 选择文件卷类型 ("Primary"、 "Segment" 或 "Raw")。
- 8. 如果已安装 Compliance Archiving Software 并希望创建启用法规遵从性的卷, 请 在 "Compliance" 部分中单击 "Enable"。然后,指定所需的法规遵从性执行类型。
	- 如果选择 "Mandatory Enforcement", 则默认的保留时间为永久。不允许以管理 员的身份覆盖该设置。

注意:在以强制执行方式对一个卷启用法规遵从性归档后,便无法删除和重命名 该卷, 也不能禁用法规遵从性归档或将其降级为建议执行。

■ 如果选择 "Advisory Enforcement",则默认的保留时间为 0 天。允许以管理员的 身份覆盖该设置。

注:如果在保留期限到期之前减少保留时间并删除保留的文件,必须由可信主机上 的超级用户来执行此操作。有关更多信息,请参见第 257 [页的 "管理可信主机"。](#page-296-0)

有关更多信息,请参见第 143 页的 "关于 [Compliance Archiving](#page-182-0) 选件"。

9. 单击 "Apply" 创建新文件卷或新段。

注:创建一个卷后,必须为该卷创建共享。然后,用户便可访问该卷并创建目录。在卷 上创建目录后,可以为这些目录分别创建共享。

### <span id="page-89-0"></span>将段附加到主文件卷

本节提供有关将段附加到主文件卷的信息。其中包含以下各小节:

- 第 51 [页的 "关于将段附加到主文件卷"](#page-90-0)
- 第 51 页的 "使用 ["Attach Segments"](#page-90-1) 面板附加段"
- 第 51 [页的 "使用系统管理器附加段"](#page-90-2)

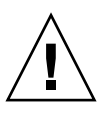

#### 关于将段附加到主文件卷

将段附加到主文件卷可扩展该卷的大小。段与卷将建立永久关联,不能删除段。必须在 创建段后才能将其附加到卷。有关说明,请参阅第 47 [页的 "关于创建文件卷或段"](#page-86-2)。

注意:将段附加到主文件卷是一个不可逆的过程。

文件卷本身的大小限制为 256 千兆字节; 不过, 可以从任一逻辑单元号 (logical unit number, LUN) 向任一文件卷最多附加 63 个段。每个段的大小可以介于 8 兆字节到 256 千兆字节之间。

可以使用 "Attach Segments" 面板或系统管理器软件附加段。

注意:无法删除以强制执行方式启用法规遵从性的卷。在将段添加到以强制执行方式启 用法规遵从性的卷之后,您将无法删除或回收该段所使用的空间。

#### <span id="page-90-1"></span>使用 "Attach Segments" 面板附加段

使用 "Attach Segments" 面板附加段:

- 1. 在导航面板上,选择 "File Volume Operations" > "Attach Segments"。
- 2. 在 "Existing Volumes" 框中单击以选中需要的卷。
- 3. 在 "Available Segments" 框中单击以选中需要的段。
- 4. 单击 "Apply" 进行附加。

#### <span id="page-90-2"></span>使用系统管理器附加段

使用系统管理器软件附加段:

- 1. 在导航面板上,单击系统管理器以查看现有卷。
- 2. 右键单击所需的文件卷以访问弹出式菜单, 然后选择 "Attach Segment"。
- 3. 对于要附加的每个段,选择所需的段,然后单击 "Apply" 附加它。
	- 一次只能选定并附加一个段。

<span id="page-90-0"></span>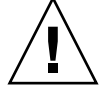

# <span id="page-91-0"></span>关于重建 LUN

如果逻辑单元号 (logical unit number, LUN) 中的某个驱动器发生故障,该驱动器的发 光二极管 (light-emitting diode, LED) 指示灯将稳定地显示为琥珀色,表示需要将其更 换为新驱动器。

如果有热备份驱动器,则将使用该热备份驱动器重建与发生故障的驱动器相关的独立磁 盘冗余阵列 (redundant array of independent disk, RAID) 集。在重建过程中, 与重建 相关的所有驱动器的 LED 指示灯将呈绿色闪烁,并且所有驱动器均不得移除。更换发 生故障的驱动器后,会发生类似的重建过程,这是因为新驱动器被重新插入 RAID 集, 并且热备份驱动器将恢复为待机模式。重建可能要用几个小时才能完成。

如果系统中没有热备份驱动器,则必须移除发生故障的驱动器,然后用相同容量或更大 容量的另一个驱动器替换它。有关更换发生故障的驱动器的信息,请参见[附录](#page-346-0) D。

更换有故障的驱动器后, RAID 控制器会重建 LUN。这可能需要几个小时,具体取决 于磁盘容量。在 LUN 重建期间, LUN 驱动器的 LED 指示灯将呈琥珀色闪烁。

## <span id="page-91-1"></span>管理文件卷和段

文件系统管理任务包括下列内容:

- 第 53 [页的 "编辑文件卷属性"](#page-92-0)
- 第 55 [页的 "删除文件卷或段"](#page-94-0)
- 第 55 [页的 "查看卷分区"](#page-94-1)
- 第 56 [页的 "系统语言注意事项"](#page-95-1)

### <span id="page-92-1"></span><span id="page-92-0"></span>编辑文件卷属性

可以使用 "Edit Volume Properties" 面板来更改文件卷的属性。

注:不能重命名以强制执行方式启用法规遵从性的卷,也不能禁用法规遵从性归档或将 其降级为建议执行。

重命名卷、启用检查点、启用配额或编辑法规遵从性属性:

- 1. 在导航面板上,选择 "File Volume Operations" > "Edit Properties"。
- 2. 在 "Volumes" 列表中, 选择要更改的卷的名称。
- 3. 如果要更改卷名,请键入新名称。

该名称必须以字母 (a–z, A–Z) 开头,最多可包含 12 个字母数字字符 (a–z, A–Z, 0–9)。

- 4. 要将卷排除在病毒扫描之外,请选择 "Virus Scan Exempt"。
- 5. 如果打算维护文件卷检查点或运行 NDMP 备份,请选中 "Enable Checkpoints"。首 次创建文件卷时,默认情况下会启用检查点。

注:如果清除此复选框,则会立即删除已使用的任何检查点,而不管其保留时间是 如何定义的。

6. 启用检查点后,选择以下检查点选项之一或两者都选。 :

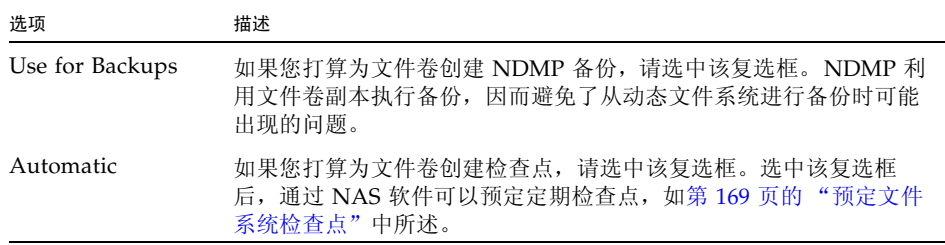

- 7. 选中 "Enable Quotas" 为所选卷启用配额。创建文件卷时默认禁用配额。
- 8. 选中 "Enable Attic" 将已删除的文件临时保存到每个卷根目录下的 .attic\$ 目录中。 默认情况下, 此选项处于启用状态。

在文件系统极为繁忙的情况下 (这种情况较为少见), .attic\$ 目录的填充速度可能 大于它处理文件删除的速度,从而导致空闲空间不足和性能降低。在这种情况下, 应清除该复选框来禁用 .attic\$ 目录。

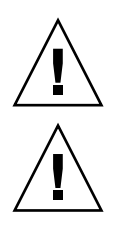

9. 如果该卷已启用法规遵从性, 则在 "Compliance Archiving Software" 部分中有多个 选项 (如下表中所述),具体情况视启用的法规遵从性级别而定。

注意:对于以强制执行方式启用法规遵从性的卷,默认的保留时间为 "永久"。对 于以建议执行方式启用法规遵从性的卷,默认的保留时间为 0 天。如果要设置不同 的默认保留时间,必须在开始使用该卷之前指定新的保留期限。

注意: 在以强制执行方式对一个卷启用法规遵从性归档后, 便无法删除和重命名该卷, 也不能禁用法规遵从性归档或将其降级为建议执行。

有关更多信息,请参见第 143 页的 "关于 [Compliance Archiving](#page-182-0) 选件"。

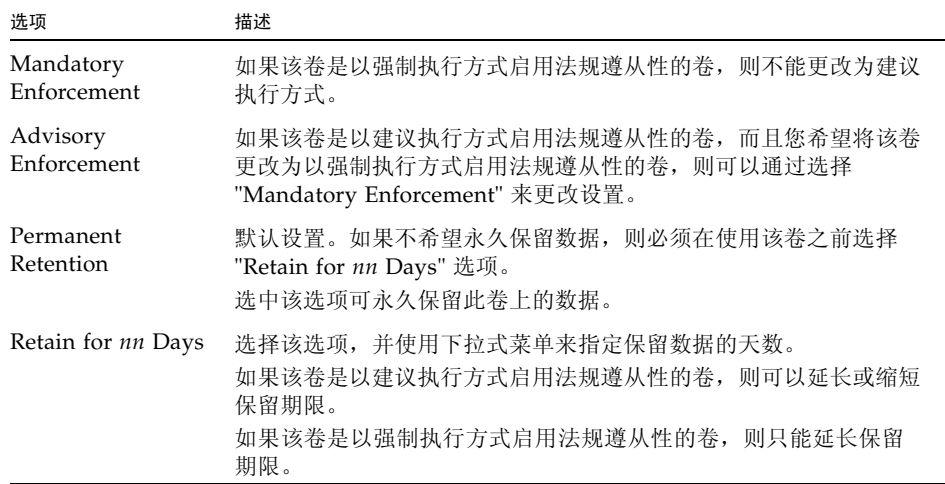

10. 单击 "Apply" 保存更改。

### <span id="page-94-0"></span>删除文件卷或段

在某些情况下,删除文件后,卷的空闲空间并没有变化,这很可能是由于检查点功能或 启用 attic 功能所致。(有关启用 attic 的信息, 请参见第 53 页的"编辑文件卷属性")。

检查点用于存储在所定义的一段时间内已删除或已更改的数据,以便进行检索以保证数 据的安全性。这意味着,磁盘上的数据一直保留到检查点到期(最多两个星期)时才 会删除。但手动检查点除外,它们可无限期地保留数据。

如果需要删除文件以释放整个卷的磁盘空间,则必须删除或禁用检查点。否则,将无法 删除文件。有关删除检查点的说明,请参阅第 173 [页的 "删除检查点"。](#page-212-0)

注: 无法删除以强制执行方式启用法规遵从性的卷, 也无法删除脱机的卷或 LUN。

删除文件卷或段:

1. 在导航面板上,选择 "File Volume Operations" > "Delete File Volumes"。

2. 选择要删除的文件卷或段。

3. 单击 "Apply"。

### <span id="page-94-1"></span>查看卷分区

在 "View Volume Partitions" 面板上,只能以只读方式查看为 NAS 设备或网关系统定 义的逻辑单元号 (logical unit number, LUN)。这适用于单服务器和双服务器 (群集) 配置。

查看卷分区:

1. 在导航面板上,选择 "File Volume Operations" > "View Volume Partitions"。

2. 在 "Volumes" 列表中, 选择要杳看分区的文件卷。

### <span id="page-95-1"></span>系统语言注意事项

NAS 软件在文件系统内部采用 8 位 Unicode 转换格式 (Unicode Transformation Format, UTF-8) 编码存储文件和目录名称。如果您使用的名称不是 UTF-8 编码的, NAS 软件先将其转换为 UTF-8,再将名称传递给文件系统。这样,您的客户机应用程 序就可以在 NAS 存储上存储文件,并在 Unix 和 Windows 应用程序之间共享文件。

- 对于使用标准 Unicode 的 Windows 客户机, NAS 软件总是将名称转换为 UTF-8。
- 对于使用标准 7 位 US-ASCII 或 UTF-8 的 NFS 客户机,不需要进行转换。
- 对于所有其他 NFS 客户机, 如果该客户机被标识为属于 iso8859 或 euc-kr 主机组, 则 NAS 软件会执行名称转换。这些主机组预定义为支持名称转换。

如果您的 NFS 客户机属于以下类别之一,请按照所述步骤启用文件/目录名称转换:

- 使用由 ISO 8859 定义的标准化多语言单字节编码 (8 位) 图形字符集之一的 NFS 客户机。请将这些客户机添加到 iso8859 主机组以启用名称转换,有关详细说明,请 参阅第 97 [页的 "向主机组中添加成员"](#page-136-0)。
- 对韩文(语言环境为 ko、ko\_KR.EUC 或 ko\_KR.euckr)的文件/目录名称使用 EUC-KR 扩展 Unix 代码 (Extended Unix Code, EUC) 8 位字符编码系统的 NFS 客户机。对于这些客户机,请执行以下步骤:
	- a. 将 NFS 客户机添加到 euc-kr 主机组, 有关详细说明, 请参阅第 97 [页的"向主机](#page-136-0) [组中添加成员"。](#page-136-0)
	- b. 确保将系统语言设置为韩文,有关详细说明,请参阅第 35 [页的 "指定语言"。](#page-74-0)

## <span id="page-95-0"></span>针对 iSCSI 配置 NAS

本节提供以下相关信息:配置 NAS 设备或网关系统以使 NAS 文件卷上的存储充当 Internet 小型计算机系统接口 (Internet Small Computer Systems Interface, iSCSI) 逻辑 单元号 (logical unit number, LUN),从而使这些存储可用于主机客户端上运行的 iSCSI 启动器应用程序。本节包含以下各小节:

- 第 57 页的"关于 iSCSI"
- 第 59 页的"关于配置 iSCSI 目标"
- 第 59 页的"创建 iSCSI 访问列表"
- 第 60 页的 "创建 [iSCSI LUN](#page-99-0)"
- 第 61 页的"关于 iSCSI [目标搜索方法"](#page-100-0)

## <span id="page-96-0"></span>关于 iSCSI

Internet 小型计算机系统接口 (Internet Small Computer Systems Interface, iSCSI) 是 一个传输协议。使用该协议,主机系统应用程序可以通过封装 SCSI 命令、数据和状态 信息并利用 TCP/IP (Transmission Control Protocol/Internet Protocol,传输控制协 议/Internet 协议)网络发送它们来访问存储设备。 iSCSI 采用客户机-启动器/服务器-目标模式,其中 iSCSI 启动器 (主机系统应用程序)封装 SCSI 数据包并将它们发送到 目标存储设备 (服务器)。

可以将 NAS 设备和网关系统配置为处理 Internet 小型计算机系统接口 (Internet Small Computer Systems Interface, iSCSI) 命令,并使 NAS 存储可用于主机客户端上运行的 iSCSI 应用程序。这种情况下, NAS 设备或网关系统就作为一个或多个 iSCSI 启动器客 户机 (主机应用程序)的 iSCSI 目标。

当前实现支持以下 iSCSI 启动器:

- Microsoft Software Initiator
- Solaris 10 Initiator (Update 3)
- Linux Redhat 4 U3
- QLogic HBA on Microsoft

对于 Microsoft 应用程序, NAS iSCSI 支持:

- SQL 数据库
- Exchange
- Windows 的 iSCSI 软件引导
- Microsoft Qlogic iSCSI HBA 引导

如果客户机应用程序和操作系统可识别所共享的磁盘,每个 iSCSI 逻辑单元号 (logical unit number, LUN) 都可由任意数量的客户机启动器共享。此外, NAS iSCSI 软件支持 每个会话同时有多达四个连接 (即,每个客户机启动器与一个 iSCSI LUN 之间),以 实现负载平衡和/或高可用性。

这意味着,举例来说,如果客户机应用程序是 Microsoft Exchange,而且已将多台 MS Exchange 服务器群集为管理同一个 MS Exchange 数据库,那么每台服务器 (最多四台) 与 NAS 设备上的同一 iSCSI 存储之间有一个连接。

启用 iSCSI 后,iSCSI 启动器就可以像任何其他客户机应用程序一样在 NAS 文件系统上 存储和访问数据。为了便于实现这一点,需要在标准 NAS 文件系统中定义 iSCSI 逻辑 单元号 (logical unit number, LUN)。这些 iSCSI LUN 使用一个专用存储区域 (文件) 来模仿 SCSI 磁盘设备,从而为 iSCSI 客户机应用程序处理的数据提供物理存储空间。 对于该存储区:

- iSCSI 将其视为原始存储设备。
- NAS 设备或网关系统将其视为与任何其他文件一样的文件,并兼具以下功能的全部 优势:
	- 独立磁盘冗余阵列 (redundant array of independent disk, RAID) 存储系统
	- 故障转移 (在群集配置中)
	- 远程复制, 包括复制 iSCSI LUN 和访问列表等 iSCSI 配置数据,以及复制应用程 序数据 (请参见第 128 页的 "关于 [Sun StorageTek File Replicator](#page-167-0) 选件")。
	- 执行法规遵从性归档原则 (请参见第 143 页的"关于 Compliance Archiving [选件"](#page-182-0))。
	- 检查点 (请参见第 168 [页的 "管理文件系统检查点"](#page-207-0))。

在 NAS 设备和网关系统上实现的 iSCSI 目标基于由 Internet 工程任务组 (Internet Engineering Task Force, IETF) 开发的 iSCSI RFC 3720。支持的协议功能包括:

- 头摘要。
- 数据摘要。
- 启动器质询握手身份验证协议 (Challenge Handshake Authentication Protocol, CHAP)。
- 错误恢复级别 0、 1 和 2。

#### 关于 iSCSI 标识符

每个 iSCSI 启动器和目标都有一个唯一的永久标识符。

iSCSI 启动器标识符由主机启动器上的 iSCSI 软件生成。

当您创建 iSCSI 逻辑单元号 (logical unit number, LUN) 时,会采用以下 IQN 格式生 成 iSCSI 目标标识符:

iqn.1986-03.com.sun:01:*mac-address*.*timestamp.user-specified-name*

其中:

- *mac-address* 是 LUN 的网络地址。
- *timestamp* 是以十六进制格式表示的 1970 年 1 月 1 日之后的秒数。
- *user-specified-name* 是创建 LUN 时为其指定的名称。

### <span id="page-98-0"></span>关于配置 iSCSI 目标

按照以下步骤将 NAS 设备或网关系统配置为 iSCSI 目标。这样, iSCSI 启动器(主机应 用程序)便可以连接到 NAS 设备上的 iSCSI 逻辑单元号 (logical unit number, LUN) 并 访问这些 LUN:

- 1. 配置 iSCSI 启动器客户机,请参阅 iSCSI 启动器软件附带的文档。
- 2. 创建一个或多个访问列表,每个列表均由一组可以访问 NAS 设备上一组特定 iSCSI LUN 的 iSCSI 启动器组成。有关更多详细信息,请参阅第 59 [页的 "创建](#page-98-1) iSCSI 访 [问列表"](#page-98-1)。在定义 LUN 期间,您要将相应的访问列表与每个 LUN 关联起来。
- 3. 配置一个或多个 iSCSI LUN,每个 LUN 对应于 iSCSI 客户机可访问的 NAS 设备上 的一个存储区域。有关更多详细信息,请参阅第 60 页的 "创建 [iSCSI LUN](#page-99-0)"。为每 个 LUN 指定相应的访问列表,以标识那些可以访问该 LUN 的 iSCSI 启动器。
- 4. 配置 iSCSI 目标搜索方法,有关进一步的详细信息,请参阅第 61 [页的 "关于](#page-100-0) iSCSI [目标搜索方法"。](#page-100-0)

### <span id="page-98-1"></span>创建 iSCSI 访问列表

Internet 小型计算机系统接口 (Internet Small Computer Systems Interface, iSCSI) 访 问列表定义一组可以访问 NAS 设备上一个或多个 iSCSI 逻辑单元号 (logical unit number, LUN) 的 iSCSI 启动器。

按照以下步骤创建或编辑 iSCSI 访问列表:

- 1. 在导航面板上,选择 "iSCSI Configuration" > "Configure Access List"。
- 2. 单击 "Add" 打开 "Add iSCSI Access" 窗口, 或选择现有的访问列表并单击 "Edit" 修改该列表。
- 3. 填写相应字段以定义访问列表,指定访问列表的名称、质询握手身份验证协议 (Challenge Handshake Authentication Protocol, CHAP) 启动器的名称和密码以及 属于该列表的客户机启动器。 CHAP 可确保传入数据来自可信的 iSCSI 启动器。有 关这些字段的详细信息,请参见第 369 页的 "["Add/Edit iSCSI Access"](#page-408-0) 窗口"。
- 4. 单击 "Apply" 保存设置。

## <span id="page-99-0"></span>创建 iSCSI LUN

要将 NAS 设备或网关系统配置为 Internet 小型计算机系统接口 (Internet Small Computer System Interface, iSCSI) 目标,必须配置 iSCSI 客户机可以访问的一个或多个 iSCSI 逻 辑单元号 (logical unit number, LUN)。每个 iSCSI LUN 都使用一个专用存储区域 (位于标准 NAS 文件卷上),来为 iSCSI 客户机应用程序处理的数据提供物理存储空间。

如果 iSCSI LUN 所驻留的卷供 iSCSI LUN 专用, 则 iSCSI LUN 可提供最佳性能。如 果这些卷还包含通用 Internet 文件系统 (Common Internet File System, CIFS) 共享或 网络文件系统 (Network File System, NFS) 挂载, 则 iSCSI LUN 的性能可能不是最佳 的 (具体情况取决于每种协议的 I/O 流量)。

在添加或编辑 iSCSI LUN 之前,请确保已为 LUN 创建了相应的访问列表。有关更多 信息,请参见第 59 页的"创建 iSCSI 访问列表"。

注意: 您可以配置多个 iSCSI 启动器来访问同一个目标 LUN; 但是,iSCSI 客户机服务 器上运行的应用程序必须确保提供同步访问,以避免损坏数据。

按照以下步骤创建 iSCSI LUN:

- 1. 从导航面板中,选择 "iSCSI Configuration" > "Configure iSCSI LUN"。
- 2. 单击 "Add" 打开 "Add iSCSI LUN" 窗口, 或选择现有的 iSCSI LUN 并单击 "Edit" 修改 LUN 定义。
- 3. 填写相应字段以定义 iSCSI LUN, 指定 LUN 名称 (和可选别名)、对应的 NAS 文 件卷、LUN 容量(最大 2 兆兆字节)、LUN 是否为瘦置备的 (thin-provisioned) 以 及指定访问列表。有关这些字段的详细信息,请参见第 370 页的""Add/Edit iSCSI [LUN"](#page-409-0) 窗口"。
- 4. 单击 "Apply" 保存设置。

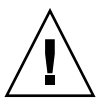

#### 关于 SCSI 瘦置备的 LUN

通常,在创建小型计算机系统接口 (Small Computer Systems Interface, iSCSI) 逻辑单 元号 (logical unit number, LUN) 时, 如果有足够的存储空间, 就可以配置完全置备的 LUN。

如果创建瘦置备的 (即稀疏) iSCSI LUN, 则在使用之前不分配磁盘空间。如果希望定 义多个 iSCSI LUN,而这些 iSCSI LUN 不会使用其全部容量,则瘦置备的 LUN 很有用。 例如,如果希望创建五个 100 千兆字节的 LUN,并且其中每个 LUN 只使用其 55% 的 容量,那么可以在一个总容量为 325 GB (5\*100\*.55=275 千兆字节 (gigabyte, GB) 加上 50 GB 的扩展空间)的文件卷上创建所有这些 LUN。利用此模型,您可以监视实际的卷 使用率,并在所有空间用完之前为卷分配更多空间。

如果希望使用为 iSCSI LUN 分配的存储空间的大部分空间,请不要配置瘦置备的 LUN。 由于某些操作环境不能恰当地处理瘦置备的 LUN 上空间不足的情况,因此,最好使用 完全置备的 LUN 以获得最佳系统行为。

### <span id="page-100-0"></span>关于 iSCSI 目标搜索方法

Internet 小型计算机系统接口 (Internet Small Computer Systems Interface, iSCSI) 启 动器可以通过使用以下任一方法来定位其 iSCSI NAS 目标:

- 静态配置 向 iSCSI 启动器主机中手动添加 iSCSI 目标名称或 Internet 协议 (Internet Protocol, IP) 地址。有关详细信息,请参阅您的 iSCSI 启动器软件附带的 文档。
- SendTargets 请求 向 iSCSI 启动器配置中添加 iSCSI 目标门户 IP 地址或域名服务 (Domain Name Service, DNS) 名称。有关详细信息,请参阅您的 iSCSI 启动器软件 附带的文档。启动器将发出 SendTargets 请求,来搜索可访问的 iSCSI 目标的列表。

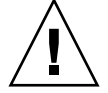

注意: 对于每个 iSCSI LUN, 只能在网络上公告一次。不要从两个不同的 NAS 设备 公告相同的 iSCSI 限定名 (iSCSI Qualified Name, IQN)。(镜像时,在镜像卷上提 升了文件副本后,可能会出现这种情况)。

■ Internet 存储名称服务 (Internet Storage Name Service, iSNS) 服务器 - 设置 iSNS 服务器,使其自动搜索 iSCSI 启动器和 iSCSI 目标。通过 iSNS 服务器, iSCSI 启动 器可以搜索 iSCSI 目标是否存在以及这些目标的位置和配置。 iSNS 使得在光纤通道 存储区域网络和 IP 存储网络上进行设备搜索更为便利。

支持 iSNS 服务器是一项可选功能,可以使用 Web Administrator GUI 进行配置, 如第 62 [页的 "指定](#page-101-1) iSNS 服务器"中所述。

### <span id="page-101-1"></span>指定 iSNS 服务器

为了能够使用 Internet 存储名称服务 (Internet Storage Name Service, iSNS) 服务器搜 索 iSCSI 目标,请按照以下步骤进行操作。 NAS iSNS 客户机可与任何标准 iSNS 服务 器 (例如 Microsoft iSNS Server 3.0)进行交互操作。

指定 iSNS 服务器:

- 1. 在导航面板上,选择 "iSCSI Configuration" > "Configure iSNS Server"。
- 2. 标识要使用的 iSNS 服务器,指定服务器的 Internet 协议 (Internet Protocol, IP) 地 址或域名服务 (Domain Name Service, DNS) 名称。
- 3. 单击 "Apply" 保存设置。

有关更多信息,请参阅 iSNS 服务器文档和 iSCSI 启动器文档。

# <span id="page-101-0"></span>后续内容

此时,您的文件系统和 iSCSI 目标均已设置完毕且准备就绪,可以使用。接下来您需要 设置访问权限、配额和需要的任何目录结构。这些管理功能将在第 [4](#page-102-0) 章开始进行描述。

在第10章中将介绍监视功能,该功能对于管理资源来说是至关重要的。在第11章中将 介绍维护功能,如备份和恢复。

<span id="page-102-0"></span>第 **4** 章

# 系统管理

本章介绍几种基本的系统管理功能。这些功能一般只在系统初始设置期间才用到。不过, 如果任何时候需要重置这些功能,则也可使用它们。

本章包含以下各节:

- 第 63 [页的 "设置管理员密码"](#page-102-1)
- 第 64 [页的 "控制时间和日期"](#page-103-0)
- 第 66 [页的 "使用防病毒软件"](#page-105-0)

## <span id="page-102-1"></span>设置管理员密码

默认情况下,没有系统管理员密码。可以根据需要按照下面的步骤设置密码。在群集配 置中,在一台服务器上对管理员密码所做的更改会立即传播到另一台服务器。

- 1. 在导航面板上,选择 "System Operations" > "Set Administrator Password"。
- 2. 在 "Old Password" 字段中键入旧密码 (如果有)。 如果没有密码,则保留此字段为空。
- 3. 在 "New Password" 字段中键入新密码。 密码长度必须在 1 到 20 个字符之间。对字符类型没有限制。
- 4. 在 "Confirm Password" 字段中再次键入新密码。 要禁用密码,请将 "New Password" 和 "Confirm Password" 字段保留为空。
- 5. 单击 "Apply" 保存更改。

# <span id="page-103-0"></span>控制时间和日期

本节提供有关控制 NAS 设备上的时间和日期的信息。其中包含以下各小节:

- 第 64 [页的 "关于控制时间和日期"](#page-103-1)
- 第 64 [页的 "关于时间同步"](#page-103-2)
- 第 65 [页的 "设置时间同步"](#page-104-0)
- 第 65 [页的 "手动设置时间和日期"](#page-104-1)

## <span id="page-103-1"></span>关于控制时间和日期

要控制文件管理,必须控制时间和日期。本节对维护正确的时间和日期的功能进行了介绍。 您可以使用时间同步功能,也可以手动设置时间。

注:首次设置时间和日期时,还会初始化系统的安全时钟。此时钟由许可证管理软件和 Compliance Archiving Software 使用来控制时间敏感操作。

注意:安全时钟在初始化之后无法重置。因此配置系统时一定要准确设置时间和日期。

## <span id="page-103-2"></span>关于时间同步

系统支持两种时间同步类型:网络时间协议 (Network Time Protocol, NTP) 或 RDATE 时间协议。您可以对系统进行配置,使其时间与 NTP 或 RDATE 服务器保持同步。

- NTP 是一种用于使计算机时钟与参考时间源 (例如, 收音机、卫星接收器或调制解 调器)保持同步的 Internet 协议。 NTP 的标准配置采用多台冗余服务器和多条不同 的网络路径,以获得高精确性和高可靠性。
- RDATE 时间协议提供与站点无关的日期和时间。 RDATE 可以检索网络上另一台计 算机的时间。 RDATE 服务器通常在 Unix 系统上运行,并且可用于使系统时间与 RDATE 服务器时间保持同步。

第三种方法称为"手动同步",该方法将禁用时间同步。使用这种方法时,由系统管理 员设置系统时间,而且其时间与网络上的其他节点无关。

### <span id="page-104-0"></span>设置时间同步

您可以在 "Set Up Time Synchronization" 面板上设置任何一种时间同步方法。

设置时间同步:

- 1. 在导航面板上,选择 "System Operations" > "Set Up Time Synchronization"。
- 2. 选择以下三个选项之一:
	- Manual Synchronization 如果不想使用 NTP 或 RDATE 时间同步, 请选择此 选项。
	- NTP Synchronization 如果要使用 NTP 同步, 并且网络上至少有一台 NTP 服 务器,请选择此选项。

有关 "NTP Synchronization" 选项的详细信息, 请参见第 411 页的 ""Set Up [Time Synchronization"](#page-450-0) 面板"。

- **RDATE Synchronization** 如果要设置 RDATE 服务器和误差窗口, 请选择此选项。 有关 "RDATE Synchronization" 选项的详细信息,请参见第 411 页的 "["Set Up](#page-450-0)  [Time Synchronization"](#page-450-0) 面板"。
- 3. 单击 "Apply" 保存更改。

### <span id="page-104-1"></span>手动设置时间和日期

如果不使用时间同步,则可以手动设置时间和日期。

手动设置时间和日期:

- 1. 在导航面板上,选择 "System Operations" > "Set Time and Date"。
- 2. 在日历左上方的下拉式菜单中,选择正确的年份。
- 3. 在日历右上方的下拉式菜单中,选择正确的月份。
- 4. 单击日历中的正确日期。
- 5. 在时钟左上方的下拉式列表框中,选择正确的钟点。值的范围从 0 (午夜) 到 23 (晚上 11:00)。
- 6. 在时钟右上方的下拉式菜单中,选择正确的分钟 (0 到 59)。
- 7. 在屏幕底部的下拉式菜单中,选择正确的时区。 选择正确的时区可使系统调整夏令时设置。
- 8. 单击 "Apply" 保存时间和日期设置。

注:如果这是您首次在系统上设置时间和日期,该过程会将用于管理法规遵从性文 件的安全时钟设置为相同的时间和日期。安全时钟只能设置一次,因此请确保设置 的时间和日期是准确的。

# <span id="page-105-0"></span>使用防病毒软件

本节提供有关使用防病毒软件的信息。其中包含以下各小节:

- 第 66 [页的 "关于病毒扫描"](#page-105-1)
- 第 67 [页的 "启用病毒防护"](#page-106-0)

### <span id="page-105-1"></span>关于病毒扫描

可以通过使用系统外扫描引擎进行实时病毒扫描来保护数据。如果无法连接到一个扫描 引擎,文件将被发送到另一个可用的扫描引擎。如果另一个扫描引擎也不可用,则扫描 失败,并且对该文件的访问可能被拒绝。对某些数据可以不进行病毒扫描。

注:只能扫描 CIFS 文件系统。任何扫描引擎都不扫描 NFS 和 FTP 文件。

表 [4-1](#page-105-2) 列出了支持的防病毒软件。

<span id="page-105-2"></span>表 **4-1** 支持的防病毒扫描引擎软件

| 防病毒软件                                               | ICAP 支持 | NAS OS 版本                |
|-----------------------------------------------------|---------|--------------------------|
| Symantec antivirus Scan Engine 4                    | 是       | $4.12$ , $4.20$ , $4.21$ |
| Symantec antivirus Scan Engine 5                    | 是       | 4.20, 4.21               |
| Computer Associates eTrust AntiVirus 7.1            | 否*      | 4.20, 4.21               |
| Trend Micro Interscan Web Security Suite (IWSS) 2.5 | 是       | 4.21                     |

\* 需要安装 "Sun StorageTek 5000 NAS ICAP Server v3.0 for Computer Associates eTrust Antivirus Scan Engine", 可以从 <http://www.sun.com/download/> 免费下载该产 品,并搜索产品的相关信息。

如果未使用最新的病毒定义扫描某个文件,或者该文件自上次扫描后已发生修改,则在 通用 Internet 文件系统 (Common Internet File System, CIFS) 打开和关闭文件操作期 间将对该文件进行扫描。

如果检测到病毒,系统日志将记录受感染文件的名称、病毒名称以及对该文件采取的措 施。在大多数情况下,措施是拒绝访问该文件。唯一允许进行的操作是删除该文件。除 了系统日志以外,病毒感染的详细信息将记录在病毒日志文件中,它位于 .quarantine 目录中,该目录位于受感染文件所在卷的根目录中。例如,如果扫描受感染文件 /vol1/dir1/file1.txt,病毒将记录在 /vol1/.quarantine/virus.log 中。

### <span id="page-106-0"></span>启用病毒防护

按照以下步骤启用病毒防护,有关字段的详细信息,请参阅第 338 页的 "["Configure](#page-377-0)  [Antivirus"](#page-377-0) 面板"。

- 1. 在导航面板上,选择 "Antivirus Configuration" → "Configure Antivirus"。 此时会显示 "Configure Antivirus" 面板。
- 2. 选中 "Enable Antivirus" 复选框。
- 3. 指定正运行您要使用的扫描引擎软件的系统的 IP 地址。最多可以指定四个扫描引擎 系统。
- 4. 指定扫描引擎系统上扫描引擎用于检测扫描请求的端口。它通常为端口 1344。
- 5. 指定扫描引擎可以同时执行的文件扫描操作 (连接)的最大数量。默认数量为两个 连接,但通常设置为更高的值。
- 6. 指定可以发送给扫描引擎的文件的最大大小。然后选择文件大小的单位: MB 或 GB。 注:文件最大大小不得超过扫描引擎可以处理的容量。大多数扫描引擎最多可处理 2 GB 大小的文件。
- 7. 选择当文件超出该大小限制时要采取的措施:"Allow" 或 "Deny"。
- 8. 指定病毒扫描时要包括和排除的文件类型。
- 9. 单击 "Apply" 保存设置。

如果使用 Trend Micro 扫描引擎,请参见第 68 页的 "启用 [Trend Micro](#page-107-0) 病毒防护" 来完成设置过程。

#### 将文件排除在扫描之外

启用病毒防护功能后,可以定义要排除在病毒扫描之外的属于特定文件类型的所有文件。

也可以指定将某个卷、共享或主机排除在外。要排除卷或共享,请在创建该卷或共享时 定义是否在病毒扫描时将其包括在内。要排除主机共享,请使用以下格式编辑批准文件 /dvol/etc/approve:

vscan sharename host|hostgroup access=noscan

有关排除现有卷的信息,请参见第 53 [页的 "编辑文件卷属性"](#page-92-1)。

有关排除现有共享的信息, 请参见第 114 页的"编辑现有的 SMB 共享"。

#### <span id="page-107-0"></span>启用 Trend Micro 病毒防护

要将 Trend Micro 扫描引擎 Interscan Web Security Suite (IWSS) 与 Sun StorageTek NAS OS 软件的 ICAP 连接一起使用,必须使用最新版本的修补程序,并调整 IWSS 配置。

如果您尚未安装 IWSS 2.5 软件,请按照第 68 [页的 "安装](#page-107-1) IWSS 2.5"中的过程进行操作。

如果您已安装 IWSS 2.5 软件,请按照第 70 页的"安装 [IWSS 2.5 for Windows Patch 2](#page-109-0)" 中的过程进行操作。

如果您已安装 IWSS 2.5 软件和最新的修补程序,并且运行的是 ICAP 模式,请按照 第 70 页的"针对 [Sun StorageTek NAS OS](#page-109-1) 配置 IWSS 扫描引擎"中的过程进行操作。

#### <span id="page-107-1"></span>▼ 安装 IWSS 2.5

- 1. 访问 Trend Micro 的下载站点: <http://www.trendmicro.com/download>。
- 2. 导航到 "Internet Gateway" → "InterScan Web Security Suite".
- 3. 单击 iwss-v25-win-b1334.zip 下载软件。
- 4. 将 zip 文件解压缩到临时文件夹。
- 5. 双击 Setup.exe 启动 InstallShield 向导,并配置软件。除了设置软件操作的属性 以外,系统还会提示您输入:
	- 系统管理帐户的密码
	- IWSS Web 控制台的密码
	- 站点的代理服务器的 IP 地址和端口号 (如果此软件使用代理服务器)

6. 在 "Welcome" 屏幕上, 单击 "Next"。

- 7. 选择 Install IWSS on this machine,并单击 "Next"。
- 8. 单击 "Yes" 接受许可协议条款。
- 9. 检验系统是否满足最低要求, 然后单击 "Next"。
- 10. 接受默认安装文件夹,然后单击 "Next"。
- 11. 清除以下属性的复选框, 然后单击 "Next":
	- FTP Scanning
	- SNMP Notifications
	- Control Manager for IWSS
	- Register With Control Manager
- 12. 在 "HTTP Handler" 面板上, 选择 "ICAP Server" 并单击 "Next"。
- 13. 在 "Database Settings" 面板上,检验已选择了 "Default (MSDE)" 并单击 "Next"。
- 14. 在 "Password" 字段中,输入系统管理帐户 sa 的密码并单击 "Next"。
- 15. 在 "Notification Handling" 面板上, 单击 "Next"。
- 16. 在 "IWSS Administration Account" 面板上, 输入 IWSS Web 控制台的密码并单击 "Next"。
- 17. 在 "Connection Settings" 面板上,设置代理服务器 (如果系统使用一个代理服务器 连接到 Internet)。输入代理服务器的 IP 地址和端口号。单击 "Next"。
- 18. 在 "Product Activation" 面板上,输入 IWSS 的激活代码 (如果可用)。可以在以 后使用 IWSS Web 控制台输入此代码。
- 19. 在 "World Virus Tracking" 面板上,单击 "Next"。
- 20. 在 "Settings Review" 面板上,查看所做的选择,并单击 "Next" 继续。
- 21. 等待软件完成安装。安装过程完成后,单击 "Next" 重新引导系统。

系统重新引导之后,完成第 70 页的 "针对 [Sun StorageTek NAS OS](#page-109-0) 配置 IWSS 扫描 [引擎"中](#page-109-0)介绍的过程。

#### ▼ 安装 IWSS 2.5 for Windows Patch 2

- 1. 访问 Trend Micro 的下载站点: <http://www.trendmicro.com/download>。
- 2. 导航到 "Internet Gateway" → "InterScan Web Security Suite" → "Patches".
- 3. 单击 iwss\_25\_win\_en\_patch2.zip 下载该修补程序。
- 4. 将 zip 文件解压缩到临时文件夹。
- 5. 双击 TrendIWSSPatch.exe 解压缩该修补程序。
- 6. 单击 "Install" 启动安装过程。
- 7. 每当出现安装过程无法停止或无法启动 IWSS-FTP 服务或 Trend Micro Management Infrastructure 服务的消息时,单击 "Retry" 忽略该消息。

安装完成后,完成第 70 页的 "针对 [Sun StorageTek NAS OS](#page-109-0) 配置 IWSS 扫描引擎" 中介绍的过程。

- <span id="page-109-0"></span>▼ 针对 Sun StorageTek NAS OS 配置 IWSS 扫描引擎
	- 1. 打开 IWSS Web 控制台。导航到 "Programs" → "Trend Micro IWSS" → "IWSS Web UI" → "Administration Interface"。键入 Web 控制台的密码,并单击 Enter 键。
	- 2. 导航到 "HTTP" → "ICAP Settings"。
		- a. 选择 "Enable X-Virus-ID ICAP header"。
		- b. 选择 "Enable X-Infection-Found ICAP header"。
		- c. 单击 "Save"。
	- 3. 打开 Windows 资源管理器,并导航到 C:\Program Files\Trend Micro\IWSS\ 目录。
	- 4. 使用文本编辑器打开 intscan.ini 文件。
		- a. 将 "disable\_infected\_url\_block" 的值更改为 "yes"。
		- b. 保存并关闭文件。
	- 5. 重新启动 Trend Micro 的 Windows 服务:
		- a. 选择 "Settings" → "Control Panel" → "Administrative Tools" → "Services"。
		- b. 在服务列表中,右键单击 "Trend Micro InterScan Web Security Suite for HTTP", 并单击 "Restart"。

第5章

## 服务器端口管理

本章介绍 NAS 服务器上的网络端口和别名 IP 地址。您可以将两个或多个端口绑定到 一起创建一个端口绑定。端口绑定拥有的带宽比指定给它的组成端口的带宽更高。

本章包含以下各节:

- 第 71 [页的 "关于端口位置和角色"](#page-110-0)
- 第 72 页的"关于别名 IP 地址"
- 第 73 [页的 "绑定端口"](#page-112-0)

## <span id="page-110-0"></span>关于端口位置和角色

NAS 设备和网关系统根据端口的类型及其在服务器上的物理和逻辑位置来标识端口。 要标识系统的端口位置,请参阅您的 NAS 设备或网关系统的入门指南。

每个端口都必须指定一个角色,如下所示:

■ **Primary** - "Primary" 端口角色用来标识活动网络端口。必须至少有一个端口指定为 主角色。

在群集配置中,主端口是故障转移过程不可或缺的组成部分。向端口指定此角色时, 群集中的伙伴服务器会将该端口的 IP 地址副本保存为非活动别名 IP 地址。另外, 当在任一服务器上配置别名 IP 地址时,其伙伴服务器会将这些 IP 地址保留为附加 的非活动别名 IP 地址。如果发生故障转移,正常运行的服务器将激活故障服务器 IP 地址所对应的非活动别名 IP 地址,从而可以继续进行网络访问,就好像发生故障的 服务器仍然处于活动状态一样。

■ Independent - "Independent" 端口角色用来标识不用于提供数据服务 (例如备份) 的活动网络端口。

在群集配置中,独立端口不参与故障转移过程。您无法绑定 (聚集)独立端口,也 无法向其添加别名 IP 地址。您可以指定任意数量的独立端口角色, 但是每个服务器 只能指定一个。

- Mirror "Mirror" 端口角色仅当 Sun StorageTek File Replicator 选件已获得许可且 已启用时适用。它表明该端口将此服务器连接到另一服务器,以便镜像文件卷。对进 行镜像操作的源服务器和目标服务器使用同一端口。有关镜像的更多信息,请参见 第 129 [页的 "关于镜像"。](#page-168-0)
- Private "Private" 端口角色仅适用于群集设备和群集网关系统。它是为心跳活动保留 的,是用来连续监视另一台服务器状态的专用网络链路。双服务器配置中的每台服务 器有且只有一个专用端口。

# <span id="page-111-0"></span>关于别名 IP 地址

Internet 协议 (Internet protocol, IP) 别名是一种联网功能, 通过该功能可以将多个 IP 地址指定给一个端口。通常,别名指定已被 NAS 存储替代的过时系统的 IP 地址。

选定端口的所有 IP 别名都必须位于同一物理网络上,并与指定给该选定端口的第一 IP 地址 (或主 IP 地址)共用相同的网络掩码和广播地址。

就单服务器设备和网关系统而言,最多可以为每个端口的主 IP 地址添加九个别名 IP 地 址。因此,带两个端口的网络接口卡 (network interface card, NIC) 最多可提供 20 个 可用 IP 地址。

在群集设备和网关系统上,只能向指定了主角色的端口添加别名 IP 地址。(有关端口 角色选项的说明,请参见第 71 [页的 "关于端口位置和角色"](#page-110-0)。)为确保在一台服务器 发生故障时成功完成故障转移,必须在这些服务器上平均分配别名 IP 地址,并且为每 台服务器主端口指定的别名 IP 地址不得超过四个。其余五个插槽保留供在故障转移期 间使用, 当保持运行状态的服务器从发生故障的服务器接管 IP 地址和 (最多四个)别 名 IP 地址时,将使用这五个插槽。这样,便可以继续进行网络访问,并最大程度地减 少中断。有关机头故障转移的详细信息,请参见第 23 [页的 "启用服务器故障转移"](#page-62-0)。

注:请勿混淆主角色和主 IP 地址。主角色表示一种指定,表明在群集配置中端口如何 发挥作用。主 IP 地址是为选定端口指定的第一个地址。在 Web Administrator 中,主 IP 地址显示在 "Network Configuration" > "Configure TCP/IP" > "Configure Network Adapters" 面板中。您可以在屏幕底部选择端口角色。

## <span id="page-112-0"></span>绑定端口

本节提供有关绑定端口的信息。其中包含以下各小节:

- 第 73 [页的 "关于端口绑定"](#page-112-1)
- 第 73 [页的 "关于端口聚集绑定"](#page-112-2)
- 第 74 [页的 "关于高可用性绑定"](#page-113-0)
- 第 74 [页的 "在单服务器系统上绑定端口"](#page-113-1)
- 第 75 页的"为群集配置绑定端口"
- 第 76 页的 "示例: 双服务器端口绑定"

#### <span id="page-112-1"></span>关于端口绑定

有两类端口绑定:端口聚集和高可用性。端口聚集绑定是将两个或多个相邻的端口组合 起来,创建一个更快、带宽更高的端口。高可用性绑定是将两个或多个端口组合起来, 提供网络接口卡 (network interface card, NIC) 端口故障转移服务或备用端口。

NAS 设备和网关系统支持 Etherchannel 绑定,它是 802.3ad 规范的一个子集。在尝试 设置端口绑定前,请参阅有关 Etherchannel 绑定的交换机文档。

在一个系统中,最多可以有四个任意类型的绑定。每个绑定最多可以有六个端口。

#### <span id="page-112-2"></span>关于端口聚集绑定

借助端口聚集绑定 (也称为 "通道绑定"、"聚集"或 "聚合"),可通过连接相邻的 端口来调整网络 I/O。它通过连接两个或多个带宽较低的通道组成一个带宽较高的网络 通道。

聚集绑定要求最少有两个可用端口。另外,这两个端口必须有相同的接口类型 (例如, 同为快速以太网),并连接到同一子网,还必须连接到同一网络交换机上的相邻端口。

注:连接到为绑定通道而配置的端口的交换机必须支持 IEEE 802.3ad 链接聚集。有关 配置此特性的信息,请查看 LAN 交换机文档。

### <span id="page-113-0"></span>关于高可用性绑定

高可用性 (High-availability, HA) 端口绑定为系统提供了端口故障转移功能。将两个或 多个可用端口绑定到一起,如果主端口发生故障,高可用性绑定中的辅助端口会接管其 任务,这样便可继续提供服务而不发生中断。与端口聚集绑定一样,这种类型的绑定不 增加带宽。

在这种绑定中,至少需要两个可用端口。但是,它们不必有同一类型的接口卡,或连接 到相邻端口。

注:HA 绑定中可以使用任何类型的交换机。唯一要求是交换机必须连接到同一子网。

#### <span id="page-113-1"></span>在单服务器系统上绑定端口

可以在配置端口后再进行绑定。但是,别名 Internet 协议 (Internet Protocol, IP) 地址 和初始配置的其他某些方面可能会更改。创建端口绑定后,请参见第 25 [页的 "关于配](#page-64-0) [置网络端口"以](#page-64-0)配置端口绑定。绑定两个或多个端口后,不能将 IP 别名添加到单个端 口,只能添加到绑定。

在单服务器系统上绑定端口:

- 1. 在导航面板上,选择 "Network Configuration" > "Bond NIC Ports"。
- 2. 单击 "Create"。
- <span id="page-113-2"></span>3. 单击 "Port Aggregation" 或 "High Availability" 指定要创建的绑定的类型。
- 4. 至少选择两个要绑定的可用端口,方法是:在 "Available NIC Ports" 字段中单击所 需的端口,然后单击 ">" 将其添加到 "NIC Ports in This Bond" 列表中。

如果在[步骤](#page-113-2) 3 中选择 "Port Aggregation", 则必须选择具有相同接口类型且连接到相 邻端口的端口。

注:不要对每个 NIC 对创建多个绑定。

要从此列表中删除某个端口,请选择该端口,然后单击 <。

- 5. 在 "IP Address"、 "Subnet Mask" 和 "Broadcast Address" 字段中键入所需的信息。 默认情况下,这些字段包含的是主端口 (在 "NIC Ports in This Bond" 框中列出的 第一个端口)的信息。
- 6. 单击 "Apply" 完成端口绑定过程。 Web Administrator 会提示您确认是否要自动重 新引导。

重新引导后,所有别名 IP 地址已从绑定的端口中删除。

要将别名 IP 地址添加到端口绑定中,请参见第 26 [页的 "配置网络适配器"](#page-65-0)。

#### <span id="page-114-0"></span>为群集配置绑定端口

要在双服务器系统上绑定端口,只需对一台服务器完成以下过程。端口绑定中的所有端 口必须类型相同 (例如,同为快速以太网),并连接到同一子网,还必须连接到同一网 络交换机上的相邻端口。每次绑定端口后,系统将立即进行重新引导。

可以在配置端口后再进行绑定。但是,别名 Internet 协议 (Internet Protocol, IP) 地址 和初始配置的其他某些方面可能会更改。创建端口绑定后,请参见第 25 [页的 "关于配](#page-64-0) [置网络端口"以](#page-64-0)配置端口绑定。

有关双服务器端口绑定的更多信息,请参见第 76 [页的 "示例:双服务器端口绑定"](#page-115-0)。

注:可以仅使用具有 "Primary" 角色的端口进行端口绑定。有关端口角色的更多信息, 请参见第 71 [页的 "关于端口位置和角色"。](#page-110-0)

在双服务器系统上绑定端口:

- 1. 在导航面板上,选择 "Network Configuration" > "Bond NIC Ports"。
- 2. 单击 "Create"。
- 3. 从 "Available NIC Ports" 列表中选择要绑定的端口。此列表中包括尚未进行端口绑 定的所有端口。

此窗口显示了列表中第一个端口的 "IP Address"、 "Subnet Mask" 和 "Broadcast Address" 字段。

4. 选择端口,然后单击 > 将其添加到 "NIC Ports in This Bond" 列表中。

要从此列表中删除某个端口,请选择该端口,然后单击 <。

必须至少向该列表中添加两个端口。绑定中的所有端口都必须位于同一子网。

注:由于计时问题,可能会创建使用相同端口的多个绑定。不要尝试对每个 NIC 对 创建多个绑定。

单击 "Apply" 且服务器重新引导后, 伙伴服务器上的相应端口也将自动绑定。例如, 如 果在服务器 H1 上绑定端口 2 和端口 3, 则服务器 H2 上的端口 2 和端口 3 也将绑定。

5. 单击 "Apply" 完成端口绑定过程并重新引导系统。

系统将 "Bond ID" 指定给新的端口绑定。该端口绑定的 IP 地址与添加到绑定的第一 个端口相同。

6. 要将别名 IP 地址添加到端口绑定中,请参见第 26 [页的 "配置网络适配器"](#page-65-0)。 绑定两个或多个端口后,不能将 IP 别名添加到单个端口,只能添加到绑定。

### <span id="page-115-0"></span>示例:双服务器端口绑定

图 [5-1](#page-115-1) 显示了一个连接到两个不同子网的群集设备示例。为显示所有可能的组合,此示 例中显示的每台服务器均有一个心跳端口和四个附加端口。每个服务器上除心跳端口之 外的所有端口都配置为 "Primary" 角色。

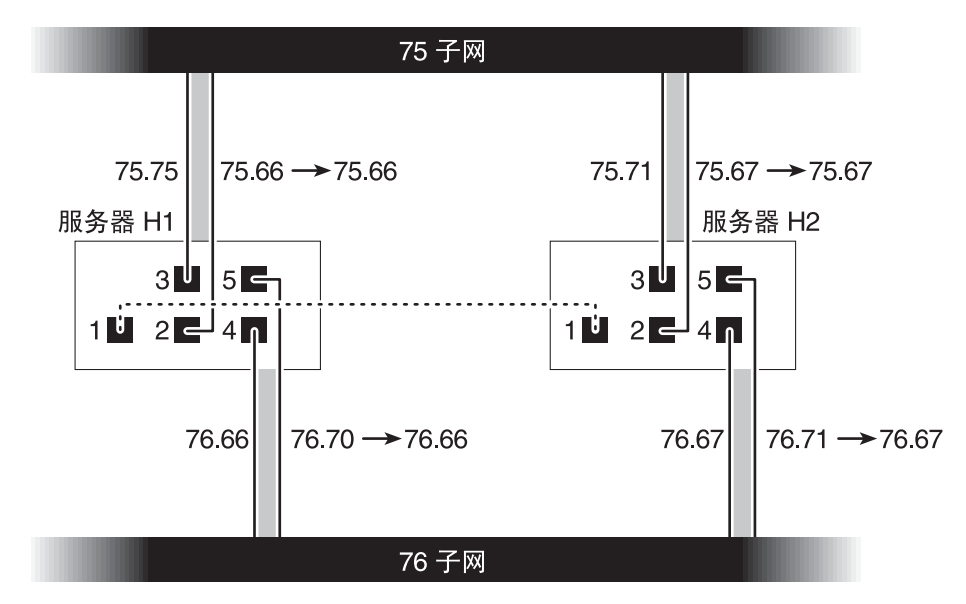

<span id="page-115-1"></span>图 **5-1** 双服务器端口绑定

表 [5-1](#page-116-0) 列出绑定了端口 2 和 3 以及端口 4 和 5 时的 Internet 协议 (Internet protocol, IP) 地址。

<span id="page-116-0"></span>表 **5-1** 双服务器端口绑定示例

|     | 要绑定的端口 |               | 端口绑定 |               |               |
|-----|--------|---------------|------|---------------|---------------|
| 服务器 | 名称     | 主 IP 地址       | 名称   | 主 IP 地址       | 备用 IP 地址      |
|     | 端口 2   | 192.1xx.75.66 | 绑定 1 | 192.1xx.75.66 | 192.1xx.75.67 |
|     | 端口 3   | 192.1xx.75.70 |      |               |               |
|     | 端口 4   | 192.1xx.76.66 | 绑定 2 | 192.1xx.76.66 | 192.1xx.76.67 |
| 1   | 端口 5   | 192.1xx.76.70 |      |               |               |
|     | 端口 2   | 192.1xx.75.67 | 绑定 1 | 192.1xx.75.67 | 192.1xx.75.66 |
|     | 端口 3   | 192.1xx.75.71 |      |               |               |
|     | 端口 4   | 192.1xx.76.67 | 绑定 2 | 192.1xx.76.67 | 192.1xx.76.66 |
| 2   | 端口 5   | 192.1xx.76.71 |      |               |               |

服务器 H1 上每个端口的主 Internet 协议 (Internet Protocol, IP) 地址是服务器 H2 上相 应端口的备用 IP 地址,反之亦然。

当发生机头故障转移时,仍然正常运行的服务器将激活发生故障的服务器的 IP 地址。 可以向端口绑定的主 IP 地址或那些参与故障转移过程的 IP 地址添加别名 IP 地址。 有关 IP 别名的更多信息, 请参见第 72 页的"关于别名 IP 地址"。

# Active Directory 服务和验证

本章详细介绍了 Active Directory 服务 (Active Directory Service, ADS),并介绍了轻 量数据访问协议 (Lightweight Data Access Protocol, LDAP) 设置, 以及如何更改名称 服务查找顺序。有关其他名称服务的设置说明,请参阅第 27 [页的 "管理名称服务"](#page-66-0)。

本章包含以下各节:

- 第 79 [页的 "关于支持的名称服务"](#page-118-0)
- 第 80 页的 "使用 [Active Directory](#page-119-0) 服务"
- 第 86 页的"设置 LDAP"
- 第 87 [页的 "更改名称服务查找顺序"](#page-126-0)

## <span id="page-118-0"></span>关于支持的名称服务

NAS 软件支持 Windows 网络和 Unix 网络的各种名称服务。这些名称服务包括:

- **ADS** Active Directory 服务 (Active Directory Service, ADS) 是一种与域名服务 (Domain Name Service, DNS) 集成的 Windows 2000 名称服务, 请参见第 30 [页的](#page-69-0) ["设置](#page-69-0) DNS"。除了存储数据并使数据可用之外, ADS 还保护网络对象免受未经授 权的访问,并在网络上复制对象以便在一个域控制器发生故障时不丢失数据。启用 并设置 ADS 后, 系统会执行 ADS 更新。有关更多信息, 请参见第 81 页的"关于 [Active Directory](#page-120-0) 服务"。
- **LDAP** 轻量数据访问协议 (Lightweight Data Access Protocol, LDAP) 是一种启用 验证的 Unix 服务。
- **WINS** Windows Internet 命名服务 (Windows Internet Naming Service, WINS) 服务器将 NetBIOS 名称解析为 Internet 协议 (Internet Protocol, IP) 地址, 从而使网 络上的计算机可以更快、更有效地找到其他 NetBIOS 设备。WINS 服务器在 Windows 环境中执行的功能与 DNS 服务器在 Unix 环境中执行的功能类似。有关更多信息, 请参见第 29 [页的 "设置](#page-68-0) WINS"。
- **DNS** 域名服务 (Domain Name Service, DNS) 将系统的域名解析为 IP 地址。此服 务允许通过 IP 地址或名称来标识服务器。有关更多信息,请参见第 30 [页的 "设置](#page-69-0) [DNS](#page-69-0)"。
- **NIS** 网络信息服务 (Network Information Service, NIS) 可对系统进行配置, 以便 导入 NIS 数据库。 NIS 根据用户组和主机信息管理对资源的访问。有关更多信息, 请参见第 31 [页的 "设置](#page-70-0) NIS"。
- **NIS+** 网络信息服务扩充版本 (Network Information Service Plus, NIS+) 旨在替代 NIS。NIS+ 能为 NIS 客户机提供有限的支持,但它的主要用意是解决 NIS 所不能解 决的问题。NIS+ 主要添加了证书和安全访问功能作为 NIS 功能的补充。有关更多信 息,请参见第 32 [页的 "设置](#page-71-0) NIS+"。

## <span id="page-119-0"></span>使用 Active Directory 服务

本节提供有关 Active Directory 服务 (Active Directory Service, ADS) 名称空间以及如何 通过 Web Administrator 图形用户界面使用该名称空间的信息。其中包含以下各小节:

- 第 81 页的"关于 [Active Directory](#page-120-0) 服务"
- 第 82 页的"启用 ADS"
- 第 83 [页的 "检验名称服务查找顺序"](#page-122-0)
- 第 84 页的"检验 DNS 配置"
- 第 85 页的"在 ADS [中发布共享"](#page-124-0)
- 第 85 页的"更新 ADS 共享容器"
- 第 86 页的"从 ADS [中删除共享"](#page-125-1)

## <span id="page-120-0"></span>关于 Active Directory 服务

Active Directory 服务 (Active Directory Service, ADS) 是一种与域名服务 (Domain Name Service, DNS) 集成的 Windows 2000 名称空间。ADS 只在域控制器上运行。除 了存储数据并使数据可用之外, ADS 还保护网络对象免受未经授权的访问,并在网络 上复制对象以便在一个域控制器发生故障时不丢失数据。

要使 NAS 软件无缝集成到 Windows 2000 Active Directory 服务环境中,网络上必须 存在以下各项:

- Windows 2000 服务器域控制器
- 集成了 Active Directory 且具有动态更新功能 (使用动态 DNS 功能时需要此功能) 的 DNS 服务器。

注:要使用 ADS,推荐使用集成了 Active Directory 且具有动态更新功能的 DNS 服务器,但这不是必需的。

通过图形用户界面,可以在第 434 页的""Configure Domains and Workgroups" [面板"上](#page-473-0)启用和配置 ADS。这使得 NAS 软件可以执行 ADS 更新。

在 "Configure Domains and Workgroups" 面板上启用和配置 ADS 后,您可以让 ADS 在 ADS 目录中发布 Sun StorageTek 共享。为此,请在第 439 页的 "["Configure](#page-478-0)  [Shares"](#page-478-0) 面板"上创建或更新 SMB 共享, 并为每个要发布的共享指定共享容器。

设置 ADS 需要执行以下步骤:

- 1. 启用 ADS, 如第 82 [页的 "启用](#page-121-0) ADS"中所述。
- 2. 检验名称服务查找顺序,如第 83 [页的 "检验名称服务查找顺序"](#page-122-0)中所述。
- 3. 检验 DNS 是否已启用,并且是否配置为支持 ADS,如第 84 [页的 "检验](#page-123-0) DNS 配置" 中所述。
- 4. 在 ADS 中发布共享, 如第 85 页的 "在 ADS [中发布共享"](#page-124-0)中所述。

### <span id="page-121-0"></span>启用 ADS

启用 Active Directory 服务 (Active Directory Service, ADS):

- 1. 在导航面板上,选择 "System Operations" > "Set Time and Date"。
- 2. 核实系统的时间与任何 ADS Windows 2000 域控制器的时间误差不超过 5 分钟。
- 3. 单击 "Apply" 保存所做的任何更改。

注:重置日期和时间将更改大多数与时间相关的操作所使用系统时钟。但是不会更 改许可证管理软件和 Compliance Archiving Software 使用的安全时钟。

- 4. 在导航面板上,选择 "Windows Configuration" > "Configure Domains and Workgroups"。
- 5. 选中 "Enable ADS" 复选框。
- 6. 在 "Domain" 中,键入运行 ADS 所用的 Windows 2000 域。 系统必须属于该域。
- 7. 在 "User Name" 字段中, 键入具有管理权限的 Windows 2000 用户的用户名。 此用户必须是域管理员或域管理员组的成员。 ADS 客户机对此用户检验安全 ADS 更新。

注:如果在此处指定了域管理员名称,而 ADS 更新失败,则必须在域控制器上更改 域管理员密码。只有管理用户才需要这样做,并且可以重复使用同一个密码。有关 更多信息,请参阅 Microsoft 支持服务 Web 站点上的文章 Q248808。

- 8. 在 "Password" 字段中,键入 Windows 2000 管理用户的密码。
- 9. 在 "Container" 字段中,采用轻量目录访问协议 (Lightweight Directory Access Protocol, LDAP) 标识名 (distinguished name, DN) 表示法键入 Windows 2000 管 理用户的 ADS 路径位置。

对象 (包括用户)按照分层路径分布在 Active Directory 域内,该分层路径由各个 级别的 "容器"对象组成。根据用户的 cn (common name,通用名称)文件夹或 ou (organizational unit,组织单元)键入路径。

例如,如果某个用户驻留在用户文件夹下,该文件夹的父文件夹名为 "accounting", 则应该键入以下内容:

#### **ou=users,ou=accounting**

不要在路径中包括域名。

- 10. 如果 ADS 域使用站点,并且 ADS 域控制器与客户机位于不同的子网中,请在 "Site" 字段中键入相应的站点名。否则,将 "Site" 字段保留为空。如果指定了站点 名, 在选择域控制器时将包括该"站点"。
- 11. 在 "Kerberos Realm Info" 部分中,键入用于标识 ADS 的领域名。

这通常是 ADS 域或域名服务 (Domain Name Service, DNS) 域。单击 "Apply" 时, 此项全部转换为大写字母。如果将此字段保留为空, ADS 域名(大写字符)将用作 Kerberos 领域。

- 12. 如果系统可通过 DNS 找到 KDC 服务器, 则可以将 "Server" 字段保留为空。否则, 请输入 Kerberos KDC 服务器的名称。
- 13. 键入 Kerberos KDC 服务器的主机名。 可以将此字段保留为空。
- 14. 单击 "Apply" 保存并调用所做的更改。

#### <span id="page-122-0"></span>检验名称服务查找顺序

检验名称服务查找顺序:

- 1. 在导航面板上,选择 "Unix Configuration" > "Configure Name Services"。
- 2. 通过单击 "Hosts Order" 选项卡并确保 "Services Selected" 框中列出 DNS 服务,检 验是否已经启用域名服务 (Domain Name Service, DNS) 的名称服务查找顺序。

如果没有列出,请选择 DNS 服务并单击 > 按钮。

- 3. (可选)通过使用 "Services Selected" 框中的 "Up" 和 "Down" 按钮, 将名称服务查 找顺序设置为正确的优先级。这将决定扫描所选服务的顺序。
- 4. 单击 "Apply" 保存任何更改。

#### <span id="page-123-0"></span>检验 DNS 配置

检验域名服务 (Domain Name Service, DNS) 配置:

- 1. 在导航面板上,选择 "Network Configuration" > "Configure TCP/IP" > "Set Up DNS"。
- 2. 如果未启用 DNS,请选中 "Enable DNS" 复选框。
- 3. 如果尚未输入域名,请在 "DNS Domain Name" 中键入 DNS 域名。 此名称必须与 Active Directory 服务 (Active Directory Service, ADS) 域的名称相同。
- 4. 在 "Server" 字段中,键入您希望系统使用的 DNS 服务器的 Internet 协议 (Internet Protocol, IP) 地址, 然后单击 "Add" 按钮将该服务器地址放在 "DNS Server List" 中。 最多可以向该列表中添加两个服务器。
- 5. 选中 "Enable Dynamic DNS" 复选框。 如果未启用动态 DNS, 则必须手动添加主机名和 IP 地址。
- 6. 在 "DynDNS User Name" 字段中,键入具有管理权限的 Windows 2000 用户的用户 名,以便执行安全动态 DNS 更新。 如果 DNS 服务器允许非安全更新,可以将此字段保留为空。
- 7. 在 "DynDNS Password" 字段中, 键入动态 DNS 用户的密码。
- 8. 单击 "Apply" 保存更改。 如果已启用动态 DNS,系统会立即更新 DNS 的主机名和 IP 地址。

### <span id="page-124-0"></span>在 ADS 中发布共享

在 Active Directory 服务 (Active Directory Service, ADS) 中发布共享:

- 1. 在导航面板上,单击系统管理器以查看现有卷。
- 2. 右键单击要共享的文件卷或目录,然后从弹出式菜单中选择 "Sharing" > "New Share" (如果还没有生效的共享,可以选择 "Add Share")。要创建根级别共享,请在卷级 别进行选择。

注: 也可以选择 "Windows Configuration" > "Configure Shares", 然后指定文件卷 和目录的名称。

3. 键入共享名,然后在其他屏幕字段中填写相应的信息,包括 ADS 目录中要发布共享的 位置 (也称为容器)。

有关更为详细的字段信息, 请参见第 427 页的 "["New Share"](#page-466-0) 窗口"。

4. 单击 "Apply", 将共享添加到指定的容器中。

注:指定的容器必须已经存在,才能在该容器中发布共享。系统不会在 ADS 树中创 建容器对象。

#### <span id="page-124-1"></span>更新 ADS 共享容器

更新 Active Directory 服务 (Active Directory Service, ADS) 共享容器:

- 1. 在导航面板上,单击系统管理器以查看现有卷。
- 2. 右键单击要为其更新共享容器的文件卷或目录。
- 3. 从弹出式菜单中选择 "Sharing" > "Edit Share",打开 "Edit Share" 窗口。

注: 也可以选择 "Windows Configuration" > "Configure Shares", 然后选择目标共 享并选择 "Edit"。

- 4. 修改容器以指定 ADS 目录中要发布共享的新位置。
- 5. 单击 "Apply" 更新共享容器。

### <span id="page-125-1"></span>从 ADS 中删除共享

从 Active Directory 服务 (Active Directory Service, ADS) 中删除共享:

- 1. 在导航面板上,单击系统管理器以查看现有卷。
- 2. 右键单击要为其删除共享的文件卷或目录。
- 3. 从弹出式菜单中选择 "Sharing" > "Remove Share"。 注: 也可以选择 "Windows Configuration" > "Configure Shares", 然后选择目标共 享并选择 "Remove"。
- 4. 在 "Remove Share" 窗口中, 选择要删除的共享, 然后单击 "Apply"。

## <span id="page-125-0"></span>设置 LDAP

在可以使用轻量数据访问协议 (Lightweight Data Access Protocol, LDAP) 之前, LDAP 服务器必须处于运行状态。

注:在群集配置中,在一台服务器上对 LDAP 所做的更改会立即传播到另一台服务器。 启用 LDAP 服务:

1. 在导航面板上,选择 "Unix Configuration" > "Set Up NSSLDAP"。

2. 要启用 LDAP,请选中 "Enable NSSLDAP" 复选框。

3. 在 "Domain" 字段中, 键入 LDAP 服务器的域名 (例如 foo.com)。

- 4. 在 "Password" 字段中,指定在 LDAP 服务器上设置的密码。
- 5. 在 "Server" 字段中,指定 LDAP 服务器的 Internet 协议 (Internet Protocol, IP) 地址。
- 6. 在 "Proxy" 字段中, 指定代理服务器域, 这取决于服务器设置。
- 7. 单击 "Apply" 保存设置。

## <span id="page-126-0"></span>更改名称服务查找顺序

名称服务 (name service, NS) 查找顺序可控制系统搜索名称服务以解析查询时所采用的 顺序。这些名称服务可以包括 LDAP、 NIS、 NIS+、 DNS 和 Local。必须启用这些服 务才能使用它们进行名称解析。

注:在群集配置中,在一台服务器上对 NS 查找顺序所做的更改会立即传播到另一台服 务器。

为用户、组、网络组和主机查找设置顺序:

- 1. 在导航面板上,选择 "Unix Configuration" > "Configure Name Services"。
- 2. 单击 "Users Order" 选项卡, 选择用户杳找顺序。
- 3. 从 "Services Not Selected" 框中选择一个服务。
- 4. 单击 ">" 以将其移动到 "Services Selected" 框中。 要从用户查找中删除服务,请选择它,然后单击 "<"。
- 5. 通过选择每个服务并单击 "Up" 或 "Down" 按钮来上下移动该服务, 在 "Services Selected" 框中排列查找服务的顺序。 首先使用列表顶部的服务。

- 6. 单击 "Groups Order" 选项卡以选择组查找所使用的服务, 然后按照上述相同步骤排 列组查找服务的顺序。
- 7. 单击 "Netgroup Order" 选项卡以选择网络组查找所使用的服务,然后按照上述相同 步骤排列网络组查找服务的顺序。
- 8. 单击 "Hosts Order" 选项卡以选择主机查找所使用的服务, 然后按照上述相同步骤排 列主机查找服务的顺序。
- 9. 单击 "Apply" 保存更改。

第 **7** 章

# 组、主机和文件目录的安全性

本章介绍本地组、主机、用户和组映射以及文件目录安全性的各种设置。其中包含以下 各节:

- 第 89 [页的 "管理本地组权限"](#page-128-0)
- 第 93 [页的 "配置主机"](#page-132-0)
- 第 97 [页的 "映射用户和组证书"](#page-136-0)
- 第 106 [页的 "设置文件目录安全性"](#page-145-0)

注: 要配置 Windows 安全性, 请参见第 28 页的"配置 Windows 安全性"。

## <span id="page-128-0"></span>管理本地组权限

本节提供有关管理本地组权限的信息。其中包含以下各小节:

- 第 90 [页的 "关于本地组"](#page-129-0)
- 第 90 [页的 "关于配置本地组的权限"](#page-129-1)
- 第 91 [页的 "关于拥有权指定和组"](#page-130-0)
- 第 92 [页的 "添加、删除组成员和配置权限"](#page-131-0)
- 第 93 页的"为组配置 NT 权限"

## <span id="page-129-0"></span>关于本地组

NAS 设备和网关系统的内置本地组的要求与 Windows 系统的内置本地组的要求不同。 对于网络连接存储 (network attached storage, NAS) 设备,不存在本地登录的用户。 所有的用户都是通过网络连接的,且都通过域控制器验证,因此不需要 Users 或 Guests 这样的本地组。

注:本地组仅适用于通用 Internet 文件系统 (Common Internet File System, CIFS) 联网。

本地组主要用于管理资源和执行与备份相关的操作。有三种本地组:administrators、 power users 和 backup operators。

- Administrators 该组的成员对系统上的文件和目录具有完全管理权限。
- Power Users 可为该组的成员指定对系统上文件和目录的拥有权,该组的成员可备 份和恢复文件。
- **Backup Operators** 该组的成员可以绕过文件安全保护措施来备份和恢复文件。

系统还支持 Authenticated Users 和 Network 内置组。所有已登录用户会自动成为这 两个内部管理的内置组的成员。您可以将任何有效主域或信赖域的用户添加为任一内置 本地组的成员。

### <span id="page-129-1"></span>关于配置本地组的权限

权限提供了一种安全机制,可用于在系统范围内指定任务职责。每个权限都有由系统管 理员给用户或组指定的定义好的角色。在 NAS 设备和网关系统上,由于没有本地用 户,因此权限只能指定给组。

与访问权限 (访问权限是通过安全描述符在每个对象基础上指定的权限)不一样,此 处所说的权限与对象无关。权限绕过基于对象的访问控制列表,让拥有权限的人员执行 所指定的角色。例如,backup operators 组的成员必须绕过常规安全性检查,才可以备 份和恢复他们通常并没有访问权限的文件。

访问权限与权限的不同之处可通过下列定义说明:

- 可将访问权限显式授予或拒绝授予用户或组。访问权限是在每个对象基础上在随机 访问控制列表 (discretionary access control list, DACL) 中指定的权限。
- 权限是系统范围内的角色,能隐式授予组成员执行预定义的操作的能力。权限可以 覆盖或绕过对象级别的访问权限。

权限如下表中所示。您可以将其中的任何权限指定给任何内置组。由于可以使任何域用 户成为内置组的成员,所以可以将这些权限指定给任何域用户。

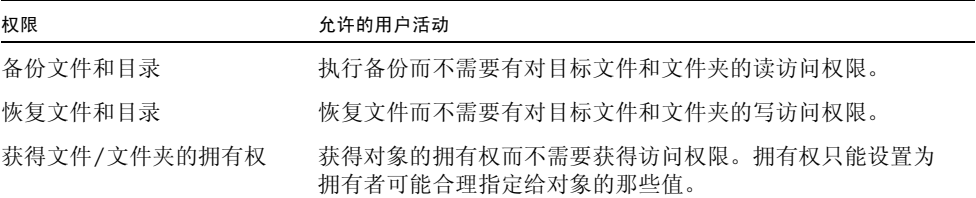

指定给本地内置组的默认权限如下表中所示。本地 administrators 组的成员可以获得任 何文件或文件夹的拥有权,而 Backup Operators 组的成员可以执行备份和恢复操作。

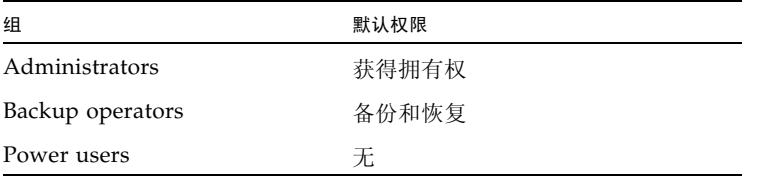

### <span id="page-130-0"></span>关于拥有权指定和组

默认情况下,包含设备或网关系统的域的 Domain Admins 组属于本地 administrators 组。因此,如果 Domain Admins 的成员 (包括域管理员)创建或者获得了某个文件 或文件夹的拥有权,则该拥有权也会指定给本地 administrators 组。这样,当系统从一 个域移到另一个域时,可以确保最大的可移植性:新域 administrator 组的成员仍能访 问本地 administrators 组拥有的对象。

上述拥有权指定规则对作为本地 administrators 组成员的一般用户也适用。如果本地 administrators 组的任一成员创建或者获得了某个对象的拥有权,则拥有权会指定给本 地 administrators 组而不是该成员。

在 Windows 系统上,可以撤销本地 administrator 组的域管理员成员身份。这种情况 下,域 administrator 组的成员被当作一般用户对待。但是, 在 NAS 设备或网关系统 上,域管理员始终被指定为本地 administrators 组的成员。但域管理员并不作为该组的 成员列出,因此,无法撤销其成员身份。由于没有本地用户,也就没有本地 Windows 管理员,所以域 administrator 组必须对 NAS 设备或网关系统具有管理控制权。

#### <span id="page-131-0"></span>添加、删除组成员和配置权限

通过 "Configure Groups" 面板,可以将任一域用户添加到三个本地组的任何一个组中。 注:在群集配置中,在一台服务器上对用户组所做的更改会立即传播到另一台服务器。 要添加组,请执行下列操作:

1. 在导航面板上,选择 "Windows Configuration" > "Configure Groups"。

- 2. 单击 "Add Group"。
- 3. 在 "Group" 字段中, 键入组的名称。
- 4. 在 "Comment" 字段中, 键入有关组的描述或注释。
- 5. 单击 "Apply" 保存更改。
- 要删除组,请执行下列操作:
- 1. 在导航面板上,选择 "Windows Configuration" > "Configure Groups"。
- 2. 选择要删除的组。
- 3. 单击 "Remove Group"。
- 4. 单击 "Apply" 保存更改。

要添加或删除组成员,请执行下列操作:

- 1. 在导航面板上,选择 "Windows Configuration" > "Configure Groups"。
- 2. 突出显示要向其添加成员的组或从中删除成员的组。 选定组的现有成员会列在 "Group Members" 框中。
- 3. 在 "Group Members" 框中,突出显示要添加或删除的成员,然后单击 "Add" 或 "Delete" 图标。
- 4. 单击 "Apply" 保存更改。

要为组配置权限,请使用 "Configure Privileges" 面板。有关更多信息,请参见第 [93](#page-132-1) 页 [的 "为组配置](#page-132-1) NT 权限"。

### <span id="page-132-1"></span>为组配置 NT 权限

按照以下步骤配置 NT 权限。

注:在群集配置中,在一台服务器上对 NT 权限所做的更改会立即传播到另一台服务器。

1. 在导航面板上,选择 "Windows Configuration" > "Configure Groups"。

- 2. 在 "Groups" 框中,选择要为其指定权限的组。
- 3. 在 "Group Privileges" 框中,选择要应用到该组的权限的类型。
- 4. 单击 "Apply" 保存更改。

## <span id="page-132-0"></span>配置主机

本节提供有关配置主机的信息。其中包含以下各小节:

- 第 93 [页的 "关于配置主机"](#page-132-2)
- 第 94 [页的 "添加和编辑主机"](#page-133-0)
- 第 96 [页的 "添加和编辑主机组"](#page-135-0)

### <span id="page-132-2"></span>关于配置主机

通过 "Set Up Local Hosts" 面板, 可以添加、编辑或删除系统主机文件中的条目。该表 显示当前的主机信息,包括主机名、主机 Internet 协议 (Internet Protocol, IP) 地址以 及主机是否可信。

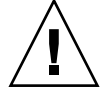

注意:为主机授予可信状态时应小心谨慎。可信主机对文件系统有超级用户权限,且对 该文件系统上的所有文件和目录有完全读/写访问权限。

#### <span id="page-133-0"></span>添加和编辑主机

本节提供有关添加和编辑主机的信息。其中包含以下各小节:

- 第 94 [页的 "关于可信主机"](#page-133-1)
- 第 94 [页的 "手动添加主机"](#page-133-2)
- 第 95 [页的 "编辑主机信息"](#page-134-0)
- 第 95 [页的 "删除主机的主机映射"](#page-134-1)

注:在群集配置中,在一台服务器上对主机定义所做的更改会立即传播到另一台服务器。

#### <span id="page-133-1"></span>关于可信主机

通过 "Set Up Local Hosts" 面板, 可以查看和编辑主机信息, 并指定主机是否可信。如 果某个网络文件系统 (Network File System, NFS) 客户机定义为可信主机, 则该客户机 上的 root 用户对 NAS 设备或网关系统具有超级用户权限,并且可以访问所有文件, 而不管文件权限是什么。

#### <span id="page-133-2"></span>手动添加主机

按照以下步骤向系统配置中手动添加主机:

- 1. 在导航面板上,选择 "Unix Configuration" > "Configure NFS" > "Set Up Local Hosts"。
- 2. 单击 "Add"。
- 3. 键入用于在系统中识别主机的名称。 主机名必须以字母字符或数字开头,最多可包含 63 个字母数字字符,其中可包含: a-z、 A-Z、 0-9、连字符 (-) 和句点 (.)。
- 4. 键入新主机的 Internet 协议 (Internet Protocol, IP) 地址。
- 5. 如有必要, 请选中相应的复选框来为主机指定 "Trusted" 状态。 可信主机对 NAS 设备或网关系统具有超级用户权限。
- 6. 单击 "Apply" 保存更改。

#### <span id="page-134-0"></span>编辑主机信息

编辑主机信息:

- 1. 在导航面板上,选择 "Unix Configuration" > "Configure NFS" > "Set Up Local Hosts"。
- 2. 选择要编辑的主机,然后单击 "Edit"。
- 3. 根据需要修改主机名、 Internet 协议 (Internet Protocol, IP) 地址和可信状态信息。 有关这些字段的详细信息, 请参见第 423 页的 "["Set Up Local Hosts"](#page-462-0) 面板"。
- 4. 单击 "Apply" 保存更改。

#### <span id="page-134-1"></span>删除主机的主机映射

删除特定主机的主机映射:

- 1. 在导航面板上,选择 "Unix Configuration" > "Configure NFS" > "Set Up Local Hosts"。
- 2. 通过单击主机列表中的条目选中要删除的主机。
- 3. 单击 "Remove"。
- 4. 单击 "Apply"。

#### <span id="page-135-0"></span>添加和编辑主机组

本节提供有关添加和编辑主机组的信息。其中包含以下各小节:

- 第 96 [页的 "关于添加和编辑主机组"](#page-135-1)
- 第 96 [页的 "添加主机组"](#page-135-2)
- 第 97 [页的 "向主机组中添加成员"](#page-136-1)

#### <span id="page-135-1"></span>关于添加和编辑主机组

使用 "Set Up Hostgroups" 面板, 可以监视和管理主机组数据库。可以将组和组成员添 加到该数据库中,也可以从该数据库中删除组和组成员。主机组用于定义一个主机集 合,该集合可用于定义网络文件系统 (Network File System, NFS) 的导出。组由预定义 的系统组和用户定义的组所组成。预定义的组包括:

- 可信组 一组客户机,它们对文件系统有超级用户权限,而且对该文件系统上的所 有文件和目录有读写访问权限。
- iso8859 组 一组 NFS 客户机, 它们使用由 ISO 8859 定义的标准化多语言单字节编 码 (8位)图形字符集之一, 将名称强制转换为可存储在 NAS 设备上的格式。
- euc-kr 组 一组 NFS 客户机, 它们对文件和目录名称使用扩展 Unix 代码 (Extended Unix Code, EUC) 8 位字符 (韩文)编码系统,将名称强制转换为可存储在 NAS 设 备上的格式。

#### <span id="page-135-2"></span>添加主机组

添加主机组:

- 1. 在导航面板上,选择 "Unix Configuration" > "Configure NFS" > "Set Up Local Hosts"。
- 2. 单击 "Groups" 菜单旁边的 "Add" 图标 (<u>), 1</u>, 打开 "Add Hostgroup" 窗口。
- 3. 键入主机组的名称。

该名称必须以字母 (a-z, A-Z) 开头,最多可包含 80 个字母数字字符: a-z、A-Z、0-9、 连字符 (-) 和句点 (.)。

4. 单击 "Apply" 保存更改。

#### <span id="page-136-1"></span>向主机组中添加成员

#### 向主机组中添加成员:

- 1. 在导航面板上,选择 "Unix Configuration" > "Configure NFS" > "Set Up Local Hosts"。
- 2. 单击 "Group Members" 菜单旁边的 "Add" 图标 ()。

此时会显示 "Add Hostgroup Member" 窗口。

- 3. 执行下列操作之一:
	- 要将主机网络组添加为成员, 请单击 "Host Netgroup" 单选按钮, 并从下拉式菜 单中选择所需的网络组。
	- 要将主机组添加为成员, 请单击 "Host Group" 单选按钮, 并从下拉式菜单中选择 所需的主机组。
	- 要将在 **"Set Up Local Hosts"** 面板上手动添加的主机或存在于 **NIS** 服务器上的主 机添加为成员,请单击 "Known Host" 单选按钮,并从下拉式菜单中选择所需的 主机。
	- 要将不是在 "Set Up Local Hosts" 面板上添加的主机添加为成员, 请选择 "Other Host" 单选按钮,并在出现的字段中键入所需的主机名。
- 4. 单击 "Apply" 保存更改。

## <span id="page-136-0"></span>映射用户和组证书

本节提供有关映射用户和组证书的信息。其中包含以下各小节:

- 第 98 [页的 "关于映射用户和组证书"](#page-137-0)
- 第 98 页的"关于 Unix 用户和组"
- 第 99 页的"关于 Windows 用户和组"
- 第 100 [页的 "关于证书映射"](#page-139-0)
- 第 101 [页的 "关于用户映射策略"](#page-140-0)
- 第 102 [页的 "关于组映射策略"](#page-141-0)
- 第 104 [页的 "关于内置证书映射策略"](#page-143-0)
- 第 105 页的"将 Windows [组和用户映射到](#page-144-0) Unix 组和用户"
- 第 105 页的 "编辑 Windows 组或用户与 Unix [组或用户之间的映射"](#page-144-1)

## <span id="page-137-0"></span>关于映射用户和组证书

NAS 服务器可在多协议环境中使用,并为 Windows 和 Unix 系统之间的数据共享提 供了一个集成模型。尽管可以同时从 Windows 和 Unix 系统中访问文件, 但目前尚无 一种行业标准机制来定义同时位于 Windows 和 Unix 这两种环境中的用户。可以使用 任一个环境创建对象,但是两个环境中的访问控制语义有很大的不同。本节介绍证书 映射。有关用户或组证书映射与系统内的安全对象之间交互操作的详细信息,请参阅 第 254 [页的 "映射和安全对象"。](#page-293-0)

证书映射用于在下列两种用户或组之间建立等效关系:本地配置文件或网络信息服务 (Network Information Service, NIS) 数据库中定义的 Unix 用户或组, 以及 Windows 安全帐户管理器 (Security Accounts Manager, SAM) 数据库中定义的 Windows 域用户 或组。用户和组映射是一种在 NAS 设备和网关系统上建立证书等效关系的机制,通过 该机制,可在使用任意一种环境时提供通用的访问功能。

### <span id="page-137-1"></span>关于 Unix 用户和组

Unix 用户和组在本地配置文件 (passwd 文件和 group 文件)或网络信息服务 (Network Information Service, NIS) 数据库中定义。每个用户和组分别使用已知的 32 位标识符 (即,用户 ID (user ID, UID) 或组 ID (group ID, GID)) 进行标识。大多 数 Unix 系统都使用 16 位标识符, 但是为了避免 16 位数字范围所造成的限制, 在 NAS 设备和网关系统上已扩展为 32 位。虽然 UID 或 GID 可唯一地标识一个 Unix 域 内的用户或组,但目前尚无任何机制可在多个域中提供这种唯一性。通常,零值将应用 于超级用户或组。超级用户被授予几乎不受限制的访问权限,以便执行管理任务。

### <span id="page-138-0"></span>关于 Windows 用户和组

Windows 用户和组在安全帐户管理器 (Security Account Manager, SAM) 数据库中定 义。每个用户和组用安全标识符 (security identifier, SID) 来标识。 SID 是一个长度可 变的结构,可唯一标识本地域以及所有可能的 Windows 域之间的用户或组。

SID 的格式如下:

```
typedef struct _SID_IDENTIFIER_AUTHORITY {
      BYTE Value[6];
} SID_IDENTIFIER_AUTHORITY;
typedef struct _SID {
      BYTE Revision;
      BYTE SubAuthorityCount;
      SID_IDENTIFIER_AUTHORITY IdentifierAuthority;
      DWORD SubAuthority[ANYSIZE_ARRAY];
} SID;
```
表 [7-1](#page-138-1) 显示如何理解 SID 结构中的字段。

<span id="page-138-1"></span><sup>表</sup> **7-1** SID 中的字段

| 字段                  | 描述                                                                                                    |
|---------------------|----------------------------------------------------------------------------------------------------|
| Revision            | SID版本。当前版本值为1。                                                                                                    |
| SubAuthorityCount   | SID 中的二级授权条目的数量。一个 SID 最多可包含 15 个二级授权条目。                                                                                                    |
| IdentifierAuthority | 包含 6 个字节的数组, 用来标识发出 SID 的子系统。                                                                                                    |
| SubAuthority        | 由二级授权组成的 32 位数组可唯一标识相应的安全对象: 域、用户、<br>组或别名。在所有其他授权域中,域 SID 可唯一标识一个域。用户、<br>组或别名 SID 是附加了适当的相对标识符 (relative identifier, RID) 的<br>域 SID。 RID 是一个 32 位标识符, 类似于 Unix 用户标识符 (user<br>identifier, UID) 或组标识符 (group identifier, GID)。 |

为便于阅读, SID 通常显示为以下字符串形式: S-1-5-32-500。该 SID 包含版本号 1, 标识符授权为 5,并包含两个二级授权:32 和 500。值 500 即是相对标识符 (relative identifier, RID)。

每个 Windows 域都有一个唯一的 SID, 并且每个 Windows 工作站和服务器都指定一 个以其主机名命名的本地域。因此,每个 Windows 工作站和服务器都有一个唯一的 SID。跨越多台计算机的 Windows 域通过主域控制器 (primary domain controller, PDC) 进行管理。 PDC 可集中管理域用户和组, 并为整个域定义唯一的 SID。因此, 即 可通过用户 SID 的域部分将域用户与本地工作站用户区分开。

要与 Windows 域模型集成, 每个 NAS 设备或网关系统还会生成一个 SID 来定义其本 地域。用于生成 SID 的算法可生成四个二级授权。第一个二级授权的值为 4, 表示授权 不唯一。其他三个二级授权通过一个包含当前时间以及系统的一个 MAC3 地址的算法 来生成,以便保证唯一性。可使用该 SID 来同时表示本地用户和网络信息服务 (Network Information Service, NIS) 用户,方法是在域 SID 中附加 Unix UID 或 GID。该 SID 存储在与本地 SAM 数据库等效的位置中。

#### <span id="page-139-0"></span>关于证书映射

可以定义用户和组映射,以确保用户可以从 Windows 或 Unix 系统访问其文件。本节 介绍用于生成用户和组映射的算法,以及在登录过程中应用的策略。用于将 Unix 用户 和组映射到 Windows 用户和组的映射规则通过系统策略设置来指定,特定的映射保存 在系统策略数据库中。

每个用户映射都描述了如何将具有特定用户标识符 (user identifier, UID) 的 Unix 用户 映射到特定域中具有特定相对标识符 (relative identifier, RID) 的 Windows 用户。同 样,每个组映射也描述了如何将具有特定 GID 的 Unix 组映射到特定域中具有特定 RID 的 Windows 组。

映射的格式如下:

<Unix-username>:<UID>:<Windows-username>:<NTDOMAIN>:<RID>

<Unix-groupname>:<GID>:<Windows-groupname>:<NTDOMAIN>:<RID>

本地用户和本地组在本地 passwd 文件和 group 文件中定义。这些文件使用以下标准 Unix 格式定义:

<username>:<password>:<UID>:<GID>:<comment>:<home directory>:<shell>

<groupname>:<password>:<GID>:<comma-separated-list-of-usernames>

### <span id="page-140-0"></span>关于用户映射策略

本节提供有关用户映射的信息。其中包含以下各小节:

- 第 101 [页的 "关于用户映射"](#page-140-1)
- 第 101 [页的 "关于用户映射策略设置"](#page-140-2)
- 第 102 [页的 "示例:用户映射策略"](#page-141-1)

#### <span id="page-140-1"></span>关于用户映射

用户映射用于在 Unix 用户和 Windows 用户之间创建等效关系, 在此关系中, 这两组 证书被视为对系统拥有等效的权限。虽然映射机制支持完全双向映射,但无需将 Unix 用户映射到 Windows 用户, 即可通过 NFS 访问系统, 原因是策略规定使用 Unix 域作 为基本映射域。

每当 Windows 用户登录到系统时,系统都会检查映射文件,以确定该用户的 Unix 证 书。要确定 Windows 用户的 Unix 用户标识符 (user identifier, UID),需要搜索用户映 射,来查找与该用户的 Windows 域名和 Windows 用户名匹配的项。如果找到匹配 项,则会使用匹配条目中的 Unix UID。如果没有匹配项,则该用户的 Unix UID 由用 户映射策略设置来确定。

#### <span id="page-140-2"></span>关于用户映射策略设置

用户映射策略设置有四种。

- MAP NONE 用于指定在 Windows 用户和 Unix 用户之间没有预定义的映射。此时, 系统会向 Windows 用户指定一个新的唯一 Unix 用户标识符 (user identifier, UID)。 可以通过查找当前的 passwd 数据库和用户映射文件并选择新的 UID 来测试 UID 的 唯一性。通常,新的 UID 比搜索中找到的最大值大 1。 passwd 数据库可能包含本地 网络连接存储 (network attached storage, NAS) passwd 文件和网络信息服务 (Network Information Service, NIS) passwd 文件 (如果启用了 NIS)。在这种情况 下,如果需要将 Windows 用户映射到现有的 Unix 用户, 则必须手动修改映射条目。
- MAP\_ID 用于指定 Unix UID 是 Windows 用户的相对标识符 (relative identifier, RID)。 不会在 passwd 数据库中进行查找。
- MAP USERNAME 用于指定在 passwd 数据库中查找 Windows 用户的用户名。如果找 到 Windows 用户名和 Unix 用户名的匹配项, 则会使用匹配条目中的 Unix UID。如 果未找到匹配项,则会使用由 MAP\_NONE 机制指定的机制来生成唯一的 Unix UID。
- MAP FULLNAME 用于指定在 passwd 数据库中查找 Windows 用户的 Windows 全 名。系统会尝试使用每个密码条目的 Unix 注释字段来查找匹配项。此时只将 passwd 数据库中注释字段的全名条目与 Windows 全名进行比较。如果找到匹配项,则会使 用匹配条目中的 Unix UID。如果未找到匹配项,则会按 MAP\_NONE 机制中指定的 机制来生成唯一的 Unix UID。

Windows 用户的相应组证书使用组映射算法来获取。有关详细信息,请参阅第 [102](#page-141-2) 页 [的 "关于组映射"。](#page-141-2)

#### <span id="page-141-1"></span>示例:用户映射策略

下面的示例显示了一个用户映射,该映射使 Windows 用户 HOMEBASE\johnm 等效于 Unix 用户 john,并使 Windows 用户 HOMEBASE\alanw 等效于 Unix 用户 amw。

john:638:johnm:HOMEBASE:1031

amw:735:alanw:HOMEBASE:1001

### <span id="page-141-0"></span>关于组映射策略

本节提供有关组映射的信息。其中包含以下各小节:

- 第 102 [页的 "关于组映射"](#page-141-2)
- 第 103 [页的 "关于组映射策略设置"](#page-142-0)
- 第 103 [页的 "示例:组映射策略"](#page-142-1)

#### <span id="page-141-2"></span>关于组映射

组映射用于在 Unix 组和 Windows 组之间创建等效关系。要确定 Windows 用户的相 应 Unix 组标识符 (group identifier, GID), 需要使用该用户的 Windows 域名和 Windows 主组名搜索组映射。如果找到匹配项,则相应的映射条目会定义该 Windows 用户的组要映射到的 Unix GID。如果组映射中没有匹配条目,则 Unix GID 由组映射 策略设置来确定,并会在组映射中创建一个新条目,但 MAP\_UNIXGID 策略除外。

#### <span id="page-142-0"></span>关于组映射策略设置

组映射策略设置有四种:

- MAP NONE 用于指定在 Windows 组和 Unix 组之间没有预定义的映射。此时, 系统 会向组指定一个新的唯一 Unix 组标识符 (group identifier, GID)。可以通过查找当 前配置的 group 数据库和 group 映射文件,并选择 GID (比搜索中找到的最大值 大 1),来测试 GID 的唯一性。group 数据库可能包含本地网络连接存储 (network attached storage, NAS) group 文件和网络信息服务 (Network Information Service, NIS) group 文件 (如果启用了 NIS)。在这种情况下, 如果需要将 Windows 组映 射到现有的 Unix 组, 则必须手动修改映射条目。
- MAP ID 用于指定 Unix GID 是在用户访问令牌中找到的 Windows 用户的组相对标 识符 (relative identifier, RID)。
- MAP GROUPNAME 用于指定在 group 数据库中查找 Windows 用户的组名。如果找 到匹配项,则会使用匹配条目中的 Unix GID。如果未找到匹配项,则会生成唯一的 Unix GID。
- MAP\_UNIXGID 用于指定 Windows 用户的 Unix 组由在用户映射操作期间获得的 passwd 条目中的主 GID 字段来确定。

在这种情况下,不会参考 group.map 文件。如果无法确定 GID, 则会使用 Unix nobody 组 GID (60001)。

最后一步是确定用户所属的 Unix 组的列表。此时会搜索 group 数据库,来查找通过 用户映射过程确定的 Unix 用户名。 Unix 用户名所在的每个组的 GID 都会添加到该用 户的证书中的组列表中。

#### <span id="page-142-1"></span>示例:组映射策略

下面的示例显示了一个组映射,该映射使 HOMEBASE\Domain Admins 组等效于 Unix wheel 组,并使 HOMEBASE\Domain Users 组等效于 Unix users 组。

wheel:800:Domain Admins:HOMEBASE:1005

users:100:Domain Users:HOMEBASE:513

对于用户和组,系统默认映射规则均为 MAP\_NONE:

map.users=MAP\_NONE

map.groups=MAP\_NONE

用户映射规则不需要与组映射规则进行匹配。下面显示了一种可能的映射配置示例。在 该示例中,用户映射规则为 MAP\_USERNAME,组映射规则为 MAP\_ID。

map.users=MAP\_USERNAME

map.groups=MAP\_ID

### <span id="page-143-0"></span>关于内置证书映射策略

本节提供有关内置证书映射的信息。其中包含以下各小节:

- 第 104 [页的 "关于内置证书映射"](#page-143-1)
- 第 104 [页的 "定义映射策略"](#page-143-2)

#### <span id="page-143-1"></span>关于内置证书映射

Unix 超级用户标识符 0 (用户标识符 (user identifier, UID) 或组标识符 (group identifier, GID)) 始终映射到本地 Administrators 组。本地 Administrators 组的安全 标识符 (security identifier, SID) 是内置 (预定义) 的 Windows SID: S-1-5-32-544。 该映射与 Windows 指定给由域管理员创建的文件的拥有权一致。此类文件的拥有权始 终指定给内置的本地 Administrators 组, 因此不会存在对域的依赖性; 也就是说, 将 系统从一个 Windows 域移动到另一个 Windows 域后, 仍然可以访问这些文件。在 Windows 权限显示框中,该 SID 显示为 *host-name*\Administrators,其中 *host-name* 是 NAS 设备或网关系统的主机名。

#### <span id="page-143-2"></span>定义映射策略

定义映射策略:

- 1. 在导航面板上,选择 "Windows Configuration" > "Manage SMB/CIFS Mapping" > "Configure Mapping Policy"。
- 2. 从 "Windows <--> Unix User Mapping Choice" 部分中选择用户映射设置。有关这 些设置的详细信息,请参见第 437 页的 "["Configure Mapping Policy"](#page-476-0) 面板"。
- 3. 从 "Windows <--> Unix Group Mapping Choice" 部分中选择组映射设置。
- 4. 单击 "Apply" 保存更改。

有关用户或组证书映射与系统内的安全对象之间交互操作的更多详细信息,请参见 第 254 [页的 "映射和安全对象"。](#page-293-0)
### 将 Windows 组和用户映射到 Unix 组和 用户

- 将 Windows 组和用户映射到 Unix 组和用户:
- 1. 在导航面板上,选择 "Windows Configuration" > "Manage SMB/CIFS Mapping" > "Configure Maps"。
- 2. 单击 "Add"。
- 3. 在 "NT User" 框中,键入下列信息:
	- **Account** 要映射的用户或组的 NT 帐户名。
	- RID 在 NT 域内唯一标识 NT 用户或组的相对标识符。
- 4. 在 "Unix User" 框中,键入下列信息:
	- **Name** 要将指定的 NT 用户或组映射到的 Unix 用户或组的名称。
	- **ID** 在 Unix 域内唯一标识 Unix 用户或组的标识符。
- 5. 单击 "Apply" 保存更改。

有关用户或组证书映射与系统内的安全对象之间交互操作的更多信息,请参见 第 254 [页的 "映射和安全对象"。](#page-293-0)

### 编辑 Windows 组或用户与 Unix 组或用 户之间的映射

编辑 Windows 组或用户与 Unix 组或用户之间的映射:

- 1. 在导航面板上,选择 "Windows Configuration" > "Manage SMB/CIFS Mapping" > "Configure Maps"。
- 2. 根据要编辑的映射的类型,选择 "Users" 或 "Groups"。
- 3. 在该表中,单击要编辑的映射, 然后单击 "Edit"。 此时会显示 "Edit SMB/CIFS Group Map" 窗口。
- 4. (可选) 在 "NT User" 或 "NT Group" 框中, 编辑下列信息:
	- **Account** 编辑当前映射的用户或组的 NT 帐户名。
	- RID 编辑在 NT 域内唯一标识 NT 用户或组的相对标识符。
- 5. (可选)在 "Unix User" 或 "Unix Group" 框中,编辑下列信息:
	- **Name** 编辑当前映射到指定的 NT 用户或组的 Unix 用户或组的名称。
	- **ID** 编辑在 Unix 域内唯一标识 Unix 用户或组的标识符。
- 6. 单击 "Apply" 保存更改。

有关用户或组证书映射与系统内的安全对象之间交互操作的更多信息,请参见 第 254 [页的 "映射和安全对象"。](#page-293-0)

## 设置文件目录安全性

设置文件目录安全性的方法有两种,具体在以下各节中介绍:

- 第 106 [页的 "关于在工作组模式下设置文件目录安全性"](#page-145-0)
- 第 107 [页的 "在域模式下设置文件目录安全性"](#page-146-0)

## <span id="page-145-0"></span>关于在工作组模式下设置文件目录安全性

在工作组/安全共享模式下,所有安全性都是通过 Web Administrator 针对共享本身 (共享级安全性)设置的。

在工作组模式下,系统的行为就如同没有对客户机执行验证,但明确要求每个共享连接 请求都要提供密码。

有关在添加共享过程中设置共享级安全性的说明,请参见第 113 [页的 "创建静态共享"](#page-152-0)。 有关在编辑共享过程中设置共享级安全性的说明,请参见第 114 [页的 "编辑现有的](#page-153-0) SMB [共享"](#page-153-0)。

### <span id="page-146-0"></span>在域模式下设置文件目录安全性

您只可以通过 Windows 2000 或 Windows XP 管理访问权限。

注:如果在域模式下配置系统,则处理对象权限设置的方式与在标准 Windows 域控制 器上处理对象权限的方式是一样的。有多种方式可用于查找服务器并映射驱动器以便设 置和管理共享权限。以下仅显示此过程的一个示例。

注: NAS 设备和网关系统仅支持文件和目录的安全性。对共享设置安全性时, 指定的 安全性会传给下层目录。

在域模式下设置文件目录安全性:

- 1. 打开 Windows 资源管理器。
- 2. 单击 "工具" > "映射网络驱动器"。
- 3. 在 "映射网络驱动器"窗口中,从 "驱动器"下拉式菜单中选择驱动器盘符。
- 4. 查找并选择 NAS 设备或网关系统。
- 5. 单击 "确定"。
- 6. 在 Windows 资源管理器窗口中,右键单击要为其定义用户级权限的系统共享。
- 7. 从下拉式菜单中选择 "属性"。
- 8. 在 "属性"窗口中,选择 "安全"选项卡。
- 9. 单击 "权限"按钮。
- 10. 设置需要的权限。

有关设置权限的更多信息,请参见 Windows 文档。

11. 单击 "确定"。

第 **8** 章

# 共享、配额和导出

本章介绍了如何控制用户对 NAS 设备和网关系统上的文件和卷进行访问的各种方法。 其中包含以下各节:

- 第 109 [页的 "管理共享"](#page-148-0)
- 第 117 [页的 "管理配额"](#page-156-0)
- 第 123 页的"设置 NFS 导出"

## <span id="page-148-0"></span>管理共享

本节提供有关管理共享的信息。其中包含以下各小节:

- 第 110 [页的 "关于共享"](#page-149-0)
- 第 110 [页的 "关于静态共享"](#page-149-1)
- 第 111 [页的 "关于共享访问权限"](#page-150-0)
- 第 112 [页的 "配置静态共享"](#page-151-0)
- 第115 页的"关于配置 SMB/CIFS 客户机"
- 第 116 [页的 "关于自动主目录共享"](#page-155-0)
- 第 116 [页的 "启用自动主目录共享"](#page-155-1)

## <span id="page-149-0"></span>关于共享

通用 Internet 文件系统 (Common Internet File System, CIFS) 是 Microsoft 服务器消 息块 (Server Message Block, SMB) 协议的增强版本。 SMB/CIFS 允许 Windows 环境 下的客户机系统访问 NAS 设备和网关系统上的文件。

共享资源 (即,共享)是服务器上的本地资源,可供网络上的 Windows 客户机访问。 在 NAS 设备和网关系统上,它通常是一个文件系统卷或卷中的一个目录树。每个共享 在网络上都用一个名称标识。对于网络上的客户机,共享显示为服务器上的完整的卷, 他们看不到共享根目录以上的本地目录路径。

注:共享和目录是独立的实体。删除共享不会影响其目录。

共享通常用于提供对网络文件服务器上主目录的网络访问。在文件卷内为每个用户都指 定了一个主目录。

有两类共享:静态 SMB/CIFS 共享和自动主目录 SMB/CIFS 共享。静态共享是持久性 共享,无论用户是否连接到服务器,都保持定义。自动主目录共享是用户登录系统时创 建的临时共享,用户退出系统时将会删除它。

当用户浏览系统时,系统只为连接的用户列出静态定义的共享和自动主目录共享。

### <span id="page-149-1"></span>关于静态共享

通过创建静态共享,可以让用户将其主目录映射为客户机工作站上的网络驱动器。例 如,如果卷 vol1 包含名为 home 的主目录以及用户 bob 和 sally 的子目录,将按如 下所示的方式定义共享:

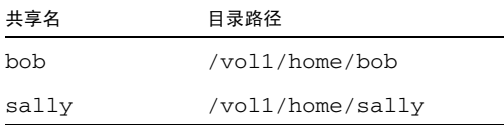

如果不方便为每个可访问系统的 Windows 用户定义并维护静态主目录共享,则可以使 用自动主目录功能。有关更多信息,请参见第116页的"关于自动主目录共享"。

### <span id="page-150-0"></span>关于共享访问权限

添加共享时,可以选择为该共享指定 Umask 访问权限。Umask 定义在共享模式下创建 的文件和目录的安全策略。它是一个三位数字,用来在创建新的目录和文件时设置访问 权限。

在 Umask 的三位数字中,第一位数字指定拥有者的访问权限,第二位数字指定组的访 问权限,第三位数字指定每个人的访问权限。每位数字都由三个二进制位组成,分别指 定读取权限、写入权限和可执行权限。位 1 用来启用权限,位 0 用来禁用权限。

例如,启用所有这三位 (111) 会授予读取权限、写入权限和可执行权限。 "111" 与您在 "Umask" 选项框中键入的八进制值 "7" 等效,可从 "Configure Shares" 面板访问该选项 框。因此,在 "Umask" 框中键入 "777" 会向拥有者、组和每个人都授予读取权限、写入 权限和可执行权限。键入 "700" 将只向拥有者授予读取权限、写入权限和可执行权限。

注:如果在文件创建请求中设置了 DOS 只读属性,那么在应用 "Umask" 选项时会禁用 所有的写入位 ("0"),如表 [8-1](#page-150-1) 中所示。

<span id="page-150-1"></span>

|     | Umask 新目录权限 |                                                                                          | 新文件权限  |        |
|-----|-------------|------------------------------------------------------------------------------------------|--------|--------|
|     | DOS RW      | DOS RO                                                                                   | DOS RW | DOS RO |
| 000 |             | 777 $(rwxxwxx)$ 777 $(rwxxwxx)$ 666 $(rw-rw-v)$ 444 $(r-r-r-r-)$                         |        |        |
| 777 |             |                                                                                          |        |        |
| 022 |             | 755 $(rwxr - xr - x)$ 755 $(rwxr - xr - x)$ 644 $(rw - r - r - 1)$ 444 $(r - r - r - r)$ |        |        |
| 002 |             | 775 (rwxrwxr-x) 775 (rwxrwxr-x) 664 (rw-rw-r--) 444 (r--r--r--)                          |        |        |

表 8-1 设置了 DOS 只读属性的 Umask 访问权限

### <span id="page-151-0"></span>配置静态共享

本节提供有关配置静态共享的信息。其中包含以下各小节:

- 第 112 [页的 "关于配置静态共享"](#page-151-1)
- 第 113 [页的 "创建静态共享"](#page-152-1)
- 第 114 页的"编辑现有的 SMB 共享"
- 第 114 页的"删除 [SMB/CIFS](#page-153-2) 共享"

#### <span id="page-151-1"></span>关于配置静态共享

可以从 Web Administrator GUI 中的两个位置来添加、查看和更新静态 Microsoft 服务 器消息块 (Server Message Block, SMB) 共享:

■ 在 "Configure Shares" 面板上, 选择 "Add" 或 "Edit"。

"Configure Shares" 面板顶部的表中显示了有关所有现有 SMB 共享的信息。此信息 包括共享名、共享目录、容器名称和桌面数据库调用,以及仅与 Windows 工作组有 关的信息 (用户、组和 umask)。

■ 在系统管理器面板上,选择卷或目录,然后从右键菜单中选择相应的选项 ("Sharing" > "New Share"、 "Edit Share"、 "Remove Share" 或 "Add Share")。

只有文件卷或目录存在时才能对其进行共享。

默认情况下,创建每个文件卷时都会为该卷的根目录创建隐藏共享,只有域管理员可以 访问该隐藏共享。这些共享通常由管理员用于迁移数据和创建目录结构。有关这些共享 名,请参阅 "Configure Shares" 屏幕。

#### <span id="page-152-1"></span><span id="page-152-0"></span>创建静态共享

您必须先创建文件卷,然后才能创建共享。有关更多信息,请参见第 47 [页的 "关于创](#page-86-0) [建文件卷或段"。](#page-86-0)

添加新的 Microsoft 服务器消息块 (Server Message Block, SMB) 共享:

- 1. 从导航面板中,选择 "Windows Configuration" > "Configure Shares"。 注:也可以导航到系统管理器下的目标文件卷和目录,然后右键单击并从弹出式菜 单中选择相应的选项 (例如, "Sharing" > "New Share")。
- 2. 单击 "Add", 然后按照以下所述填写字段。

有关更为详细的字段信息, 请参见第 427 页的 "["New Share"](#page-466-0) 窗口"。

- 3. 在 "Share Name" 字段中, 键入要添加的共享的名称。
- 4. (可选) 在 "Comment" 中添加用于描述共享的注释。
- 5. 选中 "Mac Extensions Desktop DB Calls" 复选框, 使系统可以访问并设置 Macintosh 桌面数据库信息。
- 6. 从 "Volume Name" 下拉式菜单中选择要共享的卷。
- 7. 如果要在目录级别进行共享,请键入现有目录的名称。但是,请记住,在卷根目录 下共享目录便于安全管理。

不能在此字段中创建目录。要创建根目录级别的共享,请忽略此字段。

- 8. 如果在 "Set Up ADS" 面板上启用了 ADS,请指定要在其中发布共享的 ADS 容器。 有关更多信息,请参见第 85 页的 "在 ADS [中发布共享"](#page-124-0)。
- 9. 键入用户 ID 和组 ID, 如果适用, 还要键入读/写密码和只读密码。

只有在启用 Windows 工作组模式 (而非 NT 域模式)时, 这些字段才适用, 如 第 434 页的 "["Configure Domains and Workgroups"](#page-473-0) 面板"中所述。有关启用 Windows 安全模型的信息, 另请参阅第 28 页的"配置 Windows 安全性"。

Windows 工作组使用共享级安全措施。在 Windows 工作组用户对 NAS 设备和网 关系统文件的拥有和访问方面, 此屏幕上的 "User ID" (UID) 和 "Group ID" (GID) 字段是唯一的安全措施。也就是说,目录权限是由共享定义决定的,而不是由用户 决定。

可以使用不同的 UID 和 GID 为同一个目录创建多个共享。另外,您通过配额可以单 个管理用户和组有关使用的文件卷空间量或文件数量的限制。有关配额的更多信息, 请参阅第 118 [页的 "关于管理配额"](#page-157-0)。

10. 在 "Umask" 字段中, 指定要应用到该共享的文件创建掩码 (如果有)。只有在启用 了 Windows 工作组模式时,此字段才可用。

Umask 定义在共享模式下创建的文件和目录的安全策略。它指定创建文件时关闭的 权限位。

Umask 是采用八进制定义的,因为八进制数由三个字节组成, 容易映射到 Unix 文 件权限表示法。 Umask 是使用标准 Unix 规则来应用的 (DOS 只读属性除外)。如 果在创建文件时设置了 DOS 只读属性,则应用 Umask 后,会删除文件权限中的所 有写入位。

下表给出了 Umask 权限示例,包括 DOS 只读属性的影响。有关更多信息,请参见 第 111 [页的 "关于共享访问权限"](#page-150-0)。

11. 单击 "Apply" 保存更改。

#### <span id="page-153-1"></span><span id="page-153-0"></span>编辑现有的 SMB 共享

编辑现有的 Microsoft 服务器消息块 (Server Message Block, SMB) 共享:

1. 从导航面板中,选择 "Windows Configuration" > "Configure Shares"。

2. 选择要更新的共享,然后选择 "Edit"。

注:也可以导航到系统管理器下的目标文件卷和目录,然后右键单击并从弹出式菜 单中选择 "Sharing" > "Edit Share"。

3. 修改要更改的字段。

有关更为详细的字段信息,请参见第 427 页的 "["New Share"](#page-466-0) 窗口"。

在编辑过程中,共享名显示在 "Old Share Name" 字段中。如果要更改此名称,请在 "Share Name" 字段中键入新名称。

4. 单击 "Apply" 保存更改。

#### <span id="page-153-2"></span>删除 SMB/CIFS 共享

删除 Microsoft 服务器消息块 (Server Message Block, SMB)/通用 Internet 文件系统 (Common Internet File System, CIFS) 共享:

- 1. 从导航面板中,选择 "Windows Configuration" > "Configure Shares"。
- 2. 从共享表中选择要删除的共享,然后选择 "Remove"。

注: 也可以导航到系统管理器下的目标文件卷和目录, 然后右键单击并从弹出式菜 单中选择 "Sharing" > "Remove Share"。选择要删除的共享, 然后单击 "Apply"。

3. 从确认窗口中,选择 "Yes"。

## <span id="page-154-0"></span>关于配置 SMB/CIFS 客户机

在配置了安全性和网络设置后,如果 NAS 设备或网关系统在其本地网络上使用主浏览 器进行了注册,就可以在 Microsoft 服务器消息块 (Server Message Block, SMB)/通用 Internet 文件系统 (Common Internet File System, CIFS) 客户机上看到它们。客户机可 以按以下方式与 NAS 存储建立连接:

■ **Windows 98**、**XP** 和 **Windows NT 4.0** - 用户可以通过在 Windows 资源管理器中映 射网络驱动器,或在 "网上邻居"窗口中单击 NAS 设备或网关系统图标建立连接。

如果用户映射网络驱动器,则需要 NAS 设备或网关系统的通用命名约定 (Universal Naming Convention, UNC) 路径, 该路径由计算机名和共享名组成, 如下所示: \\computer\_name\share\_name。如果用户通过 "网上邻居"建立连 接,则需要用于在网络上标识设备或网关系统的系统名。

■ Windows 2000、XP 和 2003 - 如果未安装 Active Directory 服务 (Active Directory Service, ADS), 用户可以通过在 Windows 资源管理器中映射网络驱动器, 或在 "网上邻居"窗口中单击 NAS 设备或网关系统图标建立连接。

如果用户映射网络驱动器,则需要 NAS 设备或网关系统的 UNC 路径,该路径由计 算机名和共享名组成,如下所示:

\\computer\_name\share\_name。如果用户通过 "网上邻居"建立连接,则需要 用于在网络上标识设备或网关系统的系统名。

如果已安装 ADS,用户可通过单击 ADS 中发布的 NAS 设备或网关系统共享建立 连接。

■ **DOS** - 用户必须在命令行中键入 net use 命令才能将共享映射为驱动器盘符。用 户需要 NAS 设备或网关系统的 UNC 路径,该路径由计算机名和共享名组成,如下 所示: \\computer\_name\share\_name。

## <span id="page-155-0"></span>关于自动主目录共享

Microsoft 服务器消息块 (Server Message Block, SMB)/通用 Internet 文件系统 (Common Internet File System, CIFS) 自动主目录共享功能免除了为每个访问系统的 Windows 用户定义并维护主目录共享的管理任务。系统在用户登录时创建自动主目录 共享,在用户退出系统时删除共享。这减少了维护用户帐户所需的管理工作,提高了服 务器资源的效率。

要配置自动主目录功能,请启用它并提供目录共享的基本目录路径。例如,如果用户的 主目录为 /vol1/fort/sally, 则自动主目录路径为 /vol1/fort。临时共享名为 sally。用户的主目录名必须与用户的登录名相同。

当用户登录时,服务器将根据已指定的任何规则查找与用户名匹配的子目录。如果找到 了匹配的子目录而该共享不存在,服务器会添加一个临时共享。当用户注销时,服务器 会删除该共享。

Windows 客户机可能在用户停止活动 15 分钟后注销该用户,这会导致自动主目录共享 从已发布共享列表中消失。这是标准 CIFS 协议行为。如果用户单击服务器名或以其他 方式尝试访问系统 (例如,在资源管理器窗口中),则该共享将重新出现。

注:系统重新引导时会删除所有自动主目录共享。

### <span id="page-155-1"></span>启用自动主目录共享

使用自动主目录功能时,必须确定在何种条件下才允许建立临时共享。具体的条件首先 由您定义的任何特定规则来设定,然后由您设置的默认规则 (如果有)来设定。

注:使用 Active Directory 管理工具配置用户的主目录时,系统将显示一条警告消息, 指出找不到自动主目录路径。您可以忽略此消息,这是因为当用户登录时系统将创建自 动主目录共享。

启用自动主目录共享:

- 1. 从导航面板中,选择 "Windows Configuration" > "Configure Autohome"。
- 2. 选择其中一个 "Default Rules" 按钮设置允许共享的条件 (如果没有允许共享的任何 特定规则):
	- 如果没有允许共享的任何特定规则,则选择 "No Default Rule" 禁用共享。
	- 如果在 NIS 或 NIS+ 数据库中找到用户名, 则选择 "Use Name Services" 允许共享。
	- 选择 "Use Wildcard" 允许与任何用户名共享。
- 3. 创建特定规则:
	- a. 单击 "Add" 按钮打开 "Add/Edit Rule" 对话框。
	- b. 键入用户帐户的名称。
	- c. 键入用户的主目录。指定从卷名到用户名的绝对路径,或使用以下替换字符之一:
	- 问号 (?):替换用户名的第一个字符
	- 和符号 (&):替换整个用户名。

示例:

amy /vol1/home/?/&

映射到:

amy /vol1/home/a/amy

有关该路径的更多信息,请参见第 116 [页的 "关于自动主目录共享"。](#page-155-0)

- d. 键入 ADS 容器 (如果已安装)的名称。有关更多信息,请参见第 81 页的"关 于 [Active Directory](#page-120-0) 服务"。
- e. 单击 "OK"。

新规则此时将列在 "Configure Autohome" 对话框的 "Specific Rules" 部分中。可 以通过选择规则并单击 "Edit" 按钮来编辑规则。如果创建了多个规则,可以选择 "Up" 或 "Down" 按钮来更改规则的顺序。

4. 单击 "Apply" 保存更改。

<span id="page-156-0"></span>管理配额

本节提供有关管理配额的信息。其中包含以下各小节:

- 第 118 [页的 "关于管理配额"](#page-157-0)
- 第 118 [页的 "配置用户和组配额"](#page-157-1)
- 第 121 [页的 "配置目录树配额"](#page-160-0)

### <span id="page-157-0"></span>关于管理配额

使用 "Manage Ouotas" 面板,可以管理有关 NAS 设备和网关系统文件卷和目录的配 额。用户和组配额决定了用户或组可用的磁盘空间,以及用户或组可写入卷中的文件数 量。目录树配额决定了某个特定目录可用的空间和/或可写入该目录的文件数量。

要为用户和组设置空间和文件限制,请参见第 118 [页的 "关于配置用户和组配额"](#page-157-2)。要 为特定目录设置空间和文件限制,请参阅第 121 [页的 "关于配置目录树配额"](#page-160-1)。

### <span id="page-157-1"></span>配置用户和组配额

本节提供有关配置用户和组配额的信息。其中包含以下各小节:

- 第 118 [页的 "关于配置用户和组配额"](#page-157-2)
- 第 119 [页的 "对文件卷启用配额"](#page-158-0)
- 第 119 [页的 "添加用户或组配额"](#page-158-1)
- 第 120 [页的 "编辑用户或组配额"](#page-159-0)
- 第 120 [页的 "删除用户或组配额"](#page-159-1)

#### <span id="page-157-2"></span>关于配置用户和组配额

使用 "Configure User and Group Quotas" 面板,可以管理 NT 和 Unix 用户和组的卷 的配额。该面板上显示选定卷的 root 配额、默认配额和个别配额。默认用户和默认组 的设置是用于没有个别配额的所有用户和组的设置。

硬限制是用户或组可用的绝对最大空间量。硬限制必须等于或高于软限制。对于磁盘空 间,其大小最大不应超过约 2 兆兆字节。对于文件数量,硬限制不得大于 40 亿个文件。

达到软限制 (软限制等于或低于硬限制)时,将触发一个七天的宽限期。宽限期结束 后,用户或组不能写入卷,直到所用空间量低于软限制。 "Limits Grace" 字段显示了宽 限期的所剩时间量 (如果您仍处于软限制范围内,则为空)。

系统将 root 用户和 root 组的空间或文件设置为没有任何硬限制或软限制,并且不能 对配额进行定义。

#### <span id="page-158-0"></span>对文件卷启用配额

对文件卷启用配额:

- 1. 从导航面板中,选择 "File Volume Operations" > "Edit Volume Properties"。
- 2. 从 "Volumes" 列表中,选择要为其启用配额的文件卷。
- 3. 选中 "Enable Quotas" 框。
- 4. 单击 "Apply"。

#### <span id="page-158-1"></span>添加用户或组配额

添加用户或组配额:

- 1. 从导航面板中,选择 "File Volume Operations" > "Manage Quotas" > "Configure User and Group Quotas"。
- 2. 如果要配置用户配额,请单击 "Users"; 如果要配置组配额,请单击 "Groups"。
- 3. 从 "Volume" 下拉式菜单中, 选择要为其添加配额的文件卷的名称。 此屏幕上的表中显示所选文件卷的 root、默认和个别用户或组的配额。
- 4. 要为用户或组添加配额,请单击 "Add"。
- 5. 单击相应的选项按钮,选择指定的用户或组是属于 Unix 环境还是属于 NT 环境。
- 6. 选择相应的用户名或组名 (对于 NT 用户或组, 还要选择域名)。
- 7. 为所选用户或组设置磁盘空间限制。有关磁盘空间限制的详细信息,请参见 第 351 页的 "["Add/Edit Quota Setting"](#page-390-0) 窗口"。
- 8. 设置用户或组可写入文件卷的文件数量的限制。有关文件限制的详细信息,请参见 第 351 页的 "["Add/Edit Quota Setting"](#page-390-0) 窗口"。
- 9. 单击 "Apply" 保存更改。

#### <span id="page-159-0"></span>编辑用户或组配额

编辑用户或组配额:

- 1. 从导航面板中,选择 "File Volume Operations" > "Manage Quotas" > "Configure User and Group Quotas"。
- 2. 单击 "Users" 编辑用户配额, 或单击 "Groups" 编辑组配额。
- 3. 从 "Volume" 下拉式菜单中, 选择要编辑其配额的文件卷的名称。 此屏幕上的表中显示文件卷的 root、默认和个别用户或组的配额。
- 4. 选择要编辑其配额的用户或组,并单击 "Edit"。
- 5. 对所选用户或组的磁盘空间限制进行编辑。有关磁盘空间限制的详细信息,请参见 第 351 页的 "["Add/Edit Quota Setting"](#page-390-0) 窗口"。
- 6. 对用户或组可写入文件卷的文件数量的限制进行编辑。
- 7. 单击 "Apply" 保存更改。

#### <span id="page-159-1"></span>删除用户或组配额

不能删除 root 配额和默认配额。将个别配额设置为磁盘空间和文件默认值后,可删除 个别配额。

删除用户或组配额:

- 1. 从导航面板中,选择 "File Volume Operations" > "Manage Quotas" > "Configure User and Group Quotas"。
- 2. 在 "Configure User and Group Quotas" 面板上, 选择 "Users" 删除用户配额, 或选 择 "Groups" 删除组配额。
- 3. 在表中选择要删除的配额, 然后单击 "Edit"。
- 4. 在 "Edit Quota Setting" 窗口的 "Disk Space Limits" 和 "File Limits" 部分中单击 "Default" 选项。
- 5. 单击 "Apply" 删除配额设置。

### <span id="page-160-0"></span>配置目录树配额

本节提供有关配置目录树配额的信息。其中包含以下各小节:

- 第 121 [页的 "关于配置目录树配额"](#page-160-1)
- 第 121 [页的 "创建具有目录树配额的目录树"](#page-160-2)
- 第 122 [页的 "编辑现有的目录树配额"](#page-161-0)
- 第 123 [页的 "删除目录树配额"](#page-162-1)

#### <span id="page-160-1"></span>关于配置目录树配额

使用 "Configure Directory Tree Quotas" (DTQ) 面板, 可以管理文件系统中特定目录的 配额。目录树配额决定了某个目录可用的磁盘空间和可写入该目录的文件数量。您只能 为在此面板上创建的目录配置配额,而不能为原先已有的目录配置。

#### <span id="page-160-2"></span>创建具有目录树配额的目录树

创建具有目录树配额的目录树:

- 1. 从导航面板中,选择 "File Volume Operations" > "Manage Quotas" > "Configure Directory Tree Quotas"。
- 2. 从下拉式菜单中选择要为其配置目录树配额的文件卷。
- 3. 单击 "Add"。
- 4. 在 "DTQ Name" 字段中, 键入名称以标识此目录树配额。
- 5. 在 "DirName" 字段中,键入新目录的名称。
- 6. 在 "Path" 字段中, 显示将包含要创建的新目录的目录的完整路径。

为此,请双击 "Path" 字段下框中的文件夹图标。然后选择将包含要创建的新目录的 目录。继续操作,直到 "Path" 字段中显示该目录的完整路径。

- 7. 在 "Disk Space Limits" 部分中选择目录的磁盘空间限制,可选择 "No Limit" 或 "Custom"。
	- 选择 "No Limit" 允许目录使用无限制的磁盘空间。
	- 选择 "Custom" 定义目录可占用的最大磁盘空间。

8. 选择是以兆字节还是以千兆字节为单位报告配额,然后在 "Max Value" 字段中键入 磁盘空间限制。

如果 "Custom" 中输入的值为 0 (零), 则相当于选择 "No Limit"。

- 9. 在 "File Limits" 字段中,选择可写入此目录的最大文件数量,可选择 "No Limit" 或 "Custom"。
	- 选择 "No Limit" 允许在此目录中写入不限数量的文件。
	- 选择 "Custom" 指定文件的最大数量。然后在 "Max Value" 字段中键入文件限制。

10. 单击 "Apply" 添加配额。

#### <span id="page-161-0"></span>编辑现有的目录树配额

编辑现有的目录树配额:

- 1. 从导航面板中,选择 "File Volume Operations" > "Manage Quotas" > "Configure Directory Tree Quotas"。
- 2. 从表中选择要编辑的配额, 然后单击 "Edit"。
- 3. 在 "DTO Name" 字段中, 编辑用于标识此目录树配额的名称。 "Path" 是只读字段, 它显示目录的路径。
- 4. 在 "Disk Space Limits" 部分中选择目录的磁盘空间限制,可选择 "No Limit" 或 "Custom"。
	- 选择 "No Limit" 允许目录使用无限制的磁盘空间。
	- 选择 "Custom" 指定磁盘空间的最大空间量。
- 5. 选择是以兆字节还是以千兆字节为单位报告配额, 然后在 "Max Value" 字段中键入 磁盘空间限制。

如果 "Custom" 中输入的值为 0 (零),则相当于选择 "No Limit"。

- 6. 在 "File Limits" 部分中,选择可写入此目录的最大文件数量,可选择 "No Limit" 或 "Custom"。
	- 选择 "No Limit" 允许在此目录中写入不限数量的文件。
	- 选择 "Custom" 指定文件的最大数量。
- 7. 在 "Max Value" 字段中键入文件限制。
- 8. 单击 "Apply" 保存更改。

注:当您移动或重命名包含目录树配额 (directory tree quota, DTQ) 设置的目录时, 系统会更新 DTQ 的路径指定值。

### <span id="page-162-1"></span>删除目录树配额

删除目录树配额:

- 1. 从导航面板中,选择 "File Volume Operations" > "Manage Quotas" > "Configure Directory Tree Quotas"。
- 2. 从表中选择要删除的配额。
- 3. 单击 "Delete" 删除配额设置。

删除目录树配额 (directory tree quota, DTQ) 将会删除配额设置。不过,这并不会删 除目录本身或目录中的文件。

注:如果删除包含 DTQ 设置的目录,会同时删除该目录及其 DTQ 设置。

## <span id="page-162-0"></span>设置 NFS 导出

本节提供有关设置 NFS 导出的信息。其中包含以下各小节:

- 第 123 页的"关于设置 NFS 导出"
- 第 124 [页的 "创建导出"](#page-163-0)
- 第 125 [页的 "编辑导出"](#page-164-0)
- 第 125 [页的 "删除导出"](#page-164-1)

### <span id="page-162-3"></span><span id="page-162-2"></span>关于设置 NFS 导出

网络文件系统 (Network File System, NFS) 导出可用于指定 Unix(和 Linux)用户的访 问权限。 "Configuring Exports" 面板上的表中显示了当前 NFS 导出的信息,其中包括 每个导出的可访问目录、主机名和访问权限级别 ("Read/Write" 或 "Read/Only")。

任何以 "@" 开头的主机名均标识一组主机。例如,主机名 @general 包括所有主机, 而主机名 @trusted 则包括所有可信主机。有关可信主机的信息,请参阅第 93 [页的](#page-132-0) ["关于配置主机"。](#page-132-0)

### <span id="page-163-0"></span>创建导出

可以通过为特定 Unix 主机指定访问权限来创建导出。要将文件卷仅导出到具有 root 权 限的一组主机 (如 Sun Solaris 或 UNIX), 请使用以下方法之一:

- 使用 "Set Up Hosts" 窗口将主机添加到可信组。
- 将一组主机添加到主机组,然后在 "Configure Export" 面板的 "Map Root User" 部 分中,选择 "Root User" 选项以按该组导出文件卷。

创建导出:

- 1. 从导航面板中,选择 "Unix Configuration" > "Configure NFS" > "Configure Exports"。 此面板上的表中显示当前导出的信息。如果尚未创建任何导出,则此区域为空白。
- 2. 单击 "Add" 按钮添加导出。
- 3. 在 "Volume" 框中, 选择要对其授予 Unix NFS 主机访问权限的卷。
- 4. 在 "Path" 框中, 指定要对其授予 Unix NFS 主机访问权限的目录。 将此字段保留为空将导出卷的根目录。
- 5. 在 "Access" 部分中,指定主机对选定卷是有 "Read/Write" 权限、 "Read/Only" 权 限, 还是有 "No Access" 权限。
- 6. 在 "Hosts" 部分中,选择要为其定义网络文件系统 (Network File System, NFS) 导 出的一个或多个主机。

从下列各项中选择:

- Host Netgroups 要选择一个网络组, 请选择此选项按钮。在下拉式菜单中, 选 择要为其定义 NFS 导出的网络组。
- Host Group 要选择一个主机组, 请选择此选项按钮。在下拉式菜单中, 选择 "general" (所有主机)、 "trusted" (所有可信主机)或用户定义的主机组。
- **Known Host** 要为通过 "Set Up Local Hosts" 面板添加的主机指定导出,请选 择此选项。在下拉式菜单中,选择要为其定义此导出的主机。
- Other Host 要为不是通过 "Set Up Local Hosts" 面板添加的单个主机指定导 出,请选择此选项并键入主机的名称。

7. 在 "Map Root User" 部分中, 选择为超级用户映射用户 ID 的方法。

从下列各项中选择:

- **Anonymous users** 要将超级用户的用户 ID 映射为匿名用户的用户 ID, 请选择 此选项按钮。
- **Root User** 要将超级用户的用户 ID 映射为 root (UID=0) 的用户 ID, 请选择此 选项按钮。
- Map to UID 要指定特定用户 ID, 请选择此选项并键入该用户 ID。
- 8. 单击 "Apply" 保存导出。
- 9. 在 "Configure Exports" 面板上,验证针对您创建的导出所显示的路径、主机和访问 权限是否正确。

### <span id="page-164-0"></span>编辑导出

编辑导出:

- 1. 从导航面板中,选择 "Unix Configuration" > "Configure NFS" > "Configure Exports"。
- 2. 选择要更改的导出,并单击 "Edit" 按钮。
- 3. 要更改 "Access" 权限, 请单击 "Read/Write"、 "Read/Only" 或 "No Access"。 "Hosts" 部分为只读内容。
- 4. 单击 "Apply" 保存更改。
- 5. 在 "Configure Exports" 面板上,验证针对您编辑的导出所显示的路径、主机和访问 权限是否正确。

### <span id="page-164-1"></span>删除导出

删除网络文件系统 (Network File System, NFS) 导出:

- 1. 从导航面板中,选择 "Unix Configuration" > "Configure NFS" > "Configure Exports"。
- 2. 单击 "Trash" 按钮。
- 3. 确认删除。

第 **9** 章

## 系统选件

本章介绍可以为 NAS 设备或网关系统购买的系统选件:

- Sun StorageTek File Replicator, 可用于将数据从一个文件卷复制到另一个 NAS 设 备或网关系统上的镜像卷 (通常用于面向事务的系统)。
- Sun StorageTek Compliance Archiving Software, 可用于使设备和网关系统文件卷 遵循数据保留及保护的严格法规遵从性归档指导原则。

本章包含以下各节:

- 第 127 [页的 "激活系统选件"](#page-166-0)
- 第 128 页的"关于 [Sun StorageTek File Replicator](#page-167-0) 选件"
- 第 143 页的 "关于 [Compliance Archiving](#page-182-0) 选件"
- 第 147 页的"关于保证删除 (Assured Delete) 选件"

## <span id="page-166-0"></span>激活系统选件

激活 File Replicator 或 Compliance Archiving 系统选件需要购买一个或多个许可证。 如有必要,请与 Sun 服务人员联系以获取所需的许可证。

要激活选件,请指定许可证信息。在群集配置中,必须在两个服务器上都进行此操作。

- 1. 从导航面板中,选择 "System Operations" > "Activate Options", 然后单击 "Add" 添加许可证。
- 2. 在 "Add License" 窗口中,键入 Sun 提供的模块名 (例如, Sun StorageTek File Replicator)。
- 3. 键入 Sun 提供的起始日期 (格式为 *YYYYMMDD*)。 这是许可证开始生效的日期 (始于 0000:00 时)。日期 00000000 表示许可证立即生效。

4. 键入 Sun 提供的失效日期 (格式为 *YYYYMMDD*)。

这是许可证到期的日期 (止于 2359:59 时)。日期 00000000 表示许可证没有到期。

注: 当法规遵从性许可证已到期或者已被删除时,系统将维护法规遵从性规则, 但 是不能创建新的法规遵从性文件卷。有关 Compliance Archiving Software 的更多 信息, 请参阅第 143 页的"关于 [Compliance Archiving Software](#page-182-1)"。

- 5. 键入 Sun 提供的许可证密钥。
- 6. 单击 "Apply" 激活选件。
- 7. 如果要激活 File Replicator 软件, 请为镜像服务器输入不同的许可信息, 如 第 133 [页的 "激活远程服务器上的](#page-172-0) File Replicator 软件"中所述。
- 8. 如果未曾设置时间和日期,请键入正确的时间、日期和时区信息。

该操作将设置系统时间和安全时钟。许可证管理器软件和 Compliance Archiving Software 使用安全时钟执行时间敏感的操作。

注:安全时钟仅能设置一次。请确保正确进行了设置。

9. 确认新的时间和日期正确无误。

如果新的时间和日期正确,请单击 "Yes"。如果不正确,请单击 "No" 并正确设置时 间和日期。

## <span id="page-167-0"></span>关于 Sun StorageTek File Replicator 选件

本节提供有关 File Replicator 选件的信息。其中包含以下各小节:

- 第 129 页的"关于镜像"
- 第 130 [页的 "关于为镜像做准备"](#page-169-0)
- 第 130 [页的 "关于群集配置的要求和限制"](#page-169-1)
- 第 131 [页的 "配置活动服务器和镜像服务器"](#page-170-0)
- 第 132 [页的 "配置镜像文件卷"](#page-171-0)
- 第 135 [页的 "避免和更正失败的镜像"](#page-174-0)
- 第 135 [页的 "为镜像文件卷设置警告阈值"](#page-174-1)
- 第 137 [页的 "中断连接和提升镜像文件卷"](#page-176-0)
- 第 139 页的"重新建立镜像连接"
- 第 142 [页的 "更改卷角色"](#page-181-0)

<span id="page-168-0"></span>关于镜像

File Replicator 选件可用于进行文件系统的远程异步复制 (有时称为镜像):

- 远程 镜像副本和原始文件卷不在同一位置。
- 异步 虽然本地副本和远程副本是相配合的,但不需要精确地同时出现。
- 复制 复制数据。
- 文件系统 数据被镜像时所处的级别。

配置了镜像后,可以将任意或所有文件卷从一个设备或网关系统复制到另一个设备或网 关系统。可以控制对哪些卷进行镜像。源服务器称为 "活动服务器",目标服务器称为 "镜像服务器"。

如果活动服务器发生故障,您可以中断镜像服务器上的镜像,然后使镜像文件卷可供用 户使用,从而从活动服务器切换到镜像服务器。此操作称为提升镜像卷。

镜像是通过一个大型镜像缓冲区完成的,在该缓冲区中将对要传送到镜像系统的文件系 统事务进行排队。在实际操作中,镜像服务器会滞后于活动服务器一小段时间,但由于 此过程是面向事务的,因此可保证镜像文件系统的完整性,即使在网络中断或系统发生 故障期间也是如此。

镜像服务器上的文件卷的分区类型为 NBD (Network Block Device, 网络块设备), 它 标识了为文件复制提供网络传输的软件模块。如果提升了镜像文件卷,像其他所有文件 卷一样,其分区类型为 SFS2 (Server File System version 2,服务器文件系统版本 2), SFS2 是专用 NAS 文件系统;如果是段的话,其类型为 SFS2EXT。

如果检查点是在活动服务器上创建的,这些检查点将被复制到镜像服务器。这可用于预 定的备份,或者为特定用户或应用程序提供只读检查点。

### <span id="page-169-0"></span>关于为镜像做准备

在开始镜像之前,请查看以下系统要求:

- 进行镜像时需要两台服务器。这两台服务器可以是任何型号,并且彼此之间可以是 不同的型号。
- 镜像服务器所含的存储空间必须等于或大于被镜像的文件卷。
- 活动服务器和镜像服务器之间必须具有持续可用的可靠网络连接,且其容量足够大。 接口类型可以是 100 兆位以太网或 1000 兆位以太网。可以通过交换机或路由器来连 接服务器。如果要将服务器连接到路由器,应配置静态路由设置,以确保通过专用 路由定向镜像数据。如果要将服务器连接到交换机,则为每台服务器创建一个虚拟 LAN (VLAN), 以与网络通信隔离。
- 两台服务器必须装有相同版本的操作系统。
- 要镜像的活动文件卷必须大于 1 千兆字节。
- 查看活动服务器上的文件卷的名称。文件卷被镜像后, 就不能对其重命名。

### 关于群集配置的要求和限制

在群集配置中进行镜像时,对 Sun StorageTek File Replicator 软件有以下要求和限制:

注意: 当群集处于故障转移模式 (即, 一台服务器处于 "ALONE" 状态, 另一台处于 "QUIET" 状态)时,或者处于任何性能下降的状态时,请勿执行任何镜像管理操作。 在进行任何镜像管理操作之前,应该使群集进入 "NORMAL" 状态。

- 群集配置中的两台服务器必须启用 Sun StorageTek File Replicator 许可证。
- 对于任何镜像管理操作 (包括创建新镜像、更改角色、提升和中断),群集中的两 台服务器必须处于 "NORMAL" 状态。
- 即使当群集配置进行故障转移时, 现有的镜像仍会继续进行镜像操作。而且, 群集 在故障转移后恢复时,现有的镜像也会继续进行镜像操作。
- 一些镜像缓冲限制也适用,如第 132 [页的 "关于对镜像缓冲区进行镜像"中](#page-171-1)所述。

<span id="page-169-1"></span>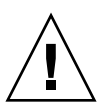

### <span id="page-170-0"></span>配置活动服务器和镜像服务器

设置系统时,请指定用于连接各个镜像服务器的端口的角色。然后,请使用 Web Administrator 界面在活动服务器和镜像服务器上配置镜像 (请参见第 132 [页的 "关](#page-171-1) [于对镜像缓冲区进行镜像"\)](#page-171-1)。分别配置每个系统。

配置专用网络端口:

- 1. 从活动服务器的导航面板中,选择 "Network Configuration" > "Configure TCP/IP" > "Configure Network Adapters"。
- 2. 如果尚未进行选择,请为连接到本地网络或子网的端口指定 Internet 协议 (Internet Protocol, IP) 地址,并将其端口角色指定为 "Primary" 端口角色。

活动系统和镜像系统的端口可以位于不同的本地子网上。有关配置传输控制协 议/Internet 协议 (Transmission Control Protocol/Internet Protocol, TCP/IP) 的更多信息, 请参见第 25 页的"关于配置网络端口"。

3. 为活动系统和镜像系统之间镜像连接所用的端口指定 IP 地址。

注:请勿使用包含主接口的子网进行镜像。

如果已经创建了一个用于传送镜像流量的独立网络,则应使用为专门用途保留的地 址范围中的地址,如 192.1xx.x.x. 例如, 将活动系统的镜像链接接口的地址指定 为 192.1xx.1.1,将镜像系统的镜像链接接口的地址指定为 192.1xx.1.2。

- 4. 在活动服务器和镜像服务器之间连接所用的端口的 "Role" 字段中, 选择 "Mirror"。
- 5. 如果活动服务器和镜像服务器的镜像接口未连接到同一子网中,则必须使用命令行 界面设置两者之间的静态路由。

这样使得服务器可通过不直接连接到其本地接口的网络而互相通信。有关完成此过 程的更多信息,请参见第 236 页的"管理路由"。

6. 单击 "Apply" 保存更改。

### <span id="page-171-0"></span>配置镜像文件卷

本节提供有关配置镜像文件卷的信息。其中包含以下各小节:

- 第 132 [页的 "关于对镜像缓冲区进行镜像"](#page-171-1)
- 第 133 页的"激活远程服务器上的 File Replicator 软件"
- 第 133 [页的 "添加文件卷镜像"](#page-172-1)
- 第 134 [页的 "编辑镜像"](#page-173-0)

#### <span id="page-171-1"></span>关于对镜像缓冲区进行镜像

镜像是以卷为单位执行的。可对部分文件卷或所有文件卷进行镜像。

注: 文件卷必须大于 1 千兆字节, 且至少为 1046 兆字节, 才能进行镜像。如果文件卷 正好为 1 千兆字节 (1024 MB), 则没有足够的可用容量来进行镜像。

在文件系统写事务传送到镜像服务器时,镜像缓冲区存储文件系统写事务。镜像缓冲区 的分配大小将使活动服务器上的文件卷空闲空间相应减少。

镜像缓冲区的大小取决于多种因素,但必须至少为 100 兆字节,并且一定不能大于任何 给定文件卷的剩余空闲空间的一半。

通常情况下,创建的镜像缓冲区的大小大约是所镜像文件卷大小的 10%。指定的大小取 决于写入文件卷的信息量,而不是文件卷的大小。简单地说,镜像缓冲区的大小与文件 卷的写频率成正比,与两个服务器之间的网络连接速度成反比。

如果文件卷的写操作频率很高,而两台镜像服务器之间的网络连接速度很慢,则创建的 镜像缓冲区的大小大约是所镜像文件卷大小的 25%-30%。

镜像缓冲区的大小不能动态增加。要增加镜像缓冲区的大小,必须中断现有的镜像,并 用新的镜像缓冲区大小重新创建镜像。

#### <span id="page-172-0"></span>激活远程服务器上的 File Replicator 软件

激活 Sun StorageTek File Replicator 选件 (请参见第 127 [页的 "激活系统选件"\)](#page-166-0) 后, 还必须激活包含要镜像的文件卷的远程服务器上的选件。

激活远程服务器上的 Sun StorageTek File Replicator 选件:

- 1. 登录到包含要镜像的文件卷的服务器上的 Web Administrator。
- 2. 在 "Add License" 窗口中, 键入 Sun 提供的模块名 (Sun StorageTek File Replicator)。
- 3. 键入 Sun 提供的起始日期 (格式为 *yyyymmdd*)。 这是许可证开始生效的日期 (始于 0000:00 时)。日期 00000000 表示许可证立即生效。
- 4. 键入 Sun 提供的失效日期 (格式为 *yyyymmdd*)。 这是许可证失效的日期。日期 00000000 表示许可证永远不会到期。
- 5. 键入 Sun 提供的许可证密钥。
- 6. 单击 "Apply" 激活 Sun StorageTek File Replicator。

#### <span id="page-172-1"></span>添加文件卷镜像

向配置中添加文件卷镜像:

- 1. 从导航面板中,选择 "File Replicator" > "Manage Mirrors"。
- 2. 单击 "Add"。
- 3. 从 "Volume" 下拉式菜单中, 选择要镜像的文件卷。 要镜像的文件卷必须大于 1 千兆字节。
- 4. 在 "Mirror Host" 字段中键入镜像服务器的名称。
- 5. 键入镜像服务器的 Internet 协议 (Internet Protocol, IP) 地址。 此地址必须是为镜像服务器上的镜像网络接口卡 (network interface card, NIC) 定义 的 IP 地址。
- 6. (可选)键入镜像服务器的备用 IP 地址。 当第一个 IP 地址不可用时,将通过备用 IP 地址访问镜像。
- 7. 如果访问镜像服务器需要管理密码,请在 "Password" 字段中键入密码。 使用密码对服务器进行保护是一个不错的主意。
- 8. 键入为文件卷的镜像缓冲区分配的大小 (以兆字节为单位)。 这会使活动服务器上文件卷的空闲空间减少指定的大小。
- 9. 单击 " Apply" 为文件卷创建镜像。

在此过程中,不能对镜像卷执行任何 I/O 操作。在创建镜像时,该卷会被置于脱机 状态,以避免发生瞬态文件系统错误和不一致。

当镜像在 "Manage Mirrors" 面板上达到 "In Sync" 状态时, 镜像文件卷即以只读方 式被挂载。当镜像处于 "In Sync" 状态后, I/O 活动即可恢复。

#### <span id="page-173-0"></span>编辑镜像

如果镜像文件卷未处于 "In Sync" 状态,您可以为其添加某些属性。您不能更改在创建 镜像文件卷时指定的值。只能指定在创建镜像文件卷时未指定的信息。例如,如果未设 置密码,可以添加密码,但不能修改密码。

#### 编辑镜像:

- 1. 从导航面板中,选择 "File Replicator" > "Manage Mirrors"。
- 2. 从表中选择要编辑的镜像。该镜像不得处于 "In Sync" 状态。
- 3. 单击 "Edit"。
- 4. 添加备用 IP 地址 (如果此字段为空)。
- 5. 添加访问镜像主机服务器时所需的管理员密码 (如果此字段为空)。
- 6. 单击 "Apply" 保存更改。

### <span id="page-174-0"></span>避免和更正失败的镜像

如果两台服务器之间的连接在某个时刻断开,或者镜像缓冲区太小而无法处理众多对主 文件卷的写入操作,镜像可能会显示出失败的迹象。当镜像再次开始复制时便可以意识 到这一点,因为此时 "File Replicator" > "Manage Mirrors" 面板上的 "Sync Status" 不 再是 "In Sync"。

镜像文件卷将处于脱机状态,直到完成复制。通过在 "Manage Mirrors" 面板中查看 "Sync Status" 字段,可以查看完成的复制百分比 (初始化镜像缓冲区完成百分比)。

如果复制成功完成,则镜像不会失败。请执行以下预防性步骤以将镜像将来会失败的可 能性降至最低:

1. 在两台服务器之间建立更快的网络连接。

2. 定期停止或减少对活动文件系统的 I/O 操作,使镜像达到 "In Sync" 状态。

如果复制不能完成(通常是因为初始服务器停机,或逻辑单元号 (logical unit number, LUN) 丢失), 镜像将失败。请与 Sun 服务人员联系以完成重建镜像的过程。

### <span id="page-174-1"></span>为镜像文件卷设置警告阈值

本节提供有关设置警告阈值的信息。其中包含以下各小节:

- 第 135 [页的 "关于设置警告阈值"](#page-174-2)
- 第 136 [页的 "设置阈值警报"](#page-175-0)

#### <span id="page-174-2"></span>关于设置警告阈值

在 "File Replicator" > "Set Threshold Alert" 面板中,可以为所有镜像文件卷设置阈值 警报。阈值警报是镜像缓冲区使用的百分比,达到该百分比时,系统给指定的收件人发 送警告。

在文件系统写事务传送到镜像服务器时,镜像缓冲区存储文件系统写事务。如果对活动 服务器的写操作增多或者网络链路损坏,可能导致传送到镜像服务器的写事务在镜像缓 冲区中 "备份"。如果镜像缓冲区因此过程溢出,则镜像将失败,这时,只有重新建立 镜像,活动服务器和镜像服务器之间才能再次产生事务。当通信完全恢复时,系统将开 始镜像重新同步过程,直到镜像文件卷回到同步状态。

在重新同步过程中,不能对镜像卷进行任何 I/O 操作。该卷会被置于脱机状态,以避 免发生瞬态文件系统错误和不一致。

为避免缓冲区溢出,当镜像缓冲区使用率达到一定的阈值百分比时,系统将通过电子邮 件通知、系统日志文件、简单网络管理协议 (Simple Network Management Protocol, SNMP) 陷阱以及 LCD 面板发送警告。

#### <span id="page-175-0"></span>设置阈值警报

设置阈值警报:

- 1. 从导航面板中,选择 "File Replicator" > "Set Threshold Alert"。
- 2. 选择 "Mirroring Buffer Threshold 1"。

这是触发第一次警报的镜像缓冲区使用百分比。默认值为 70%。这表示当镜像缓冲 区使用率达到 70% 时,系统将发出警报。

3. 选择 "Mirroring Buffer Threshold 2"。

这是触发第二次警报的镜像缓冲区使用百分比。默认值为 80%。

4. 选择 "Mirroring Buffer Threshold 3"。

这是触发第三次警报的镜像缓冲区使用百分比。默认值为 90%。

5. 选择 "Alert Reset Interval (Hours)"。

这是在这一时间间隔内再次出现此情况时系统再次发出警报前等待的时间。

例如,如果将 "Mirroring Buffer Threshold 1" 设置为 10%,并将 "Alert Reset Interval" 设置为两小时,则系统会在镜像缓冲区使用率达到 10% 时发出第一次警 报。在随后的两个小时内,系统不会发出 "Threshold 1" 警报。如果在达到两小时的 时候,镜像缓冲区使用率仍高于 10%(但未超过 "Threshold 2" 或 "Threshold 3"), 则系统会再次发出 "Threshold 1" 警报。

此字段的默认值为 24 小时。

6. 单击 "Apply" 保存更改。

### <span id="page-176-0"></span>中断连接和提升镜像文件卷

要提升镜像服务器上的文件卷,必须先中断镜像连接。本节介绍如何中断连接以及如何 提升文件卷。其中包含以下各小节:

- 第 137 [页的 "中断镜像服务器之间的连接"](#page-176-1)
- 第 137 [页的 "提升镜像文件卷"](#page-176-2)
- 第 139 页的 "提升 [iSCSI LUN](#page-178-1)"

#### <span id="page-176-1"></span>中断镜像服务器之间的连接

要提升镜像服务器上的文件卷 (例如,当活动服务器上的文件卷不可用时),必须首先 中断镜像连接。按以下过程的描述,断开活动服务器 (而不是镜像服务器)上的镜像 连接。但是,如果活动服务器已关闭,而且您无法访问它来中断连接,可以改为从镜像 服务器中断镜像连接。

中断镜像服务器之间的镜像连接:

- 1. 从活动服务器的导航面板中,选择 "File Replicator" > "Manage Mirrors"。
- 2. 在表中选择镜像,并单击 "Break"。

系统提示您确认要中断镜像连接。镜像连接被中断后,它将从此面板的镜像表中消 失。要提升文件卷,必须访问镜像服务器上的 "Manage Mirrors" 面板。有关更多信 息,请参见第 137 [页的 "提升镜像文件卷"。](#page-176-2)

#### <span id="page-176-2"></span>提升镜像文件卷

如果活动服务器发生故障,镜像服务器可为镜像文件卷提供高可用性。要使网络用户可 以使用镜像文件卷,必须提升该文件卷。必须先中断镜像连接,然后提升镜像文件卷, 并配置其访问权限。中断镜像连接并提升镜像文件卷之后,初始文件卷与镜像文件卷没 有任何关系。

注:提升启用了法规遵从性的文件卷和提升未启用法规遵从性的文件卷没有什么不同。 处理过程是一样的。

注: 如果被提升的文件卷包含 iSCSI 逻辑单元号 ( logical unit number, LUN), 则必须 在提升文件卷本身后提升每个 iSCSI LUN。

要提升镜像服务器上的文件卷,必须先中断镜像连接。有关说明,请参见第 [137](#page-176-0) 页的 ["中断连接和提升镜像文件卷"。](#page-176-0)然后:

- 1. 从镜像服务器的导航面板中,选择 "File Replicator" > "Manage Mirrors"。
- 2. 单击 "Promote"。
- 3. 在 "Promote Volume" 窗口中, 选择要提升的文件卷。
- 4. (可选)要更改提升的文件卷的名称,请在窗口底部为该卷指定新名称。

该功能尤其适用于启用了法规遵从性的文件卷,只能在提升这些卷时对其进行重命 名。未镜像的卷 (换言之,未启用法规遵从性的卷)可以随时进行重命名。

除非在提升启用了法规遵从性的文件卷时重命名该卷,否则,不能将该卷镜像回初 始活动服务器,这是因为同名的初始文件已经位于该服务器上。

5. 单击 "Apply"。

此过程可能需要几分钟才能完成。当此过程完成时,将显示一条状态消息。对于要 提升的镜像文件卷,该卷必须已在某个时刻达到 "In Svnc" 状态。如果镜像文件卷在 成功提升时处于不同步状态,该卷将作为只读卷被挂载。在启用卷的写属性之前, 请运行 fsck 命令进行必要的修复。

在中断镜像连接后,系统将执行文件系统检查。如果系统在检查过程中发现错误, 文件卷提升过程可能需要更长时间才能完成。如果在提升过程中镜像处于不同步状 态,则不能保证数据完整性。

在提升文件卷后,可能需要重新配置访问权限。系统会转交 Microsoft 服务器消息块 (Server Message Block, SMB) 共享信息, 但您必须为该文件卷重新配置所有网络文 件系统 (Network File System, NFS) 文件卷访问权限和 NFS 导出。有关设置 NFS 导出的更多信息,请参见第 123 页的"关于设置 NFS 导出"。

6. 如果提升的文件卷包含 iSCSI LUN, 则在完成上面的文件卷提升后提升每个 iSCSI LUN。

### <span id="page-178-1"></span>提升 iSCSI LUN

提升包含 iSCSI 逻辑单元号 (logical unit number, LUN) 的文件卷后, 必须提升该文件 卷上的每个 iSCSI LUN。为此:

- 1. 定义要提升的每个 iSCSI LUN 的访问列表,请参阅第 59 [页的 "创建](#page-98-0) iSCSI 访问列 [表"](#page-98-0)了解相关说明。
- 2. 从导航面板中,选择 "iSCSI Configuration" > "Configure iSCSI LUN"。
- 3. 单击 "Promote iSCSI LUN"。
- 4. 在 "Promote iSCSI LUN" 面板中,为要提升的 LUN 指定 iSCSI 目标 IQN 标识符 ("Name" 字段),还要指定提升的 LUN 所在的文件卷的名称 (即,文件卷提升 后的名称)以及用于该 LUN 的访问列表。有关更多详细信息,请参阅第 [373](#page-412-0) 页的 " [' Promote iSCSI LUN '](#page-412-0) 窗口"。

"Alias" 字段将根据初始 iSCSI LUN 定义进行填充,不过您可以对其进行编辑。

- 5. 每个 iSCSI LUN 只能在网络上发布一次。因此,提升 iSCSI LUN 后,请确保只能从 所提升到的卷看到其 iSCSI 限定名 (iSCSI Qualified Name, IQN)。
- 6. 单击 "Apply" 提升该 iSCSI LUN。

### <span id="page-178-0"></span>重新建立镜像连接

本节提供有关重新建立镜像连接的信息。其中包含以下各小节:

- 第 140 [页的 "重新建立镜像连接"](#page-179-0)
- 第 140 [页的 "在活动服务器上中断镜像连接"](#page-179-1)
- 第 141 [页的 "删除服务器](#page-180-0) 1 上的过时文件卷"
- 第 141 [页的 "将最新文件卷从服务器](#page-180-1) 2 镜像到服务器 1"

#### <span id="page-179-0"></span>重新建立镜像连接

本过程针对在活动服务器发生故障且提升镜像服务器上的文件卷之后,如何重新建立镜 像连接进行了描述。提升的文件卷是目前的最新版本,其运行与活动系统中的过时文件 卷完全无关。要重新创建镜像连接,必须再次将最新文件卷镜像到活动服务器,然后将 文件卷镜像到镜像服务器,操作与原先相同。

注:如果未提升镜像文件卷,请勿按此说明进行操作。活动系统在重新联机时,会使镜 像恢复到 "In Sync" 状态。

在下面的示例中,服务器 1 是发生故障且包含过时卷的初始活动服务器,服务器 2 是现 在包含最新卷的初始镜像服务器。

重新建立镜像连接需要执行以下步骤:

- 1. 确保服务器 1 上的镜像已中断,请参阅第 140 [页的 "在活动服务器上中断镜像连接"。](#page-179-1)
- 2. 删除服务器 1 上的过时文件卷,请参阅第 141 [页的 "删除服务器](#page-180-0) 1 上的过时文件卷" 中的详细介绍。
- 3. 将最新的文件卷从服务器 2 镜像回至服务器 1, 请参阅第 141 [页的 "将最新文件卷](#page-180-1) 从服务器 2 [镜像到服务器](#page-180-1) 1"中的介绍。
- 4. 在服务器 2 上更改角色 (请参见第 142 [页的 "更改卷角色"](#page-181-0))。 这会使服务器 1 成为活动服务器, 服务器 2 成为镜像目标。

#### <span id="page-179-1"></span>在活动服务器上中断镜像连接

在活动服务器上中断镜像连接:

- 1. 打开 Web 浏览器窗口访问服务器 1。
- 2. 从导航面板中,选择 "File Replicator" > "Manage Mirrors"。
- 3. 选择要中断的镜像连接。
- 4. 单击 "Break"。
#### 删除服务器 1 上的过时文件卷

提升镜像服务器上的文件卷后,它将成为该文件卷的当前版本。活动服务器上的文件卷 已过时,必须按照以下步骤将其删除:

1. 从服务器 1 的导航面板中,选择 "File Volume Operations" > "Delete File Volumes"。

2. 选择曾进行镜像 (且此时已过时)的文件卷。

注意: 在完成以下步骤之前, 请确保已选择活动服务器上的过时文件卷。此外, 还 请确保已对镜像服务器上的最新文件卷进行了验证和提升。

3. 单击 "Apply" 删除过时文件卷。

将最新文件卷从服务器 2 镜像到服务器 1

将最新文件卷从服务器 2 镜像到服务器 1:

- 1. 打开 Web 浏览器窗口访问服务器 2。
- 2. 从导航面板中,选择 "File Replicator" > "Manage Mirrors"。
- 3. 单击 "Add"。
- 4. 从 "Volume" 下拉式菜单中, 选择要镜像的文件卷。
- 5. 在 "Mirror Host" 字段中键入服务器 1 的镜像名称。
- 6. 键入用于镜像连接的服务器 1 端口的 Internet 协议 (Internet Protocol, IP) 地址。
- 7. 键入备用 IP 地址。
- 8. 如果访问服务器 1 需要管理密码,请在 "Password" 字段中键入密码。 如果没有管理密码,则将此字段保留为空白。
- 9. 键入镜像缓冲区的大小。

有关镜像缓冲区的更多信息,请参见第 129 [页的 "关于镜像"和](#page-168-0)第 132 [页的 "关于](#page-171-0) [对镜像缓冲区进行镜像"](#page-171-0)。

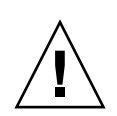

10. 单击 "Apply" 创建镜像。

这时镜像创建过程开始。当镜像达到 "In Sync" 状态时,在服务器 1 和服务器 2 上会 存在相同的文件卷副本。

在同步过程中,不能对镜像卷进行任何 I/O 操作。在创建镜像时,该卷会被置于脱 机状态,以避免发生瞬态文件系统错误和不一致。

11. 在服务器 1 的 "Manage Mirrors" 面板上,选择已提升的文件卷,然后单击 "Change Roles"。

有关更多信息,请参见第 142 [页的 "更改卷角色"](#page-181-0)。 至此便重新建立了原先的镜像连接。

### <span id="page-181-0"></span>更改卷角色

管理员可以在活动文件卷和镜像卷之间切换角色。更改卷角色可以使活动卷用作镜像 卷,或者使镜像卷用作活动卷;但每个卷上的初始配置保持不变。更改角色并不是灾难 恢复功能。

注:请确保更改角色之前文件卷是同步的。

可以从活动服务器或镜像服务器请求更改角色。为此:

- 1. 从导航面板中, 单击 "File Replicator" > "Manage Mirrors"。
- 2. 在 "Volume" 列中选择一个文件卷。
- 3. 单击 "Change Roles"。
- 4. 单击 "Yes" 确认。

# 关于 Compliance Archiving 选件

本节提供有关 Sun StorageTek Compliance Archiving Software 选件的信息。其中包含 以下各小节:

- 第 143 页的"关于 [Compliance Archiving Software](#page-182-0)"
- 第 144 [页的 "关于启用法规遵从性归档"](#page-183-0)
- 第 144 [页的 "关于强制执行方式的法规遵从性"](#page-183-1)
- 第 145 [页的 "关于建议执行方式的法规遵从性"](#page-184-0)
- 第 145 [页的 "关于法规遵从性审计"](#page-184-1)

## <span id="page-182-0"></span>关于 Compliance Archiving Software

Compliance Archiving Software 帮助公司处理有关信息保留及保护的商业惯例和常规 法规遵从性规则。这些规则和框架适用于记录保留及保护,其中包括 Security and Exchange (SEC) Regulation 17 CFR § 240.17a-4 (17a-4)、 Sarbanes Oxley Act、 BASEL II 和多种数据保护和保密性指令。

Compliance Archiving Software 是在信息管理法规遵从性和企业内容管理行业专家的指 导下设计的,有助于满足企业对电子存储介质保留及保护所提出的最严格的要求。 Compliance Archiving Software 按照法规遵从性规则使用 WORM (write once, read many,一次写入、多次读取)文件。

注:网关配置支持建议执行方式的法规遵从性,而不支持强制执行方式的法规遵从性。

注: ISCSI LUN 不支持法规遵从性归档 (WORM 存储器)。

要确保最大限度地执行数据保留策略,保证 NAS 设备的物理安全性是至关重要的。 通过软件来控制的数据保留策略没有用于控制系统硬件访问的物理保护策略强。

有关 Compliance Archiving Software 的功能和编程接口在技术层面上的概述信息,请 参[见附录](#page-334-0) C。

要更改法规遵从性归档设置,请参见第 184 页的 "配置 [Compliance Archiving](#page-223-0)  [Software](#page-223-0)"。

## <span id="page-183-0"></span>关于启用法规遵从性归档

Compliance Archiving Software 在 NAS 设备和网关系统上执行用于数据保留及保护的 法规遵从性归档指导原则。可以按两种形式执行法规遵从性归档:不太严格形式 (称为 "建议执行")和严格形式 (称为 "强制执行")。

可以为每个文件卷分别启用对法规遵从性归档原则的执行,但必须是在最初创建文件卷 时进行此操作。请按照第 48 页的 "使用 ["Create File Volumes"](#page-87-0) 面板创建文件卷或段" 中的说明来创建启用法规遵从性的卷。

注意:如果应用程序和用户不识别由 Compliance Archiving Software 执行的不同数据 保留规则, 则不要对其将要使用的文件卷启用法规遵从性归档。

启用 Compliance Archiving Software 时, 请确保 NAS 服务器的系统时钟与客户机系 统的服务器时钟保持同步。可以使用 NTP 使 NAS 服务器与外部时间源保持同步, 如 第 64 页的"关于时间同步"中所述。当客户机请求的保留时间短于时钟偏差时, 客户 机和 NAS 服务器之间的时间差可能导致服务器应用默认保留期限。

对于 Sun StorageTek 5310 和 Sun StorageTek 5320 NAS 设备和网关系统,要求必须对 NAS 设备硬件进行正确物理配置,Compliance Archiving Software 才能正确操作。需 特别指出的是, 只能通过专用光纤通道将独立磁盘冗余阵列 (redundant array of independent disk, RAID) 控制器连接到 NAS 服务器和任何扩展单元 (对于非网关配 置),而不得将其连接到其他任何设备或网络。对于 Sun StorageTek 5210 NAS 设备则 没有这样的要求。

## <span id="page-183-1"></span>关于强制执行方式的法规遵从性

强制执行方式的法规遵从性符合数据保护、数据保留以及数据保密性指令的要求,其中 包含以下各项:

- 不能销毁强制执行方式的法规遵从性文件卷。
- 在 WORM 文件的保留期限到期之前, 不能将其销毁。
- 可以延长或缩短文件卷的默认保留期限, 但只能延长 WORM 文件的保留期限。

注:网关配置不支持强制执行方式的法规遵从性。

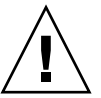

注意: 以强制执行方式对一个文件卷启用了法规遵从性归档之后, 便无法删除和重命名 该卷,也不能对该卷禁用法规遵从性归档或将其降级为建议执行。

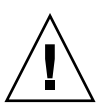

## <span id="page-184-0"></span>关于建议执行方式的法规遵从性

与强制执行方式的法规遵从性不同,建议执行方式的法规遵从性包含以下各项:

■ 授权的管理员可以使用经过审计的删除功能销毁建议执行的法规遵从性 WORM 文 件和法规遵从性文件卷。

注: 在删除文件卷之前,请将该卷的审计日志复制到另一个文件系统,否则这些日 志将丢失。

- 授权的管理员可以延长和缩短保留时间。
- 系统出厂时设置的默认保留时间为 0 天,可以更改此设置。

注:在保留期限到期之前要减少保留时间并删除保留的文件,必须由可信主机上的 超级用户来执行。请参见第 257 [页的 "管理可信主机"。](#page-296-0)

以建议执行方式启用法规遵从性的文件卷升级到强制执行方式时,该卷的默认保留 期限将为永久。可以在 "Edit Properties" 面板上更改此默认设置。

注:网关配置不支持将以建议执行方式启用法规遵从性的文件卷更改为强制执行方式。

## <span id="page-184-1"></span>关于法规遵从性审计

法规遵从性审计功能提供了一个基于文本的日志,该日志记录了在有权限或无权限的情 况下尝试修改或删除数据的操作,可以通过数据保留审计服务 (Data Retention Audit Service, DRAS) API 来启用该功能, 它包含以下功能:

- 可记录对保留文件进行更改和尝试进行更改的操作
- 可通过日志记录机制存储可审计的事件
- 可保护和保留系统寿命内的审计日志
- 审计日志信息的格式易于查看,并可通过标准系统访问协议来安全访问审计日志 可审计的一系列事件如下:
- 保留文件
- 延长保留文件的保留期限
- 请求对保留文件解除链接 (删除)
- 请求写入保留文件
- 请求重命名保留文件
- 请求删除目录
- 请求重命名目录

注:写入保留文件的请求可能不会写入审计日志。如果使用的应用程序要在写入文件之 前尝试确定访问权限,则可能会发生这种情况。如果应用程序对保留文件没有写入权 限,则应用程序不会发出写入请求。

每个启用法规遵从性的文件卷对应的审计日志位于该卷根目录下名为, audits 的隐藏 目录中。如果是在域模式下运行 CIFS, 则必须由可信主机上的超级用户或 Windows 域管理员访问审计日志。有关更多信息,请参见第 257 [页的 "管理可信主机"](#page-296-0)。

审计日志记录是基于文本的,并可以通过网络协议 (包括网络文件系统 (Network File System, NFS) 和通用 Internet 文件系统 (Common Internet File System, CIFS)) 进行访 问。.audit\$ 目录必须包含在共享路径中,才能由运行 Windows 2000 或 Windows XP 的客户机查看其内容。有关创建共享的详细信息,请参阅第 110 [页的 "关于共享"。](#page-149-0)

下表介绍了审计日志中的字段。

| 字段                  | 长度 | 描述                                                     |
|---------------------|----|--------------------------------------------------------|
| Version             | 7  | 数据保留审计服务的版本号。                                          |
| Serial Number       | 11 | 唯一序列号。                                                 |
| Length              | 5  | 审计记录的长度。                                               |
| Timestamp           | 21 | 事件发生的日期和时间。                                            |
| <b>TID</b>          | 11 | 执行事件的线程的线程 ID。                                         |
| Volume ID           | 11 | 执行审计的文件卷的卷 ID。                                         |
| Protocol            | 9  | 用于请求操作的网络协议。                                           |
| Inode               | 11 | 文件的文件系统 inode 编号。                                      |
| Client IP Address   | 16 | 发出操作请求的客户机的 Internet 协议 (Internet Protocol,<br>IP) 地址。 |
| Server IP Address   | 16 | 用于接收客户机请求的 IP 地址。                                      |
| <b>UID</b>          | 11 | 用户证书。                                                  |
| <b>GID</b>          | 11 | 主组证书。                                                  |
| Operation           | 8  | 审计事件。                                                  |
| <b>Status</b>       | 可变 | 操作的结果。                                                 |
| Domain              | 可变 | 用户所属的 Windows 域 (如果可用)。                                |
| File/Directory Name | 可变 | 在其中执行操作的文件或目录 (如果可用)。                                  |
| Path/Extra Data     | 可变 | 审计中的额外信息 (如果可用)。                                       |

表 **9-1** 审计日志格式

法规遵从性文件卷保留一定量的空闲空间,以保证可以记录卷上的可审计操作。法规遵 从性文件卷上的空闲空间降至此限制以下时,不会执行可审计的操作。系统会记录一条 消息来指明没有足够空间同时执行操作和审计,并发送警告电子邮件 (如果已在系统 中配置了电子邮件)。

## 关于保证删除 (Assured Delete) 选件

本节提供有关保证删除 (Assured Delete) 选件的信息。其中包含以下各小节:

- 第 147 页的"关于保证删除 (Assured Delete)"
- 第 148 页的"启用保证删除 (Assured Delete)"
- 第 148 页的"关于保证删除 (Assured Delete) 的限制"

## <span id="page-186-0"></span>关于保证删除 (Assured Delete)

保证删除 (Assured Delete) 功能也称为数据销毁、安全删除或真实删除,它提供一种删 除数据的安全方式。如果启用此功能,则无法通过在磁盘存储区域中进行搜索来恢复已 删除的文件。

在不带保证删除 (Assured Delete) 功能的卷中, 删除文件操作实际上没有删除任何数 据,而是仅将该文件与其父目录解除链接。文件系统随后会根据需要重新使用这些页。 这些页上的数据将保留在磁盘中, 直到重新使用这些页时被覆写。在此之前, 可以通过 检查磁盘等方式恢复敏感数据。

如果将系统配置为使用保证删除 (Assured Delete) 功能,删除文件操作会使文件系统首 先以数据模式对文件数据页进行多次覆写,然后再解除文件与其父目录的链接。这些数 据页将被释放以供重新使用,但这些页不再包含原始数据。

可以为系统卷以外的任何卷配置保证删除 (Assured Delete) 功能。启用此功能后,将创 建一个名为 shredder 的隐藏目录。当用户从该卷中删除文件时,该文件将被放置在 shredder 目录中,该文件的数据块将被覆写指定的次数。覆写操作完成后,该文件将 移动到 attic 目录。在此目录中,它将被解除链接,相应的数据页可以被收回以供文件 系统使用。

可以指定覆写数据块的次数,范围从三次 (默认值)到七次 (最大值)。覆写操作使 用的数据模式如下: 第一次覆写使用 0x00 模式,最后一次覆写使用 0x55 模式, 介于 第一次和最后一次覆写之间的所有覆写使用随机模式。

## <span id="page-187-0"></span>启用保证删除 (Assured Delete)

要为卷启用保证删除 (Assured Delete), 请使用以下命令:

> fsctl shredding enable <volume>

其中 <volume> 是卷的名称。

要将覆写操作的次数从默认值三次更改为其他值,请使用以下命令:

> fsctl shredding enable *n* <volume>

其中 *n* 是操作的次数, 范围从 3 到 7。

要查看销毁操作的状态,请使用以下命令:

> fsctl shredding status <volume>

status 子命令显示卷是否启用了保证删除 (Assured Delete), 如果启用了该功能, 还显 示对已销毁文件执行的覆写操作次数。此外, status 子命令还显示指定卷的 shredder 目录中文件的当前数量。

要为卷禁用保证删除 (Assured Delete) 功能, 请确保 shredder 目录为空, 然后使用以 下命令:

> fsctl shredding disable <volume>

## <span id="page-187-1"></span>关于保证删除 (Assured Delete) 的限制

使用保证删除 (Assured Delete) 功能有以下限制, 并且对其他功能有影响:

- 在启用了保证删除 (Assured Delete) 的卷上, 不要保留检查点。执行了检查点操作 的现有版本的已销毁文件不能自行销毁。
- 如果卷上启用了检查点,未复制到检查点的所有数据块 (指向原始文件的数据块) 将不被复制,并将包含覆写后的数据 (最终,所有覆写操作都使用 0x55 模式)。这 些文件看起来已损坏或者包含无用数据。
- 如果对卷启用了保证删除 (Assured Delete), 将无法禁用 attic 目录。
- 如果对卷启用了保证删除 (Assured Delete),则性能会受影响。在每个覆写操作之 后,将刷新整个 LUN 的高速缓存,以确保在将这些页写入磁盘之前在高速缓存中未 替换这些页。
- 如果对法规遵从性卷启用了保证删除 (Assured Delete), 尝试删除文件的操作在审计 日志中作为 "销毁"尝试而不是 "删除"尝试来记录。
- shredder 目录必须为空, 才能禁用保证删除 (Assured Delete) 功能, 或者才能将系 统 OS 降级到 4.21 版之前的版本。如果 shredder 目录不为空, 禁用该功能或使 OS 降级的操作将失败。

#### 第 **10** 章

# 监视系统

本章介绍可用于 NAS 设备和网关系统的监视功能。系统监视与维护功能紧密相关,本 章描述的很多监视功能都引用其他章节中为解决监视功能显示的问题而采取的操作。监 视功能还显示管理或维护活动的完成情况或状态。

本章包含以下各节:

- 第 149 页的 "[SNMP](#page-188-0) 监视"
- 第 151 [页的 "查看系统状态"](#page-190-0)
- 第 151 [页的 "系统日志记录"](#page-190-1)
- 第 154 [页的 "系统审计功能"](#page-193-0)
- 第 155 [页的 "查看环境状态"](#page-194-0)
- 第 158 [页的 "查看使用率信息"](#page-197-0)
- 第 159 [页的 "查看网络路由"](#page-198-0)
- 第 160 [页的 "监视系统状态"](#page-199-0)

## <span id="page-188-0"></span>SNMP 监视

本节提供有关简单网络管理协议 (Simple Network Management Protocol, SNMP) 监 视的信息。其中包含以下各小节:

- 第 150 页的"关于 SNMP 监视"
- 第 150 页的"设置 SNMP"

## <span id="page-189-0"></span>关于 SNMP 监视

可以通过启用 SNMP 通信来进行简单网络管理协议 (Simple Network Management Protocol, SNMP) 监视。 NAS 设备和网关系统仅支持 SNMP 监视 (不支持 SNMP 管理)。

要理解消息信息块 (Message Information Blocks, MIB),您需要 MIB 文件。 MIB 文件 随图像一起安装在 *boot\_directory*/www/data/mib 目录中。例如, /cvol/nf1/www/data/mib。

此外,还可以从 <http://sunsolve.sun.com> Web 站点下载这些 MIB 文件。有关 如何使用这些文件的信息,请参阅网络管理应用程序文档。

### <span id="page-189-1"></span>设置 SNMP

设置简单网络管理协议 (Simple Network Management Protocol, SNMP):

- 1. 从导航面板中,选择 "Monitoring and Notification" > "Configure SNMP"。
- 2. 选中 "Enable SNMP" 复选框以启用 SNMP。
- 3. 在 "Server SNMP Community" 字段中,键入 NAS 设备或网关系统所属的 SNMP 团体。
- 4. 在 "Contact Info" 字段中, 键入此系统负责人的姓名。
- 5. 在 "System Location" 字段中,键入网络位置。 此位置可以是物理位置或逻辑位置。
- 6. 要添加新目标地址,请在 SNMP 表的空行中键入以下信息:
	- **Destination IP Address** 在系统发生错误时要指定为 SNMP 陷阱目标的服务器 的 TCP/IP 地址。
	- Port # 用来接收系统发送的陷阱的端口。默认值为端口 162。
	- **Version** 下拉式菜单中的 SNMP 版本 (1 或 2)。
	- **Community**  陷阱目标的团体字符串。
	- Enable 选中此复选框, 使该目标地址成为一个陷阱目标。
- 7. 要在任意时间删除目标地址,选择要删除的行,并单击 "Remove" 按钮。
- 8. 单击 "Apply" 保存更改。

## <span id="page-190-0"></span>查看系统状态

当您首次访问 Web Administrator 图形用户界面时,它将显示基本系统状态。状态屏 幕可能有所不同,这取决于型号的功能和物理特征。在给 Sun 服务人员打电话时,这 些信息可以提供帮助,可以提供有关故障的第一手数据。

要查看系统状态,请单击工具栏中的 "Home" 按钮。表 [10-1](#page-190-2) 介绍有关系统状态的信息。

<span id="page-190-2"></span>表 **10-1** 系统状态显示

| 名称                           | 描述                                              |  |  |  |
|------------------------------|-------------------------------------------------|--|--|--|
| Name                         | 服务器名称。                                          |  |  |  |
| Model                        | 系统型号。                                           |  |  |  |
| Serial #                     | 系统的唯一序列号。                                       |  |  |  |
| Up Time                      | 自上次启动系统以来经过的时间。                                 |  |  |  |
| CPU Load                     | 当前处理器负载和最大处理器负载。                                |  |  |  |
| OS Version                   | 服务器上运行的 NAS 软件的当前版本。                            |  |  |  |
| Web Administrator<br>Version | 系统上安装的 Web Administrator 的版本。                   |  |  |  |
| Head Status                  | 服务器 H1 的状态 (仅适用于群集): NORMAL、QUIET 和<br>ALONE.   |  |  |  |
| Partner Status               | 服务器 H2 的状态 (仅适用于群集): NORMAL、 OUIET 和<br>ALONE . |  |  |  |
| Features Enabled             | 系统中启用的所有可选功能。                                   |  |  |  |

## <span id="page-190-1"></span>系统日志记录

本节提供有关系统日志记录的信息。其中包含以下各小节:

- 第 152 [页的 "关于系统日志记录"](#page-191-0)
- 第 153 [页的 "关于系统事件"](#page-192-0)
- 第 153 [页的 "查看系统日志"](#page-192-1)

## 关于系统日志记录

系统日志提供有关所有系统事件的基本信息。当您尝试确定发生的错误及其发生时间 时,日志为您提供基本信息。

注意:必须启用远程日志记录或者在本地磁盘上创建日志文件,才能避免日志在系统关 机时消失。(请参见第34页的"设置日志记录"。)初次启动时,系统在易失性存储器 中创建一个临时日志文件,保留在初次启动过程中可能发生的任何错误。

"Display System Log" 面板显示所有系统事件、警告和错误,包括它们发生的日期和时 间。此面板显示最新的系统事件,您也可以使用滚动条来查看以前的事件。

注:对驱动器配置的更改 (如移除或插入驱动器)可能需要长达 30 秒的时间才能在事 件日志中显示。如果在该时间段内进行多项更改,日志可能不会报告其中的某些事件。

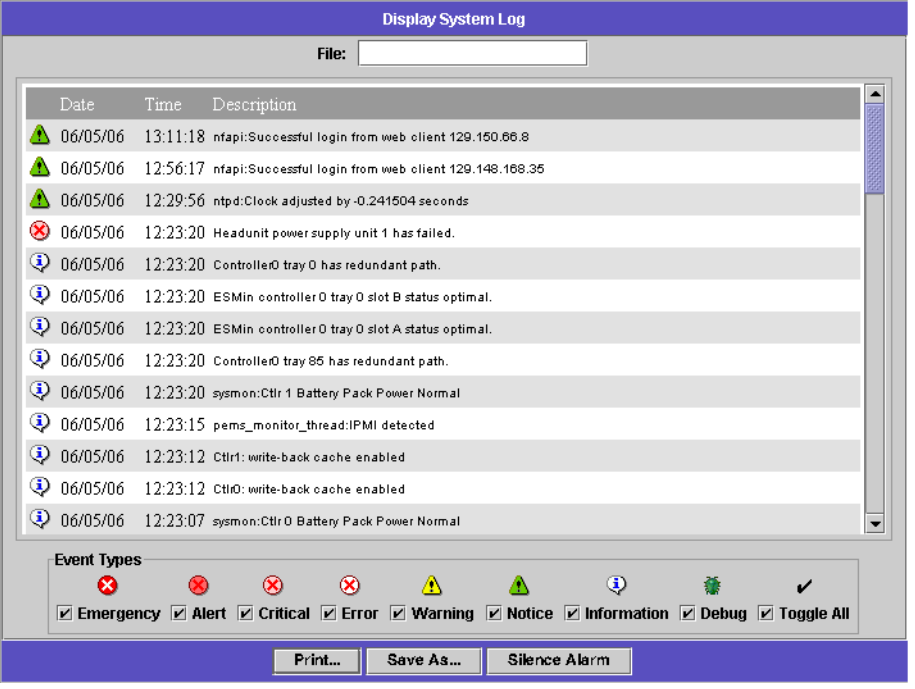

下图显示了 "Display System Log" 面板。

图 **10-1** "Display System Log" 面板

<span id="page-191-0"></span>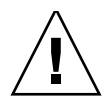

## <span id="page-192-0"></span>关于系统事件

系统日志记录了八种类型的系统事件,每种类型均代表不同的优先级或严重级别。每类 事件都用一个图标表示,如表 [10-2](#page-192-2) 中所示。

#### <span id="page-192-2"></span>表 **10-2** 系统事件图标

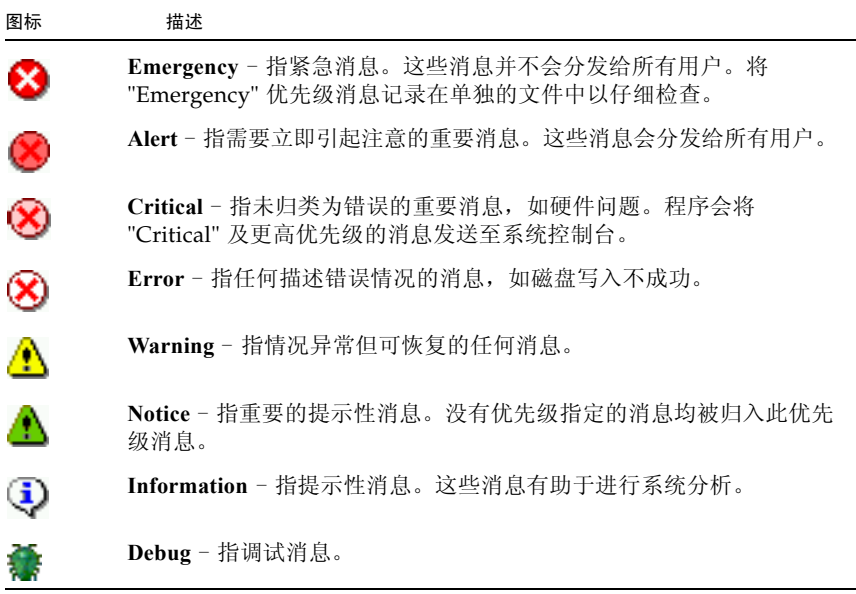

## <span id="page-192-1"></span>查看系统日志

查看系统日志:

- 1. 从导航面板中,选择 "Monitoring and Notification" > "View System Events" > "Display System Log"。
- 2. 选中所有要查看的 "Event Types"。

有关更多信息,请参见第 153 [页的 "关于系统事件"。](#page-192-0)

3. 单击 "Refresh"。

注:如果系统日志中包含声明 "Unowned SFS2" 卷的错误消息,请致电 Sun 服务人员 以获取帮助。

## <span id="page-193-0"></span>系统审计功能

本节提供有关系统审计功能的信息。其中包含以下各小节:

- 第 154 [页的 "关于系统审计功能"](#page-193-1)
- 第 154 [页的 "关于审计日志文件"](#page-193-2)
- 第 155 [页的 "设置系统审计功能"](#page-194-1)

### <span id="page-193-1"></span>关于系统审计功能

使用系统审计功能,系统管理员可以通过将特定系统事件的记录存储在审计日志文件中 来审计这些事件。这些日志文件以二进制格式存储在本地文件系统中。

只有少量事件要进行审计:系统启动、关闭、磁盘分区的创建和删除,以及卷的创建和 删除。这些事件是不可配置的。

注:审计功能与 syslog 不同。

必须由系统管理员启用系统审计功能,并且必须将一个文件卷配置为审计跟踪存储卷。 可以通过 Web Administrator 图形用户界面、操作符菜单或 CLI 命令来启用和配置审 计功能。

## <span id="page-193-2"></span>关于审计日志文件

在启用系统审计功能之前,必须指定审计卷,它可以是任何非系统卷。尽管系统并不强 制该卷仅用于审计功能,但也请勿将审计卷用于通用目的的存储。

可以使用日期/时间戳,以及系统主机名来设定日志文件名称的格式: *YYYYMMDDhhmmss*.not\_terminated.*host-name*。时间戳采用格林尼治标准时 间 (Greenwich Mean Time, GMT)。

例如,如果主机名为 testhost 的设备上当前日志文件的开始时间为 2006 年 4 月 21 日 下午 1 点 15 分 (GMT 时间), 则可将该日志文件标识为:

20060421131500.not\_terminated.testhost。

最大审计日志文件的大小采用的是默认值,但用户可以进行更改。当前审计日志快要达 到该值(相差约 1 千字节)时,将关闭该日志文件并创建一个新日志文件。

关闭日志文件后 (因为该日志文件达到了其最大值),将会使用同一时间戳格式对该名 称进行转换。例如,如果以上示例中的同一日志文件在 2006 年 10 月 30 日晚 7 点 35 分 (GMT 时间)达到其最大值,则其名称将会转换为 20061021131500.20051030193500.testhost。

系统没有给审计日志文件指定任何权限,并且将其标记为不可删除和不可更改,这样可 以防止除系统本身之外的任何人对其执行删除、重命名或写入操作。如有必要,管理员 可以使用 chattr 命令删除这些属性 (使用该命令时要谨慎)。

要访问 (读取)审计日志,请使用 praudit CLI 命令,该命令可将审计日志中的二进 制信息转换为可读文本。没有支持读取或删除审计日志的图形用户界面。

#### <span id="page-194-1"></span>设置系统审计功能

设置系统审计功能:

- 1. 从导航面板中,选择 "Monitoring and Notification" > "Configure System Auditing"。
- 2. 要启用 "System Auditing", 请选中 "Enable System Auditing" 复选框。
- 3. 选择要存储系统审计日志的卷。

可选择的卷是非系统卷。您必须创建用于特殊用途的审计卷。(有关说明,请参见 第 48 页的 "使用 ["Create File Volumes"](#page-87-0) 面板创建文件卷或段"。)

4. 键入审计日志文件大小的最大值,范围为 1 至 1024 兆字节。

在创建新的审计日志文件之前,该日志文件将从 0 兆字节逐渐增大至所指定的最大 值。不会删除现有审计日志文件。当卷达到阈值的 90% 时,将会发出警报,日志文 件不再写入到卷。

5. 单击 "Apply" 保存设置。

## <span id="page-194-0"></span>查看环境状态

您可以查看有关系统风扇、温度、电源和电压使用情况的信息。有关详细信息,请参见:

- 第 156 [页的 "查看风扇状态"](#page-195-0)
- 第 156 [页的 "查看温度状态"](#page-195-1)
- 第 156 [页的 "查看电源状态"](#page-195-2)
- 第 157 [页的 "查看电压状态"](#page-196-0)

## <span id="page-195-0"></span>查看风扇状态

要查看设备或网关系统服务器中所有风扇的工作状态和每分钟转数 (revolutions per minute, RPM),请从导航面板中选择 "Monitoring and Notification" > "View Environmental Status" > "View Fan Status"。

"View Fan Status" 面板显示了每个风扇的当前状态。 "Status" 列中的绿色菱形表示风 扇 RPM 正常。红色菱形表示 RPM 已超出可接受的范围。如有任何风扇的 RPM 降至 1800 以下,或某个风扇出现故障,则会向指定的收件人发送电子邮件。有关设置电子 邮件通知的更多信息,请参见第 34 页的"设置电子邮件通知"。

#### <span id="page-195-1"></span>查看温度状态

要查看温度状态,请从导航面板中选择 "Monitoring and Notification" > "View Environmental Status" > "View Temperature Status"。

"View Temperature Status" 面板显示了 NAS 服务器中传感器的温度。 "Status" 列中的 绿色菱形表示设备在正常温度范围内运行。红色菱形表示温度已超出可接受的范围。如 果温度升至 55°C (131°F) 以上,则会向指定收件人发送电子邮件。有关设置电子邮件通 知的更多信息,请参见第 34 [页的 "设置电子邮件通知"](#page-73-1)。

注:您不能更改温度阈值。

## <span id="page-195-2"></span>查看电源状态

要显示电源状态,请从导航面板中选择 "Monitoring and Notification" > "View Environmental Status" > "View Power Supply Status"。

"View Power Supply Status" 面板通过三列显示电源状态。 "Status" 列显示电源是否工 作正常。 "Voltage Warning" 和 "Temperature Warning" 两列分别显示电压和温度是否 处于可接受的级别。

每一列中的绿色菱形表示电压或温度正常。红色菱形表示电压或温度已超出可接受的范 围。在这种情况下,会给指定的电子邮件通知收件人发送电子邮件通知。有关电子邮件 通知的更多信息,请参见第34页的"设置电子邮件通知"。

## 查看电压状态

<span id="page-196-0"></span>

要显示当前电压读数,请从导航面板中选择 "Monitoring and Notification" > "View Environmental Status" > "View Voltage Regulator Status"。

表 [10-3](#page-196-1) 列出每个电压的可接受范围。

<span id="page-196-1"></span>表 **10-3** 可接受电压范围

| 电压值                    | 可接受范围                          |
|------------------------|--------------------------------|
| Baseboard 1.2V         | 1.133V 至 1.250V                |
| Baseboard 1.25V        | 1.074V 至 1.406V                |
| Baseboard 1.8V         | 1.700V 至 1.875V                |
| Baseboard 1.8VSB (待机)  | 1.700V 至 1.875V                |
| Baseboard 2.5V         | 2.285V 至 2.683V                |
| Baseboard 3.3V         | 3.096V 至 3.388V                |
| Baseboard 3.3AUX       | 3.147V 至 3.451V                |
| Baseboard 5.0V         | 4.784V 至 5.226V                |
| Baseboard 5VSB (待机)    | $4.781V \ncong 5.156V$         |
| Baseboard 12V          | 11.50V 至 12.56V                |
| Baseboard 12VRM        | 11.72V 至 12.80V                |
| Baseboard -12V         | -12.62V $\overline{4}$ -10.97V |
| Baseboard VBAT         | $2.859V$ 至 3.421V              |
| <b>SCSI A Term Pwr</b> | 4.455V 至 5.01V                 |
| <b>SCSI B Term Pwr</b> | 4.455V 至 5.01V                 |
| Processor Vccp         | 1.116V 至 1.884V                |

## <span id="page-197-0"></span>查看使用率信息

您可以查看文件卷、网络活动、系统活动和网络端口的使用率信息。其中包含以下各节:

- 第 158 [页的 "查看文件卷使用率"](#page-197-1)
- 第 158 [页的 "查看网络活动"](#page-197-2)
- 第 158 [页的 "查看系统活动"](#page-197-3)
- 第 159 [页的 "查看网络 \(端口\)统计信息"](#page-198-1)

## <span id="page-197-1"></span>查看文件卷使用率

要查看系统中文件卷的已用空间和可用空间,请从导航面板中选择 "Monitoring and Notification" > "View File Volume Usage"。

如果文件卷使用率超过 95%,则会向指定收件人发送电子邮件。

如果文件卷已满 (使用率 100%),在删除文件以释放磁盘空间之前必须先删除检查点。 有关更多信息,请参见第 173 [页的 "删除检查点"](#page-212-0)。

#### <span id="page-197-2"></span>查看网络活动

要显示所有访问 NAS 设备或网关系统的客户机每秒 I/O 请求的数量, 请从导航面板中 选择 "System Activity" > "View Networking Activity"。

#### <span id="page-197-3"></span>查看系统活动

NAS 软件会对整个存储系统中若干设备的活动和负载进行监视。受监视设备的名称和 数量根据硬件配置的不同而有所不同。

要显示系统设备的 I/O 请求,请从导航面板中选择 "System Activity" > "View System Activity"。

"View System Activity" 面板列出了所列系统设备和网络设备的活动。有关该面板中的 字段的更多信息,请参见第 400 页的 "["View System Activity"](#page-439-0) 面板"。

## <span id="page-198-1"></span>查看网络 (端口)统计信息

查看网络 (端口)统计信息:

1. 从导航面板中,选择 "Network Configuration" > "Configure TCP/IP" > "Configure Network Adapters"。

此时会显示 "Configure Network Adapters" 面板。

2. 在 "Adapter" 列表中选择端口。

"Interface" 选项卡和 "Statistics" 选项卡将显示有关选定端口的详细统计信息。有关 更多信息, 请参见第 385 页的 "["Configure Network Adapters"](#page-424-0) 面板"。

## <span id="page-198-0"></span>查看网络路由

有关网络路由以及如何查看它们的信息,请单击下面的链接:

- 第 159 [页的 "关于网络路由"](#page-198-2)
- 第 160 [页的 "显示路由"](#page-199-1)

#### <span id="page-198-2"></span>关于网络路由

有两类不同的路由:网络路由和主机路由。将数据包发送到特定网络上的任意主机时使 用网络路由。在将数据包发送到未连接任何已知网络而仅连接另一主机或网关的主机时 使用主机路由,不过很少使用主机路由。

下面说明了路由表中显示的部分路由标志:

- u 路由可用
- g 目标是网关
- h 主机条目 (否则为网络)
- r-不可访问主机或网络
- d-动态创建 (通过重定向)
- m 动态修改 (通过重定向)
- D-确认消息
- M 存在子网掩码
- c-基于正在使用的路由生成新的路由
- x 外部守护进程解析名称
- 1- 由 ARP 或 ESIS 生成
- S-手动添加
- 2 协议特定路由标志
- 1 协议特定路由标志

## <span id="page-199-1"></span>显示路由

要查看本地网络中所有路由的状态,请从导航面板中选择 "Network Configuration" > "View the Routing Table"。

此时显示 "View the Routing Table" 面板。

## <span id="page-199-0"></span>监视系统状态

您可以监视不间断电源 (uninterruptible power supply, UPS)、控制器和镜像的状态。 有关更多信息,请参见以下各节:

- 第 161 页的"关于 UPS 监视"
- 第 161 页的"启用 UPS 监视"
- 第 162 [页的 "查看控制器信息"](#page-201-0)
- 第 162 [页的 "查看镜像状态"](#page-201-1)
- 第 162 [页的 "查看镜像统计信息"](#page-201-2)

## <span id="page-200-0"></span>关于 UPS 监视

如果您的装置安装了不间断电源 (uninterruptible power supply, UPS), 则可以监视该 UPS。 UPS 监视会在发生下列情况时发出通知:

- Power failure 指示发生电源故障, 系统依靠电池电源运行。
- **Power restoration** 指示电源已恢复。
- **Low battery** 指示电池电量不足。
- **Recharged battery** 指示 UPS 已将电池充电到正常水平。
- Battery replacement 指示 UPS 检测到电池缺陷, 需要更换电池。
- **UPS alarms** 指示 UPS 检测到环境温度或环境湿度超出安全阈值。
- UPS failure 指示系统无法与 UPS 通信。

启用 UPS 监视后,系统将通过错误通知电子邮件、发送给简单网络管理协议 (Simple Network Management Protocol, SNMP) 服务器的通知、 LCD 面板上的显示和系统日 志中的显示通知您所有错误。唯一例外情况是电池已充电通知,该通知仅通过电子邮 件、 SNMP 通知和系统日志显示来发送。(没有 LCD 面板通知。)

可以在群集配置中启用 UPS 监视;但是,只能将一台 NAS 服务器连接到 UPS 串行端 口。如果该服务器停机,则直到将该服务器恢复至正常状态或者将 UPS 串行端口连接 物理转移到仍正常运行的伙伴服务器后,才会进行 UPS 监视。此外,当两个群集服务 器都以正常状态运行时,没有连接到 UPS 串行端口的服务器将反复记录一则消息,告 诉您 UPS 不能打开 COM 端口。可忽略此消息。

## <span id="page-200-1"></span>启用 UPS 监视

要启用不间断电源 (uninterruptible power supply, UPS) 监视,请首先将 UPS 连接到设 备或网关系统。如果在启用监视之前未连接 UPS,则监视系统将通知您 UPS 出现故障:

- 1. 从导航面板中,选择 "Monitoring and Notification" > "Enable UPS Monitoring"。
- 2. 选择 "Enable UPS Monitoring"。
- 3. 单击 "Apply" 保存更改。

## <span id="page-201-0"></span>查看控制器信息

只读 "View Controller/Enclosure Information" 面板显示了 NAS 设备上的每个独立 磁盘冗余阵列 (redundant array of independent disk, RAID) 控制器和扩展单元的供 应商、型号和固件版本信息。

要查看控制器的此显示信息,请从导航面板中选择 "RAID" > "View Controller/ Enclosure Information"。有关字段的详细描述,请参阅第 398 [页的 "](#page-437-0)"View [Controller/Enclosure Information"](#page-437-0) 面板"。

## <span id="page-201-1"></span>查看镜像状态

要查看镜像的状态,请从导航面板中选择 "File Replicator" > "Manage Mirrors"。 "Sync State" 显示了当前镜像状态。有关更多信息, 请参见第 343 页的 ""Manage [Mirrors"](#page-382-0) 面板"。

## <span id="page-201-2"></span>查看镜像统计信息

NAS 软件维护镜像文件卷的各种网络统计信息。对于每个镜像文件卷,活动服务器和 镜像服务器上都提供了这些统计信息。

查看镜像统计信息:

- 1. 从导航面板中,选择 "File Replicator" > "View Mirror Statistics"。
- 2. 在 "Select Volume" 列表中选择所需的文件卷。

系统将显示该镜像文件卷的状态、传入事务、传出事务、镜像缓冲区以及网络统计 信息。有关更多信息,请参见第 346 页的 "["View Mirror Statistics"](#page-385-0) 面板"。

#### 第 **11** 章

## 系统维护

本章介绍了系统维护功能。其中包含以下各节:

- 第 164 [页的 "设置远程访问选项"](#page-203-0)
- 第 164 页的"配置 FTP 访问"
- 第 166 [页的 "关闭服务器"](#page-205-0)
- 第 166 [页的 "定位驱动器或控制器](#page-205-1)/扩展单元"
- 第 167 页的"配置 LAN [管理器兼容性级别"](#page-206-0)
- 第 168 [页的 "管理文件系统检查点"](#page-207-0)
- 第 175 页的"管理 RAID 控制器"
- 第 177 [页的 "挂载文件系统"](#page-216-0)
- 第 177 页的"设置 NDMP 备份"
- 第 179 [页的 "更新时区数据库"](#page-218-0)
- 第 180 页的"启用 [CATIA V4/V5](#page-219-0) 字符转换"
- 第 181 [页的 "备份配置信息"](#page-220-0)
- 第 182 页的"升级 NAS 软件"
- 第 184 页的"配置 [Compliance Archiving Software](#page-223-1)"
- 第 185 [页的 "升级阵列和驱动器固件修订版级别"](#page-224-0)

## <span id="page-203-0"></span>设置远程访问选项

系统安全功能包括可设置远程访问选项。您可以启用或禁用用于远程访问系统的网络服 务。如果要获得最高安全性,您可以使系统在 Secure Mode (安全模式)下运行,也 可以明确地启用某些远程访问功能,如 Telnet、 Remote Login 或 Remote Shell。

安全服务包括 Secure Web Administrator 和 Secure Shell (ssh), 前者使用基于超文本传输 协议 (Hyper Text Transfer Protocol, HTTP) 的安全套接字层 (Secure Socket Layer, SSL)。

设置远程访问安全性:

- 1. 在 Web Administrator 导航面板上, 选择 "System Operations" > "Set Remote Access"。
- 2. 选中 "Secure Mode" 复选框以获得最高安全性。在安全模式下,只能通过选中相应 的复选框启用 Secure Web Administrator 和 Secure Shell。
- 3. 如果不打算使用 "Secure Mode", 请选中要启用的每项服务的复选框:
	- Web Administrator
	- Telnet
	- Remote Login
	- Remote Shell
- 4. 单击 "Apply"。
- 5. 如果已经选中了 "Secure Mode", 请重新启动服务器, 使设置生效。有关更多信息, 请参见第 166 [页的 "关闭服务器"](#page-205-0)。

## <span id="page-203-1"></span>配置 FTP 访问

本节提供有关配置文件传输协议 (File Transfer Protocol, FTP) 访问的信息。其中包含以 下各小节:

- 第 165 页的"关于配置 FTP 访问"
- 第 165 页的"设置 FTP 用户"

## <span id="page-204-0"></span>关于配置 FTP 访问

文件传输协议 (File Transfer Protocol, FTP) 是用于在客户机和服务器之间复制文件的一种 Internet 协议。 FTP 要求每台请求访问服务器的客户机必须以用户名和密码作为标识。

您可设置以下三类用户:

■ **Administrators** - 此类用户的用户名为 admin,并使用与图形用户界面 (graphical user interface, GUI) 客户机相同的密码。

管理员对系统上的所有卷、目录和文件具有超级用户权限。管理员的主目录定义为 "/" 符号。

■ Users - 此类用户的用户名和密码在本地密码文件中或者在远程网络信息服务 (Network Information Service, NIS)、 NIS+ 或轻量目录访问协议 (Lightweight Directory Access Protocol, LDAP) 名称服务器上指定。

用户对其主目录内的所有现有的目录和文件拥有访问权限。用户的主目录定义为其 帐户信息的一部分,可通过名称服务进行检索。

■ **Guests** - 此类用户以用户名 ftp 或其别名 anonymous 登录。 ftp 和 anonymous 用户名的密码是临时用户的电子邮件地址。所有临时用户对 ftp 用户的主目录内的 所有目录和文件拥有访问权限。

注:临时用户不能对文件进行重命名、覆写或删除;不能创建或删除目录;也不能 更改现有文件或目录的权限。

## <span id="page-204-1"></span>设置 FTP 用户

设置文件传输协议 (File Transfer Protocol, FTP) 用户:

- 1. 在 Web Administrator 导航面板上,选择 "UNIX Configuration" > "Set Up FTP"。
- 2. 选中 "Enable FTP" 复选框。
- 3. 选中相应的复选框,以选择 FTP 访问的类型:
	- Allow Guest Access 可以使匿名用户访问 FTP 服务器。
	- **Allow User Access** 可以使所有用户访问 FTP 服务器。这不包括 admin 用户或 超级用户。

注:必须在本地密码文件中或者在远程网络信息服务 (Network Information Service, NIS)、 NIS+ 或轻量目录访问协议 (Lightweight Directory Access Protocol, LDAP) 名称服务器上指定用户名和密码。

■ **Allow Admin Access** 可以使拥有管理密码的用户具有超级用户权限 (请谨慎使用)。 注: 超级用户是 UID 为 0 的用户,该用户具有特殊的 Sun StorageTek 用户名 *admin*。

4. 要启用日志, 请选中 "Enable Logging" 复选框并指定日志文件路径名。

日志文件保存至您在 NAS 服务器上指定的导出卷上。例如, /vol1/ftplog 是指在 目录 /vol1 中保存名为 ftplog 的日志文件。

5. 单击 "Apply" 保存设置。

## <span id="page-205-0"></span>关闭服务器

关闭、停止或重新引导服务器:

- 1. 在 Web Administrator 导航面板上,选择 "System Operations" > "Shut Down the Server"。
- 2. 选择要执行的关闭操作的类型。有关可用的关闭选项的详细信息,请参见第 [413](#page-452-0) 页 的 "["Shut Down the Server"](#page-452-0) 面板"。

注意: 在选择 "Reboot Previous Version" 选项之前, 请向 Sun 服务人员咨询。

3. 单击 "Apply"。

# 定位驱动器或控制器/扩展单元

定位特定的驱动器、控制器单元或扩展单元:

- 1. 在 Web Administrator 导航面板上,选择 "RAID" > "Manage RAID"。
- 2. 单击 "Locate Drive" 或 "Locate Drive Tray" 按钮。
- 3. 在所显示的驱动器图像中,选择(单击)您要定位的驱动器,或者您要定位的控制 器/扩展单元中的任何驱动器。
- 4. 单击  $\left|\bigodot\right|$  按钮, 使所选的驱动器或控制器/扩展单元的驱动器指示灯闪烁。
- 5. 确定指示灯闪烁的驱动器的物理位置后,单击 · お银使该驱动器指示灯停止闪烁。

<span id="page-205-1"></span>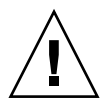

## <span id="page-206-0"></span>配置 LAN 管理器兼容性级别

可以将 NAS 设备或网关系统配置为在 Windows 下的两种安全模式之一中运行:工作 组模式或 **NT** 域模式。LAN 管理器 (LAN Manager, LM) 兼容性级别可控制每种模式 中使用的用户验证类型,兼容性级别以 1 至 5 的数值形式进行指定。

默认情况下, LM 兼容性级别为 3, 此级别允许按如下方式进行验证:

- 在 Windows 中: 在工作组模式 (也称为安全共享模式)下, SMB 服务器接受 LMv2/NTLMv2 响应和 LM/NTLM 响应。
- 在 NT 域模式下,运行在 NAS 设备上的 SMB 重定向器使用 NTLMv2 验证;也就 是说,它在设置 SMB 会话期间既发送 LMv2 响应也发送 NTLMv2 响应 (分别作为 不区分大小写的密码和区分大小写的密码)。

有关更多信息,请访问以下 Web 站点并搜索 LM 验证和 NTLM 2:

http://support.microsoft.com

可以使用 smbconfig CLI 命令的 lmcompatibility 子命令更改 LM 兼容性级别, 如下所示:

- 1. 要查看当前的 LM 兼容性级别,请执行不带任何参数的 smbconfig lmcompatibility 命令: smbconfig lmcompatibility
- 2. 要设置 LM 兼容性级别, 请使用 level 关键字, 如下所示: smbconfig lmcompatibility level=*4*

其中 4 是所需的 LM 兼容性级别 (范围为 2 至 5), 具体介绍如下:

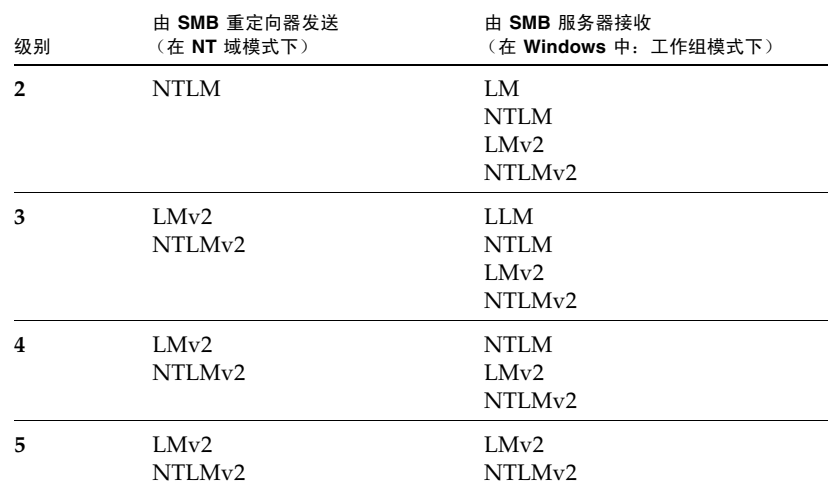

## <span id="page-207-0"></span>管理文件系统检查点

本节提供有关管理文件系统检查点的信息。其中包含以下各小节:

- 第 168 [页的 "关于文件系统检查点"](#page-207-1)
- 第 169 [页的 "启用文件系统检查点"](#page-208-0)
- 第 169 [页的 "预定文件系统检查点"](#page-208-1)
- 第 172 [页的 "创建手动检查点"](#page-211-0)
- 第 172 [页的 "重命名检查点"](#page-211-1)
- 第 173 [页的 "删除检查点"](#page-212-1)
- 第 173 [页的 "共享文件系统检查点"](#page-212-2)
- 第 174 [页的 "访问检查点"](#page-213-0)

## <span id="page-207-1"></span>关于文件系统检查点

检查点是文件卷的虚拟只读副本。检查点不是联机备份。检查点可用来:

- 检索被错误修改或删除的数据。要执行此操作,只需访问相应的检查点。有关详细 信息,请参阅第 174 [页的 "访问检查点"。](#page-213-0)
- 使备份稳定。 NDMP 备份软件通过创建特殊的备份检查点来备份文件卷, 从而避免 了从动态文件系统进行备份时可能出现的问题。

检查点和文件卷存储在同一物理位置,因此,如果文件卷丢失,其所有检查点也会丢失。

从 NAS 软件 4.20 版开始, 您最多可以为每个文件卷存储 256 个检查点。对于在升级到 4.20 版之前存在的文件卷, 检查点限制为 16 个, 除非您禁用检查点处理 (再根据需要 启用检查点处理)。通过禁用检查点,您可以启动从 16 个检查点支持到 256 个检查点 支持的转换过程。

- 如果在升级到 4.20 版之前为特定文件卷启用了检查点,可以通过禁用该文件卷的检查 点再启用检查点,将检查点限制增加到 256 个。在此过程中您将丢失所有旧检查点。
- 如果在升级到 4.20 版之前为特定文件卷禁用了检查点,可以通过先启用检查点再禁 用检查点,将检查点限制增加到 256 个。这将删除所有现存的检查点。下次启用检 查点时,将使用 256 个检查点的限制。

检查点的手动创建可以一次性完成,也可以预定为定期 (例如,每晚 11 点或每个星期二 凌晨 0 点)创建。在检查点处理期间,文件卷仍然可操作。

如果文件卷使用率达到 90%,将不会创建检查点。如果文件卷使用率达到 95%,将按 到期顺序删除检查点,直到文件卷使用率低于 95% 或直到只剩下一个检查点。

您可以随时查看为文件卷存储的检查点数量,以及这些检查点占用的总空间。要查看此信 息,请打开 "File Volume Operations" > "Configure Checkpoints" > "Manage Checkpoints", 然后查看窗口顶部的状态消息。

## <span id="page-208-0"></span>启用文件系统检查点

为文件卷创建检查点之前,必须按如下方式启用该文件卷的检查点处理:

- 1. 在 Web Administrator 导航面板上,选择 "File Volume Operations" > "Edit Volume Properties"。
- 2. 在 "Volumes" 列表中, 选择要为其启用检查点处理的卷。
- 3. 选中 "Enable Checkpoints" 框。
- 4. 如果打算为文件卷创建 NDMP 备份,请选择 "Checkpoint Configuration" 下的 "Use for Backups"。 NDMP 利用文件卷副本执行备份,因而避免了从动态文件系统 进行备份时可能出现的问题。
- 5. 如果打算为文件卷创建检查点,请选择 "Checkpoint Configuration" 下的 "Automatic"。 选中该框后,通过 NAS 软件可以为该文件卷指定定期预定的检查点,如第 [169](#page-208-1) 页的 ["预定文件系统检查点"](#page-208-1)中所述。
- 6. 单击 "Apply"。

## <span id="page-208-1"></span>预定文件系统检查点

本节提供有关预定文件检查点的信息。其中包含以下各小节:

- 第 170 [页的 "关于预定文件系统检查点"](#page-209-0)
- 第 170 [页的 "向预定中添加检查点"](#page-209-1)
- 第 171 [页的 "编辑现有的检查点预定"](#page-210-0)
- 第 171 [页的 "删除预定行"](#page-210-1)

#### <span id="page-209-0"></span>关于预定文件系统检查点

检查点预定指明了 NAS 软件每周创建检查点的日期和时间。就每个文件卷而言,预定 中最多可包含五个检查点请求。

对于每个预定的检查点,预定情况 (可通过 "File Volume Operations" > "Configure Checkpoints" > "Schedule Checkpoints" 获得)显示了文件卷名称、检查点描述、创建 检查点的预定时间和日期,以及检查点的保留时间 (天数加小时数)。在使用 Telnet 的情况下,一个卷的检查点预定情况大致如下所示:

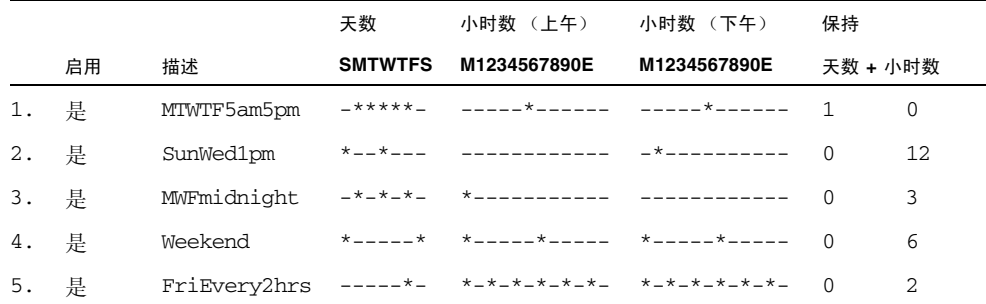

#### <span id="page-209-1"></span>向预定中添加检查点

要向预定中添加检查点,请先启用文件卷的检查点,如第 169 [页的 "启用文件系统检](#page-208-0) [查点"中](#page-208-0)所述。然后按照以下步骤添加新的检查点:

- 1. 在 Web Administrator 导航面板上,选择 "File Volume Operations" > "Configure Checkpoints" > "Schedule Checkpoints"。
- 2. 选择文件卷以显示当前的预定情况。
- 3. 单击 "New" 以显示 "New Checkpoint Schedule" 窗口。
- 4. 单击日期/时间网格的相应单元格以选择该日期和时间。如果单元格不可用,则表示 现有检查点在该时间段内有效。
- 5. 键入检查点描述,例如 "weekly" 或 "daily"。此字段为必填字段。
- 6. 键入天数并选择小时数,作为要保留检查点的时间。
- 7. 单击 "Apply" 保存更改。

#### <span id="page-210-0"></span>编辑现有的检查点预定

#### 编辑现有的检查点预定:

- 1. 在 Web Administrator 导航面板上,选择 "File Volume Operations" > "Configure Checkpoints" > "Schedule Checkpoints"。
- 2. 选择文件卷以显示当前的预定情况。
- 3. 单击 "Edit" 以显示 "Edit Checkpoint Schedule" 窗口。
- 4. 单击标识要更改的检查点的单元格。

"Description" 和 "Keep" 字段显示当前检查点的信息。

- 5. 编辑检查点预定。如有必要,请参阅第 170 [页的 "向预定中添加检查点"](#page-209-1)。
- 6. 单击 "Apply" 保存更改。

#### <span id="page-210-1"></span>删除预定行

按照以下步骤删除预定行:

- 1. 在 Web Administrator 导航面板上,选择 "File Volume Operations" > "Configure Checkpoints" > "Schedule Checkpoints"。
- 2. 选择要删除的预定项, 然后单击 "Remove"。

注:通过 "Edit Volume Properties" 面板禁用检查点对预定毫无作用。如果重新启用检 查点,则预定保持不变。

### <span id="page-211-0"></span>创建手动检查点

除了创建定期预定的检查点之外,您还可以随时请求创建手动 (非预定)检查点。要 执行此操作,请先启用文件卷的检查点,如第 169 [页的 "启用文件系统检查点"](#page-208-0)中所 述。然后使用 "Manage Checkpoints" 面板创建手动检查点:

- 1. 在 Web Administrator 导航面板上,选择 "File Volume Operations" > "Configure Checkpoints" > "Manage Checkpoints"。
- 2. 单击 "Create"。
- 3. 使用下拉式菜单选择所需的文件卷。
- 4. 指定检查点选项。有关这些选项的详细信息,请参见第 355 页的 "["Create](#page-394-0)  [Checkpoint"](#page-394-0) 窗口"。
- 5. 单击 "Apply" 创建检查点。

### <span id="page-211-1"></span>重命名检查点

按照以下步骤重命名检查点:

注:对于自动 (预定)检查点, NAS 软件根据系统指定的检查点名称来识别检查点、 将检查点保留到正确的期限以及在检查点过时后将其删除。如果重命名预定检查点,则 系统将其标记为手动检查点,这样 NAS 软件就不会删除它。

- 1. 在 Web Administrator 导航面板上, 选择 "File Volume Operations" > "Configure Checkpoints" > "Manage Checkpoints"。
- 2. 选择要重命名的检查点。
- 3. 单击 "Rename"。

"Volume Name" 和 "Old Name" 字段是只读字段。

- 4. 键入该检查点的新名称。
- 5. 单击 "Apply" 保存更改。

## <span id="page-212-1"></span><span id="page-212-0"></span>删除检查点

您可以删除任何检查点,不论它是使用预定方式还是手动方式创建的。

注:备份检查点只能保留到备份文件卷那一刻,备份软件随后会立即删除它们。

注:如果通过 "Edit Volume Properties" 面板禁用检查点处理,则会立即删除已使用的 任何检查点,而不管其保留时间是如何定义的。

#### 删除检查点:

- 1. 在 Web Administrator 导航面板上,选择 "File Volume Operations" > "Configure Checkpoints" > "Manage Checkpoints"。
- 2. 选择要删除的检查点。
- 3. 单击 "Remove"。

## <span id="page-212-2"></span>共享文件系统检查点

可以共享检查点,从而使网络用户能够访问创建检查点时的最新数据。按照以下步骤共 享检查点:

1. 在 Web Administrator 导航面板上,选择 "Windows Configurations" > "Configure Shares"。

注:也可以导航到系统管理器下的检查点文件卷,然后右键单击并从弹出式菜单中选 择相应的选项 (通常为 "Sharing" > "New Share")。检查点卷的扩展名为 .chkpnt。

2. 单击 "Add", 然后按照以下所述填写字段。

有关此窗口中的这些字段和其他字段的详细信息,请参见第 427 页的""New Share" [窗口"](#page-466-0)。

- 3. 在 "Share Name" 框中键入检查点的共享名。 这是用来从网络访问检查点的名称。
- 4. 单击 "Volume Name" 下拉式菜单, 然后从列表中选择检查点卷。检查点卷的扩展名 为 .chkpnt。
- 5. 将 "Directory" 字段保留为空。
- 6. 如果启用并配置了 Active Directory 服务 (Active Directory Service, ADS),请在 "Container" 字段中将容器指定为 ADS 目录中要发布此共享的位置。
- 7. 以下字段只有在启用了 Windows 工作组模式 (如第 434 页的 "["Configure](#page-473-0)  [Domains and Workgroups"](#page-473-0) 面板"中所述)时才可用。如果这些字段可用,请按如 下方式填写它们:
	- User ID 键入 0。
	- Group ID 键入 0。
	- Umask 键入一个三位数的值以指定共享的访问权限。有关该字段的详细信息, 请参阅第 111 [页的 "关于共享访问权限"。](#page-150-0)
	- R/W Password 和 R/O Password 保留为空 (检查点卷为只读)。
- 8. 单击 "Apply"。

检查点共享将列在 "Configure Share" 面板中。

## <span id="page-213-0"></span>访问检查点

您可以按以下方式访问文件检查点,以获取创建检查点时的最新数据。

- 1. 如果使用的是 Windows 网络工作站,请单击 "开始" -> "运行"。
- 2. 在 "运行"窗口中,键入 NAS 设备或网关系统服务器的 Internet 协议 (Internet Protocol, IP) 地址和检查点共享名。例如:

\\xxx.xxx.xxx.xxx\sharename。

3. 单击 "确定"。

也可以通过文件卷的每个目录中都存在的 "虚拟" .chkpnt 目录来访问检查点。该目录 不显示在目录列表中,只有在对其进行特殊命名后才能访问它。要执行此操作:

1. 将该目录导出到本地服务器, 然后导航到 .chkpnt 目录:

my-server# mount 192.168.75.55:V2 /mnt/v2 my-server# cd /mnt/v2 my-server# cd .chkpnt

- 2. 列出检查点目录,其中每个目录都是按单个检查点命名的: my-server# ls checkpoint1 checkpoint2
- 3. 导航到所需的检查点,并列出其内容。将显示创建检查点时存在的文件: my-server# cd checkpoint1 my-server# ls test1.txt xx2 xxf

# <span id="page-214-0"></span>管理 RAID 控制器

本节提供有关从 CLI 使用 raidctl 命令管理独立磁盘冗余阵列 (redundant array of independent disk, RAID) 控制器的信息。此命令适用于 Sun StorageTek 5310 和 Sun StorageTek 5320 NAS 设备和网关系统。

## 控制 LED 指示灯

使用如下所述的命令,可控制 Sun StorageTek 5310 和 Sun StorageTek 5320 NAS 设备 和网关系统的独立磁盘冗余阵列 (redundant array of independent disk, RAID) 控制器 LED 指示灯。将变量分别指定为特定的 *controller*、 *tray* 或 *slot* (也称为列)编号。或 者,指定 0..N 以请求所有控制器、托盘或插槽。

■ 要使一个或多个托盘中的 LED 指示灯闪烁,请输入:

raidctl locate type=lsi target=tray ctlr=*controller* tray=*tray*

- 要使一个或多个驱动器中的 LED 指示灯闪烁,请输入: raidctl locate type=lsi target=drive ctlr=*controller* tray=*tray* slot=*slot*
- 要使一个或多个控制器的 LED 指示灯停止闪烁, 请输入: raidctl locate type=lsi action=stop ctlr=*controller*

要获取有关子命令的帮助,请在命令行上输入 **raidctl help**。

## 获取事件和配置信息

使用如下所述的命令,可查看 Sun StorageTek 5310 和 Sun StorageTek 5320 NAS 设备 和网关系统的独立磁盘冗余阵列 (redundant array of independent disk, RAID) 控制器 事件和配置信息。将 *controller* 变量指定为特定的控制器编号,或指定 0..N 以请求所有 控制器。

- 要列出一个或多个控制器的重要事件,请输入: raidctl get type=lsi target=events ctlr=*controller* etype=critical 系统会将重要事件的日志写入:
	- /dvol/support/399x/ecri.txt (对于 Sun StorageTek 5320 控制器单元)。
	- /dvol/support/2882/ecri.txt (对于 Sun StorageTek 5300 控制器盒)。 如果该文件已存在,系统将提示您是覆写此文件、指定新文件名还是取消该操作。
- 要在终端窗口中显示配置信息,请输入: raidctl get type=lsi target=profile ctlr=*controller* 也可以将信息写入主机上的文件 (下面示例中的 profil.txt): rsh <*server*> raidctl get type=lsi target=profile ctlr=*controller* > *profile.txt*
- 要列出一个或多个控制器的所有事件 (仅适用于 NAS 设备,不适用于网关系统), 请输入: raidctl get type=lsi target=events ctlr=*controller* 系统会将事件的日志写入:
	- /dvol/support/399x/eall.txt (对于 Sun StorageTek 5320 控制器单元)。
	- /dvol/support/2882/eall.txt (对于 Sun StorageTek 5300 控制器盒)。

如果该文件已存在,系统将提示您是覆写此文件、指定新文件名还是取消该操作。

要获取有关子命令的帮助,请在命令行上输入 **raidctl help**。

#### 设置控制器时间和电池使用年限

要设置 Sun StorageTek 5310 和 Sun StorageTek 5320 NAS 设备和网关系统的独立磁 盘冗余阵列 (redundant array of independent disk, RAID) 控制器的时间和电池使用 年限,请将 *controller* 变量指定为特定的控制器编号,或指定 0..N 以请求所有控制器。

- 要重置一个或多个控制器的电池使用年限,请输入: raidctl set type=lsi target=battery-age ctlr=*controller*
- 要将一个或多个控制器的时间与服务器时间同步, 请输入: raidctl set type=lsi target=ctlr\_time-age ctlr=*controller*

要获取有关子命令的帮助,请在命令行上输入 **raidctl help**。
### 下载 RAID 阵列和驱动器固件

要下载 Sun StorageTek 5310 和 Sun StorageTek 5320 NAS 设备和网关系统的独立磁盘 冗余阵列 (redundant array of independent disk, RAID) 阵列和驱动器固件, 请使用 **raidctl download** 命令。

要获取有关子命令的帮助,请在命令行上输入 **raidctl help**。

注:有关固件升级过程的信息,请参阅第 185 [页的 "升级阵列和驱动器固件修订版](#page-224-0) [级别"](#page-224-0)。

### 挂载文件系统

在连续多次重新引导之后,一个或多个文件系统可能会被卸载。要挂载文件系统,请执 行以下 CLI 命令:

mount -f *volume-name*

不要手动挂载或共享 /cvol 文件系统。不要使用 Web Administrator 或控制台管理以外 的任何方法修改 /cvol。

注 **–** Sun 服务工程师有权执行手动挂载。

### 设置 NDMP 备份

网络数据管理协议 (Network Data Management Protocol, NDMP) 是一个开放式协 议,用于基于网络的备份。通过 NDMP 体系结构,您可以使用任何符合 NDMP 标准 的备份管理应用程序,来对网络连接存储设备进行备份。

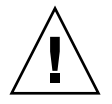

注意:在群集配置中,不要将两个机头都配置到磁带设备所在的同一个交换机区域中。 如果在备份过程中发生机头故障转移,该介质上的数据将丢失。可以将其中一个机头配 置到磁带设备所在的同一个区域中。

默认情况下,当前发行版使用 V4 的 NDMP, 但也支持 V3, 而且客户机系统可以使用 V3。要检验版本,请使用以下命令:

ndmp show version

要使用 V3,请使用以下命令,但应检验所有客户机系统都未使用 V4: ndmp set version=3

要完成配置,需要为设备指定完整路径。使用以下命令可显示路径: ndmp devices

设置 NDMP:

1. 配置备份管理应用程序以便登录:

a. 输入用户名 admin。

注:在 4.20 版中,指定了用户名 administrator。

b. 指定控制台管理员使用的同一密码。

2. 配置备份管理应用程序,以查找卷所在的设备。使用 ndmp devices 命令,指定 设备的完整路径以及设备标识符。

注:在 4.20 版中,仅指定了设备标识符。

- 3. 对于每个文件卷,验证检查点和备份检查点均已启用。要查看或配置这些设置,请 选择 "File Volume Operations" > "Edit Volume Properties"。
- 4. 在导航面板上,选择 "System Backup" > "Set Up NDMP"。
- 5. 选择用于将数据传输到备份磁带机的网络接口卡 (network interface card, NIC) 端口 适配器或绑定端口 (通常是配置了独立角色的接口)。
- 6. 指定用于存储中间备份数据和备份历史记录永久日志的目录的完整路径,例如 /vol\_ndmp。该目录必须独立于那些计划用于备份的卷,并且大小至少为 2 千兆字节。

7. 单击 "Apply"。

### 更新时区数据库

NAS 服务器支持世界上大多数时区,并可以调整为本地时间。不同的国家和地区以不 同的方式设置时间。 NAS 软件使用时区的标准数据库格式。

按照以下过程更新时区信息:

- 1. 从 ftp://elsie.nci.nih.gov/pub/ 站点下载最新的文件,例如 tzdata2007c.tar.gz。
- 2. 使用 gunzip 和 tar 提取数据库文件。提取的文件引用不同的地区,如表 [11-1](#page-218-0) 中 所示。如果文件名超过八个字符,必须对其重命名,以符合 /cvol 目录的八个字符 的限制。

<span id="page-218-0"></span>表 **11-1** 时区数据库文件

| 洲/地区                                                     | 文件名          |          |
|----------------------------------------------------------|--------------|----------|
| 非洲                                                       | africa       | africa   |
| 南极洲                                                      | antarctica   | antarcti |
| 亚洲和澳洲                                                    | australasia  | australa |
| 太平洋岛屿                                                    | pacificnew   | pacificn |
| 仅使用格林尼治标准时间<br>(Greenwich Mean Time, GMT)<br>偏移 (不使用夏令时) | etcetera     | etcetera |
| 欧洲国家/地区                                                  | europe       | europe   |
| 北美洲                                                      | northamerica | northame |
| 1987 年为沙特阿拉伯所做的特殊<br>时间校正                                | solar87      | solar87  |
| 南美洲                                                      | southamerica | southame |

- 3. 确定当前引导目录。查看 /cvol/defstart 文件; 值 1 表示 nf1 是引导目录, 值 2 表 示 nf2 是引导目录。
- 4. 在当前引导目录中创建 tz 目录。
- 5. 根据需要将文件复制到 cvol/nf1/tz 或 cvol/nf2/tz 中。
- 6. 使用 zic 命令安装适用于您所在地区的时区数据库文件。例如,运行以下命令,将 northamerica 时区安装到 nf2 引导目录中:
- zic /cvol/nf2/tz/northame

不需要重新引导,新时区便可生效。

## 启用 CATIA V4/V5 字符转换

NAS 设备和网关系统可与 CATIA V4/V5 产品 (由 Dessault Systemes 开发) 交互操 作。以下各节提供了有关 CATIA 软件的信息:

- 第 180 页的"关于 [CATIA V4/V5](#page-219-0) 字符转换"
- 第 181 页的"手动启用 CATIA"
- 第 181 页的"自动启用 CATIA"

### <span id="page-219-0"></span>关于 CATIA V4/V5 字符转换

NAS 设备和网关系统可与 CATIA V4/V5 产品 (由 Dessault Systemes 开发)交互操作。

CATIA V4 产品仅适用于 Unix,而 CATIA V5 既可以用于 Unix 平台又可以用于 Windows 平台。 CATIA V4 可以在文件名中使用一些在 Windows 中无效的字符。当 CATIA 客户从 V4 迁移到 V5 时, 如果 V4 文件的文件名包含无效的 Windows 字符, 则在 Windows 中可能无法访问这些文件。因此,为了实现 CATIA V4/V5 Unix/Windows 的互操作性,系统提供了一个字符转换选项。

转换表如表 [11-2](#page-219-1) 中所示。

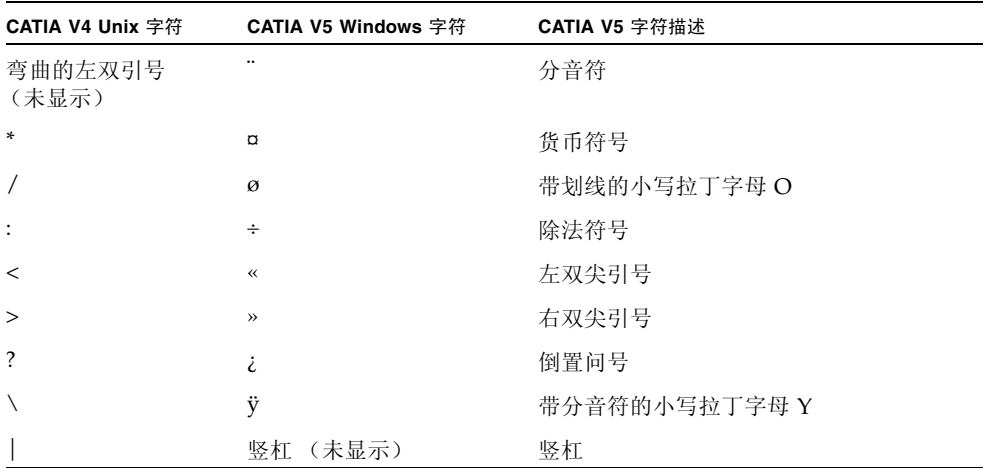

#### <span id="page-219-1"></span><sup>表</sup> **11-2** CATIA 字符转换表

默认情况下,会禁用 CATIA V4/V5 互操作性支持。您可通过命令行界面 (command-line interface, CLI) 手动启用该功能,也可在系统引导后自动启用。

### <span id="page-220-0"></span>手动启用 CATIA

必须在每次系统重新引导后重新启用 CATIA 支持。 要启用 CATIA, 请执行以下命令: load catia。

### <span id="page-220-1"></span>自动启用 CATIA

在重新引导时自动启用 CATIA:

- 1. 编辑 /dvol/etc/inetload.ncf,在该文件的单独一行上添加 catia 一词。
- 2. 执行下面两个 CLI 命令,重新启动 inetload 服务: unload inetload load inetload

如果成功启用了 CATIA V4/V5 支持,系统日志中就会显示类似于以下内容的条目: 07/25/05 01:42:16 I catia: \$Revision: 1.1.4.1

### 备份配置信息

配置 NAS OS 或修改 NAS OS 配置后,请按照以下步骤备份配置设置。在群集配置 中,只需要在一台服务器上执行下列步骤,因为配置会在服务器之间同步。

- 1. 在 CLI 命令行上输入 load unixtools。
- 2. 键入 cp r v /dvol/etc *backup-path*,其中 *backup-path* 是配置文件备份 所需目录位置的完整路径 (含卷名)。该目录必须已存在并且为空。 此操作可以将存储在 /dvol/etc 目录下的全部配置信息都复制到指定位置。

### 升级 NAS 软件

本节介绍如何升级 NAS 软件,如下所示。

- 第 182 页的"升级软件 (需重新引导)"介绍如何升级 NAS 设备或网关系统软件, 然后重新引导服务器使更改生效。
- 第 183 [页的 "在不中断服务的情况下升级群集软件"](#page-222-0)介绍如何在群集配置中升级 NAS 软件而不中断服务。

注意:当 RAID 子系统处于临界状态 (例如驱动器发生故障后)、正在创建新卷或重建 现有卷时,请勿更新系统软件。您可以从系统日志或 Web Administrator RAID 显示内 容中查看该信息。

#### <span id="page-221-0"></span>升级软件 (需重新引导)

以下过程要求在更新过程完成后重新引导系统。重新引导系统需要停止所有 I/O;因此, 请在所计划的维护阶段内更新软件。

注:在群集配置中,重新引导服务器之前,请对群集中的两台服务器执行以下过程。 在更新之前,群集必须处于最佳模式。

按照以下步骤在设备或网关系统上更新 Sun StorageTek NAS 软件:

- 1. 从 <www.sunsolve.sun.com> 下载最新版本的 NAS 软件。如果不确定要下载哪个 版本,请与 Sun 服务人员联系, 以获得适用于您的系统配置的文件。
- 2. 在 Web Administrator 导航面板上,选择 "System Operations" > "Update Software"。
- 3. 在 "Update Software" 面板上, 键入更新文件所在的路径。 如果需要查找路径,请单击 "Browse"。
- 4. 单击 "Update" 开始更新过程。
- 5. 更新过程完成后,单击 "Yes" 重新引导系统,或者单击 "No" 继续操作而不重新引导。 重新引导系统后,更新才会生效。

当从低于 4.10 的发行版升级到 4.10 或更高版本时,系统将要求您重新输入时区信息, 即使以前输入了时区信息也是如此。这是由于更改后的实现会提供附加时区位置。

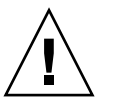

#### <span id="page-222-0"></span>在不中断服务的情况下升级群集软件

按照以下步骤可在群集配置中升级 Sun StorageTek NAS 软件而不中断服务。这称为 "滚动升级"。

本过程支持单一的 NAS OS 软件修订版升级, 例如从 4.12 升级到 4.21。可以执行跨多个 发行版的增量升级,查看每个发行版的 OS 发行说明以确定任何问题或潜在的停机时间。

- 1. 在远程 Web 浏览器窗口中, 登录到群集中第一台服务器 (在此例中为服务器 1) 上 的 Web Administrator GUI。如有必要,请参阅第 2 [页的 "登录"](#page-41-0)以获取相关说明。
- 2. 在 Web Administrator 导航面板上,选择 "System Operations" > "Update Software"。
- <span id="page-222-1"></span>3. 浏览以选择有效的 OS 映像文件,然后单击 "Update"。这会将映像文件复制到服务 器 1 并升级 NAS OS 软件。
- 4. 升级完成后,将出现一个弹出式对话框,提示您手动重新引导服务器。单击 "OK" 关闭此对话框。
- 5. 在 Web Administrator 导航面板上, 选择 "System Operations" > "Shut Down the Server"。
- 6. 选择 "Reboot This Head" 并单击 "Apply"。
- 7. 关闭 Web 浏览器窗口。
- 8. 查看 LCD 面板,检验服务器 1 (机头 1) 是否已重新启动并处于 QUIET 状态。
- 9. 在远程 Web 浏览器窗口中,登录到群集中第二台服务器 (服务器 2)上的 Web GUI。
- 10. 查看 LCD 面板, 检验服务器 2 (机头 2) 是否处于 ALONE 状态。也可以使用 Web Administrator 进行此项检验。
- 11. 在 Web Administrator 导航面板上, 选择 "High Availability" > "Recover", 然后 单击 "Recover" 按钮。等待恢复过程完成。

在处理负载很大的情况下,一些 LUN 可能无法完全恢复。如果任何 LUN 仍处于故 障转移状态,请重复此步骤。

- 12. 检验两台服务器是否都处于 NORMAL 状态 (使用 LCD 面板或 Web Administrator)。
- 13. 在 Web Administrator 导航面板上,选择 "System Operations" > "Update Software"。
- 14. 浏览以选择在[步骤](#page-222-1) 3 中使用的同一 OS 映像文件, 然后单击 "Update"。这会将映像 文件复制到服务器 2 并升级 NAS OS 软件。
- 15. 升级完成后,将出现一个弹出式对话框,提示您手动重新引导服务器。选择 "No"。
- 16. 在 Web Administrator 导航面板上,选择 "System Operations" > "Shut Down the Server"。
- 17. 选择 "Reboot This Head" 并单击 "Apply"。
- 18. 关闭 Web 浏览器窗口。
- 19. 查看 LCD 面板, 检验服务器 2 (机头 2) 是否已重新启动并处于 OUIET 状态。
- 20. 在远程 Web 浏览器窗口中,登录到服务器 1 上的 Web GUI。
- 21. 检验服务器 1 (机头 1) 是否处于 ALONE 状态。
- 22. 在 Web Administrator 导航面板上, 选择 "High Availability" > "Recover", 然后单 击 "Recover" 按钮。等待恢复过程完成。
- 23. 检验两台服务器是否都处于 NORMAL 状态且运行新的 OS 版本。您可以在 Web Administrator 的 "System Status" 面板中检查 OS 版本。

当从低于 4.10 的发行版升级到 4.10 或更高版本时,系统将要求您重新输入时区信息, 即使以前输入了时区信息也是如此。这是由于更改后的实现会提供附加时区位置。

# 配置 Compliance Archiving<br>Software

如果您购买、激活并启用了 Compliance Archiving Software 选件 (请参见第 [127](#page-166-0) 页 [的 "激活系统选件"](#page-166-0)),可以使用命令行界面进行更多的设置。

注:网关系统配置支持以建议执行方式启用法规遵从性,而不支持以强制执行方式启用 法规遵从性。

#### 更改默认保留期限

输入以下 CLI 命令以更改默认保留期限: fsctl compliance *volume* drt *time*

其中 *volume* 是要为其设置默认保留时间的卷的名称, *time* 是默认保留期限 (以秒为单位)。 要将默认保留期限设置为 "永久",请使用最大允许值 2147483647。

### 启用 CIFS 法规遵从性

在初始配置中, Compliance Archiving Software 仅支持 NFS 客户机发出的数据保留请 求。输入以下 CLI 命令, 使 Windows 通用 Internet 文件系统 (Common Internet File System, CIFS) 客户机能够使用此功能:

fsctl compliance wte on

### <span id="page-224-0"></span>升级阵列和驱动器固件修订版级别

本节介绍如何确定 Sun StorageTek 5310 和 Sun StorageTek 5320 NAS 设备和网关系统 的当前阵列和驱动器固件修订版级别,以及如何升级固件。在本文中,术语 "阵列和 驱动器固件"是指在适合于您的安装的独立磁盘冗余阵列 (redundant array of independent disk, RAID) 控制器、控制器 NVSRAM、扩展单元和存储阵列驱动器上 装入的固件。

本节包括下列主题:

- 第 185 [页的 "确定是否需要升级固件"](#page-224-1)
- 第 186 [页的 "升级阵列和驱动器固件 \(需重新引导\)"](#page-225-0)
- 第 188 [页的 "升级阵列固件 \(无需重新引导\)"](#page-227-0)
- 第 193 [页的 "升级驱动器固件 \(需重新引导\)"](#page-232-0)
- 第 194 [页的 "捕获](#page-233-0) raidct1 命令输出"

#### <span id="page-224-1"></span>确定是否需要升级固件

开始升级固件之前,请确定每个阵列组件的当前固件修订版级别,以便决定是否需要升级。

可以使用 raidctl profile 命令捕获和记录每个独立磁盘冗余阵列 (redundant array of independent disk, RAID) 控制器、控制器 NVSRAM、扩展单元和驱动器的当前固 件修订版级别。有关更多信息,请参见第 194 [页的 "捕获](#page-233-0) raidctl 命令输出"。

#### <span id="page-225-0"></span>升级阵列和驱动器固件 (需重新引导)

使用此过程,可以升级独立磁盘冗余阵列 (redundant array of independent disk, RAID) 阵列和驱动器固件。此过程需要重新引导 NAS 服务器。

如果无法重新引导 NAS 服务器,并且只需要升级阵列固件,请参阅第 188 [页的 "升级](#page-227-0) [阵列固件 \(无需重新引导\)"](#page-227-0)。

完成固件升级所需的时间根据配置的不同会有所不同。例如,升级并重新引导一台带有 一个控制器单元、一个光纤通道 (Fibre Channel, FC) 扩展单元和一个串行高级技术附 件 (Serial Advanced Technology Attachment, SATA) 扩展单元的 NAS 服务器大约需 要 50 分钟。请参见第 [191](#page-230-0) 页的[步骤](#page-230-0) 13 以确定您的配置所需的时间。

注:升级驱动器固件始终需要重新引导 NAS 服务器。

注:每一种类型的所有驱动器都会升级,包括那些已达到最新固件文件的固件级别的驱 动器。

注意:当 RAID 子系统处于临界状态 (例如驱动器发生故障后)、正在创建新卷或重建 现有卷时,请勿更新驱动器固件。您可以从系统日志或 Web Administrator RAID 显示 内容中查看该信息。

开始该过程之前,请确保已安装 NAS 服务器软件 4.10 内部版本 18 (最低版本)。请 勿尝试升级装有以前软件版本的 NAS 服务器的阵列和驱动器固件。如果 NAS 服务器 软件的版本为早期版本,请访问 <www.sunsolve.sun.com> 以获得软件的最新版本。

升级阵列和驱动器固件:

- 1. 从 <www.sunsolve.sun.com> 下载最新的修补程序, 然后解压缩文件。
- 2. 查阅修补程序的 readme 文件,确定与该修补程序相关的固件修订版级别。

3. 在 NAS 客户机上, 启用 FTP。

有关如何使用 GUI 启用 FTP 的信息,请参见第 165 页的"关于配置 FTP 访问"。 如果正在使用 CLI,请参阅第 280 [页的 "配置文件传输协议](#page-319-0) (File Transfer [Protocol, FTP\)](#page-319-0) 访问"。

- 4. 转到已下载修补程序所在的目录。
- 5. 使用 FTP 连接到 NAS 服务器, 然后以管理员用户身份登录。
- 6. 输入 bin,以便使用二进制模式。

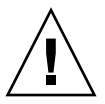

7. 在 ftp 提示符处执行下列命令,在 /cvol 中创建下列目录:

mkdir /cvol/firmware

- mkdir /cvol/firmware/2882
- mkdir /cvol/firmware/2882/ctlr
- mkdir /cvol/firmware/2882/nvsram
- mkdir /cvol/firmware/2882/jbod
- mkdir /cvol/firmware/2882/drive
- 8. 转到为固件创建的目录,然后使用 put 命令复制固件文件 (请参见表 [11-3](#page-226-0))。 例如,要装入 RAID 控制器的固件,请执行下列命令: cd /cvol/firmware/2882/ctlr put SNAP\_288X\_06120910.dlp
- 注:在固件文件被复制到其相关目录后,固件文件名将被截断。
- 9. 继续将各个固件文件装入到相应的目录中。

表 [11-3](#page-226-0) 列出了用于每个组件的目录和固件文件示例。

<span id="page-226-0"></span>表 **11-3** 组件的固件目录和文件

| 组件                               | 目录                         | 文件名示例                       |
|----------------------------------|----------------------------|-----------------------------|
| RAID 控制器                         | /cvol/firmware/2882/ctlr   | SNAP_288X_06120910.dlp      |
| RAID 控制器 NVSRAM                  | /cvol/firmware/2882/nvsram | N2882-612843-503.dlp        |
| FC 扩展单元                          | /cvol/firmware/2882/jbod   | esm9631.s3r                 |
| SATA 扩展单元                        | /cvol/firmware/2882/jbod   | esm9722.dl                  |
| 驱动器类型:                           |                            |                             |
| Seagate ST314680                 | /cvol/firmware/2882/drive  | D ST314680FSUN146G 0407.dlp |
| Seagate 10K                      | /cvol/firmware/2882/drive  | D ST314670FSUN146G 055A.dlp |
| Hitachi 400GB<br>HDS724040KLSA80 | /cvol/firmware/2882/drive  | D_HDS7240SBSUN400G_AC7A.dlp |
| Fujitsu MAT3300F 300GB           | /cvol/firmware/2882/drive  | D MAT3300FSUN300G 1203.dlp  |
| Seagate 10K 300GB                | /cvol/firmware/2882/drive  | D ST330000FSUN300G 055A.dlp |

10. 注销 FTP 会话。

11. 使用 Telnet 连接到 NAS 服务器,然后以具有管理员权限的用户帐户身份登录。

12. 重新引导系统。对于群集配置,请同时重新引导两台服务器。 下表提供了升级每个组件的固件大约需要的时间。

| 组件              | 完成升级的时间                     |
|-----------------|-----------------------------|
| RAID 控制器        | 重新引导时间 + 15 分钟              |
| RAID 控制器 NVSRAM | 重新引导时间 + 5 分钟               |
| FC 或 SATA 扩展单元  | 重新引导时间 + 5 分钟               |
| 驱动器             | 重新引导时间 + 每个驱动器所需的<br>1.5 分钟 |

13. 执行以下命令,检验是否已装入新固件: raidctl get type=lsi target=profile ctlr=0 也可以查看系统日志,确定是否出现故障。

#### <span id="page-227-0"></span>升级阵列固件 (无需重新引导)

此过程可升级独立磁盘冗余阵列 (redundant array of independent disk, RAID) 阵列 固件,而无需重新引导 NAS 服务器。

开始此过程之前,请记住下列注意事项:

- 必须安装 NAS 服务器软件 4.10 内部版本 18 (最低版本)。请勿尝试升级装有以前 软件版本的 NAS 服务器的固件。
- 该过程最好在 I/O 活动较少的时候进行。在执行该过程期间, 控制器单元将停止 I/O。

注意:当 RAID 子系统处于临界状态 (例如驱动器发生故障后)、正在创建新卷或重建 现有卷时,请勿更新驱动器固件。您可以从系统日志或 Web Administrator RAID 显示 内容中查看该信息。

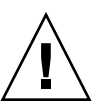

升级阵列固件 (无需重新引导):

- 1. 从 <www.sunsolve.sun.com> 下载最新的修补程序, 然后解压缩文件。
- 2. 查阅修补程序的 readme 文件,确定与该修补程序相关的固件修订版级别。
- 3. 收集每个需要升级固件的扩展单元的托盘 ID。
	- a. 在 Web Administrator 中,转至 "RAID" > "View Controller/Enclosure Information"。
	- b. 从 "Controller Information" 框中选择适当的 RAID 控制器。
	- c. "Enclosures Information" 区域显示由所选控制器管理的每个控制器单元和扩展单 元的托盘 ID。托盘 ID 与安装所选控制器的控制器单元管理的阵列相对应,并且 在此阵列中是唯一的。

对于扩展单元, "Firmware Release" 字段显示修订版级别。这就是升级固件时所 需的托盘 ID。

注:对于控制器单元, "Firmware Release" 字段显示 <N/A>。

- 4. 转到已下载修补程序所在的目录。
- 5. 在 NAS 客户机上, 启用 FTP。

有关如何使用 GUI 启用 FTP 的信息,请参见第 165 [页的 "关于配置](#page-204-0) FTP 访问"。 如果正在使用 CLI, 请参阅第 280 [页的"配置文件传输协议](#page-319-0) (File Transfer Protocol, FTP) [访问"。](#page-319-0)

- 6. 使用 FTP 连接到 NAS 服务器,然后以具有管理员权限的用户帐户身份登录。
- 7. 输入 bin,以便使用二进制模式。
- 8. 在 ftp 提示符处执行下列命令,在 /cvol 中创建下列目录:

```
mkdir /cvol/firmware
```
- mkdir /cvol/firmware/2882
- mkdir /cvol/firmware/2882/ctlr
- mkdir /cvol/firmware/2882/nvsram
- mkdir /cvol/firmware/2882/jbod

9. 将各固件文件装入相应的目录中。下表列出了用于每个组件的目录和固件文件示例。

| 组件                        | 目录                         | 文件名示例                  |
|---------------------------|----------------------------|------------------------|
| RAID 控制器                  | /cvol/firmware/2882/ctlr   | SNAP 288X 06120910.dlp |
| RAID 控制器<br><b>NVSRAM</b> | /cvol/firmware/2882/nvsram | N2882-612843-503.dlp   |
| FC 扩展单元                   | /cvol/firmware/2882/jbod   | esm9631.s3r            |
| SATA 扩展单元                 | /cvol/firmware/2882/ibod   | esm9722.dl             |

对于每个文件,请转到为固件创建的目录,然后使用 put 命令复制固件文件。例如, 要装入 RAID 控制器的固件,请执行下列命令:

cd /cvol/firmware/2882/ctlr

put SNAP\_288X\_06120910.dlp

- 10. 注销 FTP 会话。
- 11. 使用 Telnet 连接到 NAS 服务器,然后以具有管理员权限的用户帐户身份登录。
- 12. 使用 raidctl download 命令将每个文件装入到目标目录中。

注:要获得 raidctl 命令的用法信息,请在命令行中输入不带参数的 raidctl。 要将 RAID 控制器固件从 ctlr 目录装入控制器 0 和 1, 请执行以下命令:

raidctl download type=lsi target=ctlr ctlr=0,1

此命令将固件文件下载到这两个 RAID 控制器中,然后删除目录中的文件。

注: raidct1 download 命令将在每次成功调用后删除 /cvol/firmware/2882 中的特定于组件的固件文件。例如,每次成功调用 raidctl download type=lsi target=ctlr ctlr=0 命令后,会删除 /cvol/firmware/2882/ctlr 文件。因 此,如果有多个控制器单元或扩展单元,那么在升级每个组件 (控制器单元、控制 器 NVSRAM、扩展单元和驱动器)后, 必须重新复制固件文件。如果有两个控制器 单元,则第二个单元在 raidctl download type=lsi target=ctlr ctlr=2 命 令中指定为 ctlr=2。

要下载 NVSRAM, 请执行以下命令:

raidctl download type=lsi target=nvsram ctlr=0

要将 jbod 目录中的固件下载到托盘 1 的扩展单元 0 中,请执行以下命令:

raidctl download type=lsi target=jbod ctlr=0 tray=1

<span id="page-230-0"></span>13. 通过 Telnet 会话监视每次下载的进度。

完成每次升级大约需要的时间如下所示:

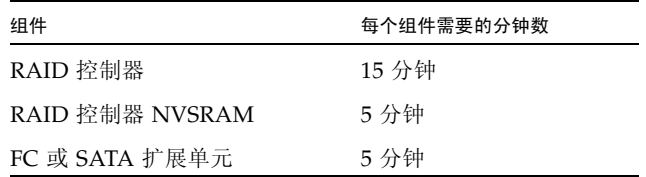

注:完成升级后,可能需要长达 5 分钟才能返回到 Telnet 光标。在此期间请等待, 直到显示光标为止。

14. 继续升级下一个组件之前,请通过系统日志检验下载是否已完成。

以下示例显示了系统日志中的输出:

```
Ctrl-
Firmware Download 90% complete
Firmware Download 95% complete
Firmware Download 100% complete
Waiting for controllers to become ACTIVE
Controller 0 - now ACTIVE
Controller 1 - now ACTIVE
Controllers are now active
nvsram-
```

```
raidctl download type=lsi target=nvsram ctlr=0
Flashing C0 NVSRAM: /cvol/nf2/../firmware/2882/nvsram/n2882-
61.dlp (48068)
Firmware Download 100% complete
Waiting for controllers to become ACTIVE
Controller 0 - now ACTIVE
Controller 1 - now ACTIVE
Controllers are now active
ESM-
>> raidctl download type=lsi target=jbod ctlr=0 tray=1
Flashing C0 JBOD 1 with /cvol/nf1/../firmware/2882/jbod/esm9631.s3r 
(663604)
Firmware Download 20% complete
Firmware Download 30% complete
Firmware Download 50% complete
Firmware Download 60% complete
Firmware Download 90% complete
Firmware Download 100% complete
Waiting for controllers to become ACTIVE
Controller 0 - now ACTIVE
Controller 1 - now ACTIVE
Controllers are now active
Drive-
10/26/05 10:57:42 I Firmware Download 20% complete
10/26/05 10:57:46 I Firmware Download 30% complete
10/26/05 10:57:50 I Firmware Download 40% complete
10/26/05 10:57:54 I Firmware Download 50% complete
10/26/05 10:57:58 I Firmware Download 60% complete
10/26/05 10:58:03 I Firmware Download 70% complete
10/26/05 10:58:08 I Firmware Download 80% complete
10/26/05 10:58:13 I Firmware Download 90% complete
10/26/05 10:58:18 I Bytes Downloaded: 628224 (2454 256 chunks),
imageSize=62804
8 and 2012 and 30 and 30 and 30 and 30 and 30 and 30 and 30 and 30 and 30 and 30 and 30 and 30 and 30 and 30 a
10/26/05 10:59:01 I Flashed OK - drive in tray 2 slot 12
10/26/05 10:59:01 I Downloaded firmware version 0407 to 27 drives
```
#### <span id="page-232-0"></span>升级驱动器固件 (需重新引导)

使用此过程可以只升级驱动器固件。此过程需要重新引导 NAS 服务器。

注:升级驱动器固件始终需要重新引导 NAS 服务器。

注:每一种类型的所有驱动器都会升级,包括那些已达到最新固件文件的固件级别的 驱动器。

完成固件升级所需的时间会有所不同,具体取决于安装的驱动器数量,以及重新引导 NAS 服务器所需的时间。请参见第 [191](#page-230-0) 页的[步骤](#page-230-0) 13 以确定您的配置所需的时间。

注意:当 RAID 子系统处于临界状态 (例如驱动器发生故障后)、正在创建新卷或重建 现有卷时,请勿更新驱动器固件。您可以从系统日志或 Web Administrator RAID 显示 内容中查看该信息。

开始升级驱动器固件之前,请确保已安装 NAS 服务器软件 4.10 内部版本 18 (最低版 本)。请勿尝试升级装有以前软件版本的 NAS 服务器的固件。

升级驱动器固件 (需要重新引导):

- 1. 从 <www.sunsolve.sun.com> 下载最新的修补程序,然后解压缩文件。
- 2. 查阅修补程序的 readme 文件,确定与该修补程序相关的固件修订版级别。
- 3. 转到已下载修补程序所在的目录。
- 4. 在 NAS 客户机上, 启用 FTP。

有关如何启用 FTP 的信息,请参见第 165 页的"关于配置 FTP 访问"或第 [280](#page-319-0) 页 的 "配置文件传输协议 [\(File Transfer Protocol, FTP\)](#page-319-0) 访问"。

- 5. 使用 FTP 连接到 NAS 服务器, 然后以 admin 用户的身份登录。
- 6. 输入 bin,以便使用二进制模式。
- 7. 在 ftp 提示符处执行以下命令,在 /cvol 中创建以下目录: mkdir /cvol/firmware/2882/drive
- 8. 将目录更改为所创建的驱动器固件目录,然后使用 put 命令复制驱动器固件文件 (请参见表 [11-3](#page-226-0))。

例如,要装入 Seagate ST314680 驱动器的固件,请执行下列命令:

cd /cvol/firmware/2882/drive

put D\_ST314680FSUN146G\_0407.dlp

9. 注销 FTP 会话。

- 10. 使用 Telnet 连接到 NAS 服务器, 然后以 admin 用户的身份登录。
- 11. 重新引导系统。对于群集配置,请同时重新引导两台服务器。 完成升级大约需要的时间为重新引导时间加上每个驱动器所需的 1.5 分钟。
- 12. 执行以下命令,检验是否已装入新固件: raidctl get type=lsi target=profile ctlr=0 也可以查看系统日志,确定是否出现故障。

#### <span id="page-233-0"></span>捕获 raidctl 命令输出

您可以使用 raidctl profile 命令,来确定每个控制器单元、控制器 NVSRAM、 扩展单元和驱动器的当前固件修订版级别。本节通过下列过程进行了说明:

- 第 194 页的"捕获 Solaris 客户机中的 raidct1 命令输出"
- 第 205 页的"捕获 Windows 客户机中的 raidct1 输出"

#### <span id="page-233-1"></span>捕获 Solaris 客户机中的 raidctl 命令输出

捕获 Solaris 客户机中的 raidctl 命令输出:

- 1. 在 Solaris 客户机中,键入 script 命令和文件名。例如: > script raidctl
- 2. 使用 Telnet 连接到 NAS 服务器。
- 3. 键入以下的 raidctl 命令来收集输出: raidctl get type=lsi target=profile ctlr=0 如果有两个控制器单元,则第二个单元指定为 ctlr=2, 如以下示例中所示: raidctl get type=lsi target=profile ctlr=2
- 4. 键入 exit 关闭 Telnet 会话。

5. 再次键入 exit 关闭名为 raidctl 的文件。

以下示例显示了命令输出,其中,命令和最终固件级别显示为粗体:

telnet 10.8.1xx.x2 Trying 10.8.1xx.x2... Connected to 10.8.1xx.x2. Escape character is '^]'. connect to (? for list) ? [menu] admin password for admin access ? \*\*\*\*\*\*\*\*\* 5310 > **raidctl get type=lsi target=profile ctlr=0** SUMMARY--------------------------------- Number of controllers: 2 Number of volume groups: 4 Total number of volumes (includes an access volume): 5 of 1024 used Number of standard volumes: 4 Number of access volumes: 1 Number of drives: 28 Supported drive types: Fibre (28) Total hot spare drives: 2 Standby: 2 In use: 0 Access volume: LUN 31 Default host type: Sun\_SE5xxx (Host type index 0) Current configuration **Firmware version: PkgInfo 06.12.09.10 NVSRAM version: N2882-612843-503** Pending configuration

```
CONTROLLERS ---------------------------------
Number of controllers: 2
Controller in Tray 0, Slot B
    Status: Online
    Current Configuration
       Firmware version: 06.12.09.10
          Appware version: 06.12.09.10
          Bootware version: 06.12.09.10
       NVSRAM version: N2882-612843-503
    Pending Configuration
       Firmware version: None
          Appware version: None
          Bootware version: None
       NVSRAM version: None
       Transferred on: None
    Board ID: 2882
    Product ID: CSM100_R_FC
    Product revision: 0612
    Serial number: 1T44155753
    Date of manufacture: Sat Oct 16 00:00:00 2004
    Cache/processor size (MB): 896/128
    Date/Time: Thu Nov 2 19:15:49 2006
    Associated Volumes (* = Perferred Owner):
      lun4* (LUN 3)
Ethernet port: 1
       Mac address: 00.A0.B8.16.C7.A7
       Host name: gei
       Network configuration: Static
       IP address: 192.168.128.106
       Subnet mask: 255.255.255.0
       Gateway: 192.168.128.105
       Remote login: Enabled
    Drive interface: Fibre
       Channel: 2
       Current ID: 124/0x7C
       Maximum data rate: 200 MB/s
       Current data rate: 200 MB/s
       Data rate control: Fixed
       Link status: Up
       Topology: Arbitrated Loop - Private
       World-wide port name: 20:02:00:A0:B8:16:C7:A7
       World-wide node name: 20:00:00:A0:B8:16:C7:A7
      Part type: HPFC-5400 revision 6
```

```
 Drive interface: Fibre
       Channel: 2
       Current ID: 124/0x7C
       Maximum data rate: 200 MB/s
       Current data rate: 200 MB/s
Data rate control: Fixed
       Link status: Up
       Topology: Arbitrated Loop - Private
       World-wide port name: 20:02:00:A0:B8:16:C7:A7
       World-wide node name: 20:00:00:A0:B8:16:C7:A7
      Part type: HPFC-5400 revision 6
    Host interface: Fibre
       Channel: 2
       Current ID: 255/0x3
       Maximum data rate: 200 MB/s
       Current data rate: 200 MB/s
       Data rate control: Auto
       Link status: Down
       Topology: Unknown
       World-wide port name: 20:07:00:A0:B8:16:C6:FB
       World-wide node name: 20:06:00:A0:B8:16:C6:F9
      Part type: HPFC-5400 revision 6
    Host interface: Fibre
       Channel: 2
       Current ID: 255/0x3
       Maximum data rate: 200 MB/s
       Current data rate: 200 MB/s
       Data rate control: Auto
       Link status: Down
       Topology: Unknown
       World-wide port name: 20:07:00:A0:B8:16:C6:FB
       World-wide node name: 20:06:00:A0:B8:16:C6:F9
      Part type: HPFC-5400 revision 6
Controller in Tray 0, Slot A
    Status: Online
    Current Configuration
       Firmware version: 06.12.09.10
          Appware version: 06.12.09.10
          Bootware version: 06.12.09.10
       NVSRAM version: N2882-612843-503
    Pending Configuration
       Firmware version: None
          Appware version: None
          Bootware version: None
       NVSRAM version: None
       Transferred on: None
```

```
 Board ID: 2882
    Product ID: CSM100_R_FC
    Product revision: 0612
    Serial number: 1T44155741
    Date of manufacture: Sun Oct 10 00:00:00 2004
    Cache/processor size (MB): 896/128
    Date/Time: Thu Nov 2 19:15:45 2006
    Associated Volumes (* = Perferred Owner):
lun1* (LUN 0), lun2* (LUN 1), lun3* (LUN 2)
    Ethernet port: 1
       Mac address: 00.A0.B8.16.C6.F9
       Host name: gei
       Network configuration: Static
       IP address: 192.168.128.105
       Subnet mask: 255.255.255.0
       Gateway: 192.168.128.105
       Remote login: Enabled
    Drive interface: Fibre
       Channel: 1
       Current ID: 125/0x7D
       Maximum data rate: 200 MB/s
       Current data rate: 200 MB/s
       Data rate control: Fixed
       Link status: Up
       Topology: Arbitrated Loop - Private
       World-wide port name: 20:01:00:A0:B8:16:C6:F9
       World-wide node name: 20:00:00:A0:B8:16:C6:F9
      Part type: HPFC-5400 revision 6
Drive interface: Fibre
       Channel: 1
       Current ID: 125/0x7D
       Maximum data rate: 200 MB/s
       Current data rate: 200 MB/s
       Data rate control: Fixed
       Link status: Up
       Topology: Arbitrated Loop - Private
       World-wide port name: 20:01:00:A0:B8:16:C6:F9
       World-wide node name: 20:00:00:A0:B8:16:C6:F9
      Part type: HPFC-5400 revision 6
Host interface: Fibre
       Channel: 1
       Current ID: 255/0x0
       Maximum data rate: 200 MB/s
       Current data rate: 200 MB/s
       Data rate control: Auto
```

```
 Link status: Down
       Topology: Unknown
       World-wide port name: 20:06:00:A0:B8:16:C6:FA
       World-wide node name: 20:06:00:A0:B8:16:C6:F9
      Part type: HPFC-5400 revision 6
    Host interface: Fibre
       Channel: 1
       Current ID: 255/0x0
       Maximum data rate: 200 MB/s
       Current data rate: 200 MB/s
       Data rate control: Auto
       Link status: Down
       Topology: Unknown
World-wide port name: 20:06:00:A0:B8:16:C6:FA
       World-wide node name: 20:06:00:A0:B8:16:C6:F9
      Part type: HPFC-5400 revision 6
VOLUME GROUPS--------------------------
    Number of volume groups: 4
    Volume group 1 (RAID 5)
       Status: Online
       Tray loss protection: No
       Associated volumes and free capacities:
          lun1 (681 GB)
       Associated drives (in piece order):
       Drive at Tray 0, Slot 7
       Drive at Tray 0, Slot 6
       Drive at Tray 0, Slot 5
       Drive at Tray 0, Slot 4
       Drive at Tray 0, Slot 3
       Drive at Tray 0, Slot 8
Volume group 2 (RAID 5)
       Status: Online
       Tray loss protection: No
       Associated volumes and free capacities:
          lun2 (681 GB)
       Associated drives (in piece order):
       Drive at Tray 0, Slot 14
       Drive at Tray 0, Slot 13
       Drive at Tray 0, Slot 12
       Drive at Tray 0, Slot 11
       Drive at Tray 0, Slot 10
       Drive at Tray 0, Slot 9
```

```
 Volume group 3 (RAID 5)
      Status: Online
      Tray loss protection: No
      Associated volumes and free capacities:
         lun3 (817 GB)
      Associated drives (in piece order):
      Drive at Tray 11, Slot 5
      Drive at Tray 11, Slot 4
      Drive at Tray 11, Slot 3
      Drive at Tray 11, Slot 2
      Drive at Tray 11, Slot 1
      Drive at Tray 11, Slot 7
      Drive at Tray 11, Slot 6
   Volume group 4 (RAID 5)
      Status: Online
      Tray loss protection: No
      Associated volumes and free capacities:
         lun4 (817 GB)
      Associated drives (in piece order):
      Drive at Tray 11, Slot 13
Drive at Tray 11, Slot 12
      Drive at Tray 11, Slot 11
      Drive at Tray 11, Slot 10
      Drive at Tray 11, Slot 9
      Drive at Tray 11, Slot 8
      Drive at Tray 11, Slot 14
STANDARD VOLUMES---------------------------
SUMMARY
   Number of standard volumes: 4
   NAME STATUS CAPACITY RAID LEVEL VOLUME GROUP
   lun1 Optimal 681 GB 5 1
   lun2 Optimal 681 GB 5 2
   lun3 Optimal 817 GB 5 3
   lun4 Optimal 817 GB 5 4
```

```
DETAILS
   Volume name: lun1
      Volume ID: 60:0A:0B:80:00:16:C6:F9:00:00:23:B4:43:4B:53:3A
      Subsystem ID (SSID): 0
      Status: Optimal
      Action: 1
      Tray loss protection: No
      Preferred owner: Controller in slot A
      Current owner: Controller in slot B
      Capacity: 681 GB
      RAID level: 5
      Segment size: 64 KB
      Associated volume group: 1
      Read cache: Enabled
      Write cache: Enabled
      Flush write cache after (in seconds): 8
      Cache read ahead multiplier: 1
      Enable background media scan: Enabled
      Media scan with redundancy check: Disabled
DRIVES------------------------------
SUMMARY
   Number of drives: 28
      Supported drive types: Fiber (28)
   BASIC:
CURRENT PRODUCT FIRMWARE
  TRAY, SLOT STATUS CAPACITY DATA RATE ID REV
      0,1 Optimal 136 GB 2 Gbps ST314680FSUN146G 0307
      0,7 Optimal 136 GB 2 Gbps ST314680FSUN146G 0307
      0,6 Optimal 136 GB 2 Gbps ST314680FSUN146G 0307
      0,5 Optimal 136 GB 2 Gbps ST314680FSUN146G 0307
      0,4 Optimal 136 GB 2 Gbps ST314680FSUN146G 0307
      0,3 Optimal 136 GB 2 Gbps ST314680FSUN146G 0307
      0,2 Optimal 136 GB 2 Gbps ST314680FSUN146G 0307
      0,14 Optimal 136 GB 2 Gbps ST314680FSUN146G 0307
      0,13 Optimal 136 GB 2 Gbps ST314680FSUN146G 0307
      0,12 Optimal 136 GB 2 Gbps ST314680FSUN146G 0307
      0,11 Optimal 136 GB 2 Gbps ST314680FSUN146G 0307
      0,10 Optimal 136 GB 2 Gbps ST314680FSUN146G 0307
      0,9 Optimal 136 GB 2 Gbps ST314680FSUN146G 0307
      0,8 Optimal 136 GB 2 Gbps ST314680FSUN146G 0307
```

```
 11,5 Optimal 136 GB 2 Gbps ST314680FSUN146G 0307
      11,4 Optimal 136 GB 2 Gbps ST314680FSUN146G 0307
      11,3 Optimal 136 GB 2 Gbps ST314680FSUN146G 0307
      11,2 Optimal 136 GB 2 Gbps ST314680FSUN146G 0307
      11,1 Optimal 136 GB 2 Gbps ST314680FSUN146G 0307
      11,13 Optimal 136 GB 2 Gbps ST314680FSUN146G 0307
      11,12 Optimal 136 GB 2 Gbps ST314680FSUN146G 0307
      11,11 Optimal 136 GB 2 Gbps ST314680FSUN146G 0307
      11,10 Optimal 136 GB 2 Gbps ST314680FSUN146G 0307
      11,9 Optimal 136 GB 2 Gbps ST314680FSUN146G 0307
      11,8 Optimal 136 GB 2 Gbps ST314680FSUN146G 0307
      11,7 Optimal 136 GB 2 Gbps ST314680FSUN146G 0307
      11,6 Optimal 136 GB 2 Gbps ST314680FSUN146G 0307
      11,14 Optimal 136 GB 2 Gbps ST314680FSUN146G 0307
   HOT SPARE COVERAGE:
      The following volume groups are not protected:
      Total hot spare drives: 2
         Standby: 2
         In use: 0
   DETAILS:
      Drive at Tray 0, Slot 1 (HotSpare)
         Available: 0
         Drive path redundancy: OK
         Status: Optimal
         Raw capacity: 136 GB
         Usable capacity: 136 GB
         Product ID: ST314680FSUN146G
         Firmware version: 0307
         Serial number: 3HY90HWJ00007510RKKV
Vendor: SEAGATE
         Date of manufacture: Sat Sep 18 00:00:00 2004
         World-wide name: 20:00:00:11:C6:0D:BA:3E
         Drive type: Fiber
         Speed: 10033 RPM
         Associated volume group: None
         Available: No
```
 Vendor: SEAGATE Date of manufacture: Sat Sep 18 00:00:00 2004 World-wide name: 20:00:00:11:C6:0D:CA:12 Drive type: Fiber Speed: 10033 RPM Associated volume group: 3 Available: No Drive at Tray 11, Slot 1 Drive path redundancy: OK Status: Optimal Raw capacity: 136 GB Usable capacity: 136 GB Product ID: ST314680FSUN146G Firmware version: 0307 Serial number: 3HY90JEW00007511BDPL Vendor: SEAGATE Date of manufacture: Sat Sep 18 00:00:00 2004 World-wide name: 20:00:00:11:C6:0D:C8:8B Drive type: Fiber Speed: 10033 RPM Associated volume group: 3 Available: No Drive Tray 1 Overall Component Information Tray technology: Fibre Channel Minihub datarate mismatch: 0 Part number: PN 54062390150 Serial number: SN 0447AWF011 Vendor: VN SUN Date of manufacture: Mon Nov 1 00:00:00 2004 Tray path redundancy: OK Tray ID: 11 Tray ID Conflict: 0 Tray ID Mismatch: 0 Tray ESM Version Mismatch: 0 Fan canister: Optimal Fan canister: Optimal Power supply canister Status: Optimal Part number: PN 30017080150 Serial number: SN A6847502330F Vendor: VN SUN Date of manufacture: Sun Aug 1 00:00:00 2004

```
 Power supply canister
          Status: Optimal
          Part number: PN 30017080150
          Serial number: SN A6847502330F
          Vendor: VN SUN
          Date of manufacture: Sun Aug 1 00:00:00 2004
       Power supply canister
          Status: Optimal
          Part number: PN 30017080150
          Serial number: SN A68475023N0F
          Vendor: VN SUN
         Date of manufacture: Sun Aug 1 00:00:00 2004
       Temperature: Optimal
Temperature: Optimal
       Esm card
          Status: Optimal
          Firmware version: 9631
          Maximum data rate: 2 Gbps
          Current data rate: 2 Gbps
          Location: A (left canister)
          Working channel: -1
          Product ID: CSM100_E_FC_S
          Part number: PN 37532180150
          Serial number: SN 1T44462572
          Vendor: SUN
          FRU type: FT SBOD_CEM
          Date of manufacture: Fri Oct 1 00:00:00 2004
       Esm card
          Status: Optimal
          Firmware version: 9631
          Maximum data rate: 2 Gbps
          Current data rate: 2 Gbps
          Location: B (right canister)
          Working channel: -1
```
#### <span id="page-244-0"></span>捕获 Windows 客户机中的 raidctl 输出

捕获 Windows 客户机中的 raidctl 输出:

- 1. 单击"开始">"运行",然后键入 cmd。单击"确定"。
- 2. 右键单击窗口顶部,然后选择 "属性"。 此时会显示 "属性"窗口。
- 3. 将 "屏幕缓冲区大小 (高度)"更改为 3000。
- 4. 单击 "选项"选项卡,取消选定 "插入模式"。
- 5. 使用 Telnet 连接到 NAS 服务器, 然后键入以下 raidctl 命令来收集输出: **raidctl get type=lsi target=profile ctlr=0**
- 6. 使用任意文本编辑器将文本复制到文件中。例如:
	- a. 选择输出文本,然后按 Ctrl-C 键复制数据。
	- b. 单击 "开始" > "程序" > "附件" > "写字板",打开写字板。
	- c. 在窗口中单击,然后按 Ctrl-V 键粘贴文本。
	- d. 保存文件。
- 7. 打开文件,然后搜索每个组件的当前固件版本。

#### 第 **12** 章

### 更换组件

本章介绍用户可更换单元 (customer-replaceable unit, CRU) 的更换过程。本附录包含 以下各节:

- 第 207 [页的 "所需的工具和物品"](#page-246-0)
- 第 208 [页的 "关闭电源"](#page-247-0)
- 第 210 [页的 "拆卸盖板"](#page-249-0)
- 第 214 [页的 "用户可更换单元的位置"](#page-253-0)
- 第 214 [页的 "更换组件"](#page-253-1)

### <span id="page-246-0"></span>所需的工具和物品

维修 NAS 服务器需要以下工具和物品:

- 2 号飞利浦螺丝刀
- 防静电腕带
- 圆珠笔或其他针笔 (用来按凹陷式电源按钮)
- 8 毫米改锥 (用来更换母板)

### 关闭电源

<span id="page-247-0"></span>**1.** 选择使设备从主电源模式切换到待机电源模式的关闭方法。

- 本地关机 在操作系统控制下, 使用 LCD 显示屏正常关闭设备, 如图 [12-1](#page-248-0) 中所示。 按任何 LCD 按钮将显示内容更改为以下菜单:
	- A. Network Config
	- B. Shutdown Server

选择 "Shutdown Server", 然后选择 "Power Off"。

■ 远程关机 - 在 Web Administrator 界面中, 选择 "System Operations" > "Shut Down" 执行正常关机。

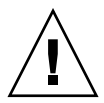

注意 **–** 请勿使用电源按钮关闭系统。请始终使用 LCD 显示屏或远程关机过程关闭系 统。不正常关机可能会导致数据丢失。

**2.** 主电源关闭后,前面板上的 "电源**/OK**" **LED** 指示灯将闪烁,表明设备处于待机电源 模式。

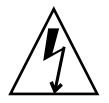

注意 **–** 使用 LCD 显示屏进入待机电源模式后,仍向服务处理器和电源风扇供电。要完 全关闭电源,必须断开后面板上的交流电源线。

<span id="page-248-0"></span>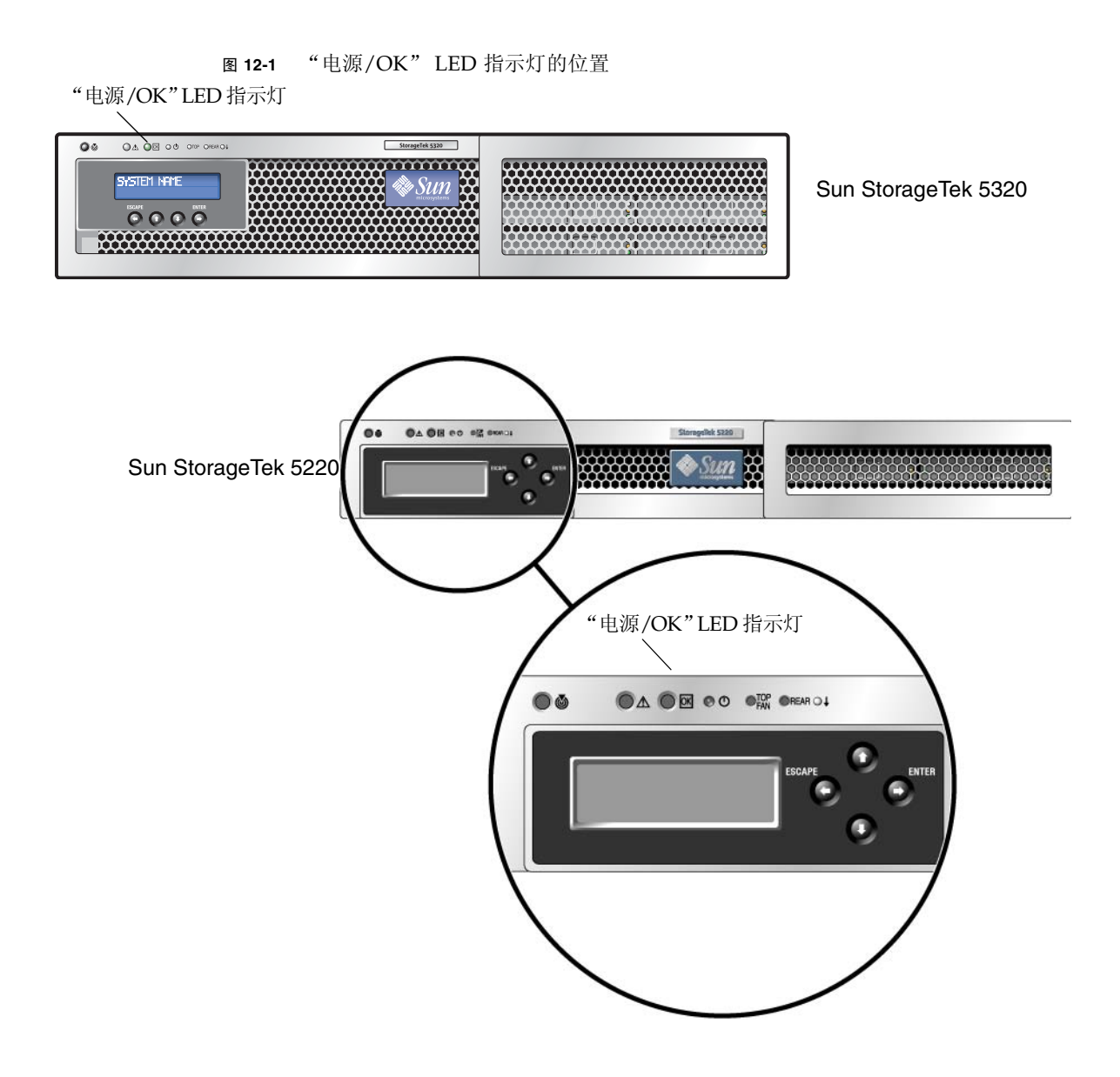

- **3.** 拔下设备电源的两根电源线。
- **4.** 关闭所有连接到系统的外围设备。
- **5.** 为了拆卸和更换特定组件,将所有必须断开的外围设备电缆和**/**或电信线贴上标签并做 相应标记。

<span id="page-249-0"></span>拆卸盖板

注意: 在处理任何组件之前, 请将静电释放 (electrostatic discharge, ESD) 手腕带连接 到内置于机箱后部的接地柱上。系统的印刷电路板和硬盘驱动器包含对静电极其敏感的 组件。

#### 拆卸主盖板

- 1. 按下盖板释放按钮,然后利用盖板后部的凹槽,将主盖板向机箱后方滑动约 0.5 英寸 (12 毫米)。请参见图 [12-2](#page-249-1)。
- 2. 抓住盖板后边缘,将盖板直接从机箱中向上提起。

注: 拆卸任何盖板时, 前 I/O 板上的入侵开关会自动关闭系统电源, 使之进入待机模式。

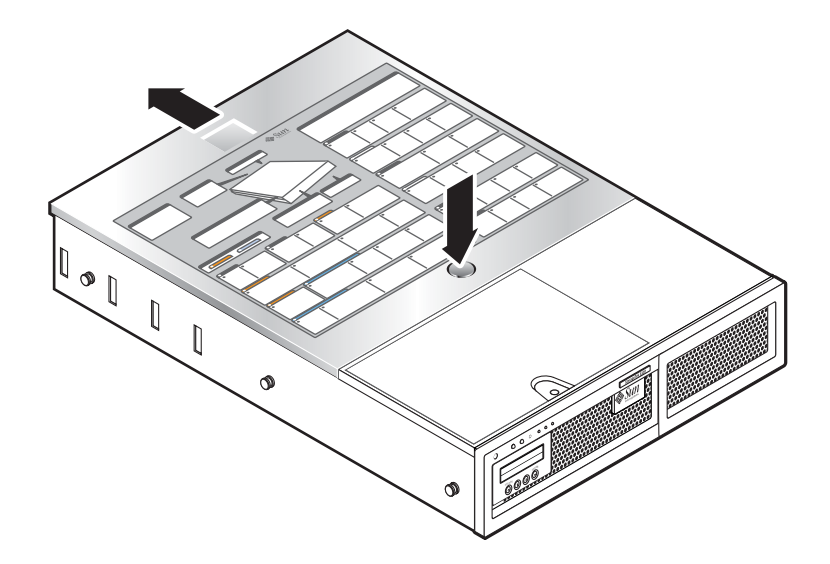

<span id="page-249-1"></span>图 **12-2** 拆卸主盖板

### 拆卸前挡板

图 [12-3](#page-251-0) 显示 Sun StorageTek 5320 设备的相关过程。 Sun StorageTek 5220 设备具有 相同的风扇托架门和自持螺丝。

请按下列步骤从机箱前部拆卸前挡板。

1. 打开风扇托架门,然后用 2 号飞利浦螺丝刀拧下用于固定前挡板的自持螺丝。请参见 图 [12-3](#page-251-0)。

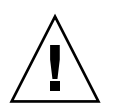

2. 抓住前挡板的外边缘,慢慢向外移动前挡板,直到它与机箱相距约 1 英寸 (2.4 厘米)。 注意: 在前挡板后面, 有一根连接到 LCD 的 3 英寸长的 USB 电缆。请注意, 不要 强行将前挡板从机箱上拆卸下来。

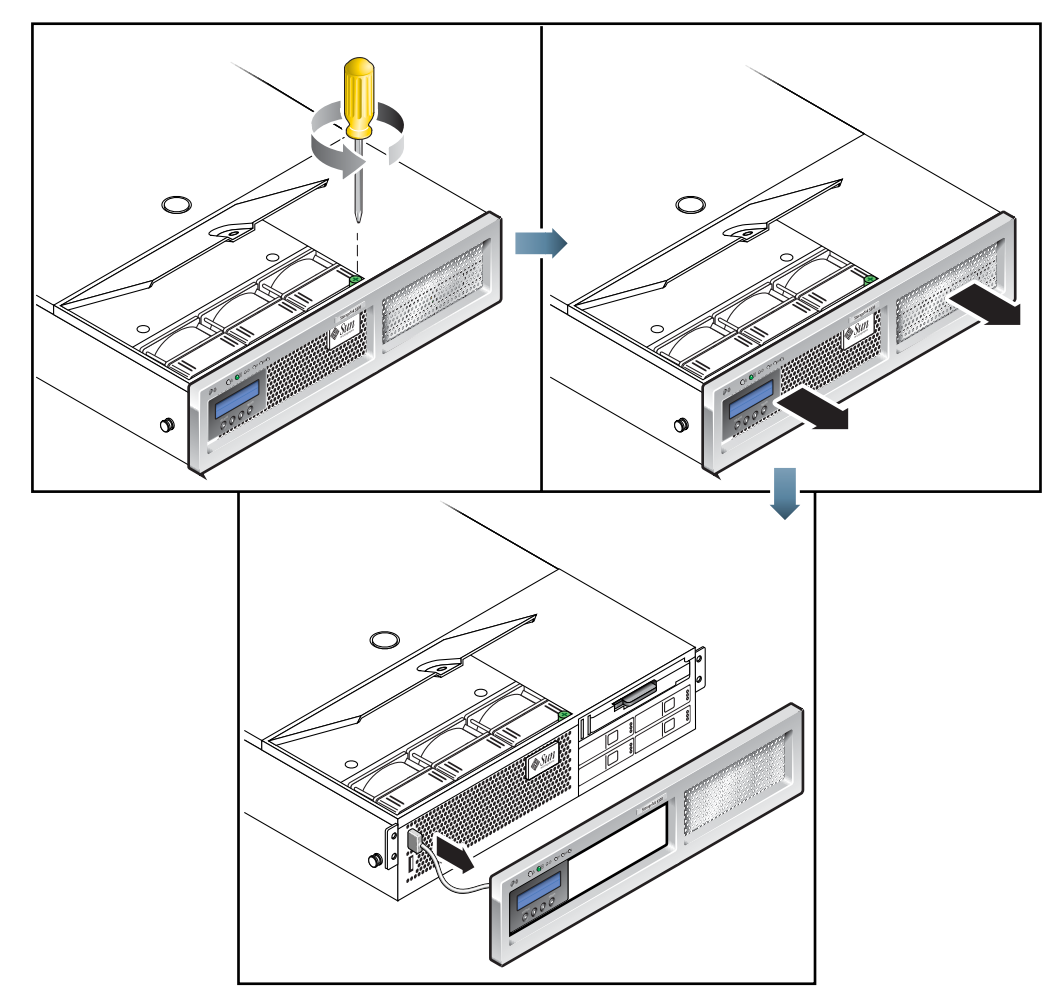

3. 从机箱 USB 连接器上断开该 USB 电缆的连接。

图 **12-3** 拆卸前挡板

<span id="page-251-0"></span>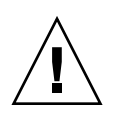

注意:卸下前挡板后,就能够接触到闪存盘。请勿在服务器通电的情况下拆卸闪存盘。 闪存盘必须由 Sun 现场服务人员更换,它不是用户可更换单元。
# <span id="page-252-1"></span>拆卸前盖板

1. 打开风扇托架门。请参见图 [12-4](#page-252-0)。

2. 使风扇托架门保持打开状态的同时,将前盖板向机箱前方滑动约 0.25 英寸 (6 毫米)。

3. 抬起前盖板的后边缘,然后将前盖板从机箱中提起。

注:装回前盖板时,请先将前盖板的前边缘放置在机箱上,然后将前盖板卡入机箱两侧 的卡槽中,最后将前盖板滑到位。

注: 拆卸任何盖板时, 前 I/O 板上的入侵开关会自动关闭系统电源, 使之进入待机电源 模式。

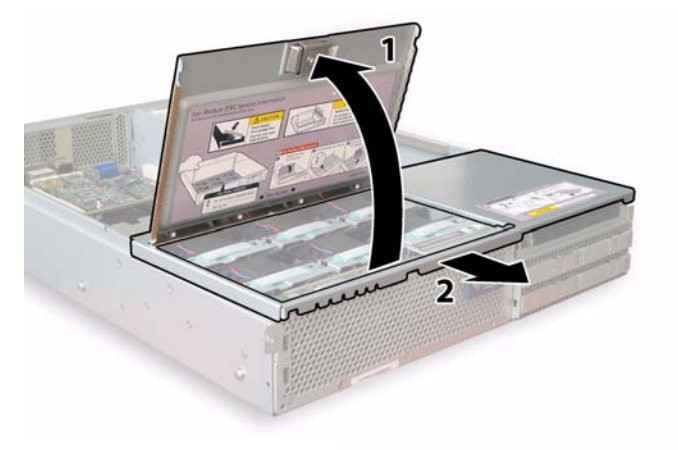

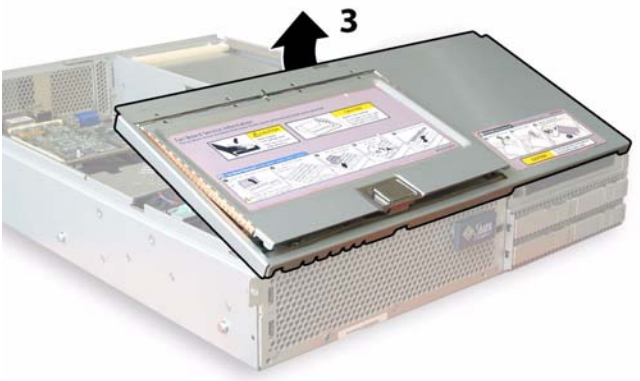

<span id="page-252-0"></span>图 **12-4** 拆卸前盖板

# 用户可更换单元的位置

图 [12-5](#page-253-0) 显示了本节介绍的用户可更换单元 (customer-replaceable unit, CRU) 的位置。

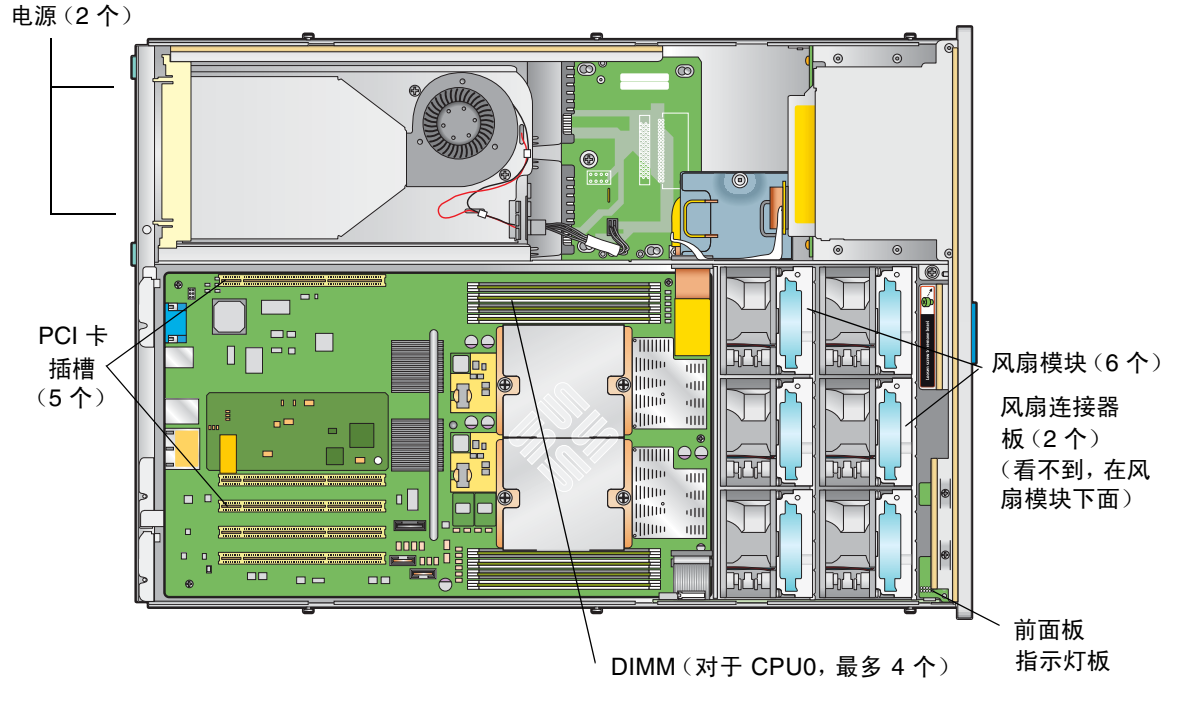

<span id="page-253-0"></span>图 **12-5** 可更换组件的位置

# 更换组件

本节介绍 CRU 的拆卸和更换过程。现场可更换单元 (Field-replaceable unit, FRU) 只 能由经培训的技术服务人员更换。要更换 FRU,请与 Sun 服务人员联系以获取帮助。

本节介绍了更换下列 CRU 的过程:

- 第 215 [页的 "更换风扇连接器板"](#page-254-0)
- 第 217 [页的 "更换前面板指示灯板"](#page-256-0)
- 第 218 [页的 "更换电源"](#page-257-0)
- 第 220 [页的 "更换内存模块"](#page-259-0)
- 第 223 [页的 "更换风扇模块部件"](#page-262-0)
- 第 224 页的"更换后部风扇托盘"
- 第 225 页的"更换 PCI 卡"

### <span id="page-254-0"></span>更换风扇连接器板

要拆卸和更换风扇连接器板,请执行下列步骤。有一个支持的风扇连接器板,其部件号 码为 501-6917。

注:支持的部件号码可能会改变。

- 1. 按第 208 [页的 "关闭电源"中](#page-247-0)所述关闭服务器电源。
- 2. 如果服务器位于机架中,将它滑出机架足够远,以便能够打开风扇托架门。 如果这样还不能安全地查看和接触组件,请将服务器完全移出机架。
- 3. 打开风扇托架门并使其保持打开状态。请参见图 [12-6](#page-254-1)。

注意: 打开风扇托架门后, 一定要用一只手扶住托架门, 使其保持打开状态, 以免 托架门突然关闭夹伤手指。在服务器运行时,为避免服务器过热,风扇托架门保持 打开的时间不要超过 60 秒。

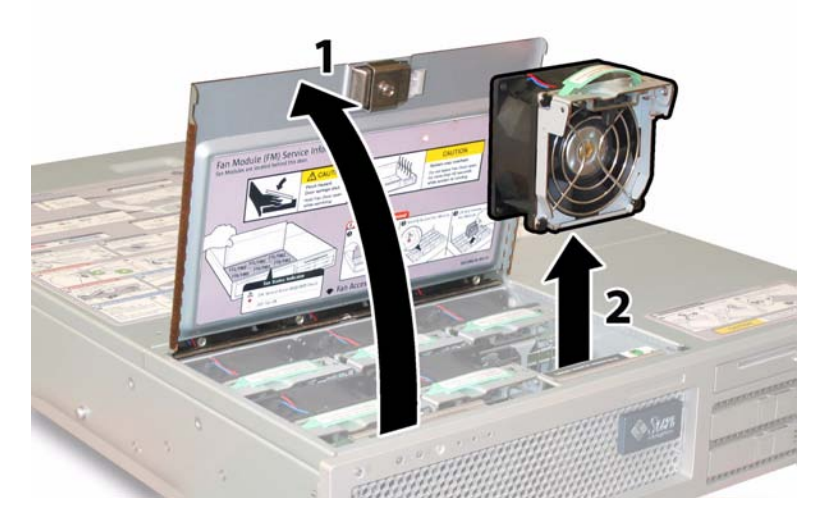

<span id="page-254-1"></span>图 **12-6** 打开风扇托架门并拆卸风扇模块

4. 拆卸连接在您要更换的风扇连接器板上的三个风扇模块。 抓住每个风扇模块的塑料带,将风扇模块直接从风扇托架中提出。

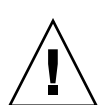

5. 拧下用于将风扇连接器板固定到机箱的唯一螺丝,请参阅图 [12-7](#page-255-0)。为清楚起见,在 该图中显示的是服务器后视图,而且前盖板和所有风扇均已卸下。请不要在本过程 中拆卸盖板。

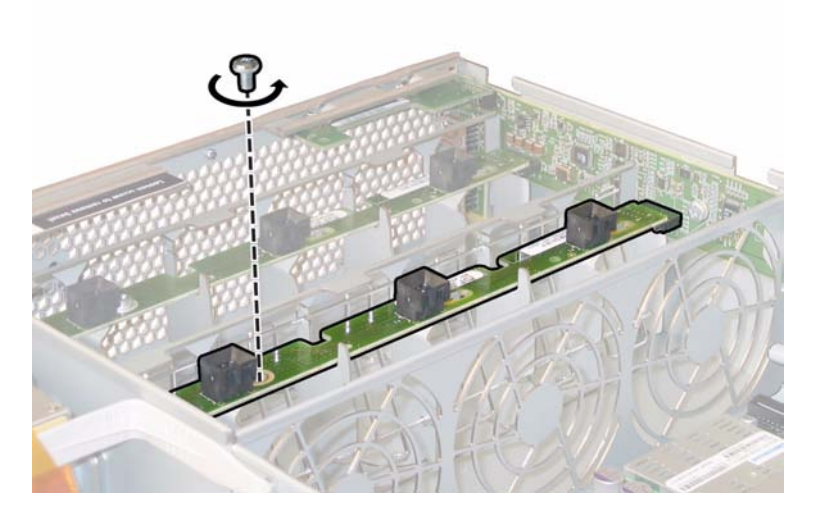

图 **12-7** 拧下风扇连接器板的固定螺丝

<span id="page-255-0"></span>6. 将风扇连接器板向机箱中心方向滑动,使它离开前 I/O 板,并从机箱上的两个定位 卡舌中脱离。请参见图 [12-8](#page-255-1)。为清楚起见,在该图中显示的是服务器后视图,而且 前盖板和所有风扇均已卸下。请不要在本过程中拆卸盖板。

<span id="page-255-1"></span>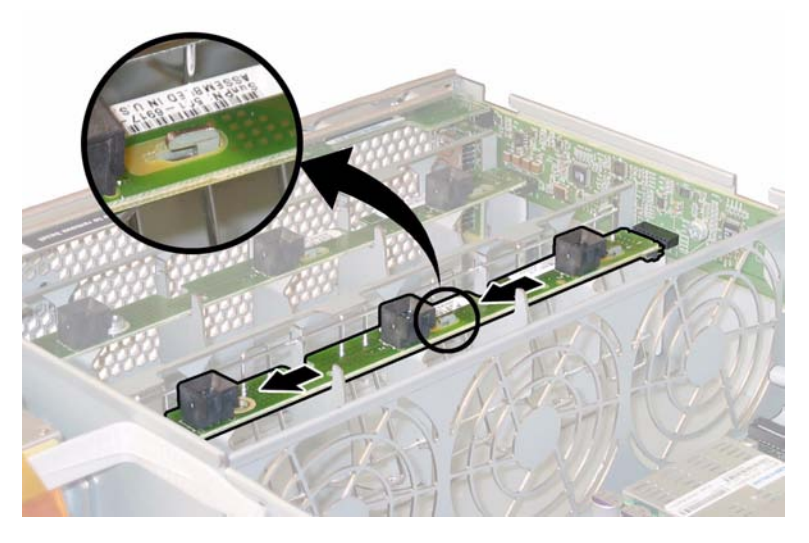

图 **12-8** 使风扇连接器板松开

- 7. 提起风扇连接器板,将其从系统中取出。
- 8. 要安装风扇连接器板替换件,请按照相反的顺序执行以上步骤。

### <span id="page-256-0"></span>更换前面板指示灯板

要拆卸和更换前面板指示灯板,请执行下列步骤。有一个支持的前面板指示灯板,其部 件号码为 501-6916。

- 注:支持的部件号码可能会改变。
- 1. 按第 208 [页的 "关闭电源"中](#page-247-0)所述关闭服务器电源。
- 2. 如果服务器位于机架中,将它滑出机架足够远,以便能够拆卸主盖板和前盖板。 如果这样还不能安全地查看和接触组件,请将服务器完全移出机架。
- 3. 按第 210 [页的 "拆卸主盖板"](#page-249-0)中所述拆卸主盖板。
- 4. 按第 211 [页的 "拆卸前挡板"中](#page-250-0)所述拆卸前挡板。 注:一定要先拧下前挡板的固定螺丝,然后再拆卸前挡板。
- 5. 按第 213 [页的 "拆卸前盖板"](#page-252-1)中所述拆卸前盖板。
- 6. 拧下两颗用于将前面板指示灯板固定到机箱的螺丝。

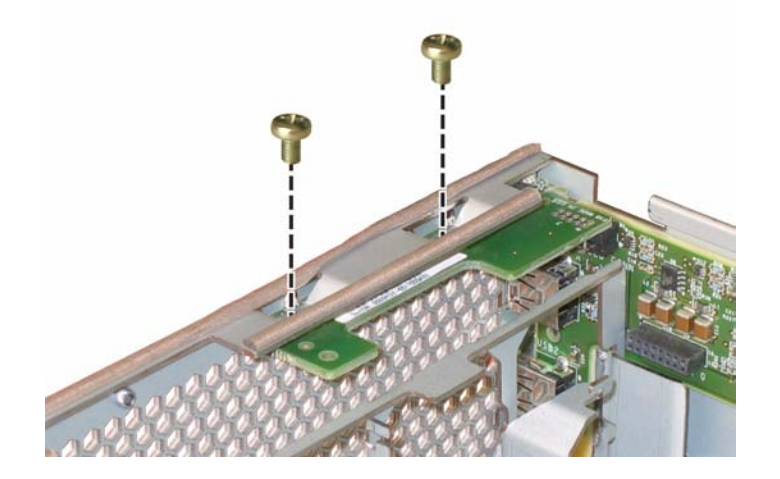

图 **12-9** 拧下前面板指示灯板螺丝

7. 用右手扶住指示灯板,同时用左手将指示灯板向机箱中心方向轻轻推,使它离开前 I/O 板。请参见图 [12-10](#page-257-1)。

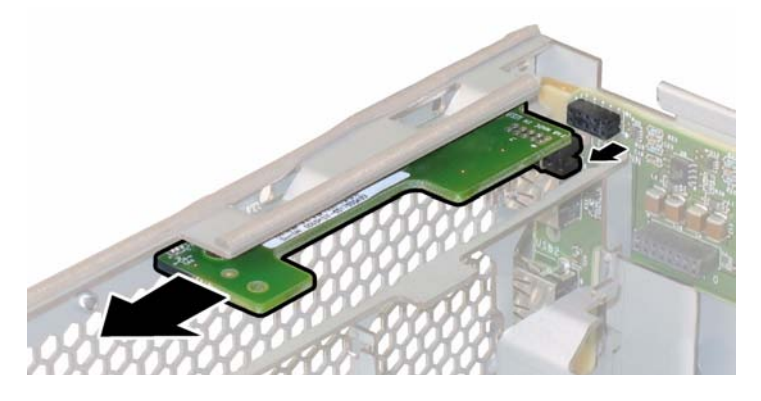

<span id="page-257-1"></span>图 **12-10** 拆卸前面板指示灯板

- 8. 将前面板指示灯板从机箱中取出。
- 9. 要安装板替换件,请按照相反的顺序执行以上步骤。

### <span id="page-257-0"></span>更换电源

要拆卸和更换电源,请执行下列步骤。有一个支持的电源,其部件号码为 300-1757 (非 RoHS 型号)或 300-1945 (符合 RoHS 要求的型号)。

注:支持的部件号码可能会改变。

图 [12-11](#page-257-2) 显示了服务器中两个电源的内部系统软件名称。

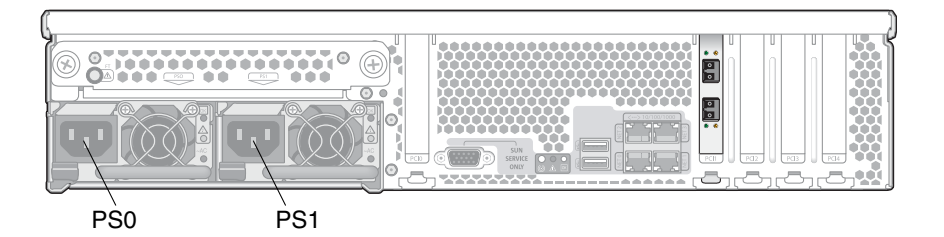

<span id="page-257-2"></span>图 **12-11** 电源的名称

1. 确定要更换的电源。

每个电源都有三个 LED 指示灯, 可以从服务器背面看到这些指示灯:

- 顶部 LED 指示灯呈绿色表示电源运行正常。
- 中部 LED 指示灯呈琥珀色时,表示电源出现故障,必须进行更换。
- 底部 LED 指示灯呈绿色表示连接到电源的交流电源运行正常。
- 2. 从要更换的电源上断开交流电源线的连接。

因为电源支持热交换,所以不需要关闭服务器,也不需要断开备用电源。 注:断开电源时,前面板和后面板上的 "需要维修操作" LED 指示灯会闪烁。有关 LED 指示灯的说明, 请参见第 310 [页的 "状态](#page-349-0) LED 指示灯"。

- 3. 拆卸电源:
	- a. 抓住电源的手柄,并将指按锁扣向电源中心方向推动。请参见图 [12-12](#page-258-0)。
	- b. 推动锁扣的同时,使用手柄将电源从机箱中移出。

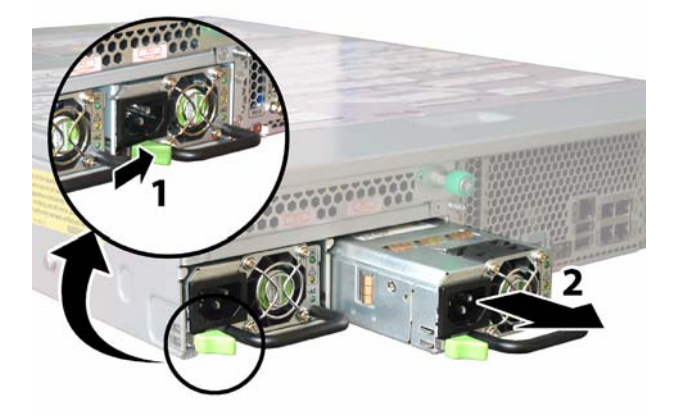

<span id="page-258-0"></span>图 **12-12** 拆卸电源

4. 要安装电源替换件,请按照相反的顺序执行以上步骤。将新电源按入托架内直到指 按锁扣发出咔嗒声,表示电源已锁定到位。

### <span id="page-259-0"></span>更换内存模块

要拆卸并更换服务器的双列直插式内存模块 (dual inline memory module, DIMM), 请执行下列详述的步骤。有一个支持的 DIMM, 其部件号码为 540-6453。

注:支持的部件号码可能会改变。

DIMM 弹出器 LED 指示灯可以指示出现故障的 DIMM。要查看 DIMM 插槽弹出杆对 应的故障 LED 指示灯,请在连接了交流电源线的情况下,将服务器置于待机电源模式。 请参见第 208 [页的 "关闭电源"。](#page-247-0)如果 DIMM 弹出器 LED 指示灯为:

- 灭: DIMM 运行正常。
- 亮 (琥珀色):DIMM 出现故障,必须进行更换。
- 1. 在拆卸或安装任何 DIMM 之前, 请先查看下列内存配置原则:
	- CPU 最多可支持四个 DIMM。
	- DIMM 插槽是成对的,并且 DIMM 必须成对安装 (0 和 1、 2 和 3)。请参见 图 [12-13](#page-260-0)。内存插槽用黑色或白色来表示成对的插槽。
	- 对于只有一对 DIMM 的 CPU,必须将这对 DIMM 安装在 CPU 的白色 DIMM 插槽 (0 和 1)中。
	- 仅支持已注册的 PC3200 ECC 和 PC2700 ECC 型 DIMM。
	- 每对 DIMM 必须完全相同 (相同的制造商、相同的大小和速度)。
- 2. 按第 208 [页的 "关闭电源"中](#page-247-0)所述关闭服务器电源。
- 3. 如果服务器位于机架中,将它滑出机架足够远,以便能够拆卸主盖板。 如果这样还不能安全地查看和接触组件,请将服务器完全移出机架。
- 4. 按第 210 [页的 "拆卸主盖板"](#page-249-0)中所述拆卸主盖板。

5. 在母板上找到要安装或更换 DIMM 的 DIMM 插槽。图 [12-13](#page-260-0) 中显示了 DIMM 插槽 的内部系统软件名称。

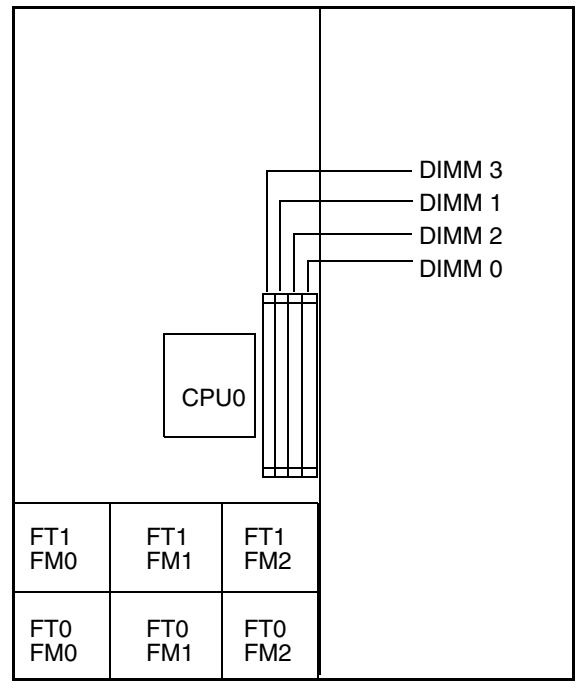

服务器后面板

服务器前面板

<span id="page-260-0"></span><sup>图</sup> **12-13** DIMM 插槽的名称

#### 6. 拆卸 DIMM:

- a. 尽可能地向外转动 DIMM 插槽两端的弹出器。此时 DIMM 从插槽中弹出一部 分。请参见图 [12-14](#page-261-0)。
- b. 小心地提起 DIMM,将其从插槽中取出。

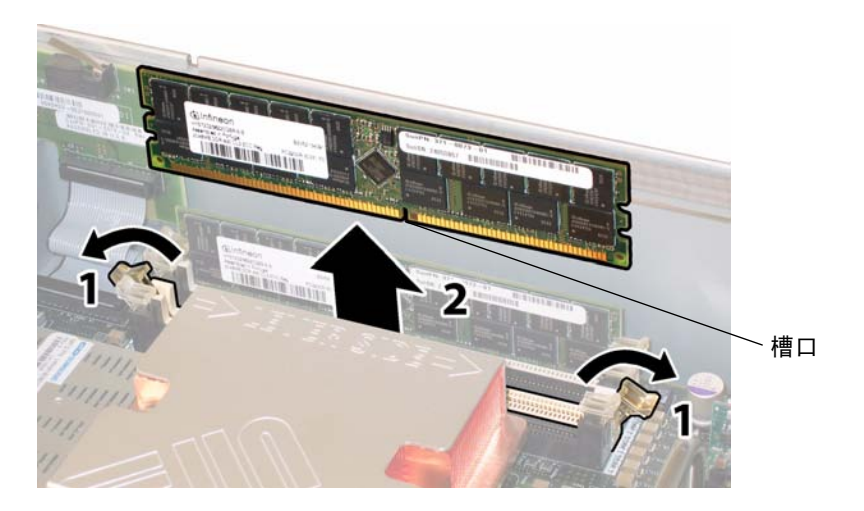

<span id="page-261-0"></span><sup>图</sup> **12-14** 拆卸 DIMM

7. 安装 DIMM:

- a. 确保 DIMM 插槽两端的弹出器完全打开 (向外转动),以便放置新的 DIMM。
- b. 将 DIMM 底边上的槽口与 DIMM 插槽中的凸起对准。请参见图 [12-14](#page-261-0)。
- c. 在 DIMM 两个顶角上均匀用力向下按,直到弹出器卡住 DIMM 左右两边的缺口。

## <span id="page-262-0"></span>更换风扇模块部件

要拆卸和更换单个风扇模块,请执行下列步骤。有一个支持的风扇托盘模块,其部件号 码为 541-0269。

注:支持的部件号码可能会改变。

注意:风扇支持热交换,可以在系统运行时进行拆卸和更换。为避免服务器过热,风扇 托架门保持打开的时间一次不要超过 60 秒。请一次仅拆卸和更换一个风扇。

图 [12-15](#page-262-1) 中显示了风扇连接器板 (即风扇托盘 (fan tray, FT))和风扇模块 (fan module, FM) 的内部系统软件名称。

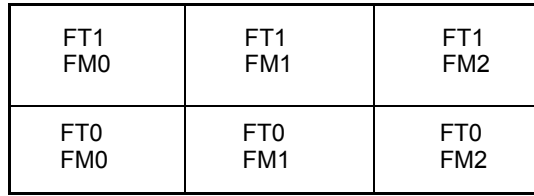

<span id="page-262-1"></span>图 **12-15** 风扇连接器板和风扇模块 (从服务器前面看)

- 1. 如果服务器位于机架中,将它滑出机架足够远,以便能够打开风扇托架门。 如果这样还不能安全地查看和接触组件,请将服务器完全移出机架。
- 2. 打开风扇托架门, 通过检查 LED 指示灯识别有故障的风扇模块。
	- 亮:风扇模块出现故障,必须进行更换。
	- 灭:风扇模块运行正常。

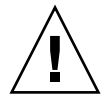

注意: 打开风扇托架门后, 一定要用一只手扶住托架门, 使其保持打开状态, 以免 托架门突然关闭夹伤手指。在服务器运行时,为避免服务器过热,风扇托架门保持 打开的时间不要超过 60 秒。

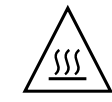

3. 使风扇托架门保持打开的同时,抓住故障风扇模块的塑料带,将该模块直接从风扇 托架中提出。请参见图 [12-16](#page-263-1)。

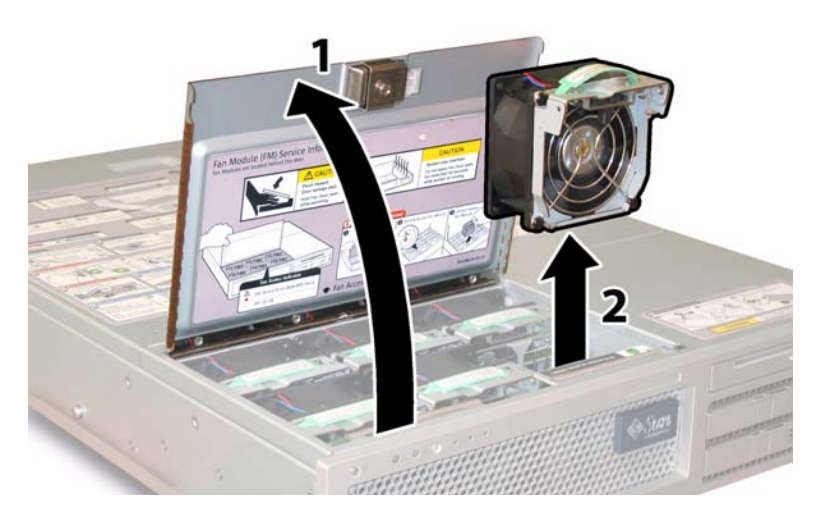

<span id="page-263-1"></span>图 **12-16** 打开风扇托架门并拆卸风扇模块

4. 要安装风扇模块部件替换件,请按照相反的顺序执行以上步骤。

## <span id="page-263-0"></span>更换后部风扇托盘

要拆卸和更换后部风扇托盘 (鼓风机托盘),请执行下列步骤。有一个支持的鼓风机托 盘,其部件号码为 541-0645。

注:支持的部件号码可能会改变。

- 1. 从服务器背面入手,拧下后部风扇托盘表面的两颗手拧系紧螺丝。请参见图 [12-17](#page-264-1)。 后部风扇托盘的内部系统软件名称为 I/O FAN。后部风扇托盘表面有一个故障 LED 指示灯,其指示内容如下:
	- 灭:风扇托盘运行正常。
	- 亮 (琥珀色):风扇托盘出现故障,必须进行更换。

2. 将后部风扇托盘从机箱中取出。

风扇托盘电缆连接器将与机箱上的内部连接器脱离,如图 [12-17](#page-264-1) 中所示。该图中的 服务器卸下了盖板是为了能看见组件; 在本过程中请不要拆卸盖板。

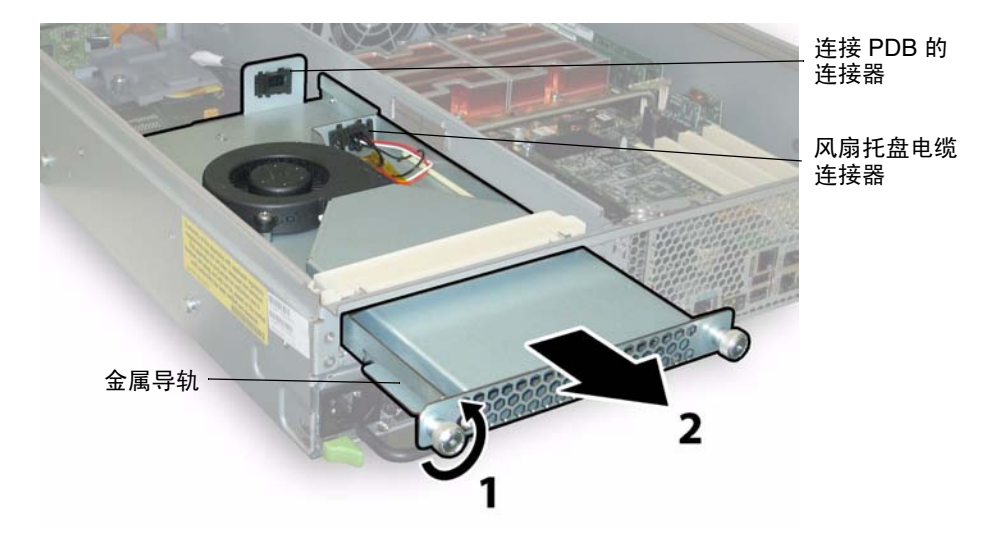

<span id="page-264-1"></span>图 **12-17** 拆卸后部风扇托盘

3. 要安装后部风扇托盘替换件,请按照相反的顺序执行以上步骤。确保风扇托盘两侧 的金属导轨 (请参见图 [12-17](#page-264-1))与机箱托架内部的塑料滑轨平稳地接合在一起。

## <span id="page-264-0"></span>更换 PCI 卡

要拆卸和更换 PCI 卡,请执行以下步骤。

表 [12-1](#page-264-2) 列出了该组件支持的部件号码。

注:支持的部件号码可能会改变。

<span id="page-264-2"></span><sup>表</sup> **12-1** 支持的 PCI 卡部件号码

| 组件                | 部件号码     |
|-------------------|----------|
| 双端口光纤通道           | 375-3421 |
| 单端口 U320 SCSI HBA | 375-3366 |
| 双端口光纤 NIC         | 375-3250 |
| 双端口铜质 NIC         | 370-6687 |

- 1. 按第 208 [页的 "关闭电源"中](#page-247-0)所述关闭服务器电源。
- 2. 如果服务器安装在机架中,将它滑出机架足够远,以便能够拆卸主盖板。 如果这样还不能安全地查看和接触组件,请将服务器完全移出机架。
- 3. 按第 210 [页的 "拆卸主盖板"](#page-249-0)中所述拆卸主盖板。
- 4. 找到要安装或更换 PCI 卡的 PCI 卡插槽。

图 [12-18](#page-265-0) 显示了五个 PCI 插槽的内部系统软件名称和速度。在引导期间,系统 BIOS 会按以下顺序检测 PCI-X 卡的插槽:0、 2、 3、 4、 1。

注:在安装 PCI 卡之前,请参阅制造商的文档,了解特定 PCI 卡的系统要求和配置信息。

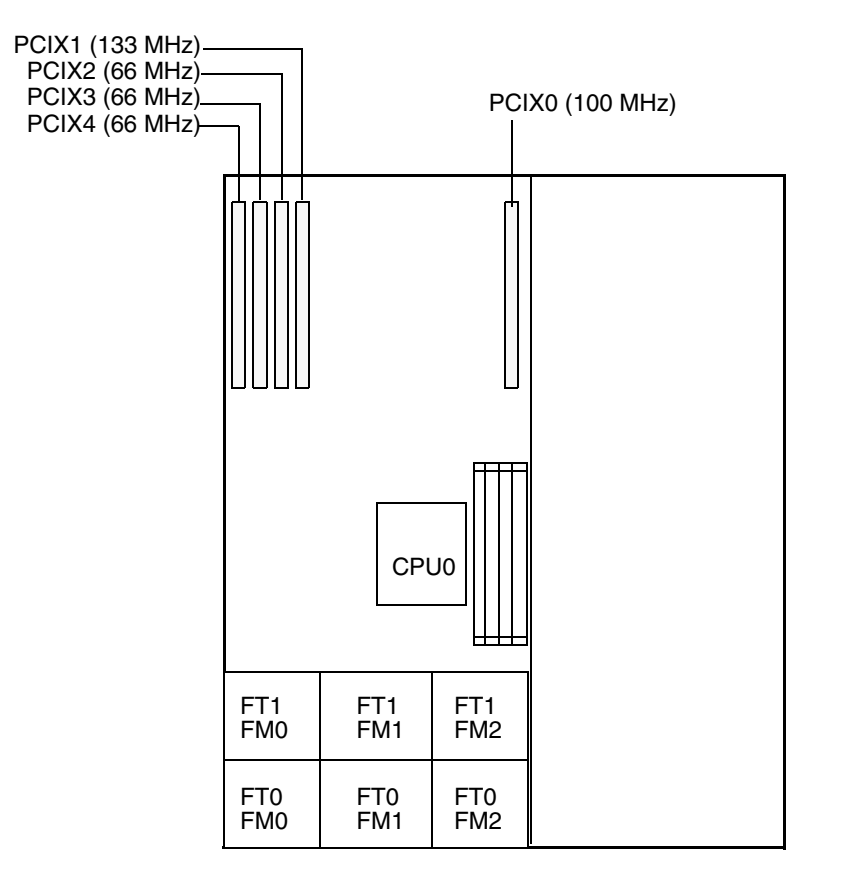

服务器前面板

<span id="page-265-0"></span><sup>图</sup> **12-18** PCI 插槽的名称和速度

- 5. 从插槽中拆卸现有的 PCI 卡:
	- a. 断开所有连接到 PCI 卡的外部电缆。
	- b. 从机箱背面入手,转动 PCI 卡闩锁将其打开,该闩锁的作用是压盖 PCI 卡的后部 连接器面板。请参见图 [12-19](#page-266-0)。

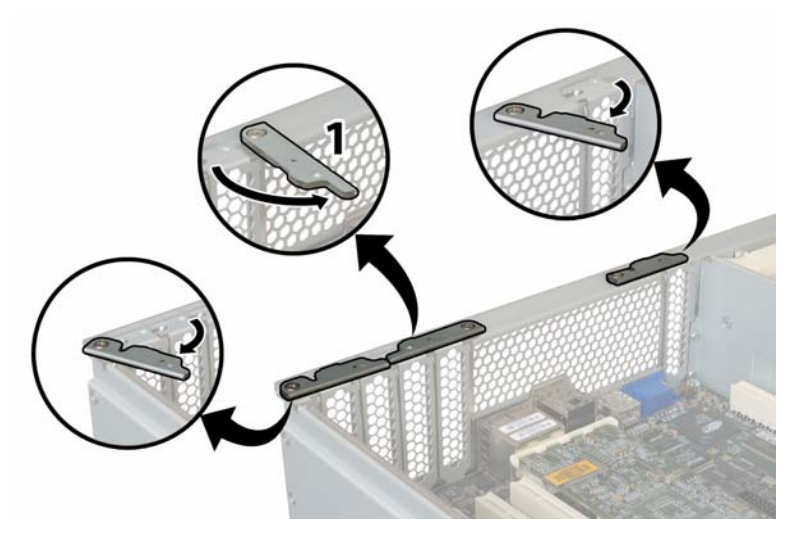

<span id="page-266-0"></span><sup>图</sup> **12-19** 打开 PCI 卡定位闩锁

c. 从 PCI 插槽中拔出 PCI 卡。确保 PCI 卡的后部连接器面板从机箱后面板的卡舌中 脱离。

6. 如果插槽中没有 PCI 卡,从机箱后面板中拆卸 PCI 卡填充面板。请参见图 [12-20](#page-267-0)。

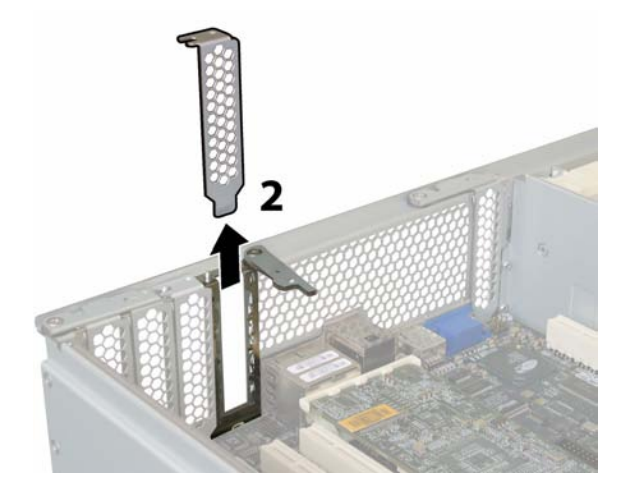

<span id="page-267-0"></span><sup>图</sup> **12-20** 拆卸 PCI 卡填充面板

- 7. 安装 PCI 卡:
	- a. 从机箱背面入手,转动 PCI 卡闩锁使插槽敞开,以便安装新的 PCI 卡。请参见 图 [12-19](#page-266-0)。
	- b. 将 PCI 卡插入 PCI 卡插槽。确保 PCI 卡的后部连接器面板卡入机箱后面板上的 卡舌中。请参见图 [12-21](#page-267-1)。

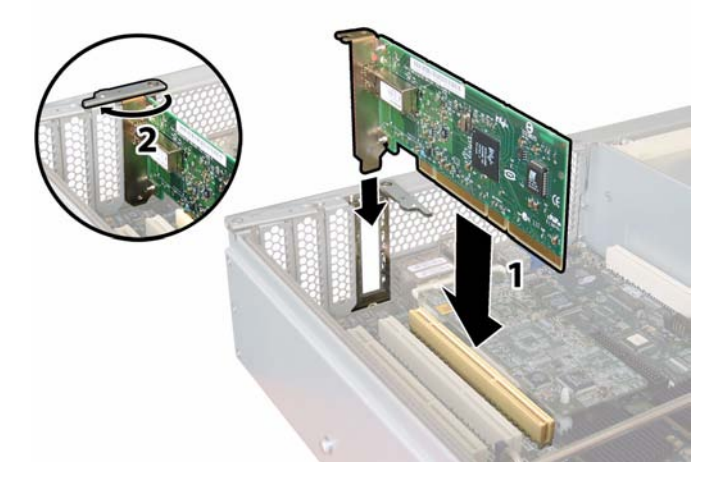

<span id="page-267-1"></span><sup>图</sup> **12-21** 安装 PCI 卡

c. 转动 PCI 卡闩锁使其闭合, 让该闩锁压盖在 PCI 卡后部连接器面板上, 直至锁定。 请参见图 [12-21](#page-267-1)。

附录 **A**

# 控制台管理

除了使用 Web Administrator 图形用户界面 (graphical user interface, GUI) 来管理 NAS 设备或网关系统外,也可以使用管理员控制台来管理 NAS 设备或网关系统。只要使用 的应用程序具有 ANSI 兼容的终端仿真程序,就可以使用 Telnet、 SSH 和 Rlogin 等多 种协议连接到控制台。本附录使用 Telnet, 因为在 Windows 操作系统中使用此协议很 方便。

注:请避免 Telnet/CLI 和 Web Administrator 用户同时进行更新。

本附录包括以下各节:

- 第 230 [页的 "访问管理员控制台"](#page-269-0)
- 第 232 [页的 "系统管理"](#page-271-0)
- 第 236 [页的 "管理路由"](#page-275-0)
- 第 237 [页的 "名称服务"](#page-276-0)
- 第 240 [页的 "管理服务器文件系统"](#page-279-0)
- 第 243 [页的 "共享和配额"](#page-282-0)
- 第 249 页的"安全性"
- 第 259 [页的 "镜像文件卷"](#page-298-0)
- 第 268 页的"监视"
- 第 275 页的"针对 iSCSI 配置 NAS"
- 第 279 [页的 "系统维护"](#page-318-0)

# <span id="page-269-0"></span>访问管理员控制台

本节介绍如何访问和开始使用管理员控制台,如下所示:

- 第 230 页的"打开 telnet 会话"介绍如何通过 Telnet 进行登录。
- 第 231 [页的 "控制台菜单基本信息"](#page-270-0)介绍有关从管理员控制台主菜单执行操作的基 本信息。
- 第 231 [页的 "查看手册页"介](#page-270-1)绍如何显示控制台命令的手册页。

此处所示的示例使用 Windows Telnet 访问管理员控制台;不过,您可以使用具有 ANSI 兼容的终端仿真程序的任何协议。

## <span id="page-269-1"></span>打开 telnet 会话

使用以下过程,通过 ANSI 兼容的终端仿真程序控制 NAS 服务器。此过程以 Windows Telnet 为例。

注:可能必须更改远程访问安全设置,才能访问命令行界面。有关详细信息,请参见 第 164 [页的 "设置远程访问选项"](#page-203-0)。

- 1. 在 Windows 桌面上,单击 "开始" > "运行"。
- 2. 在 "运行"窗口中,键入 cmd 并单击 "确定"。
- 3. 在命令提示符下,键入以下命令,然后按 Enter 键: telnet *ip-address*

其中 *ip-address* 是服务器的 IP 地址。

- 4. 如果以管理员身份进行访问受到密码保护,请输入密码。此时会显示以下提示: connect to (? for list) ? [menu]
- 5. 按 Enter 键, 以显示控制台菜单。请参见第 231 页的"控制台菜单基本信息"。 要显示命令行,请键入 admin,然后键入管理员密码 (如果提示)。有关命令的索 引, 请参见第 231 页的"查看手册页"。 使用管理员控制台时,可以随时按 Esc 键以显示提示符。 使用命令行时,可以输入 menu 以显示管理控制台。

### <span id="page-270-0"></span>控制台菜单基本信息

控制台主菜单由以下各部分组成:

- Operations 选择任意数字可执行相应的服务器操作。
- **Configurations** 选择任意字母可执行相应的服务器配置命令。
- **Access Control** 选择任意字母可设置对相应菜单项的访问。
- Extensions 选择任意字母可指定相应的扩展选项。可使用空格键在扩展选项列表 中滚动浏览。
- 说明框 此框位于每个屏幕的底部, 显示可执行的任务、执行各个操作要选择的字 母以及选择字段时要选择的数字/字母。

使用控制台菜单:

- 1. 输入相应的字母或数字选择菜单项。例如,键入 **1** 选择 "Activity Monitor"。
- 2. 按空格键在列表中滚动浏览,例如,查看 "Extensions" 标题下的更多选项。
- 3. 如果光标不自动前进, 请按 Enter 键或 Tab 键移动到下一个字段。
- 4. 使用以下按键编辑屏幕字段:

#### 表 **A-1** 控制台菜单键盘功能

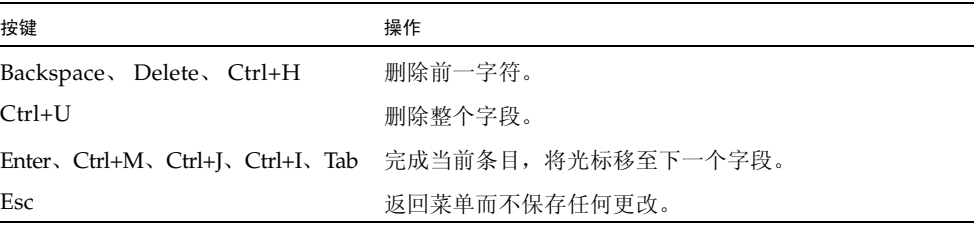

### <span id="page-270-1"></span>查看手册页

- 可以通过命令行查看手册页。输入 man 命令,后跟所需命令的名称 (下面以 ads 为例): falcon125> man ads
- 也可以使用 Web 浏览器访问手册页,请使用以下 URL:

http://host-name/man

这两种操作均会显示手册页的索引。单击某个命令可显示该命令的内容。

## <span id="page-271-0"></span>系统管理

可以使用控制台管理程序执行系统管理任务。本节介绍下列任务:

- 第 232 页的"配置 TCP/IP"
- 第 233 [页的 "修改管理员密码"](#page-272-0)
- 第 233 [页的 "设置时间和日期"](#page-272-1)
- 第 234 [页的 "设置时间同步"](#page-273-0)
- 第 235 [页的 "启用病毒防护"](#page-274-0)
- 第 236 [页的 "选择语言"](#page-275-1)

### <span id="page-271-1"></span>配置 TCP/IP

配置 TCP/IP:

- 1. 在 "Configuration" 菜单中, 选择 "Host Name & Network"。
- 2. 选择 "1, Edit fields"。
- <span id="page-271-2"></span>3. 输入服务器主机名。
- 4. 对于第一个 NIC 端口,输入最大传输单元 (Maximum Transfer Unit, MTU), 或按 Enter 键使用默认值。
- 5. 输入 NAS 服务器的 IP 地址。
- 6. 输入 NAS 服务器的 IP 子网掩码。
- 7. 输入广播 IP 地址, 该项指定用于将广播消息发送到子网的 IP 地址。
- <span id="page-271-3"></span>8. 如果光标停留在 "IP Alias Info" 字段上, 则为端口指定别名 IP 地址。选择 "1, Setup" 配置一个或多个别名 IP 地址。

别名可用于指定已被 NAS 存储替代的过时系统的 IP 地址。

单服务器系统每个接口最多可以有九个别名,双服务器系统每个接口最多可以有四个 别名。要从列表中删除别名,请删除其地址。只有单击 "Apply" 后,才会保存更改。

- 9. 对每个端口重[复步骤](#page-271-2) 3 至[步骤](#page-271-3) 8, 如果端口超过三个, 可使用空格键向下滚动。
- 10. 输入网关地址。
- 11. 选择 "7, Save changes"。

### <span id="page-272-0"></span>修改管理员密码

修改管理员密码:

- 1. 在 "Access Control" 菜单中,选择 "Admin Access"。
- 2. 选择 "Y" (是)启用密码保护,或者选择 "N" (否)禁用它。 注:请始终利用密码来保护您的系统。
- 3. 如果选择了 "Yes",系统将提示您输入密码。输入密码,然后再次输入密码进行确认。
- 4. 选择 "7, Save changes" 激活新密码。

在群集配置中,在一台服务器上对管理员密码所做的更改会立即传播到另一台服务器。

### <span id="page-272-1"></span>设置时间和日期

可以使用 "Timezone, Time, Date" 菜单选项更改系统上的时区、时间和日期设置。主板 实时时钟与本地时间保持一致。

注:首次在系统上设置时间和日期时,会同时初始化系统的安全时钟。此时钟由许可证 管理软件和 Compliance Archiving Software 使用来控制时间敏感操作。

注意:安全时钟在初始化之后无法重置。因此,准确地设置时间和日期是非常重要的。

设置时区、时间和日期:

- 1. 在 "Configuration" 菜单中,选择 "Timezone, Time, Date"。
- 2. 选择适当的时区,然后按 Enter 键。
- 3. 输入新的日期。

格式为 YYYYMMDD,其中 YYYY 是年份, MM 是月份, DD 是日期。例如, 20070501 表示 2007 年 5 月 1 日。

- 4. 采用 24 小时制输入当前时间 (*hh*:*mm*)。
- 5. 选择 "7, Save changes"。

注:如果这是首次在系统上设置时间和日期,该过程也会将安全时钟设置为相同的 时间和日期。安全时钟只能设置一次,因此请确保设置的时间和日期是准确的。

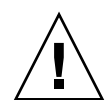

## <span id="page-273-0"></span>设置时间同步

您可以对系统进行配置,使其时间与 NTP 服务器或 RDATE 服务器保持同步:

- NTP 是一种 Internet 协议,用于将计算机时钟与参考时间源进行连接并同步。NTP 的标准配置采用多台冗余服务器和多条不同的网络路径,以获得高精确性和高可靠 性。使用 NAS OS 时,最多可以配置两台 NTP 服务器。
- RDATE 服务器通常在 Unix 系统中运行,可用于使系统服务器时间与 RDATE 服务 器的时间保持同步。

下面分别对这些选项进行了讨论。

#### 设置 UP NTP 以实现时间同步

要使用 NTP 使计算机时钟与参考时间源同步,请按照以下步骤进行操作:

- 1. 在 "Extensions" 菜单中,选择 "NTP Configuration"。
- 2. 选择 "1, Edit fields" 配置 NTP 设置。
- 3. 选择 "Y" (是)启用 NTP。
- <span id="page-273-1"></span>4. 选择 "Y" (是) 启用第一台 NTP 服务器。
- 5. 输入设备或网关系统将向其轮询当前时间的第一台 NTP 服务器的名称或 IP 地址。
- 6. 选择要使用的验证类型, 即 0 (无)或 1 (对称密钥)。

通过对称密钥验证支持功能,设备或网关系统可以使用密钥和密钥 ID 来验证 NTP 服务器是否已知以及是否可信。 NTP 服务器和设备或网关系统的密钥和密钥 ID 必 须一致,才能对其消息进行验证。

<span id="page-273-2"></span>7. 如果在上一个字段中选择 "Symmetric Key" 作为验证方案,请输入与此 NTP 服务器 使用的密钥文件中的私钥相关联的密钥 ID。

此值的有效范围是 1 至 65534。

- 8. 要配置第二台 NTP 服务器,请对服务器 2 重复[步骤](#page-273-1) 4 至[步骤](#page-273-2) 7。
- 9. 在 "Min. Polling Interval" 字段中,键入 NTP 消息的最低轮询率。

此值的二次方即为最小轮询间隔,以秒为单位。例如,输入 4,则结果轮询间隔为 16 秒。此字段的有效范围是 4 至 17。

10. 在 "Max. Polling Interval" 字段中,键入 NTP 消息的最高轮询率。

此值的二次方即为最大轮询间隔,以秒为单位。例如,输入 4,则结果轮询间隔为 16 秒。此字段的有效范围是 4 至 17,但它必须大于最小轮询间隔。

- 11. 在 "Broadcast Client Enabled" 字段中, 选择 "Y" (是) 使设备或网关系统可对在 任何接口上接收到的服务器广播消息做出响应。
- 12. 在 "Require Server authentication" 字段中,选择 "Y" (是)要求对使用广播客户机 的服务器进行验证。

系统将不接受未进行验证的 NTP 服务器。

13. 选择 "7, Save changes"。

设置 RDATE 服务器和误差窗口以实现时间同步

设置 RDATE 服务器和误差窗口:

- 1. 在 "Extensions" 菜单中,选择 "RDATE time update"。
- 2. 选择 "1, Edit fields"。
- 3. 输入 RDATE 服务器名或 IP 地址。
- 4. 输入误差。

如果 NAS 服务器的系统时间与 RDATE 服务器时间之间的差值小于此秒数 (+ 或 –), 则设备或网关系统时间与 RDATE 服务器时间同步。每天晚上 11:45 执行此项检查。

5. 选择 "7, Save changes"。

### <span id="page-274-0"></span>启用病毒防护

如果网络上正在运行防病毒扫描引擎,则可以在系统上配置防病毒保护功能。有关防 病毒保护的更多详细信息,请参见第 66 [页的 "关于病毒扫描"。](#page-105-0)

启用防病毒保护:

- 1. 在 "Extensions" 菜单中,选择 "Anti-Virus Configuration"。
- 2. 选择 "1, Edit fields"。
- 3. 在 "AVA Enable" 字段中, 指定 "Y" (是) 启用防病毒保护功能。
- 4. 在 "Max Scan Size" 字段中, 输入数值和单位, 数值介于 1 至 1023 之间, 单位为 KB、 MB 或 GB。
- 5. 在 "Access" 字段中, 输入要采取的操作 ("Allow" 或 "Deny")(如果文件的大小 超出最大扫描大小)。
- 6. 对于每个 (最多四个)扫描引擎系统:
	- a. 指定运行您要使用的扫描引擎软件的系统的 Internet 协议 (Internet Protocol, IP) 地址。
	- b. 标识扫描引擎系统上的端口,扫描引擎通过该端口侦听扫描请求。它通常为端口 1344。
	- c. 指定扫描引擎可以处理的来自 NAS 设备的最大并发文件扫描操作 (连接)数量。 默认值为两个操作。
- 7. 选择 "7, Save Changes"。

要指定病毒扫描时包括或排除的文件类型,请使用 CLI 命令 vscan。有关详细信息, 请参阅相应手册页。

### <span id="page-275-1"></span>选择语言

可以为 NFS 和 CIFS 指定语言。

选择语言:

- 1. 在 "Extensions" 菜单中,选择 "Language Selection"。
- 2. 输入所需的语言。

屏幕上方将列出所支持的语言。

# <span id="page-275-0"></span>管理路由

路由表包含系统将网络数据包发送到指定目标所使用的网络路径的列表。每个路由项由 目标地址和路径组成。目标可以是网络或主机。路径是数据包到达其目标所通过的网关 设备。

在本地网络中管理静态路由:

- 1. 在 "Configuration" 菜单中, 选择 "Host Name & Network"。
- 2. 选择 "2, Manage Routes"。
- 3. 选择 "1, Add route", 然后选择 "1, Edit"。
- 4. 选择路由类型,可选择主机、网络、通过网关到主机或通过网关到网络。
- 5. 输入目标 IP 地址。

6. 输入用来将 NAS 设备或网关系统与其目标进行连接的路径或网关地址。网关设备 必须与 NAS 设备或网关系统连接到同一子网。

7. 选择 "7, Save Changes"。

# <span id="page-276-0"></span>名称服务

通过控制台界面提供的名称、服务和功能与通过 Web Administrator 提供的名称、服务 和功能有所不同。

### 设置 DNS、远程日志和本地日志

域名系统 (domain name system, DNS) 是一种将域名转换为 IP 地址的分层名称系统。 远程日志记录使用 syslogd 实用程序,将所有日志消息发送到指定的服务器,从而将 所有服务器的所有事件集中记录在一个日志中。只有当网络上的 Unix 系统带有可接收 NAS 系统日志的 syslogd 实用程序时,您才能启用远程日志记录。如果没有设置远程 日志记录,请设置本地日志。

设置 DNS、动态 DNS、远程日志记录或本地日志记录:

- 1. 在 "Configuration" 菜单中, 选择 "DNS & SYSLOGD"。
- 2. 选择 "1, Edit fields"。
- 3. 选择 "Y" (是)启用 DNS。
- 4. 输入在进行名称解析时首先查询的 DNS 服务器的 IP 地址。
- 5. 输入在进行名称解析时其次查询的服务器的 IP 地址。 如果没有辅助 DNS 服务器, 则此字段保留为空白。
- 6. 输入 DNS 服务器的域名。
- 7. 输入系统对每台 DNS 服务器尝试进行 DNS 查询的最大次数。
- 8. 输入两次尝试查询每台 DNS 服务器之间的间隔秒数。
- 9. 选择 "Y" (是) 启用动态 DNS 更新, 这将导致在引导期间进行不安全的动态更新。 如果让该项保留为 "No", 则跳至[步骤](#page-277-0) 12。
- 10. 要启用安全更新,请输入动态 DNS 客户机可验证其更新的 Windows 用户的名称。 此用户必须拥有管理员权限。
- 11. 输入动态 DNS 用户的密码。
- <span id="page-277-0"></span>12. 选择 "Y" (是) 启用远程日志记录, 这将要求 NAS 设备或网关系统将日志消息发送 到远程 syslogd 服务器。 如果网络上没有 syslogd 服务器,请选择 "N" (否)并跳[至步骤](#page-277-1) 16。
- 13. 输入 syslogd 服务器名或 IP 地址。
- 14. 选择要指定给所有发送到远程日志的 NAS 消息的设备代码,然后按 Enter 键。
- 15. 对于要发送到日志的每种系统事件类型,当系统提示时键入 "Y" (是)。按 Enter 键可移至下一个事件类型而不改变设置。每种事件类型都代表不同的优先级或严重 级别,如第 153 页的"关于系统事件"中所述。
- <span id="page-277-1"></span>16. 键入 "Y" (是) 启用本地日志记录。
- 17. 在 "Log File" 字段中, 键入日志文件的路径 (目录) 和文件名。 注:不能将本地日志记录设置到 /cvol 或 /dvol 目录中。
- 18. 在 "Archives" 字段中, 键入归档文件的最大数量。范围是 1 至 9。
- 19. 在 "Archives" 字段中键入每个归档文件的最大文件大小 (以千字节为单位)。范围 是 1000 至 999,999 千字节。
- 20. 选择 "7, Save changes"。

#### 设置名称服务

启用 NIS 或 NIS+:

- 1. 在 "Configuration" 菜单中,选择 "NIS & NIS+"。
- 2. 选择 "1, Edit fields"。
- 3. 选择 "Y" (是) 使 NAS 设备或网关系统通过 NIS 服务器定期更新其主机、用户和 组文件。
- 4. 输入 NIS 域名。
- 5. 输入 NIS 服务器名或 IP 地址。
- 6. 选择 "Y" (是) 以通过 NIS 服务器更新主机文件。
- 7. 选择 "Y" (是) 以通过 NIS 服务器更新用户文件。
- 8. 选择 "Y" (是) 以通过 NIS 服务器更新组文件。
- 9. 选择 "Y" (是) 以通过 NIS 服务器更新网络组文件。
- 10. 输入两次 NIS 更新之间所需的时间间隔 (分钟), 范围为 0 至 9。
- 11. 选择 "Y" (是)为 NAS 设备或网关系统启用 NIS+。
- 12. 输入 NIS+ 主域服务器地址。
- 13. 输入 NIS+ 主域名。
- 14. 输入 NIS+ 服务器的安全 RPC 密码。
- 15. 以域列表形式输入搜索路径,以冒号分开。如果保留此字段为空,则只搜索主域和 其父域。

16. 选择 "7, Save changes"。

设置 NIS 后,会对服务器进行检查以确定主文件是否已更改。当某个文件更改后,则 将它从 NIS 服务器复制到本地文件。使用 "Enable" 字段,可在不丢失设置信息的情况 下禁用 NIS 更新。这样,当您重新启用该功能时,设置信息仍然存在。

#### 设置名称服务查找顺序

可以指定用于用户、组和主机查找功能的首选服务。

设置查找顺序:

- 1. 在 "Configuration" 菜单中,选择 "Lookup orders"。
- 2. 选择 "1, Edit fields"。
- 3. 选择 (在 NIS 和 NIS+ 之间)解析用户信息的顺序, 然后按 Enter 键。
- 4. 选择 (在 NIS 和 NIS+ 之间)解析组信息的顺序, 然后按 Enter 键。
- 5. 选择用于解析主机信息的第一、第二、第三和最后一个服务, 然后按 Enter 键。

6. 选择 "7, Save changes"。

# <span id="page-279-0"></span>管理服务器文件系统

通过控制台可使用若干个过程对服务器文件系统 (Server File System, SFS) 卷进行管理。 以下几节对最常用的过程进行了描述:

- 第 240 [页的 "配置驱动器盘符"](#page-279-1)
- 第 241 [页的 "创建新磁盘卷"](#page-280-0)
- 第 242 [页的 "重命名分区"](#page-281-0)
- 第 242 [页的 "添加扩展段"](#page-281-1)
- 第 243 [页的 "删除磁盘卷"](#page-282-1)

### <span id="page-279-1"></span>配置驱动器盘符

系统为可通过 SMB/CIFS 共享的文件卷指定驱动器盘符。可以通过控制台指定驱动器 盘符映射,但驱动器 C: 除外,该盘符只能指定给 \cvol。如果没有可用的驱动器盘 符,也会创建文件系统,但会显示以下日志消息:

No drive letter available

要为新文件系统指定驱动器盘符,必须重新指定一个现有的驱动器盘符。

手动为文件卷重新指定驱动器盘符:

- 1. 在 "Configuration" 菜单中,选择 "Drive Letters"。
- 2. 输入要更改的驱动器盘符。
- 3. 输入要为新驱动器盘符指定的文件卷名。 您只能为驱动器盘符指定现有文件卷。
- 4. 按 Esc 键退出此屏幕。

## <span id="page-280-0"></span>创建新磁盘卷

创建新磁盘卷:

- 1. 在 "Configuration" 菜单中,选择 "Disks & Volumes"。
- 2. 键入要配置的驱动器的盘符。
- 3. 选择 "1, Edit"。
- 4. 选择 "1, Create partition"。
- 5. 选择驱动器的分区类型。

按 Enter 键接受默认值 (例如,对于主卷为 sfs2,对于段为 sfs2ext)。

- 6. 输入磁盘卷标。
- 7. 如果系统询问您是否对此卷启用法规遵从性归档,并且您有 Compliance Archiving Software 的许可证,请键入 "Y" 创建启用法规遵从性的卷。

注:网关配置支持以建议执行方式启用的法规遵从性,而不支持以强制执行方式启用 的法规遵从性。

注意:在以强制执行方式对一个卷启用法规遵从性归档后,便无法删除和重命名该卷, 也不能禁用法规遵从性归档或将其降级为建议执行。

- 8. 输入磁盘卷的大小 (以 MB 为单位)。
- 9. 选择 "7, Proceed with create"。

等待以下消息出现: Initialization OK 和 Mount OK, 然后按 Esc 键返回 "Configure Disk" 菜单。

10. 完成后, 按 Esc 键, 直到返回控制台主菜单。

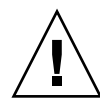

## <span id="page-281-0"></span>重命名分区

如果试图在执行写操作期间重命名卷, CIFS 和 NFS 客户机具有不同的行为方式。如果 试图在执行写操作期间重命名 Windows 卷,在重命名卷之后, CIFS I/O 将停止。对 于 NFS 共享, 在重命名 Unix 卷之后, I/O 将继续。

重命名分区:

- 1. 在 "Configuration" 菜单中,选择 "Disks & Volumes"。
- 2. 键入要重命名的驱动器的盘符。
- 3. 选择 "1, Edit"。
- 4. 选择 "3, Rename"。
- 5. 输入分区的新名称。 注:无法重命名启用严格法规遵从性的卷。

## <span id="page-281-1"></span>添加扩展段

要添加扩展,必须首先在该卷中创建一个 sfs2ext 分区。

注: 将扩展卷附加到 sfs 文件卷后, 就不能再将其分离。这是不可逆操作。分离它们 的唯一方法是删除 sfs 文件卷。

添加扩展:

1. 在 "Configuration" 菜单中,选择 "Disks & Volumes"。

- 2. 键入要配置的驱动器的盘符。
	- 注:如果磁盘驱动器 (磁盘卷)超过 26 个,请按空格键浏览。
- 3. 键入要更改的分区旁边的数字。
- 4. 选择 "5, Segments"。
- 5. 选择 "1, Add an extension segment"。
- 6. 选择要扩展驱动器旁边的字母。
- 7. 选择 "7, Proceed"。

## <span id="page-282-1"></span>删除磁盘卷

注: 无法删除启用严格法规遵从性的卷。

注意:删除卷时,卷中的所有数据将丢失。

删除磁盘卷:

1. 在 "Configuration" 菜单中,选择 "Disks & Volumes"。

2. 键入要配置的驱动器的盘符。如果磁盘驱动器 (磁盘卷)超过 26 个,请按空格键浏览。

- 3. 选择 "1, Edit"。
- 4. 选择 "8, Delete"。
- 5. 输入磁盘卷名。
- 6. 选择 "7, Proceed with delete"。等待显示消息 "Delete OK" 和 "Delpart OK"。
- 7. 按 Esc 键返回 "Configure Disk" 菜单。

8. 按 Esc 键, 直到返回控制台主菜单。

# <span id="page-282-0"></span>共享和配额

可以使用控制台管理共享和配额。

## SMB/CIFS 共享

通用 Internet 文件系统 (Common Internet File System, CIFS) 是使用服务器消息块 (Server Message Block, SMB) 协议的 Windows 文件共享服务。 CIFS 为 Windows 客户机系统访问 NAS 设备或网关系统上的文件提供了一种机制。

#### 设置 SMB/CIFS 共享

设置共享:

- 1. 在 "Extensions" 菜单中,选择 "CIFS/SMB Configuration"。
- 2. 选择 "A, Domain Configuration"。
- 3. 在 "Domain" 字段中键入工作组名或域名。
- 4. 定义域范围 (如果适用)。
- 5. 键入对设备或网关系统服务器的文本描述。
- 6. 键入主辅 Windows Internet 命名服务 (Windows Internet Naming Service, WINS) 服务器的 IP 地址 (如果适用)。
- 7. 指定 "Keep Alive" 参数。 这是系统放弃非活动连接之前等待的秒数。
- 8. 从 "Secure Share Level" 和 "NT Domain Auto UID" 中指定一种安全模式。
- 9. 如果使用的是 "NT Domain Auto UID" 模式, 请指定管理用户名和密码。
- 10. 选择 "7, Save changes"。

如果在 Secure Share Level 和 NT Domain Auto UID 之间更改了安全模式, 则 NAS 设备或网关系统将重新引导。

#### 设置 SMB/CIFS 自动主目录共享

自动主目录共享是用户登录系统时创建的临时共享,用户退出系统时将会删除它。

自动主目录共享功能需要两个配置参数,即状态参数和自动主目录路径参数,其定义如下:

- 状态参数用于定义该功能处于启用状态还是禁用状态。环境变量 smb.autohome.enable 存放该功能的当前状态;其值必须是 "yes" 或 "no"。
- 自动主目录路径参数用于定义临时共享的基本目录路径。它由 smb.autohome.path 环境变量来定义。例如,如果用户的主目录为 /vol1/home/john,则自动主目录路 径必须设置为 /vol1/home。临时共享将命名为 john。用户的主目录名必须与用户的 登录名相同。

如果禁用该功能,则自动主目录路径参数将与系统不相关,并且不会对其进行验证。

如果启用该功能,并且该路径是一个零长度字符串,则会忽略该配置,否则,系统将对该 路径进行验证。如果自动主目录路径参数不代表现有目录路径,则系统会将一条提示性消 息写入系统日志。例如,如果指定的基本路径是 /vol1/home,则日志消息将如下所示:

SMB autohome: /vol1/home: no such directory

此日志消息用于将该情况通知给系统管理员,但该配置仍被视为有效。系统将正常运行, 但不会创建自动主目录共享。如果在稍后某个时间创建目录路径,则会从那一刻起根据 需要添加和删除自动主目录共享。

启用自动主目录共享:

- 1. 在 "Extensions" 菜单中,选择 "CIFS/SMB Configuration"。
- 2. 选择 "F, Autohome Setup"。
- 3. 选择 "1, Edit fields"。
- 4. 选择 "Y" (是)启用自动主目录共享。
- 5. 键入自动主目录路径。

自动主目录路径定义共享的基本目录路径。例如,如果用户的主目录为 /usr/home/john,则将自动主目录路径参数设置为 /usr/home。临时共享名为 john。系统假定用户的主目录名与用户登录名相同。

6. 选择 "7, Save changes"。

#### <span id="page-285-0"></span>添加共享

服务器信息块 (Server Message Block, SMB) 通用 Internet 文件系统 (Common Internet File System, CIFS) 设置完成后,必须定义 SMB/CIFS 共享。共享允许 Windows 用户访 问 NAS 设备或网关系统中的目录。

添加共享:

- 1. 在 "Extensions" 菜单中,选择 "CIFS/SMB Configuration"。
- 2. 选择 "E, Shares"。
- 3. 选择 "8, Add a share"。
- 4. 键入共享名。这是用户将在网络上看到的名称。共享名最多可包含 15 个字符,可以 包含除下面所列字符以外的任何字母数字字符:  $" / \setminus [ ] : | <>>+ ; , ?* =$
- 5. 键入要共享的卷和 (可选)目录的路径。
- 6. 键入关于此目录的注释 (如果需要)。
- 7. 如果为共享启用 Active Directory 服务 (Active Directory Service, ADS) (如第 [28](#page-67-0) 页 的 "配置 [Windows](#page-67-0) 安全性"中所述),请在 ADS 目录中指定发布共享的位置。

键入遵循 LDAP (Lightweight Directory Access Protocol,轻量目录访问协议) DN (distinguished name,标识名)表示法的容器信息。对象 (例如用户和共享) 按照分层路径分布在 Active Directory 域内,该分层路径包括各个级别的"容器" 对象。

根据共享的 cn (common name,通用名称)文件夹或 ou (organizational unit, 组织单元)键入路径。不要在路径中包括域名。 cn 容器是根文件夹中的默认文件 夹。所有其他容器均是 ou 文件夹。例如, 如果共享将位于名为 "accounting" 的组 织父文件夹中的 "shares" 组织文件夹内, 应键入以下内容:

ou=shares,ou=accounting

- 8. 如果将系统配置为 Windows 工作组模式 (如第 28 [页的 "配置](#page-67-0) Windows 安全性" 中所述):
	- 在 "Password Protection" 下拉式菜单中, 选择 "Yes" 或 "No"。
	- 如果在上面选择了 "Yes",则键入将对共享拥有读/写访问权限的 Windows 工作 组用户的密码。
	- 如果在上面选择了 "Yes",还应键入将对共享拥有只读访问权限的 Windows 工作 组用户的密码。
	- 键入通过此共享访问指定路径的用户的用户标识 (user identification, UID)。此字段 的默认值为 0 (零), 这是 Unix 超级用户的值。但是,指定零值时一定要谨慎。 在 Windows 工作组模式下,如果在此字段中键入零,将禁用该共享中所有文件和 目录的全部安全措施。

在 Windows 工作组用户对 NAS 文件的拥有和访问方面, UID 与 "Group ID" 字段 一起提供了唯一的安全措施。

- 键入通过此共享访问指定路径的用户的组标识 (group identification, GID)。此字段 的默认值为 0 (零), 这是 Unix 超级用户的值。但是, 指定零值时一定要谨慎。 在 Windows 工作组模式下,如果在此字段中键入零,将禁用该共享中所有文件和 目录的全部安全措施。
- 键入三位数的 Umask 以指定共享的访问权限。有关共享的访问权限的详细信息, 请参见第 111 [页的 "关于共享访问权限"。](#page-150-0)
- 9. 选择 "7, Save changes"。

#### 编辑共享

编辑共享:

- 1. 在 "Extensions" 菜单中,选择 "CIFS/SMB Configuration"。
- 2. 选择 "E, Shares"。
- 3. 键入与要编辑的共享对应的字母。
- 4. 选择 "1, Edit fields"。
- 5. 修改共享名 (作为新共享名)和显示的任何其他信息。有关字段的详细信息,请参见 第 246 [页的 "添加共享"。](#page-285-0)
- 6. 选择 "7, Save changes"。

#### 删除共享

删除共享:

- 1. 在 "Extensions" 菜单中,选择 "CIFS/SMB Configuration"。
- 2. 选择 "E, Shares"。
- 3. 键入与要删除的共享对应的字母。
- 4. 选择 "8, Delete"。

### 设置 Active Directory 服务

启用并设置 Active Directory 服务 (Active Directory Service, ADS) 后, NAS 设备或 网关系统会执行 ADS 更新。

启用 ADS 服务:

- 1. 在 "Extensions" 菜单中,选择 "ADS Setup"。
- 2. 选择 "1, Edit fields"。
- 3. 选择 "Y" (是) 使 ADS 客户机向 ADS 发布设备或网关系统共享。
- 4. 键入运行 ADS 的 Windows 域。 NAS 设备或网关系统必须也属于此域。
- 5. 键入拥有管理权限的 Windows 用户的名称。ADS 客户机对此用户检验安全 ADS 更新。
- 6. 键入 Windows 管理用户的密码。
- 7. 在 "User Container" 字段中,采用 LDAP DN 表示法指定 Windows 管理用户的 ADS 路径。有关更多信息,请参见第 82 [页的 "启用](#page-121-0) ADS"。
- 8. 如果 ADS 域使用站点,请在 "Site" 字段中指定相应的站点名。否则,将 "Site" 字段 保留为空。如果指定了站点名,在选择域控制器时将包括该 "站点"。
- 9. 以大写字母键入用于标识 ADS 的 Kerberos 领域名。这通常是 ADS 域。
- 10. 键入 Kerberos 密钥分发中心 (Key Distribution Center, KDC) 服务器的主机名。它 通常是 ADS 域中主域控制器的主机名。如果 ADS 客户机或动态 DNS 客户机可以 通过 DNS 找到 KDC 服务器, 则此字段可留为空白。
- 11. 选择 "7, Save changes"。
# 启用和禁用配额

配额用于对每个用户和组使用的磁盘空间进行跟踪和限制。您可以打开或关闭配额跟踪 功能。此功能仅用于启用和禁用配额。它不能设置配额限制。

注:配额初始化需要几分钟时间,这期间卷处于锁定状态,用户不能使用。

#### 启用或禁用配额:

- 1. 在 "Configuration" 菜单中,选择 "Disks & Volumes"。
- 2. 选择要启用配额的驱动器。
- 3. 选择 "1, Edit"。
- 4. 选择 "4, Quotas on/off"。
- 5. 选择 "1, Turn quotas on" 或 "8, Turn quotas off"。

安全性

可以设置组和证书映射以确保安全性。以下几节对这些任务进行了描述:

- 第 250 [页的 "配置用户组"](#page-289-0)
- 第 251 [页的 "修改组权限"](#page-290-0)
- 第 252 [页的 "用户和组映射"](#page-291-0)
- 第 254 [页的 "映射和安全对象"](#page-293-0)
- 第 256 [页的 "配置主机列表"](#page-295-0)
- 第 257 [页的 "管理可信主机"](#page-296-0)
- 第 258 页的"管理 NFS [客户机对卷的访问"](#page-297-0)
- 第 258 页的"控制台的锁定和解除锁定"

# <span id="page-289-0"></span>配置用户组

本节介绍如何配置 NAS 用户组。对内置本地组的要求与对 Windows NT 系统的要求 不同。有关用户组的完整描述,请参见第 90 [页的 "关于本地组"。](#page-129-0)

注:在群集配置中,在一台服务器上对用户组所做的更改会立即传播到另一台服务器。

#### 添加组

添加组:

- 1. 在 "Extensions" 菜单中,选择 "CIFS/SMB Configuration"。
- 2. 选择 "B, Local Groups"。
- 3. 选择 "8, Add a Group" 添加本地组。
- 4. 输入组的名称。
- 5. 输入对组的描述 (如果适用)。
- 6. 选择 "7, Save Changes" 保存新组。

#### 向组中添加成员

向组中添加成员:

- 1. 在 "Extensions" 菜单中,选择 "CIFS/SMB Configuration"。
- 2. 选择 "B, Local Groups"。
- 3. 选择要修改的组的字母。
- 4. 选择 "2, Members" 更改组的成员。
- 5. 选择 "8, Add" 添加成员。
- 6. 采用以下格式键入域名和用户名:*domain*\*username*

此处的 domain (域)指定可对 username (用户名)进行验证的域。例如,键入 BENCHLAB\john 指定可在域 BENCHLAB 中对用户 john 进行验证。

- 7. 按 Enter 键。
- 8. 选择 "7, Save Changes" 保存新成员。

#### 删除组中的成员

删除组中的成员:

- 1. 在 "Extensions" 菜单中,选择 "CIFS/SMB Configuration"。
- 2. 选择 "B, Local Groups"。
- 3. 选择要修改的组的字母。
- 4. 选择 "2, Members" 更改组的成员。
- 5. 选择与要删除的组成员对应的字母。
- 6. 出现提示时选择 "Y"。

# <span id="page-290-0"></span>修改组权限

要修改本地组权限,请按照以下步骤进行操作。有关用户组权限的说明,请参见第 [90](#page-129-1) 页 [的 "关于配置本地组的权限"。](#page-129-1)

注:在群集配置中,在一台服务器上对组权限所做的更改会立即传播到另一台服务器。

- 1. 在 "Extensions" 菜单中,选择 "CIFS/SMB Configuration"。
- 2. 选择 "B, Local Groups"。
- 3. 选择要修改的组的字母。
- 4. 选择 "3, Privileges" 更改组成员的权限。
- 5. 选择要添加或删除的权限的字母。
- 6. 选择 "7, Save Changes" 保存所做的更改。

# <span id="page-291-0"></span>用户和组映射

有关用户和组证书的完整描述,请参见第 98 [页的 "关于映射用户和组证书"。](#page-137-0)

注:在群集配置中,在一台服务器上对用户和组映射所做的更改会立即传播到另一台 服务器。

#### 添加用户映射

添加用户映射:

- 1. 在 "Extensions" 菜单中,选择 "CIFS/SMB Configuration"。
- 2. 选择 "C, User Mapping"。
- 3. 选择 "8, Add a map"。
- 4. 在 "Account" 字段中, 键入要映射到 Unix 用户的 NT 用户的域和名称。 请使用 *domain*\*username* 格式。
- 5. 在 "Name" 字段中, 键入要映射到 NT 用户的 Unix 用户的名称。
- 6. 选择 "7, Save Changes"。

#### 编辑用户映射

编辑用户映射:

- 1. 在 "Extensions" 菜单中,选择 "CIFS/SMB Configuration"。
- 2. 选择 "C, User Mapping"。
- 3. 选择要编辑的映射的字母。
- 4. 选择 "1, Edit Fields"。
- 5. 输入更改。
- 6. 选择 "7, Save Changes"。

#### 删除用户映射

删除用户映射:

- 1. 在 "Extensions" 菜单中,选择 "CIFS/SMB Configuration"。
- 2. 选择 "C, User Mapping"。
- 3. 选择要删除的用户映射的字母。
- 4. 选择 "8, Delete"。

#### 添加组映射

添加组映射:

- 1. 在 "Extensions" 菜单中,选择 "CIFS/SMB Configuration"。
- 2. 选择 "D, Group Mapping"。
- 3. 选择 "8, Add a map"。
- 4. 在 "Account" 字段中,指定要映射到 Unix 组的 NT 组的域和名称。请使用 *domain*\*username* 格式。
- 5. 在 "Name" 字段中, 指定要映射到 NT 组的 Unix 组的名称。
- 6. 选择 "7, Save Changes"。

#### 编辑组映射

编辑组映射:

- 1. 在 "Extensions" 菜单中,选择 "CIFS/SMB Configuration"。
- 2. 选择 "D, Group Mapping"。
- 3. 选择要编辑的组映射的字母。
- 4. 选择 "1, Edit Fields"。
- 5. 输入更改。
- 6. 选择 "7, Save Changes"。

#### 删除组映射

删除组映射:

- 1. 在 "Extensions" 菜单中,选择 "CIFS/SMB Configuration"。
- 2. 选择 "D, Group Mapping"。
- 3. 选择要删除的组映射的字母。
- 4. 选择 "8, Delete"。

## <span id="page-293-0"></span>映射和安全对象

本节详细介绍了用户或组证书映射与系统内的安全对象 (如文件和目录)之间的交互 操作。

驻留在系统中的对象根据设置其安全属性的域来进行归类:

- 使用 NFS 协议创建的对象只有 Unix 安全属性,因此被归类为 Unix 对象。
- 使用 SMB 协议创建的对象同时具有 Unix 和 Windows 安全属性,它们被归类为 Windows 对象。

当 Windows 用户访问 Windows 对象时,不执行任何映射。同样,当 Unix 用户访问 Unix 对象时,也不执行任何映射。这些情况被视为本机访问。另外,由于 Windows 对象同时具有 Windows 和 Unix 两种安全属性,因此,当 Unix 用户访问 Windows 对 象时不需要任何映射,即使是在非本机访问情况下也是如此。

只有在 Windows 用户访问 Unix 对象时才需要映射。当 Windows 用户访问 Unix 对象 时,该对象的 Unix 安全属性会映射到 Windows 域,并应用 Windows 安全策略。

更改安全属性后,对象可以从任一域迁移到其他域。但是,默认情况下只允许从 Unix 迁移到 Windows。具体来说,使用 SMB 更改 Unix 对象的安全属性后,该 Unix 对象 即成为 Windows 对象。

不能通过使用 NFS 重新指定 Windows 对象的安全属性来更改其安全属性,因为这可 能会削弱保护对象的访问控制功能。 Windows 安全性是基于安全描述符的,不是总能 使用 Unix 安全属性来对其进行准确表示。但是, NAS OS 提供了两种机制,以便能够 使用 NFS 修改 Windows 对象的属性:chsmb 命令和 acl.overwrite.allowed 环 境变量。下面分别对它们进行介绍。

### 使用 chsmb 命令

chsmb 命令可用于删除某个卷的单个 Windows 安全描述符或整个 Windows 安全描述 符数据库。要对个别文件或目录应用 chsmb 命令,请指定该对象的绝对路径。 chsmb 并不执行递归操作,因此,在将该命令应用于目录时,该目录中包含的子目录或文件不 会受到影响。

以下示例说明如何使用 chsmb 命令。

■ 要删除 /vol1/shared/bin/file.doc 上的安全描述符并恢复 Unix 权限, 请使 用以下命令:

chsmb /vol1/shared/bin/file.doc

■ 要删除 /vol1 上的所有安全描述符并对所有文件恢复 Unix 权限,请使用以下命令: chsmb /vol1

chsmb 命令会影响文件安全性,因此,使用该命令时应小心。指定一个卷后, chsmb 命令将发出警告,并在采取任何操作之前提示用户进行确认。

#### 使用 acl.overwrite.allowed 环境变量

如果 acl.overwrite.allowed 环境变量未定义或定义为 "NO", 则应用默认的卷行 为: 即, 无法使用 NFS 更改 Windows 对象的属性。

如果 acl.overwrite.allowed 环境变量设置为 "YES",则允许使用诸如 chown、 chgrp 和 chmod 之类的 Unix 命令。 如果使用 NFS 修改了 Windows 对象的属性, 则 Windows 安全描述符将被删除,并且该对象将成为 Unix 对象。

# <span id="page-295-0"></span>配置主机列表

控制台允许您配置主机信息。

注:在群集配置中,在一台服务器上对主机列表所做的更改会立即传播到另一台服务器。

#### 添加主机

添加主机:

- 1. 在 "Configuration" 菜单中,选择 "Hosts"。
- 2. 输入新主机名。 系统验证该主机名是否已经存在。
- 3. 按 Enter 键添加主机。
- 4. 键入新主机的 IP 地址。
- 5. 选择 "7, Save changes"。

#### 编辑现有主机

编辑现有主机:

- 1. 在 "Configuration" 菜单中,选择 "Hosts"。
- 2. 输入要编辑的主机的名称。
- 3. 选择 "1, Edit"。
- 4. 键入新主机名或 IP 地址。
- 5. 选择 "7, Save changes"。

#### 删除主机

删除主机:

- 1. 在 "Configuration" 菜单中, 选择 "Hosts"。
- 2. 输入要删除的主机的名称。
- 3. 选择 "8, Delete"。

# <span id="page-296-0"></span>管理可信主机

使用 "Trusted Hosts" 菜单选项,可管理对所有资源拥有无限制访问权限的主机。

注:在群集配置中,在一台服务器上对可信主机所做的更改会立即传播到另一台服务器。

### 添加可信主机

指定可信主机:

- 1. 在 "Access Control" 菜单中,选择 "Trusted Hosts"。
- 2. 输入主机名。

注:要添加可信主机,该主机必须位于主机列表或 NIS 中。

系统验证可信主机的名称是否已经存在。如果可信主机已存在,系统将显示主机信息。 如果主机不是可信主机,系统将显示警告信息。

3. 选择 "7, Add to list"。

新的可信主机即被添加到列表中,系统在屏幕上方显示其名称。

### 删除可信主机

删除可信主机:

- 1. 在 "Access Control" 菜单中,选择 "Trusted Hosts"。
- 2. 输入要删除的可信主机的名称。
- 3. 选择 "8, Delete"。

从列表中删除了可信主机。

4. 如果删除的可信主机失去了对当前挂载的任何卷的访问权限,请卸载然后重新挂载 这些卷。(如有必要,首先将它们导出)。

# <span id="page-297-0"></span>管理 NFS 客户机对卷的访问

管理 NFS 客户机对卷的访问:

- 1. 在 "Access Control" 菜单中,选择 "Volume Access"。
- 2. 键入与要更改其访问权限的卷所对应的字母。
- 3. 输入与要指定的访问类型对应的数字,访问类型包括 "read/write"、 "read-only" 和 "no access"。
	- 注:无论卷访问参数的设置如何,可信列表中的主机都拥有读/写访问权限。
	- 注:请勿对 cvol 卷进行任何读/写访问。
- 4. 选择 "7, Save changes"。任何现有的 NFS 挂载都会更新以反映新参数。

对卷访问权限的任何更改都会影响当前挂载的卷。例如,如果将访问权限从读/写更改 为无,将导致所有当前挂载的 NFS 客户机丢失其连接。

在群集环境中,访问权限的更改是通过拥有相应卷的服务器实现的。在重新引导该服务 器期间和/或之后,伙伴服务器将拥有该卷,并识别更改的访问权限级别。卷故障转移 到伙伴机头后,可以再次对卷访问权限进行更改 (如果需要)。

### <span id="page-297-1"></span>控制台的锁定和解除锁定

可以禁用或启用控制台主菜单的大多数选项,从而避免在未经授权的情况下使用这些选 项。您必须设置管理密码以保证控制台的安全。

在群集配置中,对锁定/解除锁定状态所做更改仅应用于您登录的服务器。这类更改并 不传播到另一台服务器。

#### 锁定控制台

锁定控制台:

- 1. 在 "Operations" 菜单中,选择 "Lock Console"。
- 2. 键入管理密码。
- 3. 选择 "Y" (是)。

#### 解除控制台锁定

解除控制台锁定:

- 1. 在控制台主菜单中,选择 "Unlock Console"。
- 2. 键入管理密码。
- 3. 选择 "Y" (是)。

# 镜像文件卷

本节介绍如何将文件卷从一个 NAS 设备 (称为活动设备) 镜像到另一个 NAS 设备 (镜像设备)。其中包括下列主题:

有关镜像的更多信息,请参见第 [9](#page-166-0) 章。

- 第 259 [页的 "配置活动服务器和镜像服务器"](#page-298-0)
- 第 261 [页的 "配置文件卷"](#page-300-0)
- 第 262 [页的 "设置警告阈值"](#page-301-0)
- 第 263 [页的 "中断连接和提升镜像文件卷"](#page-302-0)
- 第 266 [页的 "重新建立镜像"](#page-305-0)

注: 在群集配置中使用文件复制功能时,如果群集处于性能下降状态,请勿执行镜像 操作 (如更改角色)。

### <span id="page-298-0"></span>配置活动服务器和镜像服务器

在活动服务器和镜像服务器上配置了主 IP 地址,并将用于两台服务器相互连接的端口 的角色指定为 Mirror 后,可在活动服务器和镜像服务器上配置镜像。

#### 配置新的活动服务器和新的镜像服务器

首先在活动服务器上执行下列步骤,然后在镜像服务器上使用 Telnet 执行下列步骤。 配置新的活动服务器和新的镜像服务器:

1. 在 "Configuration" 菜单中,选择 "Host Names & Network"。

2. 选择 "1, Edit Fields"。

- 3. 如果尚未执行此操作,请配置连接到本地网络或子网的端口。 有关使用控制台配置 TCP/IP 的更多信息,请参见第 232 [页的 "配置](#page-271-0) TCP/IP"。 有关配置端口的更多信息,请参见第 [5](#page-110-0) 章。
- 4. 为连接活动系统和镜像系统的端口指定服务器名和 IP 地址。
- 5. 在活动服务器和镜像服务器之间连接所用的端口的 "Role" 字段中, 选择 "Mirror"。
- 6. 选择 "Save" 保存更改并返回控制台主菜单。
- 7. 设置 DNS 和 NIS/NIS+ (如果这些服务可用),以及名称服务查找顺序。 有关设置名称服务的更多信息,请参见第 237 [页的 "名称服务"。](#page-276-0) 活动系统和镜像系统之间的网络连接即已配置。请参见下一节继续进行其他配置。

#### 配置现有的活动服务器和新的镜像服务器

配置现有的活动服务器和新的镜像服务器:

- <span id="page-299-0"></span>1. 在活动服务器的 "Configuration" 菜单中,选择 "Host Names and Network"。
- 2. 选择 "1, Edit Fields"。
- 3. 为连接活动系统和镜像系统的端口指定服务器名和 IP 地址。
- <span id="page-299-1"></span>4. 在用于连接活动服务器和镜像服务器的端口的 "Role" 字段中, 选择 "Mirror"。
- 5. 打开镜像系统的 "Telnet" 窗口, 然后重[复步骤](#page-299-0) 1 至[步骤](#page-299-1) 4。
- 6. 在活动服务器的 "Telnet" 窗口中, 按 Esc 键, 直到显示以下命令行: connect to (? for list) ? [menu]
- 7. 以管理员身份登录。
- 8. 键入以下命令:

#### **ping** *xxx.xxx.xx.xx*

其中 *xxx.xxx.xx.xx* 是镜像服务器的 IP 地址。

9. 在镜像服务器上,以管理员身份登录并键入活动服务器的 IP 地址。 活动系统和镜像系统之间的网络连接即已配置。继续配置用于镜像的文件卷。

# <span id="page-300-0"></span>配置文件卷

镜像是以每个卷为基础执行的。可对部分卷或所有卷进行镜像。只能对等于或大于 1 千兆 字节的文件卷进行镜像。

注:对某个文件卷设置镜像后,不能在保持镜像连接的情况下重命名该文件卷。

#### 设置用于镜像的文件卷

按照以下步骤设置用于镜像的文件卷 (先在活动系统上执行操作,然后在镜像系统上 执行操作):

- 1. 先创建一个名为 SYS 的小文件卷 (例如 32 MB), 然后再创建任何其他卷。 如果活动系统上已有文件卷,则此步骤为可选步骤。 请勿在镜像系统上创建其他文件卷。
- 2. 在 "Configuration" 菜单中,选择 "Disks and Volumes"。
- 3. 选择要创建新文件卷的驱动器。
- 4. 选择 "Create & init partition", 然后选择 "1, sfs2"。
- 5. 键入名称 SYS 和大小 64 (以 MB 为单位)。 此操作会强制使 /etc 目录及其包含的配置文件位于 SYS 卷上。

#### 镜像文件卷

<span id="page-300-1"></span>镜像文件卷:

- 1. 使用 Telnet 连接到活动系统并访问控制台主菜单。
- 2. 在 "Operations" 菜单中,选择 "Licenses"。
- 3. 选择与镜像对应的字母。
- 4. 准确键入由 Sun Microsystems 提供的激活密钥。
- 5. 按 Esc 键, 直到显示控制台主菜单。
- 6. 在 "Extensions" 菜单中,选择 "Mirrors"。
- 7. 选择 "Add mirror" 创建新镜像。
- 8. 选择与要镜像的文件卷对应的字母。 该文件卷必须等于或大于 1 GB。
- 9. 键入镜像系统的主机名。
- 10. 如有必要,键入专用 IP 地址。 该地址是用来与镜像服务器进行镜像连接的 IP 地址。
- 11. 在 "Alt IP Address" 字段中键入备选 IP 地址。
- 12. 如果访问镜像服务器需要管理密码,请在 "Remote admin password" 字段中指定该 密码。
- 13. 输入保留的事务缓冲区的大小。
- 14. 选择 "7, Proceed" 添加镜像文件卷。 当镜像卷达到与活动卷同步的状态时,镜像卷即以只读方式被挂载。 注:在初始镜像同步过程中,不能对活动服务器进行任何 I/O 操作。该卷会被置于 脱机状态,以避免发生瞬态文件系统错误和不一致。 在镜像创建过程中以及创建之后,系统会显示 "Mirror Creation" 屏幕。
- 15. 要查看镜像的状态,请选择 "A"。
- 16. 要编辑备选 IP 地址或管理员密码,请选择 "1, Edit"。

### <span id="page-301-0"></span>设置警告阈值

当保留的事务缓冲区填满并溢出时,镜像将失败。通过此屏幕,可以设置将导致发出 警告的百分比。默认的百分比是 70%、 80% 和 90%。

设置将导致发出警告的阈值百分比:

- 1. 在活动服务器的 "Extensions" 菜单中,选择 "Mirrors"。
- 2. 选择 "3, Threshold Config"。
- 3. 选择 "1, Edit" 编辑此屏幕上显示的百分比。
- 4. 键入所需的百分比。
- 5. 在 "Alert Silent Period" 字段中, 键入再次发出相同阈值警告之前系统必须等待的 小时数。
- 6. 选择 "7, Proceed"。

## <span id="page-302-0"></span>中断连接和提升镜像文件卷

要提升镜像服务器上的文件卷,必须先中断镜像连接。本节介绍如何中断连接以及如何 提升文件卷。其中包含以下各小节:

- 第 263 页的"中断镜像服务器之间的连接"
- 第 264 [页的 "提升镜像文件卷"](#page-303-0)
- 第 265 页的 "提升 [iSCSI LUN](#page-304-0)"

#### <span id="page-302-1"></span>中断镜像服务器之间的连接

要提升镜像服务器上的文件卷(例如,当活动服务器上的文件卷不可用时),必须首先 中断镜像连接。按以下过程的描述,断开活动服务器 (而不是镜像服务器)上的镜像 连接。但如果活动服务器已关闭,您不能访问它去中断连接,则可以改为从镜像服务器 中断镜像连接。

中断镜像服务器之间的镜像连接:

1. 在镜像系统上,通过从 "Configuration" 菜单中选择 "Disks & Volumes" 来查看文件 卷的状态。

镜像文件卷名称后面的 "\*" (星号)表示当前已对该文件卷进行镜像。

只有在活动系统关闭时,才能从镜像系统中断开镜像文件卷。要在活动系统打开时 提升文件卷,请从活动系统 (而不是镜像系统)中断开镜像。

- 2. 在 "Extensions" 菜单中,选择 "Mirrors"。
- 3. 选择与要中断的镜像文件卷对应的字母。
- 4. 选择 "8, Break"。

注:如果可能,请从活动系统中断开镜像。

- 5. 当系统提示您确认是否中断时,选择 "Y" (是)继续。
- 6. 按 Esc 键返回主 "Mirrors" 屏幕。

#### <span id="page-303-0"></span>提升镜像文件卷

当活动服务器发生故障时,镜像服务器可为镜像文件卷提供高可用性。要使网络用户可 以使用镜像文件卷,必须提升该文件卷。必须先中断镜像连接,然后提升镜像文件卷, 并配置其访问权限。中断镜像连接并提升镜像文件卷之后,初始文件卷与镜像文件卷没 有任何关系。

注:提升启用了法规遵从性的文件卷和提升未启用法规遵从性的文件卷没有什么不同。 处理过程是一样的。

要提升镜像服务器上的文件卷,必须先中断镜像连接。有关说明,请参见第 [263](#page-302-1) 页的 ["中断镜像服务器之间的连接"。](#page-302-1)然后:

- 1. 在 "Extensions" 菜单中,选择 "Mirrors"。
- 2. 选择 "1, Promote Volume"。
- 3. 选择与要提升的文件卷对应的字母。
- 4. 选择 "7, Proceed" 提升文件卷 (或选择 "0" 取消请求)。
- 5. 指示是否要在提升卷时为其指定新名称: "y" (是) 或 "n" (否)。 如果在上面回答是,则在下一个屏幕中键入文件卷的新名称。
- 6. 在检查请求后确认提升。此过程是不可逆的。 此过程可能需要几分钟才能完成。对于要提升的镜像文件卷,必须至少有一次达到 "In Sync" 状态。
- 7. 系统完成提升文件卷的操作后,按 Esc 键返回控制台主菜单。

如果要配置 NFS 文件卷访问权限,请继续执行以下步骤:

- 8. 在 "Access Control" 菜单中,选择 "Volume Access"。
- 9. 选择对应的字母来设置对该文件卷的访问权限。
- 10. 选择 "Read/write"、 "Read only" 或 "None"。
- 11. 选择 "7, Save changes" 继续。

至此,已提升了卷。接下来:

- 如果提升的文件卷包含 iSCSI 逻辑单元号 (logical unit number, LUN),那么接下来 提升每个 [iSCSI LUN](#page-304-0), 第 265 页的"提升 iSCSI LUN"中对此进行了详细介绍。
- 要重新建立镜像, 请参见第 266 页的"重新建立镜像"。

### <span id="page-304-0"></span>提升 iSCSI LUN

提升包含 iSCSI 逻辑单元号 (logical unit number, LUN) 的文件卷后, 必须提升该文件 卷上的每个 iSCSI LUN。为此:

- 1. 在 "Extensions" 菜单中, 选择 "iSCSI Configuration"。
- 2. 选择 "A, Configure iSCSI LUN"。
- 3. 选择 "5, Promote a LUN"。
- 4. 选择 "1" 开始编辑。
- 5. 输入提升的 iSCSI LUN 所在的文件卷的名称 (即, 刚刚提升的文件卷的名称)。
- 6. 输入要提升的 LUN 的 iSCSI 目标 IQN 标识符。

此时会显示最大大小,以及 LUN 是否为瘦置备的 LUN 的指示 (是/否) 和别名 (如果可用)。最大大小和瘦置备的值只能显示出来,而不能更改。

- 7. 输入 (或修改)对要提升的镜像副本的简要描述 (别名)。对于群集配置,可以根据 最初的 iSCSI LUN 定义填写该内容, 但也可以对其进行编辑。
- 8. 选择 "7" 以选择要用于提升的 LUN 的访问列表。在打开的列表中,添加新的访问列 表以用于要定义的 LUN, 或键入与要使用的访问列表对应的字母。
- 9. 选择 "7" 保存当前设置。
- 10. 按 Esc 键返回控制台主菜单。

## <span id="page-305-0"></span>重新建立镜像

本过程介绍了在活动服务器发生故障并已提升镜像服务器上的文件卷之后如何重新建立 镜像。提升的文件卷是目前的最新版本,其运行与活动系统中的过时文件卷完全无关。 要重新创建镜像,请将最新文件卷再次镜像到活动服务器,然后将该文件卷按原样再次 镜像到镜像服务器。

如果尚未提升镜像文件卷,请勿按此说明进行操作。活动系统在重新联机时,会使镜像 恢复到 "In Sync" 状态。

在以下示例中,服务器 1 是活动服务器, 服务器 2 是镜像服务器。

重新建立镜像包括以下步骤:

- 1. 中断服务器 1 上的镜像
- 2. 删除服务器 1 上的过时文件卷
- 3. 将最新文件卷从服务器 2 重新镜像到服务器 1
- 4. 更改角色,使服务器 1 再次成为活动服务器,使服务器 2 成为镜像服务器

当活动服务器联机时,它可能会尝试重新建立镜像。因此,必须中断服务器 1 上的镜像。

#### 中断服务器 1 上的镜像

中断服务器 1 上的镜像:

1. 在服务器 1 的 "Extensions" 菜单中,选择 "Mirrors"。

2. 选择与镜像文件卷对应的字母。

3. 选择 "8, Break"。

4. 键入 "Y" (是) 确认中断镜像。

#### 删除服务器 1 上的过时文件卷

删除服务器 1 上的过时文件卷:

- 1. 按 Esc 键返回控制台主菜单。
- 2. 在 "Configuration" 菜单中,选择 "Disks & Volumes"。
- 3. 选择与镜像文件卷对应的数字。

注意: 在完成以下步骤之前, 请确保已选择了活动服务器 (服务器 1) 上的过时文 件卷。此外,还请确保已对镜像服务器 (服务器 2)上的最新文件卷进行了验证和 提升。

- 4. 选择 "8, Delete"。
- 5. 键入过时文件卷的文件名。
- 6. 选择 "7, Proceed with delete" 删除过时文件卷。

#### 将最新文件卷从服务器 2 重新镜像到服务器 1

将最新文件卷从服务器 2 重新镜像到服务器 1:

- 1. 在服务器 2 的 "Extensions" 菜单中,选择 "Mirrors"。
- 2. 选择 "8, Add mirror"。
- 3. 选择与要镜像的文件卷对应的字母。
- 4. 键入服务器 1 的专用主机名。
- 5. 如有必要,键入专用 IP 地址,并键入管理员密码。
- 6. 键入保留的事务缓冲区。

有关更多信息,请参见第 261 页的 "镜像文件卷: "。

- 7. 选择 "7, Proceed"。
- 8. 在创建镜像过程中,选择与新镜像文件卷对应的字母。 当镜像达到 "In Sync" 状态时,在服务器 1 和服务器 2 上会存在相同的文件卷副本。 在同步过程中,不能对镜像卷进行任何 I/O 操作。在创建镜像时,该卷会被置于脱机 状态,以避免发生瞬态文件系统错误和不一致。 现在, 便可以更改角色了。请参见第 268 [页的 "更改角色"。](#page-307-0)

#### <span id="page-307-0"></span>更改角色

更改角色:

- 1. 在服务器 1 的控制台主菜单中,选择 "Mirror" 选项。
- 2. 选择与所需卷对应的字母。
- 3. 在 "Mirror Status" 菜单中,选择 "Change Role" 选项。 注:请确保更改角色之前卷是完全同步的。
- 4. 选择 "Yes" 确认。

# 监视

可以使用控制台执行监视功能。以下各节介绍了如何设置和访问监视功能:

- 第 268 页的"配置 SNMP"
- 第 269 [页的 "配置电子邮件通知"](#page-308-0)
- 第 270 [页的 "配置诊断日志"](#page-309-0)
- 第 272 [页的 "查看系统信息"](#page-311-0)

# <span id="page-307-1"></span>配置 SNMP

使用 SNMP 菜单可向远程 SNMP 监视器发送消息,还可以修改团体字符串、联系信息 和 SNMP 监视器位置。

配置 SNMP:

1. 在 "Extensions" 菜单中,选择 "SNMP Configuration"。

默认的团体名称为 public。您可指定任何所需的名称。

#### 2. 按照以下所示进行选择:

- 选择 "1-5, Edit a Trap Destination" 添加、编辑或删除陷阱目标。
- 选择 "6, Edit Community" 编辑团体字符串。
- 选择 "7, Edit Contact" 编辑联系信息。
- 选择 "8, Edit Location" 编辑远程 SNMP 监视器的位置。
- 3. 选择 "Y" (是)保存更改。

# <span id="page-308-0"></span>配置电子邮件通知

当系统出现问题时, NAS 设备或网关系统会向指定收件人发送电子邮件。

注:您必须对 DNS 进行配置,才能使电子邮件通知正常工作。

配置电子邮件通知:

- 1. 在 "Extensions" 菜单中,选择 "EMAIL Configuration"。
- 2. 选择 "1, Edit fields"。
- 3. 键入每个字段所需的信息。按 Enter 键可在各字段之间移动。
	- **SMTP Server** 这是定向所有邮件的服务器的 IP 地址或名称。如果指定名称, 该名称必须由您的 DNS 服务器进行解析。主机文件或 DOS 服务器必须包括服务 器名。
	- **Recipient 1–4** 这是出现问题时系统通知的四个人的电子邮件地址。
	- **Notification Level** 只有在问题达到该级别时,系统才通过电子邮件通知收件人。 选择下列选项之一:

**Errors** - 仅发送错误通知

**Errors and warnings** - 发送错误和低优先级警告通知

**None** - 不发送通知

- 4. 选择 "7, Save Changes" 保存当前配置。
- 5. 按 Esc 键返回控制台主菜单。

# <span id="page-309-0"></span>配置诊断日志

利用诊断日志功能,能够以一个文件保存或发送诊断信息。单个压缩文件 (diag.tar.gz) 中包含以下全部信息:

- Diag.txt, 其中包含有关以下各项的信息:
	- 日期和时间
	- 正常运行时间
	- CPU 使用率
	- 用户
	- 软件和 OS
	- 硬件
	- 磁盘子系统
	- LUN 路径
	- 磁盘错误重试计数
	- 文件系统
	- 网络
	- 备份和恢复
	- Windows 共享
	- ADS
	- CIFS
	- 镜像
	- NTP
	- 环境
	- 附件
	- 系统日志
- 在 "Problem Description" 字段中输入的文本
- /dvol/etc 目录下的配置和日志文件
	- passwd
	- group
	- hosts
	- approve
	- hostgrps
	- users.map
	- group.map
	- partner.log
- backup 目录下的本地备份文件
- 网络捕获文件: netmdiag.cap.gz
- /cvol/log 下的文件
	- bootlog
	- dbglog
	- history
	- problem.txt
- /dvol/support 目录下的 RAID 信息
- 所有系统日志文件

创建诊断文件 (在任意时间):

- 1. 在 "Extensions" 菜单中,选择 "Diagnostics"。
- 2. 选择 "2, Save File"。
- 3. 选择 "2, Save Diagnostics File"。

压缩文件存储在默认目录 /dvol/diagnostic 中, 最多可存储两个文件。

更改默认目录:

- 1. 在文件卷(具有 FSOLF\_READONLY 属性、/cvol、/proc 或检查点的文件卷除外) 上创建目录。
- 2. 在 "Extensions" 菜单中,选择 "Diagnostics"。
- 3. 选择 "2, Save File"。
- 4. 选择 "1, Edit Path"。
- 5. 在 "PATH" 字段中, 输入不带文件名的完整路径指定值。

该位置现在即是所有已保存诊断文件的默认目录。

可以用电子邮件的形式发送诊断文件。请参见第 329 [页的 "发送诊断电子邮件"](#page-368-0)。

# <span id="page-311-0"></span>查看系统信息

可从控制台查看系统信息。

### 查看服务器状态

查看服务器状态:

1. 在 "Operations" 菜单中,选择 "Activity Monitor"。

"Activity Monitor" 屏幕上列出以下信息:

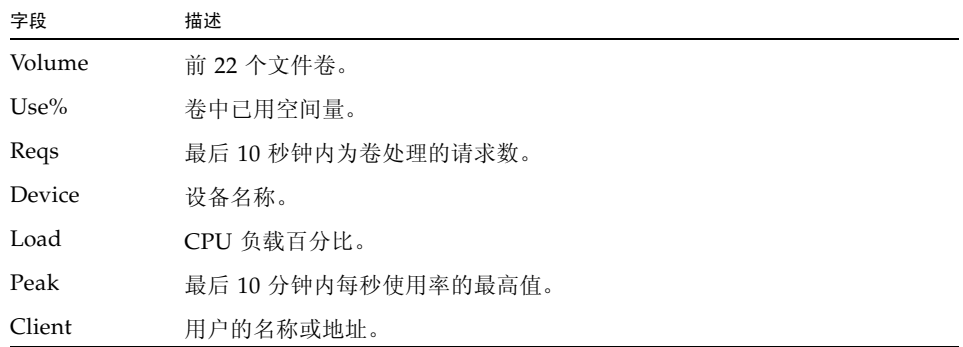

2. 按 Esc 键返回控制台主菜单。

### 查看系统日志

要查看系统日志,请在 "Operations" 菜单中选择 "Show Log"。日志显示以下两类条目:

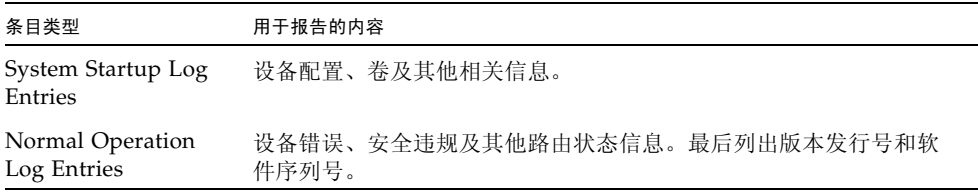

#### 查看端口绑定

查看端口绑定:

- 1. 在 "Configuration" 菜单中, 选择 "Host Name & Network"。
- 2. 按空格键滚动至下一面板。

bond1 列显示第一个端口绑定。此列中的输入/输出信息是所绑定的两个端口的输入/ 输出信息的总和。

#### 查看检查点分析

查看检查点分析:

- 1. 在 "Configuration" 菜单中,选择 "Disks & Volumes"。
- 2. 键入与要配置的驱动器对应的字母。
- 3. 选择 "Change/Delete volume name"。
- 4. 选择 "6, Checkpoints"。
- 5. 选择 "3, Analysis"。请使用空格键在分析内容中滚动浏览。
- 6. 选择 "0, End Analysis" 退出此屏幕。

### 查看镜像文件卷的状态

查看镜像文件卷的状态:

- 1. 在活动系统的 "Extensions" 菜单中,选择 "Mirrors"。
- 2. 选择镜像文件卷。

在状态屏幕中,

■ 第一行显示镜像状态信息,包括文件卷名称、镜像状态、进度指示器和状态消息。 共有十种镜像状态:

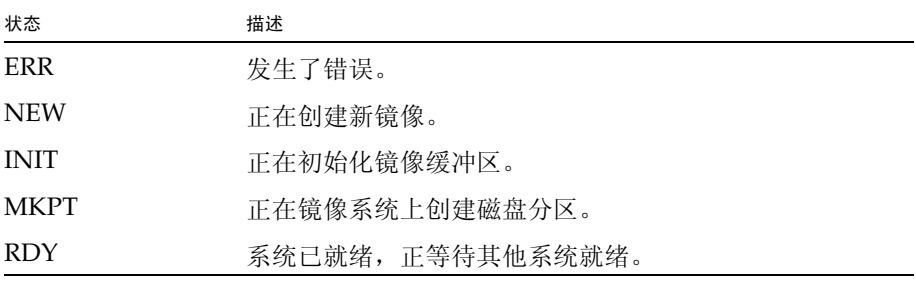

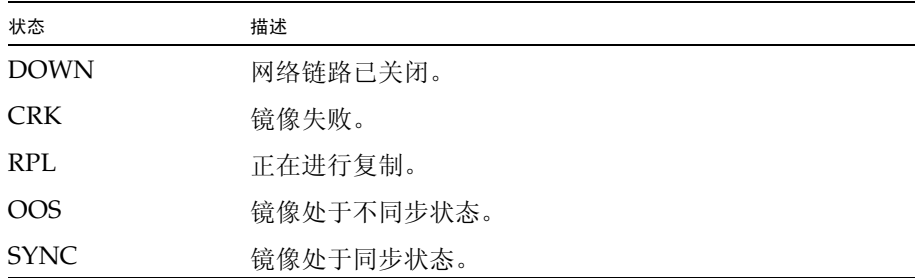

进度指示器显示每个状态下的活动的进度百分比。状态消息还会提供简短的文本 消息来描述镜像状态。

■ 第二行显示保留的事务缓冲区的状况。此处显示的信息包括缓冲区可容纳的最大 事务数、下一个事务 ID、同步事务 ID、机头事务 ID, 以及描述活动系统与镜像 系统之间同步状态的 "In Sync" 百分比指示器。

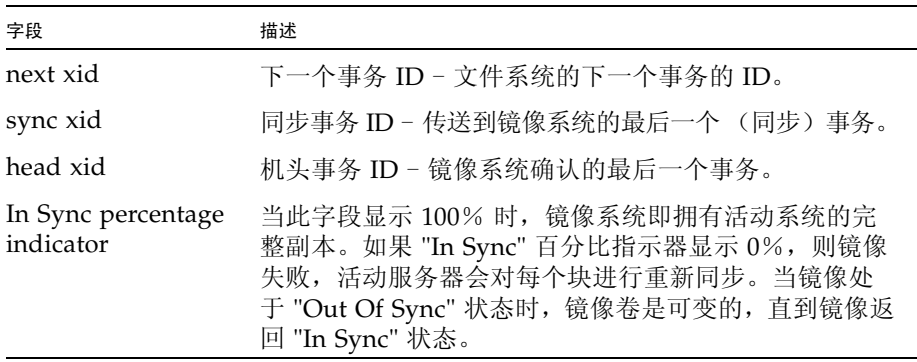

在活动系统上,这些字段的含义如下:

在镜像系统上,这些字段的含义如下:

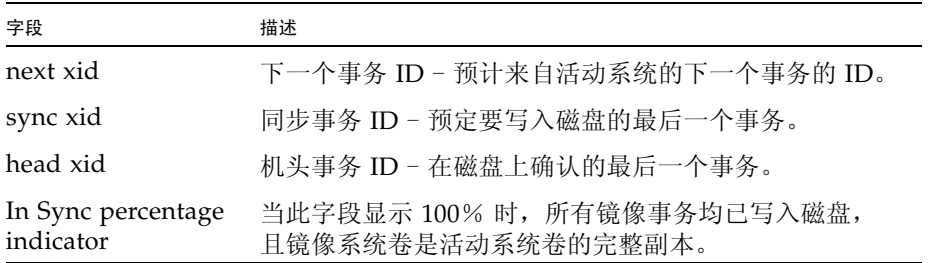

- 3. 要编辑备选 IP 地址或管理员密码,请选择 "1, Edit"。
- 4. 编辑字段, 然后选择 "7. Proceed" 保存更改。
- 5. 要查看镜像文件卷的网络统计信息,请选择 "2, Statistics"。

屏幕上显示活动系统的统计信息, 包括传入活动文件卷的事务数 (IN) 和从活动系统 传出到镜像文件卷的事务数 (OUT)。该屏幕会显示以上每种情况 (传入和传出)每 秒钟传送的事务数的平均值、最小值和最大值 (t/s)。

系统将显示保留的事务缓冲区 (Buffer) 上剩余的空闲空间量以及填充速率。如果填 充速率大于零,则应进行检查,以确保所有网络链路工作正常。填充速率大于零表 示事务传入活动系统的速率大于传入镜像系统的速率,从而会填满缓冲区。当缓冲 区溢出时,镜像将失败。

#### 查看所有镜像文件卷的网络统计信息

查看所有镜像文件卷的网络统计信息:

- 1. 在活动系统的 "Extensions" 菜单中,选择 "Mirrors"。
- 2. 选择 "2, Network Statistics"。

屏幕上会显示已发送的 RCB (Request Control Block,请求控制块)总数、每秒钟 发送的 RCB 数和 RCB 平均大小, 以及它们的平均响应时间和传输速率。

3. 选择 "1, Reset" 重新启动此显示。

# 针对 iSCSI 配置 NAS

按照以下步骤将 NAS 设备或网关系统配置为 Internet 小型计算机系统接口 (Internet Small Computer Systems Interface, iSCSI) 目标。这样, iSCSI 启动器 (主机应用程 序)便可以连接到 NAS 设备上的 iSCSI 逻辑单元号 (logical unit number, LUN) 并访 问这些 LUN:

- 1. 配置 iSCSI 启动器客户机,请参阅 iSCSI 启动器软件附带的文档。
- 2. 创建一个或多个访问列表,每个列表均由一组可以访问 NAS 设备上一组特定 iSCSI LUN 的 iSCSI 启动器组成。有关更多详细信息,请参阅第 276 [页的 "创建](#page-315-0) iSCSI 访 [问列表"。](#page-315-0)在定义 LUN 期间,您要将相应的访问列表与每个 LUN 关联起来。
- 3. 配置一个或多个 iSCSI LUN, 每个 LUN 对应于 iSCSI 客户机可访问的 NAS 设备上 的一个存储区域。有关更多详细信息,请参阅第 277 页的 "创建 [iSCSI LUN](#page-316-0)"。为 每个 LUN 指定相应的访问列表,以标识那些可以访问该 LUN 的 iSCSI 启动器。

4. 如果使用 iSNS iSCSI 目标搜索方法, 请配置 iSNS 服务器, 有关讲一步详细信息, 请参阅第 279 [页的 "指定](#page-318-0) iSNS 服务器"。

本节包括下列主题:

- 第 276 页的"创建 iSCSI 访问列表"
- 第 277 页的"创建 [iSCSI LUN](#page-316-0)"
- 第 279 页的"指定 iSNS 服务器"

## <span id="page-315-0"></span>创建 iSCSI 访问列表

Internet 小型计算机系统接口 (Internet Small Computer Systems Interface, iSCSI) 访问 列表定义一组可以访问 NAS 设备上一个或多个 iSCSI 逻辑单元号 (logical unit number, LUN) 的 iSCSI 启动器。

按照以下步骤创建或编辑 iSCSI 访问列表:

- 1. 在 "Extensions" 菜单中,选择 "iSCSI Configuration"。
- 2. 选择 "B, Configure Access List"。
- 3. 选择 "7" 添加新的访问列表 (或键入与要编辑的列表对应的字母)。
- 4. 选择 "1" 开始编辑。
- 5. 输入访问列表的名称,可任意指定一个或多个字符。
- 6. 输入由 iSCSI 启动器软件配置的质询握手身份验证协议 (Challenge Handshake Authentication Protocol, CHAP) 启动器的全名 (例如 iqn.1991-05.com.microsoft:iscsi-winxp)。

如果将此字段保留为空,则不需要 CHAP 授权。有关更多信息,请参阅 iSCSI 启动 器文档。

- 7. 输入 CHAP 密码 (最少 12 个字符)。
- 8. 输入属于列表的每个客户机启动器的 iSCSI 限定名 (iSCSI Qualified Name, IQN) 名称。可将各名称指定为任意一个或多个字符。如果不需要,请按 Enter 键, 不指 定任何启动器名称。

CHAP 可确保传入数据来自可信的 iSCSI 启动器。如果不指定至少一个启动器 IQN 名称, 则任何启动器都能访问目标。

9. 选择 "7" 保存当前设置。

10. 按 Esc 键返回控制台主菜单。

# <span id="page-316-0"></span>创建 iSCSI LUN

为了将 NAS 设备或网关系统配置为 Internet 小型计算机系统接口 (Internet Small Computer Systems Interface, iSCSI) 目标, 您必须配置 iSCSI 客户机可访问的一个或 多个 iSCSI 逻辑单元号 (logical unit number, LUN)。每个 iSCSI LUN 都使用一个专用 存储区域 (位于标准 NAS 文件卷上), 来为 iSCSI 客户机应用程序处理的数据提供物 理存储空间。

在添加或编辑 iSCSI LUN 之前,请确保已为 LUN 创建了相应的访问列表。有关更多 信息,请参见第 276 页的"创建 iSCSI 访问列表"。

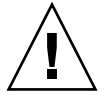

注意: 您可以配置多个 iSCSI 启动器来访问同一个目标 LUN; 但是, iSCSI 客户机服务 器上运行的应用程序必须确保提供同步访问,以避免损坏数据。

按照以下步骤创建 iSCSI LUN:

- 1. 在 "Extensions" 菜单中,选择 "iSCSI Configuration"。
- 2. 选择 "A, Configure iSCSI LUN"。
- 3. 选择 "7" 添加新的 iSCSI LUN (或键入与要编辑的 iSCSI LUN 对应的字母)。
- 4. 选择 "1" 开始编辑。

5. 输入 iSCSI LUN 的名称,可指定一个或多个字母数字字符 (a–z, A–Z, 0–9)、句点 (.)、 连字符 (-) 或冒号 (:)。

您指定的目标名称会根据以下命名约定,将完整的 iSCSI 限定名 (iSCSI Qualified Name, IQN) 名称用作前缀:

iqn.1986-03.com.sun:01:*mac-address*.*timestamp*.*user-specified-name*

例如, 如果键入名称 lun1, 则 iSCSI 目标 LUN 的全名为:

iqn.1986-03.com.sun:01:*mac-address*.*timestamp*.**lun1**

注:此处的时间戳是一个十六进制数,表示自 1970 年 1 月 1 日以来经过的秒数。

- 6. 输入对目标 LUN 的简要描述 (或别名)。可以在不键入值的情况下按 Enter 键, 让此字段保留为空。
- 7. 输入将在其中创建 iSCSI LUN 的 NAS 文件卷的名称。
- 8. 输入 LUN 的最大大小,单位可以为字节 (字节格式)、千字节 (字节K 格式)、 兆字节 (字节 M 格式)或千兆字节 (字节 G 格式)。最小容量为 100 兆字节; 最大容量为 2 兆兆字节 (2000 G)。
- 9. 选择 "Y" (是)创建瘦置备的 LUN。瘦置备的 LUN 会将文件大小属性设置为指定 的容量,但只有将数据写入磁盘时,才会分配磁盘块。

如果要创建非瘦置备的 LUN, 则会根据要创建的 LUN 的容量来分配磁盘块。在创 建非瘦置备的 iSCSI LUN 时, 请在卷上为文件系统元数据预留大约 10% 的额外空 间。例如,一个 100 千兆字节的 iSCSI LUN 必须驻留在容量为 110 千兆字节的卷 上,才能创建非瘦置备的 LUN。

有关决定使用瘦置备的 LUN 还是使用非瘦置备的 LUN 的更多信息,请参见第 [61](#page-100-0) 页 [的 "关于](#page-100-0) SCSI 瘦置备的 LUN"。

- 10. 选择 "7" 以选择要用于此 LUN 的访问列表。在打开的列表中,添加新的访问列表以 用于要定义的 LUN, 或键入与要使用的访问列表对应的字母。
- 11. 选择 "7" 保存当前设置。
- 12. 按 Esc 键返回控制台主菜单。

# <span id="page-318-0"></span>指定 iSNS 服务器

Internet 小型计算机系统接口 (Internet Small Computer Systems Interface, iSCSI) 启动 器可以使用多种方法之一来定位其 iSCSI NAS 目标, 详细描述请参见第 61 [页的"关于](#page-100-0) SCSI [瘦置备的](#page-100-0) LUN"。一种方法是通过 Internet 存储名称服务 (Internet Storage Name Service, iSNS) 服务器实现的,这样, iSCSI 启动器可以搜索 iSCSI 目标是否存在以及 iSCSI 目标的位置和配置。

为了能够使用 Internet 存储名称服务 (Internet Storage Name Service, iSNS) 服务器搜 索 iSCSI 目标,请按照以下步骤进行操作。 NAS iSNS 客户机可与任何标准 iSNS 服务 器 (例如 Microsoft iSNS Server 3.0)进行交互操作。

指定 iSNS 服务器:

- 1. 在 "Extensions" 菜单中,选择 "iSCSI Configuration"。
- 2. 选择 "C, Configure iSNS Server"。
- 3. 选择 "1" 编辑所示字段。
- 4. 输入 iSNS 服务器的 Internet 协议 (Internet Protocol, IP) 地址。
- 5. 选择 "7" 保存当前设置。
- 6. 按 Esc 键返回控制台主菜单。

# 系统维护

本节介绍能够通过控制台执行的系统维护和设置功能,如下所示:

- 第 280 页的"配置文件传输协议 [\(File Transfer Protocol, FTP\)](#page-319-0) 访问"
- 第 281 页的"关闭系统"
- 第 282 [页的 "管理机头故障转移"](#page-321-0)
- 第 283 页的"配置 LUN 路径"
- 第 284 [页的 "预定文件检查点"](#page-323-0)
- 第 284 页的"配置 NDMP 备份"
- 第 285 [页的 "配置系统审计功能"](#page-324-0)

# <span id="page-319-0"></span>配置文件传输协议 (File Transfer Protocol, FTP) 访问

FTP 是一种用于在客户机和服务器之间复制文件的 Internet 协议。 FTP 要求每个请求 访问服务器的客户机必须以用户名和密码作为标识。

#### 用户类型

您可以设置以下三种类型的用户:

- **Administrators**, 此类用户的用户名为 admin, 并使用与 GUI 客户机相同的密码。 管理员对系统上的所有卷、目录和文件具有超级用户权限。管理员的主目录定义为 "/"。
- Users, 此类用户的用户名和密码是在本地密码文件或远程 NIS 或 NIS+ 名称服务器 上指定的。

用户对其主目录内的所有现有的目录和文件拥有访问权限。用户的主目录定义为其 帐户信息的一部分,可通过名称服务进行检索。

■ Guests, 此类用户以用户名 ftp 或其别名 anonymous 登录。需要密码但不进行身 份验证。所有临时用户对 ftp 用户的主目录内的所有目录和文件拥有访问权限。

注: 临时用户不能对文件进行重命名、覆写或删除;不能创建或删除目录; 也不能 更改现有文件或目录的权限。

#### 设置 FTP 访问

设置 FTP 访问:

- 1. 在 "Extensions" 菜单中,选择 "FTP Configuration"。
- 2. 选择 "1, Edit Fields"。
- 3. 选择 "Y" (是) 启用 FTP, 或选择 "N" (否) 禁用 FTP。 如果启用了 FTP 服务, FTP 服务器将接受外来的连接请求。
- 4. 在 "Allow guest access" 字段中, 选择 "Yes" 允许匿名用户访问 FTP 服务器, 选择 "No" 则禁止此类访问。

5. 在 "Allow user access" 字段中, 选择 "Yes" 允许所有用户访问 FTP 服务器, 选择 "No" 则禁止此类访问。

这不包括 admin 或超级用户。

注:必须在本地密码文件或者在远程 NIS 或 NIS+ 名称服务器上指定用户名和密码。

6. 在 "Allow admin access" 中,选择 "Yes" 对拥有 Sun StorageTek 管理密码的人员 启用超级用户权限 (请谨慎使用),或选择 "No" 禁止访问。

注:超级用户的用户 ID (user ID, UID) 为 0,用户名为 *admin*。

- 7. 在 "Enable logging" 字段中,选择 "Yes" 启用日志记录,选择 "No" 则禁用日志记录。
- 8. 如果启用日志记录,请在 "Log filename" 中指定日志文件的名称。
- 9. 选择 "7, Save changes"。

# <span id="page-320-0"></span>关闭系统

NAS 软件根据设计可持续运行,但如果需要将其关闭,可以通过 Web Administrator、 控制台或 LCD 面板执行该操作。

关闭系统:

- 1. 在 "Operations" 菜单中,选择 "Shutdown"。
- 2. 键入相应的字母来选择所需选项。
	- **R, Reboot**  键入 "R" 重新引导系统。
	- H, Halt 键入 "H" 停止系统。
	- P, Boot Previous Version 4.x.xx.xxx 键入 "P" 使用以前的软件版本重新引导系 统。此选项可在装有多个软件版本的系统上使用。
	- **ESC** 按 Esc 键取消操作并返回到控制台主菜单。

如果重新引导、停止或用以前的软件版本引导,服务器会在磁盘的所有延迟写操作 完成后重新引导或关闭。

# <span id="page-321-0"></span>管理机头故障转移

如果服务器发生故障,故障转移功能会使正常运行的服务器暂时接管原先由故障服务器 管理的 Internet 协议 (Internet Protocol, IP) 地址和逻辑单元号 (logical unit number, LUN) 的拥有权。请按照下面的说明启用服务器故障转移,以及启动故障恢复 (恢复)。

#### 配置故障转移

配置故障转移:

1. 在 "Extensions" 菜单中,选择 "Failover/Move LUNs"。

注: "Failover/Move LUNs" 仅在群集配置中可用。对于单服务器系统, 无法启用或 禁用逻辑单元号 (logical unit number, LUN) 故障转移。

- 2. 如果该选项可用,请选择 "3, Edit Failover"。
- 3. 选择 "Y" (是) 启用机头故障转移。
- 4. 然后:
	- 选择 "Y" (是) 启用链路故障转移。链路故障转移功能可以确保当主链路发生故障 时能够激活备用的网络链路。
	- 键入当一个网络链路变得不可靠时,系统等待进行链路故障转移的秒数。
	- 键入当初始链路得到修复或重新连接时,系统等待进行链路恢复的秒数。
- 5. 选择 "2, Modify" 重新安排适配器的逻辑单元号 (logical unit numbe, LUN) 拥有权。 执行恢复过程后,这就是最终的配置。
	- 键入每个适配器拥有的 LUN。
	- 用一个空格分隔各个数字 (例如 0 2 8 10)。
	- 按 Enter 键。
- 6. 选择 "Y" (是)保存更改。

#### 恢复系统、启动故障恢复

恢复系统、启动故障恢复:

- 1. 更换或修复故障组件并确保其处于联机状态。
- 2. 在 "Extensions" 菜单中, 选择 "Failover/Move LUNs"。

注:"Failover/Move LUNs" 仅在群集配置中可用。对于单服务器系统,无法启用或 禁用逻辑单元号 (logical unit number, LUN) 故障转移。

- 3. 选择 "1, Restore"。
- 4. 选择 "Y" (是)开始恢复过程。

# <span id="page-322-0"></span>配置 LUN 路径

有关逻辑单元号 (logical unit number, LUN) 路径主题以及使用 GUI 设置它们的更多 信息,请参见第 17 [页的 "关于设置](#page-56-0) LUN 路径"。

编辑 LUN 路径:

1. 在 "Extensions" 菜单中,选择 "LUN Ownership"。

"LUN Ownership" 屏幕上显示了所有可更改的 LUN。只有当 LUN 上没有文件系统 时才可以重新指定该 LUN。对于群集配置,只有 "拥有" LUN 的服务器才能将该 LUN 重新指定给另一台服务器。

注:在群集配置中,第一次启动系统时,所有 LUN 都指定给一各服务器 (机头 1)。 必须使用该服务器将某些 LUN 重新指定给伙伴服务器以实现平均分配。

注:未指定 LUN 路径的 LUN 最初可能会在 "LUN Ownership" 屏幕中显示多次, 因为它们由多个控制器通过多条路径发布。为 LUN 指定路径后,它将按其当前路径 显示一次。

- 2. 通过键入所需路径左侧的字母选中 LUN 路径。
- 3. 选择 "1, Edit" 编辑 LUN 路径。

"Configure LUN Path" 屏幕中显示了 LUN 的所有可用路径。当前或活动 LUN 路径 标记为 Active。如果为 LUN 设置了主路径, 那么该路径将被标记为 Primary。

4. 输入要更改的 LUN 路径的编号。

将 LUN 平均指定给两条可用的路径。例如,将第一个和第三个 LUN 指定给路径 1, 将第二个和第四个 LUN 指定给路径 2。

5. 选择 "Y" (是)保存更改。

# <span id="page-323-0"></span>预定文件检查点

检查点是主文件卷的虚拟只读副本。有关检查点的详细信息,请参见第 168 [页的 "关于](#page-207-0) [文件系统检查点"](#page-207-0)。

预定检查点:

- 1. 在 "Configuration" 菜单中,选择 "Disks & Volumes"。
- 2. 选择要为其预定检查点的驱动器。

注: 如果驱动器 (磁盘卷)超过 26 个,请按空格键浏览。

- 3. 选择 "1, Edit"。
- 4. 选择 "6, Checkpoints"。
- 5. 按照屏幕底部的提示进行操作, 按 Enter 键在字段之间切换。
- 6. 指定所有检查点信息后,选择 "7, Save changes"。

# <span id="page-323-1"></span>配置 NDMP 备份

网络数据管理协议 (Network Data Management Protocol, NDMP) 是一个开放式协议, 用于基于网络的备份。通过 NDMP 体系结构, 您可以使用任何符合 NDMP 标准的备份 管理应用程序,来对网络连接存储设备进行备份。

默认情况下,当前发行版使用 V4 的 NDMP, 但也支持 V3。要检验版本,请使用以下 命令:

ndmp show version

要使用 V3,请使用以下命令,但应检验所有客户机系统都未使用 V4: ndmp set version=3

要完成配置,需要为设备指定完整路径。使用以下命令可显示路径: ndmp devices
设置 NDMP:

- 1. 配置备份管理应用程序以便登录:
	- a. 输入用户名 admin。

注: 在 4.20 版中, 指定了用户名 administrator。

b. 指定控制台管理员使用的同一密码。

2. 配置备份管理应用程序,以查找卷所在的设备。使用 ndmp devices 命令,指定 设备的完整路径以及设备标识符。

注:在 4.20 版中,仅指定了设备标识符。

- 3. 对于每个文件卷,验证检查点和备份检查点均已启用。要查看或配置这些设置,请 选择 "File Volume Operations" > "Edit Volume Properties"。
- 4. 在 "Extensions" 菜单中,选择 "NDMP Setup"。
- 5. 选择用于将数据传输到备份磁带机的网络接口卡 (network interface card, NIC) 端口 适配器或绑定端口 (通常是配置了独立角色的接口)。
- 6. 按 Enter 键。
- 7. 指定用于存储中间备份数据和备份历史记录永久日志的目录的完整路径 (例如 /vol\_ndmp)。该目录必须独立于那些计划用于备份的卷,并且大小至少为 2 千兆 字节。
- 8. 按 Enter 键保存更改。

### 配置系统审计功能

系统审计功能是一种服务,它通过将特定系统事件的记录存储在日志文件中,使得管理 员可以审计这些事件。有关系统审计功能的更多详细信息,请参阅第 154 [页的 "关于](#page-193-0) [系统审计功能"。](#page-193-0)

配置系统审计功能:

- 1. 在 "Extensions" 菜单中,选择 "System Audit Configuration"。
- 2. 选择 "1, Edit fields"。
- 3. 启用审计功能,并指定审计日志的路径和日志文件的最大文件大小。
- 4. 选择 "7, Save changes" 保存更改。

#### 附录 **B**

## 错误消息

本附录介绍 NAS 软件的不同组件产生的错误消息。本附录包含以下各节:

- 第 287 [页的 "关于错误消息"](#page-326-0)
- 第 287 页的"关于 SysMon 错误通知"
- 第 288 页的"参考: UPS 错误"
- 第 290 [页的 "参考:文件系统错误"](#page-329-0)
- 第 291 页的"参考: RAID 错误"
- 第 292 页的"参考: IPMI 事件"

## <span id="page-326-0"></span>关于错误消息

本附录介绍了在系统出现错误时通过电子邮件、简单网络管理协议 (Simple Network Management Protocol, SNMP) 通知、液晶显示 (liquid crystal display, LCD) 面板和系 统日志向管理员发送的特定错误消息。 SysMon 是 NAS 软件中的监视线程,用于监视 独立磁盘冗余阵列 (redundant array of independent disk, RAID) 设备、不间断电源 (uninterruptible power supply, UPS)、文件系统、 NAS 服务器、控制器单元、扩展单 元及环境变量的状态。监视消息和错误消息随产品型号和配置的不同而有所差异。

## <span id="page-326-1"></span>关于 SysMon 错误通知

SysMon 是 NAS 设备和网关系统中的监视线程,用于捕获由系统错误产生的事件。此 监视线程随后会采取适当的操作,如发送电子邮件、通知简单网络管理协议 (Simple Network Management Protocol, SNMP) 服务器、在液晶显示 (liquid crystal display, LCD) 面板上显示错误、将错误消息写入系统日志等, 或者采取以上某几种操作的组 合。电子邮件通知和系统日志包含发生事件的时间。

# 参考:UPS 错误

有关不间断电源 (uninterruptible power supply, UPS) 错误情形的描述, 请参阅表 [B-1](#page-327-1)。

#### <span id="page-327-1"></span><span id="page-327-0"></span><sup>表</sup> **B-1** UPS 错误消息

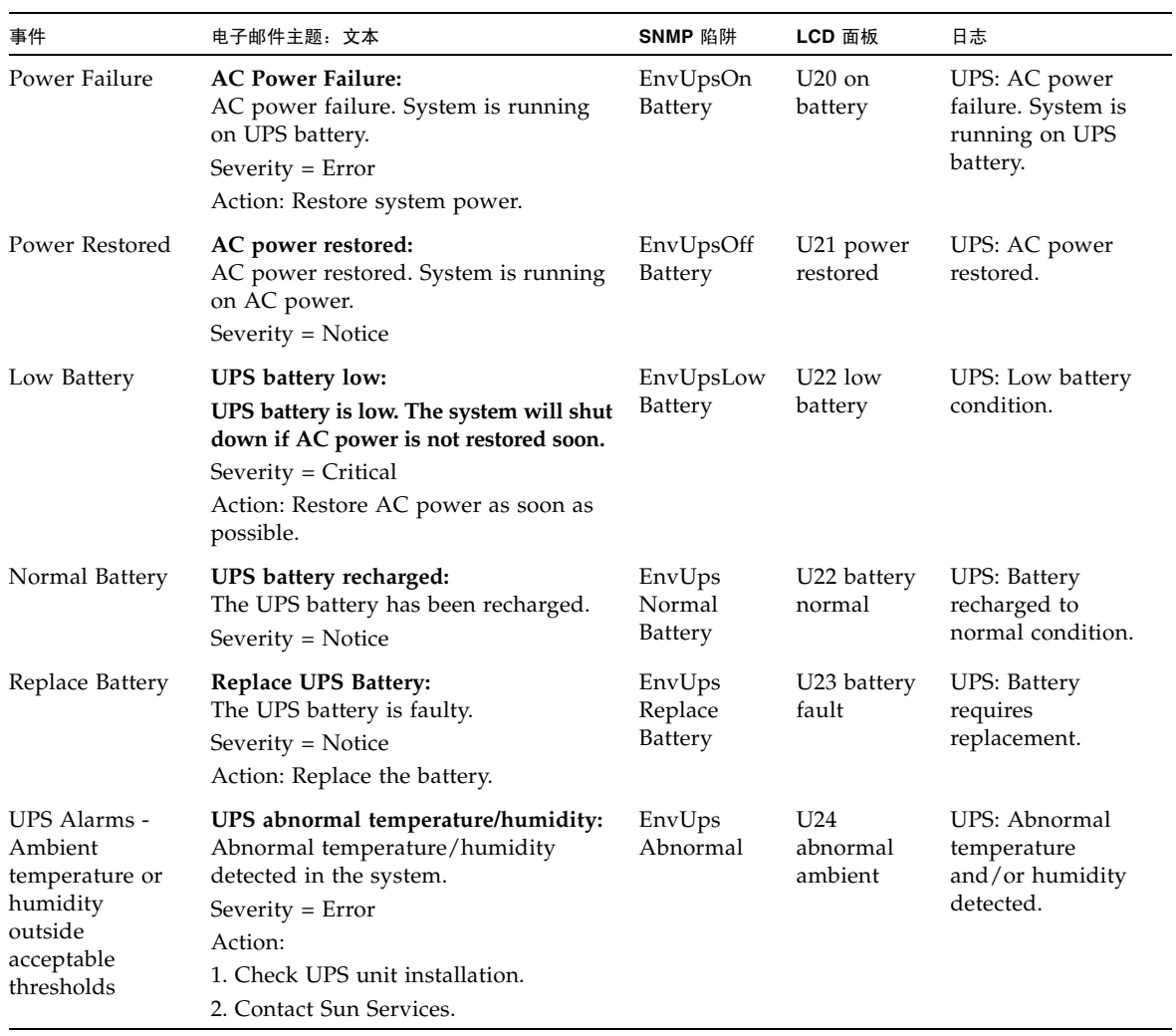

#### <sup>表</sup> **B-1** UPS 错误消息 (续)

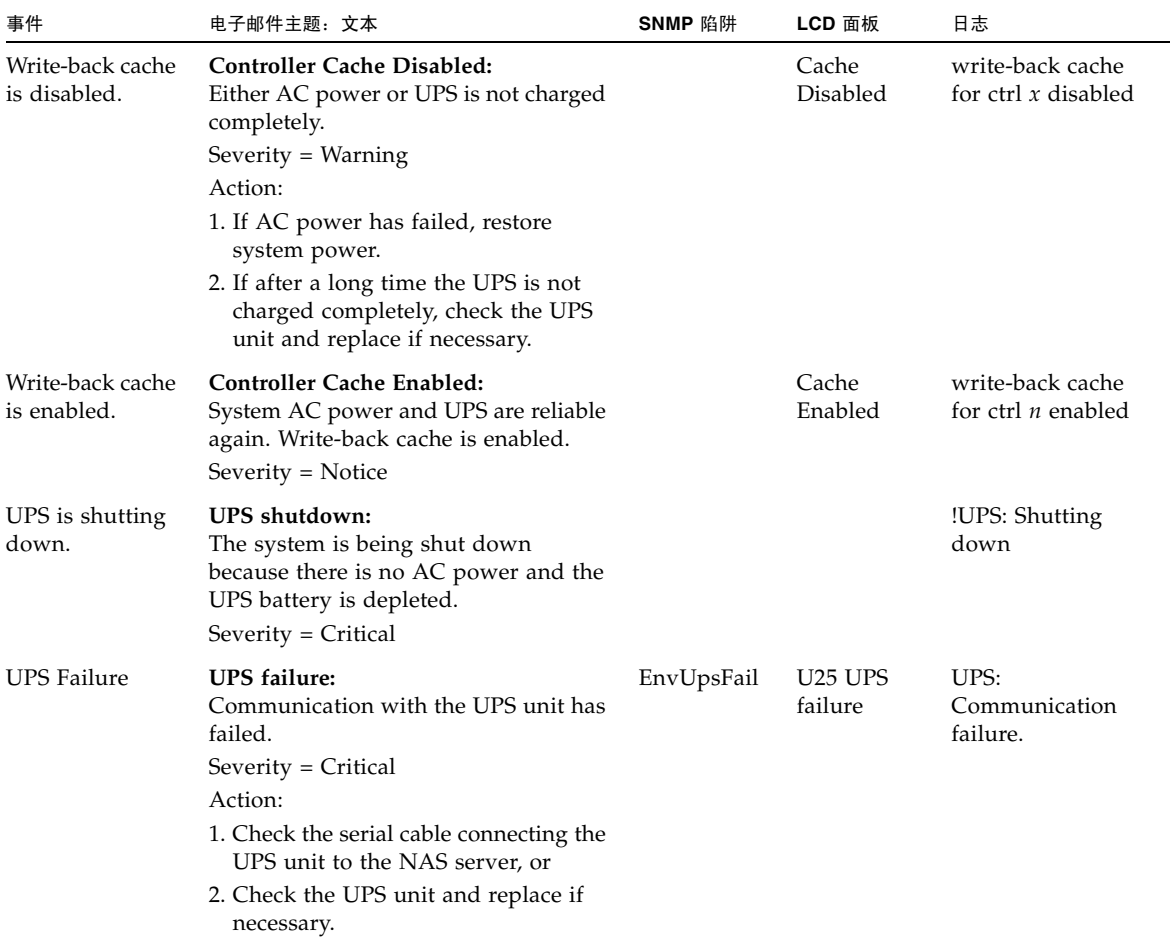

# <span id="page-329-0"></span>参考:文件系统错误

表 [B-2](#page-329-1) 介绍了当文件系统使用率超出已定义的使用率阈值时产生的文件系统错误消息。 默认的使用率阈值为 95%。

<span id="page-329-1"></span>表 **B-2** 文件系统错误

| 事件                  | 电子邮件主题: 文本                                                                                                    | SNMP 陷阱       | LCD 面板                        | 日志                                                                    |
|---------------------|----------------------------------------------------------------------------------------------------|---------------|-------------------------------|-----------------------------------------------------------------------|
| File System<br>Full | File system full:<br>File system $\langle$ name $\rangle$ is $xx\%$ full.<br>Severity=Error.<br>Action:<br>1. Delete any unused or temporary<br>files, or<br>2. Extend the partition by using an<br>unused partition, or | PartitionFull | F40<br>FileSystemName<br>full | File system<br><name> usage<br/>capacity is <math>xx\%</math>.</name> |
|                     | 3. Add additional disk drives and<br>extend the partition after creating a<br>new partition.                                                                                                    |               |                               |                                                                       |

# <span id="page-330-0"></span>参考:RAID 错误

表 [B-3](#page-330-1) 显示了有关独立磁盘冗余阵列 (redundant array of independent disk, RAID) 子系统的事件和错误消息。

#### <span id="page-330-1"></span><sup>表</sup> **B-3** RAID 错误消息

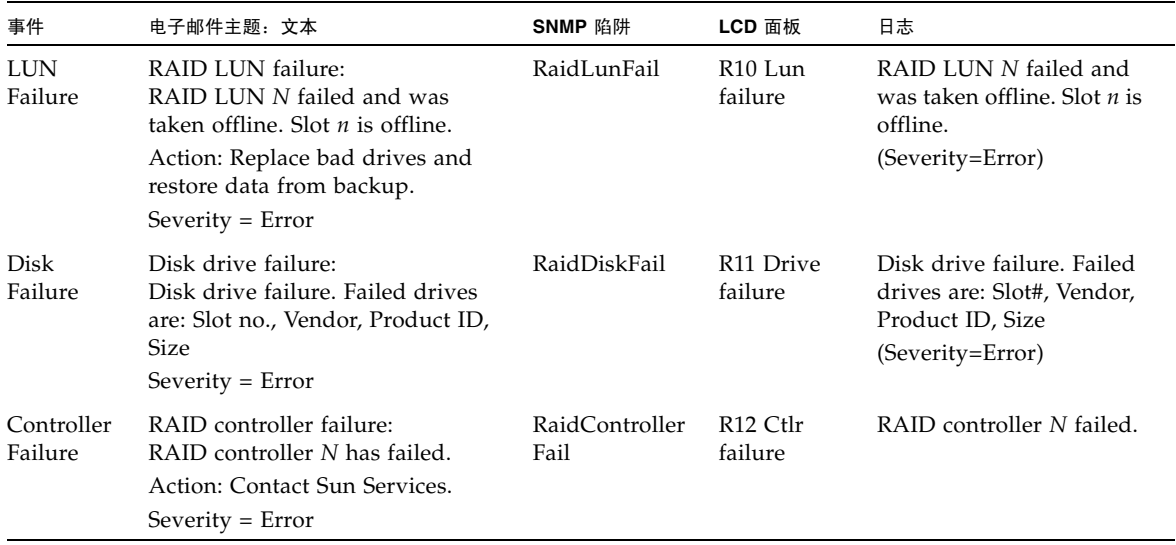

## <span id="page-331-0"></span>参考:IPMI 事件

NAS 软件使用智能平台管理接口 (Intelligent Platform Management Interface, IPMI) 板来监视环境系统并发送有关电源和温度异常状况的消息。设备位置[如附录](#page-346-0) D 中所示。

表 [B-4](#page-331-1) 介绍了 NAS 软件的 IPMI 错误消息。

<span id="page-331-1"></span><sup>表</sup> **B-4** IPMI 错误消息

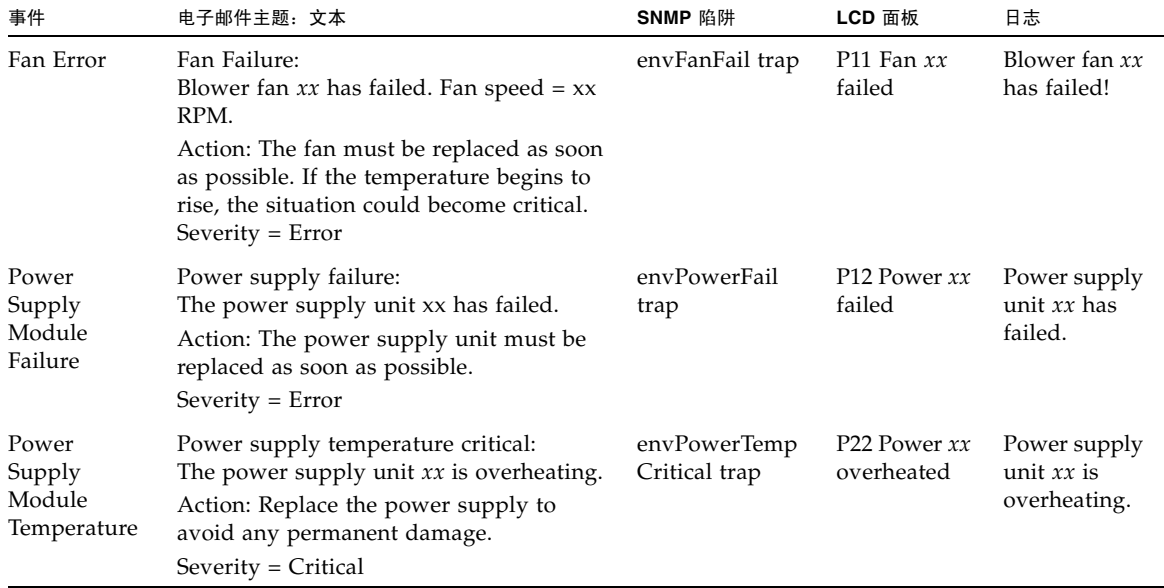

#### <sup>表</sup> **B-4** IPMI 错误消息 (续)

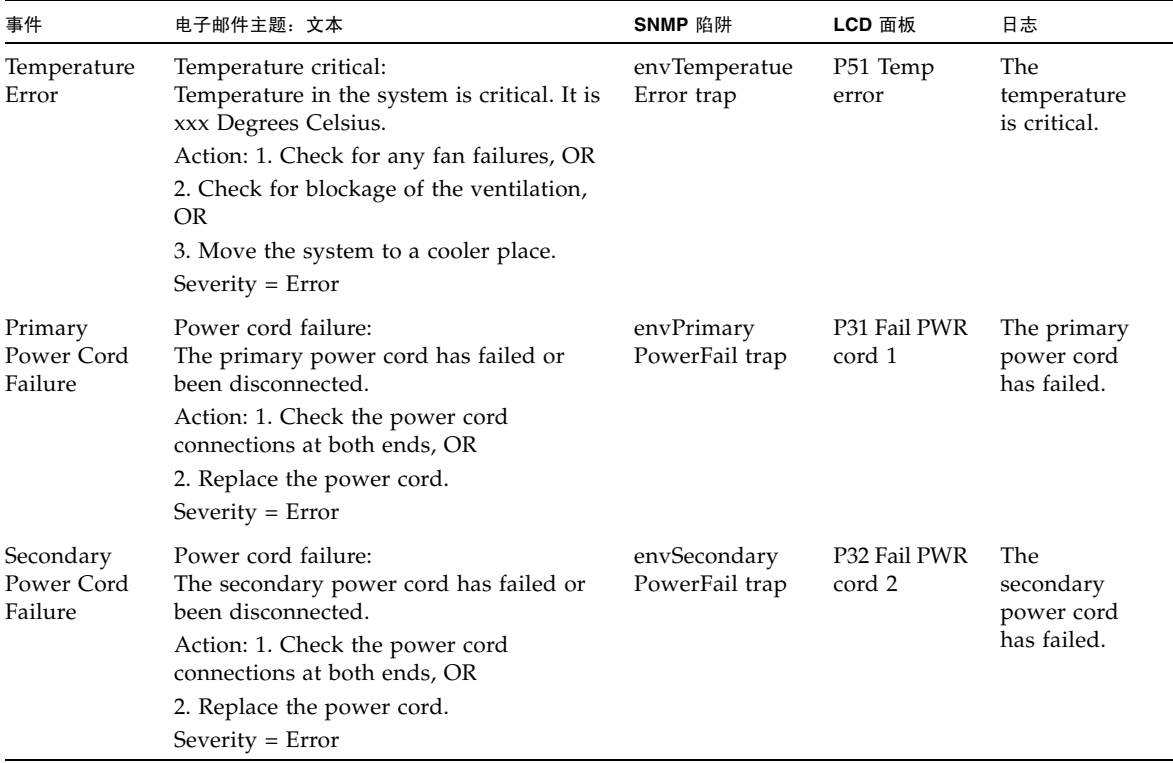

#### 附录 **C**

# Compliance Archiving Software API

NAS 软件支持严格的法规遵从性归档原则,并通过一种称为 "Sun StorageTek Compliance Archiving Software" 的软件扩展 (需要许可证密钥)提供这种支持。

Compliance Archiving Software 包括严格 (称为强制)和不太严格 (称为建议)两种 形式。有关 Compliance Archiving Software 的概述信息,请参见第 143 [页的 "关于](#page-182-0) [Compliance Archiving Software](#page-182-0)"。

本附录从技术层面概述了严格形式的 Compliance Archiving Software 的功能和应用程 序编程接口 (application programming interface, API)。本章包含以下各节:

- 第 296 [页的 "法规遵从性功能"](#page-335-0)
- 第 298 [页的 "访问法规遵从性功能"](#page-337-0)
- 第 302 页的 "Unix 系统对 [Compliance Archiving](#page-341-0) 的调用"
- 第 304 页的 "Windows [客户机的行为"](#page-343-0)
- 第 306 页的"其他 API"

就 Sun StorageTek 5310 和 Sun StorageTek 5320 NAS 设备和网关系统而言, 要正常运 行 Compliance Archiving Software,需要对 NAS 设备或网关系统硬件进行正确的物 理配置。需特别指出的是,只能通过专用光纤通道将独立磁盘冗余阵列 (redundant array of independent disk, RAID) 控制器连接到 NAS 服务器和任何扩展单元 (对于 非网关配置),而不得将其连接到其他任何设备或网络。对于 Sun StorageTek 5210 NAS 设备则没有这样的要求。

要确保最大限度地执行数据保留策略,还必须保证 NAS 设备的物理安全性。通过软件 来控制的数据保留策略可能没有用于控制系统硬件访问的物理保护策略强。

# <span id="page-335-0"></span>法规遵从性功能

Compliance Archiving Software 对创建时启用法规遵从性的文件卷有效。其功能性由 以下几个主要特性组成:

- 第 296 页的 "[WORM](#page-335-1) 文件"
- 第 297 [页的 "文件保留期限"](#page-336-0)
- 第 297 [页的 "管理锁定"](#page-336-1)
- 第 297 [页的 "法规遵从性审计"](#page-336-2)

对于测试环境或要求不太严格的部署而言, Compliance Archiving Software 提供了可 覆盖上述某些特性的建议执行选项。

如果使用标准的强制执行方式,则无法在 WORM 文件保留日期之前将其删除,无法缩 短 WORM 文件的保留时间,也无法删除法规遵从性卷。如果使用建议执行选项,授权 的管理员能够缩短 WORM 文件的保留时间,还可以在 WORM 文件保留日期之前将其 删除。这些操作将记录在审计日志中。

注 **–** 启用法规遵从性的文件卷其性能要略低于那些不具备此项保护的文件卷。

### <span id="page-335-1"></span>WORM 文件

术语 "WORM" 表示"一次写入、多次读取",还表示文件归档到不可重写、不可擦的 存储中。将 WORM 文件称为 "永久性只读"文件更为精确。

可以采用正常的访问控制来创建文件,然后根据需要进行修改。但当该文件成为 WORM 文件后, Compliance Archiving software 将执行比 NFS 和 CIFS 协议提供的传统文件 访问语义更强的访问控制。

如果数据管理应用程序将文件指定为 WORM, 则该文件将成为永久不可变的。无法对 WORM 文件进行修改、扩展或重命名。仅当 WORM 文件保留时间到期后,才能根据 文件保留规则删除 WORM 文件。

Compliance Archiving System 不但为 WORM 文件提供存储, 而且支持备份到不可变 的磁带介质或 WORM 磁带。

注 **–** 检查点文件不能通过一次写入、多次读取 (write-once, read-many, WORM) 文件 进行恢复。

## <span id="page-336-0"></span>文件保留期限

Compliance Archiving Software 会为每个 WORM 文件设定一个保留期限。如果您或 向卷写入文件的数据管理应用程序没有明确地为每个文件设置保留期限,则将使用默认 的保留期限。

当 WORM 文件的保留期限到期后,可以删除 WORM 文件或延长其保留期限。如果使 用建议执行选项,可以缩短 WORM 文件的保留期限,从而将其删除。如果使用强制执 行选项,则无法缩短保留期限。

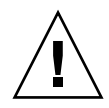

注意 **–** 如果您或向卷写入文件的数据管理应用程序没有在将文件设置为 WORM 之前明 确地为每个文件设置保留期限,则将使用卷的默认保留期限。您可以更改卷的默认值,但 在以强制执行方式启用法规遵从性的情况下,此默认保留期限为永久。

### <span id="page-336-1"></span>管理锁定

为了确保对 WORM 文件及保留期限的保留和保持, 系统将对启用法规遵从性的文件卷 禁用或限制某些系统管理功能。这些限制影响了可用于避免文件保留的功能 (例如, 删除文件卷的方法)。

### <span id="page-336-2"></span>法规遵从性审计

Compliance Archiving Software 保留系统中发生的所有法规遵从性相关活动的不可变 记录。它维护一个基于文本的日志文件,该文件记录了在有权限或无权限的情况下尝试 修改或删除数据的操作,可以通过数据保留审计服务 (Data Retention Audit Service, DRAS) API 来启用该日志记录功能,其中包含以下功能:

- 可记录对保留文件进行更改和尝试进行更改的操作
- 可通过日志记录机制存储已审计的事件
- 可保护和保留系统寿命内的审计日志
- 日志的格式易于查看,并可通过标准系统访问协议来安全访问日志

将审计以下事件:

- 保留文件
- 延长保留文件的保留期限
- 请求取消链接 (删除)保留文件
- 请求写入保留文件
- 请求重命名保留文件
- 请求删除目录
- 请求重命名目录

第 [9](#page-166-0) 章对该服务提供的审计日志进行了完整介绍。

## <span id="page-337-0"></span>访问法规遵从性功能

为了保持与现有客户机操作系统和应用程序的兼容性,Compliance Archiving Software 功能作为扩展功能,被应用到 NAS 设备或网关系统所支持的现有文件访问协议 (NFS 和 CIFS)中。特别是, NAS 设备强化了现有的文件属性,以指明文件的 WORM 状态 及其保留期限的终止时间。由于可以使用标准客户机 API 和实用程序设置和查看这些元 数据字段,因此简化了现有文档和记录管理应用程序的移植。

### 法规遵从性卷

卷必须在创建时即被指定为启用法规遵从性,现有卷则不能被转换为法规遵从性卷。 一个 NAS 设备或网关系统可拥有多个卷,其中只有一些卷启用法规遵从性。

如果应用程序(和用户)不了解 Compliance Archiving Software 执行的不同数据保留 语义,则不要对即将使用的卷启用法规遵从性归档。

### WORM 文件

无法修改或更新 WORM 文件。文件变成 WORM 文件后是只读文件,直到将其删除。

#### 创建 WORM 文件

Compliance Archiving Software 使用 WORM 触发器将常规文件转换为 WORM 文件。 当客户机应用程序或用户对文件执行触发操作后,Compliance Archiving Software 就认 为必须将目标文件转换为 WORM 文件。

Unix 客户机的 WORM 触发器将文件权限模式设置为 4000。客户机应用程序或用户可 以通过 chmod 命令或系统调用来调用此 WORM 触发器。接收到该请求后,Compliance Archiving Software 会通过以下步骤将目标文件转换为 WORM 文件:

- 设置 setuid 位
- 清除对文件设置的所有写入位
- 保留文件的所有读取访问位

注:不能将可执行文件转换为 WORM 文件。对于从 Windows 客户机创建的文件,这 意味着如果其访问控制列表 (access control list, ACL) 含有授予执行权限的访问控制项 (access control entry, ACE), 则无法将该文件转换为 WORM 文件。

在以下示例中,将把访问模式为 640 的文件转换为 WORM 文件。发出 WORM 触发器 后,文件的访问模式为 4440。

\$ ls -l testfile -rw-r----- 1 smith staff 12139 Dec 2 13:18 testfile \$ chmod 4000 testfile \$ ls -l testfile -r-Sr----- 1 smith staff 12139 Dec 2 13:18 testfile

Compliance Archiving Software 将使用此 WORM 触发器,因为此操作不大可能由现 有应用程序采用。

Windows 客户机的 WORM 触发器将同时设置文件的只读和系统位。只有在既未对文 件设置归档位也未对文件设置隐藏位时,设置这些位才会触发 WORM。 WORM 触发 器会设置文件的只读位,而不会更改其系统位。使用以下命令可启用 WORM 触发器:

*hostname*> **fsctl compliance wte on**

文件成为 WORM 后,无法更改回原来的状态。在 Windows 客户机中,无法清除只读 位且无法更改系统位。在 Unix 客户机中,无法清除 setuid 位,也无法将执行或写入权 限添加到文件访问模式中。

启用法规遵从性的卷在 CIFS 和 NFS 之间转换这些 WORM 设置。例如,如果 Unix 客 户机查看 Windows 客户机创建的 WORM 文件, 则看到的是如上所述的 WORM 访问 模式。

#### WORM 文件的行为

无法修改、覆写或扩展 WORM 文件。任何尝试写入 WORM 文件的操作都将失败并返 回一个错误,而不管客户机用户具有何种标识及何种访问权限。

WORM 文件的所有者和具有管理权限 (甚至是 root 用户权限)的用户均无法修改 WORM 文件。无法对 WORM 文件进行重命名, 或将其更改回常规 (非 WORM) 文件。

#### WORM 文件的元数据

Compliance Archiving Software 不允许修改那些包含、保护、描述或命名客户机数据的 元数据,只允许更改元数据字段中的部分内容,具体取决于操作系统,如表 [C-1](#page-339-0) 中所示。

<span id="page-339-0"></span><sup>表</sup> **C-1** 可以修改和无法修改的 WORM 文件元数据

| 操作系统    | 可以                                                                                  | 不可以                                                |  |  |
|---------|-------------------------------------------------------------------------------------|----------------------------------------------------|--|--|
| Unix    | ● 设置或清除读取权限位<br>● 更改文件和组拥有者                                                         | ● 启用写入和执行位<br>• 清除 setuid 位<br>• 修改大小或修改时间 (mtime) |  |  |
| Windows | ● 设置或清除读取权限位<br>• 更改归档位<br>• 创建和修改访问控制列表 (尽管<br>无论采用何种 ACL 设置, 都永<br>远无法修改 WORM 文件) | ● 更改只读、系统或隐藏位<br>• 修改大小或修改时间 (mtime)               |  |  |

#### WORM 限制

Compliance Archiving Software 不允许重命名 WORM 文件。此外,也无法重命名非 空目录。此规则可以保证在 WORM 文件的生命周期内,其完整路径名不会更改。

如果 Unix 客户机将文件模式设置为 4000 (调用 WORM 触发器),则文件的最终访问 模式不是 4000。这不符合 chmod 命令和系统调用的标准语义。因此,当使用 GNU 版 本的 chmod(1) 命令 (由许多 Linux 分发版本使用) 调用 WORM 触发器时, 将生成 一条警告消息。可忽略此消息。

## 文件保留期限

每个 WORM 文件都具有一个保留期限, 在此期间无法删除该文件。在 WORM 文件的 保留期限到期之前,任何尝试删除 WORM 文件的操作都将失败。

Compliance Archiving 保留时间戳存储在 WORM 文件的访问时间 (atime) 属性中。

注:由于 Compliance Archiving Software 使用访问时间 (atime) 属性来存储保留时间 戳,因此无论文件是否为 WORM 文件,都不会由于标准文件系统操作的副作用而更新 该属性。

注:保留期限仅控制删除文件的能力。无论保留期限是否过期,您都永远无法修改 WORM 文件。

客户机通常在将文件更改为只读之前设置 atime 属性。当文件成为 WORM 文件后, 其 atime 值将四舍五入为最接近的秒数,以确定保留时间戳。

如果客户机用户或应用程序未指定保留期限,或者 atime 属性表示一个过去的时间, 则 Compliance Archiving Software 将使用创建卷时指定的默认保留期限。

要指定永久保留,请将文件的 atime 设置为带符号的 32 位整数的最大合法值 (0x7fffffff)。在 Unix 系统中,该值在 limits.h 头文件中定义为 INT\_MAX,并转 换为时间戳 2038 年 1 月 19 日 03:14:07 GMT 时间。

您可以延长保留期限,并为保留期限已到期的文件设置新的保留期限,只要新值表示的 时间晚于旧保留时间戳。要延长保留期限,请重置 WORM 文件的 atime 属性。

通过使用标准工具和 API 读取文件的属性,客户机应用程序和用户可以确定文件的保留 状态。例如,Unix 客户机可以使用 stat(2) 系统调用来读取文件的属性。Unix 用户可 以使用 ls-lu 命令查看文件的属性,该命令列出文件及其访问权限和 atime 时间戳。

## <span id="page-341-0"></span>Unix 系统对 Compliance Archiving 的调用

Unix 客户机应用程序通过其本地系统调用接口访问 Compliance Archiving Software。 这些调用将调用客户机 NFS 实现,从而将系统调用转换为标准的 NFS 协议请求。由于 启用法规遵从性的文件系统与标准 NAS 文件系统的行为方式不同,因此客户机系统调 用的行为也相应地有所不同。

本节介绍了标准的 Unix 系统调用,当客户机对启用法规遵从性的 NAS 共享执行这些 调用时,它们的行为会有所不同。未在此处列出的系统调用则行为如常。

必须记住, NAS 设备或网关系统的接口采用的是 NFS 和 CIFS 文件访问协议。因此, 本节还说明了 NAS 设备在响应标准协议请求时与法规遵从性相关的行为, 以及从系统 调用到 NFS 请求的映射。这些调用的行为已在 Solaris 客户机上进行过检验,因而在其 他 Unix 客户机上一定相同。

#### access(2)

对 WORM 文件的写入权限进行任何检查操作 (即调用 access(2),其中 amode 参 数包括 W\_OK 位) 都将失败, 并返回一个错误 (EPERM)。

#### $chmod(2)$ ,  $fchmod(2)$

如果目标文件是一个常规的非 WORM 文件,不具有任何执行权限位,并且新的访问权 限为 4000 (S\_ISUID), 则该目标文件即转换为 WORM 文件。转换后, 该文件将收到 一种新的访问模式,该模式是通过向文件访问模式中的任意现有读取位添加 setuid 位 计算得出的。更具体一些,假定原来的访问模式是 oldmode,则接收到 WORM 触发 器后,文件的新访问模式可按如下方法计算得出:

 $newmode = S$  ISUID | (oldmode & 0444)

可执行文件无法转换为 WORM。对具有一个或多个执行权限位的文件应用 WORM 触 发器 (模式 4000) 将失败, 并返回一个错误 (EACCES)。

可在 WORM 文件中设置或清除读取访问位。如果试图对 WORM 文件启用写入或执行 权限以设置 setgid 位 (S\_ISGID) 或 sticky 位 (S\_ISVTX),或者试图清除 WORM 文件 中的 setuid 位, 则操作将失败, 并返回一个错误 (EPERM)。

### chown(2)、 fchown(2)

这些调用在 WORM 文件中的行为方式与在非 WORM 文件中的行为方式相同。

#### link(2)

客户机可以创建到 WORM 文件的新的硬链接。在文件的保留期限结束之前,无法删除 与 WORM 文件的硬链接。(请参见第 [304](#page-343-1) 页的 unlink(2)。)

### $read(2)$ ,  $readv(2)$

客户机可以读取 WORM 文件。由于保留时间戳存储在 atime 属性中,因此不会更新 该值来反映对 WORM 文件的读取访问。

#### rename(2)

如果尝试在启用法规遵从性的文件系统中重命名 WORM 文件或非空目录,则操作将失 败,并返回一个错误 (EPERM)。

### $stat(2)$ ,  $fstat(2)$

如果使用这些调用获取有关常规文件的信息,则返回的 stat 结构将包含与法规遵从性 相关的值。st\_mode 字段会与通常一样包含该文件的模式和权限。WORM 文件设置了 setuid 位但是不具有写入或执行位。st\_atime 字段包含一个时间戳,指明文件保留期 限的终止时间。如果此值等于 INT\_MAX(如 limits.h 中所定义), 则该文件将永久保留。

#### <span id="page-343-1"></span>unlink(2)

只有当 NAS 设备或网关系统安全时钟所指示的当前时间晚于存储在文件的 atime 属 性中的日期 (即保留时间戳)时,才能取消 WORM 文件的链接。如果不满足此条件, 则 unlink(2) 将失败,并返回一个错误 (EPERM)。

#### utime(2)、 utimes(2)

这些调用用于设置文件的访问时间 (atime) 和修改时间 (mtime) 属性。在非 WORM 文件中使用时,这些调用行为正常并提供一种机制,以便在文件转换为 WORM 之前指 定保留时间戳。

对 WORM 文件调用它们时,这些调用可用于延长文件的保留期限,或为到期的文件指 定一个新的保留期限。如果新的 atime 值大于(即晚于)该文件的现有 atime 值, 则 对 WORM 文件执行这些调用将成功。如果新的 atime 值小于或等于当前 atime 值, 则这些调用将失败,并返回一个错误 (EPERM)。当用于 WORM 文件时,将忽略 mtime 参数。

#### write(2)、 writev(2)

任何尝试写入 WORM 文件的操作都将失败,并返回一个错误 (EPERM)。

## <span id="page-343-0"></span>Windows 客户机的行为

本节针对 Windows 客户机介绍了启用法规遵从性的文件的区别。

## 创建 WORM 文件

只有在未设置某个常规的非 WORM 文件的归档位和隐藏位时,才能将其从 Windows 转换为 WORM 文件。如果清除了这些位, Windows 客户机将通过设置该文件的只读位 和系统位将其转换为 WORM 文件。 WORM 触发器将设置文件的只读位, 但不会更改 文件的系统位的状态。

### WORM 文件的元数据限制

Windows 客户机可以更改 WORM 文件的归档位,但不能更改只读位、隐藏位或系统 位。 Windows 客户机可以更改 WORM 文件的 ACL, 但是将忽略 WORM 文件 ACL 中的全部写入权限。无论 ACL 中具有何种权限,任何尝试修改 WORM 文件中数据的 操作都将失败。

### WORM 文件的只读位

启用法规遵从性的文件卷仅供了解 WORM 文件的特殊行为的 Windows 应用程序和用 户使用,这一点尤为重要。许多用于复制文件的标准 Windows 实用程序在文件中包含 只读位和系统位。如果使用这些工具来制作启用法规遵从性的卷上 WORM 文件的副 本,则由于设置了只读位和系统位,生成的文件可能会成为 WORM 文件。

### 法规遵从性和防病毒软件

当在启用了法规遵从性的卷上启用防病毒保护时,将以特殊方式处理以下情形:

- 如果在保留某个文件之前对其进行病毒扫描,并发现受到病毒感染,则将隔离该文 件。系统不会保留隔离的文件。
- 如果对已保留的文件进行病毒扫描,并发现受到病毒感染,则将拒绝访问。

有关病毒扫描的更多信息,请参见第 [4](#page-102-0) 章。

许多病毒检查程序都试图在所检查的文件上保留访问时间。这些程序在检查某个文件是 否有病毒之前,会读取该文件的 atime 值,之后再将 atime 重置为扫描前的值。如果 病毒检查程序扫描文件的同时,另一应用程序正在设置该文件的保留时间,则可能造成 竞争情况。结果,该文件的保留时间可能会发生错误。

为了避免这个问题,请确保病毒检查软件与用于创建 WORM 文件的应用程序没有同时 运行。

自定义应用程序也可以避免此问题的发生,方法是使用较短的默认保留期限,然后在应 用 WORM 触发器后设置文件的实际保留期限。

## <span id="page-345-0"></span>其他 API

可通过许多其他客户机 API (如 Java、 Perl 和 C++)来访问 Compliance Archiving Software。所有这些语言都依靠相同的基础系统调用来访问通过 NFS 或 CIFS 挂载的 共享。

<span id="page-346-0"></span>附录 **D**

# 设备和网关系统组件

本附录介绍了 Sun StorageTek 5320 NAS 服务器和 Sun StorageTek 5220 NAS 设备的 硬件组件,以及用于 Sun StorageTek 5310、 Sun StoragTek 5220 和 Sun StorageTek 5320 NAS 设备和网关系统的 RAID 组件。要获取相关信息:

- 请参阅 《Sun StorEdge 5210 NAS 硬件安装、配置和用户指南》,以获取有关 Sun StorageTek 5210 NAS 设备硬件组件的信息。
- 请参阅《Sun StorEdge 5310 NAS Appliance 和 Gateway System 入门指南》, 以 获取有关 Sun StorageTek 5310 NAS 服务器组件的详细信息。
- 对于网关系统,请参阅您的 NAS Appliance 和 Gateway System 入门指南,以获取 有关连接到 SAN 存储器(Sun StorageTek 6130 阵列、Sun StorageTek Flexline 280 和 380 存储系统、 Sun StorageTek 6920 系统等)的信息。

本附录包括以下主题:

- 第 308 页的 "[Sun StorageTek 5320 NAS](#page-347-0) 服务器"
- 第 316 页的 "Sun StorageTek 5320 [控制器单元和扩展单元"](#page-355-0)
- 第 326 页的 "[Sun StorageTek 5220 NAS Appliance](#page-365-0)"

有关标识为用户可更换单元 (customer-replaceable unit, CRU) 的组件的信息,请参见 第 [12](#page-246-0) 章。

# <span id="page-347-0"></span>Sun StorageTek 5320 NAS 服务器

Sun StorageTek 5320 NAS 服务器是适用于所有设备和网关系统配置的基本服务器单元。 图 [D-1](#page-347-1) 显示了服务器正面。

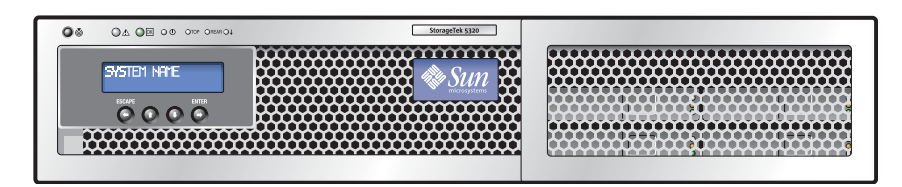

<span id="page-347-1"></span><sup>图</sup> **D-1** Sun StorageTek 5320 NAS 服务器前视图

在群集配置中,有两台高可用性 (high-availability, HA) 服务器,它们在其各自的软件 序列号中分别标识为服务器 H1 和服务器 H2。

本节介绍服务器的以下方面:

- 第 309 页的"前面板按钮和 LED 指示灯"介绍服务器正面的按钮、 LED 指示灯和 液晶显示 (Liquid Crystal Display, LCD) 面板。
- 第 311 页的"后面板端口和 LED 指示灯"介绍服务器背面的 LED 指示灯, 并提供将 服务器连接到本地 UPS (uninterruptible power supply, 不间断电源)设备的说明。

## 前面板按钮和 LED 指示灯

服务器正面配有一个电源按钮、若干 LED 指示灯和一块液晶显示 (Liquid Crystal Display, LCD) 面板, 图 [D-2](#page-348-1) 中给出了具体图示, 并随后进行了详细说明。

<span id="page-348-0"></span>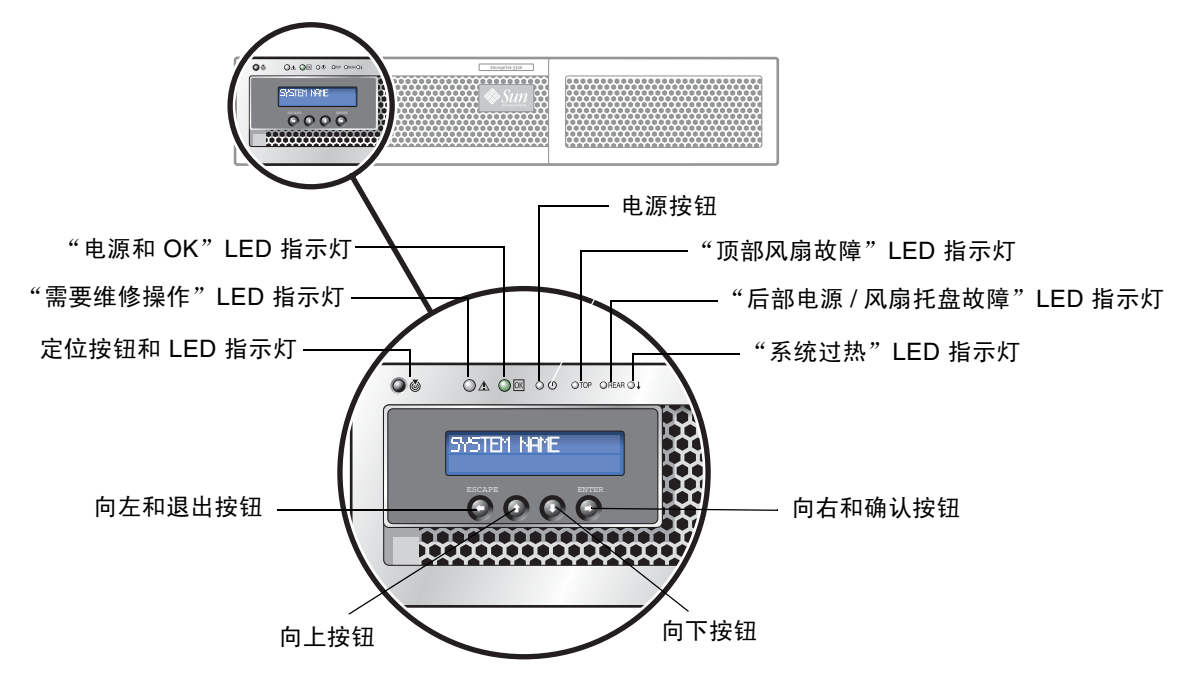

<span id="page-348-1"></span><sup>图</sup> **D-2** NAS 服务器前面板按钮和 LED 指示灯

#### 电源按钮

电源按钮 ( O O ) 用于打开 NAS 服务器的电源。请使用笔尖或类似工具按下并释放凹 陷式按钮。

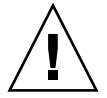

注意:请勿使用电源按钮关闭系统。请始终使用 LCD 菜单或第 166 [页的 "关闭服务器"](#page-205-0) 中所述的远程关机过程关闭系统。不正常关机可能会导致数据丢失。

请始终按以下顺序打开系统组件的电源:

- 1. 阵列扩展单元
- 2. 阵列控制器单元
- 3. NAS 服务器

### 状态 LED 指示灯

NAS 服务器正面的 LED 指示灯提供服务器组件的状态,并帮助在机架中定位服务器, 具体说明如下:

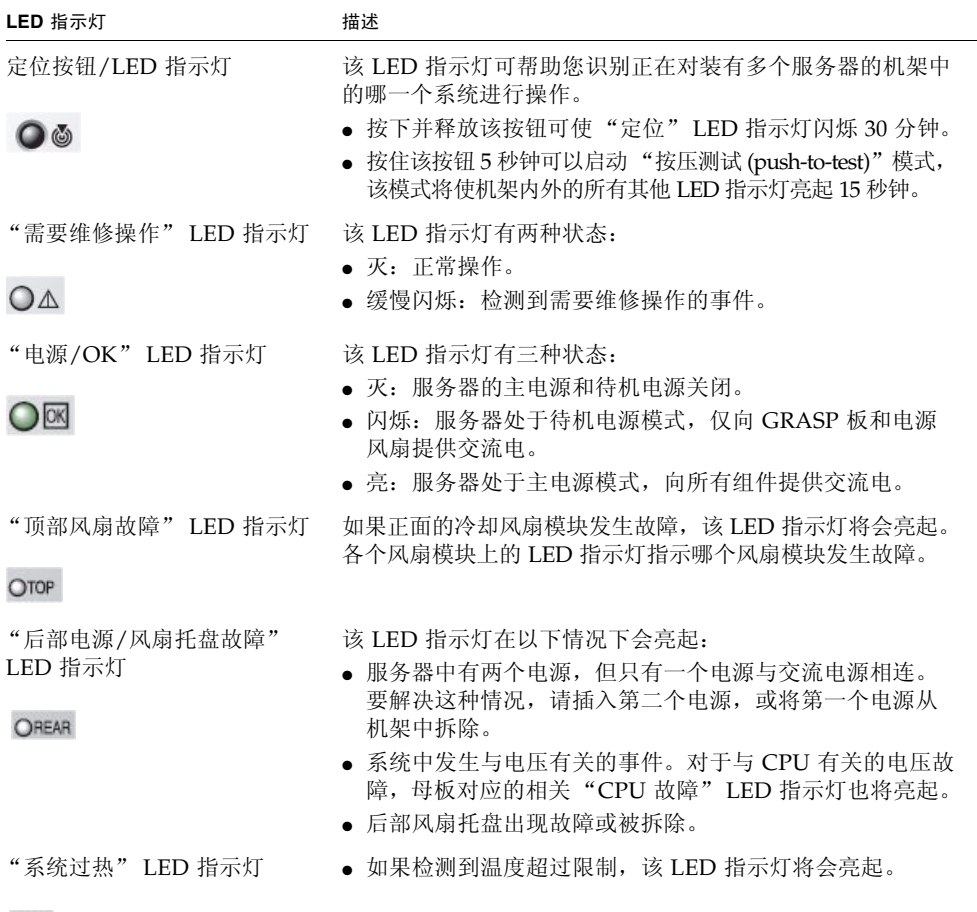

 $\overline{O}$ 

#### LCD 菜单和按钮

LCD 可显示服务器名称和 CPU 使用情况,还提供一个菜单,通过该菜单可以执行基本 的本地功能,包括更改网络配置设置以及关闭或重新引导系统。

使用 LCD 按钮关闭系统时,服务器会在操作系统的控制下执行正常关机操作。远程用 户可以使用 Web Administrator 图形用户界面通过网络来关闭系统。

下列按钮 (位于 LCD 下方)可用于浏览 LCD 菜单选项。

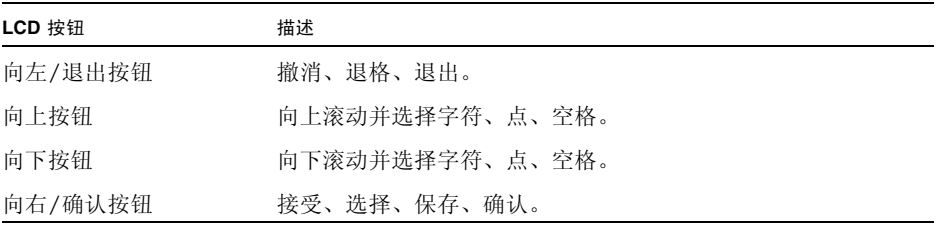

### <span id="page-350-0"></span>后面板端口和 LED 指示灯

在服务器背面的 PCI 插槽 1 中可安装一块双端口光纤通道 (Fibre Channel, FC) 主机总线 适配器 (host bus adapter, HBA) 卡, 也可以在 PCI 插槽 0 中安装第二块双端口 FC HBA 卡以获得高可用性。图 [D-3](#page-350-1) 显示了服务器背面。

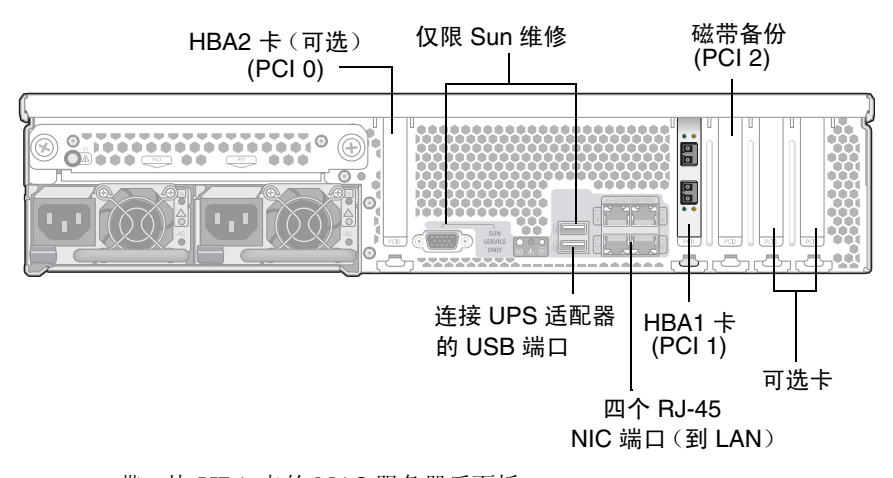

<span id="page-350-1"></span><sup>图</sup> **D-3** 带一块 HBA 卡的 NAS 服务器后面板

每台服务器可包含其他可选卡,这在您的设备或网关系统的入门指南中有详细的介绍。 下面的主题将详细介绍以下内容:

- 第 312 页的"后面板 LED 指示灯"介绍服务器背面的 LED 指示灯。
- 第 314 [页的 "服务器电源"介](#page-353-0)绍两个支持热交换的冗余电源。
- 第 315 页的"直接连接的磁带库"介绍 PCI 2 的可选用法, 即连接到磁带库。

#### <span id="page-351-0"></span>后面板 LED 指示灯

图 [D-4](#page-351-1) 是服务器背面 LED 指示灯的图示,之后是对该图的说明。

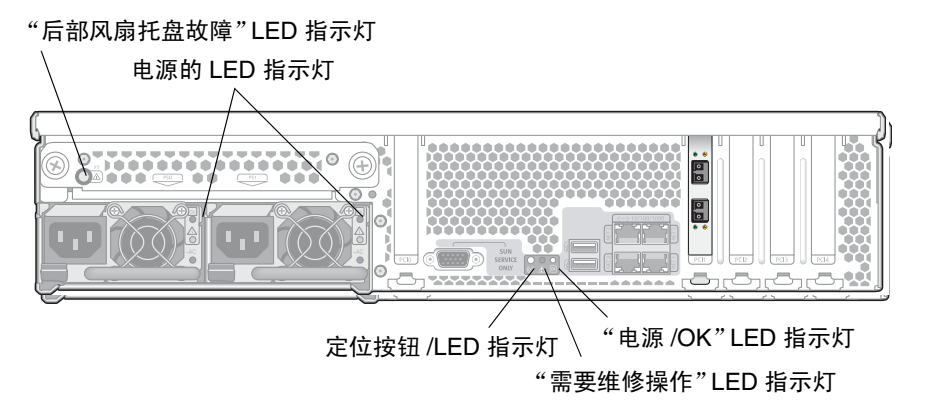

<span id="page-351-1"></span><sup>图</sup> **D-4** 服务器后面板 LED 指示灯

NAS 服务器背面的 LED 指示灯提供服务器组件的状态,并帮助在机架中定位服务器。 下面从您面对服务器背面的视角从左至右依次介绍了这些 LED 指示灯。

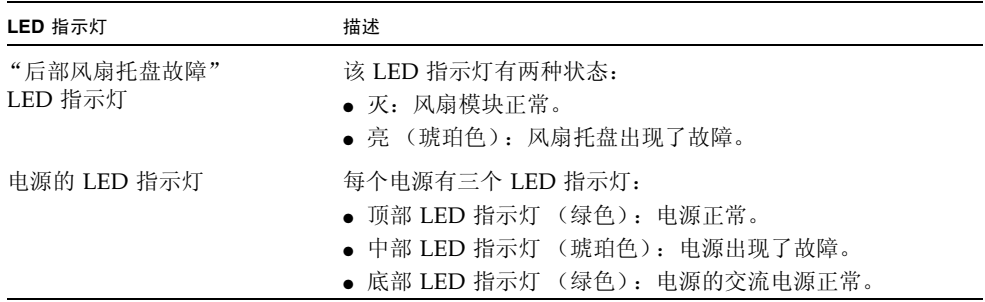

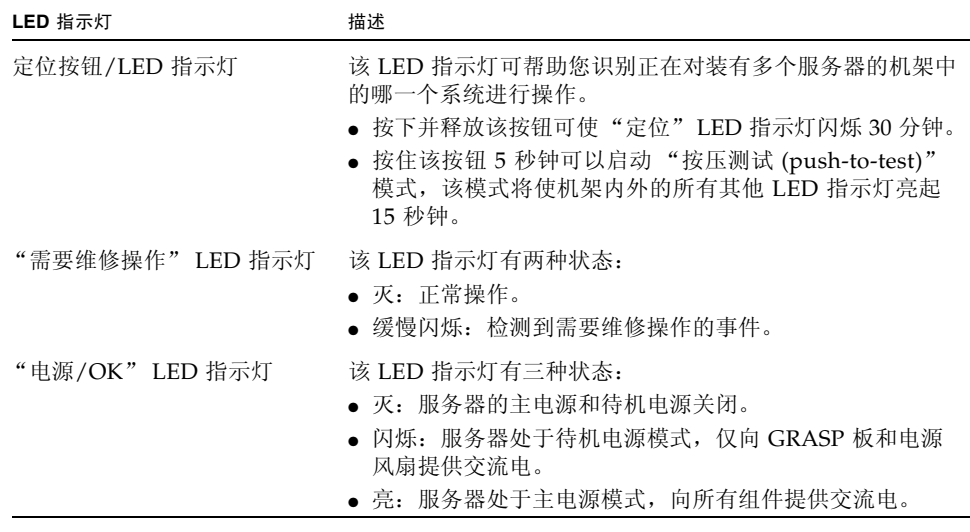

#### <span id="page-353-0"></span>服务器电源

系统电源可向系统内的所有组件供电。所有装置的电源系统都是自动感测设备,可自动 适应 100 到 240 伏、 50 到 60 Hz 的线路电压。

服务器中的电源系统由两个支持热交换的冗余模块采用 1 + 1 配置组成, 如图 [D-5](#page-353-1) 中所示。 每个模块能维持负荷 500 瓦特。系统运行只需要一个电源,第二个电源提供电源冗余。

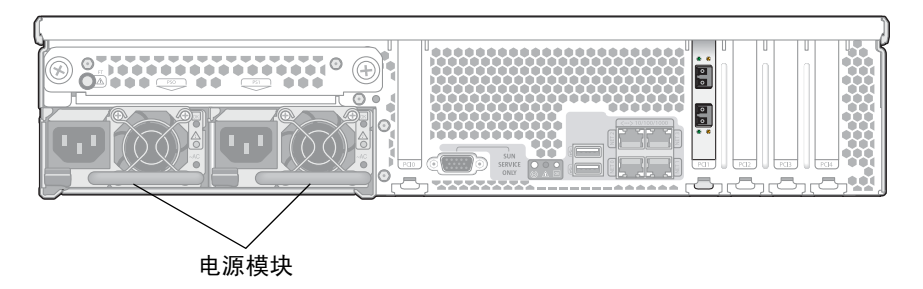

<span id="page-353-1"></span>图 **D-5** 电源模块

每个电源都具有以下功能:

- 550 瓦特输出
- 内部多速冷却风扇
- 内置负载共享
- 内置过载保护
- 插入/抽出设备时所需的必备手柄,以便使操作简便易行

在群集配置中,如果一台服务器发生电源故障,则两台服务器会在 OS 控制下重新引 导。在这种配置中,两台服务器会检测到故障并使自己复位来更正该故障状态。

#### <span id="page-354-0"></span>直接连接的磁带库

可以通过服务器背面的 SCSI 端口 (PCI 插槽 2) 连接本地磁带备份设备。磁带库的 SCSI ID 设置应小于磁带机 ID。例如,可以将库 ID 设置为 0,将磁带机 ID 设置为 5。

请确保 NAS 设备或网关系统支持所连接的磁带设备。有关支持的磁带设备的最新信息, 请与 Sun 销售代表联系。

| 控制器盒               |       |          |      |                              |     |              |
|--------------------|-------|----------|------|------------------------------|-----|--------------|
| (仅限 FC)<br>或扩展盒    | 驱动器总数 | 原始容量     | 存储条  | RAID-5 集                     | 热备份 | 可用 LUN<br>容量 |
| 146 GB FC 驱动器      | 14    | 2.044 TB | 1    | $5+1$ , $6+1$                | - 1 | 1.46 TB      |
|                    | 7     | 1.022 TB | 1    | $5 + 1$                      |     | $0.73$ TB    |
| 300 GB FC 驱动器      | 14    | 4.2 TB   | 1    | $5+1$ , $6+1$ 1              |     | 3.3 TB       |
|                    | 7     | 2.1 TB   | 1    | $5 + 1$                      |     | $1.5$ TB     |
| 400 GB SATA 驱动器 14 |       | 5.6 TB   | 1, 2 | $5+1$ , $6+1$ <sup>*</sup> 1 |     | $4.0$ TB     |
|                    | 7     | $2.8$ TB |      | $5 + 1$                      |     | 1.82 TB      |

<sup>表</sup> **D-1** Sun StorageTek 5300 RAID-5 的可能配置

\* 这些 RAID 集驱动器经条带化处理形成两个卷。

如果电源出现故障,服务器背面的 LED 指示灯将亮起。请与 Sun 服务人员联系以更换 出现故障的电源。

## <span id="page-355-0"></span>Sun StorageTek 5320 控制器单元 和扩展单元

本节介绍 Sun StorageTek 5320 控制器单元和扩展单元的硬件组件,具体内容如下:

- 第 316 页的"控制器单元"对 5320 控制器单元进行了概述,其中包括 RAID 功能。
- 第 320 [页的 "扩展单元"](#page-359-0)对 5320 扩展单元进行了概述, 其中包括 RAID 功能、指 示器和 LED 指示灯、电池备份盒。
- 第 324 页的"混合使用 FC 和 SATA 的功能"介绍将光纤通道 (Fibre Channel, FC) 驱动器和串行高级技术附件 (Serial Advanced Technology Attachment, SATA) 驱动 器混合使用时应遵循的一些原则。
- 第 324 [页的 "磁盘驱动器"对](#page-363-1) 5320 驱动器滑梭进行了概述,其中包括故障以及如何 定位特定物理驱动器的信息。

### <span id="page-355-1"></span>控制器单元

Sun StorageTek 5320 控制器单元可为设备(非网关)配置提供后端存储。为了增大容量, 可以将这些控制器单元与 Sun StorageTek 5320 扩展单元一起使用 (请参见第 [320](#page-359-0) 页)。

每个控制器单元和扩展单元包含 8 个或 16 个独立磁盘冗余阵列 (redundant array of independent disk, RAID) 驱动器, 这些驱动器均为同一种驱动器类型 (光纤通道 (Fibre Channel, FC) 或串行高级技术附件 (Serial Advanced Technology Attachment, SATA))。

■ FC 控制器单元包含 8 个或 16 个可热交换的硬盘驱动器,这些驱动器组成一个或 两个独立磁盘冗余阵列 (redundant array of independent disk, RAID)-5 集,并 分别加上一个全局热备份。 RAID 集预先配置为:前 8 个驱动器加上一个热备份成 为一个 6+1 RAID 集; 如果使用其余 8 个驱动器, 就成为 7+1 RAID 集。

如果使用的是 FC 驱动器, 6+1 RAID 集形成一个卷, 7+1 RAID 集(如果存在) 形 成两个大小相等的卷。

■ SATA 控制器单元也包含 8 个或 16 个可热交换的硬盘驱动器, 这些驱动器组成 RAID 集的方式与上述 FC 驱动器的方式相同。每个 SATA RAID 集形成两个大小相等的卷。

下表汇总了每一种支持的驱动器类型的可能配置。有关任何其他支持的驱动器的信息, 请查看发行说明。

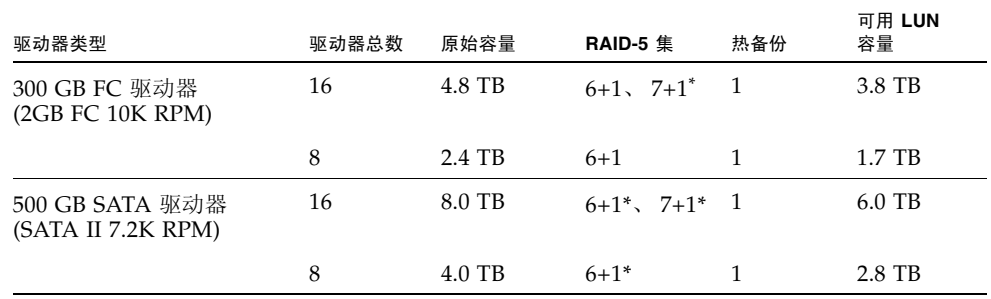

#### <sup>表</sup> **D-2** Sun StorageTek 5320 RAID-5 的可能配置

\* 这些 RAID 集驱动器经条带化处理形成两个卷。

除硬盘驱动器之外,控制器单元还包含两个 RAID 控制器和两个电源。

#### 控制器单元正面

以下列表介绍了控制器单元正面的组件。

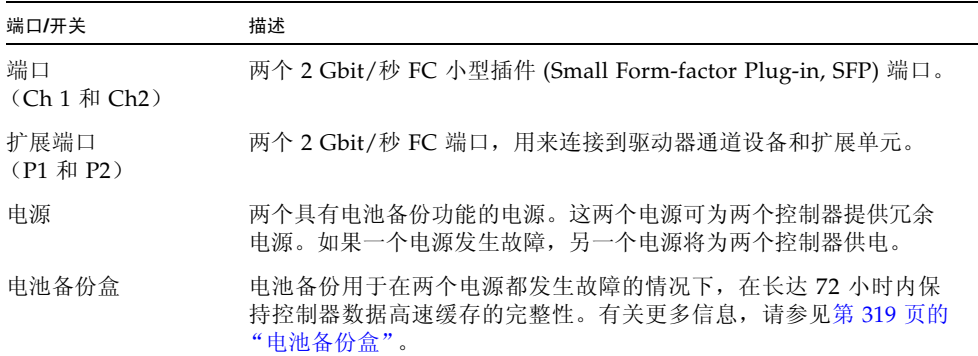

### 控制器单元背面

下表介绍了控制器单元背面的 LED 指示灯和组件。请切记,特定的托盘 LED 指示灯图 标可能不可见,除非该 LED 指示灯亮起。

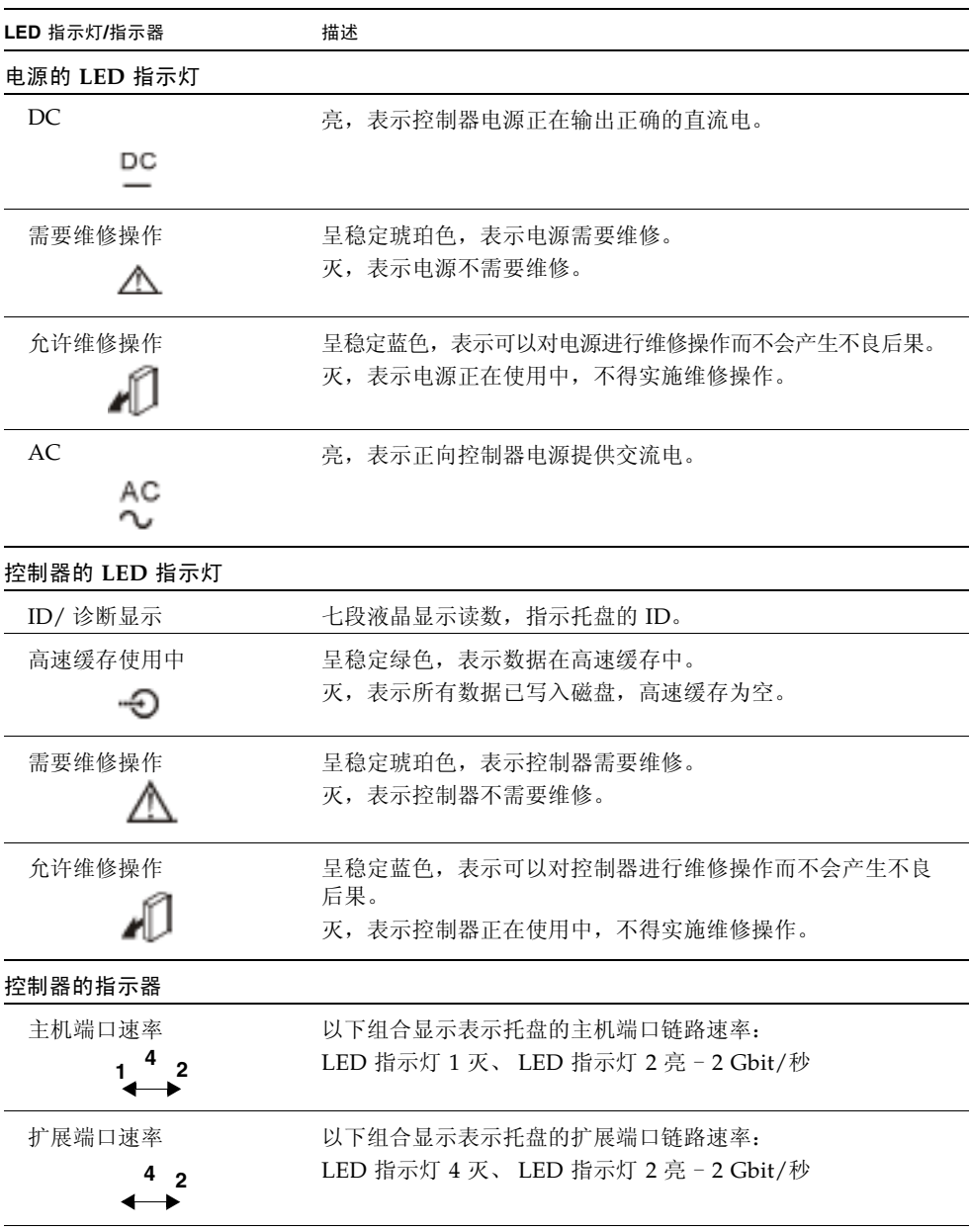

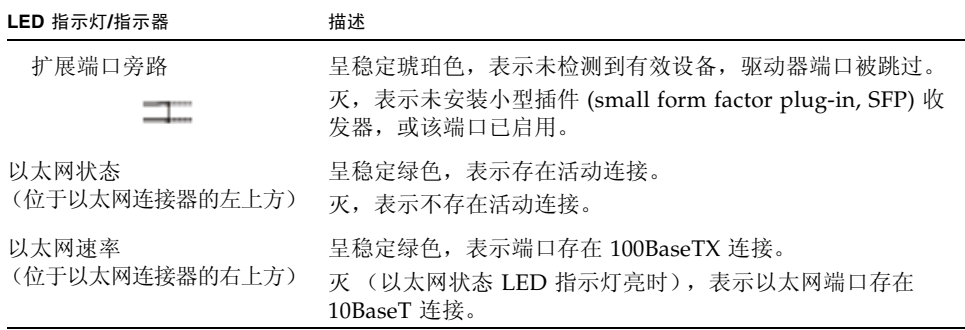

#### <span id="page-358-0"></span>电池备份盒

在控制器单元中,每个控制器都配有一个电池备份盒,该盒中装有一块电池用作电源备 份。图 [D-6](#page-358-1) 显示了电池盒在控制器单元上的位置,并标识了该盒上的 LED 指示灯。

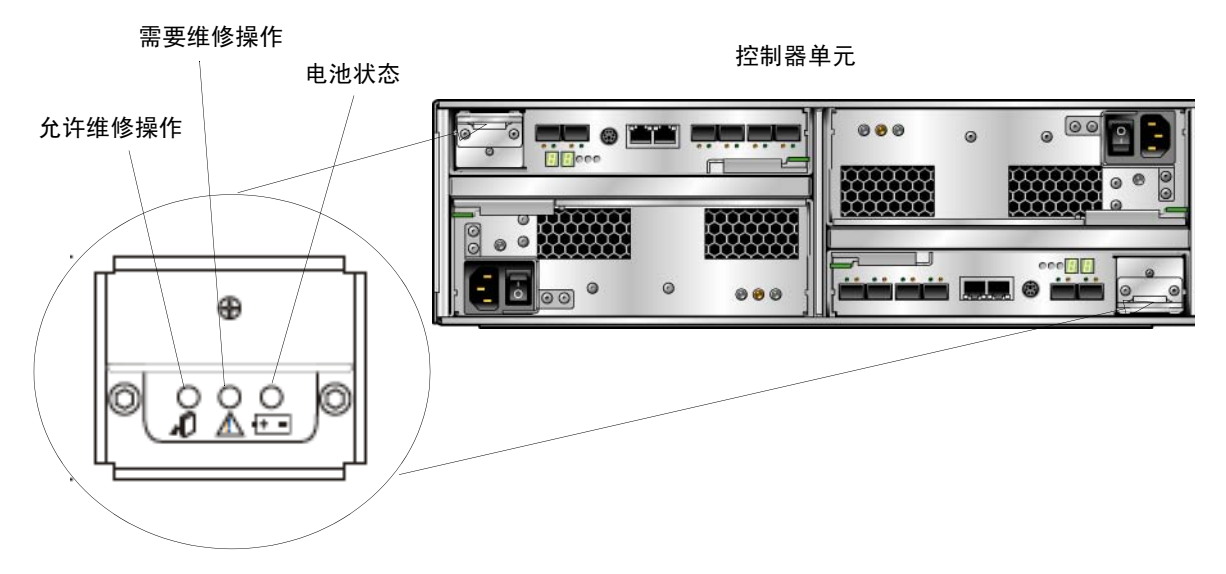

<span id="page-358-1"></span><sup>图</sup> **D-6** Sun StorageTek 5320 控制器单元电池备份盒 LED 指示灯

表 [D-3](#page-359-1) 介绍了每个电池备份盒上的 LED 指示灯。

#### <span id="page-359-1"></span><sup>表</sup> **D-3** 电池备份盒 LED 指示灯

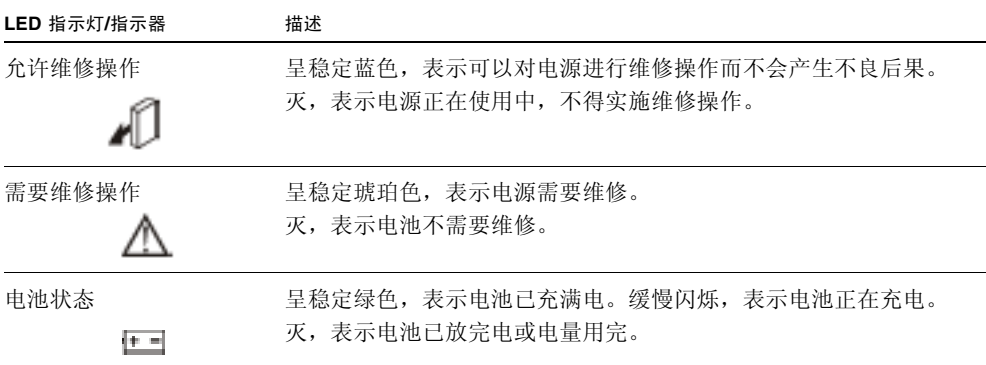

### <span id="page-359-0"></span>扩展单元

通过 Sun StorageTek 5320 扩展单元,可以扩展配置为支持 Sun StorageTek 5320 控制 器单元的阵列的存储能力。

每个扩展单元可针对光纤通道 (Fibre Channel, FC) 或串行高级技术附件 (Serial Advanced Technology Attachment, SATA) 存储进行配置, 其配置方式与第 [316](#page-355-1) 页开始介绍的控制 器单元配置方式完全一样。
#### 端口和电源

图 [D-7](#page-360-0) 显示了扩展单元背面的端口和电源。

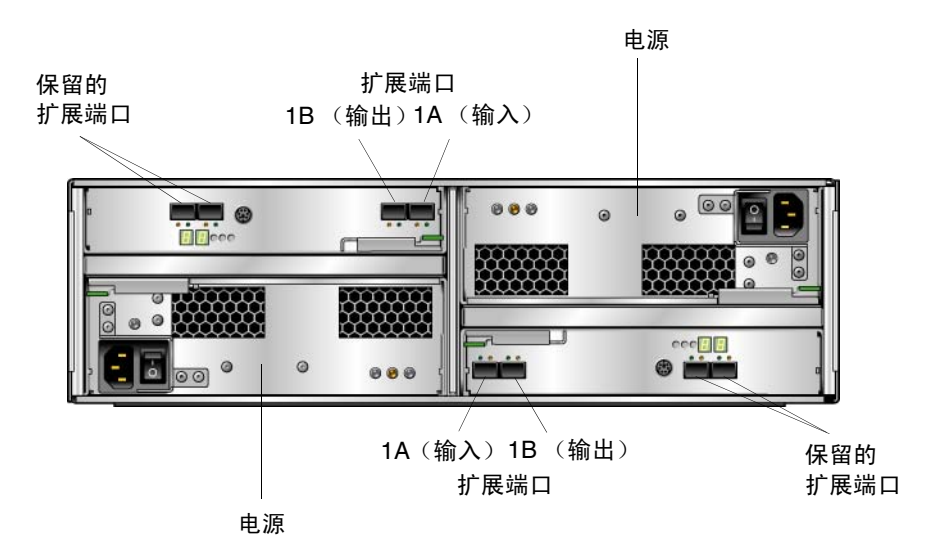

<span id="page-360-0"></span><sup>图</sup> **D-7** Sun StorageTek 5320 扩展单元端口和组件

下表介绍了这些端口和组件:

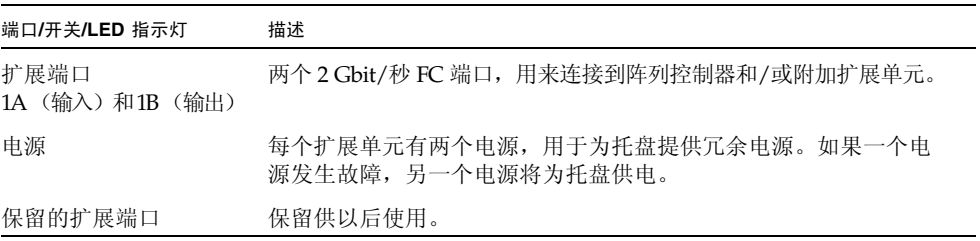

#### LED 指示灯和指示器

图 [D-8](#page-361-0) 显示了扩展单元背面的 LED 指示灯和指示器。

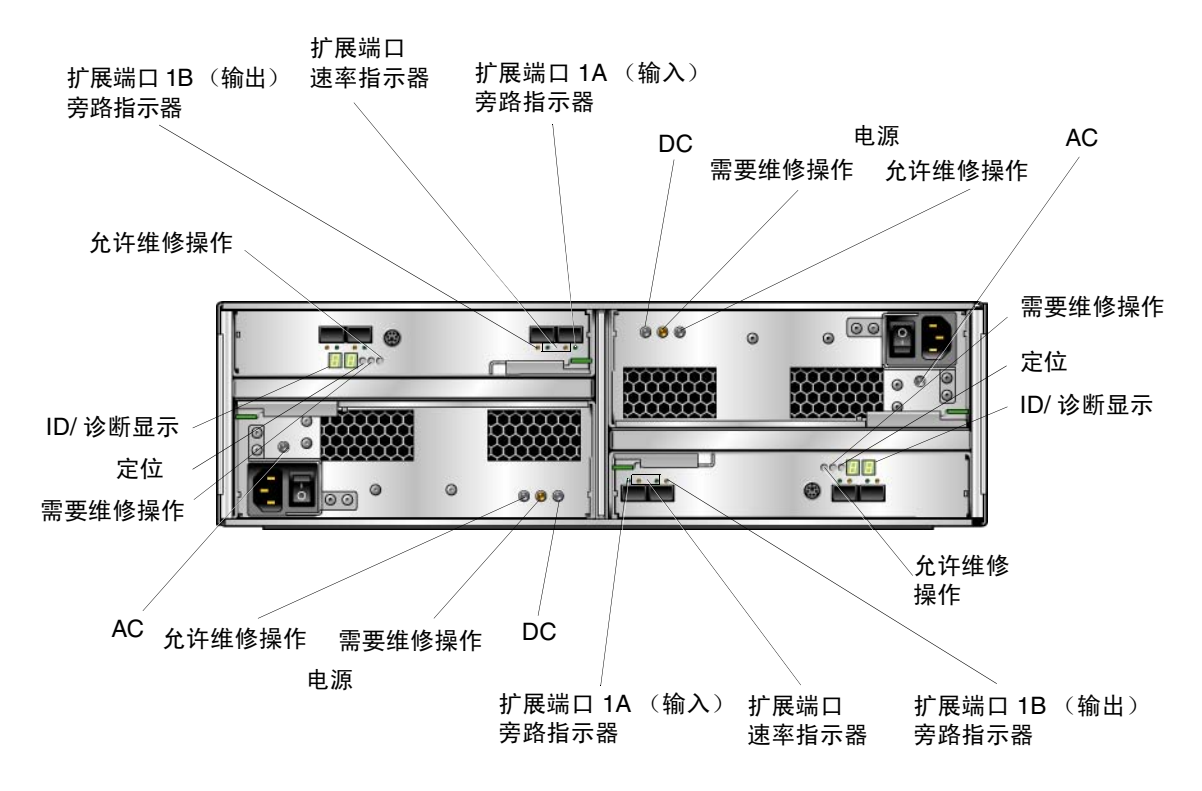

<span id="page-361-0"></span><sup>图</sup> **D-8** Sun StorageTek 5320 扩展单元 LED 指示灯和指示器

下表介绍了扩展单元背面的 LED 指示灯和指示器。

| LED 指示灯/指示器   | 描述                                                          |
|---------------|-------------------------------------------------------------|
| 电源的 LED 指示灯   |                                                             |
| DC<br>DC      | 亮, 表示控制器电源正在输出正确的直流电。                                       |
| 需要维修操作        | 呈稳定琥珀色,表示电源需要维修。<br>灭,表示电源不需要维修。                            |
| 允许维修操作        | 呈稳定蓝色, 表示可以对电源进行维修操作而不会产生不良后果。<br>灭, 表示电源正在使用中, 不得实施维修操作。   |
| AC<br>АC      | 亮, 表示正向控制器电源提供交流电。                                          |
| 扩展单元的 LED 指示灯 |                                                             |
| ID/诊断显示       | 七段液晶显示读数, 指示托盘的 ID。                                         |
| 定位            | 呈稳定白色, 识别从管理站启动后的控制器。                                       |
| 需要维修操作        | 呈稳定琥珀色,表示控制器需要维修。<br>灭,表示控制器不需要维修。                          |
| 允许维修操作        | 呈稳定蓝色,表示可以对控制器进行维修操作而不会产生不良后果。<br>灭, 表示控制器正在使用中, 不得实施维修操作。  |
| 扩展单元的指示器      |                                                             |
| 扩展端口速率<br>2   | 以下组合显示表示托盘的扩展端口链路速率:<br>LED 指示灯 4 灭、 LED 指示灯 2 亮 - 2 Gbit/秒 |
| 扩展端口旁路        | 呈稳定琥珀色, 表示未检测到有效设备, 驱动器端口被跳过。<br>灭, 表示未安装 SFP, 或该端口已启用。     |

# 混合使用 FC 和 SATA 的功能

支持混合使用串行高级技术附件 (Serial Advanced Technology Attachment, SATA) 和 光纤通道 (Fibre Channel, FC) 的配置, 但具有下列限制:

- 每个控制器单元和扩展单元包含的驱动器必须全部是 FC 驱动器或全部是 SATA 驱 动器。请勿在一个控制器单元或扩展单元中混合使用 FC 驱动器和 SATA 驱动器。
- 即使一个或多个扩展单元包含 SATA 驱动器, 控制器单元也可以包含 FC 驱动器。
- 即使一个或多个扩展单元包含 FC 驱动器,控制器单元也可以包含 SATA 驱动器。
- 每个阵列 (控制器单元和连接的扩展单元)可以包含混合的 FC 驱动器和 SATA 驱 动器。但是,由于 SATA 驱动器的运行速度比 FC 驱动器低很多,因此应最后连接 SATA 扩展单元。
- 在双阵列配置中,可以按不同方式 (不同的驱动器类型)配置这些阵列。
- SATA 和 FC 都必须有唯一的热备份,其容量必须与阵列中使用的容量相同。
- 逻辑单元号 (Logical unit number, LUN) 不能同时包括 SATA 驱动器和 FC 驱动器。
- 扩展单元的固件级别必须与其连接到的 RAID 控制器的固件级别相同。例如,如如果 将固件级别为 1.2 的扩展单元添加到固件级别为 1.0 的 RAID 控制器单元, 则必须将 整个系统升级到级别 1.2。

#### 磁盘驱动器

只有 Sun Microsystems 提供的 FC 或 SATA 驱动器可以与 NAS 设备一起使用。有关 最新的技术支持信息,请与 Sun 销售代表联系。

每个驱动器装在各自的驱动器滑梭中,如下图所示:

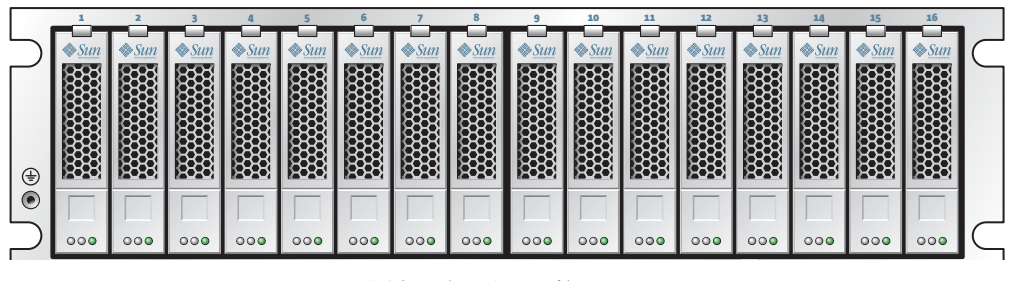

<sup>图</sup> **D-9** Sun StorageTek 5320 光纤通道驱动器滑梭

当确定某个驱动器损坏时,请与 Sun 服务人员联系以更换出现故障的驱动器。

可以单独更换驱动器滑梭,而无需关闭扩展单元、控制器单元或 NAS 服务器。需要 时,每次只能热交换一个驱动器滑梭。确认 RAID 子系统已经完成必要的重建工作后, 才能移除另一个驱动器滑梭。

#### 确定要更换的驱动器

如果某个磁盘驱动器发生故障,可以通过系统日志或诊断报告来确定发生故障的驱动 器。以下示例显示了系统日志中的一个条目:

Controller 1 enclosure 0 row 0 column 6

此示例指的是第一个阵列的第一个盒中插槽 7 内的驱动器。请使用以下原则来理解日志 条目和诊断报告。可忽略日志中显示的任何通道编号和目标编号 (以上未说明)。之所 以保留这些编号,是为了与旧版系统兼容。

- 控制器编号从 0 开始。第一个阵列中的控制器 (即第一个控制器单元) 为 0 (插槽 A) 和 1 (插槽 B), 第二个阵列中的控制器为 2 和 3。安装后首次启动系统时, NAS OS 按照阵列引导顺序为阵列编号。如果按照建议的加电顺序,服务器上的第一个 HBA 端 口 (PCI 1) 将连接到第一个阵列 (控制器 0 和 1), 第二个 HBA 端口 (PCI 0) 将连接到 第二个阵列。
- 盒编号从 0 开始,并与其所属的阵列相对应。例如,如果第一个阵列具有一个控制 器单元和一个扩展单元,则它们被标识为盒 0 和盒 1。另外的扩展单元按照它们在 NAS 设备安装好后首次启动系统时的引导顺序进行编号。入门指南详细介绍了建议 的加电顺序。
- 行号始终为 0。
- 列号从 0 开始,并以面对控制器单元或扩展单元正面的视角从左 (列 0)至右 (列 15) 标识驱动器的物理位置。

注: 物理设备的编号 (丝网印刷)范围从 1 到 16, 与列 0 到 15 相对应。

#### 定位驱动器

要定位特定驱动器,请参见第 166 [页的 "定位驱动器或控制器](#page-205-0)/扩展单元"。这会使所 选驱动器的驱动器指示灯闪烁。

# Sun StorageTek 5220 NAS Appliance

Sun StorageTek 5220 NAS Appliance 是基本单元。图 [D-1](#page-347-0) 显示了设备的正面。如果因维 修和添加许可证而进行联系,需要软件序列号;如果决定扩展系统,需要硬件序列号。

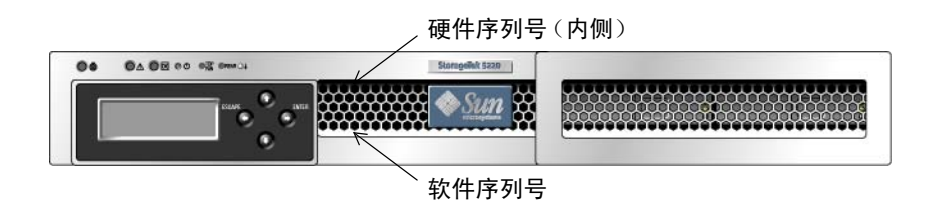

<sup>图</sup> **D-10** Sun StorageTek 5220 NAS Appliance (正面)

图 [D-3](#page-350-0) 显示了设备的背面。该设备在 PCI 插槽 1 中安装了一个双端口光纤通道 (fibre channel, FC) 主机总线适配器 (host bus adapter, HBA) 卡。另一个插槽(即 PCI 插槽 0) 可以为空,也可以安装一个可选卡。

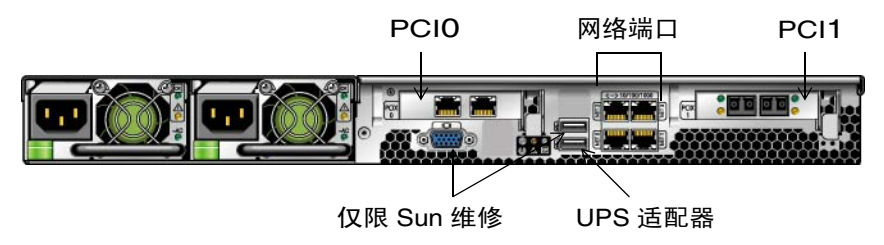

<sup>图</sup> **D-11** 带一块 HBA 卡的 Sun StorageTek 5220 NAS Appliance (背面)

PCI 插槽 1 中 HBA 卡的端口之一 HBA 端口 2 可用于连接到磁带备份。另一个端口 HBA 端口 1 专用于连接到控制器单元。

PCI 插槽 0 中可安装以下选件:

- 双端口铜质 10/100/1000 千兆位以太网卡
- 双端口千兆位光纤以太网卡
- 用于磁带备份的 FC HBA 卡
- 用于磁带备份的 SCSI HBA 卡

不间断电源 (uninterrupted power supply, UPS) 设备使用产品套件中提供的 USB 至串 行端口适配器/转换电缆。如果出现电源故障,UPS 可保持系统的正常运行。如果 UPS 中电池的电量不足,UPS 将正常关闭系统。如果将 UPS 适配器电缆连接到支持的本地 UPS 设备, 则设备可以监视 UPS 的状态。

#### 后端存储器

RAID 控制器单元为 Sun StorageTek 5220 NAS Appliance 提供了直接连接的后端存储 器。系统至少要有一个设备和一个包含 SATA 磁盘驱动器的控制器单元。除了设备和控 制器单元,还可以通过将一个或两个扩展单元连接到控制器单元来安装更多的后端存储 器,如第 320 [页的 "扩展单元"](#page-359-0)中所述。每个扩展单元只能包含 SATA 磁盘驱动器。

附录 **E**

# 发送诊断电子邮件

通过诊断电子邮件功能,您可以向 Sun 服务小组或其他任何想要联络的收件人发送电子 邮件。诊断电子邮件中包括一个压缩文件 diag.tar.gz,该文件中包含了所有以下信息:

- Diag.txt 中包含以下信息:
	- 日期和时间
	- 正常运行时间
	- CPU 使用率
	- 用户
	- 软件和 OS
	- 硬件
	- 磁盘子系统
	- LUN 路径
	- 磁盘错误重试计数
	- 文件系统
	- 网络
	- 备份和恢复
	- Windows 共享
	- ADS
	- CIFS
	- 镜像
	- NTP
	- 环境
	- 附件
	- 系统日志
	- 在 "Problem Description" 字段中输入的文本
- /dvol/etc 目录中的配置和日志文件
	- passwd
	- group
	- hosts
	- approve
	- hostgrps
	- users.map
	- group.map
	- partner.log
- backup 目录下的本地备份文件
- 网络捕获文件:netmdiag.cap.gz
- /cvol/log 中的所有文件
	- bootlog
	- dbglog
	- history
	- problem.txt
- /dvol/support 目录中的 RAID 信息
- 所有系统日志文件

不管问题是什么,发送的每个诊断电子邮件均包括所有这些信息。压缩文件存储在目录 /dvol/diagnostic 中, 在此目录中, 同一个压缩文件最多有两份。

在一个群集配置中,必须为该群集中的每一台服务器设置诊断电子邮件。

在 Web Administrator 图形用户界面 (graphical user interface, GUI) 中设置诊断电子 邮件:

1. 在工具栏中,单击 要按钮。

此时会出现 "Diagnostic Email" 窗口。

- 2. 在 "Problem Description" 字段中,键入对问题的描述。 这是必填字段,且限制在 256 个字符以内。
- 3. 请确保至少为一个电子邮件收件人选中了 "Diagnostics" 复选框。 如果需要添加收件人或对收件人进行更改,请参见第 34 [页的 "设置电子邮件通知"。](#page-73-0)
- 4. 单击 "Send" 以发送邮件。

从控制台设置诊断电子邮件:

- 1. 在 "Extensions" 菜单中,选择 "Diagnostics"。
- 2. 选择 "2, Send Email"。
- 3. 选择 "1, Edit Problem Description" 向邮件中添加文本。 这是必填字段,且限制在 256 个字符以内。

4. 选择 "8, Send Email"。

压缩文件同样存储在默认目录中,最多可存储两个版本。

附录 **F**

# Web Administrator 面板

本附录列出了 Web Administrator 图形用户界面中的字段和元素。其中包含以下各节:

- 第 334 页的"添加 LUN 向导面板"
- 第 338 [页的 "防病毒配置面板"](#page-377-0)
- 第 340 [页的 "配置向导面板"](#page-379-0)
- 第 341 [页的 "文件复制器面板"](#page-380-0)
- 第 348 [页的 "文件卷操作面板"](#page-387-0)
- 第 364 [页的 "高可用性面板"](#page-403-0)
- 第 368 页的"iSCSI [配置面板"](#page-407-0)
- 第 373 [页的 "监视和通知面板"](#page-412-0)
- 第 383 [页的 "网络配置面板"](#page-422-0)
- 第 392 页的"RAID 面板"
- 第 399 [页的 "系统活动面板"](#page-438-0)
- 第 401 [页的 "系统备份面板"](#page-440-0)
- 第 402 [页的 "系统管理器面板"](#page-441-0)
- 第 404 [页的 "系统操作面板"](#page-443-0)
- 第 414 页的"Unix [配置面板"](#page-453-0)
- 第 426 页的 "Windows [配置面板"](#page-465-0)

在每一节中,按 Web Administrator 窗口名称的字母顺序介绍这些窗口。

# <span id="page-373-0"></span>添加 LUN 向导面板

使用 "Add LUN" 向导, 可以为 Sun StorageTek 5310 和 Sun StorageTek 5320 NAS 设 备和网关系统创建新的逻辑单元号 (logical unit number, LUN)。您将在现有的独立磁 盘冗余阵列 (redundant array of independent disk, RAID) 集上创建 LUN, 或在以前 未分配的驱动器上创建 LUN。

在每个窗口中键入所需信息,并单击 "Next" 继续。在向导结尾处, 您可以查看所输入 的信息,之后可以进行编辑并保存,也可以单击 "Cancel" 放弃输入的信息。

有关 "Add LUN" 向导中的面板的信息,请单击以下链接:

- 第 334 页的 "["Select Controller Unit and Drives or RAID Set"](#page-373-1) 面板"
- 第 337 页的 "["LUN Properties"](#page-376-0) 面板"
- 第 338 页的 "["Confirmation"](#page-377-1) 面板"
- 第 338 页的 "["Save Configuration"](#page-377-2) 面板"

# <span id="page-373-1"></span>"Select Controller Unit and Drives or RAID Set" 面板

此面板显示属于每个控制器单元的磁盘驱动器和独立磁盘冗余阵列 (redundant array of independent disk, RAID) 集。 RAID 集是以逻辑方式组合在一起的一组驱动器,可为 一个或多个逻辑单元号 (logical unit number, LUN) 提供容量。

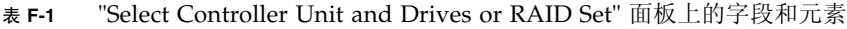

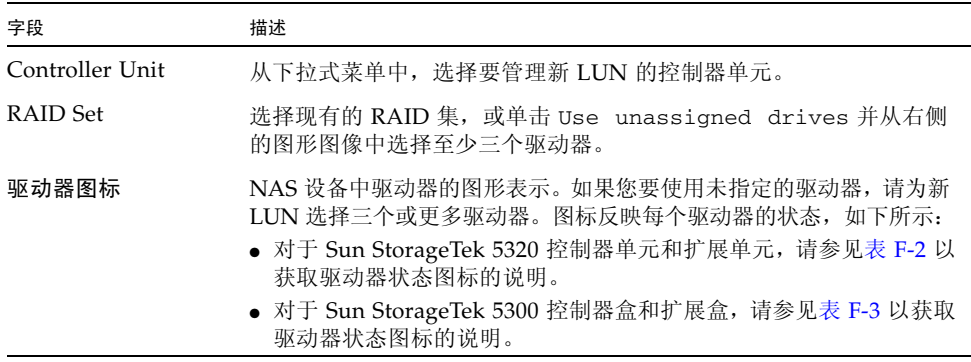

#### Sun StorageTek 5320 驱动器状态指示器

Sun StorageTek 5320 驱动器图像可显示每个驱动器的状态,如下表中所述。

<sup>表</sup> **F-2** Sun StorageTek 5320 驱动器状态指示器 ("Add LUN" 向导)

<span id="page-374-0"></span>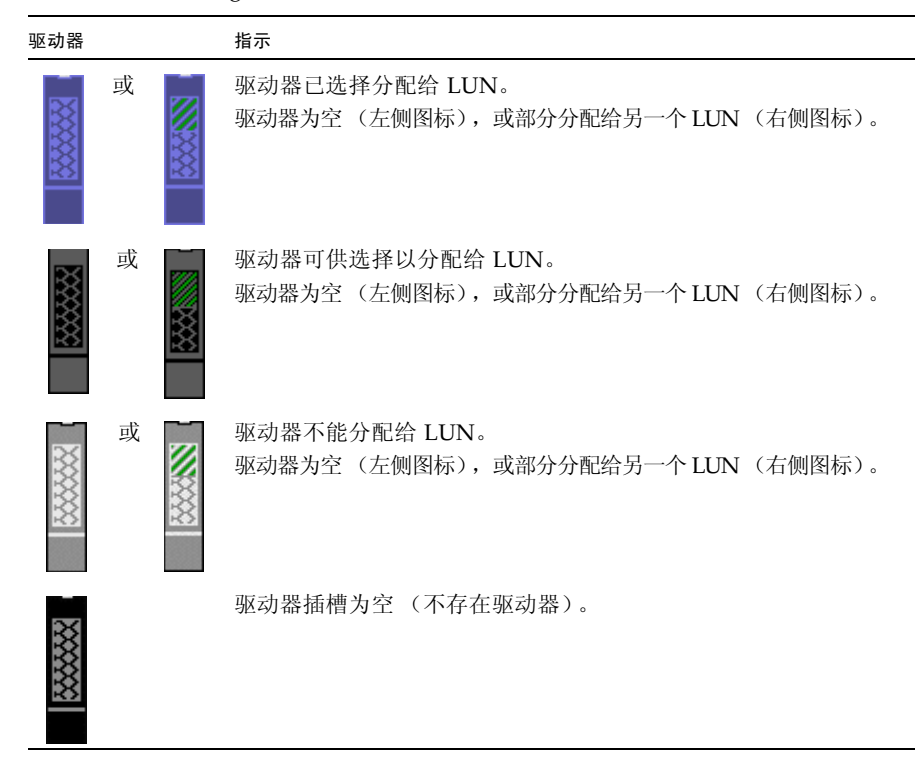

#### Sun StorageTek 5300 驱动器状态指示器

Sun StorageTek 5300 驱动器图像可显示每个驱动器的状态,如下表中所述。

#### <sup>表</sup> **F-3** Sun StorageTek 5300 驱动器状态指示器 ("Add LUN" 向导)

<span id="page-375-0"></span>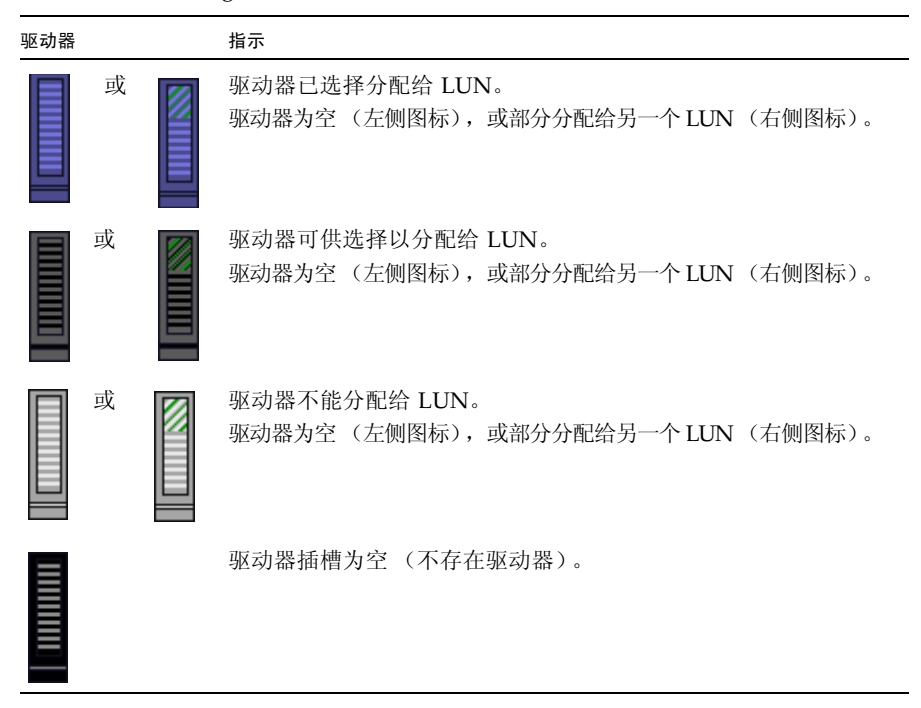

# <span id="page-376-0"></span>"LUN Properties" 面板

使用此面板可以为新 LUN 指定属性,如下表中所述。

<sup>表</sup> **F-4** "LUN Properties" 面板上的字段和元素

| 字段                               | 描述                                                                                                    |
|----------------------------------|----------------------------------------------------------------------------------------------------|
| New LUN Assignment               |                                                                                                    |
| <b>LUN Size</b>                  | 逻辑单元号 (logical unit number, LUN) 的大小, 最小为 100 兆字节<br>(megabyte, MB), 最大为满磁盘容量, 但不超过 2 兆兆字节。如果大<br>小小于实际磁盘容量,则剩余容量可用于新的 LUN。                 |
| RAID Level                       | LUN 的独立磁盘冗余阵列 (Redundant array of independent disk,<br>RAID) 配置 (始终为 RAID 5)。                                                               |
| Preferred server ID<br>ownership | 适用于双服务器系统。它是指定给将管理该 LUN 的服务器的唯一标识符。                                                                                                    |
| Create New File<br>Volume        | 选择此选项可在所选的物理驱动器或 RAID 集上创建新 LUN,并在该<br>LUN 上创建新文件系统。在右侧指定新文件卷的名称。                                                                           |
| Grow Existing File<br>Volume     | 选择此选项可在所选的物理驱动器或 RAID 集上创建 LUN,并利用该<br>LUN 扩展现有文件系统的存储空间。从下拉式菜单中选择目标文件系统。                                                                   |
| None                             | 选择此选项可创建新 LUN,但不在该 LUN 上创建文件系统。                                                                                                    |
| 驱动器图标                            | 仅显示 NAS 设备中驱动器的图形表示。已标记为供 LUN 使用的驱动<br>器是在前一个面板上配置的。图标反映每个驱动器的状态, 如下所示:<br>● 对于 Sun StorageTek 5320 控制器单元和扩展单元, 请参见表 F-2 以<br>获取驱动器状态图标的说明。 |
|                                  | ● 对于 Sun StorageTek 5300 控制器盒和扩展盒, 请参见表 F-3 以获取<br>驱动器状态图标的说明。                                                                              |

## <span id="page-377-1"></span>"Confirmation" 面板

此面板显示新 LUN (logical unit number,逻辑单元号)设置的汇总。查看这些设置 以确保其准确无误,然后单击 "Finish" 以创建 LUN。

此面板右侧显示 NAS 设备中驱动器的图形表示。图标反映每个驱动器的状态,如下所示:

- 对于 Sun StorageTek 5320 控制器单元和扩展单元,请参见表 [F-2](#page-374-0) 以获取驱动器状态 图标的说明。
- 对于 Sun StorageTek 5300 控制器盒和扩展盒, 请参见表 [F-3](#page-375-0) 以获取驱动器状态图标 的说明。

# <span id="page-377-2"></span>"Save Configuration" 面板

此面板显示创建逻辑单元号 (logical unit number, LUN) 时的状态。

# <span id="page-377-0"></span>防病毒配置面板

本节介绍了 "Configure Antivirus" 面板上的字段和元素。

# "Configure Antivirus" 面板

通过此面板,可以为系统配置防病毒软件。

<sup>表</sup> **F-5** "Configure Antivirus" 面板上的字段和元素

| 字段                        | 描述                                                                           |
|---------------------------|------------------------------------------------------------------------------|
| Enable Antivirus          | 选择此选项可为 NAS 文件启用病毒防护。                                                        |
| Scan Engine IP<br>Address | 正运行您要使用的扫描引擎软件的系统的 Internet 协议 (Internet<br>Protocol, IP) 地址。最多可以指定四个扫描引擎系统。 |
| Port #                    | 扫描引擎 PC 上的端口号, 扫描引擎通过该端口号侦听扫描请求。它通<br>常为端口 1344。                             |

| 字段               | 描述                                                                                                    |
|------------------|----------------------------------------------------------------------------------------------------|
| Max Conn         | 扫描引擎可支持的来自 NAS 设备的并发文件扫描操作 (连接) 的最<br>大数量。默认为两个,但通常设置为更高的值。                                                                                                    |
| "Delete" 按钮<br>M | 此面板包含两个 "Delete" 按钮: 一个用于从操作中删除扫描引擎, 另<br>一个则用于从文件类型列表中删除文件类型。要删除某个扫描引擎,<br>请选择它, 然后单击 "Delete" 按钮。<br>要从包含文件类型列表或排除文件类型列表中删除某个文件类型, 请<br>选择该文件类型, 然后单击 "Delete" 按钮。                                                                                                    |
| Options          | 限制防病毒扫描处理的文件大小的选项。                                                                                                    |
| • Max Scan Size  | 指定可发送至扫描引擎供扫描的文件的最大大小。文件大小可指定为 1<br>至 1023 之间的数值 (单位为 KB、MB 或 GB)。                                                                                                    |
| $\bullet$ Access | 指定当文件大小超出指定大小限制时采取的操作。                                                                                                    |
| <b>Type</b>      | 希望防病毒软件扫描或忽略的文件类型。对于每种文件类型, 在 "List"<br>字段中指定其值, 然后单击 "Add" 按钮。<br>• File Types Included - 防病毒软件要扫描的文件的类型, 文件扩展名<br>可指定 1 到 4 个字符。如果没有列出类型, 将扫描所有类型。如果<br>列出了类型, 将只扫描列出的类型。文件类型是区分大小写的, 并<br>支持 * 和 ? 通配符匹配。<br>注: 如果某个文件类型既列为包括项, 又列为排除项, 则它是被排<br>除的。<br>• File Types Excluded - 防病毒软件要忽略的文件的类型, 文件扩展<br>名可指定 1 到 4 个字符。文件类型是区分大小写的, 并支持 * 和?<br>通配符匹配。 |
| List             | 希望防病毒软件扫描或忽略的文件类型。在列表顶部的字段中输入新<br>类型, 然后单击 "Add" 按钮将该对象添加到完整列表中, 下一选项即<br>具有此添加作用。                                                                                                    |
| "Add" 按钮         | 使新文件类型添加至完整列表中。                                                                                                    |
| Apply            | 单击可保存更改。                                                                                                    |
| Cancel           | 单击可清除字段中的新输入内容,并在不保存条目的情况下关闭窗口。                                                                                                    |

<sup>表</sup> **F-5** "Configure Antivirus" 面板上的字段和元素 (续)

# <span id="page-379-0"></span>配置向导面板

本节介绍了配置向导面板上的字段和元素:

- 第 340 页的 "["Configuration Wizard"](#page-379-1) 面板"
- 第 340 页的 "["Confirmation"](#page-379-2) 面板"
- 第 341 页的 "["Select Environment"](#page-380-1) 面板"

### <span id="page-379-1"></span>"Configuration Wizard" 面板

这是配置向导的第一个屏幕。配置向导是一个工具,通过在一系列窗口中输入信息可以 配置新连接的系统。

在每个窗口中键入所需信息,并单击 "Next" 继续。在向导结尾处,您可以查看所输入 的信息,之后可以进行编辑并保存,也可以单击 "Cancel" 放弃输入的信息。

### <span id="page-379-2"></span>"Confirmation" 面板

此面板是配置向导的最后一个屏幕。通过它可以确认或放弃您在配置向导中输入的信息。 在此窗口中执行下列操作之一:

- 要在保存到系统之前对所输入的信息进行更改:
	- a. 单击 "Back" 按钮返回到要在其中更改信息的窗口。
	- b. 进行更改并单击 "Next" 回到 "Confirmation" 面板。
	- c. 单击 "Finish"。

您所做的更改将保存到系统中。

- 要将已输入的配置信息保存到系统, 请单击 "Finish"。
- 要关闭配置向导而不保存任何信息,请单击 "Cancel"。

### <span id="page-380-1"></span>"Select Environment" 面板

通过此面板,可以为新连接的系统配置网络环境。

下表介绍了此面板上的字段和按钮。

#### <sup>表</sup> **F-6** "Select Environment" 面板上的字段和元素

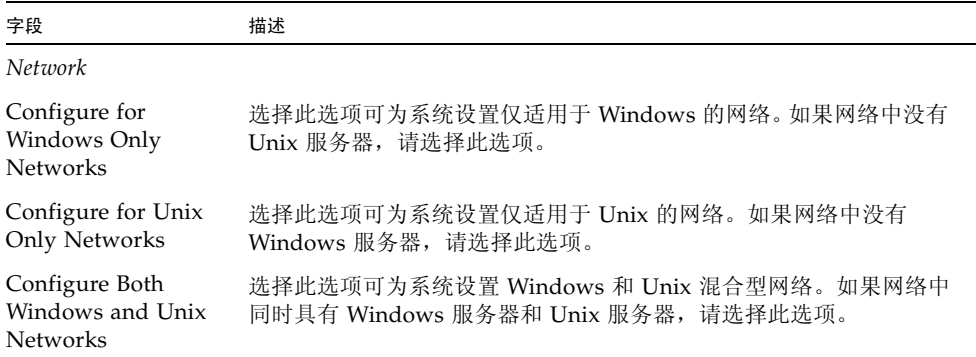

# <span id="page-380-0"></span>文件复制器面板

本节介绍了文件复制器面板上的字段和元素:

- 第 342 页的 "["Add/Edit Mirror"](#page-381-0) 窗口"
- 第 343 页的 "["Manage Mirrors"](#page-382-0) 面板"
- 第 344 页的 "["Promote Volume"](#page-383-0) 窗口"
- 第 345 页的 "["Set Threshold Alert"](#page-384-0) 面板"
- 第 346 页的 "["View Mirror Statistics"](#page-385-0) 面板"

## <span id="page-381-0"></span>"Add/Edit Mirror" 窗口

通过此窗口,可以添加或编辑镜像,具体取决于您是通过单击 "Add" 还是单击 "Edit" 访问此窗口。

下表介绍了此窗口中的字段和按钮。

<sup>表</sup> **F-7** "Add/Edit Mirror" 窗口中的字段和元素

| 字段                         | 描述                                                                                                    |
|----------------------------|----------------------------------------------------------------------------------------------------|
| Volume                     | 选择要镜像的文件卷。仅当该窗口处于 "Add" 模式时,才能编辑此字段。                                                                                                    |
| Mirror Host                | 托管镜像文件卷的服务器的名称。仅当该窗口处于 "Add" 模式时, 才<br>能编辑此字段。                                                                                                    |
| <b>IP</b> Address          | 要用于镜像连接的 Internet 协议 (Internet Protocol, IP) 地址。建议将<br>专用网络链接 (即, 网络中的其他设备无法访问该链接) 用于镜像。                                                                                                    |
| Alternative IP<br>Address  | (可选)在第一个 IP 地址不可用时用来保持镜像的 IP 地址。                                                                                                    |
| Password                   | 输入远程主机的系统管理员密码。                                                                                                    |
| Mirror Buffer Size<br>(MB) | 仅当该窗口处于 "Add" 模式下时, 此字段才可用。它是镜像缓冲区的<br>大小, 以兆字节 (megabyte, MB) 为单位。当文件系统写事务被传送到<br>镜像主机服务器时,镜像缓冲区会存储这些事务。镜像缓冲区的大小<br>取决于多种因素, 但它必须至少为 100 MB, 并且大小必须至少为几千<br>兆字节。您可能需要创建一个大小约为镜像文件卷大小 10% 的镜像缓<br>冲区。所指定的大小在很大程度上取决于向源文件卷的写活动 (即写<br>入的信息量),而不是文件卷的大小。请务必注意,由于分配了镜像缓<br>冲区大小,因此活动服务器上的文件卷空闲空间将减少。 |
| Apply                      | 单击可保存更改。                                                                                                    |
| Cancel                     | 单击可清除字段中的新输入内容,并在不保存条目的情况下关闭窗口。                                                                                                    |

# <span id="page-382-0"></span>"Manage Mirrors" 面板

通过此面板,可以添加、编辑或中断活动服务器与镜像服务器之间的镜像。活动服务器 上的镜像中断后,便可以提升镜像服务器上的镜像文件卷或使其供用户使用。

注:如果文件卷启用了法规遵从性,则无法提升该文件卷。

<sup>表</sup> **F-8** "Manage Mirrors" 面板上的字段和元素

| 字段                   | 描述                                                                                                    |
|----------------------|----------------------------------------------------------------------------------------------------|
| Volume               | 被镜像的文件卷。                                                                                                    |
| <b>Active Server</b> | 最初托管文件卷的服务器的名称或 IP 地址。                                                                                                    |
| Mirror Server        | 托管镜像文件卷的服务器的名称或 IP 地址。                                                                                                    |
| Sync Status          | 镜像的状态:<br>• New - 正在创建新镜像。                                                                                                |
|                      | • Creating mirror log - 正在对镜像缓冲区进行初始化。                                                                                    |
|                      | • Connecting to host - 活动服务器正在连接到远程镜像服务器。                                                                                 |
|                      | • Creating extent - 正在镜像服务器上创建磁盘分区。                                                                                       |
|                      | ● Ready - 系统已准备就绪, 正等待另一个系统就绪。                                                                                            |
|                      | • Down - 网络链路已关闭。                                                                                                    |
|                      | • Cracked - 镜像已失败。                                                                                                    |
|                      | • Syncing Volume - 正在镜像服务器上同步文件卷。在此过程中, 不<br>能对镜像卷进行任何 I/O 操作。该卷会被置于脱机状态, 以避免发<br>生瞬态文件系统错误和不一致。                          |
|                      | • In Sync - 镜像处于同步状态。                                                                                                    |
|                      | • Out of Sync - 镜像处于不同步状态。                                                                                                |
|                      | • Error - 发生了错误。                                                                                                    |
|                      | • Mirror is out of space - 镜像没有更多空间可用于存储。                                                                                 |
|                      | • Initializing Mirror Buffer percent-complete - 镜像显示出失败的迹<br>象, 并正在进行自我复制。镜像文件卷将一直处于脱机状态, 直到<br>percent-complete 达到 100%。 |
| New                  | (仅适用于活动服务器)单击此选项可将文件卷从活动服务器镜像到镜<br>像服务器。                                                                                  |
| <b>Break</b>         | 单击此选项可中断所选的镜像。可以从活动服务器中断镜像, 也可以<br>从镜像服务器中断镜像。                                                                            |
| Edit                 | (仅适用于活动服务器)单击此选项可编辑所选的镜像。                                                                                                 |
| Promote              | (仅适用于镜像服务器) 单击此选项可启动 "Promote Volume" 窗口,<br>从中可以选择镜像服务器上要提升的文件卷。                                                         |
|                      | 注: 只能提升已经在活动服务器上中断的镜像。                                                                                                    |
| Change Roles         | 单击此选项可使活动卷用作镜像卷, 反之亦然。这不会更改每个卷上的<br>原始配置。要更改镜像卷角色,请选择文件卷并单击 "Change Roles"。                                               |

## "Promote Volume" 窗口

通过此窗口,可以提升镜像服务器上的镜像卷 (使其供用户使用)。提升卷时,初始卷 被视为独立的卷。提升的卷将不再与初始卷关联。

下表介绍了此面板上的字段和按钮。

<span id="page-383-0"></span>

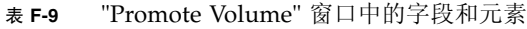

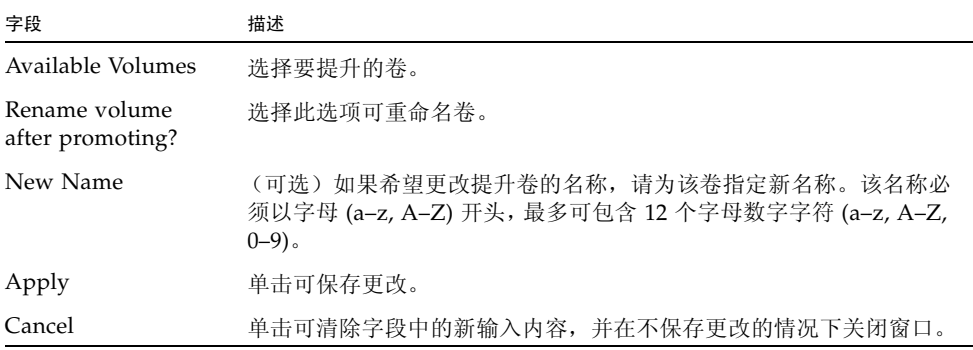

### <span id="page-384-0"></span>"Set Threshold Alert" 面板

通过此面板,可以为所有镜像文件卷设置阈值警报。阈值警报是镜像缓冲区使用百分 比,达到该阈值时,系统向指定的收件人发送警告。

当文件系统写事务被传送到镜像主机服务器时,镜像缓冲区会存储这些事务。增加对活 动服务器的写操作或网络链路损坏,都会导致传送到镜像服务器的写事务在镜像缓冲区 中备份。如果镜像缓冲区在此过程中发生溢出,那么镜像将失败。这时,只有重新建立 镜像,活动服务器和镜像服务器之间才能再次产生事务。

为避免这种情况,当镜像缓冲区使用率达到一定的阈值百分比时,软件将发送警告。

下表介绍了此面板上的阈值和按钮。

| 字段                                                  | 描述                                                                                                    |
|-----------------------------------------------------|----------------------------------------------------------------------------------------------------|
|                                                     | 单击并拖动此图标, 沿标尺移动阈值。当您移动该图标时, 将更新右<br>侧显示的阈值。                                                                                                    |
| Mirroring Buffer<br>Threshold $1 \frac{(\%)}{(\%)}$ | 触发第一次警报的镜像缓冲区使用百分比。默认值为 70%。这表示当<br>镜像缓冲区使用率达到 70% 时,系统将发出警报。                                                                                                    |
| Mirroring Buffer<br>Threshold $2$ (%)               | 触发第二次警报的镜像缓冲区使用百分比。默认值为80%。                                                                                                    |
| Mirroring Buffer<br>Threshold $3$ (%)               | 触发第三次警报的镜像缓冲区使用百分比。默认值为 90%。                                                                                                    |
| Alert Reset Interval<br>(Hours)                     | 软件在再次发出已发出的警报前等待的时间。例如,如果将<br>"Mirroring Buffer Threshold 1" 设置为 10%,并将 "Alert Reset<br>Interval" 设置为两个小时,那么当镜像缓冲区使用率达到 10% 时将发<br>出第一个警报。在随后的两个小时内, 软件不会再发出 Threshold 1 警<br>报。如果两个小时后镜像缓冲区使用率仍大于阈值 10%,则会再次发<br>出 Threshold 1 警报。默认值为 24 小时。 |
| Apply                                               | 单击可保存更改。                                                                                                    |
| Cancel                                              | 单击可清除字段中的新输入内容,并在不保存更改的情况下关闭窗口。                                                                                                    |

<sup>表</sup> **F-10** "Set Threshold Alert" 面板上的字段和元素

## <span id="page-385-0"></span>"View Mirror Statistics" 面板

通过此面板,可以查看镜像文件卷的网络统计信息。

下表介绍了此面板上的阈值和按钮。

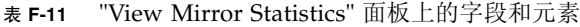

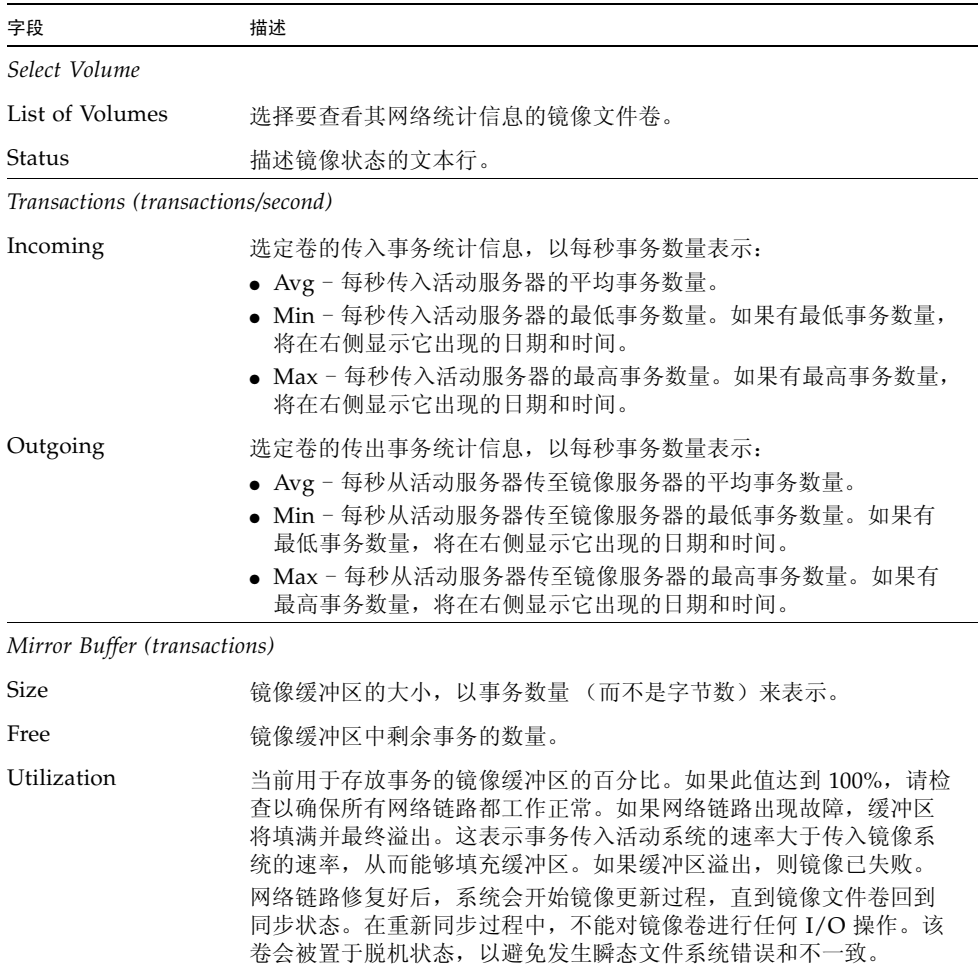

| 字段                                | 描述                                                                                                    |
|-----------------------------------|----------------------------------------------------------------------------------------------------|
| Fill Rate                         | 镜像缓冲区的填充速率, 以每秒事务数量表示。如果填充速率大于零,<br>则应检查所有网络链路是否工作正常。如果禁用了网络链路,则事务<br>传入活动系统的速率大于传入镜像系统的速率,从而会填满缓冲区。<br>如果缓冲区溢出, 则镜像已失败。<br>网络链路修复好后,系统会开始镜像更新过程,直到镜像文件卷回到 |
|                                   | 同步状态。在重新同步过程中,不能对镜像卷进行任何 I/O 操作。该<br>卷会被置于脱机状态, 以避免发生瞬态文件系统错误和不一致。                                                                                         |
| <b>Network Statistics</b><br>Host |                                                                                                    |
| Hostname                          | 要供镜像缓冲区使用的主机的名称 (由网络识别)。                                                                                                    |
| Connected                         | 指明镜像缓冲区所用主机如何连接到网络的文本行。                                                                                                    |
| Connected Since                   | 镜像缓冲区所用主机第一次连接到网络的日期。                                                                                                    |
| Link                              |                                                                                                    |
| Status                            | 镜像缓冲区在网络中的链接状态。                                                                                                    |
| Link Quality                      | 镜像缓冲区在网络中的链接质量。                                                                                                    |
| Errors                            | 与网络中的镜像缓冲区链接有关的所有错误。                                                                                                    |
| Timeouts                          | 镜像缓冲区链接在网络中的超时数。                                                                                                    |
| Drops                             | 镜像缓冲区链接在网络中的丢弃数量。                                                                                                    |
| Time of Last<br>Transfer          | 上次通过网络传输内存缓冲区的时间和日期。                                                                                                    |
| Request Control Blocks            |                                                                                                    |
| Sent                              | 内存缓冲区通过网络发送的控制块数量。                                                                                                    |
| Total Bytes                       | 内存缓冲区通过网络发送的控制块的总字节数。                                                                                                    |
| Average Size                      | 内存缓冲区控制块的平均大小。                                                                                                    |
| Rate                              | 内存缓冲区通过网络发送控制块的速率,以每秒控制块数表示。                                                                                                    |
| Transfer Rate                     |                                                                                                    |
| Average (kb/s)                    | 内存缓冲区传输数据的平均速率,以每秒千字节数表示。                                                                                                    |
| Max (kb/s)                        | 内存缓冲区通过网络进行的最大传输量, 以每秒千字节数表示。                                                                                                    |
| When Max Occurred                 | 最高速率传输发生的日期和时间。                                                                                                    |
| Response Time                     |                                                                                                    |
| Average (msec)                    | 内存缓冲区的平均响应时间。                                                                                                    |
| Max (msec)                        | 内存缓冲区的最长响应时间。                                                                                                    |
| When Max Occurred                 | 最长响应时间出现的日期和时间。                                                                                                    |

<sup>表</sup> **F-11** "View Mirror Statistics" 面板上的字段和元素 (续)

# <span id="page-387-0"></span>文件卷操作面板

本节介绍了文件卷操作面板上的字段和元素:

- 第 348 页的 "["Add/Edit Checkpoint Schedule"](#page-387-1) 窗口"
- 第 350 页的 "["Add/Edit DTQ Setting"](#page-389-0) 窗口"
- 第 351 页的 "["Add/Edit Quota Setting"](#page-390-0) 窗口"
- 第 352 页的 "["Attach Segments"](#page-391-0) 面板"
- 第 353 页的 "["Configure Directory Tree Quotas"](#page-392-0) 面板"
- 第 354 页的 "["Configure User and Group Quotas"](#page-393-0) 面板"
- 第 355 页的 "["Create Checkpoint"](#page-394-0) 窗口"
- 第 356 页的 "["Create File Volumes/Segments"](#page-395-0) 面板"
- 第 357 页的 "["Delete File Volumes"](#page-396-0) 面板"
- 第 358 页的 "["Edit Volume Properties"](#page-397-0) 面板"
- 第 359 页的 "["Manage Checkpoints"](#page-398-0) 面板 "
- 第 360 页的 "["Rename Checkpoint"](#page-399-0) 窗口"
- 第 361 页的 "["Schedule Checkpoints"](#page-400-0) 面板"
- 第 363 页的 "["Segment Properties"](#page-402-0) 窗口"
- 第 363 页的 "["View Volume Partitions"](#page-402-1) 面板"

### <span id="page-387-1"></span>"Add/Edit Checkpoint Schedule" 窗口

通过此窗口,可以添加或编辑检查点预定,具体取决于您是通过单击 "Add" 还是单击 "Edit" 访问此窗口。

注:检查点需要大量空间和系统内存。系统中的检查点越多,对系统性能的影响越大。

下表介绍了此窗口中的字段和按钮。

| 字段          | 描述                                             |
|-------------|------------------------------------------------|
| Volume      | 要为其创建或编辑检查点预定的卷。如果您要编辑检查点预定,则无<br>法从此列表中选择其他卷。 |
| Description | 描述检查点的文本行。这是必须输入的字段。                           |

<sup>表</sup> **F-12** "Add/Edit Checkpoint Schedule" 窗口中的字段和元素

| 字段                | 描述                                                                                                  |
|-------------------|----------------------------------------------------------------------------------------------------|
| Keep Days + Hours | 检查点在创建之后要保留的时间(天数加小时数)。在 "Days" 框中键<br>入 0 至 99 之间的整数值。在 "Hours" 下拉式菜单中选择 0 至 23 之间<br>的整数值。这是必填字段。 |
| Days              | 要创建检查点的日期。要在此列表中选择多项, 请按住 Ctrl 键并单击<br>其他日期。                                                        |
| AM Hours          | 要创建检查点的上午时间。要在此列表中选择多项, 请按住 Ctrl 键并<br>单击其他项。                                                       |
| PM Hours          | 要创建检查点的下午时间。要在此列表中选择多项, 请按住 Ctrl 键并<br>单击其他项。                                                       |
| Apply             | 单击可保存更改。                                                                                            |
| Cancel            | 单击可清除字段中的新输入内容, 并返回到窗口中最初显示的值。                                                                      |

<sup>表</sup> **F-12** "Add/Edit Checkpoint Schedule" 窗口中的字段和元素 (续)

L

# <span id="page-389-0"></span>"Add/Edit DTQ Setting" 窗口

通过此窗口,可以创建或编辑文件系统目录并为其配置配额。

下表介绍了此窗口中的字段和按钮。

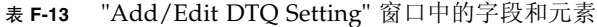

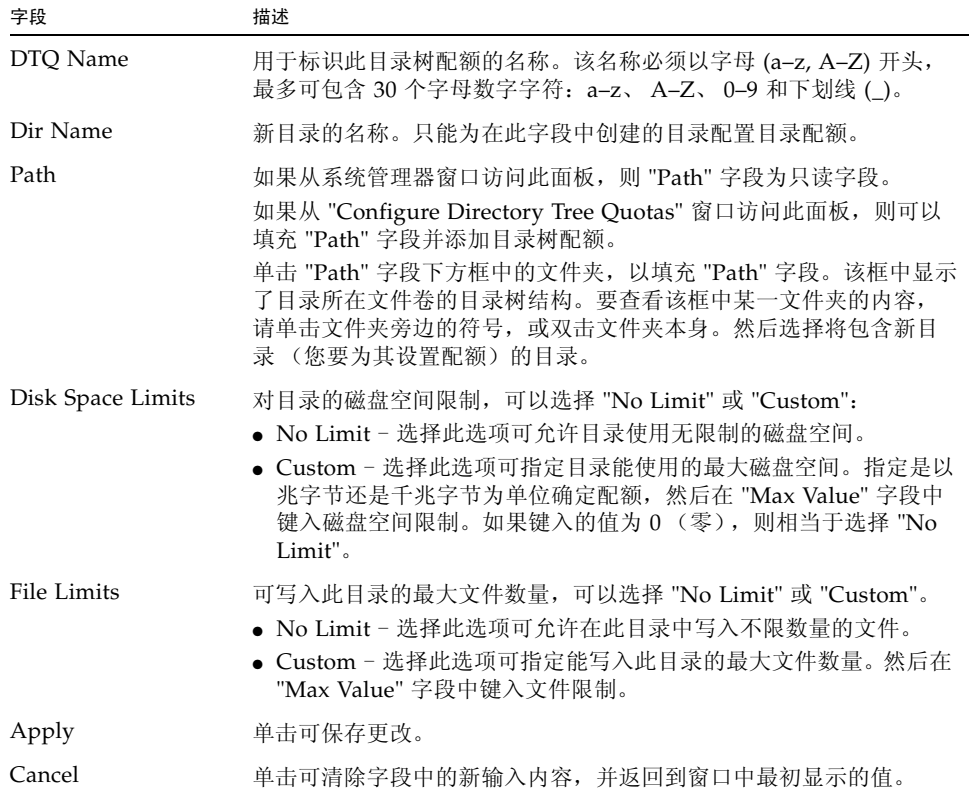

# <span id="page-390-0"></span>"Add/Edit Quota Setting" 窗口

通过此窗口,可以添加或编辑用户或组配额,具体取决于您访问此窗口的方式 (是单击 "Add" 还是单击 "Edit")。配额用于为 NT 和 Unix 用户和组指定磁盘空间及文件限制。

下表介绍了此窗口中的字段和按钮。

| 字段                | 描述                                                                                                    |
|-------------------|----------------------------------------------------------------------------------------------------|
| Volume            | 要为其添加或编辑用户或组配额的卷。                                                                                                    |
| User/Group        | 要为其添加或编辑配额的用户或组。如果您要添加配额, 请通过选择相应<br>的 Unix 或 Windows 单选按钮, 来指明指定的用户或组是属于 Unix 环<br>境还是属于 Windows 环境。然后从相应的下拉式菜单中选择用户名或组<br>名 (对于 NT 用户/组, 还需要选择域名)。 |
| Disk Space Limits | 对所选用户或组的磁盘空间限制。选择下列选项之一:<br>● Default - 选择此选项可将硬限制和软限制设置为与默认用户或组相同<br>的限制,如第 353 页的 ""Configure Directory Tree Quotas" 面板"中<br>所示。                   |
|                   | ● No Limit - 选择此选项可允许用户或组使用无限制的空间。<br>• Custom - 选择此选项可为用户或组定义软限制和硬限制。指定是以千<br>字节、兆字节还是千兆字节为单位指定配额。然后在 "Max Value" 字段<br>中键入用户或组的最大磁盘空间使用量。          |
| File Limits       | 用户或组可写入所选卷的最大文件数量。选择下列选项之一:<br>● Default - 选择此选项可将硬限制和软限制设置为与默认用户或组相同<br>的限制, 如第 353 页的 ""Configure Directory Tree Quotas" 面板"中<br>所示。               |
|                   | ● No Limit - 选择此选项可允许用户或组写入不限数量的文件。<br>● Custom - 选择此选项可为用户或组定义软限制和硬限制。指定是以千<br>字节、兆字节还是千兆字节为单位指定配额。然后在 "Max Value" 字段<br>中键入用户或组可以写入的最大文件数量。        |
| Apply             | 单击可保存更改。                                                                                                    |
| Cancel            | 单击可清除字段中的新输入内容, 并返回到窗口中最初显示的值。                                                                                                    |

<sup>表</sup> **F-14** "Add/Edit Quota Setting" 窗口中的字段和元素

# <span id="page-391-0"></span>"Attach Segments" 面板

可以在 "Create File Volumes" 面板上将段附加到所选主卷中,也可以右键单击系统管 理器对象并选择相应的附加段菜单选项。

通过此窗口或面板,可以将段附加到现有的主文件卷中。一次只能附加一个段。

注:附加段后,就不能再将其与主文件卷分离。相反,它会成为该卷的永久部分。

<sup>表</sup> **F-15** "Attach Segments" 面板上的字段和元素

| 字段                      | 描述                                                                                                    |
|-------------------------|----------------------------------------------------------------------------------------------------|
| <b>Existing Volumes</b> | 单击要将段附加到的现有卷。此字段仅在 "Create File Volumes" 面板<br>上可用。                                                                                                    |
| Available Segments      | 可用于附加到主卷中的现有文件段的列表(名称、逻辑单元号(logical<br>unit number, LUN)、大小 (以兆字节为单位))。如果不存在任何<br>段, 则可在第 356 页的 ""Create File Volumes/Segments" 面板"中<br>创建段。有关更多信息, 请参见第 48 页的"使用 "Create File<br>Volumes" 面板创建文件卷或段"。 |
| Apply                   | 单击可保存更改。                                                                                                    |
| Cancel                  | 单击可清除字段中的新输入内容,并返回到面板中最初显示的值。                                                                                                    |

## <span id="page-392-0"></span>"Configure Directory Tree Quotas" 面板

通过此面板,可以管理 NAS 文件系统中特定目录的配额。目录树配额决定了某个目录 可用的磁盘空间和可写入该目录的文件数量。

注:只能为在此面板上创建的目录创建和配置配额,而不能为以前存在的目录创建和配 置配额。

| 字段                | 描述                                                                         |
|-------------------|----------------------------------------------------------------------------|
| Volume            | 洗择要为其配置目录树配额的主卷。                                                           |
| DTO Name          | 应用于所选卷中目录的目录树配额的名称。                                                        |
| Max Size (MB)     | 目录中可以使用的最大磁盘空间量 (以兆字节为单位)。                                                 |
| Size Used $(\% )$ | 目录中当前使用的磁盘空间的百分比。                                                          |
| Max File          | 可以写入此目录的最大文件数量。                                                            |
| File Used         | 当前写入此目录的文件数量。                                                              |
| Path              | 所选卷中目录的完整路径。                                                               |
| Refresh           | 单击此选项可使用有关所选卷的最新信息更新面板。                                                    |
| <b>New</b>        | 单击此选项可启动 "Add DTQ Setting" 窗口。在此窗口中, 可以在所<br>选卷上创建一个新目录, 还可以对该目录应用新的目录树配额。 |
| Edit              | 单击此选项可启动 "Edit DTQ Setting" 窗口。在此窗口中, 可以编辑<br>所选的目录树配额。                    |
| Delete            | 单击此选项可从表中删除所选的目录树配额。                                                       |

<sup>表</sup> **F-16** "Configure Directory Tree Quotas" 面板上的字段和元素

### <span id="page-393-0"></span>"Configure User and Group Quotas" 面板

通过此面板,可以为 NT 和 Unix 用户和组管理卷中的用户和组配额。用户和组配额决定 了用户或组可用的磁盘空间,以及用户或组可写入卷中的文件数量。在设置用户或组配 额之前,必须在第 358 页的 "["Edit Volume Properties"](#page-397-0) 面板"中为所选卷启用配额。

该表显示所选卷的 root 配额、默认配额和个别配额。默认情况下,超级用户和超级用 户组没有针对空间或文件的任何硬限制或软限制。默认用户和默认组的设置是用于没有 设置个别配额的所有用户的设置。有关配额限制的更多信息,请参见第118页的"关 [于配置用户和组配额"。](#page-157-0)

注:如果要使用用户和组配额,建议在允许用户或组访问之前设置默认磁盘空间或文件 限制。这样可以确保在您配置特定的用户或组配额之前,用户和组无法写入超出限制的 数据或文件。

| 字段               | 描述                                                                                                  |
|------------------|----------------------------------------------------------------------------------------------------|
| Volume           | 选择要为其创建用户或组配额的现有卷。                                                                                  |
| <b>Users</b>     | 选择此选项可显示应用于所选卷的现有用户配额。                                                                              |
| Groups           | 选择此选项可显示应用于所选卷的现有组配额。                                                                               |
| ID               | 指定给用户或组配额的唯一标识符。                                                                                    |
| Name             | 用户或组配额的名称。                                                                                          |
| Windows Name     | 由 Windows 环境识别的用户或组配额的名称。                                                                           |
| KB Used          | 卷中当前由用户或组使用的磁盘空间量。                                                                                  |
| Soft KB Limits   | 一个等于或低于 "Hard KB Limits" 值的值,它将触发一个七天的宽限<br>期。在此宽限期结束后, 用户或组不能再使用卷中的其他磁盘空间,<br>直到使用的磁盘空间量低干软限制。     |
| Hard KB Limits   | 一个等于或高于 "Soft KB Limits" 值的值,它决定所选卷中可供用户或<br>组使用的最大磁盘空间量。                                           |
| KB Limits Grace  | 如果磁盘空间千字节数超出软块配额,则此字段为七天宽限期的剩余<br>时间。如果用户未超出软配额, 则此字段为空。                                            |
| File Used        | 用户或组已写入所选卷的文件数量。                                                                                    |
| Soft File Limits | 一个等于或低于 "Hard File Limits" 值的值,它将触发一个七天的宽限<br>期。在此宽限期结束后, 用户或组不能再向所选卷中写入任何文件,<br>直到已写入该卷的文件数量低于软限制。 |
| Hard File Limits | 一个等于或高于 "Soft File Limits" 值的值,它决定用户或组可向所选<br>卷中写入的最大文件数量。                                          |

<sup>表</sup> **F-17** "Configure User and Group Quotas" 面板上的字段和元素

| 字段                | 描述                                                           |
|-------------------|--------------------------------------------------------------|
| File Limits Grace | 如果当前超出软文件配额, 则此字段为七天宽限期的剩余时间。如果<br>用户未超出硬配额, 则此字段为空。         |
| <b>New</b>        | 单击此选项可启动 "New Quota Settings" 窗口。在此窗口中, 可为所<br>选卷创建新的用户或组配额。 |
| Edit              | 单击此选项可启动 "Edit Quota Settings" 窗口。在此窗口中, 可以编<br>辑所选的用户或组配额。  |

<sup>表</sup> **F-17** "Configure User and Group Quotas" 面板上的字段和元素 (续)

# <span id="page-394-0"></span>"Create Checkpoint" 窗口

通过此窗口,可以创建检查点。

下表介绍了此窗口中的字段和按钮。

<sup>表</sup> **F-18** "Create Checkpoint" 窗口中的字段和元素

| 字段          | 描述                                                                                                    |
|-------------|----------------------------------------------------------------------------------------------------|
| Volume Name | 要为其创建或编辑检查点的卷 (仅显示)。                                                                                                    |
| Auto Delete | 选择此选项可使系统为检查点指定名称, 并在超过 "Keep Days and<br>Hours"中指定的时间后删除该检查点。请指定以下设置:<br>Keep Days + Hours - 保留检查点的天数加小时数。在 "Days" 字段中<br>键入 0 至 99 之间的整数值。在 "Hours" 下拉式菜单中选择 0 至 23 之<br>间的整数值。 |
| Manual      | 选择此选项可在手动删除检查点之前一直保留该检查点。<br>在 "Name" 字段中, 指定用于保存检查点的名称。该名称可以包含除<br>斜杠 (/) 之外的所有字母数字字符,并且最多可包含 23 个字符。                                                                            |
| Apply       | 单击可保存更改。                                                                                                    |
| Cancel      | 单击可清除字段中的新输入内容,并返回到窗口中最初显示的值。                                                                                                    |

### <span id="page-395-0"></span>"Create File Volumes/Segments" 面板

可以使用 "Create File Volumes" 面板创建卷或段,也可以在导航面板上右键单击系统 管理器并选择相应的菜单选项来创建卷或段。

最多可为每个逻辑单元号 (logical unit number, LUN) 创建 31 个文件卷。单个文件卷 的大小最多为 256 千兆字节。但是,可以通过将段附加到主卷来创建较大的卷。最多可 附加 63 个段。

在创建由段组成的文件卷之前,扫描最近可能添加到系统的磁盘。要进行此扫描,请执 行下列操作之一:

- 在导航面板上, 右键单击系统管理器并选择 "Scan for New Disks"。
- 在导航面板上,选择 "File Volume Operations" > "Create File Volumes",然后选择 "Scan for New Disks"。

| 字段                      | 描述                                                                                                    |
|-------------------------|----------------------------------------------------------------------------------------------------|
| <b>LUN</b>              | 单击要在其中创建文件卷或段的逻辑单元号 (logical unit number,<br>LUN)。最多可以为每个 LUN 创建 31 个文件卷。单击 LUN 将更新图像<br>(显示 LUN 的配置方式), 如 "Legend" 部分所述。                                     |
| Name                    | 文件卷或段的名称。该名称必须以字母 (a-z, A-Z) 开头,最多可包含<br>12 个字母数字字符 (a-z, A-Z, 0-9)。 不能命名 Raw 类型的文件卷。<br>Raw 类型的卷的名称中通常带有 "raw", 并且每个 LUN 仅限于有一个<br>该类型的卷。                    |
| Partition               | 如果存在分区,请选择要在其中创建文件卷或段的分区。如果不存在分<br>区,可使用 "Initialize Partition Table" 按钮创建 31 个分区。                                                                            |
| <b>Size</b>             | 输入新文件卷或段的大小。从下拉式菜单中,选择兆字节 (megabyte, MB)<br>或千兆字节 (gigabyte, GB)。                                                                                             |
| Type                    | 此字段仅在 "File Volume Operations" > "Create File Volumes" 面板上<br>可用。可选择以下分区类型: "Primary"、 "Segment" 或 "Raw"。                                                     |
| Virus Scan Exempt       | 选择此选项可将文件卷排除在防病毒扫描之外。                                                                                                    |
| Compliance<br>Archiving | 仅当您要在主分区中创建文件卷而且正处于 "File Volume Operations" ><br>"Create File Volumes" 面板上时,此字段才可用。单击此字段可启用法规<br>遵从性, 然后单击以强制执行方式或以建议执行方式启用法规遵从性的卷。<br>无法删除以强制执行方式启用法规遵从性的卷。 |

<sup>表</sup> **F-19** "Create File Volumes/Segments" 面板上的字段和元素
| 字段                            | 描述                                                                                                    |
|-------------------------------|----------------------------------------------------------------------------------------------------|
| Legend                        | 标识所选 LUN 的图像中使用的颜色:<br>● 橙色 - 指示 LUN 上的主分区。<br>● 浅蓝色 - 指示 LUN 上的分段分区。<br>• 绿色 - 指示文件卷镜像 (当 Sun StorageTek File Replicator 选件已<br>获得许可并启用时适用)。<br>● 蓝色 – 指示已将 DOS 只读属性应用于 LUN。此 DOS 只读属性仅用<br>于系统卷的闪存盘中。<br>• 白色 - 指示 LUN 上的空闲空间。<br>● 棕色 - 指示 LUN 上的原始分区 (如果有)。 |
| Scan for New<br><b>Disks</b>  | 此按钮仅在 "File Volume Operations" > "Create File Volumes" 面板上<br>可用。单击此按钮可杳找添加到系统中的磁盘。                                                                                                    |
| Initialize Partition<br>Table | 单击可在 LUN 中创建 31 个分区 (如果这些分区不存在)。                                                                                                    |
| Apply                         | 单击可保存更改。                                                                                                    |
| Cancel                        | 单击可清除字段中的新输入内容,并返回到面板中最初显示的值。                                                                                                    |

<sup>表</sup> **F-19** "Create File Volumes/Segments" 面板上的字段和元素 (续)

## "Delete File Volumes" 面板

通过此面板,可以从配置中删除所选文件卷。

注:如果卷是以强制执行方式启用法规遵从性的卷,则无法删除它。

<sup>表</sup> **F-20** "Delete File Volumes" 面板上的字段和元素

| 字段          | 描述                                                                              |
|-------------|---------------------------------------------------------------------------------|
| Name        | 要删除的卷的名称。                                                                       |
| LUN         | 卷所在的逻辑单元号 (logical unit number, LUN)。如果卷由多个<br>LUN 中的多个分区组成, 此时该表将列出所有 LUN/分区对。 |
| Partition # | 卷所在的 LUN 分区。卷可以驻留在多个 LUN 内的多个分区中。此时<br>该表将列出所有 LUN/分区对。                         |
| Size (MB)   | 卷的大小 (以兆字节为单位)。                                                                 |
| Apply       | 单击可删除所选卷。                                                                       |
| Cancel      | 单击可清除字段中的新输入内容, 并返回到面板中最初显示的值。                                                  |

## "Edit Volume Properties" 面板

通过此面板,可以编辑卷的属性,例如名称、检查点选项和配额选项。

注:不能重命名法规遵从性卷,也不能禁用其法规遵从性功能。不能重命名 Raw 类型 的卷,也不能更改其属性。

<sup>表</sup> **F-21** "Edit Volume Properties" 面板上的字段和元素

| 字段                          | 描述                                                                                                    |
|-----------------------------|----------------------------------------------------------------------------------------------------|
| Volumes                     | 单击要编辑的卷。                                                                                                    |
| Volume Name                 | 所选卷的名称。                                                                                                    |
| New Name                    | 所选卷的新名称 (在准备更改名称时适用)。该名称必须以字母 (a-z,<br>A-Z) 开头, 最多可包含 12 个字母数字字符 (a-z, A-Z, 0-9)。                                                                                                    |
| Virus Scan Exempt           | 洗择此洗项可将卷排除在防病毒扫描之外。                                                                                                    |
| Enable Checkpoints          | 单击此选项可为卷启用检查点。如果打算维护文件卷检查点或运行<br>NDMP 备份, 则必须选中此框。有关创建检查点的信息, 请参见<br>第168页的"关于文件系统检杳点"。<br>注: 如果清除此复选框, 则会立即删除已使用的任何检查点, 而不管<br>其保留时间是如何定义的。                                          |
| Checkpoint<br>Configuration | 用干配置检查点处理的选项包括:<br>• Use for Backups - 如果您打算为文件卷创建 NDMP 备份, 请选择<br>此选项。 NDMP 利用文件卷副本执行备份, 因而避免了使用动态数<br>据时可能出现的问题。完成备份后, 备份检查点将立即被删除。<br>• Automatic - 选择此选项可根据用户配置的预定情况创建和删除检<br>杳点。 |
| Enable Quotas               | 单击此选项可为所选卷启用配额。                                                                                                    |
| Enable Attic                | 单击此选项可将已删除的文件临时保存到卷根目录下的 .attic\$ 目录<br>中。默认情况下, 此选项处于启用状态。<br>在文件系统极为繁忙的情况下 (这种情况较为少见), .attics 目录<br>的填充速度可能大于它处理文件删除的速度, 从而导致空闲空间不足和<br>性能的降低。这种情况下,应取消选择此选项来禁用 .attics 目录。        |

| 字段                      | 描述                                                                                                    |
|-------------------------|----------------------------------------------------------------------------------------------------|
| Compliance<br>Archiving | 仅当您在创建卷时启用了 Compliance Archiving Software 的建议执<br>行法规遵从性版本时, 这些选项才可用。用来配置 Compliance<br>Archiving Software 的选项包括:                                                         |
|                         | • Enabled - 显示卷是否启用了 Compliance Archiving Software 的指<br>示器。                                                                                                    |
|                         | ● Mandatory (No Administrator Override) - 卷是以强制执行方式<br>启用法规遵从性的。不能将此卷配置为以建议执行方式启用法规<br>遵从性。                                                                               |
|                         | ● Advisory (Allow Administrator Override) - 卷是以建议执行方<br>式启用法规遵从性的。如果要以强制执行方式启用法规遵从性,<br>必须升级到该软件的强制执行法规遵从性版本, 而且此操作是一<br>次性的。                                             |
|                         | • Default Retention Period - 单击此选项可指定当客户机未提供保留<br>时间时将 WORM (write once, read many, 一次写入、多次读取)<br>文件保留多长时间。如果在保留文件之前未对该文件应用保留期限,<br>则使用卷的默认保留期限。更改卷的默认保留期限不会影响已保留<br>的文件。 |
| Apply                   | 单击可保存更改。                                                                                                    |
| Cancel                  | 单击可清除字段中的新输入内容,并返回到面板中最初显示的值。                                                                                                    |

<sup>表</sup> **F-21** "Edit Volume Properties" 面板上的字段和元素 (续)

## "Manage Checkpoints" 面板

通过此面板,可以查看现有检查点 (每卷的每个检查点一行)、创建新检查点,还可以 编辑和删除现有检查点。

字段 きょうしゃ 描述 Volumes 已定义的卷的列表。单击一个卷可查看检查点列表。 Status **http://defactation/prode/formation/**bedation/bedation/bedation/bedation/bedation/bedation/bedation/bedatio 1/256 checkpoints, 12K bytes used。 Name 检查点的名称。 Creation Date 检查点的创建日期。 Expiration Date 检查点的删除日期。

<sup>表</sup> **F-22** "Manage Checkpoints" 面板上的字段和元素

| 字段     | 描述                                                      |
|--------|---------------------------------------------------------|
| Create | 单击此选项可启动 "Create Checkpoint" 窗口。在此窗口中, 可为所选<br>卷创建新检查点。 |
| Remove | 单击此选项可删除选定的检查点。                                         |
| Rename | 单击此选项可启动 "Rename Checkpoint" 窗口, 在此窗口中可编辑所<br>选检查点的名称。  |

<sup>表</sup> **F-22** "Manage Checkpoints" 面板上的字段和元素 (续)

# "Rename Checkpoint" 窗口

通过此窗口,可以重命名所选检查点。

注:如果重命名预定检查点,则系统将其标记为手动检查点,这样 NAS 软件就不会自 动删除它。

下表介绍了此窗口中的字段和按钮。

<sup>表</sup> **F-23** "Rename Checkpoint" 窗口中的字段和元素

| 字段          | 描述                                                             |
|-------------|----------------------------------------------------------------|
| Volume Name | 创建的检查点所对应的卷的名称。不能编辑此字段。                                        |
| Old Name    | 检查点的名称。不能编辑此字段。                                                |
| New Name    | 要指定给检查点的新名称。<br>该名称可以包含除斜杠 (/) 之外的所有字母数字字符, 并且最多可包含<br>23 个字符。 |
| Apply       | 单击可保存更改。                                                       |
| Cancel      | 单击可清除字段中的新输入内容,并返回到窗口中最初显示的值。                                  |

## "Schedule Checkpoints" 面板

通过此面板,可以为现有文件卷预定检查点的创建。还可以查看、编辑和删除现有的检 查点预定。对于每个检查点,此面板会显示卷名、描述、检查点的预定时间和日期以及 保留检查点的时间。

| 字段                  | 描述                                                                                                    |
|---------------------|----------------------------------------------------------------------------------------------------|
| Volume              | 系统中所有卷的列表。默认情况下选中第一个卷。                                                                                                    |
| Current Checkpoints | 现有检查点的表。                                                                                                    |
| Description         | 标识所选卷的检查点的文本行。                                                                                                    |
| Days                | 运行检查点的天数。                                                                                                    |
| <b>AM Hours</b>     | 运行检查点的上午小时数。                                                                                                    |
| PM Hours            | 运行检查点的下午和晚上小时数。                                                                                                    |
| Keep                | 检查点要保留的时间 (天数加小时数)。                                                                                                    |
| New                 | 单击此选项可启动 "New Checkpoint Schedule" 窗口。在此窗口中,<br>可以为卷创建新检查点预定。                                                                                              |
| Remove              | 单击此选项可删除检查点。选择检查点以使其突出显示, 然后单击<br>"Remove" 桉钮。                                                                                                    |
| Edit                | 单击此选项可启动 "Edit Checkpoint Schedule" 窗口。选择检查点以<br>使其突出显示, 然后单击 "Edit" 按钮。                                                                                   |
| Schedule            | 由日期 (周日至周六) 和时间 (一天 24 小时) 组成的网格, 在相应<br>单元格中有与每个预定检查点对应的复选标记。如果在检查点表中选<br>中某个检查点以使其突出显示, 则同一检查点在该网格中也会突出显<br>示。如果在同一时间预定了一个以上的检查点,则会以警告颜色显示。<br>该网格为只读网格。 |
| Detailed Schedule   | 由日期 (周日至周六) 和时间 (一天 24 小时) 组成的网格, 在相应<br>单元格中有与每个预定检查点对应的复选标记的保留期限。此信息与<br>"Keep" 字段中的信息相同。该网格为只读网格。                                                       |
| Forecast Active     | 由日期 (周日至周六) 和检查点数量组成的网格, 用于显示任意给定<br>时间活动检查点的数量。当在网格的某一部分上滚动鼠标时, 将显示<br>特定日期及活动检查点的数量。使用方向键可将显示内容更改为上一<br>周或下一周的信息。                                        |

<sup>表</sup> **F-24** "Schedule Checkpoints" 面板上的字段和元素

## "New/Edit Checkpoint Schedule" 面板

通过此面板,可以为文件卷创建新的检查点预定计划,或更改现有的检查点预定计划。使 用此面板,可以设置检查点描述、检查点预定的时间和日期,以及检查点要保留的时间。

| 字段          | 描述                                                                                                    |
|-------------|----------------------------------------------------------------------------------------------------|
|             | 由日期 (周日至周六)和时间 (一天 24 小时)组成的网格,在相应<br>单元格中有与当前文件卷的每个预定检查点对应的复选标记。<br>创建检查点: 单击新检查点的日期和时间对应的单元格。单元格的背<br>景颜色将发生改变, 并且在单元格中会显示复选标记符号。如果单元<br>格为灰色, 而且单击后没有变化, 则表示在该时间与现有检查点发生<br>重叠。<br>编辑检查点: 单击其中显示要更改检查点的复选标记的单元格。在<br>"Description" 和 "Keep" 字段中会显示该检查点的信息。 |
| Description | 输入使此检查点有别于现有检查点的字符串。                                                                                                    |
| Keep        | 输入天数并选择小时数, 作为要保留检查点的时间。用户每次在<br>"Schedule Checkpoints" 面板的检查点上滚动鼠标时, 都会显示<br>这一信息。                                                                                                    |
| Apply       | 单击可保存更改。                                                                                                    |
| Cancel      | 单击可清除字段中的新输入内容,并返回到窗口中最初显示的值。                                                                                                    |

<sup>表</sup> **F-25** "New/Edit Checkpoints Schedule" 面板上的字段和元素

## "Segment Properties" 窗口

通过此窗口,可以查看所选段的属性。通过右键单击系统管理器中的段并选择 "Properties",可以打开此窗口。

下表介绍了此面板上的字段和按钮。

<sup>表</sup> **F-26** "Attach Segments" 面板上的字段和元素

| 字段        | 描述                                    |
|-----------|---------------------------------------|
| Name      | 段的名称。                                 |
| LUN       | 段所在的逻辑单元号 (logical unit number, LUN)。 |
| Size      | 段的大小。                                 |
| Partition | 与所选段相关联的分区。                           |
| Cancel    | 单击可清除字段中的新输入内容, 并返回到面板中最初显示的值。        |

## "View Volume Partitions" 面板

通过此面板,可以查看系统可用的逻辑单元号 (logical unit number, LUN) 以及与这些 LUN 关联的卷。

<sup>表</sup> **F-27** "View Volume Partitions" 面板上的字段和元素

| 字段      | 描述                                                                                                    |
|---------|----------------------------------------------------------------------------------------------------|
| Volumes | 单击卷可查看它在现有 LUN 上的位置。                                                                                                    |
| Legend  | LUN 配置的图形描述中的指示器:<br>• 橙色 - 指示 LUN 上的主分区。<br>• 浅蓝色 - 指示 LUN 上的分段分区。<br>• 绿色 - 指示文件卷镜像 (仅当 Sun StorageTek File Replicator 选件<br>已获得许可并启用时适用)。<br>● 蓝色 - 指示已将 DOS 只读属性应用于 LUN。此 DOS 只读属性仅用<br>于系统卷的闪存盘中。<br>• 白色 - 指示 LUN 上的空闲空间。<br>● 棕色 - 指示 LUN 上的原始分区 (如果有)。<br>LUN 上的所选卷用对角线 (///) 来表示。 |

| 字段            | 描述                      |
|---------------|-------------------------|
| <b>LUN</b>    | 选定卷所在的 LUN 的名称。         |
| Partition #   | 卷所在的 LUN 分区。            |
| Use $(\% )$   | 卷中已用空间的百分比。             |
| Type          | 卷的类型,例如主卷、分段卷或原始卷。      |
| Free (MB)     | 可用于存储用途的空间量 (以兆字节为单位)。  |
| Capacity (MB) | 可用于存储用途的总空间量 (以兆字节为单位)。 |

<sup>表</sup> **F-27** "View Volume Partitions" 面板上的字段和元素 (续)

# 高可用性面板

本节介绍了高可用性面板上的字段和元素:

- 第 364 页的 "["Enable Failover"](#page-403-0) 面板"
- 第 366 页的 "["Recover"](#page-405-0) 面板"
- 第 367 页的 "["Set LUN Path"](#page-406-0) 面板"
- 第 368 页的 "["Set Primary Path"](#page-407-0) 窗口"

#### <span id="page-403-0"></span>"Enable Failover" 面板

注:此面板仅适用于群集配置 (设备和网关系统)。

使用此面板,可以为群集设备或网关系统启用机头故障转移。当双服务器系统中的一个 服务器 (机头)出现故障时,将发生故障转移。工作正常的服务器会接管或管理原来 由发生故障的服务器管理的 Internet 协议 (Internet Protocol, IP) 地址和逻辑单元号 (logical unit number, LUN)。手动使发生故障的服务器恢复联机后,对上述 LUN 和 IP 地址的原始拥有权或控制权将在称为故障恢复或恢复的过程中得到恢复。有关故障 转移的更多信息,请参见第 22 [页的 "关于启用故障转移"。](#page-61-0)

注:发生故障的服务器恢复联机后,您必须从 "Recover" 面板启动恢复过程。有关更多 信息,请参见第 24 [页的 "启动恢复"。](#page-63-0)

下表介绍了此面板上的字段和按钮。

| 字段                    | 描述                                                                                                    |
|-----------------------|----------------------------------------------------------------------------------------------------|
| Automatic Failover    | 单击此选项可使系统在服务器发生故障时启动故障转移。                                                                                                    |
| Head Status           | 服务器运行状况的指示器。                                                                                                    |
| Link Failover         |                                                                                                    |
| Enable Link Failover  | 单击此选项可启用链路故障转移功能, 这样, 可确保在任一被指定了<br>"primary" 角色的网络接口发生故障时进行机头故障转移。此类型故障<br>称为"锛路关闭"情形。如果伙伴的网络锛路关闭,则要进行故障转<br>移的服务器必须在伙伴服务器重新建立其网络链路后等待一段指定的<br>时间。<br>注: 在启用或禁用链路故障转移后, 必须重新引导系统, 所做更改才<br>能生效。 |
| Down Timeout          | 当某个服务器的网络链路变得不可靠而其伙伴服务器的网络链路却正<br>常运行时, 该服务器在进行机头故障转移之前需要等待的秒数。                                                                                                    |
| Restore Timeout       | 为支持某个服务器进行故障转移,其伙伴服务器的主链路必须作用的<br>秒数。仅当故障转移由于链路关闭而开始,却因伙伴服务器的主链路<br>关闭而异常中止时, 才使用 "Restore Timeout"。                                                                                             |
| Partner Configuration |                                                                                                    |
| Name                  | 伙伴服务器的名称。                                                                                                    |
| Gateway               | 伙伴服务器的网关 IP 地址。                                                                                                    |
| Private IP            | 为两个服务器之间的心跳连接保留的 IP 地址。不能更改该 IP 地址。                                                                                                    |
| Apply                 | 单击可保存更改。                                                                                                    |
| Cancel                | 单击可清除字段中的新输入内容,并返回到窗口中最初显示的值。                                                                                                    |

<sup>表</sup> **F-28** "Enable Failover" 面板上的字段和元素

 $\overline{\phantom{0}}$ 

## <span id="page-405-0"></span>"Recover" 面板

注:此面板仅适用于群集配置 (设备和网关系统)。

通过此面板,可以在发生故障的服务器 (机头)恢复联机后启动恢复过程。在进行恢 复过程之前,您必须检验发生故障的服务器是否可运行以及是否已联机。

使用 "Recover" 面板,还可以将 LUN 拥有权转让给另一台服务器。例如,如果在机头 1 上 创建了一个 LUN, 则可以从 "(NEW) Restore RAID Configuration" 列表中选择该 LUN, 单 击 >, 然后单击 "Apply" 将拥有权转让给机头 2。只能将 LUN 拥有权转让给群集中的另一 台服务器,而不能获得其他服务器 LUN 的拥有权。

<sup>表</sup> **F-29** "Recover" 面板上的字段和元素

| 字段                               | 描述                                                                        |
|----------------------------------|---------------------------------------------------------------------------|
| Current RAID Configuration       |                                                                           |
| Head 1                           | 要恢复的服务器的名称, 指定为机头 1。                                                      |
| Head 2                           | 要恢复的服务器的名称, 指定为机头 2。                                                      |
| (NEW) Restore RAID Configuration |                                                                           |
| Controller 0/Head 1              | 根据您的配置,这是用于控制器 0 的逻辑单元号 (logical unit number,<br>LUN) 映射或用于机头 1 的 LUN 映射。 |
| Controller 1/Head 2              | 根据您的配置, 这是用于控制器 1 的 LUN 映射或用于机头 2 的 LUN<br>映射。                            |
| Cancel                           | 单击可清除字段中的新输入内容, 并返回到面板中最初显示的值。                                            |
| Apply                            | 单击可保存更改。                                                                  |
| Recover                          | 单击可恢复所选服务器。                                                               |

## <span id="page-406-0"></span>"Set LUN Path" 面板

通过此面板,可以为文件卷定义、编辑和恢复逻辑单元号 (logical unit number, LUN) 路径。

LUN 路径是对用来访问 LUN 中文件卷的硬件路由 (从服务器到独立磁盘冗余阵列 (redundant array of independent disk, RAID)控制器)的指定。每个文件卷有两个 LUN 路径。主路径失败时,将使用替代路径。

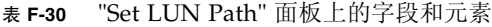

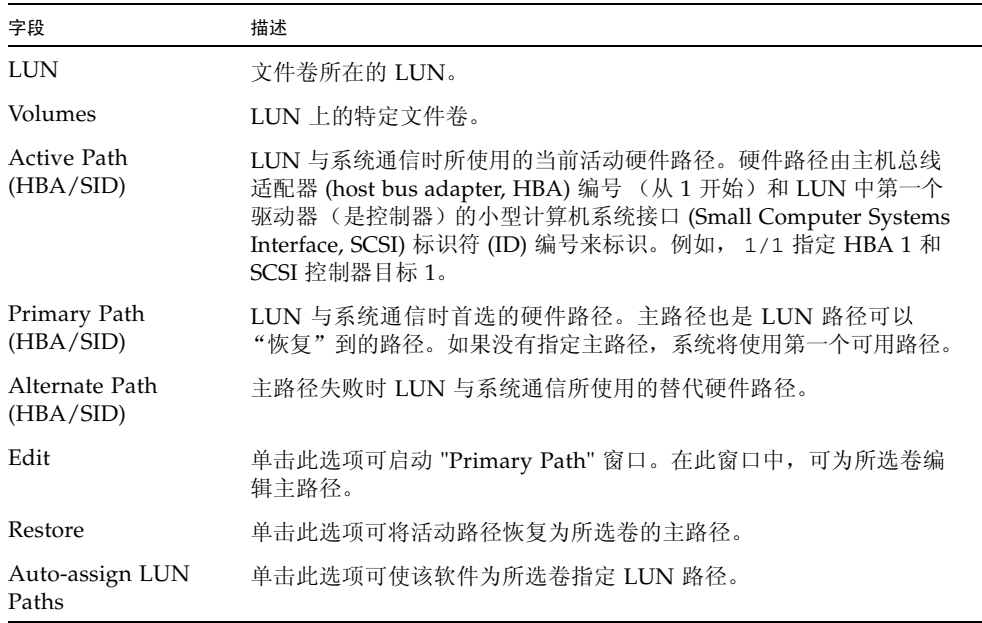

## <span id="page-407-0"></span>"Set Primary Path" 窗口

通过此窗口可以定义主路径,主路径是该软件用来向共享逻辑单元号 (logical unit number, LUN) 发送信息的硬件路由。主路径失败时,将使用辅助路径。

下表介绍了此面板上的字段和按钮。

<sup>表</sup> **F-31** "Set Primary Path" 窗口中的字段和元素

| 字段              | 描述                                                                                                    |
|-----------------|----------------------------------------------------------------------------------------------------|
| <b>LUN Name</b> | 要为其设置主路径的 LUN 的只读名称。                                                                                                    |
| Primary Path    | 用来定义路径的主机总线适配器 (host bus adapter, HBA) 和小型计算<br>机系统接口 (Small Computer Systems Interface, SCSI) 标识符<br>(identifier, ID)。可从下拉式菜单中选择所需路径。 |
| Volumes         | 所选 LUN 中的卷的只读名称。                                                                                                    |
| Text box        | 指示可用路径所对应的 HBA、SID 以及状态的文本行。                                                                                                    |
| Apply           | 单击可保存更改。                                                                                                    |
| Cancel          | 单击可清除字段中的所有输入内容,并在不保存更改的情况下关闭窗口。                                                                                                    |

# iSCSI 配置面板

本节介绍了 iSCSI 配置面板上的字段和元素:

- 第 369 页的 "["Add/Edit iSCSI Access"](#page-408-0) 窗口"
- 第 370 页的 "["Add/Edit iSCSI LUN"](#page-409-0) 窗口"
- 第 371 页的 "["Configure Access List"](#page-410-0) 面板"
- 第 371 页的 "["Configure iSCSI LUN"](#page-410-1) 面板"
- 第 372 页的 "["Configure iSNS Server"](#page-411-0) 面板"
- 第 373 页的 "["Promote iSCSI LUN"](#page-412-0) 窗口"

## <span id="page-408-0"></span>"Add/Edit iSCSI Access" 窗口

通过此窗口,可以创建或编辑 Internet 小型计算机系统接口 (Internet Small Computer Systems Interface, iSCSI) 访问列表,具体取决于您是通过单击 "Add" 还是单击 "Edit" 访问此窗口。 iSCSI 访问列表定义一组可以访问 NAS 设备上一个或多个 iSCSI 逻辑单 元号 (logical unit number, LUN) 的 iSCSI 启动器。定义每个 iSCSI LUN 时,需要将相 应的访问列表与该 LUN 相关联。

下表介绍了此窗口中的字段和按钮。

| 字段                                | 描述                                                                                                    |
|-----------------------------------|----------------------------------------------------------------------------------------------------|
| Name                              | 访问列表的名称, 可任意指定一个或多个字符。                                                                                                    |
| <b>CHAP</b> Initiator<br>Name     | 由 iSCSI 启动器软件配置的质询握手身份验证协议 (Challenge<br>Handshake Authentication Protocol, CHAP) 启动器的全名。<br>Windows iSCSI 客户机的默认 CHAP 启动器名称是:<br>ign.1991-05.com.microsoft:iscsi-winxp<br>如果将此字段保留为空,则不需要 CHAP 授权。有关更多信息,请参<br>阅 iSCSI 启动器文档。 |
| <b>CHAP</b> Initiator<br>Password | CHAP 启动器密码 (最少 12 个字符)。                                                                                                    |
| Initiator IQN Name                | 启动器 iSCSI 限定名 (iSCSI Qualified Name, IQN) 名称, 可任意指定<br>一个或多个字符。如果将此字段保留为空, 则任何启动器都可访问该<br>目标。                                                                                                    |
|                                   | 单击此按钮可将启动器 IQN 名称添加到能访问目标 LUN 的启动器的<br>列表中。                                                                                                    |
| Initiator IQN List                | 可以访问目标 LUN 的启动器的列表。                                                                                                    |
|                                   | 仅当与所选启动器关联的目标 LUN 处于非活动状态时, 此按钮才可<br>用。单击此按钮可从列表中删除所选的启动器。之后该启动器将无法<br>再访问 LUN。                                                                                                    |
| Apply                             | 单击可保存更改。                                                                                                    |
| Cancel                            | 单击可清除字段中的新输入内容,并返回到窗口中最初显示的值。                                                                                                    |

<sup>表</sup> **F-32** "Add/Edit iSCSI Access" 窗口中的字段和元素

## <span id="page-409-0"></span>"Add/Edit iSCSI LUN" 窗口

通过此窗口,可以添加或编辑 Internet 小型计算机系统接口 (Internet Small Computer Systems Interface, iSCSI) 逻辑单元号 (logical unit number, LUN),具体取决于您是通 过单击 "Add" 还是单击 "Edit" 访问此窗口。一个 iSCSI LUN 可以由多个 iSCSI 启动器 访问。

在添加或编辑 iSCSI LUN 之前,请确保已为该 LUN 创建了访问列表。有关更多信息, 请参见第 59 [页的 "创建](#page-98-0) iSCSI 访问列表"。

下表介绍了此窗口中的字段和按钮。

<sup>表</sup> **F-33** "Add/Edit iSCSI LUN" 窗口中的字段和元素

| 字段               | 描述                                                                                                    |
|------------------|----------------------------------------------------------------------------------------------------|
| Name             | iSCSI LUN 的名称。该名称可包含一个或多个字母数字字符 (a-z, A-Z,<br>0-9)、连字符 (-)、句点 (.) 和冒号 (:)。                                                                                                    |
|                  | 您指定的目标名称会根据以下命名约定, 将完整的 iSCSI 限定名<br>(iSCSI Qualified Name, IQN) 名称用作前缀:                                                                                                    |
|                  | ign.1986-03.com.sun:01:mac-address.timestamp.user-specified-<br>name                                                                                                    |
|                  | 例如, 如果键入名称 1un1, 则 iSCSI 目标 LUN 的全名为:                                                                                                    |
|                  | ign.1986-03.com.sun:01:mac-address.timestamp.lun1<br>注: 此处的时间戳是一个十六进制数, 表示自 1970 年 1 月 1 日以来经<br>过的秒数。                                                                                                    |
| Alias            | (可选) 有关目标 LUN 的简要描述。                                                                                                    |
| Volume           | 要在其中创建 iSCSI LUN 的 NAS 文件卷的名称。                                                                                                    |
| Capacity         | LUN 的最大大小,以字节、千字节、兆字节或千兆字节为单位 (最大<br>为2 兆兆字节)。                                                                                                    |
| Thin Provisioned | 选中 "Yes" 复选框可创建瘦置备的 LUN。瘦置备的 LUN 会将文件大小<br>属性设置为指定的容量, 但只有将数据写入磁盘时, 才会分配磁盘块。<br>如果要创建非瘦置备的 LUN, 则会根据要创建的 LUN 的容量来分配<br>磁盘块。在创建非瘦置备的 iSCSI LUN 时, 请在卷上为文件系统元数<br>据预留大约 10% 的额外空间。例如, 一个 100 千兆字节的 iSCSI LUN<br>必须驻留在容量为110千兆字节的卷上,才能创建非瘦置备的 LUN。<br>有关决定使用瘦置备的 LUN 还是使用非瘦置备的 LUN 的更多信息,<br>请参见第 61 页的 "关于 SCSI 瘦置备的 LUN"。 |
| Access           | 从下拉式列表中为此 LUN 选择现有的访问列表。                                                                                                    |
| Apply            | 单击可保存更改。                                                                                                    |
| Cancel           | 单击可清除字段中的新输入内容, 并返回到窗口中最初显示的值。                                                                                                    |

## <span id="page-410-0"></span>"Configure Access List" 面板

此面板显示了为 NAS OS 定义的访问列表。 Internet 小型计算机系统接口 (Internet Small Computer Systems Interface, iSCSI) 访问列表定义一组可以访问 NAS 设备上 一个或多个 iSCSI 逻辑单元号 (logical unit number, LUN) 的 iSCSI 启动器。

通过此面板,可以添加、删除或编辑访问列表。

下表介绍了此面板上的字段和按钮。

| 字段                            | 描述                                                                                        |
|-------------------------------|-------------------------------------------------------------------------------------------|
| Name                          | 访问列表的名称。                                                                                  |
| <b>CHAP</b> Initiator<br>Name | 由 iSCSI 启动器软件配置的质询握手身份验证协议 (Challenge<br>Handshake Authentication Protocol, CHAP) 启动器的名称。 |
| Add                           | 单击此选项可启动 "Add iSCSI Access" 窗口。在此窗口中, 可以添加<br>新的访问列表。                                     |
| Remove                        | 单击此选项可从 "Configure Access List" 表中删除所选的访问列表。                                              |
| Edit                          | 单击此选项可启动 "Edit iSCSI Access" 窗口。在此窗口中, 可以编辑<br>所选的访问列表。                                   |

<sup>表</sup> **F-34** "Configure Access List" 面板上的字段和元素

## <span id="page-410-1"></span>"Configure iSCSI LUN" 面板

此面板显示了为 NAS OS 定义的 Internet 小型计算机系统接口 (Internet Small Computer Systems Interface, iSCSI) 逻辑单元号 (logical unit number, LUN)。

通过此面板,可以添加、删除或编辑 iSCSI LUN 定义。还可以提升 iSCSI LUN (在提升相应的文件卷后适用)。

<sup>表</sup> **F-35** "Configure iSCSI LUN" 面板上的字段和元素

| 字段     | 描述                      |
|--------|-------------------------|
| Name   | iSCSI LUN 的名称。          |
| Alias  | 有关目标 LUN 的简要描述。         |
| Volume | 要在其中创建 iSCSI LUN 的卷的名称。 |

<sup>表</sup> **F-35** "Configure iSCSI LUN" 面板上的字段和元素 (续)

| 字段                | 描述                                                         |
|-------------------|------------------------------------------------------------|
| Promote iSCSI LUN | 单击此选项可启动 "Promote iSCSI LUN" 窗口。                           |
| <b>New</b>        | 单击此选项可启动 "Add iSCSI LUN" 窗口。在此窗口中, 可以添加新<br>的 iSCSI LUN。   |
| Remove            | 单击此选项可从 "Configure Access List" 表中删除所选的 iSCSI LUN。         |
| Edit              | 单击此选项可启动 "Edit iSCSI LUN" 窗口。在此窗口中, 可以编辑所<br>选的 iSCSI LUN。 |

# <span id="page-411-0"></span>"Configure iSNS Server" 面板

使用此面板,可以启用 Internet 存储名称服务 (Internet Storage Name Service, iSNS) 服 务器,以便进行 iSCSI 目标搜索。 NAS iSNS 客户机可与任何标准 iSNS 服务器 (例如 Microsoft iSNS Server 3.0)进行交互操作。

<sup>表</sup> **F-36** "Configure iSNS Server" 面板上的字段和元素

| 字段          | 描述                                                                                      |
|-------------|-----------------------------------------------------------------------------------------|
| iSNS Server | iSNS 服务器的 Internet 协议 (Internet Protocol, IP) 地址或域名服务<br>(Domain Name Service, DNS) 名称。 |
| Apply       | 单击可保存更改。                                                                                |
| Cancel      | 单击可清除字段中的新输入内容,并返回到面板中最初显示的值。                                                           |

#### <span id="page-412-0"></span>"Promote iSCSI LUN" 窗口

提升包含 iSCSI 逻辑单元号 (logical unit number, LUN) 的文件卷后, 必须提升该文件 卷上的每个 iSCSI LUN。通过此面板可以提升 iSCSI LUN。

下表介绍了此面板上的字段和按钮。

<sup>表</sup> **F-37** "Promote iSCSI LUN" 面板上的字段和元素

| 字段     | 描述                                                             |
|--------|----------------------------------------------------------------|
| Name   | 要提升的 LUN 的 iSCSI 目标 IQN 标识符 (如 "Configure iSCSI<br>LUN"面板上所示)。 |
| Alias  | 有关 LUN 的简要描述。此字段根据最初的 iSCSI LUN 定义进行填<br>充,但如果需要,可以对其进行更改。     |
| Volume | 提升的 LUN 所在的文件卷的名称 (即, 刚提升过的文件卷的名称)。                            |
| Access | 访问列表的名称。                                                       |
| Apply  | 单击可保存更改。                                                       |
| Cancel | 单击可清除字段中的新输入内容,并返回到窗口中最初显示的值。                                  |

# 监视和通知面板

本节介绍了监视和通知面板上的字段和元素:

- 第 374 页的 "["Configure SNMP"](#page-413-0) 面板"
- 第 375 页的 "["Configure System Auditing"](#page-414-0) 面板"
- 第 376 页的 "["Diagnostic Email"](#page-415-0) 窗口"
- 第 377 页的 "["Display System Log"](#page-416-0) 面板"
- 第 378 页的 "["Set Up Email Notification"](#page-417-0) 面板"
- 第 379 页的 "["Set Up Logging"](#page-418-0) 面板"
- 第 380 页的 "["Set Up UPS Monitoring"](#page-419-0) 面板"
- 第 380 页的 "["View Fan Status"](#page-419-1) 面板"
- 第 381 页的 "["View File Volume Usage"](#page-420-0) 面板"
- 第 382 页的 "["View Power Supply Status"](#page-421-0) 面板"
- 第 382 页的 "["View Temperature Status"](#page-421-1) 面板"
- 第 383 页的 "["View Voltage Regulator Status"](#page-422-0) 面板"

# "Configure SNMP" 面板

通过此面板,可以配置简单网络管理协议 (Simple Network Management Protocol, SNMP) 监视功能。 SNMP 是一种用于协调不同网络设备操作的行业标准。

下表介绍了此面板上的字段和按钮。

<span id="page-413-0"></span>

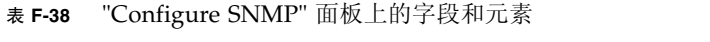

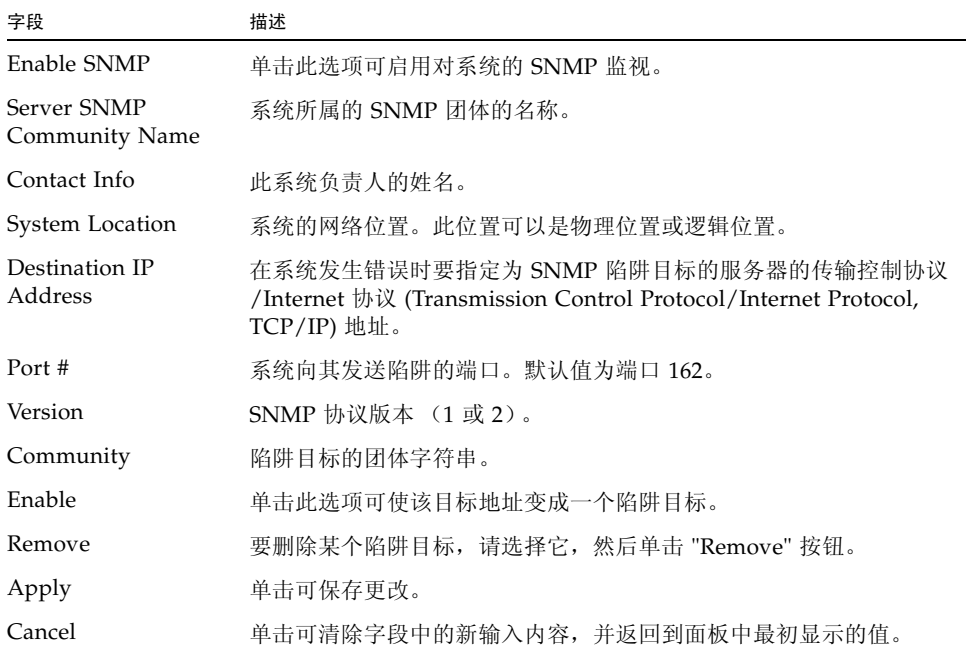

## <span id="page-414-0"></span>"Configure System Auditing" 面板

通过此面板,可以配置系统审计功能。您可以设置系统审计功能,以便将特定系统事件 的记录存储在单独的审计日志文件中。

注:Web Administrator 图形用户界面不支持读取或删除审计日志。要读取审计日志文 件,必须使用 praudit 命令,该命令可将审计日志中的二进制信息转换为可读文本。

| 字段                               | 描述                                                                                                    |
|----------------------------------|----------------------------------------------------------------------------------------------------|
| Enable System<br>Auditing        | 选择此选项可启用系统审计功能。                                                                                             |
| Log File Configuration           |                                                                                                    |
| Store Log Files to<br>Volume     | 存储系统审计日志文件的卷。<br>注:可选择的卷是非系统卷。您必须创建用于特殊用途的审计卷。<br>(有关说明, 请参见第48页的"使用 "Create File Volumes" 面板创<br>建文件券或段"。) |
| Max Log File Size<br>(1 to 1024) | 系统审计日志文件可增大到的最大大小,范围是 1至 1024 兆字节。                                                                          |
| Apply                            | 单击可保存更改。                                                                                                    |
| Cancel                           | 单击可清除字段中的新输入内容,并返回到面板中最初显示的值。                                                                               |

<sup>表</sup> **F-39** "Configure System Auditing" 面板上的字段和元素

# "Diagnostic Email" 窗口

通过此窗口,可以向收件人发送电子邮件通知。

下表介绍了此面板上的字段和按钮。

<span id="page-415-0"></span>

٠

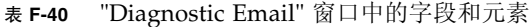

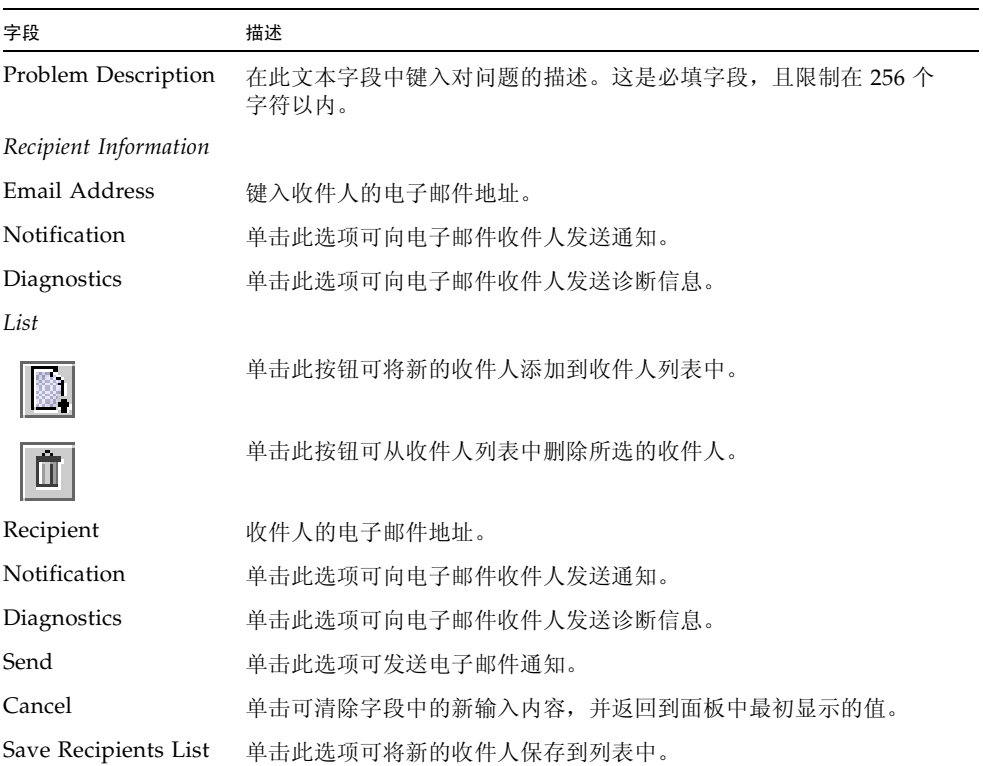

# <span id="page-416-0"></span>"Display System Log" 面板

通过此面板,可以有选择地查看、打印和保存系统日志消息。系统软件会记录并显示以 下类型的事件:

- Emergency
- Alert
- Critical
- Error
- Warning
- Notice
- Information
- Debug

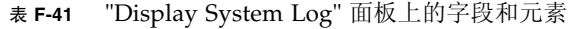

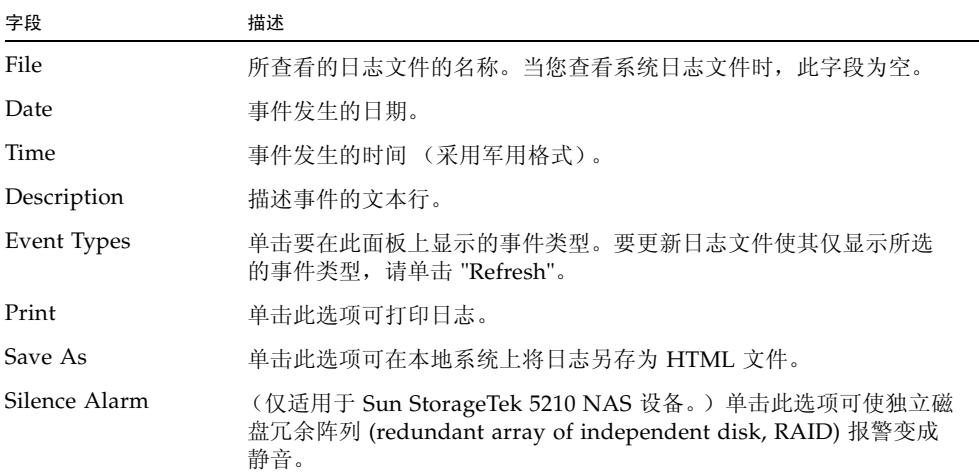

## <span id="page-417-0"></span>"Set Up Email Notification" 面板

通过此面板,可以设置简单邮件传输协议 (Simple Mail Transport Protocol, SMTP) 服 务器的名称,并指定电子邮件通知收件人。如果出现系统错误,系统会通过 SMTP 服 务器向指定的收件人发送详细的电子邮件。

收件人的电子邮件地址显示在 "List" 框中。检测到错误后,系统会在系统日志文件中记 录错误,并向列出的收件人发送电子邮件通知和警告。

注:如果您是通过配置向导访问此面板,请单击 "Next" 保存更改并前进到下一个面板。 下表介绍了此面板上的字段和按钮。

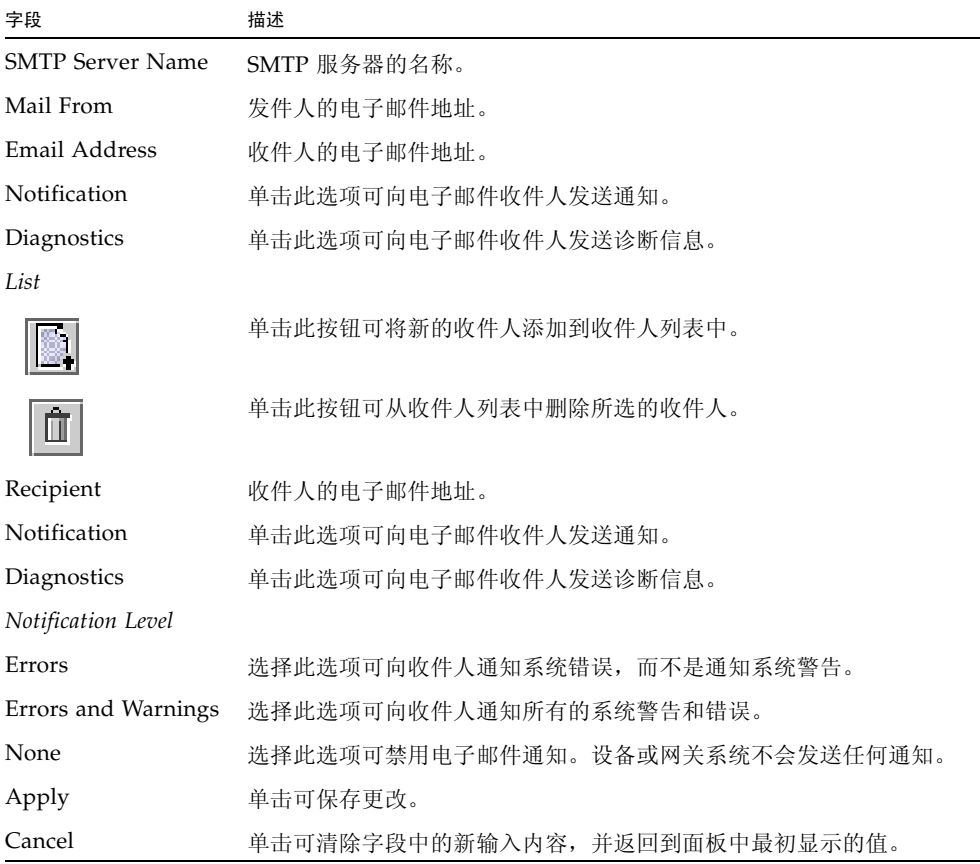

#### <sup>表</sup> **F-42** "Set Up Email Notification" 面板上的字段和元素

# <span id="page-418-0"></span>"Set Up Logging" 面板

通过此面板,可以设置系统的日志记录。如果系统包括 syslogd Unix 服务器, 则可 以启用远程日志记录。

启用远程日志记录之前,必须满足以下条件:

- 系统必须能够将系统日志发送到此远程 syslogd 服务器。(请参见第 34 [页的 "设置](#page-73-0) [日志记录"。](#page-73-0))
- 必须配置 DNS 设置。

| 字段                       | 描述                                                                                                    |
|--------------------------|----------------------------------------------------------------------------------------------------|
| Enable Remote<br>Syslogd | 单击此选项可启用系统消息记录程序及其指定的服务器。                                                                                                    |
| Server                   | 向其发送系统日志的服务器的名称。                                                                                                    |
| Facility                 | 从下拉式菜单中,选择要指定给发送到日志的所有 NAS 消息<br>的设备代码。                                                                                                    |
| Type                     | 选择要生成日志消息的系统事件的类型。每种事件类型都代表不同<br>的优先级或严重级别:                                                                                                    |
|                          | • Emergency - 指紧急消息。这些消息并不会分发给所有用户。可将<br>"Emergency" 优先级消息记录在单独的文件中, 以便仔细检查。<br>• Alert - 指需要立即引起注意的重要消息。这些消息会分发给所有用户。<br>● Critical - 指未归类为错误的重要消息, 如硬件问题。程序会将<br>"Crit" 及更高优先级的消息发送至系统控制台。<br>• Error - 指任何描述错误情况的消息, 如磁盘写入不成功。<br>• Warning - 指情况异常但可恢复的任何消息。<br>• Notice - 指重要的提示性消息。没有优先级指定的消息均被归入此<br>优先级消息。<br>• Info - 指提示性消息。这些消息有助于进行系统分析。<br>• Debug - 指调试消息。 |
| Enable Local Log         | 单击此选项可启用本地系统日志记录功能,这会使系统在本地保存日<br>志消息。                                                                                                    |
| Local File               | 系统日志的路径和文件名。不能将日志写入到 / cvol 或 / dvol 目录。                                                                                                    |
| Archives                 | 归档文件的最大数目,范围是1至9。                                                                                                    |
| <b>Size</b>              | 每个归档文件可允许的最大大小 (以千字节为单位)。允许的范围是<br>100 至 999,999 千字节。                                                                                                    |
| Apply                    | 单击可保存更改。                                                                                                    |
| Cancel                   | 单击可清除字段中的新输入内容,并返回到面板中最初显示的值。                                                                                                    |

<sup>表</sup> **F-43** "Set Up Logging" 面板上的字段和元素

## <span id="page-419-0"></span>"Set Up UPS Monitoring" 面板

通过此面板,可以设置不间断电源 (uninterruptible power supply, UPS) 监视功能 (而不是 UPS 管理)。有关可监视的 UPS 事件的更多信息,请参见第 161 [页的 "关于](#page-200-0) UPS [监视"。](#page-200-0)

注:必须先将 UPS 监视服务连接到系统,才能在此面板上启用 UPS 监视功能。否则, UPS 监视系统会通知您 UPS 出现故障。

下表介绍了此面板上的字段和按钮。

<sup>表</sup> **F-44** "Set Up UPS Monitoring" 面板上的字段和元素

| 字段                       | 描述                                                     |
|--------------------------|--------------------------------------------------------|
| Enable UPS<br>Monitoring | 单击此选项可启用对系统的 UPS 监视。为了使该功能正常工作, 必须<br>将 UPS 监视服务连接到系统。 |
| Apply                    | 单击可保存更改。                                               |
| Cancel                   | 单击可清除字段中的新输入内容, 并返回到面板中最初显示的值。                         |

### <span id="page-419-1"></span>"View Fan Status" 面板

通过此面板,可以查看设备或网关服务器中每个风扇部件的状态和每分钟转数 (revolutions per minute, RPM)。

<sup>表</sup> **F-45** "View Fan Status" 面板上的字段和元素

| 字段         | 描述                                                                                                    |
|------------|----------------------------------------------------------------------------------------------------|
| Fan        | 要杳看其状态情况的风扇。                                                                                                    |
| Status     | 风扇状态的可视指示符:<br>• 绿色菱形 - 此风扇的 RPM 正常。<br>● 红色菱形 - 此风扇的 RPM 超出了可接受的范围。如果风扇的每分钟<br>转数降至1800 以下, 则系统会向指定的电子邮件收件人发送电子邮<br>件通知。有关设置电子邮件通知的更多信息,请参见第 34 页的 "设<br>置电子邮件通知"。 |
| <b>RPM</b> | 风扇的 RPM 数。                                                                                                    |

风扇的标识随所查看位置 (Web Administrator 界面、事件日志或物理标签)的不同而 异,如第 381 页的 "[Sun StorageTek 5320 NAS Appliance](#page-420-1) 服务器风扇标识"中所示。

<span id="page-420-1"></span>

| <b>Web Administrator</b> | 风扇上的标签  | 系统日志/远程系统日志 |
|--------------------------|---------|-------------|
|                          | FT0/FM0 | 0           |
| 2                        | FT0/FM1 | 1           |
| 3                        | FT0/FM2 | 2           |
| 4                        | FT1/FM0 | 3           |
| 5                        | FT1/FM1 | 4           |
| 6                        | FT1/FM2 | 5           |

<sup>表</sup> **F-46** Sun StorageTek 5320 NAS Appliance 服务器风扇标识

## <span id="page-420-0"></span>"View File Volume Usage" 面板

通过此面板,可以查看每个文件卷的使用情况。

<sup>表</sup> **F-47** "View File Volume Usage" 面板上的字段和元素

| 字段            | 描述                          |
|---------------|-----------------------------|
| Name          | 文件卷的名称。                     |
| Capacity      | 文件卷上已使用的空间量以及可使用的空间量的图形化说明。 |
| Volume Status | 卷的状态: 读/写 (r/w) 或只读 (r/o)。  |
| Requests      | 挂载卷以来为卷处理的请求数。              |
| Active        | 刚过去的十分钟内为卷处理的请求数。           |

## <span id="page-421-0"></span>"View Power Supply Status" 面板

通过此面板,可以查看系统所有电源的当前状态。

下表介绍了此面板上的字段和按钮。

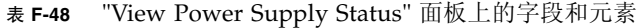

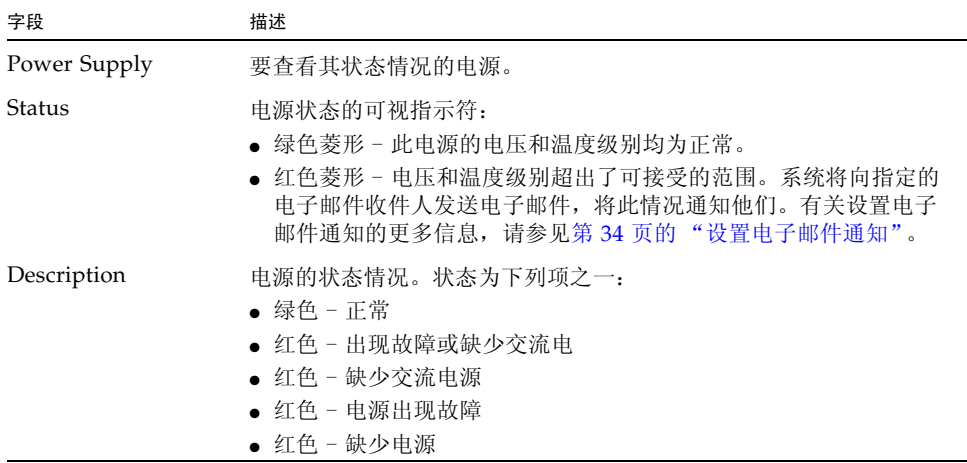

# <span id="page-421-1"></span>"View Temperature Status" 面板

通过此面板,可以查看设备或网关服务器中的传感器的温度。

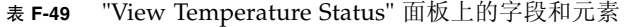

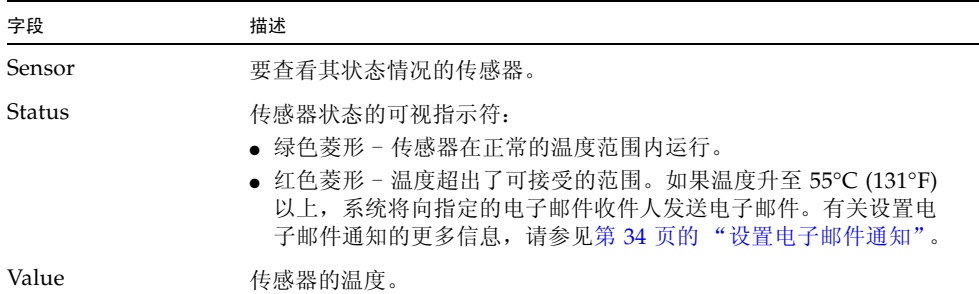

## <span id="page-422-0"></span>"View Voltage Regulator Status" 面板

通过此面板,可以查看系统中的调压器的当前读数。调压器是用来调节输送给微处理器 的电压的设备或电路。

下表介绍了此面板上的字段和按钮。

| 字段                | 描述                                                                                                    |
|-------------------|----------------------------------------------------------------------------------------------------|
| Voltage Regulator | 要杳看其状态情况的调压器。                                                                                                    |
| Status            | 电源状态的可视指示符:<br>• 绿色菱形 - 此调压器的电压级别正常。<br>• 红色菱形 - 此调压器的电压级别超出了可接受的范围。系统将向指定<br>的电子邮件收件人发送电子邮件, 将此情况通知他们。有关设置电子<br>邮件通知的更多信息, 请参见第34页的"设置电子邮件通知"。 |
| Current Value     | 当前输送给微处理器的电压的值。                                                                                                    |

<sup>表</sup> **F-50** "View Voltage Regulator Status" 面板上的字段和元素

# 网络配置面板

本节介绍了网络配置面板上的字段和元素:

- 第 384 页的 "["Bond NIC Ports"](#page-423-0) 面板"
- 第 385 页的 "["Configure Network Adapters"](#page-424-0) 面板"
- 第 387 页的 "["Create/Edit Port Bond"](#page-426-0) 窗口"
- 第 388 页的 "["Set Gateway Address"](#page-427-0) 面板"
- 第 389 页的 "["Set Server Name"](#page-428-0) 面板"
- 第 390 页的 "["Set Up DNS"](#page-429-0) 面板"
- 第 391 页的 "["View the Routing Table"](#page-430-0) 面板"

## <span id="page-423-0"></span>"Bond NIC Ports" 面板

通过此面板,可以添加、编辑、删除和恢复网络接口卡 (network interface card, NIC) 端口绑定。

<sup>表</sup> **F-51** "Bond NIC Ports" 面板上的字段和元素

| 字段                       | 描述                                                                                                    |
|--------------------------|----------------------------------------------------------------------------------------------------|
| Bond ID                  | 此绑定的唯一 NIC 端口绑定名称。                                                                                                    |
| Type                     | 绑定类型,可以是以下两种类型之一:                                                                                                    |
|                          | • Port aggregation - 也称为"通道绑定"或"聚合"。此类型绑定可<br>通过连接 NIC 端口来扩展网络 I/O。它通过连接两个或多个带宽较<br>低的通道组成一个带宽较高的网络通道。必须至少有两个可用的 NIC<br>端口,才能进行端口绑定。<br>注: 采用聚合绑定的所有 NIC 端口都必须是属于同一类型的接口卡<br>(例如,同为快速以太网),并连接到同一子网,还必须连接到相邻端<br>口。对于使用交换机的系统,交换机必须支持端口 (或通道) 绑定。 |
|                          | • High availability - 提供 NIC 端口故障转移。可以将多个 NIC 端口<br>作为备用端口绑定至主端口。主端口发生故障时, 软件会切换至高<br>可用性绑定端口列表顶部的备用端口。如果该端口也发生故障, 则<br>使用列表中的下一个端口, 依此类推。<br>注: 采用高可用性绑定的 NIC 不必是同一类型的接口卡, 也不必连<br>接到同一子网。                                                      |
| <b>Status</b>            | 颜色编码状态:                                                                                                    |
|                          | • Normal $(\text{344)$                                                                                                    |
|                          | • Failover (黄色)                                                                                                    |
|                          | ● Down (红色) - 发生以下情况时将出现此状态: 端口发生故障、采用<br>高可用性绑定的主端口和从属端口发生故障,或者故障转移不成功。                                                                                                    |
| <b>IP</b> Address        | 为端口绑定指定的 Internet 协议 (Internet Protocol, IP) 地址。                                                                                                    |
| Subnet Mask              | 与绑定关联的子网掩码。                                                                                                    |
| <b>Broadcast Address</b> | 与绑定关联的广播地址。                                                                                                    |
| Slaves                   | 绑定中的所有从属端口。                                                                                                    |
| New                      | 单击此选项可启动 "Create Port Bond" 窗口。在此窗口中可以创建新<br>的端口绑定。                                                                                                    |
| Edit                     | 单击此选项可启动 "Edit Port Bond" 窗口。在此窗口中可以编辑所选<br>的端口绑定。                                                                                                    |
| Remove                   | 单击此选项可从表中删除端口绑定。                                                                                                    |
| Recover                  | 单击此选项可从 NIC 端口故障转移中恢复。单击 "Recover" 可启动恢<br>复过程。发生故障的 NIC 端口必须处于联机状态,才能尝试进行恢复。                                                                                                    |

## <span id="page-424-0"></span>"Configure Network Adapters" 面板

通过此面板,可以为系统配置动态主机配置协议 (Dynamic Host Configuration Protocol, DHCP), 或为每个网络控制器指定 Internet 协议 (Internet Protocol, IP) 地 址、网络掩码和广播。此外,还可以通过此面板为每个网络接口卡 (network interface card, NIC) 添加 IP 别名。

| 字段                | 描述                                                                                                    |
|-------------------|----------------------------------------------------------------------------------------------------|
| Enable DHCP       | 单击此复选框可启用 DHCP。通过 DHCP, 系统可以动态地从 DHCP<br>服务器获取 IP 地址。如果要手动配置静态 IP 地址、子网掩码和/或网<br>关 IP, 请不要选中此复选框。                                                                                                    |
| Adapter           | 现有 NIC 端口的列表。如果已经创建了一个端口绑定, 该端口绑定会<br>显示在此列表中。未绑定的端口标记为 Port x, 而绑定的端口标记为<br>Bond $x_0$<br>注: 如果这些端口已绑定, 则无法为各端口创建别名 IP 地址, 但是可以<br>为绑定创建别名。例如,如果绑定了端口2和端口3以形成绑定1,则<br>无法向端口 2 或端口 3 添加别名 IP 地址。您只能向绑定 1 添加别名。                                                                                                    |
| <b>IP</b> Address | 在 "Adapters" 列表中选择的 NIC 端口的主 IP 地址。                                                                                                    |
| Netmask           | 一种指示符, 用于指示 IP 地址的哪些部分标识网络地址, 哪些部分标<br>识主机地址。                                                                                                    |
| <b>Broadcast</b>  | 在 "Adapters" 列表中选择的 NIC 端口的只读广播地址。广播地址是将<br>广播消息发送到子网使用的 IP 地址。                                                                                                    |
| Role              | 在 "Adapters" 列表中选择的 NIC 端口的角色。有效角色如下:<br>• Primary - 此端口角色用于标识活动网络端口。必须至少有一个端口<br>指定为主角色。<br>在群集配置中, 主端口是故障转移过程不可或缺的组成部分。向端<br>口指定此角色时, 群集中的伙伴服务器会将该端口的 IP 地址副本保<br>存为非活动别名 IP 地址。另外,当在任一服务器上配置别名 IP 地<br>址时, 其伙伴服务器会将这些 IP 地址保留为附加的非活动别名 IP<br>地址。如果发生故障转移, 正常运行的服务器将激活故障服务器 IP<br>地址所对应的非活动别名 IP 地址, 从而可以继续进行网络访问, 就<br>好像发生故障的服务器仍然处于活动状态一样。<br>您无法聚合主 NIC 端口。 |

<sup>表</sup> **F-52** "Configure Network Adapters" 面板上的字段和元素

<sup>表</sup> **F-52** "Configure Network Adapters" 面板上的字段和元素 (续)

| 字段                 | 描述                                                                                                    |
|--------------------|----------------------------------------------------------------------------------------------------|
|                    | • Independent - 此端口角色指定不用于提供数据服务的活动网络端口。<br>独立端口通常用于远程备份。每个服务器最多指定一个独立端口。<br>您无法聚合独立的 NIC 端口, 也无法为其配置别名 IP 地址。<br>• Mirror - 此端口角色仅当 Sun StorageTek File Replicator 选件已获<br>得许可并启用时适用。它表明该端口将此服务器连接到另一服务器,<br>以便镜像文件卷。对进行镜像操作的源服务器和目标服务器使用同<br>一端口。有关镜像的更多信息,请参见第129页的"关于镜像"。<br>"Mirror" 端口支持端口聚合和别名 IP 寻址。<br>• Private - 此端口角色仅适用于群集设备和群集网关系统。它是为心<br>跳活动保留的, 是用来连续监视其他服务器状态的专用网络链路。<br>双服务器配置中的每台服务器有且只有一个专用端口。                                                                                                    |
|                    | 您无法为专用端口配置别名 IP 地址。                                                                                                    |
| Interface          | 应用于选定的 NIC 端口的接口特定信息:<br>• Description - 描述选定适配器的文本行。<br>• H/W Address - 硬件 (H/W) 或介质访问控制 (Media Access<br>Control, MAC) 地址, 该地址是唯一的并以十六进制格式表示, 它<br>是网络软件为了将此网卡与网络上的其他网卡区别开来而使用的地<br>址。此地址在出厂时已编码写入网卡内。<br>• Speed - 指通过网络传输数据的速度 (MB 数据/秒)。<br>• MTU/Max MTU - 指所选适配器当前的最大传输单元 (Maximum<br>Transmission Unit, MTU)。 MTU 是在物理介质上可以传送的最大<br>帧长度。 MTU 的最大值为默认值 1500, 最小值为 552。 TCP Max<br>Segment Size (TCP 最大段大小) 等于 IP Maximum Datagram<br>Size (IP 最大数据报大小) 减去 40。默认的 IP Maximum Datagram<br>Size (IP 最大数据报大小)为 576。默认的 TCP Maximum Segment<br>Size (TCP 最大段大小) 为 536。 |
| <b>Statistics</b>  | 有关所选 NIC 端口的输入/输出 (Input/Output, I/O) 信息:<br>• Packets In/Out - 此 NIC 端口的输入/输出数据包数。<br>• Errors In/Out - 此 NIC 端口的输入/输出错误数。<br>• Collisions - 此 NIC 端口的传输冲突数。<br>• Clear Counters - 单击此选项可清除 "Statistics" 选项卡上的所有计<br>数: 即数据包数、错误数和冲突数。                                                                                                    |
| IP Aliases         | 应用于所选 NIC 端口的别名 IP 地址。单服务器系统最多可有九个别<br>名, 双服务器系统最多可有四个别名。仅就双服务器系统而言, 此字<br>段中的值可以是伙伴服务器上对应端口的主 IP 地址 (如有必要)。<br>通常, IP 别名指定已被 NAS 存储替代的过时系统的 IP 地址。                                                                                                    |
| Partner IP Aliases | 伙伴服务器上对应端口的主 IP 地址 (如有必要)。此字段显示伙伴服<br>务器的保留供备用的 IP 地址。这些 IP 地址是在发生故障转移时将由<br>剩余服务器激活的 IP 地址。此字段仅适用于双服务器系统。                                                                                                    |
|                    | 单击此按钮可将键入的 IP 别名值从 "IP Aliases" 字段移入可用 IP 别名<br>列表中。                                                                                                    |

| 字段     | 描述                              |
|--------|---------------------------------|
| 血      | 单击此按钮可将所选的 IP 别名从可用 IP 别名列表中删除。 |
| Apply  | 单击可保存更改。                        |
| Cancel | 单击可清除字段中的新输入内容, 并返回到面板中最初显示的值。  |

<sup>表</sup> **F-52** "Configure Network Adapters" 面板上的字段和元素 (续)

#### <span id="page-426-0"></span>"Create/Edit Port Bond" 窗口

通过此窗口,可以创建或编辑两个或更多网络接口卡 (network interface card, NIC) 端 口之间的绑定。此绑定形成端口聚合绑定或高可用性绑定。

在端口聚合绑定中,端口组合起来形成更高带宽的端口。采用此类型绑定的所有 NIC 都必须是属于同一类型的接口卡 (例如,同为快速以太网),并且连接到同一子网。在 高可用性绑定中,端口绑定在一起创建端口故障转移 (NIC 端口冗余)。在此类绑定 中, NIC 可以是不同类型的接口卡,并且可以连接到不同的子网。

下表介绍了此窗口中的字段和按钮。

| 字段                       | 描述                                                                                                    |
|--------------------------|----------------------------------------------------------------------------------------------------|
| <b>IP</b> Address        | 为端口绑定指定的 Internet 协议 (Internet Protocol, IP) 地址。                                                                                                    |
| Subnet Mask              | 仅当禁用了 DHCP 时,此字段才可用。它是添加到端口绑定中的<br>第一个 NIC 端口的子网掩码。                                                                                                    |
| <b>Broadcast Address</b> | 与绑定关联的广播地址。此广播地址由 "NIC Ports in This Bond" 字段<br>中列出的第一个 NIC 端口 (主端口) 使用。                                                                                 |
| Partner IP Address       | (仅适用于双服务器配置) 键入发生故障转移时将由剩余服务器激活的<br>伙伴服务器 IP 地址。                                                                                                    |
| Port Aggregation         | 绑定类型,也称为"通道绑定"或"聚合"。此类型绑定可通过连接<br>NIC 端口来扩展网络 I/O。它通过连接两个或多个带宽较低的通道组<br>成一个带宽较高的网络通道。必须至少有两个可用的 NIC 端口,才能<br>讲行端口绑定。<br>注: 采用聚合绑定的所有 NIC 端口都必须是属于同一类型的接口卡 |
|                          | (例如,同为快速以太网),并连接到同一子网,还必须连接到相邻端<br>口。对于使用交换机的系统,交换机必须支持端口 (或通道)绑定。                                                                                        |

<sup>表</sup> **F-53** "Create/Edit Port Bond" 窗口中的字段和元素

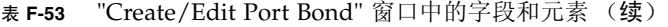

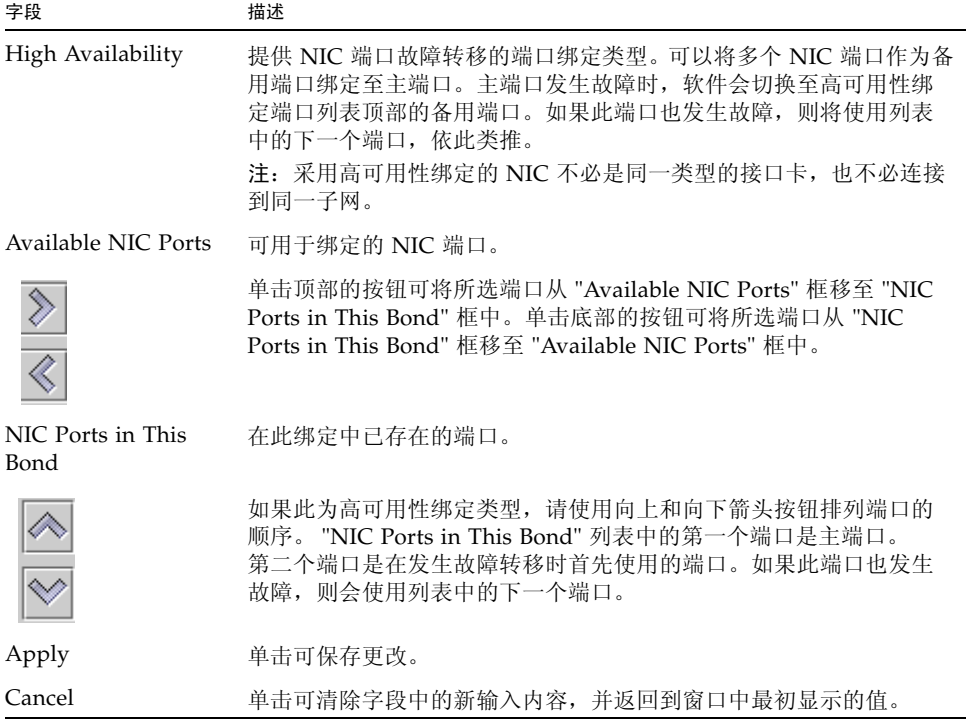

# <span id="page-427-0"></span>"Set Gateway Address" 面板

通过此面板,可以指定网关地址。

٠

<sup>表</sup> **F-54** "Set Gateway Address" 面板上的字段和元素

| 字段      | 描述                             |  |
|---------|--------------------------------|--|
| Gateway | 系统的网关地址。                       |  |
| Apply   | 单击可保存更改。                       |  |
| Cancel  | 单击可清除字段中的新输入内容, 并返回到面板中最初显示的值。 |  |

## <span id="page-428-0"></span>"Set Server Name" 面板

通过此面板,可以配置有关网络上的 NAS 服务器的基本信息。 下表介绍了此面板上的字段和按钮。

<sup>表</sup> **F-55** "Set Server Name" 面板上的字段和元素

| 字段              | 描述                                                                                                    |
|-----------------|----------------------------------------------------------------------------------------------------|
| Server Name     | 服务器在网络上的名称。该名称必须以字母 (a-z, A-Z) 或数字 0-9 开<br>头,最多可包含 30 个字母数字字符: a-z、A-Z、0-9、连字符 (-)、下<br>划线 ( ) 和句点 (.)。 |
| Company Name    | 从此系统发送的所有诊断电子邮件中均包括的公司名, 最多包含 32个<br>字符。                                                                 |
| Contact Name    | 从此系统发送的所有诊断电子邮件中均包括的联系人姓名,最多包含<br>32 个字符。                                                                |
| Contact Phone # | 从此系统发送的所有诊断电子邮件中均包括的联系人的电话号码。                                                                            |
| Apply           | 单击可保存更改。                                                                                                 |
| Cancel          | 单击可清除字段中的新输入内容,并返回到面板中最初显示的值。                                                                            |

# <span id="page-429-0"></span>"Set Up DNS" 面板

通过此面板,可以设置域名服务 (Domain Name Service, DNS) 名称服务,包括指定域 名以及添加或删除 DNS 服务器。

注: 如果您使用的是 DNS (而不是动态 DNS), 则必须先将系统的主机名和 Internet 协议 (Internet Protocol, IP) 地址添加到 DNS 数据库中,然后才能在此面板上输入值。 如果使用的是动态 DNS, 则不需要手动更新 DNS 数据库。有关更多信息, 请参见 DNS 文档。

注:如果您是通过配置向导访问此面板,请单击 "Next" 保存更改并前进到下一个面板。

<sup>表</sup> **F-56** "Set Up DNS" 面板上的字段和元素

| 字段                           | 描述                                                                                                    |
|------------------------------|----------------------------------------------------------------------------------------------------|
| Enable DNS                   | 选择此选项可在系统上启用 DNS。                                                                                                    |
| Domain Name                  | DNS 域名, 指的是该域在网络上的名称。                                                                                                    |
| Server                       | 要使其可用于网络的 DNS 服务器的 IP 地址。                                                                                                    |
| Server List                  | 可用于网络的每个现有 DNS 服务器。进行域名解析时,系统首先查询<br>该列表顶部的 DNS 服务器。                                                                                                    |
| ≋.                           | 单击此按钮可将已键入的服务器条目从 "Server" 字段添加到 "Server<br>List" $\pm$ .                                                                                                    |
| Ô                            | 单击此按钮可从 "Server List" 中删除所选的服务器。                                                                                                    |
|                              | 单击此按钮可将所选服务器在 "Server List" 中向上移动一个位置。                                                                                                    |
|                              | 单击此按钮可将所选服务器在 "Server List" 中向下移动一个位置。                                                                                                    |
| Enable Dynamic<br><b>DNS</b> | 选择此选项可使动态 DNS 客户机将系统添加到 DNS 名称空间中。如<br>果启用动态 DNS, 还必须在第 434 页的 ""Configure Domains and<br>Workgroups" 面板"中配置 Kerberos 领域和密钥分发中心 (Key<br>Distribution Center, KDC) 服务器。启用动态 DNS 后, 会进行非安全<br>动态更新 (如果 DNS 服务器允许的话)。 |

<sup>表</sup> **F-56** "Set Up DNS" 面板上的字段和元素 (续)

| 字段               | 描述                                                                                                    |
|------------------|----------------------------------------------------------------------------------------------------|
| DynDNS User Name | 动态 DNS 客户机可对其进行验证以执行安全动态 DNS 更新的<br>Windows 2000 用户的用户名。此用户必须驻留在 Active Directory 服<br>务 (Active Directory Service, ADS) 域以及第 434 页的 ""Configure<br>Domains and Workgroups" 面板"中指定的 Kerberos 领域中。<br>注: 如果此字段中显示了域管理员用户名, 但是 ADS 更新失败, 则必<br>须在域控制器上更改域管理员密码。只有管理员用户才需要这样做,<br>且可以重复使用同一密码。有关更多信息, 请参见 Microsoft 支持服务<br>Web 站点上的文章 O248808。 |
| DynDNS Password  | DynDNS 用户的密码。如果要更新此字段,请先删除整个密码,再输<br>入新密码。                                                                                                    |
| Apply            | 单击可保存更改。                                                                                                    |
| Cancel           | 单击可清除字段中的新输入内容,并返回到面板中最初显示的值。                                                                                                    |

# <span id="page-430-0"></span>"View the Routing Table" 面板

通过此面板,可以查看以下有关网络路由的信息。

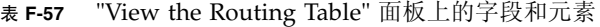

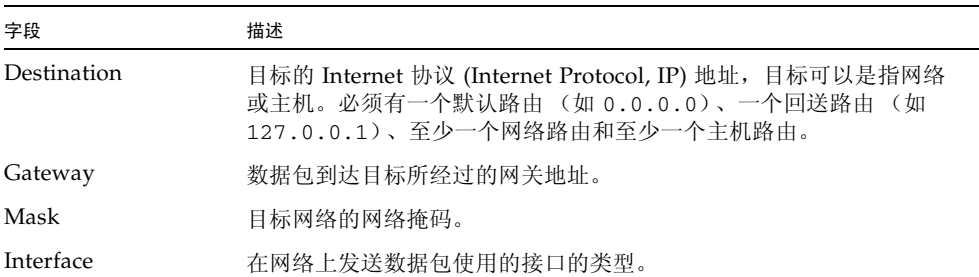

| 字段    | 描述                                       |
|-------|------------------------------------------|
| Flags | 路由状态指示符。每种类型的状态指示都用以下标志的组合来表示:<br>u-路由可用 |
|       |                                          |
|       | g-目标是网关                                  |
|       | h - 主机条目 (否则为网络)                         |
|       | r‐主机或网络不可访问                              |
|       | d - 动态创建 (通过重定向)                         |
|       | m - 动态修改 (通过重定向)                         |
|       | D - 确认的消息                                |
|       | M-子网掩码存在                                 |
|       | c-基于正在使用的路由生成新的路由                        |
|       | x-外部守护进程解析名称                             |
|       | 1 - 由 ARP 或 ESIS 生成                      |
|       | S - 手动添加                                 |
|       | 2-协议特定的路由标志                              |
|       | 1 - 协议特定的路由标志                            |

<sup>表</sup> **F-57** "View the Routing Table" 面板上的字段和元素 (续)

# RAID 面板

本节介绍了 RAID 面板上的字段和元素:

- 第 393 页的 "["Add Hot-Spare"](#page-432-0) 窗口"
- 第 394 页的 "["Add LUN"](#page-433-0) 窗口"
- 第 396 页的 "["Locate Drive Tray"](#page-435-0) 窗口"
- 第 395 页的 "["Locate Drive"](#page-434-0) 窗口"
- 第 397 页的 "["Manage RAID"](#page-436-0) 面板"
- 第 398 页的 "["View Controller/Enclosure Information"](#page-437-0) 面板"
- 第 399 页的 "["View LUN Information"](#page-438-0) 面板"
# "Add Hot-Spare" 窗口

使用此窗口,可以将一个驱动器指定为 NAS 设备的热备份。单击所需的驱动器图像, 即可执行此操作。

下表介绍了此窗口中的驱动器图像和按钮。

<sup>表</sup> **F-58** "Add Hot-Spare" 窗口中的驱动器图像和按钮

| 驱动器    | 指示                                                                                                    |
|--------|----------------------------------------------------------------------------------------------------|
| 驱动器图标  | NAS 设备中驱动器的图形表示。如果您要使用未指定的驱动器, 请为新<br>LUN 选择三个或更多驱动器。图标反映每个驱动器的状态, 如下所示:<br>● 对于 Sun StorageTek 5320 控制器单元和扩展单元, 请参见表 F-2 以获取            |
|        | 驱动器状态图标的说明。<br>• 对于 Sun StorageTek 5300 控制器盒和扩展盒, 请参见表 F-3 以获取驱动<br>器状态图标的说明。<br>• 对于 Sun StorageTek 5210 设备, 请参见第 394 页的""Add LUN" 窗口"。 |
| Apply  | 单击可保存更改。                                                                                                    |
| Cancel | 单击可清除字段中的新输入内容, 并返回到面板中最初显示的值。                                                                                                    |

### <span id="page-433-0"></span>"Add LUN" 窗口

使用此窗口,可以针对 Sun StorageTek 5210 NAS 设备向系统配置中添加逻辑单元号 (logical unit number, LUN)。

要添加新的 LUN, 请先选择 (单击)将属于该 LUN 的各个驱动器。应至少选择三个 驱动器。

驱动器图像可显示每个驱动器的状态,如下表中所述。

<sup>表</sup> **F-59** Sun StorageTek 5210 驱动器状态指示器 ("Add LUN" 窗口)

| 驱动器                      | 指示                |
|--------------------------|-------------------|
| 控制器盒驱动器                  |                   |
|                          | 驱动器可以分配给 LUN。     |
|                          | 驱动器已选择分配给 LUN。    |
|                          | 驱动器不能分配给 LUN。     |
|                          | 驱动器插槽为空 (不存在驱动器)。 |
| 扩展盒驱动器                   |                   |
| ₩<br>H<br>$\overline{O}$ | 驱动器可以分配给 LUN。     |
| ₩<br>$\circ$             | 驱动器已选择分配给 LUN。    |
|                          | 驱动器不能分配给 LUN。     |
| ō                        | 驱动器插槽为空 (不存在驱动器)。 |

#### 下表介绍了此窗口中的其他字段和按钮。

<sup>表</sup> **F-60** "Add LUN" 窗口中的字段和按钮

| 字段                        | 描述                                                                            |
|---------------------------|-------------------------------------------------------------------------------|
| New LUN Assignments       |                                                                               |
| RAID Level                | LUN 的独立磁盘冗余阵列 (redundant array of independent disk,<br>RAID) 配置 (始终为 RAID 5)。 |
| Controller                | 用于标识将管理新 LUN 的控制器的编号。                                                         |
| Head ID                   | 适用于双服务器系统。它是指定给将管理该 LUN 的服务器的唯一标<br>识符。                                       |
| Create New File<br>Volume | 选择此选项可在所选的物理驱动器上创建新 LUN,并在该 LUN 上创<br>建新文件系统。在右侧指定新文件卷的名称。                    |
| Grow Existing<br>Volume   | 选择此选项可在所选的物理驱动器上创建 LUN, 并利用该 LUN 扩展<br>现有文件系统的存储空间。从下拉式菜单中选择目标文件系统。           |
| None                      | 选择此选项可创建新 LUN,但不在该 LUN 上创建文件系统。                                               |
| Apply                     | 单击可保存更改。                                                                      |
| Cancel                    | 单击可取消请求并清除所有字段。                                                               |

### "Locate Drive" 窗口

使用此窗口,可以激活一个或多个驱动器的驱动器指示灯。这样,您可以用物理方式查 找这些驱动器。

下表介绍了此窗口中的驱动器图像和按钮。

<sup>表</sup> **F-61** "Locate Drive" 窗口中的字段和按钮

| 每个控制器单元和每个扩展单元中的驱动器的图形表示。选择 (单击)您要<br>驱动器图标<br>杳找的驱动器。                                                                                                    |  |
|----------------------------------------------------------------------------------------------------|--|
| 图标反映每个驱动器的状态, 如下所示:<br>● 对于 Sun StorageTek 5320 控制器单元和扩展单元, 请参见表 F-2 以获取<br>驱动器状态图标的说明。<br>● 对于 Sun StorageTek 5300 控制器盒和扩展盒, 请参见表 F-3 以获取驱动<br>器状态图标的说明。<br>• 对于 Sun StorageTek 5210 设备, 请参见第 394 页的""Add LUN"窗口"。 |  |

| 字段               | 指示                            |
|------------------|-------------------------------|
| $\partial\theta$ | 单击此图标可使所选驱动器对应的一个或多个驱动器指示灯闪烁。 |
|                  | 在用物理方式找到驱动器后单击此图标, 可使指示灯停止闪烁。 |
| Cancel           | 单击可关闭窗口。                      |

<sup>表</sup> **F-61** "Locate Drive" 窗口中的字段和按钮 (续)

# "Locate Drive Tray" 窗口

使用此窗口,可以激活特定控制器单元或扩展单元中的所有驱动器的驱动器指示灯。 这样,您可以用物理方式查找单元。

下表介绍了此窗口中的驱动器图像和按钮。

<sup>表</sup> **F-62** "Locate Drive Tray" 窗口中的字段和按钮

| 字段     | 指示                                                                                                    |
|--------|----------------------------------------------------------------------------------------------------|
| 驱动器图标  | 每个控制器单元和扩展单元中的驱动器的图形表示。选择 (单击)您要查找<br>的控制器单元或扩展单元中的任何驱动器。<br>图标反映每个驱动器的状态,如下所示:<br>● 对于 Sun StorageTek 5320 控制器单元和扩展单元, 请参见表 F-2 以获取 |
|        | 驱动器状态图标的说明。                                                                                                    |
|        | • 对于 Sun StorageTek 5300 控制器盒和扩展盒, 请参见表 F-3 以获取驱动<br>器状态图标的说明。                                                                       |
|        | • 对于 Sun StorageTek 5210 设备, 请参见第 394 页的""Add LUN"窗口"。                                                                               |
| œ      | 单击此图标可使所选驱动器托盘对应的所有驱动器指示灯闪烁。                                                                                                    |
|        | 在用物理方式找到驱动器托盘后单击此图标, 可使指示灯停止闪烁。                                                                                                    |
| Cancel | 单击可关闭窗口。                                                                                                    |

### "Manage RAID" 面板

通过此面板,可以管理独立磁盘冗余阵列 (redundant array of independent disk, RAID) 阵列。顶部显示了磁盘的图形化说明。底部以表格形式列出了逻辑单元号 (logical unit number, LUN) 信息。

注:在此面板上进行导航的另一种方法是使用键盘:

- 要移动到面板上的下一个字段或元素, 请按 Tab 键。
- 要执行某一功能 (例如启动窗口),请同时按 Alt 键和所需按钮对应的带下划线字 符。例如,要启动 "New LUN" 窗口,请按 Alt + a。

<sup>表</sup> **F-63** "Manage RAID" 面板上的字段和元素

| 字段            | 描述                                                                                                    |
|---------------|----------------------------------------------------------------------------------------------------|
| Legend        | 用于描述磁盘和 LUN 的状态的关键字。 LUN 不使用黑色或粉红色状态。<br>● 黑色 - 插槽中没有磁盘。(不适用于 LUN。)<br>● 绿色 - 插槽中有磁盘,而且磁盘运行正常 (联机)。该磁盘不必指<br>定给 LUN。<br>● 橙色 - 正在重建 LUN。在重建过程中,"LUN Status" 字段显示完成<br>百分比。重建了 LUN 并使其具有热备份后, 将开始写回 (copy<br>back) 过程。在写回过程中, "Status" 字段显示完成百分比。<br>• 黄色 - 正在按指示在磁盘上创建 LUN,并在 "LUN Status" 字段中<br>显示完成百分比。<br>• 红色 - 磁盘发生故障。您可以安全地拆除磁盘进行更换。如果发生故<br>障的磁盘没有指定给 LUN,则 "Status" 字段会变为绿色 (联机),<br>因为不需要讲行重建。 "LUN Status" 字段为红色。<br>• 粉红色 - 已更换磁盘。(不适用于 LUN。) |
| LUN/Drive     | 驱动器的名称。                                                                                                    |
| Capacity      | 所选 LUN 中可用于存储用途的总空间量。                                                                                                    |
| <b>Status</b> | LUN 中驱动器的状态。                                                                                                    |
| RAID Level    | RAID 配置。                                                                                                    |
| LUN Ownership | 拥有 LUN 的用户。                                                                                                    |
| Remove LUN    | 单击此选项可从 RAID 阵列中删除选定的 LUN。                                                                                                    |
| New LUN       | 单击此按钮可启动 "Add LUN" 向导, 并向 RAID 阵列中添加 LUN。<br>仅当 RAID 阵列中至少有三个驱动器时, 此按钮才可用。                                                                                                    |
| Remove HS     | 单击此选项可从 RAID 阵列中删除热备份。                                                                                                    |
| Rebuild       | (仅适用于 Sun StorageTek 5210 NAS 设备) 在更换了发生故障的磁<br>盘后, 单击此选项可重建 LUN。                                                                                                    |

<sup>表</sup> **F-63** "Manage RAID" 面板上的字段和元素 (续)

| 字段                | 描述                                                                                   |
|-------------------|--------------------------------------------------------------------------------------|
| Add HS            | 单击此选项可启动 "Add Hot-Spare" 窗口。在此窗口中, 可以向<br>RAID 阵列中添加热备份。                             |
| Locate Drive      | 单击此选项可打开 "Locate Drive" 窗口, 具体的杳找操作可以使物理<br>驱动器对应的驱动器指示灯闪烁。                          |
| Locate Drive Tray | 单击此选项可打开 "Locate Drive Tray" 窗口, 具体的查找操作可以使<br>特定控制器单元或扩展单元中的所有物理驱动器对应的驱动器指示灯<br>闪烁。 |

## "View Controller/Enclosure Information" 面板

此面板显示有关独立磁盘冗余阵列 (redundant array of independent disk, RAID) 控制 器和控制器单元的信息。

| 字段                                  | 描述                                                                                                    |
|-------------------------------------|----------------------------------------------------------------------------------------------------|
| Controller<br>Information           | NAS 设备的控制器的列表。                                                                                                    |
| Vendor                              | 控制器供应商的名称。                                                                                                    |
| Model                               | 控制器的型号。                                                                                                    |
| Firmware Release                    | 控制器固件的发行版级别。                                                                                                    |
| Enclosure Information               |                                                                                                    |
| Tray IDs 或<br>Enclosure identifiers | 对于 Sun StorageTek 5310 和 Sun StorageTek 5320 NAS 设备, 是放<br>置所选控制器 (顶部) 的控制器单元的托盘 ID, 以及连接到该控制器<br>单元的各扩展单元的托盘 ID。<br>对于 Sun StorageTek 5210 NAS 设备, 是扩展盒的列表。 |
| Vendor                              | 控制器单元或扩展单元的供应商的名称。                                                                                                    |
| Model                               | 控制器单元或扩展单元的型号。                                                                                                    |
| Firmware Release                    | 仅适用于 Sun StorageTek 5310 和 Sun StorageTek 5320 扩展单元。<br>扩展单元固件的发行版级别。                                                                                        |

<sup>表</sup> **F-64** "View Controller/Enclosure Information" 面板上的字段和元素

#### "View LUN Information" 面板

通过此面板,可以查看系统中的逻辑单元号 (logical unit number, LUN)。 下表介绍了此面板上的字段和按钮。

<sup>表</sup> **F-65** "View LUN Information" 面板上的字段和元素

| 字段                              | 描述             |
|---------------------------------|----------------|
| <b>LUN</b>                      | 系统中的 LUN 的列表。  |
| Vendor                          | LUN 供应商的名称。    |
| Product                         | LUN 产品。        |
| <b>Product Revision</b>         | LUN 产品的修订版。    |
| <b>Size</b>                     | LUN 的大小。       |
| ID Type                         | LUN 使用的标识符的类型。 |
| Vendor ID                       | LUN 供应商的标识符。   |
| Vendor Specific ID              | 特定于供应商的标识符。    |
| Vendor Specific ID<br>Extension | 特定于供应商的标识符的扩展。 |

# 系统活动面板

本节介绍了系统活动面板上的字段和元素:

- 第 400 页的 "["View Networking Activity"](#page-439-0) 面板"
- 第 400 页的 "["View System Activity"](#page-439-1) 面板"

### <span id="page-439-0"></span>"View Networking Activity" 面板

通过此面板,可以查看访问 NAS 设备或网关系统的客户机的每秒 I/O 请求数。 下表介绍了此面板上的字段和按钮。

<sup>表</sup> **F-66** "View Networking Activity" 面板上的字段和元素

| 字段                  | 描述                                          |
|---------------------|---------------------------------------------|
| Clients             | 客户机的 Internet 协议 (Intenet Protocol, IP) 地址。 |
| Requests $(IO/sec)$ | 每秒 I/O 请求数。                                 |

#### <span id="page-439-1"></span>"View System Activity" 面板

通过此面板,可以查看系统和与其通信的外围设备之间每秒的 I/O 请求数。下面列出 了可在此面板上显示的外围设备:

- CPU 系统的中央处理器 (central processing unit, CPU)
- Memory 系统的随机存取内存 (random access memory, RAM)
- Port Aggregation  $x$  端口聚合  $x$
- Controller x 独立磁盘冗余阵列 (redundant array of independent disk, RAID) 控制器 x
- dac1d0xx 逻辑单元号 (logical unit number, LUN) xx
- PORTx 网络接口卡 (network interface card, NIC) 端口 x
- Host Adapter x Internet 小型计算机系统接口 (Internet Small Computer Systems Interface, iSCSI) 的主机适配器 x (用于磁带备份设备)

注:受监视设备的名称和编号会随设备或网关系统硬件配置的不同而异。

<sup>表</sup> **F-67** "View System Activity" 面板上的字段和元素

| 字段                       | 描述                              |
|--------------------------|---------------------------------|
| Device                   | 与系统通信的外围设备。                     |
| Current Load<br>(IO/sec) | 设备的当前负载,以每秒 I/O 请求数表示。          |
| Peak Load (IO/sec)       | 设备达到的最大负载 (最高值), 以每秒 I/O 请求数表示。 |

# 系统备份面板

本节介绍了系统备份面板上的字段和元素。

# "Set Up NDMP" 面板

通过此面板,可以设置网络数据管理协议 (Network Data Management Protocol, NDMP) 的体系结构。该协议是一个开放式协议,用于基于网络的备份。通过 NDMP 体系结构,您可以使用任何符合 NDMP 标准的备份管理应用程序,来对网络连接存储 设备进行备份。

必须配置备份管理应用程序,以便登录系统并查找文件卷所在的设备。还必须配置卷, 以便启用检查点和备份检查点。

请参见第 177 [页的 "设置](#page-216-0) NDMP 备份"和第 169 [页的 "启用文件系统检查点"。](#page-208-0)

| 字段       | 描述                                                                                                    |
|----------|----------------------------------------------------------------------------------------------------|
| NDMP NIC | 配置了独立角色或主角色的网络接口卡 (network interface card, NIC)<br>适配器和端口绑定的列表。每一项会显示以下信息:<br>• Adapter - NDMP NIC 适配器或端口绑定的名称。<br>• IP Address - 适配器或端口绑定的 IP 地址。<br>选择用于将数据传输到备份磁带机的端口适配器或绑定端口 (通常是<br>配置了独立角色的接口)。请确保选择的端口连接到在此字段下面的字<br>段中列出的网关。 |
| Gateway  | 仅显示。网关的 IP 地址,其他子网中的客户机通过该网关与 NDMP<br>服务器相连接。所选的 NIC 必须与网关位于同一子网中,才能与网关<br>后面的 NDMP 客户机通信。                                                                                                    |
| NDMP Log | 用于存储中间备份数据和备份历史记录永久日志的目录的完整路径,<br>例如 /vol_ndmp。该目录必须独立于那些计划用于备份的卷, 并且<br>大小至少为 2 千兆字节。                                                                                                    |
| Apply    | 单击可保存更改。                                                                                                    |
| Cancel   | 单击可清除字段中的新输入内容,并返回到面板中最初显示的值。                                                                                                    |

<sup>表</sup> **F-68** "Set Up NDMP" 面板上的字段和元素

# 系统管理器面板

本节介绍了系统管理器面板上的字段和元素:

- 第 402 页的 "["Edit NFS Export"](#page-441-0) 窗口"
- 第 403 页的 "["Server Properties"](#page-442-0) 窗口"
- 第 403 页的 "["Volume Properties"](#page-442-1) 窗口"

# <span id="page-441-0"></span>"Edit NFS Export" 窗口

通过此窗口,可以更新所选的 NFS 导出的访问权限,还可以更新超级用户的 UID 映射。 下表介绍了此窗口中的字段和按钮。

| 字段             | 描述                                                                             |
|----------------|--------------------------------------------------------------------------------|
| Hosts          | 所选导出被定义到的主机。                                                                   |
| Access         |                                                                                |
| Read/Write     | 选择此选项可为导出指定读/写访问权限。                                                            |
| Read/Only      | 选择此选项可为导出指定只读访问权限。                                                             |
| No Access      | 选择此选项可为导出指定无访问权限。                                                              |
| Map Root User  |                                                                                |
| Anonymous User | 选择此选项可将超级用户 (UID 为 0 的用户) 的用户 ID (user ID,<br>UID) 映射为匿名用户 (nobody 用户) 的用户 ID。 |
| Root User      | 选择此选项可使超级用户使用 root (uid=0) 的 UID。                                              |
| Map to UID     | 选择此选项可将超级用户的 UID 映射为字段中指定的 UID。                                                |
| Apply          | 单击可保存更改。                                                                       |
| Cancel         | 单击可清除字段中的新输入内容,并在不保存更改的情况下关闭窗口。                                                |

<sup>表</sup> **F-69** "Edit NFS Export" 窗口中的字段和元素

### <span id="page-442-0"></span>"Server Properties" 窗口

通过此窗口,可以查看设备或网关系统服务器的基本属性。要打开此窗口,请右键单击 系统管理器下的卷名。

下表介绍了此窗口中的字段和按钮。

<sup>表</sup> **F-70** "Server Properties" 窗口中的字段和元素

| 字段         | 描述                   |
|------------|----------------------|
| Name       | 服务器的名称。              |
| Model      | 服务器的型号。              |
| Serial #   | 服务器的序列号。             |
| OS Version | 服务器上运行的 NAS 软件的当前版本。 |
| Cancel     | 单击可关闭窗口。             |

# <span id="page-442-1"></span>"Volume Properties" 窗口

通过此窗口,可以查看所选卷的属性。要打开此窗口,请右键单击系统管理器,并选择 "Properties"。

<sup>表</sup> **F-71** "Volume Properties" 窗口中的字段和元素

| 字段          | 描述                                                                               |
|-------------|----------------------------------------------------------------------------------|
| Label       | 卷标。                                                                              |
| Compliance  | 是否为卷启用了 Compliance Archiving Software。                                           |
| Checkpoints | 是否为卷启用了检查点。                                                                      |
| Ouotas      | 是否为卷启用了配额。                                                                       |
| Capacity    | 卷上的总存储空间量。系统会显示存储空间使用情况的图形化说明:<br>• Used - 卷上已使用的空间量。<br>• Free - 卷上可用于存储用途的空间量。 |
| Partitions  |                                                                                  |

| 字段            | 描述                                                                                                    |
|---------------|----------------------------------------------------------------------------------------------------|
| Legend        | 所选逻辑单元号 (logical unit number, LUN) 配置的图形描述中的指示器:<br>• 橙色 – 指示卷上的主分区。<br>• 浅蓝色 – 指示卷上的分段分区。<br>● 绿色 – 指示文件卷镜像 (仅当 Sun StorageTek File Replicator 选件<br>已获得许可并启用时适用)。<br>● 蓝色 – 指示已将 DOS 只读属性应用于卷。此 DOS 只读属性仅用于<br>系统卷的闪存盘中。<br>• 白色 - 指示卷上的空闲空间。<br>● 棕色 - 指示 LUN 上的原始分区 (如果有)。 |
| Lun           | 选定卷所在的 LUN 的名称。                                                                                                    |
| Partition     | 卷所在的 LUN 分区。                                                                                                    |
| Use $(\% )$   | 卷中已用空间的百分比。                                                                                                    |
| Type          | 卷的类型, 例如主卷或分段卷。                                                                                                    |
| Free (MB)     | 卷中可用于存储用途的空间量 (以兆字节为单位)。                                                                                                    |
| Capacity (MB) | 卷中可用于存储用途的总空间量 (以兆字节为单位)。                                                                                                    |
| Cancel        | 单击可关闭窗口。                                                                                                    |

<sup>表</sup> **F-71** "Volume Properties" 窗口中的字段和元素 (续)

# 系统操作面板

本节介绍了系统操作面板上的字段和元素:

- 第 405 页的 "["Online System Registration"](#page-444-0) 面板"
- 第 406 页的 "["Activate Options"](#page-445-0) 面板"
- 第 407 页的 "["Add License"](#page-446-0) 窗口"
- 第 407 页的 "["Assign Language"](#page-446-1) 面板"
- 第 408 页的 "["Enable Temporary Licenses"](#page-447-0) 窗口"
- 第408 页的"["Import Licenses"](#page-447-1) 窗口"
- 第 409 页的 "["Set Administrator Password"](#page-448-0) 面板"
- 第409 页的 "["Set Remote Access"](#page-448-1) 面板"
- 第 410 页的 "["Set Time and Date"](#page-449-0) 面板"
- 第 411 页的 "["Set Up Time Synchronization"](#page-450-0) 面板"
- 第 413 页的 "["Shut Down the Server"](#page-452-0) 面板"
- 第 414 页的 "["Update Software"](#page-453-0) 面板"

# <span id="page-444-0"></span>"Online System Registration" 面板

通过此面板,可以向 Sun 服务注册您的 Sun 帐户和 NAS 服务器信息。 下表介绍了 "Online System Registration" 面板上的字段和元素:

| 字段                                                               | 描述                                                                        |
|------------------------------------------------------------------|---------------------------------------------------------------------------|
| Disclaimer                                                       | 阅读 Sun 保密声明, 然后单击 "Agree" 继续进行注册过程。                                       |
| Agree                                                            | 在阅读并同意免责声明后单击此复选框。                                                        |
| If you do not have<br>your Sun Account,<br>click here to get it. | 单击此链接可转到 Sun Online Account Registration 门户。单击<br>"Register" 即可注册 Sun 帐户。 |
| Apply                                                            | 单击可保存更改。                                                                  |
| Cancel                                                           | 单击可清除字段中的新输入内容,并返回到窗口中最初显示的值。                                             |
| Sun Account                                                      |                                                                           |
| Sun Account ID                                                   | 输入 Sun 提供的帐户 ID。如果您没有帐户 ID 和密码, 请单击此链接。                                   |
| Sun Account<br>Password                                          | 输入 Sun 提供的帐户 ID。                                                          |
| May Sun Contact you                                              | 单击此复选框以允许联系。                                                              |
| Proxy Server                                                     |                                                                           |
| <b>Http Proxy Server</b>                                         | 如果您的站点使用代理服务器与 Sun 通信, 请输入该代理服务器的名<br>称或 IP 地址。请向网络管理员询问代理服务器的名称和端口号。     |
| Port                                                             | 输入代理服务器的端口号。                                                              |
| Proxy User Name                                                  | 如果您的代理服务器要求验证,请输入代理用户名。                                                   |
| Proxy Password                                                   | 输入代理用户名对应的密码。                                                             |
| Options                                                          |                                                                           |
| Send Heartbeat Data?                                             | 单击此复选框以允许将数据发送至 Sun 服务。                                                   |
| Send Fault Events?                                               | 单击此复选框以允许将数据发送至 Sun 服务。                                                   |

<sup>表</sup> **F-72** "Online System Registration" 面板上的字段和元素

# <span id="page-445-0"></span>"Activate Options" 面板

通过此面板,可以查看系统中的现有许可证、向系统添加许可证或从中删除许可证, 还可以启用系统中的临时许可证。

| 字段                        | 描述                                                                                                    |
|---------------------------|----------------------------------------------------------------------------------------------------|
| Module                    | 可获得许可证的模块的名称。                                                                                                    |
| State                     | 许可证是否有效。                                                                                                    |
| Status                    | 许可证是否生效。                                                                                                    |
| Origination               | 许可证开始生效的日期, 格式为 YYYYMMDD。如果此字段显示的值<br>为 00000000, 那么许可证立即生效。<br>注: 此日期已通过安全时钟的验证。                                                                                                    |
| Expiration                | 许可证到期的日期, 格式为 YYYYMMDD。如果此字段显示的值为<br>00000000, 那么许可证永远不会到期。<br>注: 此日期已通过安全时钟的验证。                                                                                                    |
| Key                       | 指定给许可证的唯一许可证密钥。                                                                                                    |
| Add                       | 单击此选项可启动 "Add License" 窗口。在此窗口中, 可以向设备或<br>网关系统服务器添加新的许可证。<br>注: 只有在初始化了安全时钟后,才能向系统中添加许可证。安全时<br>钟是在首次设置系统的日期和时间时初始化的。有关更多信息, 请参<br>见第 65 页的 "手动设置时间和日期"。<br>由于安全时钟只能设置一次,因此请确保准确地设置时间。设置了初<br>始时间和日期后, 再对时间和日期进行其他更改不会影响许可证。 |
| Remove                    | 单击此选项可从系统中删除所选的许可证。                                                                                                    |
| <b>Temporary Licenses</b> | 单击此选项可启动 "Enable Temporary Licenses" 窗口。在此窗口中,<br>可以激活系统上所有可用的临时许可证。                                                                                                    |
| Import                    | 单击此选项可从文件中读取许可证信息 (系统会搜索默认的系统许可<br>证路径),并将这些信息导入系统。                                                                                                    |

<sup>表</sup> **F-73** "Activate Options" 面板上的字段和元素

#### <span id="page-446-0"></span>"Add License" 窗口

通过此窗口,可以向系统中添加带有指定参数的许可证。

下表介绍了此窗口中的字段和元素。

<sup>表</sup> **F-74** "Add License" 窗口中的字段和元素

| 字段          | 描述                                                                                                    |
|-------------|----------------------------------------------------------------------------------------------------|
| Module      | 可获得许可证的模块的名称。                                                                                                    |
| Origination | 许可证开始生效的日期, 自 0000:00 时起。                                                                                                    |
| Expiration  | 许可证到期的日期,至2359:59时止。<br>注: 日期的指定格式为 YYYYMMDD。特殊的日期字符串 00000000<br>表示没有日期限制。如果将该字符串用作起始日期, 那么许可证立即<br>生效: 如果将该字符串用作到期日期, 那么许可证永远不会到期。 |
| Key         | 许可证密钥,它必须采用 UUID 格式: XXXXXXXX-XXXX-XXXX-<br>XXXXXXXXXXXXXXX                                                                          |
| Apply       | 单击可保存更改。                                                                                                    |
| Cancel      | 单击可清除字段中的新输入内容,并返回到窗口中最初显示的值。                                                                                                    |

### <span id="page-446-1"></span>"Assign Language" 面板

通过此面板,可以指定 Web Administrator 应用程序显示的语言。该应用程序支持 Unicode,官方称为 "Unicode 世界字符标准"。这是一个用于交换和显示国际语言 与古典语言的系统。

注:如果您是通过配置向导访问此面板,请单击 "Next" 保存更改并前进到向导中的下 一个面板。

字段 きょうしゃ 描述 Codepage 为设备或网关系统服务器选择语言代码页。 Apply 单击可保存更改。 Cancel 单击可清除字段中的新输入内容, 并返回到面板中最初显示的值。

<sup>表</sup> **F-75** "Assign Language" 面板上的字段和元素

### <span id="page-447-0"></span>"Enable Temporary Licenses" 窗口

通过此窗口,可以启用系统中的可用的临时许可证。

下表介绍了此窗口中的字段和元素。

<sup>表</sup> **F-76** "Enable Temporary Licenses" 窗口中的字段和元素

| 字段       | 描述                            |
|----------|-------------------------------|
| Module   | 可获得许可证的模块的名称。                 |
| Duration | 启用该临时许可证的天数。                  |
| Apply    | 单击可保存更改。                      |
| Cancel   | 单击可清除字段中的新输入内容,并返回到窗口中最初显示的值。 |

### <span id="page-447-1"></span>"Import Licenses" 窗口

通过此窗口,可以从文件中导入许可证。

注:如果复制并粘贴或手动输入许可证信息,请确保不要在许可证信息中意外地插入任 何换行符。否则,这些行不会被识别为有效的条目。

下表介绍了此窗口中的字段和元素。

<sup>表</sup> **F-77** "Import Licenses" 窗口中的字段和元素

| 字段            | 描述                              |
|---------------|---------------------------------|
|               | "Import License" 字段 要导入的许可证的信息。 |
| Apply         | 单击可保存更改。                        |
| Cancel        | 单击可清除字段中的新输入内容, 并返回到窗口中最初显示的值。  |
| <b>Browse</b> | 单击可从文件中导入许可证。                   |

#### <span id="page-448-0"></span>"Set Administrator Password" 面板

通过此面板,可以设置系统管理员密码。在群集配置中,如果在一台服务器 (H1) 上 设置管理员密码,该密码会传播到另一台服务器 (H2)。

下表介绍了此面板上的字段和按钮。

| 字段         | 描述                                                        |
|------------|-----------------------------------------------------------|
| Old        | 现有的系统管理员密码。如果没有密码,请将此字段保留为空。                              |
| <b>New</b> | 新的系统管理员密码。密码长度必须在 1 到 20 个字符之间。如果要禁<br>用管理员密码, 请将此字段保留为空。 |
| Confirm    | 再次键入的新系统管理员密码。                                            |
| Apply      | 单击可保存更改。                                                  |
| Cancel     | 单击可清除字段中的新输入内容, 并返回到面板中最初显示的值。                            |

<sup>表</sup> **F-78** "Set Administrator Password" 面板上的字段和元素

#### <span id="page-448-1"></span>"Set Remote Access" 面板

通过此面板,可以设置用来远程管理 NAS 服务器的网络服务。下面列出了可用的网络 服务:

- Telnet
- Remote Login
- Remote Shell
- Secure Shell、 Web Admin (通过超文本传输协议 (Hypertext Transfer Protocol, HTTP))
- Secure Web Admin (通过安全超文本传输协议 (Secure Hypertext Transfer Protocol, HTTPS))

下表介绍了此面板上的字段和按钮。

| 字段          | 描述                                                                                                    |
|-------------|----------------------------------------------------------------------------------------------------|
| Secure Mode | 单击此选项可仅启用那些被视为安全的协议。这会禁用所有其他服务。<br>下面列出了安全协议:<br>• Secure Web Admin,它在 HTTP 上使用安全套接字层 (Secure<br>Socket Layer, SSL)<br>• Secure Shell (ssh) |
| Service     | 可用于 NAS 服务器的现有服务。                                                                                                    |
| Enabled     | 单击此选项可启用远程访问 NAS 服务器所用的相应服务。                                                                                                    |
| Comment     | 描述服务的文本行。                                                                                                    |
| Apply       | 单击可保存更改。                                                                                                    |
| Cancel      | 单击可清除字段中的新输入内容, 并返回到面板中最初显示的值。                                                                                                    |

<sup>表</sup> **F-79** "Set Remote Access" 面板上的字段和元素

#### "Set Time and Date" 面板

通过此面板,可以设置服务器的日期和时间。

下表介绍了此面板上的字段、元素和按钮。

<sup>表</sup> **F-80** "Set Time and Date" 面板上的字段和元素

| 字段                   | 描述                                                                                          |
|----------------------|---------------------------------------------------------------------------------------------|
| Calendar             | 当前的年、月和日,采用图形格式。要更改当前的年或月,请从日历<br>上的相应下拉式菜单中选择所需的选项。要更新日,请单击日历本身。                           |
| Clock                | 当前的时间,采用图形格式。要更改当前时间,请从位于时钟正上方<br>的下拉式菜单中选择一个新时间。这些下拉式菜单以军用格式显示时<br>间 (例如, 1:30 显示为 13:30)。 |
| "Time Zone"<br>下拉式菜单 | 服务器所在的当前时区。要更改时区,请从下拉式菜单中选择新时区。                                                             |
| Apply                | 单击可保存更改。                                                                                    |
| Cancel               | 单击可清除字段中的新输入内容,并返回到面板中最初显示的值。                                                               |

<span id="page-449-0"></span>

## <span id="page-450-0"></span>"Set Up Time Synchronization" 面板

通过此面板,可使 NAS 服务器与网络时间协议 (Network Time Protocol, NTP) 或 RDATE 服务器保持时间同步。 NTP 是一种用于使计算机时钟与参考时间源 (例如, 收音机、卫星接收器或调制解调器)保持同步的 Internet 协议。 NTP 的标准配置采用 多台冗余服务器和多条不同的网络路径,以获得高精确性和高可靠性。

RDATE 时间协议提供与站点无关的日期和时间。该协议可以检索网络上另一台计算机 的时间。 RDATE 服务器通常在 Unix 系统上运行。

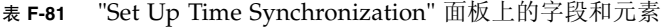

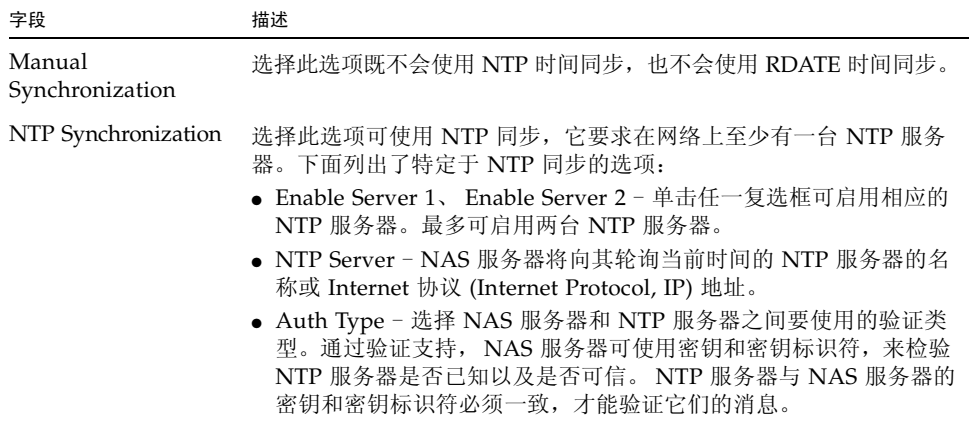

<sup>表</sup> **F-81** "Set Up Time Synchronization" 面板上的字段和元素 (续)

| 字段                              | 描述                                                                                                    |
|---------------------------------|----------------------------------------------------------------------------------------------------|
|                                 | • Key ID - 与用于此 NTP 服务器的 ntp. 密钥文件中的私钥相关的密<br>钥标识符。仅当在 "Auth Type" 字段中选择了 "Symmetric Key"<br>时, 此字段才需要值。 Key ID 值的有效范围是 1 至 65534。<br>注: 必须先将 ntp. 密钥文件复制到 \etc 目录, 才能使用对称密<br>钥验证。                                                 |
|                                 | • Min Poll Rate - NTP 消息的最低轮询率。此值的二次方表示轮询间<br>隔的最小秒数。例如, 如果最高轮询率为 6, 那么轮询间隔的最大秒<br>数为36秒。此字段的有效范围是4至17。对于大多数安装来说,<br>默认值 6 就足够了。                                                                                                    |
|                                 | • Max Poll Rate - NTP 消息的最高轮询率。此值的二次方表示轮询间<br>隔的最大秒数。例如, 如果最高轮询率为 4, 那么轮询间隔的最大秒<br>数为 16 秒。此字段的有效范围是 4 至 17, 但该字段值必须大于轮<br>询间隔的最小值。对于大多数安装来说, 默认值 10 就足够了。                                                                          |
|                                 | • Enable Broadcast Client - 单击此选项可使 NAS 服务器对在任何接<br>口上接收到的 NTP 服务器广播消息做出响应。如果配置中有大量客<br>户机需要与一台或多台 NTP 服务器保持时间同步, 那么适合使用此<br>选项。                                                                                                    |
|                                 | • Require Broadcast Server Authentication - 单击此选项可要求 NTP<br>客户机检验向 NAS 服务器广播消息的服务器是否已知以及是否可信。                                                                                                    |
| <b>RDATE</b><br>Synchronization | 选择此选项可使用 RDATE 服务器实现与 NAS 服务器的时间同步。<br>下面列出了特定于 RDATE 服务器同步的选项:<br>• RDATE Server - RDATE 服务器的名称或 IP 地址。                                                                                                    |
|                                 | • Tolerance - NAS 服务器的时间与从 RDATE 服务器收到的时间之间<br>的最大误差,范围是 0 至 3600 秒。如果 NAS 服务器的时间晚于或<br>早于 RDATE 服务器的时间, 但二者差值小于最大误差秒数, 那么<br>NAS 服务器的时间将与 RDATE 服务器的时间同步。如果二者差值<br>大于最大误差秒数,那么 NAS 服务器的时间不会与 RDATE 服务器<br>的时间同步。每天晚上 11:45 执行此项验证。 |
| Apply                           | 单击可保存更改。                                                                                                    |
| Cancel                          | 单击可清除字段中的新输入内容,并返回到面板中最初显示的值。                                                                                                    |

### <span id="page-452-0"></span>"Shut Down the Server" 面板

通过此面板,可以停止或重新引导 NAS 设备或网关服务器。 下表介绍了此面板上的字段和按钮。

| 字段                                            | 描述                                                                                                    |
|-----------------------------------------------|----------------------------------------------------------------------------------------------------|
| None                                          | 单击此选项既不会关闭一台或多台服务器,也不会重新引导一台或多<br>台服务器。                                                                       |
| Halt both heads                               | 单击此选项可关闭群集配置中的两台服务器。请检查以确保群集中的<br>两台服务器都处于 "NORMAL" 状态。要重新启动这两台服务器, 您<br>必须手动打开它们的电源。此字段仅适用于双服务器群集系统。         |
| Reboot both heads                             | 单击此选项可关闭并重新启动群集配置中的两台服务器。此字段仅适<br>用干双服务器 (群集) 系统。                                                             |
| Halt                                          | 单击此选项可关闭服务器。要重新启动该服务器,您必须手动打开它<br>的电源。此字段适用于单服务器系统。                                                           |
| Reboot                                        | 单击此选项可关闭并重新启动服务器。此字段适用于单服务器系统。                                                                                |
| Reboot Previous<br>Version version-<br>number | 选择此选项可关闭一台或多台服务器, 然后使用软件的早期版本重新<br>启动这一台或多台服务器。如果升级了该软件, 但遇到问题, 请使用<br>此选项。系统会使用升级之前最后使用的软件重新启动这一台或多台<br>服务器。 |
|                                               | 在群集配置中, 必须对群集中的每台服务器执行此操作。<br>注: 建议在选择此选项之前咨询技术支持人员。                                                          |
| Halt this head                                | 单击此选项可关闭该服务器 (即当前登录的服务器)。另一台服务器<br>仍保持联机状态。要重新启动该服务器,您必须手动打开它的电源。<br>此字段仅适用于双服务器系统。                           |
| Reboot this head                              | 单击此选项可关闭并重新启动该服务器 (即当前登录的服务器)。<br>另一台服务器仍保持联机状态。此字段仅适用于双服务器系统。                                                |
| Apply                                         | 单击可执行服务器关闭或重新引导操作。                                                                                            |
| Cancel                                        | 单击可清除字段中的新输入内容, 并返回到面板中最初显示的值。<br>注: 启动服务器关闭或重新引导操作后, 您无法取消该操作。单击<br>"Cancel" 只会删除您在面板上键入的条目。                 |

<sup>表</sup> **F-82** "Shut Down the Server" 面板上的字段和元素

# <span id="page-453-0"></span>"Update Software" 面板

此面板显示了服务器上的 Sun StorageTek NAS 软件的当前版本。通过此面板,可以 使用该软件的较新版本更新服务器。可以从 Sun Microsystems 的 Web 站点下载软 件,或者从软盘驱动器或 CD-ROM 驱动器上载软件,来更新服务器。

下表介绍了此面板上的字段和按钮。

<sup>表</sup> **F-83** "Update Software" 面板上的字段和元素

| 字段                        | 描述                                                                                                    |
|---------------------------|----------------------------------------------------------------------------------------------------|
| The Current OS<br>Version | 服务器上运行的 NAS 软件的当前版本。                                                                                          |
| Update Server from a File |                                                                                                    |
| Path                      | 指向工作站上的软件文件的完整路径。可以使用此软件文件 (可从<br>Sun Microsystems 的 Web 站点获取), 来更新服务器上的 NAS 软件<br>的版本。                       |
| <b>Browse</b>             | 单击此选项可杳找要从工作站安装的软件文件。                                                                                         |
| Update                    | 单击此选项可从所选文件执行软件上载。完成上载过程后,系统会提示<br>您重新引导服务器。单击 "Yes" 将重新引导服务器, 单击 "No" 将继续<br>操作而不重新引导服务器。只有重新引导系统后,才会进行软件更新。 |

# Unix 配置面板

本节介绍了 Unix 配置面板上的字段和元素:

- 第 415 页的 "["Add/Edit Comment"](#page-454-0) 窗口"
- 第415 页的 "["Add/Edit Host"](#page-454-1) 窗口"
- 第 416 页的 "["Add/Edit NFS Export"](#page-455-0) 窗口"
- 第 417 页的 "["Add Hostgroup Member"](#page-456-0) 窗口"
- 第418 页的"["Add Hostgroup"](#page-457-0) 窗口"
- 第 418 页的 "["Configure Exports"](#page-457-1) 面板"
- 第 420 页的 "["Configure Name Services"](#page-459-0) 面板"
- 第 421 页的 "["Set Up FTP"](#page-460-0) 面板"
- 第 422 页的 "["Set Up Hostgroups"](#page-461-0) 面板"
- 第 423 页的 "["Set Up Local Hosts"](#page-462-0) 面板"
- 第 424 页的 "["Set Up NIS"](#page-463-0) 面板"
- 第 425 页的 "["Set Up NIS+"](#page-464-0) 面板"
- 第 426 页的 "["Set Up NSSLDAP"](#page-465-0) 面板"

#### <span id="page-454-0"></span>"Add/Edit Comment" 窗口

通过此窗口,可以添加或编辑有关网络文件系统 (Network File System, NFS) 导出的注 释,具体取决于您访问此窗口的方式 (是单击第 418 页的 "["Configure Exports"](#page-457-1) 面 [板"](#page-457-1)上的 "Add" 图标还是 "Edit" 图标)。

下表介绍了此窗口中的字段和按钮。

| 字段          | 描述                                                                   |
|-------------|----------------------------------------------------------------------|
| Add Comment | 描述有关 NFS 导出的文本, 最多可包含 80 个字符。可以添加以 # 字<br>符开头的注释文本, 也可以省略 # 字符添加空白行。 |
| Ok          | 单击可保存更改。                                                             |
| Cancel      | 单击可清除字段中的新输入内容,并在不保存更改的情况下关闭窗口。                                      |

<sup>表</sup> **F-84** "Add/Edit Comment" 窗口中的字段和元素

#### "Add/Edit Host" 窗口

通过此窗口,可以添加或编辑主机,具体取决于您是通过单击 "Add" 还是单击 "Edit" 访问此窗口。

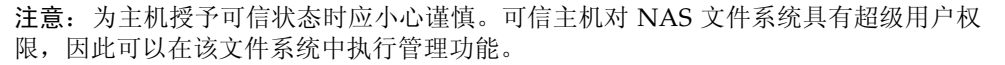

<sup>表</sup> **F-85** "Add/Edit Host" 窗口中的字段和元素

| 字段         | 描述                                                                                           |
|------------|----------------------------------------------------------------------------------------------|
| Host Name  | 主机的名称。主机名必须以字母字符或数字开头,最多可包含63个<br>字母数字字符, 其中可包含: a-z、A-Z、0-9、连字符(-) 和句点(.),<br>但不得以连字符或句点结束。 |
| IP Address | 主机的 Internet 协议 (Internet Protocol, IP) 地址。                                                  |
| Apply      | 单击可保存更改。                                                                                     |
| Cancel     | 单击可清除字段中的新输入内容, 并返回到窗口中最初显示的值。                                                               |

<span id="page-454-1"></span>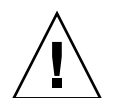

# <span id="page-455-0"></span>"Add/Edit NFS Export" 窗口

您可以添加和编辑网络文件系统 (Network File System, NFS) 导出,方法是单击第 [418](#page-457-1) 页 的 "["Configure Exports"](#page-457-1) 面板"上的 "Add" 或 "Edit" 图标, 或者右键单击系统管理器 项并选择相应的 "Add Export" 菜单选项。

只能对整个卷添加 NFS 导出。

| 字段                    | 描述                                                                                                    |
|-----------------------|----------------------------------------------------------------------------------------------------|
| Volume                | 仅当在 "Configure Exports" 面板上单击了 "Add" 时, 此字段才可用。<br>选择要为其添加或编辑 NSF 导出的卷。只能选择整个卷。                         |
| Path                  | 仅当在 "Configure Exports" 面板上单击了 "Add" 时, 此字段才可用。<br>它是要对其授予 Unix NFS 主机访问权限的目录。将此字段保留为空<br>将导出卷的根目录。     |
| Full Path             | 卷上已导出目录的完整路径。                                                                                           |
| Access                |                                                                                                    |
| Read/Write            | 选择此选项可授予指定主机对所选卷的读/写权限。                                                                                 |
| Read/Only             | 选择此选项可授予指定主机对所选卷的只读权限。                                                                                  |
| No Access             | 选择此选项可授予指定主机对所选卷无访问权限。                                                                                  |
| Map Root User         |                                                                                                    |
| Anonymous User        | 选择此选项可在执行导出操作期间将超级用户的用户 ID 映射为匿名用<br>户的用户 ID。                                                           |
| Root User             | 选择此选项可在执行导出操作期间将超级用户的用户 ID 映射为 root<br>(UID=0) 的用户 ID。                                                  |
| Map to UID            | 选择此选项可在执行导出操作期间指定供超级用户使用的特定用户 ID,<br>并键入该用户 ID。                                                         |
| Hosts                 |                                                                                                    |
| <b>Host Netgroups</b> | 此字段仅在 "Add" 模式下可编辑。选择它可为网络组定义 NFS 导出。<br>从下拉式菜单中, 选择要为其指定导出的网络组。                                        |
| Host Group            | 此字段仅在 "Add" 模式下可编辑。选择它可为主机组定义 NFS 导出。<br>从下拉式菜单中, 选择 "general" (所有主机)、 "trusted" (所有可信<br>主机)或用户定义的主机组。 |
| Known Host            | 此字段仅在 "Add" 模式下可编辑。选择此选项可为在 "Set Up Local<br>Hosts"面板上添加的主机定义导出。从下拉式菜单中, 选择要为其指<br>定导出的主机。              |

<sup>表</sup> **F-86** "Add/Edit NFS Export" 窗口中的字段和元素

| 字段         | 描述                                                                                      |
|------------|-----------------------------------------------------------------------------------------|
| Other Host | 此字段仅在 "Add" 模式下可编辑。选择它可为不是在 "Set Up Local<br>Hosts"面板上添加的个别主机定义导出。在右侧的字段中, 键入主机<br>的名称。 |
| Ok         | 单击可保存更改。                                                                                |
| Cancel     | 单击可清除字段中的新输入内容, 并在不保存更改的情况下关闭窗口。                                                        |

<sup>表</sup> **F-86** "Add/Edit NFS Export" 窗口中的字段和元素 (续)

# <span id="page-456-0"></span>"Add Hostgroup Member" 窗口

通过此窗口,可以为所选的主机组添加成员。

<sup>表</sup> **F-87** "Add Hostgroup Member" 窗口中的字段和元素

| 字段             | 描述                                                                 |
|----------------|--------------------------------------------------------------------|
| Host Netgroups | 选择此选项并确定一个在外部 NIS 服务器上定义的网络组, 可将其添<br>加为成员。                        |
| Host Group     | 选择此选项并确定一个主机组, 可将其添加为成员。                                           |
| Known Host     | 选择在 "Set Up Local Hosts" 面板上手动添加的主机或存在于外部 NIS<br>服务器上的主机,可将其添加为成员。 |
| Other Host     | 键入不是在 "Set Up Local Hosts" 面板上添加的主机, 可将其添加为成员。                     |
| Apply          | 单击可保存更改。                                                           |
| Cancel         | 单击可清除字段中的新输入内容, 并在不保存更改的情况下关闭窗口。                                   |

# <span id="page-457-0"></span>"Add Hostgroup" 窗口

通过此窗口,可以向配置中添加主机组。

下表介绍了此窗口中的字段和按钮。

<sup>表</sup> **F-88** "Add Hostgroup" 窗口中的字段和元素

| 字段            | 描述                                                                                                    |
|---------------|----------------------------------------------------------------------------------------------------|
| Add Hostgroup | 要添加的主机组的名称。该名称必须以字母 (a-z, A-Z) 开头, 最多可<br>包含 80 个字母数字字符: a-z、A-Z、0-9、连字符 (-) 和句点 (.), 但<br>不得以连字符或句点结束。 |
| Apply         | 单击可保存更改。                                                                                                |
| Cancel        | 单击可清除字段中的新输入内容,并在不保存更改的情况下关闭窗口。                                                                         |

### "Configure Exports" 面板

通过此面板,可为 Unix 用户指定对于指定卷的访问权限。此面板上的表显示了当前网 络文件系统 (Network File System, NFS) 的导出信息,包括每个导出的可访问目录、主 机名和访问权限级别 (读/写或只读)。

任何以 @ 开头的主机名均表示一组主机。例如,主机名 @general 表示包括所有主机 的预定义主机组。主机名 @trusted 表示包括可信主机的预定义主机组。

任何以 & 开头的主机名均表示一个主机网络组。例如, &group1 表示 netgroup, group1。

<span id="page-457-1"></span>

| 字段            | 描述                                                                            |
|---------------|-------------------------------------------------------------------------------|
| Full Path     | 要为其授予 Unix NFS 访问权限的目录的完整路径。                                                  |
| Host          | 对卷具有访问权限的主机名称。                                                                |
| Access        | 主机对卷具有的访问权限级别。访问权限可以是读/写(R/W)权限或<br>只读 (R/O) 权限。                              |
| Map Root User | 用于映射超级用户的用户 ID 的方法。有关更多信息,请参见第 124 页<br>的"创建导出"。                              |
|               | 单击此按钮可启动 "Add NFS Export" 窗口。在此窗口中,可以向配置<br>中添加新的 NFS 导出。                     |
|               | 单击此按钮可启动 "Add Comment" 窗口。在此窗口中, 可以向<br>"Configure Exports" 表中添加注释。           |
|               | 单击此按钮可启动 "Edit NFS Export" 窗口或 "Edit Comment" 窗口。<br>在此窗口中,可以编辑所选的 NFS 导出或注释。 |
|               | 单击此按钮可从表中删除选定的 NFS 导出或注释。                                                     |
|               | 单击此按钮可将选定的 NFS 导出或注释移到表的顶部。                                                   |
|               | 单击此按钮可将选定的 NFS 导出或注释在表中上移一行。                                                  |
|               | 单击此按钮可将选定的 NFS 导出或注释在表中下移一行。                                                  |
|               | 单击此按钮可将选定的 NFS 导出或注释移到表的底部。                                                   |

<sup>表</sup> **F-89** "Configure Exports" 面板上的字段和元素

# <span id="page-459-0"></span>"Configure Name Services" 面板

通过此面板,可以指定在组查找、网络组查找、主机查找和用户查找功能中使用名称服 务 (name service, NS) 的顺序。 NS 查找顺序可控制搜索名称服务以解析查询时所采用 的顺序。支持的名称服务有:NIS、 NIS+、 NSSLDAP、 DNS 和 Local。使用名称服务 进行名称解析之前,必须启用该服务。

| 字段                       | 描述                                                                                                    |
|--------------------------|----------------------------------------------------------------------------------------------------|
| Groups Order             | 单击此选项可显示组杳找功能可搜索的名称服务。                                                                                                    |
| Netgroup Order           | 单击此选项可显示网络组查找功能可搜索的名称服务。                                                                                                    |
| Hosts Order              | 单击此选项可显示用户杳找功能可搜索的名称服务。                                                                                                    |
| Users Order              | 单击此选项可显示主机查找功能可搜索的名称服务。                                                                                                    |
| Services Not<br>Selected | 不会用于杳找功能的可用名称服务。                                                                                                    |
|                          | 单击上面的按钮可将所选名称服务从 "Services Not Selected" 列表移到<br>"Services Selected" 列表。单击下面的按钮可将所选名称服务从<br>"Services Selected" 列表移到 "Services Not Selected" 列表。 |
| Services Selected        | 将用于杳找功能的按顺序排列的可用服务。必须启用这些服务。                                                                                                    |
|                          | 仅当 "Services Selected" 列表中有多个名称服务时,这些按钮才可用。<br>单击上面的按钮可将所选名称服务在列表中上移。单击下面的按钮可<br>将所选名称服务在列表中下移。                                                  |
| Apply                    | 单击可保存更改。                                                                                                    |
| Cancel                   | 单击可清除字段中的新输入内容,并返回到面板中最初显示的值。                                                                                                    |

<sup>表</sup> **F-90** "Configure Name Services" 面板上的字段和元素

# "Remove NFS Export" 窗口

通过此窗口,可以从配置中删除网络文件系统 (Network File System, NFS) 导出。 下表介绍了此面板上的字段和按钮。

| 字段     | 描述                                               |
|--------|--------------------------------------------------|
| Host   | 对卷具有访问权限的主机名称。                                   |
| Access | 主机对卷具有的访问权限级别。访问权限可以是读/写(R/W)权限或<br>只读 (R/O) 权限。 |
| Apply  | 单击此选项可从配置中删除选定的 NFS 导出。                          |
| Cancel | 单击此选项可退出该窗口而不保存任何更改。                             |

<sup>表</sup> **F-91** "Configure Exports" 面板上的字段和元素

# <span id="page-460-0"></span>"Set Up FTP" 面板

通过此面板,可对系统设置文件传输协议 (File Transfer Protocol, FTP) 服务,并定义用 户使用 FTP 访问系统的权限。

<sup>表</sup> **F-92** "Set Up FTP" 面板上的字段和元素

| 字段                    | 描述                                                                                                    |
|-----------------------|----------------------------------------------------------------------------------------------------|
| Enable FTP            | 选择此选项可在系统上启用 FTP。如果启用了 FTP 服务, FTP 服务器<br>将接受外来的连接请求。                                                                  |
| Allow Guest Access    | 选择此选项可允许匿名用户访问 FTP 服务器。                                                                                                |
| Allow User Access     | 选择此选项可允许所有用户访问 FTP 服务器。如果取消选中此复选<br>框, 则只有 admin 用户和 root 用户可以访问 FTP 服务器。                                              |
| Allow Admin<br>Access | 选择此选项可允许所有 root 用户访问 FTP 服务器。如果用户是特殊<br>的 Sun StorageTek admin 用户或其用户标识符 (user identifier, UID)<br>等于 0, 则该用户将被视为超级用户。 |
| Enable Logging        | 选择此选项可启用 FTP 日志记录。                                                                                                    |
| Log File Name         | 仅当启用了日志记录时,此字段才可用。它是 FTP 日志文件的名称。                                                                                      |
| Apply                 | 单击可保存更改。                                                                                                    |
| Cancel                | 单击可清除字段中的新输入内容, 并返回到面板中最初显示的值。                                                                                         |

# <span id="page-461-0"></span>"Set Up Hostgroups" 面板

通过此面板,可以监视和管理主机组数据库。可以将组和组成员添加到该数据库中, 也可以从该数据库中删除组和组成员。主机组用于定义一个可用于网络文件系统 (Network File System, NFS) 导出的主机集合。组由预定义的系统组和用户定义的组 所组成。这两种预定义的组为可信的 iso8859 组。

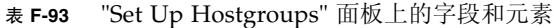

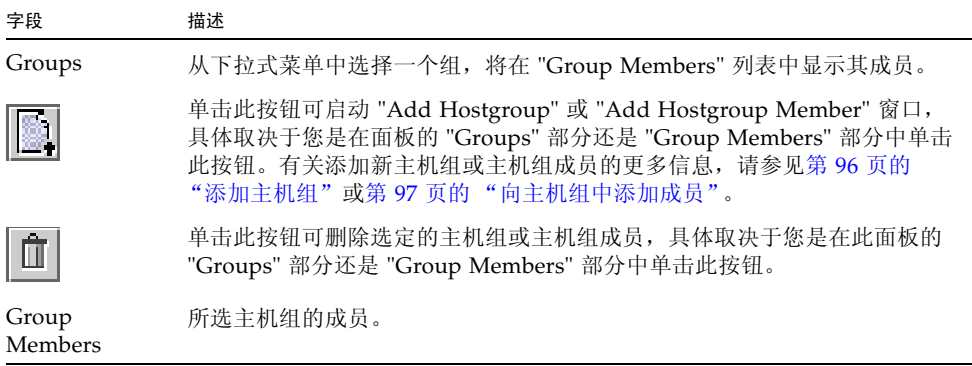

<span id="page-462-0"></span>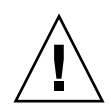

# "Set Up Local Hosts" 面板

通过此面板,可以在系统主机文件中添加、编辑或删除主机条目。

注意:为主机授予可信状态时应小心谨慎。可信主机对 NAS 文件系统具有超级用户权 限,因此可以在该文件系统中执行管理功能。

| 字段                | 描述                                                                                                 |
|-------------------|----------------------------------------------------------------------------------------------------|
| Host Name         | 主机的名称。主机名必须以字母字符或数字开头, 最多可包含 63 个字<br>母数字字符, 其中可包含: a-z、A-Z、0-9、连字符 (-) 和句点 (.), 但<br>不得以连字符或句点结束。 |
| <b>IP</b> Address | 主机的 Internet 协议 (Internet Protocol, IP) 地址。                                                        |
| <b>New</b>        | 单击此选项可启动 "Add Host" 窗口。在此窗口中,可以向系统主机文<br>件中添加主机。                                                   |
| Remove            | 单击此选项可从系统主机文件删除主机。                                                                                 |
| Edit              | 单击此选项可启动 "Edit Host" 窗口。在此窗口中, 可以编辑选定主机<br>的相关信息。                                                  |

<sup>表</sup> **F-94** "Set Up Local Hosts" 面板上的字段和元素

# <span id="page-463-0"></span>"Set Up NIS" 面板

通过此面板,可以为系统设置网络信息服务 (Network Information Service, NIS) 名称 服务。如果是在运行纯 Windows 网络, 则不需要设置 NIS。

注:如果您是通过配置向导访问此面板,请进行相应更改,然后单击 "Next" 前进到下 一个面板。

<sup>表</sup> **F-95** "Set Up NIS" 面板上的字段和元素

| 字段                      | 描述                                                                   |
|-------------------------|----------------------------------------------------------------------|
| Enable NIS              | 选择此选项可启用 NIS,用于将系统配置为导入 NIS 数据库,以获取<br>主机、用户和组信息。                    |
| Domain Name             | 供 NIS 服务使用的域的名称。                                                     |
| Server                  | 从中导入 NIS 数据库的 NIS 服务器的 Internet 协议 (Internet<br>Protocol, IP) 地址或名称。 |
| Check Rate              | NIS 信息的刷新频率 (以分钟为单位)。默认值为 5 分钟。                                      |
| Use Broadcast           | 选择此选项可获取 NIS 服务器的名称或 IP 地址。此选项适用于您知道<br>NIS 域名但不知道 NIS 服务器名的情形。      |
| <b>Update Hosts</b>     | 选择此选项可将主机信息从 NIS 服务器下载到系统中。                                          |
| Update Users            | 选择此选项可将用户信息从 NIS 服务器下载到系统中。                                          |
| Update Groups           | 选择此选项可将组信息从 NIS 服务器下载到系统中。                                           |
| <b>Update Netgroups</b> | 选择此选项可将网络组信息从 NIS 服务器下载到系统中。                                         |
| Apply                   | 单击可保存更改。                                                             |
| Cancel                  | 单击可清除字段中的新输入内容,并返回到面板中最初显示的值。                                        |

# <span id="page-464-0"></span>"Set Up NIS+" 面板

通过此面板,可以为系统设置网络信息服务扩充版本 (Network Information Service Plus, NIS+) 名称服务。如果运行的是纯 Windows 网络, 则不需要设置 NIS+。

在此面板上启用 NIS+ 之前,必须在 NIS+ 服务器上执行配置步骤。有关更多信息, 请参见第 32 [页的 "设置](#page-71-0) NIS+"。

<sup>表</sup> **F-96** "Set Up NIS+" 面板上的字段和元素

| 字段                  | 描述                                                                                                    |
|---------------------|----------------------------------------------------------------------------------------------------|
| Enable NIS+         | 选择此选项可在系统上启用 NIS+。                                                                                                    |
| Home Domain Server  | NIS+ 主域服务器的名称或 Internet 协议 (Internet Protocol, IP) 地址。                                                                                                    |
| NIS+ Domain         | NIS+ 主域的名称。                                                                                                    |
| Secure RPC Password | 系统用于实现与 NIS+ 服务器通信的密码。                                                                                                    |
| Search Path         | NIS+ 杳找信息时要搜索的域。如果您希望 NIS+ 仅搜索主域及其父<br>域,可将此字段保留为空。<br>例如,如果 NIS+ 域为 eng.sun.com 而 "Search Path" 字段为空,则<br>系统在解析名称时, 先搜索 eng.sun.com, 然后搜索 sun.com, 依<br>此类推。相反地, 如果 "Search Path" 值是 sun.com, 则系统在解析<br>名称时仅搜索域 sun.com。 |
| Use Broadcast       | 选择此选项可获取 NIS+ 服务器的名称或 IP 地址。此选项适用于您知<br>道 NIS+ 主域名但不知道 NIS+ 服务器名的情形。                                                                                                    |
| Apply               | 单击可保存更改。                                                                                                    |
| Cancel              | 单击可清除字段中的新输入内容,并返回到面板中最初显示的值。                                                                                                    |

#### <span id="page-465-0"></span>"Set Up NSSLDAP" 面板

通过此面板,可以设置名称服务转换轻量数据访问协议 (Name Service Switch Lightweight Data Access Protocol, NSSLDAP),该协议是一个用于启用用户帐户验证的 Unix 服务。

下表介绍了此面板上的字段和按钮。

<sup>表</sup> **F-97** "Set Up NSSLDAP" 面板上的字段和元素

| 字段             | 描述                                                                                       |
|----------------|------------------------------------------------------------------------------------------|
| Enable NSSLDAP | 选择此选项可为系统启用 NSSLDAP。                                                                     |
| Domain (DN)    | 轻量数据访问协议 (Lightweight Data Access Protocol, LDAP) 域名,<br>格式为域名 (domain name, DN) 或 LDAP。 |
| Password       | NSSLDAP 服务器上的绑定密码。                                                                       |
| Server         | NSSLDAP 服务器的 Internet 协议 (Internet Protocol, IP) 地址。                                     |
| Proxy $(DN)$   | NSSLDAP 代理服务器 (entryDN)。                                                                 |
| Apply          | 单击可保存更改。                                                                                 |
| Cancel         | 单击可清除字段中的新输入内容, 并返回到面板中最初显示的值。                                                           |

# Windows 配置面板

本节介绍了 Windows 配置面板上的字段和元素:

- 第 427 页的 "["Add/Edit Group"](#page-466-0) 面板"
- 第 427 页的 "["New Share"](#page-466-1) 窗口"
- 第 429 页的"["Edit Share"](#page-468-0) 窗口"
- 第 431 页的 "["Add/Edit SMB/CIFS User or Group Map"](#page-470-0) 窗口"
- 第 431 页的 "["Configure Autohome"](#page-470-1) 面板"
- 第 434 页的 "["Configure Domains and Workgroups"](#page-473-0) 面板"
- 第 436 页的 "["Configure Groups"](#page-475-0) 面板"
- 第 437 页的 "["Configure Mapping Policy"](#page-476-0) 面板"
- 第 438 页的 "["Configure Maps"](#page-477-0) 面板"
- 第 439 页的 "["Configure Shares"](#page-478-0) 面板"
- 第 440 页的 "["Remove Share"](#page-479-0) 窗口"
- 第 441 页的 "["Set Up WINS"](#page-480-0) 面板"
- 第 442 页的 "["System Status"](#page-481-0) 面板"

### <span id="page-466-0"></span>"Add/Edit Group" 面板

通过此窗口可以添加或编辑组,具体取决于您是通过单击 "Add Group" 还是单击 "Edit Group" 访问该窗口。

下表介绍了此窗口中的字段和按钮。

<sup>表</sup> **F-98** "Add/Edit Group" 窗口中的字段和按钮

| 字段      | 描述                             |
|---------|--------------------------------|
| Group   | 组的名称。                          |
| Comment | (可选) 用于描述组的一行简短文本。             |
| Apply   | 单击可保存更改。                       |
| Cancel  | 单击可清除字段中的新输入内容, 并返回到窗口中最初显示的值。 |

#### <span id="page-466-1"></span>"New Share" 窗口

可以在 Web Administrator GUI 中的两个位置添加共享:

- 在 "Configure Shares" 面板上, 选择 "New"。
- 在系统管理器面板上,选择卷或目录,然后从右键菜单中选择相应的选项 ("Sharing" > "New Share")。

使用 "New Share" 窗口,可以指定或修改静态服务器消息块 (Server Message Block, SMB) 共享,具体取决于您是以 "Add" 模式还是以 "Edit" 模式访问此窗口。

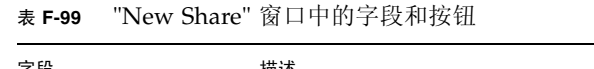

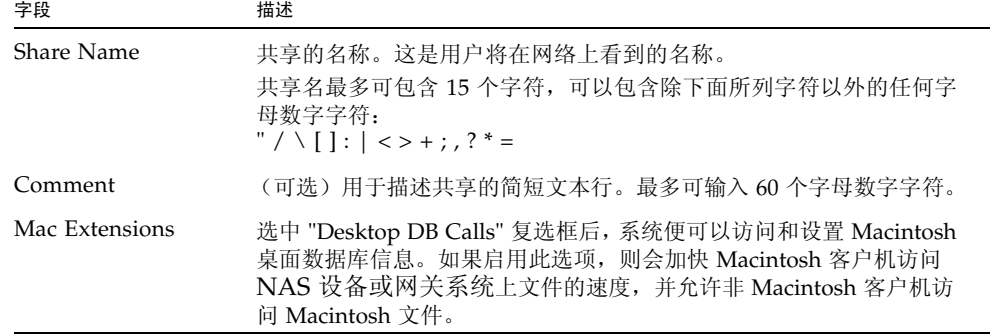

<sup>表</sup> **F-99** "New Share" 窗口中的字段和按钮 (续)

| 字段                      | 描述                                                                                                    |
|-------------------------|----------------------------------------------------------------------------------------------------|
| Volume Name             | <b>TBS</b>                                                                                                    |
| Directory               | <b>TBS</b>                                                                                                    |
| Container               | 仅当为共享启用了 Active Directory 服务 (Active Directory Service,<br>ADS) (如第 434 页的 ""Configure Domains and Workgroups" 面<br>板"中所述)时,此字段才适用。指定 ADS 目录中要发布共享的位置。<br>键入遵循 LDAP (Lightweight Directory Access Protocol, 轻量目录<br>访问协议) DN (distinguished name, 标识名) 表示法的容器信息。<br>对象 (例如用户和共享) 按照分层路径分布在 Active Directory 域<br>内,该分层路径包括各个级别的"容器"对象。<br>键入共享的路径,以 cn (common name,通用名称)文件夹或 ou<br>(organizational unit, 组织单元)来表示。不要在路径中包括域名。<br>cn 容器是 root 文件夹中的默认文件夹。所有其他容器均是 ou 文件<br>夹。例如, 如果共享将驻留在名为 accounting 的组织父文件夹中的<br>shares 组织文件夹内,应键入以下内容:<br>ou=shares, ou=accounting |
| Virus Scan Exempt       | 选择此选项可将共享排除在防病毒扫描之外。                                                                                                    |
| User ID                 | 仅当启用了 Windows 工作组模式(而不是 NT 域模式)(如第 434 页<br>的 ""Configure Domains and Workgroups" 面板"中所述) 时, 此<br>字段才适用。如果将此字段与 "Group ID" 字段配合使用, 则可以在<br>Windows 工作组用户获取 NAS 文件拥有权和访问权限的安全<br>方面提供唯一的控制方式。<br>它是通过此共享访问卷/目录的用户的用户标识 (User identification,<br>UID)。此字段的默认值为 0 (零), 这是 Unix 超级用户的值。但是,<br>指定零值时一定要谨慎。在 Windows 工作组模式下, 如果在此字段中<br>键入零, 将禁用该共享中所有文件和目录的全部安全措施。                                                                                                    |
| Umask                   | 仅当启用了 Windows 工作组模式时, 此字段才适用。<br>它是共享的访问权限,可指定为一个三位数。有关共享的访问权限的<br>详细信息,请参见第111页的"关于共享访问权限"。                                                                                                    |
| R/W Password            | 只有在启用了 Windows 工作组模式时, 此字段才可用。<br>它是对该共享具有读/写访问权限的 Windows 工作组用户的密码。                                                                                                    |
| R/O Password            | 只有在启用了 Windows 工作组模式时, 此字段才可用。<br>它是对该共享具有只读访问权限的 Windows 工作组用户的密码。                                                                                                    |
| Group ID                | 仅当启用了 Windows 工作组模式时, 此字段才适用。<br>它是通过此共享访问卷/目录的用户的组标识 (Group identification,<br>GID)。此字段的默认值为 0 (零), 这是 Unix 超级用户的值。但是,<br>指定零值时一定要谨慎。在 Windows 工作组模式下, 如果在此字段中<br>键入零, 将禁用该共享中所有文件和目录的全部安全措施。                                                                                                    |
| Confirm R/W<br>Password | 与 "R/W Password" 字段相同, 用于进行确认。                                                                                                    |
| 字段                        | 描述                             |
|---------------------------|--------------------------------|
| Confirm $R/O$<br>Password | 与 "R/O Password" 字段相同, 用于进行确认。 |
| Apply                     | 单击可保存更改。                       |
| Cancel                    | 单击可清除字段中的新输入内容,并返回到窗口中最初显示的值。  |

<sup>表</sup> **F-99** "New Share" 窗口中的字段和按钮 (续)

## "Edit Share" 窗口

可以在 Web Administrator GUI 中的两个位置编辑共享:

- 在 "Configure Shares" 面板上, 选择 "Edit"。
- 在系统管理器面板上,选择卷或目录,然后从右键菜单中选择相应的选项 ("Sharing" > "Edit Share")。

使用 "Edit Share" 窗口,可以指定或修改静态服务器消息块 (Server Message Block, SMB) 共享, 具体取决于您是否以 "Edit" 模式访问此窗口。

下表介绍了此窗口中的字段和按钮。

| 字段             | 描述                                                                                                    |
|----------------|----------------------------------------------------------------------------------------------------|
| Old Share Name | 仅显示, 并且仅适用于 "Edit" 模式。它是共享的当前名称。                                                                                                    |
| Share Name     | 共享的名称。这是用户将在网络上看到的名称。<br>共享名最多可包含 15 个字符,可以包含除下面所列字符以外的任何字<br>母数字字符:<br>$"\big/ \setminus \big[$ : $  \langle \rangle + \rangle$ , ? * =              |
| Comment        | (可选)用于描述共享的简短文本行。最多可输入 60 个字母数字字符。                                                                                                    |
| Mac Extensions | 选中 "Desktop DB Calls" 复选框后, 系统便可以访问和设置 Macintosh<br>桌面数据库信息。如果启用此选项, 则会加快 Macintosh 客户机访问<br>NAS 设备或网关系统上文件的速度, 并允许非 Macintosh 客户机访问<br>Macintosh 文件。 |
| Path           | 仅当在系统管理器中请求通过此屏幕执行添加操作时, 此字段才适用。<br>它是要共享的路径 (卷名和目录,如果适用)。<br>在执行添加操作时仅显示。在执行编辑操作时可以编辑。                                                               |

<sup>表</sup> **F-100** "Edit Share" 窗口中的字段和按钮

<sup>表</sup> **F-100** "Edit Share" 窗口中的字段和按钮 (续)

| 字段                        | 描述                                                                                                    |
|---------------------------|----------------------------------------------------------------------------------------------------|
| Container                 | 仅当为共享启用了 Active Directory 服务 (Active Directory Service,<br>ADS) (如第 434 页的 ""Configure Domains and Workgroups" 面<br>板"中所述)时, 此字段才适用。指定 ADS 目录中要发布共享的位置。                                          |
|                           | 键入遵循 LDAP (Lightweight Directory Access Protocol, 轻量目录<br>访问协议) DN (distinguished name, 标识名) 表示法的容器信息。<br>对象 (例如用户和共享) 按照分层路径分布在 Active Directory 域<br>内,该分层路径包括各个级别的"容器"对象。                     |
|                           | 键入共享的路径,以 cn (common name,通用名称)文件夹或 ou<br>(organizational unit, 组织单元)来表示。不要在路径中包括域名。<br>cn 容器是 root 文件夹中的默认文件夹。所有其他容器均是 ou 文件<br>夹。例如, 如果共享将驻留在名为 accounting 的组织父文件夹中的<br>shares 组织文件夹内,应键入以下内容: |
|                           | ou=shares, ou=accounting                                                                                                    |
| Virus Scan Exempt         | 选择此选项可将共享排除在防病毒扫描之外。                                                                                                    |
| User ID                   | 仅当启用了 Windows 工作组模式 (而不是 NT 域模式)(如第 434 页<br>的 ""Configure Domains and Workgroups" 面板"中所述) 时, 此<br>字段才适用。如果将此字段与 "Group ID" 字段配合使用, 则可以在<br>Windows 工作组用户获取 NAS 文件拥有权和访问权限的安全方面提<br>供唯一的控制方式。    |
|                           | 它是通过此共享访问卷/目录的用户的用户标识 (User identification,<br>UID)。此字段的默认值为 0 (零), 这是 Unix 超级用户的值。但是,<br>指定零值时一定要谨慎。在 Windows 工作组模式下,如果在此字段中<br>键入零, 将禁用该共享中所有文件和目录的全部安全措施。                                     |
| Umask                     | 仅当启用了 Windows 工作组模式时, 此字段才适用。<br>它是共享的访问权限,可指定为一个三位数。有关共享的访问权限的<br>详细信息,请参见第111页的"关于共享访问权限"。                                                                                                    |
| R/W Password              | 只有在启用了 Windows 工作组模式时, 此字段才可用。<br>它是对该共享具有读/写访问权限的 Windows 工作组用户的密码。                                                                                                    |
| R/O Password              | 只有在启用了 Windows 工作组模式时, 此字段才可用。<br>它是对该共享具有只读访问权限的 Windows 工作组用户的密码。                                                                                                    |
| Group ID                  | 仅当启用了 Windows 工作组模式时, 此字段才适用。<br>它是通过此共享访问卷/目录的用户的组标识 (Group identification,<br>GID)。此字段的默认值为 0 (零), 这是 Unix 超级用户的值。但是,<br>指定零值时一定要谨慎。在 Windows 工作组模式下, 如果在此字段中<br>键入零, 将禁用该共享中所有文件和目录的全部安全措施。   |
| Confirm R/W<br>Password   | 与 "R/W Password" 字段相同, 用于进行确认。                                                                                                    |
| Confirm $R/O$<br>Password | 与 "R/O Password" 字段相同, 用于进行确认。                                                                                                    |
| Apply                     | 单击可保存更改。                                                                                                    |
| Cancel                    | 单击可清除字段中的新输入内容,并返回到窗口中最初显示的值。                                                                                                    |

## "Add/Edit SMB/CIFS User or Group Map" 窗口

通过此窗口,可以添加或编辑 SMB/CIFS 用户或组映射, 具体取决于您在第 [438](#page-477-0) 页的 "["Configure Maps"](#page-477-0) 面板"上是单击 "Add" 还是单击 "Edit" 访问此窗口。

下表介绍了此窗口中的字段和按钮。

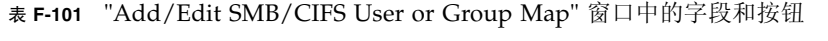

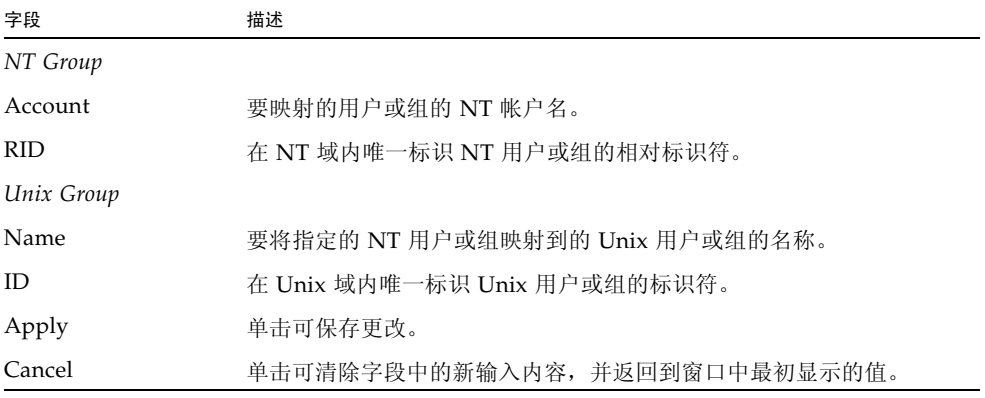

## <span id="page-470-0"></span>"Configure Autohome" 面板

通过此面板,可以配置临时共享;临时共享将在用户登录系统时创建,并将在用户注销时 删除。映射文件 /dvol/etc/autohome.map 中包含的规则和搜索选项可确定当 Windows 客户机连接到服务器时是否共享主目录。

有关更多信息,请参见第 116 [页的 "关于自动主目录共享"](#page-155-0)。

| 字段                   | 描述                                                                                                    |
|----------------------|----------------------------------------------------------------------------------------------------|
| Default Rule         | 当未定义 Specific Rule 或没有 Specific Rule 映射到用户名时, 请选择<br>其中一项规则。                                                                                                    |
| Use Wildcard         | 单击此选项允许与任何用户名共享。                                                                                                    |
| Use Name Services    | 单击此选项允许与某个用户名共享 (如果该用户名与 NIS 或 NIS+ 数<br>据库中的条目相匹配, 具体取决于查找顺序)。请参见 ("Set Up<br>NIS"、"Setup NIS+"、"Configure Name Services")。如果用户名与<br>NIS 或 NIS+ 数据库中的条目不匹配, 则不允许共享。                                                                                                    |
| No Default Rule      | 单击此选项可要求与 Specific Rule 定义的用户名之一匹配。                                                                                                    |
| Specific Rules       | 用于控制与某个用户名共享的一组规则。这些规则优先于默认规则。<br>每个规则均由名称、主目录和 ADS 容器 (如果启用)构成。                                                                                                    |
| Name                 | 有效用户名。                                                                                                    |
| Home Directory       | "Name" 字段中的用户名对应的绝对目录路径。例如, 如果用户的主目录<br>为 /vol1/fort/tom, 则 "Home Directory" 字段中包含 /vol1/fort。<br>可以对用户名进行以下替换:<br>• 问号 (?) 可替换用户名的第一个字符<br>• 和符号 (&) 可替换整个用户名<br>例如, 如果主目录定义为 /vol1/fort/?/&, 则目录解析为<br>/vol1/fort/t/tom.<br>有关如何在此字段中指定有效值的更多信息, 请参见第 116 页的"关<br>于自动主目录共享"。 |
| <b>ADS</b> Container | (当 ADS 启用时可用。请参见第 434 页的 ""Configure Domains<br>and Workgroups" 面板"。) 指定可在其中发布临时共享的 Active<br>Directory 服务 (Active Directory Service, ADS) 容器。有关如何在此<br>字段中指定有效值的更多信息, 请参见第116页的"关于自动主目录<br>共享"。                                                                               |
|                      | 使用这些控件可更改规则在列表中的顺序。选择某个规则以使其突出<br>显示, 然后单击箭头按钮移动该规则。                                                                                                    |
|                      | 单击此按钮可向 Specific Rules 中添加新规则。这会打开 "Add Rule"<br>对话框。                                                                                                    |
|                      | 要更改某个规则,请选择该规则,然后单击 "Edit" 按钮。此时会显示<br>"Edit Rule" 对话框。                                                                                                    |
| Ò                    | 要删除某个规则, 请选择该规则, 然后单击 "Delete" 按钮。                                                                                                    |

<sup>表</sup> **F-102** "Configure Autohome" 面板上的字段和按钮

| 字段     | 描述                             |
|--------|--------------------------------|
| Apply  | 单击可保存更改。                       |
| Cancel | 单击可清除字段中的新输入内容, 并返回到面板中最初显示的值。 |

<sup>表</sup> **F-102** "Configure Autohome" 面板上的字段和按钮 (续)

## "Add/Edit Rule" 面板

使用此面板可在映射文件 /dvol/etc/autohome.map 中定义规则,该规则用于确定 当 Windows 客户机连接到服务器时是否共享主目录。

有关更多信息,请参见第 431 页的 "["Configure Autohome"](#page-470-0) 面板"。

<sup>表</sup> **F-103** "Add/Edit Rule" 面板上的字段和按钮

| 字段             | 描述                                                                                                    |
|----------------|----------------------------------------------------------------------------------------------------|
| Name           | 输入有效用户名。                                                                                                    |
| Home Directory | 输入用户名对应的绝对目录路径, 以卷名开始一直到用户名。例如,<br>如果用户的主目录为 /vol1/fort/tom, 则 "Home Directory" 字段<br>中包含 /vol1/fort。可以使用以下字符替换用户名:<br>● 问号 (?) 可替换用户名的第一个字符。<br>• 和符号 (&) 可替换整个用户名。<br>例如, 如果主目录定义为 /vol1/fort/?/&, 则目录解析为<br>/vol1/fort/t/tom.<br>有关如何在此字段中指定有效值的更多信息,请参见第 116 页的 "关<br>于自动主目录共享"。 |
| ADS Container  | (当 ADS 启用时可用。请参见第 434 页的 ""Configure Domains<br>and Workgroups" 面板"。) 指定可在其中发布临时共享的 Active<br>Directory 服务 (Active Directory Service, ADS) 容器。有关如何在此<br>字段中指定有效值的更多信息, 请参见第 116 页的 "关于自动主目录<br>共享"。                                                                                  |
| OK             | 单击可保存更改。                                                                                                    |
| Cancel         | 单击可清除字段中的新输入内容,并返回到面板中最初显示的值。                                                                                                    |

## <span id="page-473-0"></span>"Configure Domains and Workgroups" 面板

通过此面板,可为 Windows NT 域或工作组安全模型配置 Windows 网络。

注: 如果安全模型在 Windows 工作组和 NT 域模型之间发生更改, 则会出现一则确认 消息,提示您对服务器自动重新引导进行确认。单击 "Yes" 可重新引导系统。

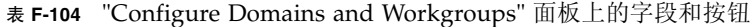

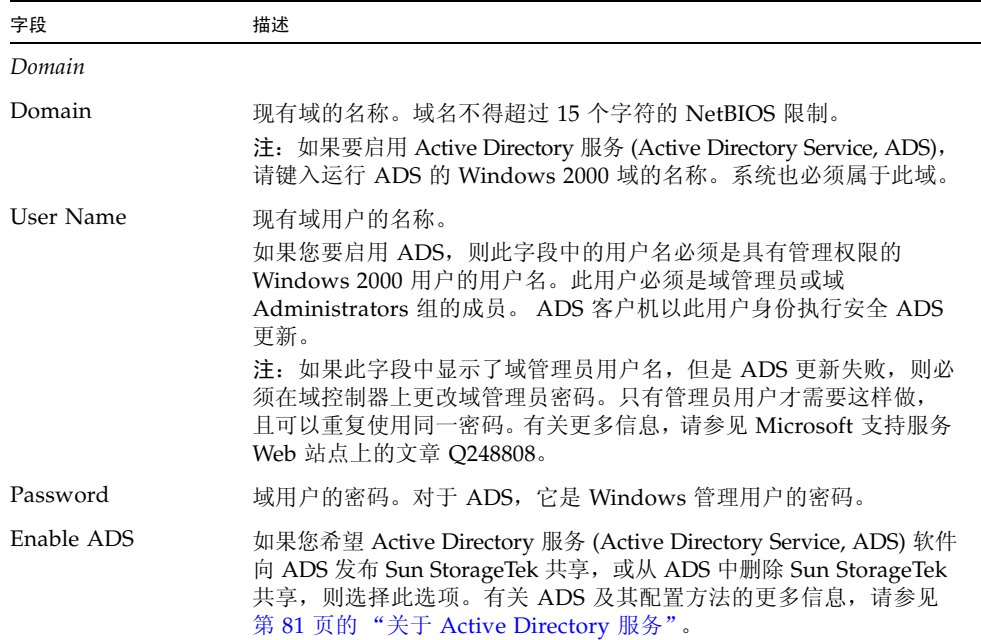

| 字段              | 描述                                                                                                    |
|-----------------|----------------------------------------------------------------------------------------------------|
| ADS Information | 特定于 Active Directory 服务的信息:<br>● Container - Windows 2000 管理用户的 ADS 路径位置, 采用轻量<br>目录访问协议 (Lightweight Directory Access Protocol, LDAP) 标识<br>名 (distinguished name, DN) 表示法。根据用户的 cn (common<br>name, 通用名称) 文件夹或 ou (organizational unit, 组织单元)<br>键入路径。<br>例如, 如果用户驻留在用户文件夹下, 该文件夹的父文件夹名为<br>"accounting", 则应该键入以下内容: |
|                 | ou=users, ou=accounting                                                                                                    |
|                 | 注: 不要在路径中包括域名。                                                                                                    |
|                 | • Site - 如果 ADS 域控制器位于与客户机不同的子网中, 请在 "Site"<br>字段中键入相应的站点名。否则, 将 "Site" 字段保留为空。如果指<br>定了站点名, 在选择域控制器时将包括该"站点"。                                                                                                    |
| Kerberos Domain | 特定于 Kerberos 域的信息:                                                                                                    |
| Information     | • Realm - 用于标识 ADS (通常是 ADS 域) 的 Kerberos 领域名。通<br>常指 ADS 域或域名服务 (Domain Name Service, DNS) 域。单击<br>"Apply" 时, 此项全部转换为大写字母。                                                                                                    |
|                 | • Server - Kerberos 密钥分发中心 (Key Distribution Center, KDC)<br>服务器的主机名。通常为 ADS 域中主域控制器的主机名。如果该软<br>件可以通过域名服务 (Domain Name Service, DNS) 软件找到 KDC<br>服务器, 此字段将为空。                                                                                                    |
| Workgroup       |                                                                                                    |
| Name            | 工作组的名称。                                                                                                    |
| Comments        | 用于描述网络配置的文本行。                                                                                                    |
| Apply           | 单击可保存更改。如果您是为 Windows NT 域配置 Windows 网络,<br>则会在该域中为此系统创建一个帐户。                                                                                                    |
| Cancel          | 单击可清除字段中的新输入内容, 并返回到面板中最初显示的值。                                                                                                    |

<sup>表</sup> **F-104** "Configure Domains and Workgroups" 面板上的字段和按钮 (续)

## "Configure Groups" 面板

通过此面板,可以管理本地组。权限只授予单个本地组,而不授予单个用户。

注:本地组仅适用于使用通用 Internet 文件系统 (Common Internet File System, CIFS) 网络的环境。有关本地组的更多信息,请参见第 90 [页的 "关于本地组"。](#page-129-1)

下表介绍了此面板上的字段和元素。

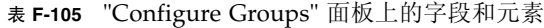

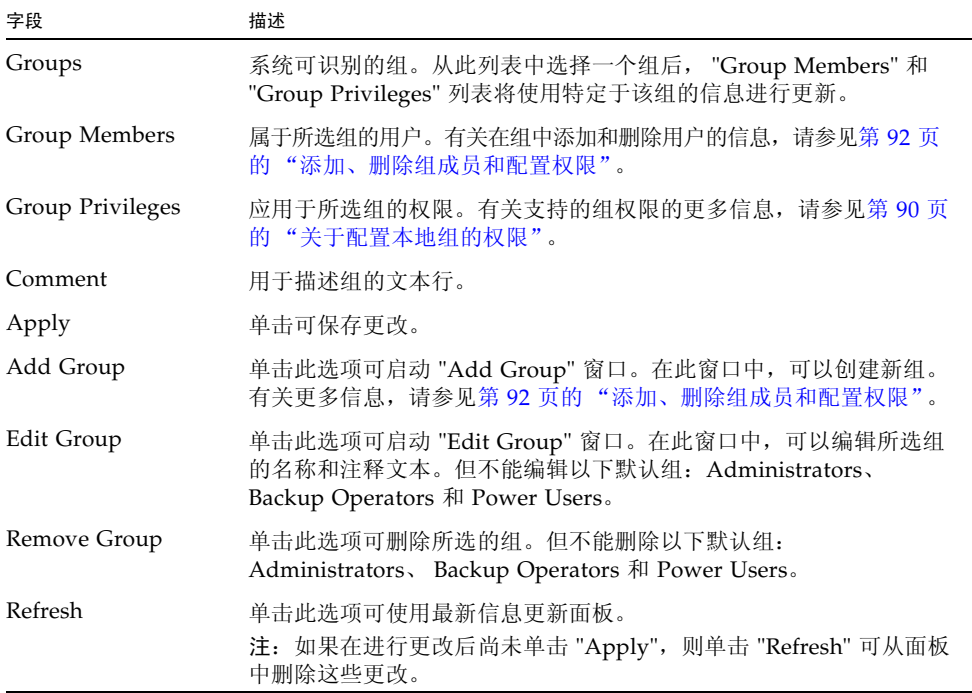

## "Configure Mapping Policy" 面板

如果系统包含 Unix 和 Windows 两种环境,则可通过此面板在 Unix 用户和组与 Windows 用户和组之间建立等效关系规则。

选择用户和组映射策略,可在 NAS 设备或网关系统上建立证书等效关系,从而可在使 用任意一种环境时提供通用的访问功能。有关更多信息,请参见第 98 [页的 "关于映射](#page-137-0) [用户和组证书"。](#page-137-0)

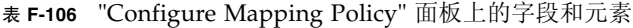

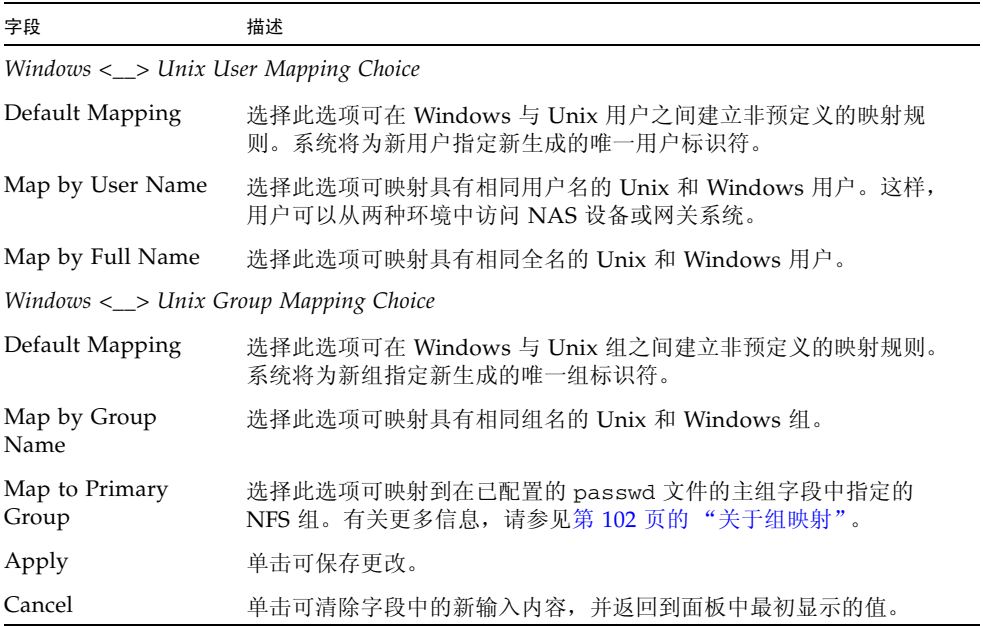

## <span id="page-477-0"></span>"Configure Maps" 面板

通过此面板,可以查看 Unix 用户和组与 Windows 用户和组之间的现有映射。另外, 还可以手动配置 Unix 用户和组与 Windows 用户和组之间的映射。

| 字段             | 描述                                                                                                    |
|----------------|----------------------------------------------------------------------------------------------------|
| Users          | 选择此选项可在表中显示现有的用户映射。                                                                                                    |
| Groups         | 选择此选项可在表中显示现有的组映射。                                                                                                    |
| Unix Name      | 在 Unix 环境中定义的用户或组的名称。                                                                                                    |
| Unix ID        | 在 Unix 环境中指定给用户或组的唯一标识符。                                                                                                    |
| Windows Name   | 在 Windows 环境中定义的用户或组的名称。                                                                                                    |
| Windows Domain | 在 Windows 环境中用户或组所属的域。                                                                                                    |
| Windows RID    | 在 Windows 环境中指定给用户或组的相对标识符 (relative identifier, RID)。                                                                                                    |
| Add            | 单击此选项可启动 "Add SMB/CIFS User Map" 窗口或 "Add SMB/CIFS<br>Group Map" 窗口, 具体取决于您在 "Configure Maps" 面板顶部选择的<br>是 "Users" 还是 "Groups"。通过此窗口, 可以配置新用户或组映射。<br>有关更多信息,请参见第 105 页的 "将 Windows 组和用户映射到<br>Unix 组和用户"。          |
| Remove         | 单击此选项可删除选定的用户或组映射, 具体取决于您在 "Configure<br>Maps" 面板顶部选择的是 "Users" 还是 "Groups"。                                                                                                    |
| Edit           | 单击此选项可启动 "Edit SMB/CIFS User Map" 窗口或 "Edit SMB/CIFS<br>Group Map" 窗口, 具体取决于您在 "Configure Maps" 面板顶部选择<br>的是 "Users" 还是 "Groups"。通过此窗口, 可以编辑选定的用户或组<br>映射。有关更多信息,请参见第 105 页的 "编辑 Windows 组或用户<br>与 Unix 组或用户之间的映射"。 |

<sup>表</sup> **F-107** "Configure Maps" 面板上的字段和元素

## "Configure Shares" 面板

此面板显示当前的服务器消息块 (Server Message Block, SMB) 共享及其属性。使用此 面板,可以创建新的共享、更改现有共享的属性或删除共享。

注:创建一个卷后,必须为该卷创建共享。然后,用户便可访问该卷并创建目录。在卷 上创建目录后,可以为这些目录分别创建共享。

| 字段               | 描述                                                                                                    |
|------------------|----------------------------------------------------------------------------------------------------|
| Name             | 共享的名称。                                                                                                    |
| Path             | 系统上共享的位置。                                                                                                    |
| Virus Scan       | 显示是否对共享进行病毒扫描。                                                                                                    |
| Comment          | 与共享有关的文本描述 (可以为空)。                                                                                                    |
| User             | 仅当启用了 Windows 工作组模式 (如第 434 页的 ""Configure<br>Domains and Workgroups" 面板"中所述) 时, 此字段才适用。<br>它是通过此共享访问卷/目录的用户的用户标识 (User identification, UID)。             |
| Group            | 仅当启用了 Windows 工作组模式时, 此字段才适用。<br>它是通过此共享访问卷/目录的用户的组标识 (Group identification, GID)。                                                                        |
| Umask            | 仅当启用了 Windows 工作组模式时, 此字段才适用。<br>它是共享的访问权限,可指定为一个三位数。有关共享的访问权限的<br>详细信息, 请参见第 111 页的"关于共享访问权限"。                                                           |
| Container        | 仅当为共享启用了 Active Directory 服务 (Active Directory Service,<br>ADS) (如第 434 页的 ""Configure Domains and Workgroups" 面<br>板"中所述)时,此字段才适用。<br>它是在其中发布共享的 ADS 容器。 |
| Desktop DB Calls | 系统是否可以访问和设置 Macintosh 桌面数据库信息。如果此字段<br>中显示值 "On",则会加快 Macintosh 客户机文件访问速度,并且非<br>Macintosh 客户机可访问此共享中的 Macintosh 文件。                                      |
| <b>New</b>       | 单击此选项可打开 "New Share" 窗口, 并添加新的共享。                                                                                                    |
| Remove           | 单击此选项可删除选定的共享。单击确认屏幕上的 "Yes" 即可删除共享。                                                                                                    |
| Edit             | 单击此选项可打开 "Edit Share" 窗口,并修改选定的共享。                                                                                                    |

<sup>表</sup> **F-108** "Configure Shares" 面板上的字段和按钮

## "Remove Share" 窗口

当在系统管理器中请求删除共享时,会显示此窗口。使用此窗口,可以删除静态服务器 消息块 (Server Message Block, SMB) 共享。

下表介绍了此窗口中的字段和按钮。

| 字段     | 描述                                                                                                    |
|--------|----------------------------------------------------------------------------------------------------|
| Name   | 共享的名称。                                                                                                    |
| User   | 仅当启用了 Windows 工作组模式 (如第 434 页的 ""Configure<br>Domains and Workgroups" 面板"中所述) 时, 此字段才适用。<br>它是通过此共享访问卷/目录的用户的用户标识 (User identification, UID)。 |
| Group  | 仅当启用了 Windows 工作组模式时,此字段才适用。<br>它是通过此共享访问卷/目录的用户的组标识 (Group identification, GID)。                                                             |
| Apply  | 单击可删除共享。                                                                                                    |
| Cancel | 单击可退出该窗口而不删除共享。                                                                                                    |

<sup>表</sup> **F-109** "Remove Share" 窗口中的字段和元素

## "Set Up WINS" 面板

如果您使用的是 Windows 环境或混合环境,则可以通过此面板设置装有 NAS 软件的 Windows Internet 命名服务 (Windows Internet Naming Service, WINS) 服务器。

WINS 服务器通过将网络基本输入/输出系统 (Network Basic Input/Output System, NetBIOS) 名称解析为 Internet 协议 (Internet Protocol, IP) 地址,使网络上的计算机 可以相互通信。如果启用了服务器消息块 (Server Message Block, SMB),系统便会有 一个 NetBIOS 名称。

如果您使用的是纯 Unix 环境, 则不需要设置 WINS。

| 字段                       | 描述                                                                                                    |
|--------------------------|----------------------------------------------------------------------------------------------------|
| Enable WINS              | 选择此选项可启用 WINS, 以便使系统成为一个 WINS 客户机。                                                                                                    |
| Primary WINS<br>Server   | 进行 NetBIOS 名称解析时首先查询的服务器的 IP 地址。                                                                                                    |
| Secondary WINS<br>Server | 主 WINS 服务器不响应时才杳询的服务器的 IP 地址。                                                                                                    |
| Scope                    | 由域名服务 (Domain Name Service, DNS) 软件定义的有效域名。定义范围<br>可以避免此计算机与所配置的此范围之外的任何系统进行通信。因此,在<br>讲行此项设置时,应格外小心。如果要将很大的 Windows 工作组分为较<br>小的组,范围字段很有用。如果使用范围,则范围 ID 必须遵守 NetBIOS<br>名称约定或域名约定,且要限制在 16 个字符以内。有关可在此字段中输入<br>的有效值的更多信息,请参见第 29 页的 "设置 WINS"。 |
| Apply                    | 单击可保存更改。                                                                                                    |
| Cancel                   | 单击可清除字段中的新输入内容,并返回到面板中最初显示的值。                                                                                                    |

<sup>表</sup> **F-110** "Set Up WINS" 面板上的字段和按钮

# "System Status" 面板

通过此面板,可以查看有关网络连接存储 (network attached storage, NAS) 系统的常 规信息。在此面板底部显示了系统的最新状态。

下表介绍了此面板上的字段。

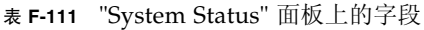

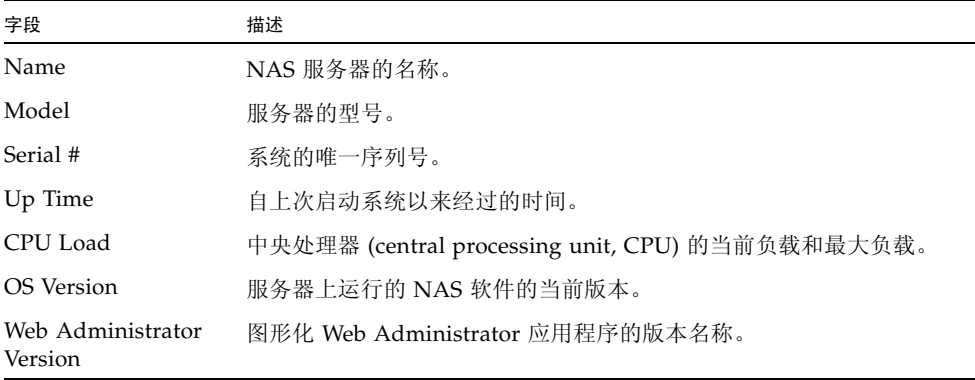

## 索引

## **A**

Active Directory 服务 [请参见](#page-120-1) ADS [admin](#page-269-0) 命令, 230 ADS [定义](#page-120-2), 81 [发布共享](#page-124-0), 85 [概述](#page-120-3), 81 [更新共享容器](#page-124-1), 85 [配置](#page-121-0), 82 [Windows 2000](#page-154-0) 客户机, 115 [启用](#page-121-0), 82 [容器名](#page-121-1), 82 [删除共享](#page-125-0), 86 [设置](#page-67-0), 28, [82,](#page-121-0) [248](#page-287-0) 按键 [管理控制台](#page-270-0), 231 [安全时钟](#page-272-0), 233 安全性 [管理员密码](#page-102-0), 63 [解除控制台锁定](#page-298-0), 259 [静态共享](#page-152-0), 113 设置[, 107](#page-146-0) [锁定控制台](#page-297-0), 258 [Windows, 28](#page-67-1) [文件卷访问](#page-297-1), 258

#### **B**

[绑定端口](#page-112-0), 73 查看[, 273](#page-312-0) [双服务器系统](#page-114-0), 75 [帮助](#page-50-0), 11 备份 [NDMP, 177,](#page-216-0) [284](#page-323-0) [operators](#page-129-2) 组, 90 本地日志记录 [请参见日志记录](#page-74-0) 变化, [配置向导](#page-51-0), 12 编辑 [静态共享](#page-153-0), 114, [247](#page-286-0) [LUN](#page-322-0) 路径, 283 [目录树配额](#page-161-0), 122 [NFS](#page-164-0) 导出, 125 [用户配额](#page-159-0), 120 [用户映射](#page-291-0), 252 [预定检查点](#page-210-0), 171 主机[, 94,](#page-133-0) [256](#page-295-0) [组配额](#page-159-1), 120 [组映射](#page-292-0), 253 [标识端口位置](#page-64-0), 25 别名 IP 地址 [定义](#page-111-0), 72 不间断电源 [请参见](#page-200-0) UPS 不间断电源 [\(uninterrupted power supply, UPS\), 327](#page-366-0)

### **C**

[CATIA V4/V5, 180](#page-219-0) [chsmb](#page-294-0) 命令, 255 **CIFS** [Compliance Archiving Software, 184](#page-223-0) 定义[, 110](#page-149-0) [静态共享](#page-283-0), 244 [安全性](#page-152-0), 113 编辑[, 114](#page-153-0) 创建[, 113](#page-152-1) 定义[, 110](#page-149-1) 配置[, 112](#page-151-0) 删除[, 114](#page-153-1) 添加[, 113,](#page-152-2) [114,](#page-153-2) [115,](#page-154-1) [116](#page-155-1) 配置客户机 [DOS, 115](#page-154-2) [Windows, 115](#page-154-3) [驱动器盘符映射](#page-279-0), 240 [自动主目录共享](#page-155-2), 116 [Compliance Archiving Software, 143](#page-182-0) [API, 295](#page-334-0) [建议执行](#page-184-0), 145 配置[, 184](#page-223-0) [强制执行](#page-183-0), 144 **CRU** 位置[, 214](#page-253-0) [CRU,](#page-246-0) 定义, 207 查看 [单个镜像状态](#page-312-1), 273 [电压状态](#page-196-0), 157 [电源状态](#page-195-0), 156 [端口绑定](#page-312-0), 273 [风扇状态](#page-195-1), 156 [环境状态](#page-195-2), 156 [活动监视器](#page-311-0), 272 [检查点分析](#page-312-2), 273 [镜像统计信息](#page-201-0), 162, [275](#page-314-0) [控制器信息](#page-201-1), 162 [网络活动](#page-197-0), 158 [网络路由](#page-199-0), 160 [温度状态](#page-195-3), 156 [文件卷使用率](#page-197-1), 158 [系统活动](#page-197-2), 158 [系统日志](#page-191-0), 152, [153,](#page-192-0) [272](#page-311-1) 状态[, 151](#page-190-0)

[查看系统日志](#page-191-0), 152 查找顺序 [更改](#page-126-0), 87 [名称服务](#page-122-0), 检验, 83 重建[, LUN, 52](#page-91-0) 重命名 分区[, 242](#page-281-1) [检查点](#page-211-0), 172 [重新建立镜像](#page-179-0), 140, [266](#page-305-0) [对最新文件卷进行镜像](#page-180-0), 141, [267](#page-306-0) [删除过时文件卷](#page-180-1), 141, [267](#page-306-1) [中断镜像](#page-179-1), 140 [重新引导](#page-320-0), 281 创建 段[, 47,](#page-86-0) [242](#page-281-0) [检查点](#page-207-0), 168, [284](#page-323-1) [静态共享](#page-152-1), 113, [246](#page-285-0) [可信主机](#page-133-1), 94, [257](#page-296-0) [LUN, 44](#page-83-0) [目录树配额](#page-160-0), 121 [NFS](#page-163-0) 导出, 124 [RAID, 44](#page-83-1) [文件卷](#page-86-0), 47, [241](#page-280-0) [用户配额](#page-158-0), 119 [预定的检查点](#page-323-1), 284 主机[, 94,](#page-133-0) [256](#page-295-1) [组配额](#page-158-1), 119 [创建文件系统](#page-82-0), 43 磁带库 [为备份进行连接](#page-354-0), 315 磁盘 位置[, 166](#page-205-0) 磁盘故障 标识[, 325](#page-364-0) [磁盘卷](#page-282-0), 243 [存储器](#page-366-1), 请参见后端存储器 [错误消息](#page-326-0), 287 [IPMI](#page-331-0) 事件, 292 RAID [子系统错误](#page-330-0), 291 [SysMon, 287](#page-326-1) [UPS, 288](#page-327-0) [文件系统](#page-329-0), 290

### **D**

DHCP [通过机头故障转移禁用](#page-61-0), 22 [diag.tar.gz, 270](#page-309-0) [DIMM, 220](#page-259-0) DNS [定义](#page-119-0), 80 动态 [DNS, 237](#page-276-0) [检验配置](#page-123-0), 84 设置[, 30,](#page-69-0) [237](#page-276-0) DOS, 配置 [SMB/CIFS, 115](#page-154-2) DTQ [请参见目录树配额](#page-160-1) [单个镜像](#page-312-1), 查看状态, 273 导出 编辑[, 125](#page-164-0) 创建[, 124](#page-163-0) 删除[, 125](#page-164-1) 设置[, 123](#page-162-0) [导航](#page-41-0), 2 [导航面板](#page-45-0), 6 电缆 USB [至串行端口](#page-366-2), 327 [电压状态](#page-196-0), 157 电源 [服务器](#page-353-0), 314 更换[, 218](#page-257-0) LED [指示灯](#page-351-0), 312 [UPS, 327](#page-366-0) 状态[, 156,](#page-195-0) [312](#page-351-1) ["后部风扇托盘故障"](#page-349-0) LED 指示灯, 310 "电源/OK " LED [指示灯](#page-248-0), 209, [310](#page-349-2) 电源故障 [群集配置](#page-61-1), 22, [314](#page-353-1) [电源开关](#page-348-0), 309 电子邮件通知 [发送诊断消息](#page-309-0), 270 配置[, 269](#page-308-0) [通知级别](#page-73-0), 34 诊断[, 329](#page-368-0) ["顶部风扇故障"](#page-349-3) LED 指示灯, 310 [定位按钮](#page-349-1)/LED 指示灯, 310, [313](#page-352-0)

[定位驱动器或单元](#page-205-0), 166 定义<br>[段](#page-86-0), 47 [LUN, 44](#page-83-0) [RAID, 44](#page-83-1) [文件卷](#page-86-0), 47 动态 DNS [启用](#page-69-1), 30 独立, [端口角色](#page-110-0), 71 段 [创建](#page-86-0), 47 [定义](#page-82-1), 43 附加[, 242](#page-281-0) [名称限制](#page-87-0), 48 添加[, 242](#page-281-0) 端口 绑定[, 73,](#page-112-0) [273](#page-312-0) [双服务器系统](#page-114-0), 75 [角色](#page-111-1), 72 [独立](#page-110-0), 71 [设置专用端口](#page-170-0), 131 [指定](#page-65-0), 26 [主角色](#page-110-1), 71 [专用](#page-111-2), 72 镜像[, 72,](#page-111-3) [131](#page-170-1) 设置[, 131](#page-170-1) 配置[, 232](#page-271-0) [位置](#page-110-2), 71 [标识](#page-64-0), 25

### **F**

[File Replicator, 129](#page-168-0) FTP 访问[, 165](#page-204-0) 配置[, 165,](#page-204-1) [280](#page-319-0) [用户类型](#page-319-1), 280 [法规遵从性的保留期限](#page-223-0), 184 [发送诊断电子邮件](#page-309-0), 270, [329](#page-368-0) [防病毒扫描](#page-106-0), 67, [235](#page-274-0) [访问列表](#page-315-0), 276 [iSCSI, 276](#page-315-0) [访问权限](#page-129-3), 定义, 90

分区 [重命名](#page-281-1), 242 [风扇连接器板](#page-254-0), 215 [风扇托盘部件](#page-262-0), 223 ["风扇托盘故障"](#page-351-3) LED 指示灯 (后部) , 312 [风扇状态](#page-195-1), 156 [附加段](#page-281-2), 242 服务器 电源[, 314](#page-353-0) [电源的](#page-351-0) LED 指示灯, 312 [故障恢复](#page-61-2), 22 [机头](#page-61-3), 定义, 22 [机头故障转移](#page-61-4), 22 LED [指示灯](#page-351-2), 312 [名称](#page-55-0), 16 [约定](#page-55-1), 16 [前面板按钮](#page-350-0), 311 ["风扇托盘故障"](#page-351-3) LED 指示灯, 312 服务器消息块 [请参见](#page-149-2) SMB

#### **G**

[GID,](#page-152-3) 定义, 113 GUI 使用 [Web Administrator, 4](#page-43-0) 概述 [后端存储器](#page-366-1), 327 [控制器单元](#page-366-3), 327 [扩展单元](#page-366-4), 327 设备[, 326 -](#page-365-0) [327](#page-366-5) 高可用性, [故障转移](#page-61-0), 22 [链路](#page-62-0), 启用, 23 盖板[, 210](#page-249-0) 前[, 213](#page-252-0) 更改 [静态共享](#page-153-3), 114, [247](#page-286-1) [名称服务查找顺序](#page-126-0), 87 [目录树配额](#page-161-0), 122 [NFS](#page-164-0) 导出, 125 [用户配额](#page-159-0), 120 [预定检查点](#page-210-0), 171

主机[, 94,](#page-133-0) [256](#page-295-0) [组配额](#page-159-2), 120 更新 ADS [共享容器](#page-124-1), 85 [群集上的软件](#page-222-0), 183 软件[, 182](#page-221-0) 工具栏 [图标](#page-44-0), 5 共享 从 ADS [中删除](#page-125-0), 86 定义[, 110](#page-149-3) 更改[, 247](#page-286-1) 更新 [ADS](#page-124-1) 容器, 85 静态 [安全性](#page-152-0), 113 编辑[, 114,](#page-153-0) [247](#page-286-0) 创建[, 113](#page-152-1) 配置[, 112](#page-151-0) 删除[, 114](#page-153-1) [静态](#page-149-1), 定义, 110 删除[, 248](#page-287-1) 添加[, 246](#page-285-0) 在 ADS [中发布](#page-124-0), 85 自动主目录 配置[, 116](#page-155-2) [自动主目录](#page-155-3), 定义, 116 [共享检查点](#page-212-0), 173 工作组 [安全性](#page-67-2), 28 [工作组模式](#page-206-0), 167 固件 [目录和文件](#page-226-0), 187 [升级 \(无需重新引导\)](#page-227-0) , 188 [升级 \(需重新引导\)](#page-225-0) , 186, [193](#page-232-0) [修订版级别](#page-224-0), 185 故障恢复 [定义](#page-61-2), 22 配置[, 283](#page-322-1) [启动](#page-63-0), 24 故障转移 [定义](#page-61-4), 22 [链路](#page-62-0), 23 配置[, 282](#page-321-0)

[启用](#page-61-5), 22

关闭[, 166,](#page-205-1) [281](#page-320-1) [关闭电源](#page-247-0), 208 [关闭服务器](#page-205-1), 166, [281](#page-320-1) 管理 [可信主机](#page-296-1), 257 路由[, 236](#page-275-0) [配额](#page-157-0), 118 [文件卷访问](#page-297-1), 258 [管理控制台](#page-268-0), 229 按键[, 231](#page-270-0) [主菜单](#page-270-1), 231 管理员 组[, 90](#page-129-4) [管理员密码](#page-272-1), 233 [光纤通道驱动器](#page-363-0), 324 [滚动升级](#page-222-0), 183

#### **H**

[HBA](#page-350-1) 卡, 311, [326,](#page-365-1) [327](#page-366-6) [韩文文件名转换](#page-95-0), 56, [96](#page-135-0) ["后部风扇托盘故障"](#page-351-4) LED 指示灯, 312 后端存储器 概述[, 327](#page-366-1) 环境状态 查看[, 156](#page-195-2) 电压[, 157](#page-196-0) 温度[, 156](#page-195-3) [系统电源](#page-195-0), 156 [系统风扇](#page-195-1), 156 恢复 [启动](#page-63-0), 24 [恢复超时](#page-62-1), 定义, 23 活动服务器 定义[, 129](#page-168-1) 配置[, 131](#page-170-2) [活动监视器](#page-311-0), 272

### **I**

Internet 存储名称服务 [\(Internet Storage Name](#page-100-0)  Service, iSNS) 服务器, 61 IP 地址 [别名](#page-111-0), 72 [IPMI](#page-331-0) 事件, 292 [iSCSI, 276](#page-315-0) [iSCSI LUN, 61,](#page-100-1) [277](#page-316-0) [瘦置备的](#page-100-2), 61 iSCSI 目标 将 NAS [配置为](#page-95-1), 56 配置[, 57,](#page-96-0) [275](#page-314-1) [搜索方法](#page-100-3), 61, [279](#page-318-0) iSCSI [启动器](#page-98-0), 59, [275](#page-314-2) [配置](#page-98-1), 59 [iSNS, 279](#page-318-1) iSNS [服务器](#page-101-0), 62, [279](#page-318-2)

### **J**

[奇偶校验](#page-78-0), 定义, 39 机头 [定义](#page-61-3), 22 机头故障转移 [定义](#page-61-4), 22 检查点 [编辑预定](#page-210-0), 171 创建[, 168](#page-207-0) 定义[, 168](#page-207-1) 访问[, 174](#page-213-0) 分析[, 273](#page-312-2) 共享[, 173](#page-212-0) [NDMP, 168](#page-207-2) 启用[, 169](#page-208-0) 删除[, 171,](#page-210-1) [173](#page-212-1) [添加到预定计划](#page-323-2), 284 预定[, 170,](#page-209-0) [284](#page-323-2) [重命名](#page-211-0), 172

简单网络管理协议 请参见 [SNMP](#page-64-1) 简单邮件传输协议 请参见 [SMTP](#page-417-0) [兼容性级别](#page-206-0), 167 监视 配置 [SNMP, 150](#page-189-0) [UPS, 161](#page-200-1) 启用[, 161](#page-200-2) 检验 [DNS](#page-123-0) 配置, 84 [名称服务查找顺序](#page-122-0), 83 将[, 277](#page-316-0) [解除控制台锁定](#page-298-0), 259 警报 [镜像缓冲区阈值](#page-175-0), 136 [警告阈值](#page-174-0), 135 [静态共享](#page-283-0), 244 [安全性](#page-152-0), 113 [编辑](#page-153-0), 114 [创建](#page-152-1), 113 [定义](#page-149-1), 110 配置[, 112](#page-151-0) 删除[, 114](#page-153-1) 镜像 定义[, 129](#page-168-0) [端口角色](#page-111-3), 72 [活动服务器](#page-168-1), 129, [259,](#page-298-1) [260](#page-299-0) [镜像服务器](#page-298-1), 259, [260](#page-299-0) [RAID, 39](#page-78-1) 设置[, 259,](#page-298-1) [260](#page-299-0) [警告阈值](#page-301-0), 262 [文件卷](#page-171-0), 132 [专用端口](#page-170-1), 131 [提升文件卷](#page-176-0), 137, [264](#page-303-0) [统计信息](#page-201-0), 162, [275](#page-314-0) [文件卷](#page-300-0), 261 要求[, 130](#page-169-0) [源服务器](#page-168-1), 129, [131](#page-170-2) 中断[, 137,](#page-176-1) [263,](#page-302-0) [266](#page-305-1) [重新建立镜像](#page-179-0), 140, [266](#page-305-0)

[专用端口](#page-170-1), 131 状态[, 273](#page-312-1) [状态名称](#page-201-2), 162 镜像服务器 定义[, 129](#page-168-2) 配置[, 131](#page-170-3) 设置[, 131](#page-170-3) 镜像缓冲区 定义[, 129](#page-168-3) [阈值警报](#page-175-0), 136 聚合 [参见绑定端口](#page-112-1) 聚集 [参见绑定端口](#page-112-2) 卷[, 241,](#page-280-0) [243](#page-282-0) 镜像[, 261](#page-300-1)

#### **K**

客户机 [DOS, 115](#page-154-2) 配置[, 115](#page-154-4) [Windows, 115](#page-154-3) 可信主机 [定义](#page-133-2), 94 管理[, 257](#page-296-1) 删除[, 95,](#page-134-0) [257](#page-296-2) 添加[, 94,](#page-133-1) [257](#page-296-0) 控制器 信息, 查看[, 162](#page-201-1) [控制器单元](#page-366-3), 327 位置[, 166](#page-205-0) [支持的驱动器](#page-355-0), 316 [控制台](#page-268-0), 229 [解除锁定](#page-298-0), 259 锁定[, 258](#page-297-0) [主菜单](#page-270-1), 231 扩展单元 概述[, 327](#page-366-4) 位置[, 166](#page-205-0)

### **L**

LAN [管理器](#page-206-0), 167 LCD 定义[, 309](#page-348-1) [面板](#page-350-2), 311 LDAP [定义](#page-118-0), 79 [配置](#page-125-1), 86 [启用](#page-125-1), 86 [设置](#page-125-1), 86 LED 指示灯 电源[/OK, 209,](#page-248-0) [310](#page-349-2) [电源状态](#page-351-1), 312 定位[, 313](#page-352-0) [服务器状态](#page-349-4), 310 后部电源 /[风扇托盘故障](#page-349-0), 310 [后部风扇托盘故障](#page-351-4), 312 [需要维修操作](#page-349-5), 310, [313](#page-352-1) [状态指示灯](#page-349-4), 310 LUN [创建](#page-83-0), 44 [定义](#page-80-0), 41 [iSCSI, 61,](#page-100-1) [277](#page-316-0) [添加](#page-83-2), 44 [重建](#page-91-0), 52 LUN 路径 编辑[, 283](#page-322-0) [单服务器](#page-57-0), 18 [设置](#page-59-0), 20 [双服务器系统](#page-58-0), 19 [自动指定](#page-59-1), 20 [类型的用户](#page-319-1), 280 [联机帮助](#page-50-0), 11 [链路故障转移](#page-62-0), 启用, 23 路径名[, ADS, 82](#page-121-1) 路由 标志[, 159](#page-198-0) 定义[, 159](#page-198-1) 管理[, 236](#page-275-0) 显示[, 160](#page-199-0) 主机[, 159](#page-198-2) 逻辑单元号 [请参见](#page-80-1) LUN

### **M**

Macintosh [支持](#page-152-4), 113 [桌面数据库调用](#page-152-4), 113 [man](#page-270-2) 命令, 231 [menu](#page-269-1) 命令, 230 [MIB](#page-189-1) 文件, 150 密码[, 233](#page-272-1) [管理员](#page-102-0), 设置, 63 名称<br>[段](#page-87-0), 48 [范围](#page-68-1), 29 [服务器](#page-55-0), 16 [约定](#page-55-1), 16 [容器](#page-121-1), 限制, 82 [文件卷](#page-87-0), 48 [主机](#page-133-3), 94 [名称服务](#page-277-0), 238, [239](#page-278-0) [本地](#page-72-0), 33 [DNS, 33](#page-72-1) [更改查找顺序](#page-126-0), 87 [iSNS, 279](#page-318-1) [检验查找顺序](#page-122-0), 83 [NIS, 33](#page-72-2) [NIS+, 33](#page-72-3) [配置](#page-72-2), 33 命令[, 230](#page-269-2) [admin, 230](#page-269-0) [chsmb, 255](#page-294-0) [man, 231](#page-270-2) [menu, 230](#page-269-1) [raidctl profile, 194](#page-233-0) [umask, 114](#page-153-4) [命令行](#page-268-0), 229 安全[, 230](#page-269-3) 默认配额 [用户](#page-157-1), 118 组[, 118](#page-157-2) 目标服务器 定义[, 129](#page-168-2) 配置[, 131](#page-170-3) 目录树配额 编辑[, 122](#page-161-0) 定义[, 121](#page-160-2)

配置[, 121](#page-160-3) 删除[, 123](#page-162-1) 添加[, 121](#page-160-0)

#### **N**

NDMP 定义[, 177](#page-216-1) 配置[, 178](#page-217-0) 设置[, 177,](#page-216-0) [284](#page-323-0) NFS 导出 编辑[, 125](#page-164-0) 创建[, 124](#page-163-0) 删除[, 125](#page-164-1) 设置[, 123](#page-162-0) 定义[, 123](#page-162-2) NIC [定义](#page-64-2), 25 [配置](#page-65-1), 26 NIC 双端口 [Cu, 225](#page-264-0) NIC [双端口光纤卡](#page-264-1), 225 NIS 定义[, 31,](#page-70-0) [80](#page-119-1) 设置[, 31,](#page-70-0) [238](#page-277-0) NIS+ 定义[, 32,](#page-71-0) [80](#page-119-2) [设置](#page-71-1), 32 [NSSLDAP,](#page-72-4) 请参见 LDAP NT [域模式](#page-206-0), 167 NTP [定义](#page-103-0), 64 设置[, 65,](#page-104-0) [234](#page-273-0) [时间同步](#page-103-1), 64 [内存模块](#page-259-1), 220 [内容面板](#page-48-0), 9

#### **P**

PCI 插槽[, 326,](#page-365-2) [327](#page-366-7) PCI 卡 [插槽名称](#page-265-0), 226 更换[, 225](#page-264-2)

[power users](#page-129-5) 组, 90 配额 管理[, 118](#page-157-0) [默认用户](#page-157-1), 118 [默认组](#page-157-2), 118 目录树 编辑[, 122](#page-161-0) 配置[, 121](#page-160-3) 删除[, 123](#page-162-1) 添加[, 121](#page-160-0) 启用/禁用[, 249](#page-288-0) [root](#page-157-3) 用户, 118 [root](#page-157-4) 组, 118 [软限制](#page-157-5), 118 [硬限制](#page-157-6), 118 用户 编辑[, 120](#page-159-0) 配置[, 118](#page-157-7) 删除[, 120](#page-159-3) [添加](#page-158-0), 119 组 编辑[, 120](#page-159-1) 配置[, 118](#page-157-8) 添加[, 119](#page-158-2) 配置 [ADS, 28,](#page-67-0) [82,](#page-121-0) [248](#page-287-0) [安全时钟](#page-272-0), 233 [本地日志记录](#page-276-1), 237 [Compliance Archiving Software, 184](#page-223-0) [DNS, 30,](#page-69-0) [237](#page-276-0) [电子邮件通知](#page-308-0), 269 端口[, 26,](#page-65-1) [232](#page-271-0) 镜像[, 131](#page-170-1) [对文件卷进行镜像](#page-171-0), 132, [261](#page-300-0) [FTP, 165,](#page-204-1) [280](#page-319-0) [防病毒](#page-106-0), 67 [防病毒扫描](#page-274-0), 235 [服务器名](#page-55-0), 16 共享[, 244](#page-283-0) [故障恢复](#page-322-1), 283 [故障转移](#page-321-0), 282 [活动服务器](#page-170-2), 131, [259,](#page-298-1) [260](#page-299-0) [iSCSI](#page-95-1) 目标, 56, [57,](#page-96-0) [275](#page-314-1) 警告[, 262](#page-301-0) [警告阈值](#page-174-0), 135

[静态共享](#page-151-0), 112 镜像[, 259,](#page-298-1) [260](#page-299-0) [镜像服务器](#page-170-3), 131, [259,](#page-298-1) [260](#page-299-0) [控制器单元和扩展单元](#page-363-1), 324 [LDAP, 86](#page-125-1) [名称服务](#page-72-2), 33, [237,](#page-276-2) [239](#page-278-0) [目标服务器](#page-170-3), 131 [目录树配额](#page-160-3), 121 [NDMP, 177,](#page-216-0) [178,](#page-217-0) [284](#page-323-0) [NFS](#page-162-0) 导出, 123 [NIC, 26](#page-65-1) [NIS, 31,](#page-70-0) [238](#page-277-0) [NIS+, 32](#page-71-1) [NTP, 65,](#page-104-0) [234](#page-273-0) [启动向导](#page-52-0), 13 [驱动器盘符](#page-279-1), 240 [权限](#page-131-1), 92 [RDATE, 65,](#page-104-1) [234,](#page-273-1) [235](#page-274-1) 日期[, 65,](#page-104-2) [233](#page-272-2) [日志记录](#page-73-1), 34 [SMB/CIFS](#page-154-4) 客户机, 115 [SNMP, 150,](#page-189-0) [268](#page-307-0) 时间[, 65,](#page-104-2) [233](#page-272-2) [时间同步](#page-104-3), 65, [234](#page-273-2) 时区[, 65,](#page-104-2) [233](#page-272-2) [TCP/IP, 232](#page-271-1) [Windows](#page-67-1) 安全性, 28 [WINS, 29](#page-68-2) [网关地址](#page-66-0), 27 [网络适配器](#page-65-1), 26 为 ADS 检验 [DNS, 84](#page-123-0) [系统审计功能](#page-194-0), 155 [向导](#page-51-1), 12 [向导变化](#page-51-0), 12 [用户配额](#page-157-7), 118 [用户映射](#page-291-1), 252 [用户组](#page-289-0), 250 [用户组权限](#page-290-0), 251 语言[, 35,](#page-74-1) [36,](#page-75-0) [236](#page-275-1) [远程日志记录](#page-276-3), 237 [主机](#page-132-0), 93 [自动主目录共享](#page-155-2), 116, [245](#page-284-0) 组 [配额](#page-157-8), 118

[组权限](#page-129-6), 90 [组映射](#page-292-1), 253 最低[, 327](#page-366-3)

#### **Q**

启动 [故障恢复](#page-63-0), 24 [机头恢复](#page-63-0), 24 [控制器恢复](#page-63-0), 24 启用 [ADS, 82](#page-121-0) [DNS, 30](#page-69-0) 动态 [DNS, 30](#page-69-1) [故障转移](#page-61-5), 22 [机头故障转移](#page-321-1), 282 [检查点](#page-208-0), 169, [284](#page-323-1) [静态共享](#page-152-5), 113 [控制器故障转移](#page-321-1), 282 [LDAP, 86](#page-125-1) [链路故障转移](#page-62-0), 23, [282](#page-321-1) [名称服务](#page-72-2), 33 [NIS, 31](#page-70-0) [NIS+, 32](#page-71-1) 配额[, 249](#page-288-0) [日志记录](#page-73-1), 34 [WINS, 29](#page-68-2) [UPS](#page-200-2) 监视, 161 [用户配额](#page-158-3), 119 [域安全性](#page-67-3), 28 [自动主目录共享](#page-155-4), 116 [组配额](#page-158-4), 119 [前挡板](#page-250-0), 211 前面板 [按钮](#page-350-0), 311 [指示灯板](#page-256-0), 217 千兆位以太网 光纤[, 327](#page-366-8) 铜质[, 327](#page-366-9) 驱动器 位置[, 166](#page-205-0) [驱动器固件](#page-224-0), 升级, 185 驱动器故障 标识[, 325](#page-364-0)

驱动器滑梭 更换[, 325](#page-364-1) [驱动器盘符](#page-279-0), 240 权限 [定义](#page-129-3), 90 [配置](#page-131-1), 92 [root](#page-133-4) 用户, 94 [用户组](#page-129-6), 90, [251](#page-290-0) [拥有权指定](#page-130-0), 91 群集 [端口角色](#page-65-0), 26 [关闭然后再启动单个控制器](#page-61-6), 22 [命名卷](#page-87-1), 48 [启用机头故障转移](#page-61-5), 22 [软件序列号](#page-347-0), 308 [由于电源故障而复位](#page-353-1), 314

## **R**

RAID [创建](#page-83-1), 44 [错误消息](#page-330-0), 291 集[, 38](#page-77-0) [级别](#page-77-0), 38 [镜像](#page-78-1), 39 [奇偶校验](#page-78-0), 定义, 39 [添加](#page-83-2), 44 [条带化](#page-77-1), 定义, 38 RAID [控制器单元](#page-366-10), 请参见控制器单元 [raidctl profile](#page-233-0) 命令, 194 [Solaris](#page-233-1) 输出, 194 [Windows](#page-244-0) 输出, 205 RDATE 设置[, 65,](#page-104-1) [234,](#page-273-1) [235](#page-274-1) [时间同步](#page-103-2), 64 root 用户 [按主机状态定义的权限](#page-133-4), 94 配额[, 118](#page-157-3) root 组 [配额](#page-157-4), 118 热备份 [指定](#page-86-1), 47 日期[, 65,](#page-104-2) [233](#page-272-3)

日志记录 本地[, 35,](#page-74-2) [237](#page-276-1) [设备](#page-74-3), 35 [设置](#page-73-1), 34 [审计文件](#page-193-0), 154 [事件类型](#page-277-1), 238 系统[, 152,](#page-191-0) [153](#page-192-0) [系统事件](#page-192-1), 153 [系统状态](#page-311-1), 272 远程[, 237](#page-276-3) 容器, 更新 [ADS](#page-124-1) 共享, 85 软件 [File Replicator, 129](#page-168-0) [更新群集](#page-222-0), 183 [更新 \(需重新引导\)](#page-221-0) , 182 镜像[, 129](#page-168-0) [许可证](#page-166-0), 127 [序列号](#page-365-3), 326 [软限制](#page-157-5), 118

### **S**

SATA [驱动器](#page-363-2), 324 [SCSI HBA](#page-264-3) 卡, 225 [SendTargets](#page-100-4) 请求, 61 SMB 定义[, 110,](#page-149-4) [138](#page-177-0) [静态共享](#page-283-0), 244 [安全性](#page-152-0), 113 编辑[, 114](#page-153-0) 创建[, 113](#page-152-1) 定义[, 110](#page-149-1) [更改](#page-153-3), 114 [配置](#page-151-0), 112 启用[, 113](#page-152-5) 删除[, 114](#page-153-1) 添加[, 113,](#page-152-2) [114,](#page-153-2) [115,](#page-154-1) [116](#page-155-1) 配置 DOS [客户机](#page-154-2), 115 [客户机](#page-154-4), 115 [Windows](#page-154-3) 客户机, 115 [驱动器盘符映射](#page-279-0), 240

自动主目录共享 配置[, 116](#page-155-2) 启用[, 116](#page-155-4) SNMP 定义[, 25,](#page-64-1) [110,](#page-149-5) [150](#page-189-2) 配置[, 150,](#page-189-0) [268](#page-307-0) [Sun StorageTek 5220 NAS Appliance,](#page-365-0) 请参见设备 [Sun StorageTek 5320](#page-366-4) 扩展单元, 请参见扩展单元 Sun StorageTek 文件检查点 [请参见检查点](#page-207-3) [syslogd, 34,](#page-73-2) [237](#page-276-3) [SysMon,](#page-326-1) 定义, 287 [扫描引擎](#page-274-0), 235 删除[, 243](#page-282-0) ADS [中的共享](#page-125-0), 86 [过时文件卷](#page-180-1), 141, [267](#page-306-1) [检查点](#page-212-1), 173 [静态共享](#page-153-1), 114, [248](#page-287-1) [可信主机](#page-134-0), 95, [257](#page-296-2) [目录树配额](#page-162-1), 123 [NFS](#page-164-1) 导出, 125 [文件卷](#page-282-0), 243 [用户配额](#page-159-3), 120 [用户映射](#page-292-2), 253 主机[, 95,](#page-134-1) [256](#page-295-2) [组成员](#page-290-1), 251 [组映射](#page-293-0), 254 [删除预定的检查点](#page-210-1), 171 [删除组成员](#page-131-2), 92 设备 概述[, 326 -](#page-365-0) [327](#page-366-5) 设置 [ADS, 28,](#page-67-0) [82,](#page-121-0) [248](#page-287-0) [安全时钟](#page-272-0), 233 [安全性](#page-146-0), 107 [本地日志记录](#page-276-1), 237 [Compliance Archiving Software, 184](#page-223-0) [DNS, 30,](#page-69-0) [237](#page-276-0) [电子邮件通知](#page-308-0), 269 端口[, 26,](#page-65-1) [232](#page-271-0) 镜像[, 131](#page-170-1) [对文件卷进行镜像](#page-171-0), 132 [FTP, 165,](#page-204-1) [280](#page-319-0)

[防病毒扫描](#page-106-0), 67, [235](#page-274-0) [服务器名](#page-55-0), 16 共享[, 244](#page-283-0) [故障恢复](#page-63-0), 24, [283](#page-322-1) [故障转移](#page-321-0), 282 [管理员密码](#page-102-0), 63 [活动服务器](#page-170-2), 131 [iSCSI](#page-314-1) 目标, 275 [机头恢复](#page-63-0), 24 [警告阈值](#page-174-0), 135, [262](#page-301-0) [静态共享](#page-151-1), 112 镜像[, 259,](#page-298-1) [260](#page-299-0) [镜像服务器](#page-170-3), 131 [控制器恢复](#page-63-0), 24 [LDAP, 86](#page-125-1) [名称服务](#page-72-2), 33, [237,](#page-276-2) [239](#page-278-0) [名称服务查找顺序](#page-72-2), 33 [目标服务器](#page-170-3), 131 [目录树配额](#page-160-3), 121 [NDMP, 177,](#page-216-0) [284](#page-323-0) [NFS](#page-162-0) 导出, 123 [NIC, 26](#page-65-1) [NIS, 31,](#page-70-0) [238](#page-277-0) [NIS+, 32](#page-71-1) [NTP, 65,](#page-104-0) [234](#page-273-0) [驱动器盘符](#page-279-1), 240 [权限](#page-131-1), 92 [RDATE, 65,](#page-104-1) [234,](#page-273-1) [235](#page-274-1) 日期[, 65,](#page-104-2) [233](#page-272-3) [SMB/CIFS](#page-154-4) 客户机, 115 [SNMP, 150,](#page-189-0) [268](#page-307-0) [时间](#page-104-2), 65, [233](#page-272-3) [时间同步](#page-104-3), 65, [234](#page-273-3) 时区[, 65,](#page-104-4) [233](#page-272-3) [TCP/IP, 232](#page-271-1) [Windows](#page-67-1) 安全性, 28 [WINS, 29](#page-68-2) [网关地址](#page-66-0), 27 [网络适配器](#page-65-1), 26 [系统审计功能](#page-194-0), 155 用户<br>[组](#page-289-0), 250 [用户配额](#page-157-9), 118 [用户映射](#page-291-1), 252 [用户组权限](#page-290-0), 251

语言[, 35,](#page-74-1) [36,](#page-75-0) [236](#page-275-1) [远程日志记录](#page-276-3), 237 [主机](#page-132-0), 93 [自动主目录共享](#page-155-2), 116, [245](#page-284-0) [组配额](#page-157-10), 118 [组权限](#page-129-6), 90 [组映射](#page-292-1), 253 审计[, 154,](#page-193-1) [285](#page-324-0) 设置[, 155](#page-194-0) 系统[, 154](#page-193-0) [升级固件](#page-224-1), 185, [186,](#page-225-0) [188,](#page-227-0) [193](#page-232-0) 时间[, 233](#page-272-3)  $\mathbb{Z}$ [, 65,](#page-104-4) [233](#page-272-3) [同步](#page-104-3), 65 [定义](#page-103-3), 64 [NTP, 64](#page-103-1) [RDATE, 64](#page-103-2) 事件 环境[, 292](#page-331-0) [日志记录](#page-277-1), 238 审计[, 154,](#page-193-1) [285](#page-324-0) [系统日志](#page-192-1), 153 [时间同步](#page-273-3), 234 [NTP, 234](#page-273-0) [RDATE, 234,](#page-273-1) [235](#page-274-1) [适配器](#page-271-0), 网络, 232 [配置](#page-65-1), 26 时区[, 233](#page-272-4) [更新数据库](#page-218-0), 179 使用率统计 [网络活动](#page-197-0), 158 [文件卷](#page-197-1), 158 [系统活动](#page-197-2), 158 [双端口光纤通道卡](#page-264-4), 225 双服务器系统 [绑定端口](#page-114-0), 75 [端口角色](#page-65-0), 26 IP [地址别名](#page-111-4), 72 [启用机头故障转移](#page-61-5), 22, [282](#page-321-1) 搜索功能 [帮助](#page-50-1), 11 [锁定控制台](#page-297-0), 258

#### **T**

TCP/IP 配置[, 232](#page-271-1) [telnet, 230](#page-269-2) [提升文件卷](#page-176-0), 137, [264](#page-303-0) 添加 段[, 242](#page-281-0) 共享[, 246](#page-285-0) [检查点](#page-207-0), 168, [284](#page-323-1) [静态共享](#page-152-2), 113, [114,](#page-153-2) [115,](#page-154-1) [116](#page-155-1) [可信主机](#page-133-1), 94, [257](#page-296-0) [LUN, 44](#page-83-2) [目录树配额](#page-160-0), 121 [NFS](#page-163-1) 导出, 124 [RAID, 44](#page-83-1) [文件卷](#page-280-0), 241 [用户配额](#page-158-0), 119 [用户组](#page-289-1), 250 主机[, 94,](#page-133-0) [256](#page-295-1) [组成员](#page-131-2), 92, [250](#page-289-2) [组配额](#page-158-2), 119 [条带化](#page-77-1), 定义, 38 [停机超时](#page-62-2), 定义, 23 [同步时间](#page-104-3), 65, [234](#page-273-3) [定义](#page-103-3), 64 通道绑定 [参见绑定端口](#page-112-3) 统计信息 镜像[, 162](#page-201-0) 通用 Internet 文件系统 [请参见](#page-149-6) CIFS 通知级别, [电子邮件通知](#page-73-0), 34 图标, [工具栏](#page-44-0), 5

### **U**

[UID,](#page-152-6) 定义, 113 [umask, 114](#page-153-4) Unix 设置 [名称服务查找顺序](#page-72-5), 33 映射[, 104,](#page-143-0) [105](#page-144-2)

UPS [错误消息](#page-327-0), 288 定义[, 160](#page-199-1) 监视[, 161](#page-200-1) [启用监视](#page-200-2), 161 USB [至串行端口电缆](#page-366-2), 327

#### **W**

[Web Administrator, 2,](#page-41-0) [4](#page-43-0) [帮助](#page-50-0), 11 [导航面板](#page-45-0), 6 [工具栏](#page-44-0), 5 [内容面板](#page-48-0), 9 [状态面板](#page-49-0), 10 Windows [安全模型](#page-67-1), 28 [工作组](#page-67-2), 28 [安全性](#page-152-0), 113 [文件目录安全性](#page-145-0), 106 [静态共享](#page-149-1), 定义, 110 配置 [SMB/CIFS, 115](#page-154-3) [映射证书](#page-143-1), 104 域 [启用](#page-67-3), 28 [自动主目录共享](#page-155-3), 定义, 116 WINS [定义](#page-118-1), 79 [设置](#page-68-2), 29 [WORM, 143](#page-182-1) [管理锁定](#page-336-0), 297 [建议法规遵从性限制](#page-184-1), 145 [强制执行限制](#page-183-1), 144 文件[, 296,](#page-335-0) [299](#page-338-0) [文件保留](#page-336-1), 297, [301](#page-340-0) [文件行为](#page-339-0), 300 [元数据](#page-339-1), 300 [网关地址](#page-66-0), 27 网络 活动, [使用率统计](#page-197-0), 158 路由[, 159](#page-198-3) 显示[, 160](#page-199-0) [网络路径](#page-275-0), 236

网络时间协议 [请参见](#page-103-4) NTP 网络数据管理协议 请参见 [NDMP](#page-216-0) 网络文件系统 [请参见](#page-162-3) NFS 网络信息服务 [请参见](#page-70-1) NIS 网络信息服务扩充版本 [请参见](#page-71-2) NIS+ [温度状态](#page-195-3), 156 文件卷 创建[, 47,](#page-86-0) [241](#page-280-0) [定义](#page-81-0), 42 [对最新卷进行镜像](#page-180-0), 141, [267](#page-306-2) [管理访问](#page-297-1), 258 静态共享 定义[, 110](#page-149-1) 镜像[, 132,](#page-171-0) [261](#page-300-0) 扩展[, 242](#page-281-2) [名称限制](#page-87-0), 48 删除[, 243](#page-282-0) [删除过时卷](#page-180-1), 141 [使用率统计](#page-197-1), 158 提升[, 137,](#page-176-0) [264](#page-303-0) [重新建立镜像](#page-179-0), 140, [266](#page-305-0) 自动主目录共享 定义[, 116](#page-155-3) [文件目录安全性](#page-145-0), 106 文件系统 [创建](#page-82-0), 43 [错误消息](#page-329-0), 290 管理[, 240](#page-279-2) 文件传输协议 [请参见](#page-204-1) FTP

### **X**

系统 关闭[, 281](#page-320-1) [活动使用率统计](#page-197-2), 158 审计[, 154,](#page-193-1) [285](#page-324-0) 事件[, 153](#page-192-1)

状态[, 310](#page-349-4) [状态面板](#page-49-0), 10 ["系统过热"](#page-349-6) LED 指示灯, 310 [系统管理员可以通过将特定系统事件的记录存储在](#page-193-1) 审计日志文件中, 154 [系统日志](#page-192-0), 153, [325](#page-364-2) 查看[, 272](#page-311-1) [系统审计功能之前](#page-193-0), 154 [系统选件](#page-166-0), 127 显示 路由[, 160](#page-199-0) [系统日志](#page-191-0), 152, [153](#page-192-0) [系统事件](#page-192-1), 153 [显示系统日志](#page-191-0), 152 限制 名称 [ADS](#page-121-1) 容器, 82 段[, 48](#page-87-0) [范围](#page-68-1), 29 [服务器](#page-55-1), 16 [容器](#page-121-1), 82 [文件卷](#page-87-0), 48 [主机](#page-133-3), 94 软[, 118](#page-157-5) 硬[, 118](#page-157-6) 向导 [变化](#page-51-0), 12 [配置](#page-51-1), 12 [启动](#page-52-0), 13 消息 [显示语言](#page-74-1), 35, [36](#page-75-0) "需要维修操作" LED 指示灯 [服务器背面](#page-352-1), 313 [服务器正面](#page-349-5), 310 [许可证](#page-166-0), 127 [序列号](#page-365-3), 326 [用于群集的软件](#page-347-0), 308 选件[, 127](#page-166-0) [Compliance Archiving Software, 143,](#page-182-0) [184](#page-223-0) [API, 295](#page-334-0) 镜像[, 129](#page-168-0)

### **Y**

要求 [服务器名](#page-55-1), 16 镜像[, 130](#page-169-0) 硬件 [序列号](#page-365-4), 326 映射 [证书](#page-137-1), 98 [硬限制](#page-157-6), 118 用户 配额 编辑[, 120](#page-159-0) [默认](#page-157-1), 118 配置[, 118](#page-157-7) [root, 118](#page-157-3) 删除[, 120](#page-159-3) 添加[, 119](#page-158-0) [用户和组证书](#page-137-1), 映射, 98 [用户映射](#page-291-1), 252, [253](#page-292-2) [用户组](#page-289-0), 250 [定义](#page-129-7), 90 权限[, 90,](#page-129-6) [251](#page-290-0) [删除成员](#page-290-1), 251 添加[, 250](#page-289-1) [添加成员](#page-289-2), 250 [拥有权指定](#page-130-0), 组权限, 91 域 [安全性](#page-67-3), 28 预定 编辑[, 171](#page-210-0) [检查点](#page-209-0), 170 [预定的检查点](#page-323-1), 284 [预定检查点](#page-323-2), 284 语言[, 36,](#page-75-0) [236](#page-275-1) [设置](#page-74-1), 35 阈值 警告[, 262](#page-301-0) [镜像缓冲区](#page-175-0), 136 远程日志记录 [请参见日志记录](#page-74-0) 设置[, 237](#page-276-3)

[源服务器](#page-170-2), 131 定义[, 129](#page-168-1) 约定 [服务器名](#page-55-1), 16

### **Z**

在 ADS [中发布共享](#page-124-0), 85 [诊断电子邮件](#page-309-0), 270, [329](#page-368-0) [证书](#page-137-1), 映射, 98 指定 [端口角色](#page-65-0), 26 [热备份](#page-86-1), 47 指示灯 LED [指示灯状态](#page-349-4), 310 [中断镜像](#page-176-1), 137, [140,](#page-179-1) [263,](#page-302-0) [266](#page-305-1) 主菜单 [控制台](#page-270-1), 231 主机 [编辑](#page-133-0), 94, [256](#page-295-0) 可信[, 94,](#page-133-2) [257](#page-296-1) [配置](#page-132-0), 93 [删除](#page-134-1), 95 路由[, 159](#page-198-2) [命名](#page-133-3), 94 [配置](#page-132-0), 93 删除[, 95,](#page-134-1) [256](#page-295-2) 添加[, 94,](#page-133-0) [256](#page-295-1) 主角色, [端口角色](#page-110-1), 71 专用, [端口角色](#page-111-2), 72 专用端口 镜像[, 131](#page-170-1) [设置端口角色](#page-170-0), 131 状态[, 151,](#page-190-0) [272](#page-311-0) [单个镜像](#page-312-1), 273 电压[, 157](#page-196-0) 电源[, 156](#page-195-0)

风扇[, 156](#page-195-1) 环境, 查看[, 156](#page-195-2) 镜像[, 162](#page-201-0) [镜像统计信息](#page-314-0), 275 [镜像状态名称](#page-201-2), 162 [控制器信息](#page-201-1), 162 [UPS, 161](#page-200-1) [网络活动](#page-197-0), 158 温度[, 156](#page-195-3) [文件卷使用率](#page-197-1), 158 [系统活动](#page-197-2), 158 [指示灯](#page-349-4), 310 状态 LED [指示灯](#page-349-4), 310 [状态面板](#page-49-0), 10 [自动主目录共享](#page-284-0), 245 [定义](#page-155-3), 116 [配置](#page-155-2), 116 [字符转换](#page-219-0), 180 韩文 [euc-kr](#page-95-0) 文件名, 56, [96](#page-135-0) [Windows Unicode, 56](#page-95-0) 组[, 250](#page-289-0) [administrators, 90](#page-129-4) [backup operators, 90](#page-129-2) [power users, 90](#page-129-5) 配额 编辑[, 120](#page-159-1) [默认](#page-157-2), 118 [配置](#page-157-8), 118 添加[, 119](#page-158-4) [权限](#page-129-6), 90 root 配额[, 118](#page-157-4) [删除成员](#page-131-2), 92, [251](#page-290-1) [添加成员](#page-131-2), 92, [250](#page-289-2) [证书](#page-137-1), 映射, 98 组, [用户](#page-129-7), 90 [组映射](#page-292-1), 253, [254](#page-293-0)